## **Software**<sup>AG</sup>

## webMethods Deployer User's Guide

Version 10.7

October 2020

**WEBMETHODS** 

This document applies to webMethods Deployer 10.7 and to all subsequent releases.

Specifications contained herein are subject to change and these changes will be reported in subsequent release notes or new editions.

Copyright © 2004-2022 Software AG, Darmstadt, Germany and/or Software AG USA, Inc., Reston, VA, USA, and/or its subsidiaries and/or its affiliates and/or their licensors.

The name Software AG and all Software AG product names are either trademarks or registered trademarks of Software AG and/or Software AG USA Inc. and/or its subsidiaries and/or its affiliates and/or their licensors. Other company and product names mentioned herein may be trademarks of their respective owners.

Detailed information on trademarks and patents owned by Software AG and/or its subsidiaries is located at [https://softwareag.com/licenses/](https://www.softwareag.com/licenses/default.html).

Use of this software is subject to adherence to Software AG's licensing conditions and terms. These terms are part of the product documentation, located at [https://softwareag.com/licenses/](https://www.softwareag.com/licenses/default.html) and/or in the root installation directory of the licensed product(s).

This software may include portions of third-party products. For third-party copyright notices, license terms, additional rights or restrictions, please refer to "License Texts, Copyright Notices and Disclaimers of Third Party Products". For certain specific third-party license restrictions, please refer to section E of the Legal Notices available under "License Terms and Conditions for Use of Software AG Products / Copyright and Trademark Notices of Software AG Products". These documents are part of the product documentation, located at [https://softwareag.com/licenses/](https://www.softwareag.com/licenses/default.html) and/or in the root installation directory of the licensed product(s).

**Document ID: DEP-UG-107-20220711**

## **Table of Contents**

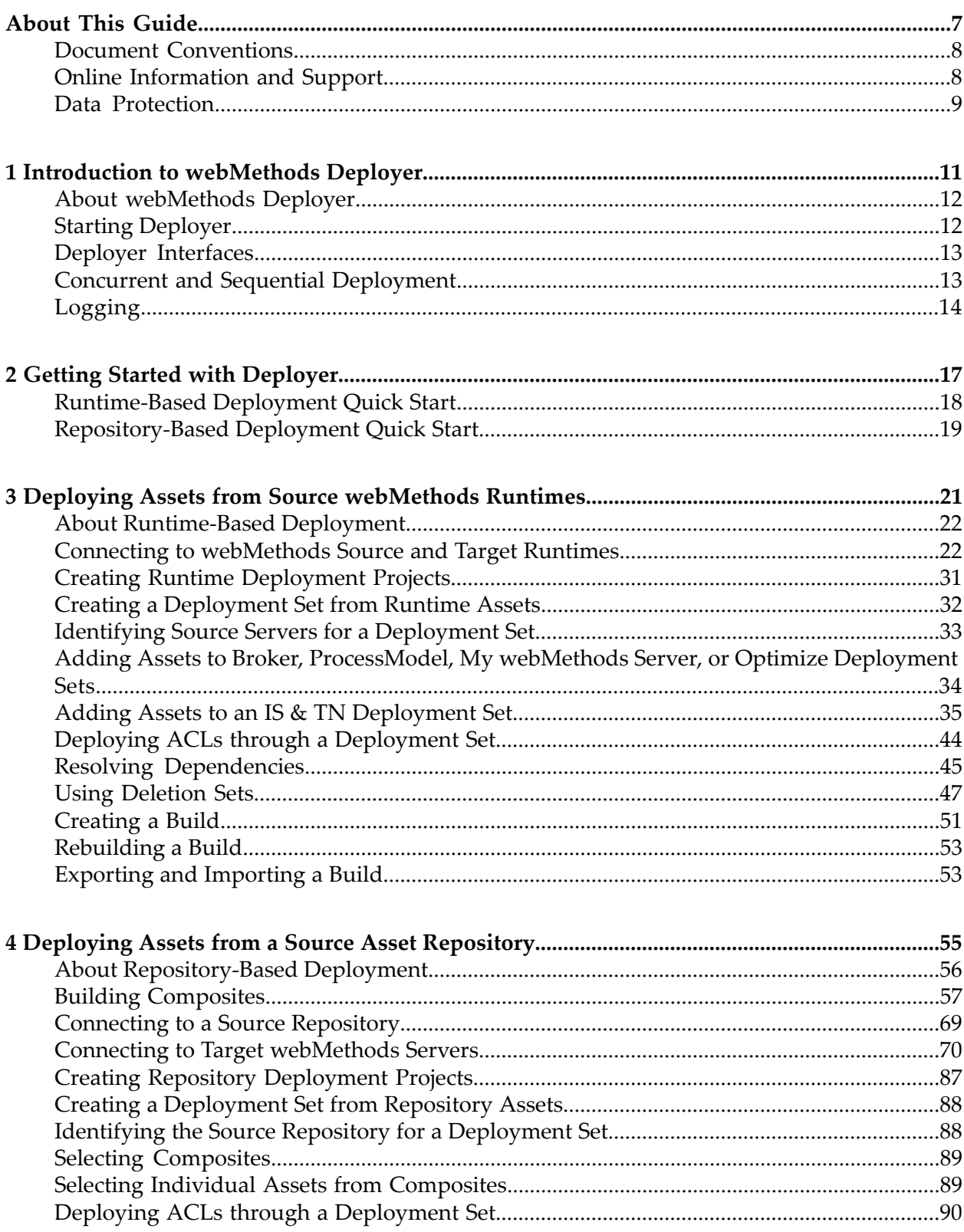

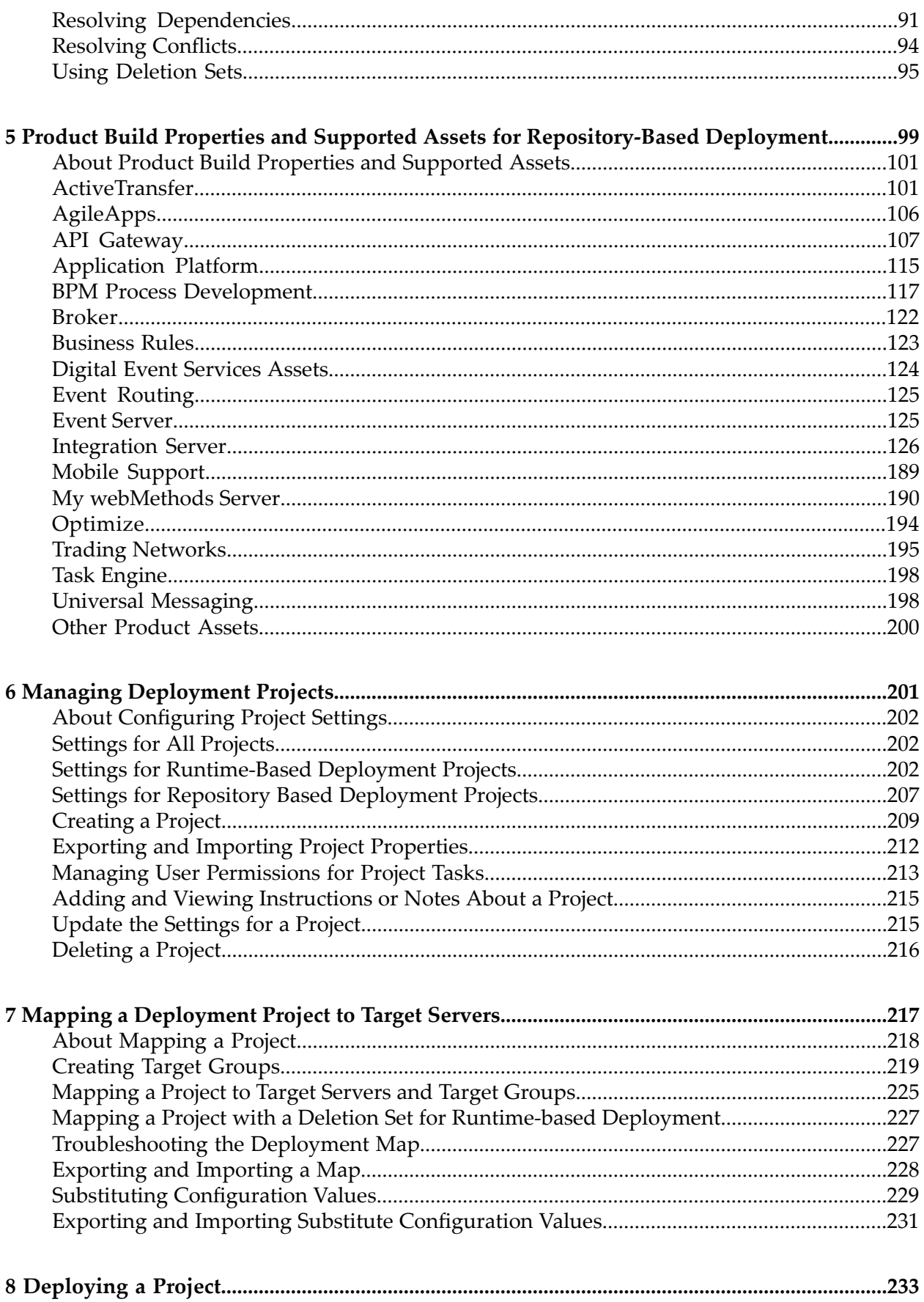

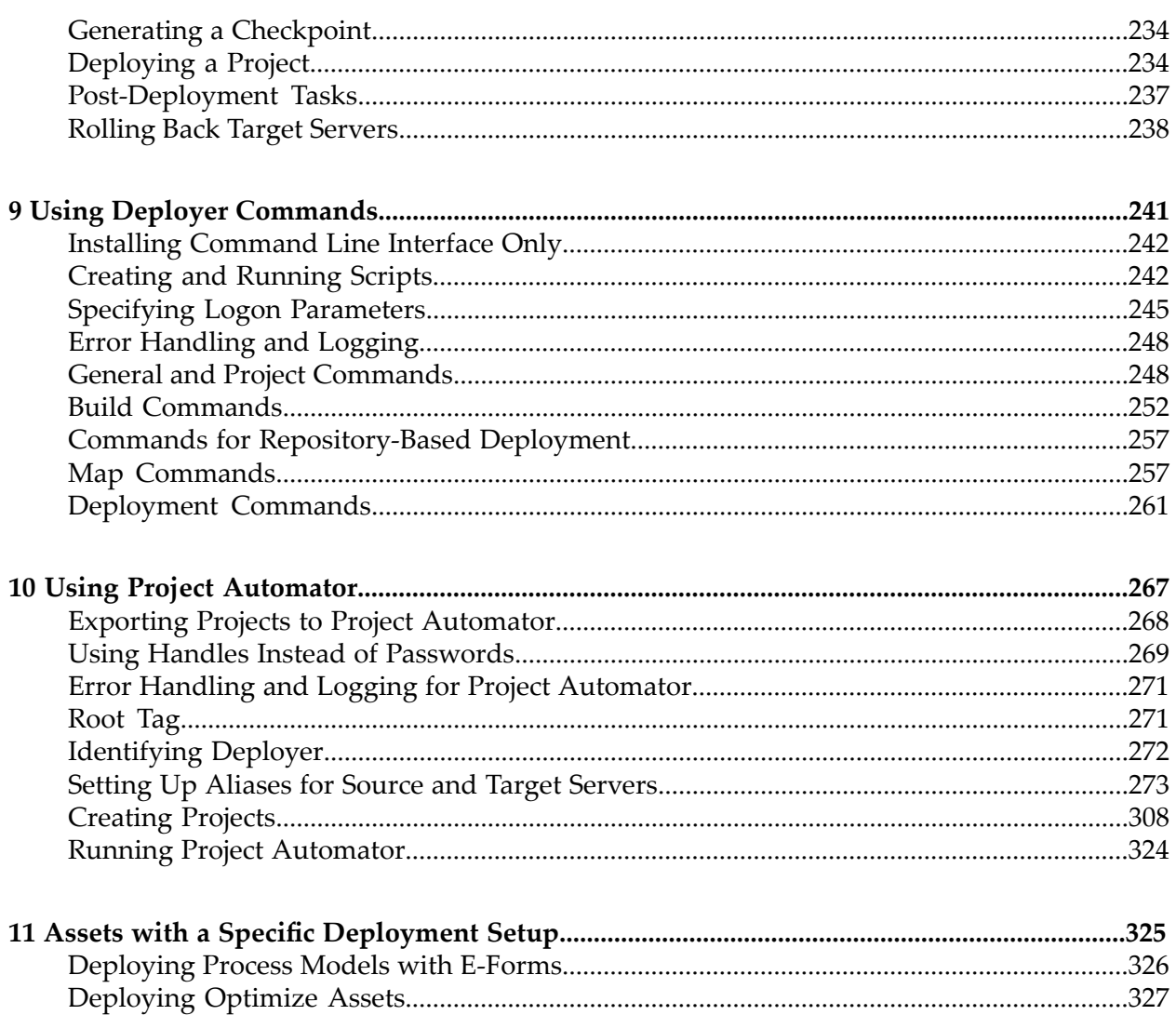

## <span id="page-6-0"></span>**About This Guide**

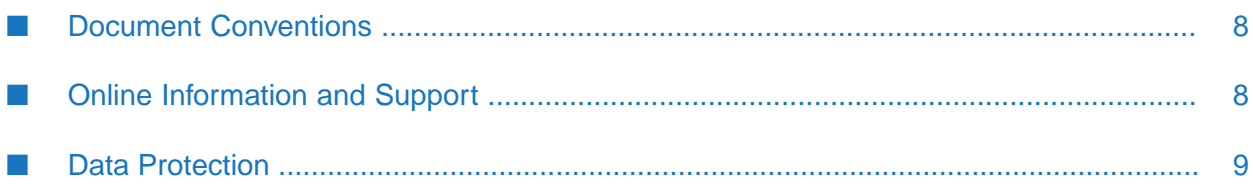

This document explains how to use webMethods Deployer to deploy assets from source webMethods servers or development environments to target webMethods servers.

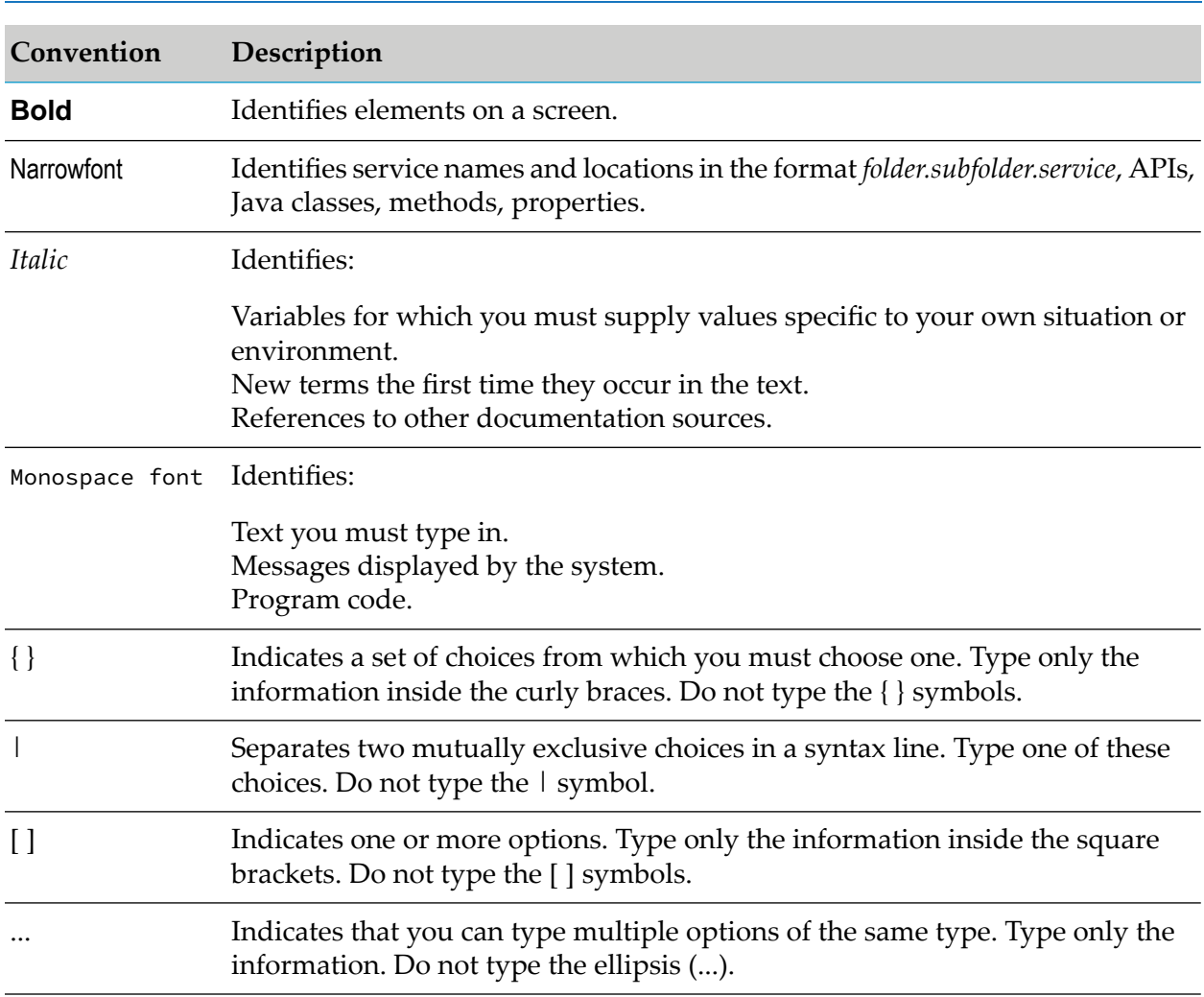

#### <span id="page-7-0"></span>**Document Conventions**

## <span id="page-7-1"></span>**Online Information and Support**

#### **Software AG Documentation Website**

You can find documentation on the Software AG Documentation website at [http://](http://documentation.softwareag.com) [documentation.softwareag.com](http://documentation.softwareag.com).

#### **Software AG Empower Product Support Website**

If you do not yet have an account for Empower, send an email to [empower@softwareag.com](mailto:empower@softwareag.com) with your name, company, and company email address and request an account.

Once you have an account, you can open Support Incidents online via the eService section of Empower at <https://empower.softwareag.com/>.

You can find product information on the Software AG Empower Product Support website at [https://empower.softwareag.com.](https://empower.softwareag.com)

To submit feature/enhancement requests, get information about product availability, and download products, go to [Products.](https://empower.softwareag.com/Products/default.asp)

To get information about fixes and to read early warnings, technical papers, and knowledge base articles, go to the [Knowledge](https://empower.softwareag.com/KnowledgeCenter/default.asp) Center.

If you have any questions, you can find a local or toll-free number for your country in our Global Support Contact Directory at [https://empower.softwareag.com/public\\_directory.aspx](https://empower.softwareag.com/public_directory.aspx) and give us a call.

#### **Software AG TECHcommunity**

You can find documentation and other technical information on the Software AG TECHcommunity website at <http://techcommunity.softwareag.com>. You can:

- **Access product documentation, if you have TECH community credentials. If you do not, you** will need to register and specify "Documentation" as an area of interest.
- Access articles, code samples, demos, and tutorials. ш
- Use the online discussion forums, moderated by Software AG professionals, to ask questions, discuss best practices, and learn how other customers are using Software AG technology.
- <span id="page-8-0"></span>**Link to external websites that discuss open standards and web technology.**

## **Data Protection**

Software AG products provide functionality with respect to processing of personal data according to the EU General Data Protection Regulation (GDPR). Where applicable, appropriate steps are documented in the respective administration documentation.

# <span id="page-10-0"></span>1 Introduction to webMethods Deployer

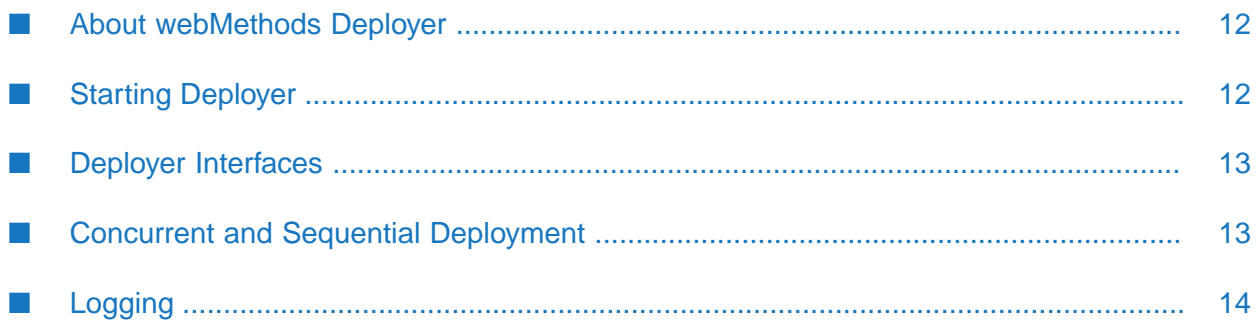

## <span id="page-11-0"></span>**About webMethods Deployer**

webMethods Deployer is a tool you use to deploy user-created assets that reside on source webMethods runtimes or repositories to target webMethods run-time components (*runtimes*). For example, you might want to deploy assets you have developed on servers in a development environment (the source) to servers in a test or production environment (the target).

With Deployer, you can deploy *user-created* assets such as Integration Server packages. However, you cannot deploy webMethods components that have been installed by the Software AG Installer as part of a product. If you want such components to reside on target runtimes, you must install them using the Software AG Installer. However, you can partially deploy system (Wm\*) packages for some webMethods adapters, such as the adapter packages for WmAS400, WmSAP, WmJDBCAdapter, and WmMQAdapter. In partial deployment of system packages, configurations or artifacts that reside in the system packages on the source server can be deployed to the target server. To determine if system packages can be partially deployed for a particular product, refer to the product documentation.

Deployer is installed on Integration Server. This help can refer to Integration Server as the host server for Deployer, and as a runtime from which you can deploy assets using Deployer. You can also use Microservices Runtime as the host server, and as a runtime from which you can deploy assets.

Deployer supports two scenarios for deploying assets:

In a *runtime-based deployment* scenario, Deployer deploys assets from webMethods runtimes to which Deployer is connected.

**Deprecation Notice:** Beginning with release version 10.5, runtime-based deployment is deprecated. Software AG recommends that you use the Asset Build Environment and repository-based deployment instead.

<span id="page-11-1"></span>In a *repository-based deployment* scenario, Deployer deploys assets built from sources in a development environment or version control system (VCS) and stored in a repository.

## **Starting Deployer**

Deployer starts automatically when you start its host Integration Server.

To open the Deployer graphic user interface, enter this URL in an Internet browser, where *IS\_host:IS\_port* is the host name and port of the Integration Server that hosts Deployer:

http://*IS\_host:IS\_port*/WmDeployer

Deployer and Integration Server use the same log on user name and password. If you just installed Deployer with a new Integration Server, the defaults are user name Administrator and password manage.

## <span id="page-12-0"></span>**Deployer Interfaces**

Deployer offers a graphical user interface (GUI), a command line interface (CLI), and a Project Automator tool. You can create scripts that execute the CLI commands automatically. Use the Project Automator to automate creating projects by specifying project information in an XML file.

The following table shows which tasks you can perform from each type of Deployer interface.

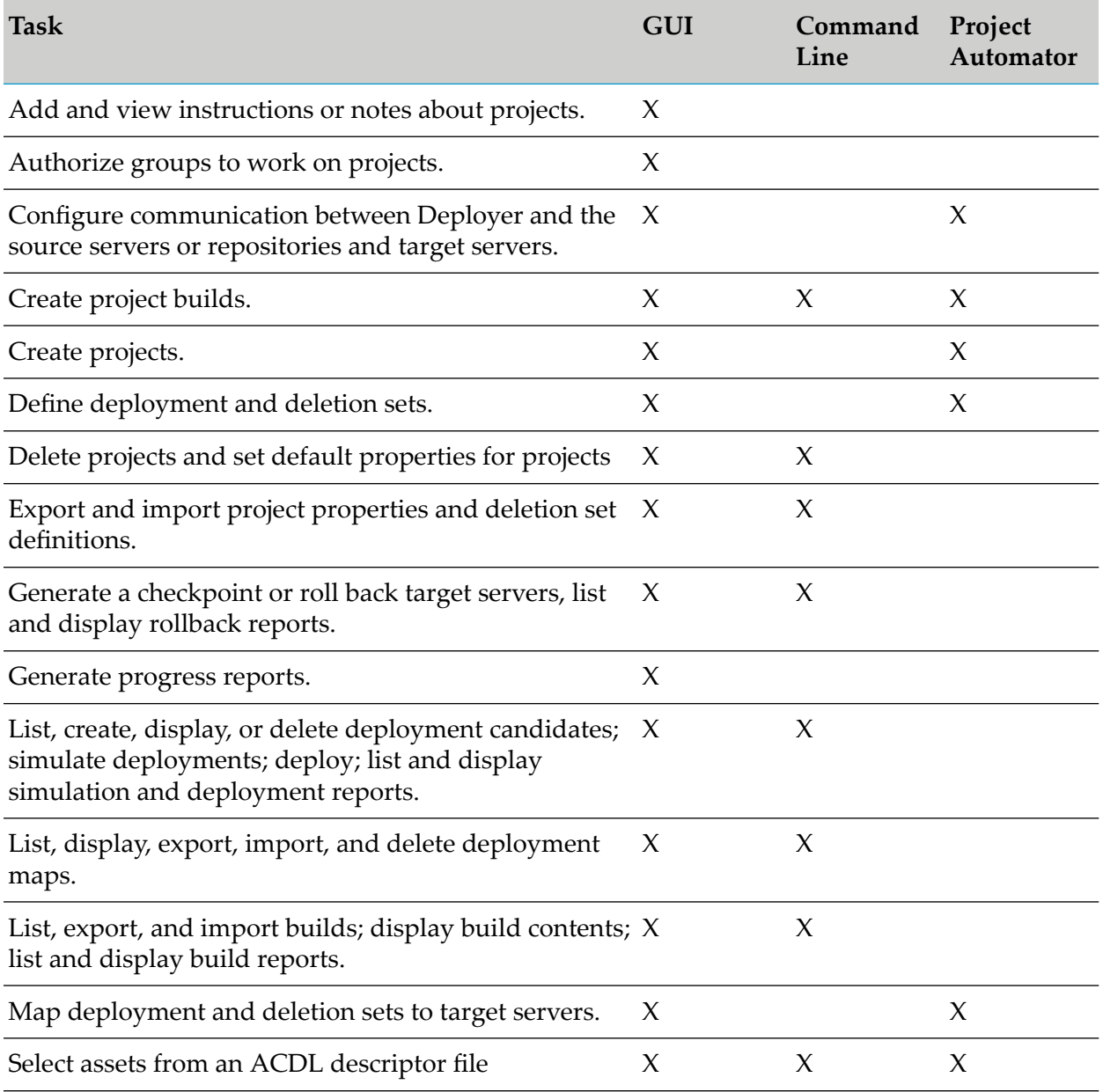

## <span id="page-12-1"></span>**Concurrent and Sequential Deployment**

Deployer supports both sequential and concurrent asset deployment.

In a *concurrent* deployment, Deployer uses the host Integration Server thread pool to create a separate thread in order to deploy the assets to all target servers simultaneously. This is the default setting. You should configure the minimum and maximum threads in the pool to accommodate your system. For more information about setting the minimum and maximum thread pools, see *webMethods Integration Server Administrator's Guide*. Deployer writes records to the Audit Log to indicate that the main deployment thread has created new deployment threads for the specific target server. This allows you to track which thread belongs to each deployment request.

In a *sequential* deployment, Deployer deploys the assets to all target servers one by one in the order that the targets were added to the deployment map. If the project is not set to use concurrent deployment, Deployer deploys assets sequentially.

You can set concurrent deployment for all projects in the system when you set the default settings for Deployer as described in ["Settings](#page-201-1) for All Projects" on page 202. If the default setting is set to sequential deployment and you want to use concurrent deployment for a specific project (or vice versa), you can override the default setting for that project during creation. For more information about overriding the default settings for a project, see ["Creating](#page-208-0) a Project" on page 209.

## <span id="page-13-0"></span>**Logging**

Deployer writes audit log entries to these logs:

- The Deployer GUI audit log. This log contains information about actions that users perform using the Deployer GUI, such as creating builds and deploying.
- The Deployer command line audit log. This log contains error messages written by Deployer commands executed by users.
- The Deployer Project Automator audit log. This log contains information and error messages written by the Project Automator during execution of an XML file.

Deployer writes journal entries to the Integration Server server log. The server log contains information about operations and errors that occur on Integration Server, such as the starting of Integration Server subsystems and the loading of Integration Server packages. For complete information about the Integration Server serverlog, see *webMethodsIntegration Server Administrator's Guide*.

## **Enabling or Disabling Audit Logging for the Deployer User Interface**

In Deployer, go to **Settings > Audit Logging Settings** and specify whether to enable or disable audit logging for user actions taken through the Deployer user interface.

To view the audit log, from the Integration Server Administrator go to the **Logs > Audit** page. The following table describes the columns in the audit log.

#### **Column Description**

**Time Stamp** Date and time the entry was written to the log.

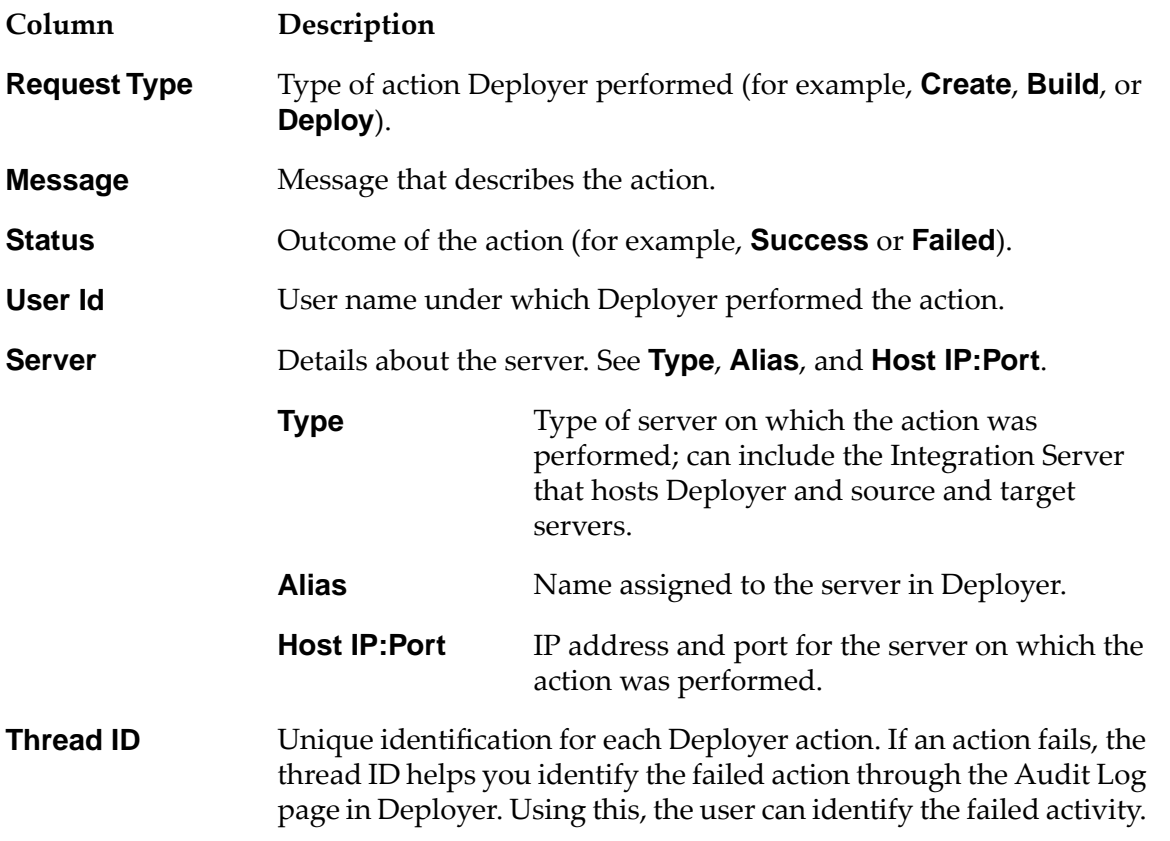

To change this display, use the **Log display controls** area at the top of the page and then click **Refresh**. The changes remain until you change them again, or until you shut down the Integration Server that hosts Deployer, whichever comes first.

# <span id="page-16-0"></span>**2 Getting Started with Deployer**

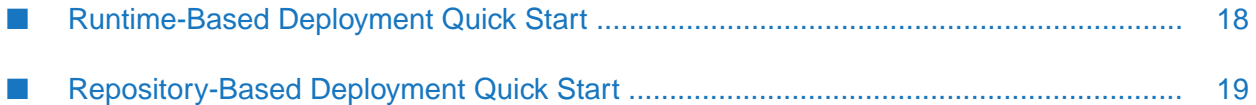

## <span id="page-17-0"></span>**Runtime-Based Deployment Quick Start**

The runtime-based deployment process involves the following basic stages and in each stage you perform the general tasks listed for that stage:

#### **Stage 1: Define a deployment project**

You use Deployer to create connections to source and target webMethods runtimes. You then define a deployment set, for which you select user-created assets to include in the project directly from source webMethods runtimes.

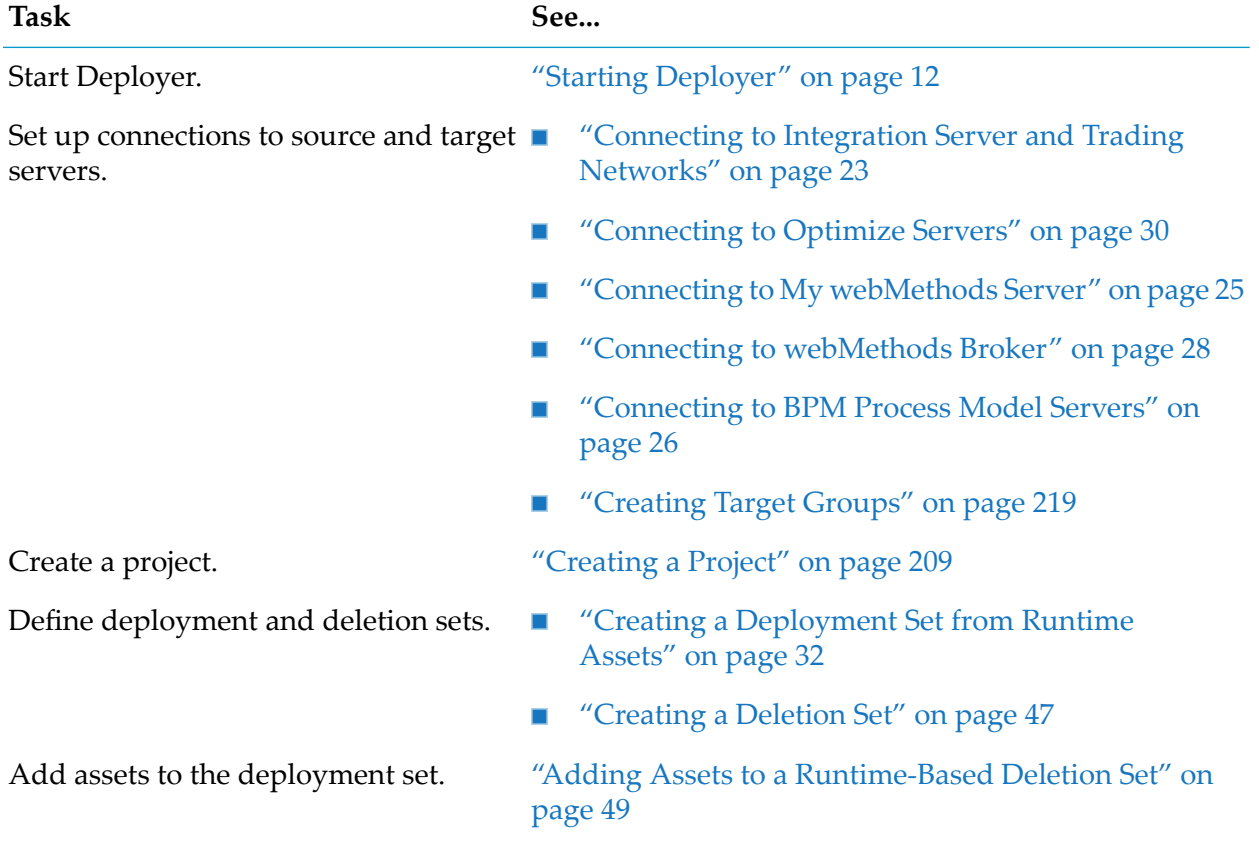

#### **Stage 2: Build the project, map and deploy assets to runtimes**

You build your project for deployment to the target runtimes. When you build a project, Deployer creates a file that contains the actual assets referenced in the project. If you later change the project, or if the build contains assets that you know have changed on the source runtimes, you can re-create the build to bring it up to date. Map the contents of the project build to target runtimes and deploy the assets.

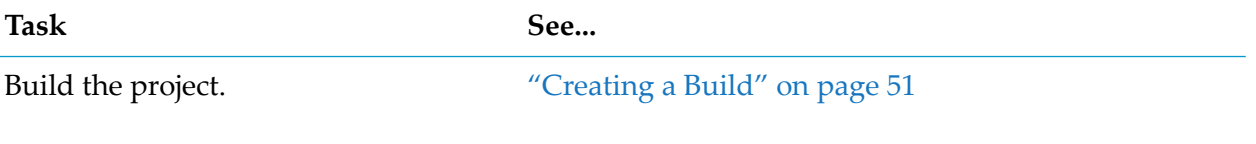

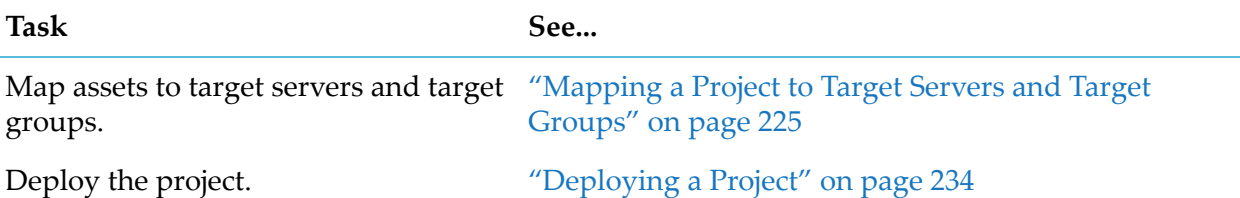

## <span id="page-18-0"></span>**Repository-Based Deployment Quick Start**

The following graphic illustrates the asset deployment process in repository-based deployment:

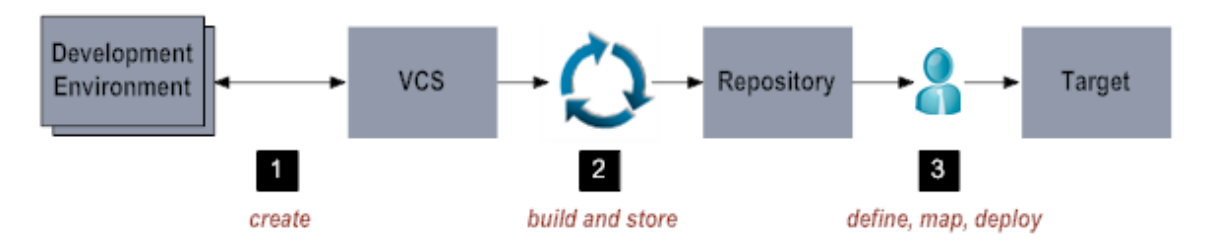

The repository-based deployment process involves the following basic stages and in each stage you perform the general tasks listed for that stage:

#### **Stage 1: Create assets on your development environment.**

You create assets in the development environment and save them on a server, or check them into a version control system (VCS).

#### **Stage 2: Build the composites and descriptors**

You use the master build script to build the composite and descriptor files from the assets, and store these files in the repository. For the tasks that you do in this stage, see ["Building](#page-56-0) [Composites"](#page-56-0) on page 57.

#### **Stage 3: Define a deployment project, map and deploy the assets to target servers**

You define a *deployment project* and *deployment sets*. You select user-created assets from the ACDL composite stored in the repository to identify the assets to include in the project.

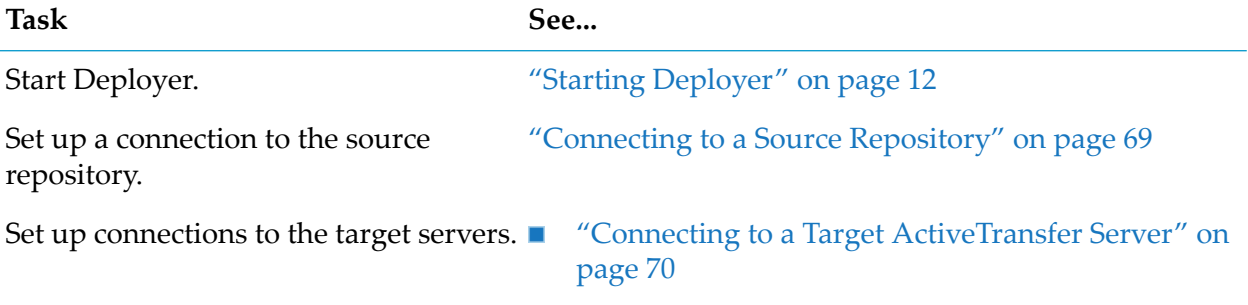

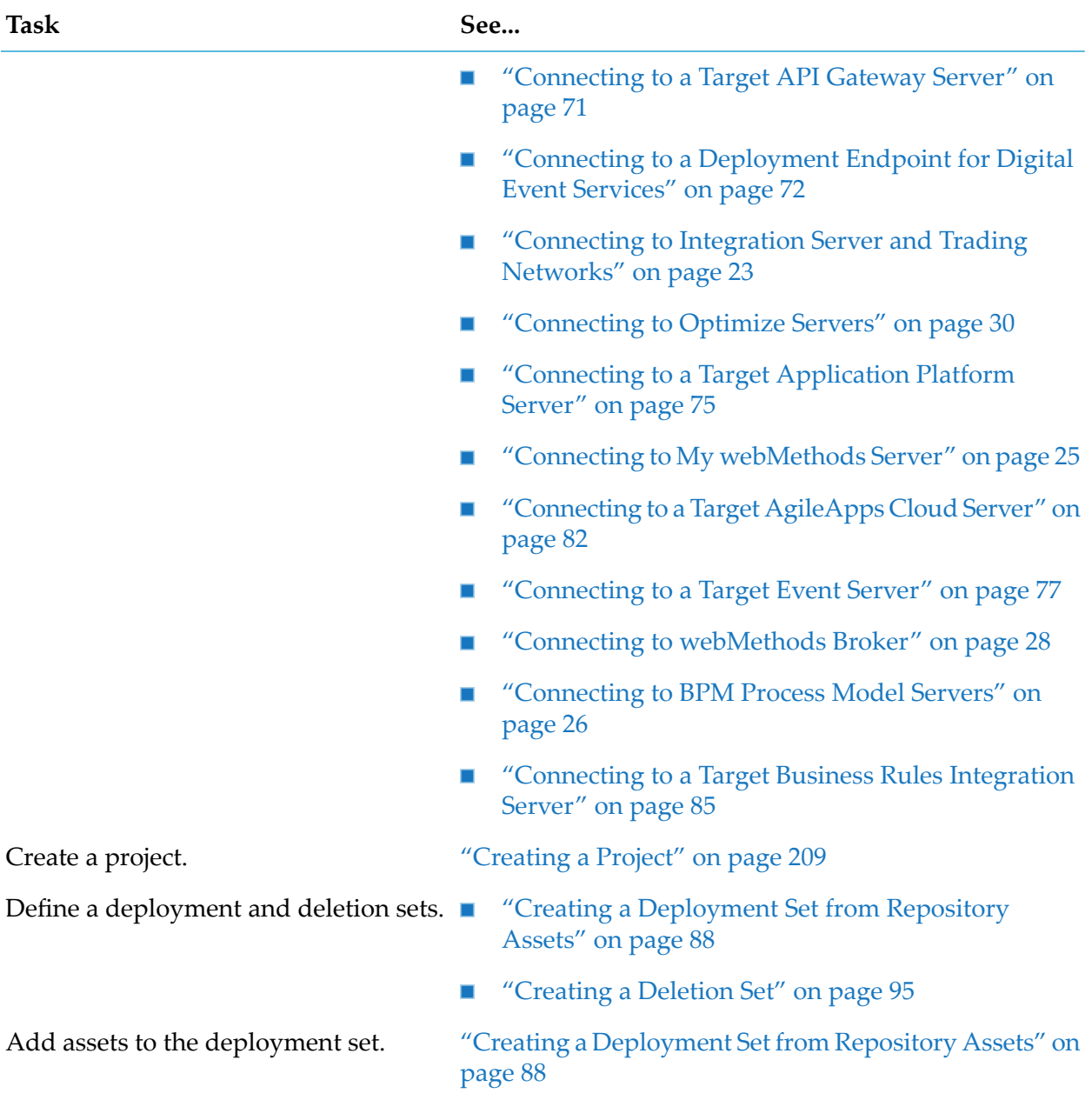

After defining the deployment set, you map the contents of the deployment project to target servers and deploy the assets.

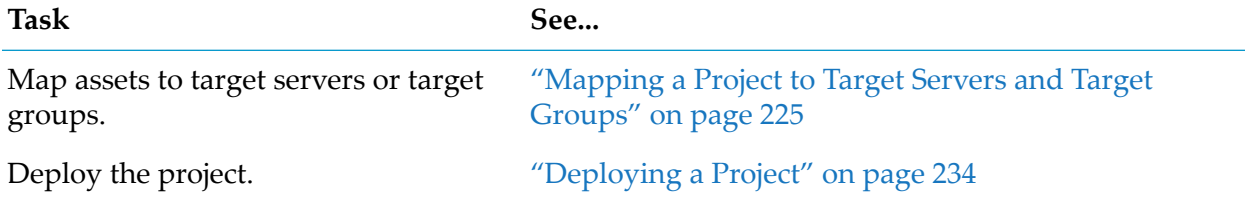

# <span id="page-20-0"></span>**3 Deploying Assets from Source webMethods**

## **Runtimes**

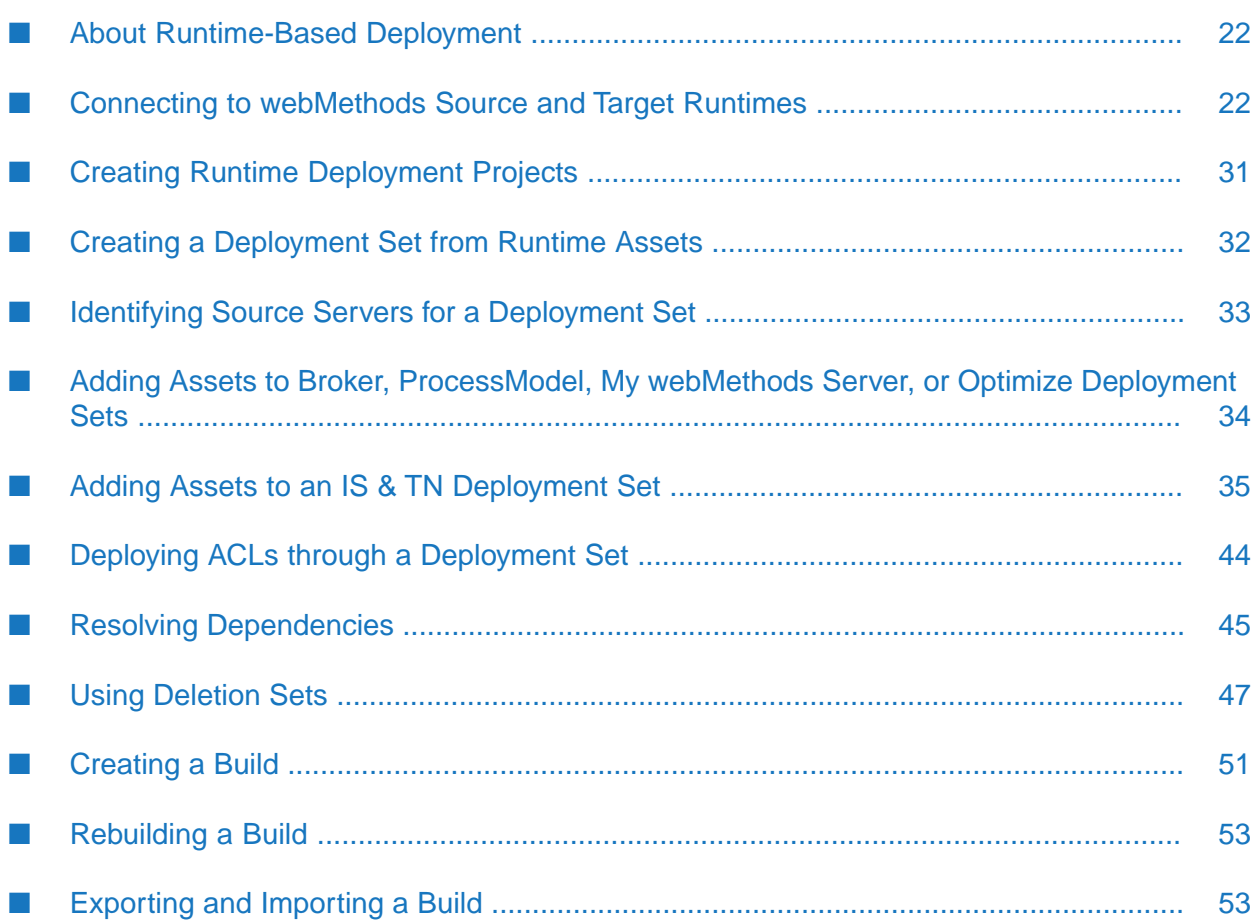

## <span id="page-21-0"></span>**About Runtime-Based Deployment**

**Deprecation Notice:** Beginning with release version 10.5, runtime-based deployment is deprecated. Software AG recommends that you use the Asset Build Environment and repository-based deployment instead.

In runtime-based deployment, you deploy assets directly from webMethods source runtimes to target runtimes.

The following webMethods runtimes support runtime-based deployment:

- webMethods Brokers.
- Integration Servers, including hosts for Trading Networks Servers.
- My webMethods Server.
- Process Engine (BPM) runtimes (an Integration Server that hosts the webMethods Process Engine and executes business processes)
- Optimize runtimes (an Integration Server that hosts the Optimize Analytic Engine).

You can deploy *user-created* assets using Deployer. You cannot deploy system components that were installed by the Software AG Installer as part of a product installation. For example, you can deploy Integration Server packages that were created by users, but you cannot deploy Integration Server system packages that were installed, such as the WmPRT package (Process Engine). If you want such components on target servers, you must install them using the Software AG Installer. However, you can partially deploy system (Wm\*) packages for some webMethods adapters, such as the adapter packages for WmAS400, WmSAP, WmJDBCAdapter, and WmMQAdapter. In partial deployment of system packages, configurations or artifacts that reside in the system packages on the source server can be deployed to the target server. To determine if system packages can be partially deployed for a particular product, refer to the product documentation.

## <span id="page-21-1"></span>**Connecting to webMethods Source and Target Runtimes**

When deploying assets from source runtimes, the *source* servers are those servers from which you select assets for deployment. The *target* servers are the target runtimes to which Deployer deploys assets from the source server.

For every source and target server you add, you select the version of the webMethods runtime for that server. For example, if you are adding a target Integration Server that is running version 9.12, you would select 9.12 for the version. The version you select affects the source and target servers you can include in the project. After you select the source servers, Deployer displays as available for mapping only target servers that have compatible versions with the source servers. For example, if you select source servers of version 9.12, Deployer displays for mapping only target servers and target groups of version 9.12.

The following table lists all version compatibilities:

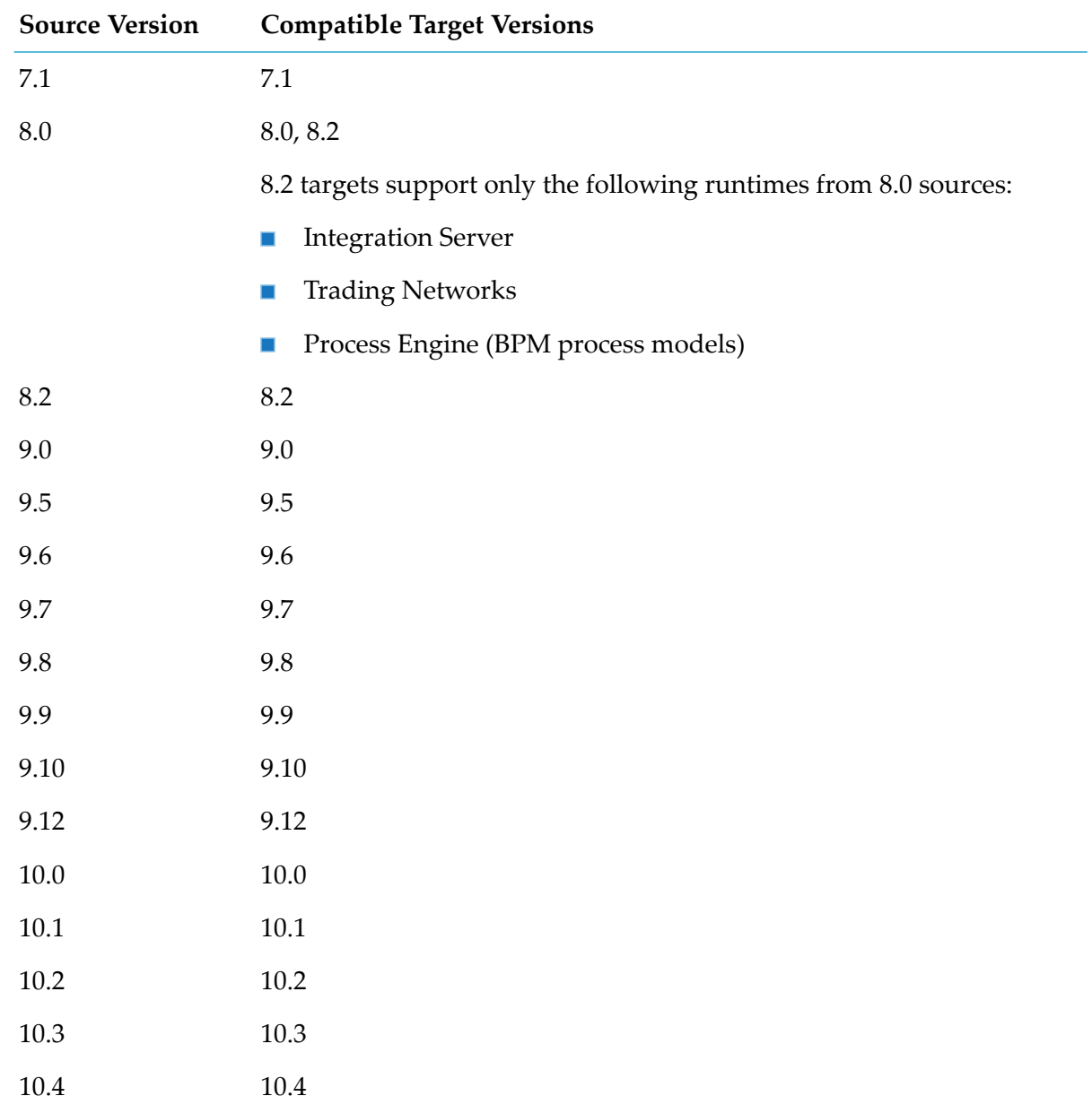

<span id="page-22-0"></span>You can import builds from projects created with Deployer version 8.2 or lower to Deployer 9.0 or higher for deployment. For example, you could import a build from a version 8.0 project into Deployer 9.0.

## **Connecting to Integration Server and Trading Networks**

All connections you create for Integration Servers and Trading Networks servers are *remote server aliases*. A remote server alias contains the connection information required to connect to a remote Integration Server or Trading Networks server. For more information about remote servers, and instructions on defining them, see *webMethods Integration Server Administrator's Guide*.

#### **To connect to source and target Integration Servers and Trading Networks servers**

- 1. In Deployer, go to the **Servers > IS & TN** page.
- 2. Click **Add Remote Server Alias**.

Deployer opens the Integration Server Administrator to the **Settings > Remote Servers > Create Alias** page of the Integration Server that hosts Deployer.

- 3. In Integration Server Administrator, define the remote servers by completing the fields in the **Remote Server Alias Properties** area as described in *webMethods Integration Server Administrator's Guide*. You should define the following as remote servers:
	- All source Integration Servers and Trading Networks servers. п
	- All target Integration Servers and Trading Networks servers.
	- The Integration Server that hosts Deployer, if you will be using it as a source or target server (that is, define the Integration Server as a remote server to itself).
- 4. In Deployer, go to the **Servers > IS & TN** and click **Refresh this Page**.

Deployer displays the new server alias to the **Remote Servers List** area of the **Servers > IS & TN** page.

5. Select the version of the Integration Server hosting the source or target runtime from the **Version** box.

For example, if the host Integration Server is running version 9.12, you would select **9.12**. For information about selecting the version, see "Connecting to [webMethods](#page-21-1) Source and Target [Runtimes"](#page-21-1) on page 22.

6. Install the WmDeployerResource package on each Integration Server.

The WmDeployerResource package is the implementation of the operation endpoints for Integration Server and Trading Networks. Install the package as follows:

a. In Deployer, go to the **Servers > IS & TN** page.

The page lists all Integration Servers you defined as remote servers.

- b. In the **Install** column, select the check box next to each Integration Server on which you want to install the WmDeployerResource package.
- c. Click **Install**.
- 7. Click **Save**.

## <span id="page-24-0"></span>**Connecting to My webMethods Server**

Use the following procedure to set up connections to source and target My webMethods Servers.

#### **To connect to source and target My webMethods Servers**

- 1. In Deployer, go to the **Servers > MWS** page.
- 2. For every source and target My webMethods Server, click **Configure MWS Server** and complete these fields:

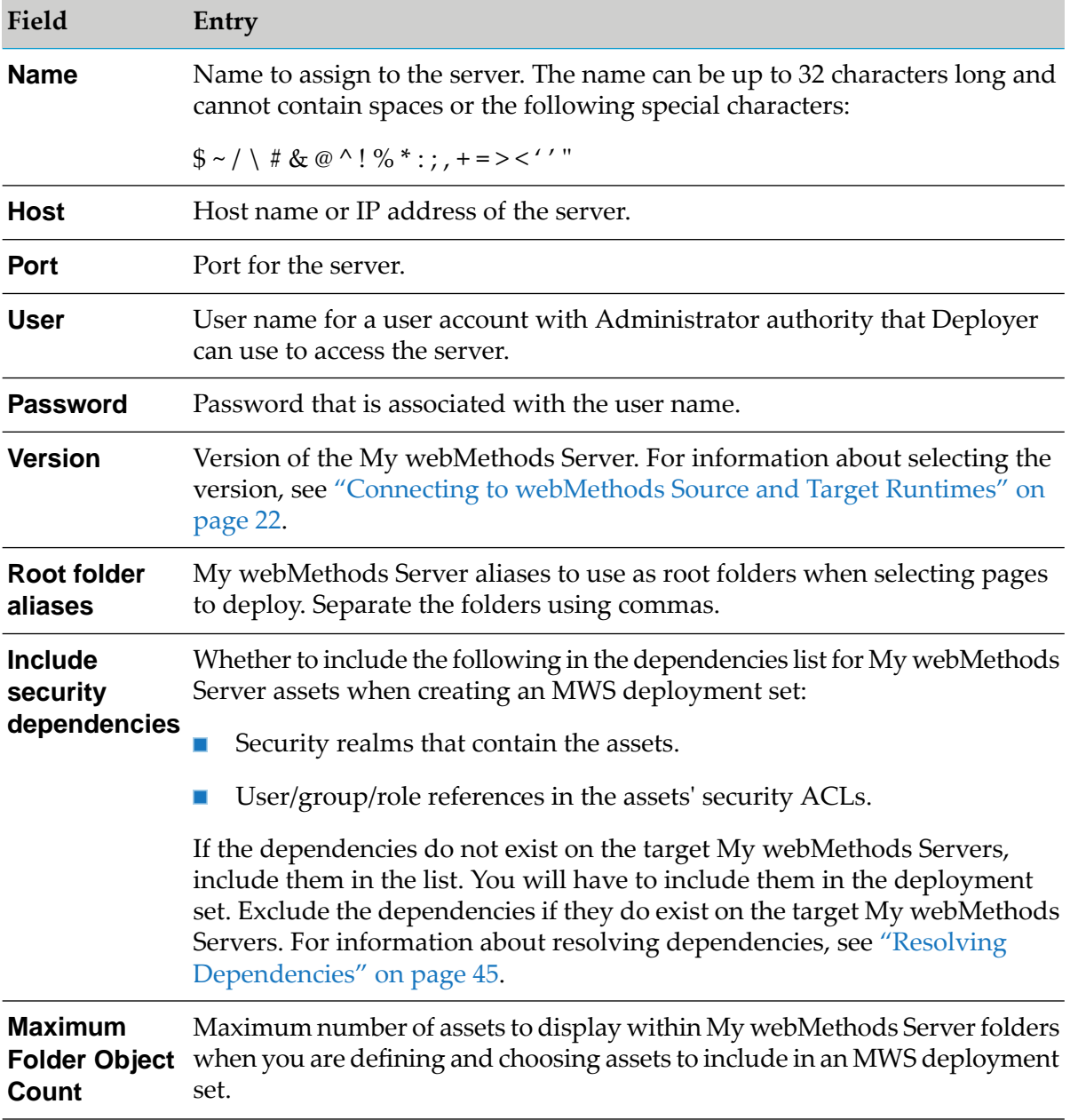

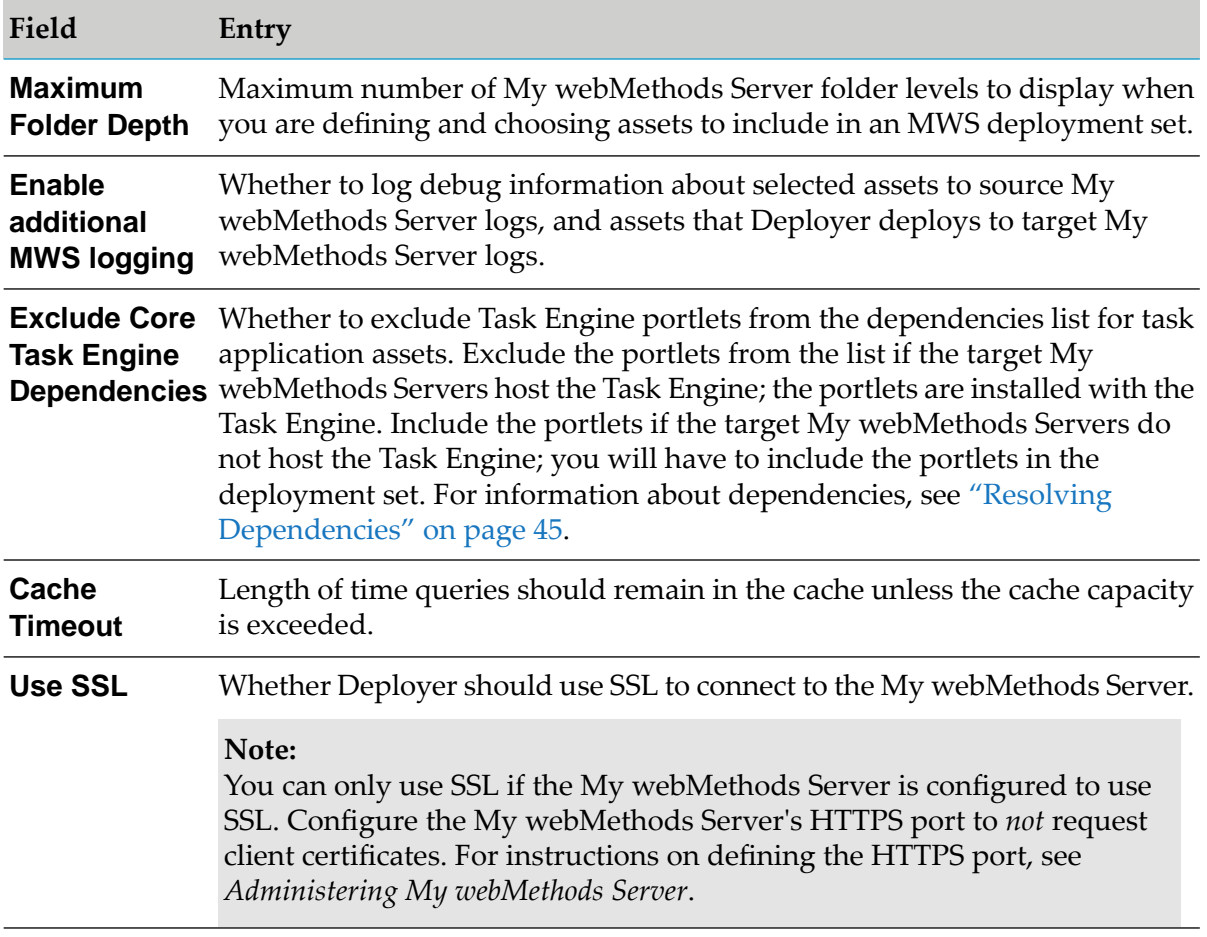

<span id="page-25-0"></span>3. Click **Configure**. To test the connection, click **...** 

## **Connecting to BPM Process Model Servers**

A BPM process model server is an Integration Server that hosts the webMethods Process Engine and executes business processes.

#### **To connect to source and target BPM (ProcessModel) servers**

- 1. Make sure the Process Audit Log database component is installed and Integration Server is configured to write to it. For instructions, see *Installing Software AG Products*.
- 2. In Deployer, go to the **Servers > BPM(ProcessModel)** page.
- 3. For every source ortarget ProcessModel server, click **Configure BPM(ProcessModel) Server** and complete these fields:

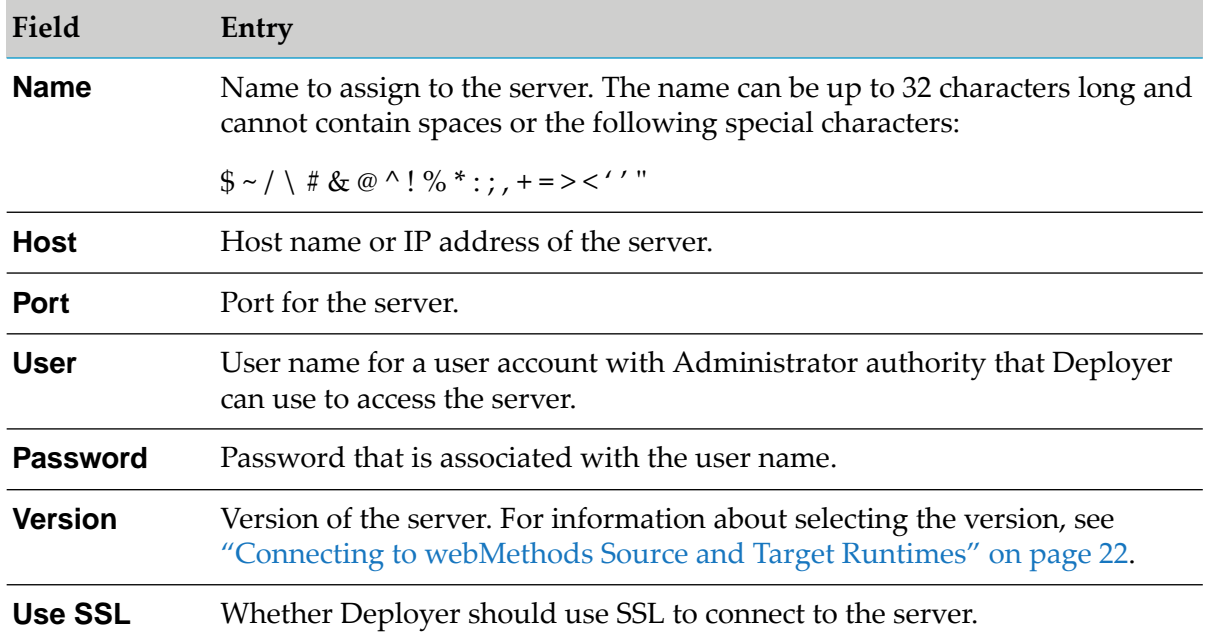

- 4. Click **Configure**. To test the connection, click  $\blacktriangleright$ .
- 5. In Designer, duplicate the logical-to-physical server mapping (defined for each ProcessModel server) on the source and target ProcessModel servers for each model you want to deploy. In the Integration Server Administrator for each of the servers, do the following:
	- a. Define the physical servers in the mapping as remote servers. For instructions, see *webMethods Integration Server Administrator's Guide*.

#### **Note:**

Each Integration Server hosting a process model in a cluster must be configured to use the same alias name and port number as the remote alias defined for the cluster. For more information about deploying to clustered Integration Servers, see ["Deploying](#page-222-0) to Clustered [Integration](#page-222-0) Servers" on page 223.

- b. Go to the **Packages > Management** page and click  $\mathbf{\hat{\Omega}}$  for the WmDesigner package.
- c. Click **Add Logical Server** and complete these fields:

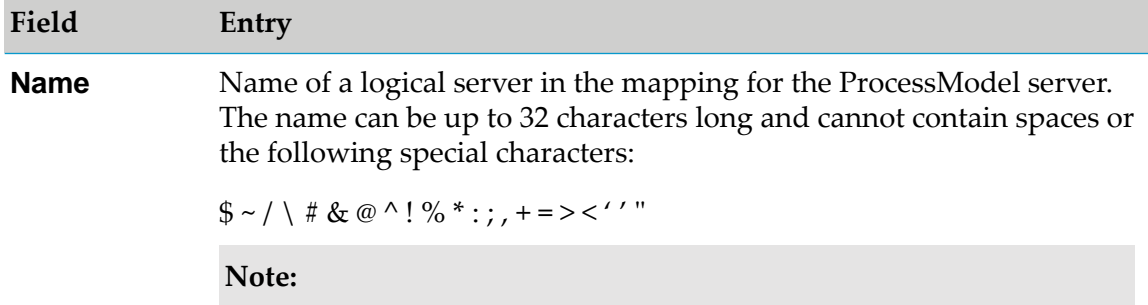

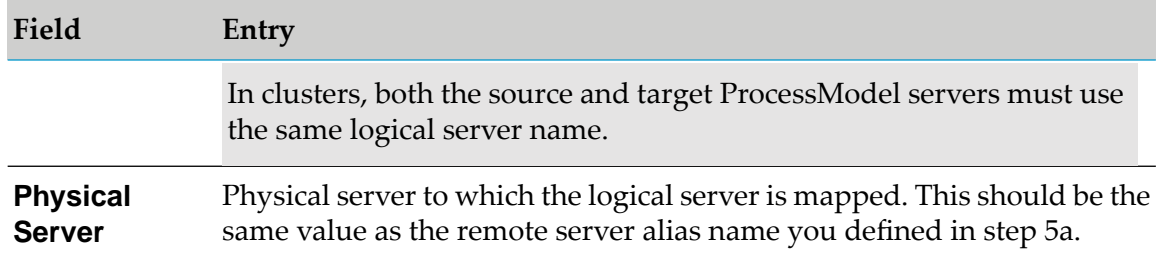

#### d. Click **Add Logical Server**.

- e. Repeat these steps to duplicate the rest of the mapping.
- f. Repeat these steps for every process model you want to deploy.
- 6. Install the WmDeployerResource package on each ProcessModel server that will run process steps. In Deployer, go to the **Servers > IS & TN** page; the page lists all ProcessModel servers you defined as remote servers. In the **Install** column, select the check box next to each ProcessModel server and click **Install**.
- <span id="page-27-0"></span>7. If a process model to deploy includes a task, go to the **Packages > Management** page on the model's source and target ProcessModel servers, click **of** for the WmTaskClient package, and identify the My webMethods Server that hosts the task.

## **Connecting to webMethods Broker**

#### **Important:**

webMethods Broker has been deprecated.

For each source and target Broker, Deployer must connect to the Broker Server that controls that Broker.

#### **To connect to source and target Broker Servers**

- 1. In Deployer, go to the **Servers > Broker** page.
- 2. For every source or target Broker, click **Configure Broker Server** and complete these fields:

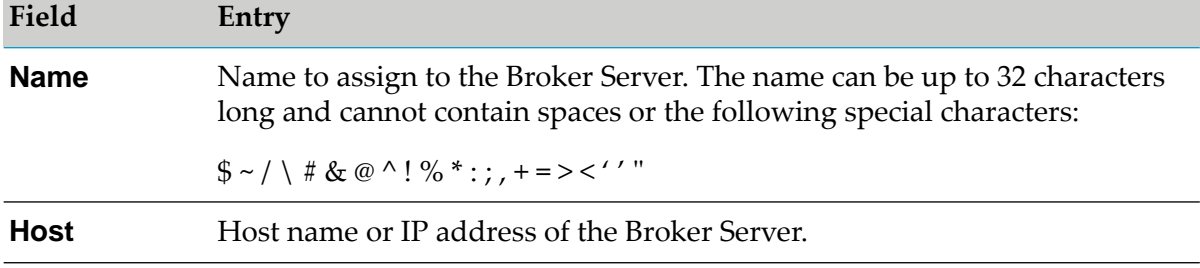

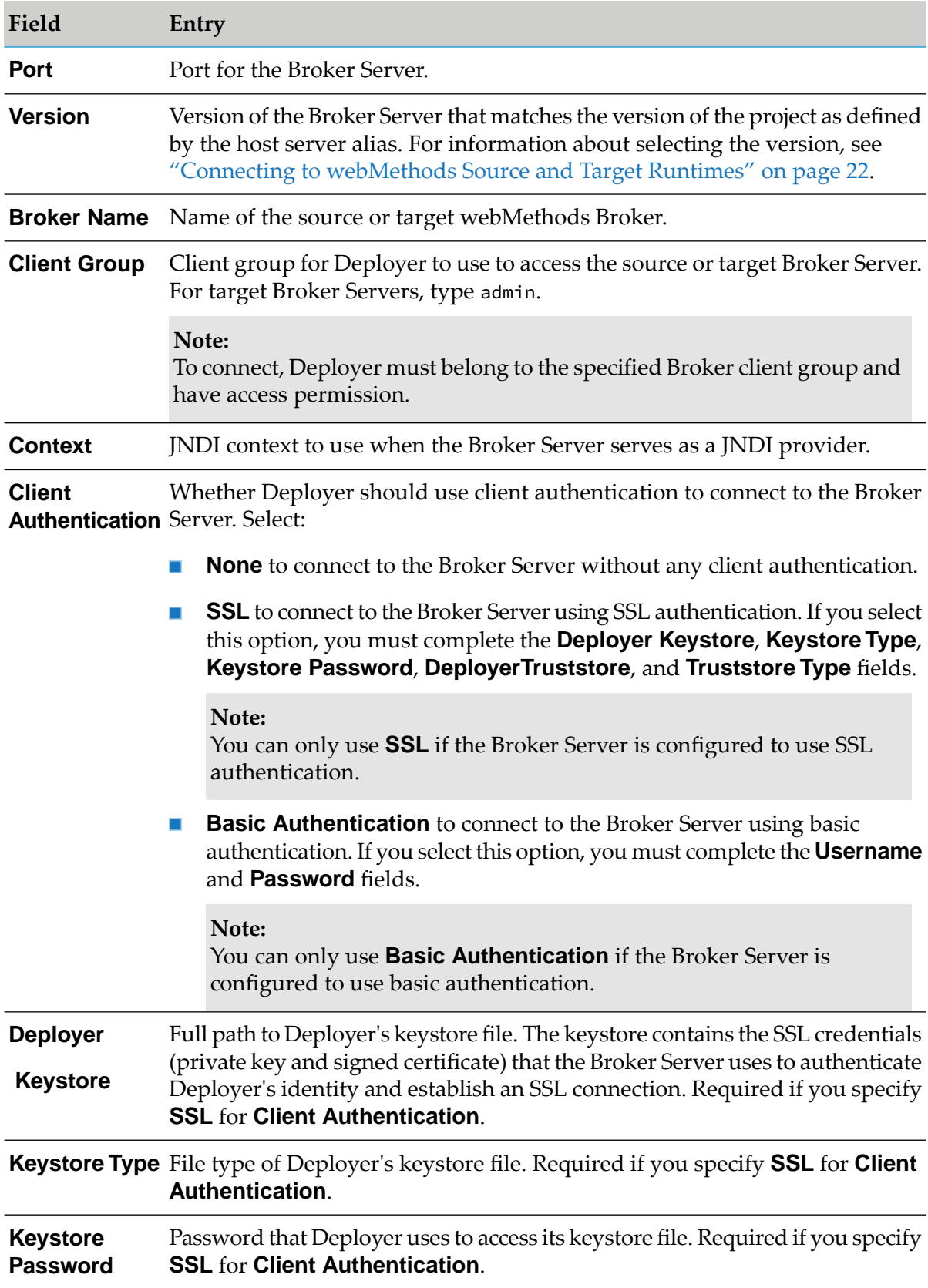

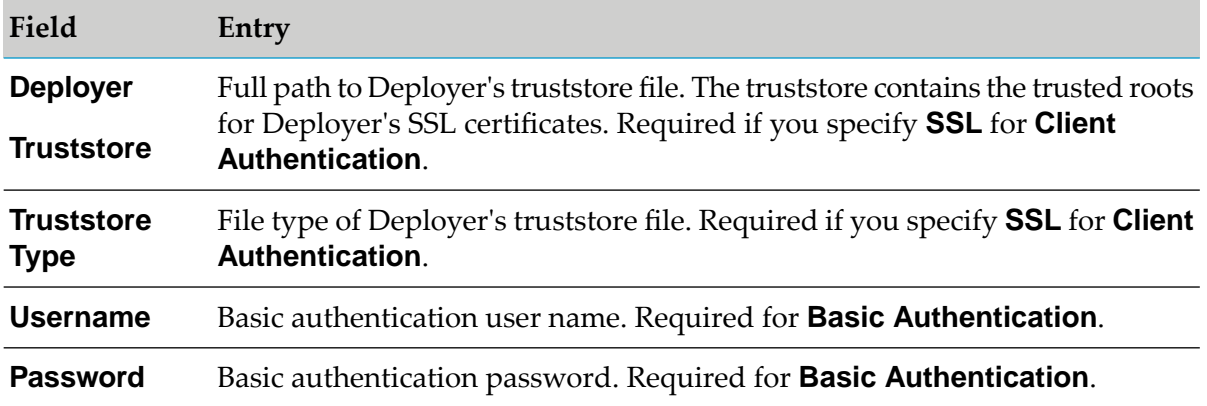

<span id="page-29-0"></span>3. Click **Configure**. To test the connection, click  $\triangleright$ .

## **Connecting to Optimize Servers**

Use the following procedure to set up connections to Optimize servers.

#### **To connect to source and target Optimize servers**

- 1. In Deployer, go to the **Servers >Optimize** page.
- 2. For every source and target Optimize server, click **Configure Optimize Server**. In the **Configure Optimize Server** area, complete the following fields:

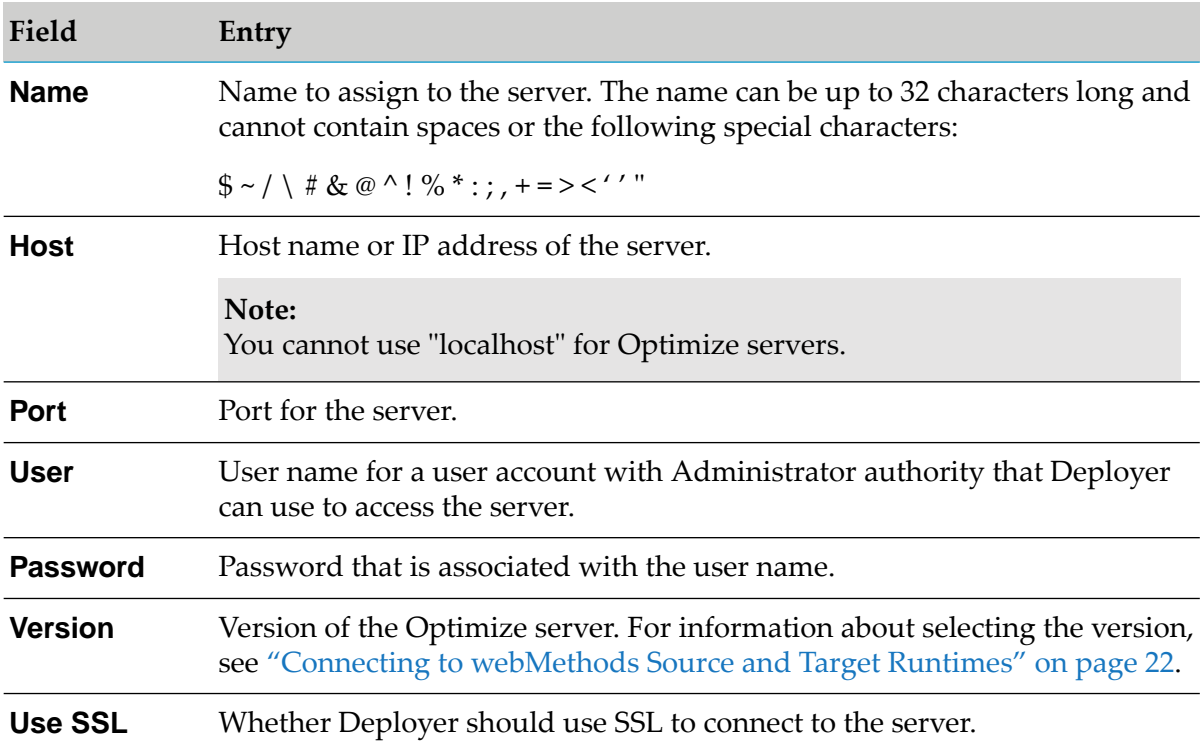

3. Click **Configure**. To test the connection, click  $\blacktriangleright$ .

## **Updating Properties for Source and Target Servers**

Use the following procedure to update the properties for webMethods source and target servers.

#### **Note:**

For Integration Server and Trading Networks remote server aliases, you can update only the **Version** property using Deployer. You can update all other properties for Integration Server and Trading Networks remote server aliases using Integration Server Administrator. For more information about updating remote server aliases, see *webMethodsIntegration Server Administrator's Guide*. For information about refreshing Integration Server and Trading Networks remote server aliases in Deployer, see step 4 in ["Connecting](#page-22-0) to Integration Server and Trading Networks" on [page](#page-22-0) 23.

#### **Editing source and target server properties**

- 1. In Deployer, go to the **Servers >** *server* page.
- 2. To update the version of the server, select the version of the server hosting the source or target from the **Version** box and click **Save**. You can update the version for more than one server at a time.

For information about selecting the version of the server, see "Connecting to [webMethods](#page-21-1) Source and Target [Runtimes"](#page-21-1) on page 22.

3. To update additional server properties, click the name of the server to edit.

Deployer displays the server properties in the right-hand pane.

- <span id="page-30-0"></span>4. Update the details for the server as necessary.
- 5. Click **Save**.

## **Creating Runtime Deployment Projects**

A *runtime deployment project* identifies the user-created assets on source servers that you want to deploy to target servers. To create a project, you assign the project a name and set its properties, and then you authorize users to perform the project tasks.

When you create a project, Deployer automatically creates an HTML home page for the project. You can modify this page to contain instructions or notes about the project that you want users to view. For example, you might want to list the target servers for the users who will perform the mapping task, or you might want to provide instructions for users who will test the deployed solution.

For instructions about creating and managing deployment projects, see Managing [Deployment](_submap_creating_and_managing_projects.ditamap#A19712) [Projects.](_submap_creating_and_managing_projects.ditamap#A19712)

## <span id="page-31-0"></span>**Creating a Deployment Set from Runtime Assets**

You identify the assets to include in the project using *deployment sets*. Each deployment set identifies the user-created assets you want to deploy from one type of source server to a target server. A single project can include deployment sets with assets from different types of webMethods applications. For example, a single project can include Integration Server deployment sets and ProcessModel deployment sets.

#### **To create a deployment set**

- 1. In Deployer, go to the **Deployer> Projects** page.
- 2. If locking is enabled, in the **Lock Status** column for the project, click **f** to lock the project.
- 3. In the **Name** column, click the project.
- 4. In the right-hand pane, click **Define**.
- 5. Click **Create Set**.
- 6. If you are creating a deployment set for runtime-based deployment, perform the following:
	- a. From the **Type** box, select the type of deployment set you want to create.
	- b. From the **Set** box, select **Deployment**.
- 7. Specify the following fields:

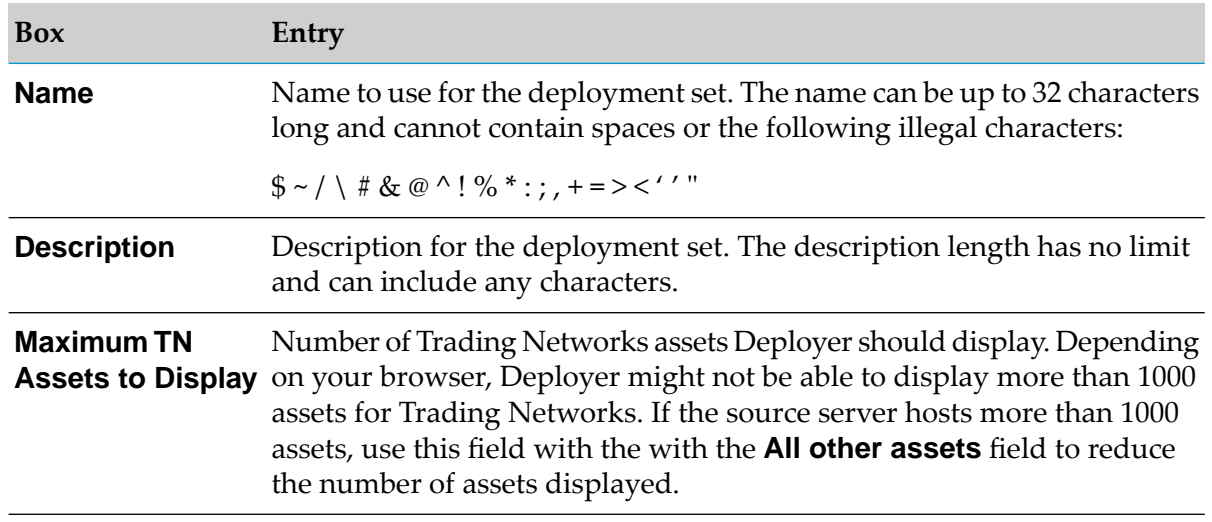

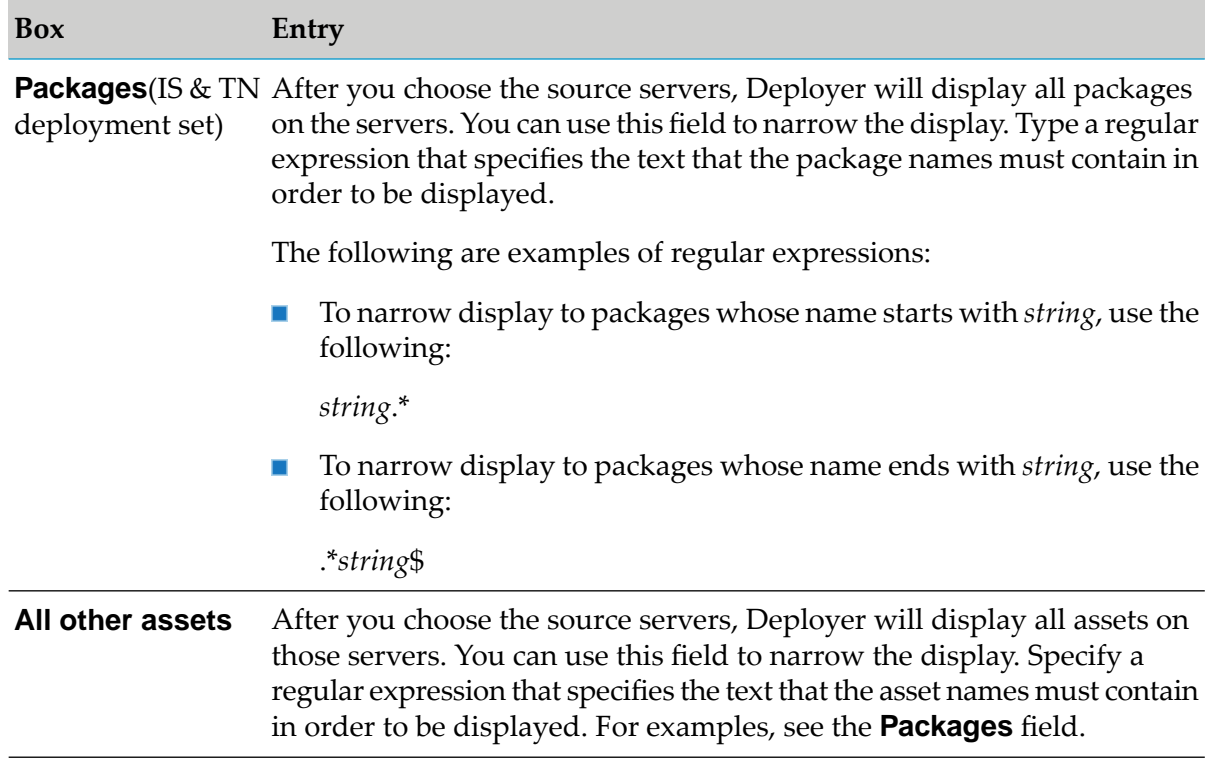

#### <span id="page-32-0"></span>8. Click **Create**.

## **Identifying Source Servers for a Deployment Set**

You cannot define the same server alias as both a source and target server in a deployment set. If a server you want to use as a source is not in the list of available servers, you have not yet created the alias for the server. Connect to the server as described in "Connecting to [webMethods](#page-21-1) Source and Target [Runtimes"](#page-21-1) on page 22 and then click **Refresh this Page** to update the list of servers. Also check "About [Runtime-Based](#page-21-0) Deployment" on page 22 for the list of webMethods runtimes that support deploying from source runtimes.

#### **To identify source servers for runtime-based deployment**

- 1. On the **Deployer > Projects >** *project* **> Define** page, in the left-hand pane in the **Name** column, click the deployment set for which to identify source servers.
- 2. In the **Select** column of the **Select Source Servers** area, select the check box next to each source server that contains assets to add to the deployment set.

Deployer lists the version of each source server in the **Version** column. You must select source servers with the same version for the deployment set. You cannot include source servers with different versions in a deployment set. For information about selecting the versions of source servers, see "Connecting to [webMethods](#page-21-1) Source and Target Runtimes" on page 22.

**Note:**

For a BPM (ProcessModel) deployment set, you can select only one source server. If you want to deploy process models from more than one ProcessModel server, you must define a deployment set for each ProcessModel server.

#### 3. Click **Save**.

Deployer refreshes the **Select Source Servers** list to display only source servers that share the same version as the selected source servers. To display all of the available source servers, deselect the source servers and click **Save**.

## <span id="page-33-0"></span>**Adding Assets to Broker, ProcessModel, My webMethods Server, or Optimize Deployment Sets**

Based on which product assets go into the deployment set, you should consider the following before adding assets to the set:

- Deployer cannot display more than 2500 assets at once, so it might not display all assets. Software AG recommends displaying smaller sets of assets and creating smaller deployment sets. When creating a deployment set with My webMethods Server assets, the **Root folder aliases** field in the MWS Server configuration (see "Connecting to My [webMethods](#page-24-0) Server" on [page](#page-24-0) 25) controls the Page assets that are displayed for each My webMethods Server. By default, this field is set to folder.public. If your Public Folders and its subfolders contain hundreds of pages, displaying these assets can take a long time. To deploy smaller sets of assets, change the **Root folder aliases** field to specify a folder that is deeper within the Public Folders hierarchy and create a deployment set for those assets.
- When deploying BPM process models, Deployer copies the generation receipt from the source environment to the target environment. Because the logical-to-physical server mapping might contain old data, the regeneration process connects to the previous logical server and cleans up the process-related assets there (for example, deleting associated triggers and services), in addition to creating the new assets on the new logical server. With no generation receipt, this mapping information is not available and the clean-up procedure cannot occur. If you deploy multiple versions of the same process model in a single deployment set and configure the deployment set to enable both processes on the target, the version that is deployed to the target last is the one that is enabled. Use webMethods Monitor to ensure that the proper version is enabled in the target environment.

#### **To add assets to Broker, ProcessModel, MWS, or Optimize deployment sets**

- 1. In the **Deployment Sets** area, under the deployment set to which to add assets, click the **Broker**, **ProcessModel**, **MWS**, or **Optimize** folder. In the right-hand pane, Deployer lists the source servers of the type you selected.
- 2. In the right-hand pane, open the tree to show the assets on the source servers, then select the check box next to each asset to add to the deployment set. Keep in mind the following:

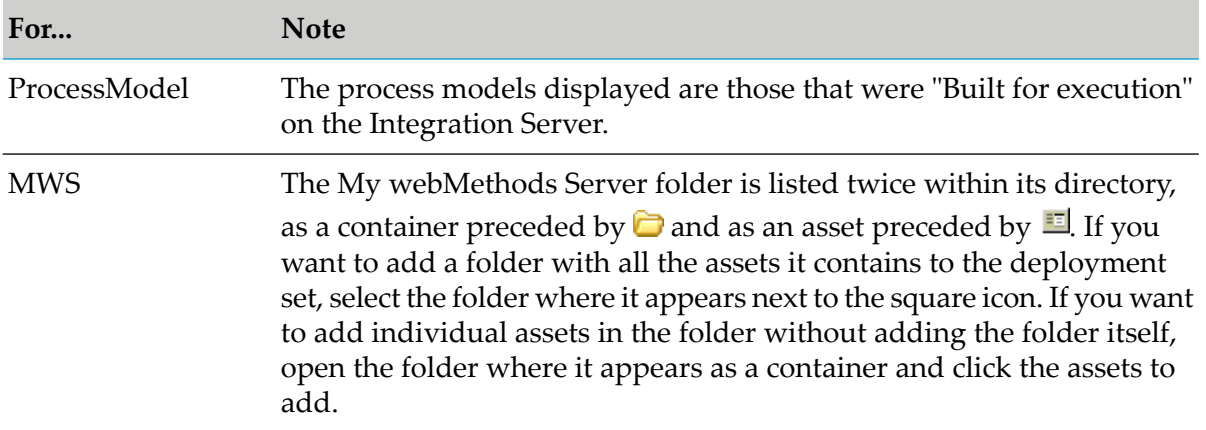

3. Click **Save**. Deployer shows the selected assets in the left-hand pane under the **Broker**, **ProcessModel**, **MWS**, **Optimize**, or **Business Rules** folder for the deployment set.

## **Removing Process Models from a Deployment Set**

<span id="page-34-0"></span>When you add a process model to a ProcessModel deployment set and then add referenced assets that reside on Integration Servers, Deployer shows the referenced assets as children of the process model. If you want to remove a process model from a deployment set, clear the check box next to the process model under the tree. This removes the process model from the deployment set; however, the dependencies must be removed manually.

## **Adding Assets to an IS & TN Deployment Set**

You can add the following types of user-created assets to an IS & TN deployment set:

- Integration Server administrative assets such as ports, users, groups, and scheduled tasks,  $\blacksquare$ packages, and web service descriptors.
- Integration Server packages.
- webMethods files.
- Trading Networks assets.

Your source and target Integration Servers might have assets in common, and you do not need to deploy them from one environment to another. You can improve Deployer performance by excluding these assets from deployment sets. For instructions, see ["Excluding](#page-43-1) Common Assets" on [page](#page-43-1) 44.

Integration Server introduces new assets from time to time and not all the assets can be deployed using runtime-based deployment. In a runtime-based deployment, Deployer may not be able to recognize new types of Integration Server assets. If a package contains such assets, Deployer displays those assets as unknown types and shows them as unresolved dependencies. While deploying, select **Ignore** to bypass dependency checking. Those assets cannot be selected individually for deployment. It is recommended to use repository-based deployment.

## **Adding Integration Server Administration Assets**

Use the following procedure to add Integration Server administration assets.

#### **To add Integration Server administration assets**

- 1. In the **Deployment Sets** area, under the deployment set to which to add Integration Server administration assets, click the **Administration** folder. In the right-hand pane, Deployer lists the source Integration Servers you identified.
- 2. In the right-hand pane, open the tree to show the administration assets on the source Integration Servers, select the check box next to each asset to add to the deployment set, and then click **Save**. Deployer shows the selected assets in the left-hand pane under the **Administration** folder for the deployment set.
- 3. If you are not going to add any more assets to the deployment set, go to ["Resolving](#page-44-0) [Dependencies"](#page-44-0) on page 45.
- 4. If you added JMS triggers to the deployment set, create the same JMS connection aliases on the target Integration Servers that exist on the source Integration Servers. For instructions, see *Using webMethods Integration Server to Build a Client for JMS*.

#### **Note:**

If the JMS connection aliases on the target Integration Servers do not have the same names as on the source Integration Servers, the JMS triggers will not be enabled after deployment.

## **Adding an Entire Package**

#### **To add an entire package**

- 1. In the **Deployment Sets** area, under the deployment set to which to add packages, click the **Packages** folder. In the right-hand pane, Deployer lists all source Integration Servers.
- 2. In the right-hand pane, open the tree to show the packages on the source Integration Servers, select the check boxes next to the packages to add in their entirety, and then click **Save**. Deployer shows the entire package icon  $\circled{O}$  for the selected packages in the left-hand pane under the **Packages** folder and in the right-hand pane, and a black check mark for the packages in the right-hand pane.

#### **Note:**

When you add an entire package to a deployment set, Deployer automatically also adds all ports associated with that package. Be sure to substitute configuration values for these ports if necessary (for instructions, see "Substituting [Configuration](#page-228-1) Values by Asset" on page 229).
3. If you are done adding packages to the deployment set, go to "Setting Package [Properties"](#page-38-0) on [page](#page-38-0) 39.

# **Adding Package Components**

If you choose to add both package components and package files to a deployment set, you must be aware of the following:

- If you first select components, and then select files, Deployer only allows you to add files from the package file list.
- If you first select files, and then select components, Deployer might overwrite certain file selections to ensure consistency.

### **To add package components**

- 1. In the **Deployment Sets** area, underthe deployment set to which to add package components, click the **Packages** folder. In the right-hand pane, Deployer lists all source Integration Servers.
- 2. In the right-hand pane, open the tree to show the packages on the source Integration Servers, and then click the name of a package that contains components to add to the deployment set.
- 3. In the **Select Components** area, open the tree to show the components in the package, select the check box next to each component to add to the deployment set, and then click **Save**.
- 4. Click **Return to Packages**. Deployer shows the partial package icon ( $\bullet$ ) for the package in the left-hand pane under the **Packages** folder and in the right-hand pane, and a gray check mark for the package in the right-hand pane.
- 5. If you are done adding packages to the deployment set, go to "Setting Package [Properties"](#page-38-0) on [page](#page-38-0) 39.

### **Manually Adding Dependencies to a Package Component in an IS & TN Deployment Set**

Deployer cannot always detect all dependencies. If you are aware that an asset in an IS  $\&$  TN deployment set has a dependency on a package component, and Deployer has not detected this dependency, you can manually *add* that dependency.

Deployer will check for the referenced asset when you map the project to target Integration Servers, as it does when you use the **Exists** option to resolve an unresolved dependency. If Deployer does not find the asset, an icon alerts you during the mapping task. If you do notresolve the dependency at that time, Deployer will write a message about it to the simulation report and, if you do not resolve it at that time, to the deployment report.

#### **To manually add a dependency on a package component**

- 1. Go to the **Resolved Dependencies** page as explained in the previous section.
- 2. Under the **Manually Add Dependency** area, in the **Referenced Package** box, type the name of the package that contains the referenced component.
- 3. In the **Referenced Component** box, type the name of the referenced component.
- 4. Click **Add**.

You can remove a dependency you added manually. To do so, return to the **Projects >** *project* **>Define** page, open the folder that contains the asset, navigate to the asset in the tree in the right-hand pane, cancel the selection of the asset by clearing the appropriate check box, and save the deployment set.

# **Adding Package Files**

If you choose to add both package components and package files to a deployment set, you must be aware of the following:

- If you first select components, and then select files, Deployer only allows you to add files from the package file list.
- If you first select files, and then select components, Deployer might overwrite certain file selections to ensure consistency.

If you add a partial package of only selected files to a deployment set and the package already exists on target Integration Servers, you can have Deployer delete specified files from the existing package on the target Integration Servers after deployment. You might use this feature if the existing package contains a service that has been superseded. In this case, you would deploy the files that make up the new service and delete the files that make up the old service.

### **To add package files**

- 1. In the **Deployment Sets** area, under the deployment set to which to add package files, click the **Packages** folder. In the right-hand pane, Deployer lists all source Integration Servers.
- 2. In the right-hand pane, open the tree to show the packages on the source Integration Servers, then click the name of a package that contains files to add to the deployment set.
- 3. Click **Select Files**. Deployer lists all files in the package. Do one of the following:

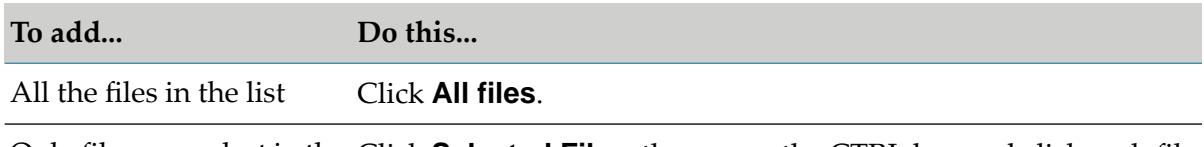

Only files you select in the Click **Selected Files**, then press the CTRL key and click each file to *include* in the deployment set. list

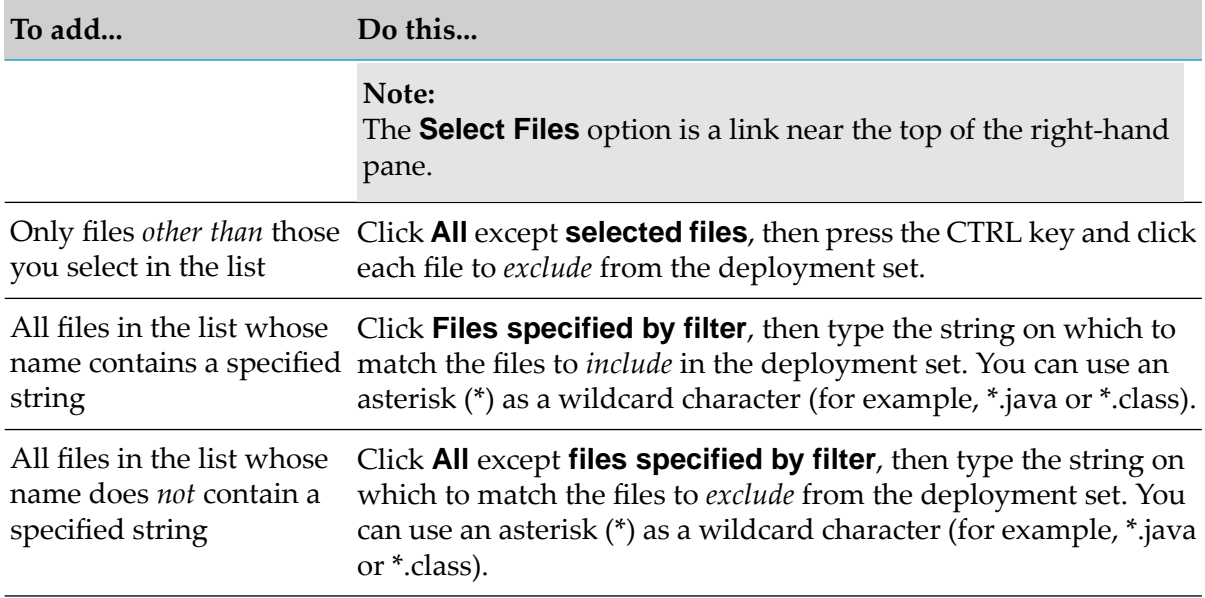

4. If a package of the same name as this partial package already exists on one of the deployment set's target Integration Server2s, and the existing package contains files to delete after deployment, type the fully qualified names of the files to delete in the **Files to Delete from Target** box. Type each file name on its own line, and end each line with a semicolon (;). For example:

```
code/classes/wm/administratorResource/admin.class;
code/classes/wm/administratorResource/user.class;
ns/wm/administratorResource/
```
- 5. Click **Save**.
- 6. Click **Return to Packages**. Deployer shows the partial package icon ( $\bullet$ ) for the package in the left-hand pane under the **Packages** folder and in the right-hand pane, and a gray check mark for the package in the right-hand pane.
- <span id="page-38-0"></span>7. If you are done adding packages to the deployment set, go to "Setting Package [Properties"](#page-38-0) on [page](#page-38-0) 39.

### **Setting Package Properties**

You must set properties for each package you added to the deployment set.

#### **To set properties for a package**

- 1. In the **Deployment Sets** area, under the deployment set to which you added entire or partial packages, open the tree under the **Packages** folder and click a package.
- 2. In the *package\_name* **Properties** area, specify the following properties:

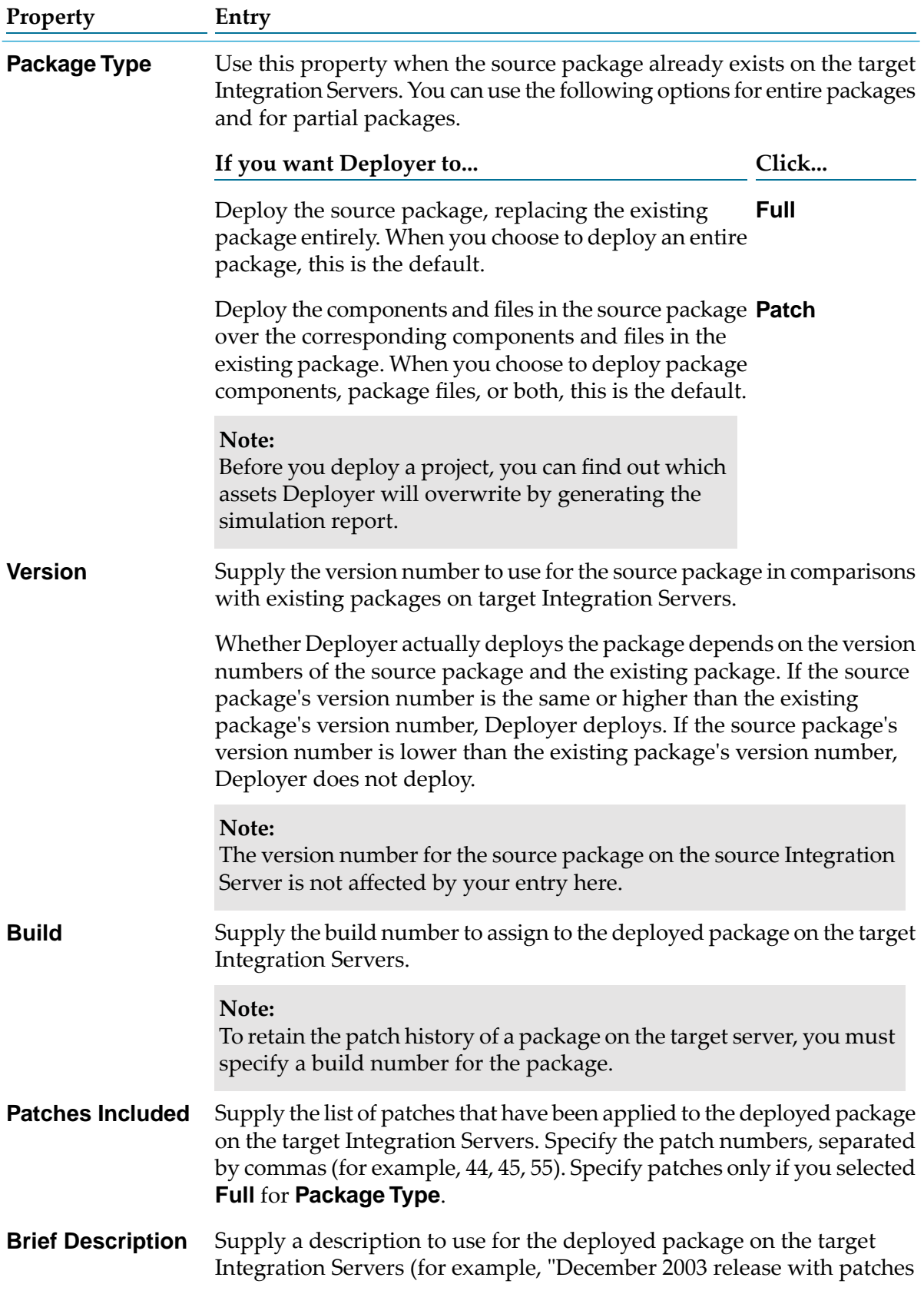

#### **Property Entry**

to correct Order Process problem.") Specify a description only if you selected **Full** for **Package Type**.

- 3. In the **Recommendations for Target** area, you can recommend the minimum version of Integration Server and Java Virtual Machine (JVM) to run the source package. If the major version of the JVM on the target Integration Server is lower than you specify here, Deployer will deploy the source package but will not activate it, regardless of the setting of the **Activate After Deployment** option. When this happens, the target Integration Server will display a warning about the JVM version. The defaults shown in this area reflect the Integration Server and JVM that host the source package.
- 4. In the **Package Build Options** area, indicate whether Deployer should use the package version and build numbers that exist in the source Integration Server each time the user creates a build instead of the package version and build numbers specified in the package\_name **Properties** area.

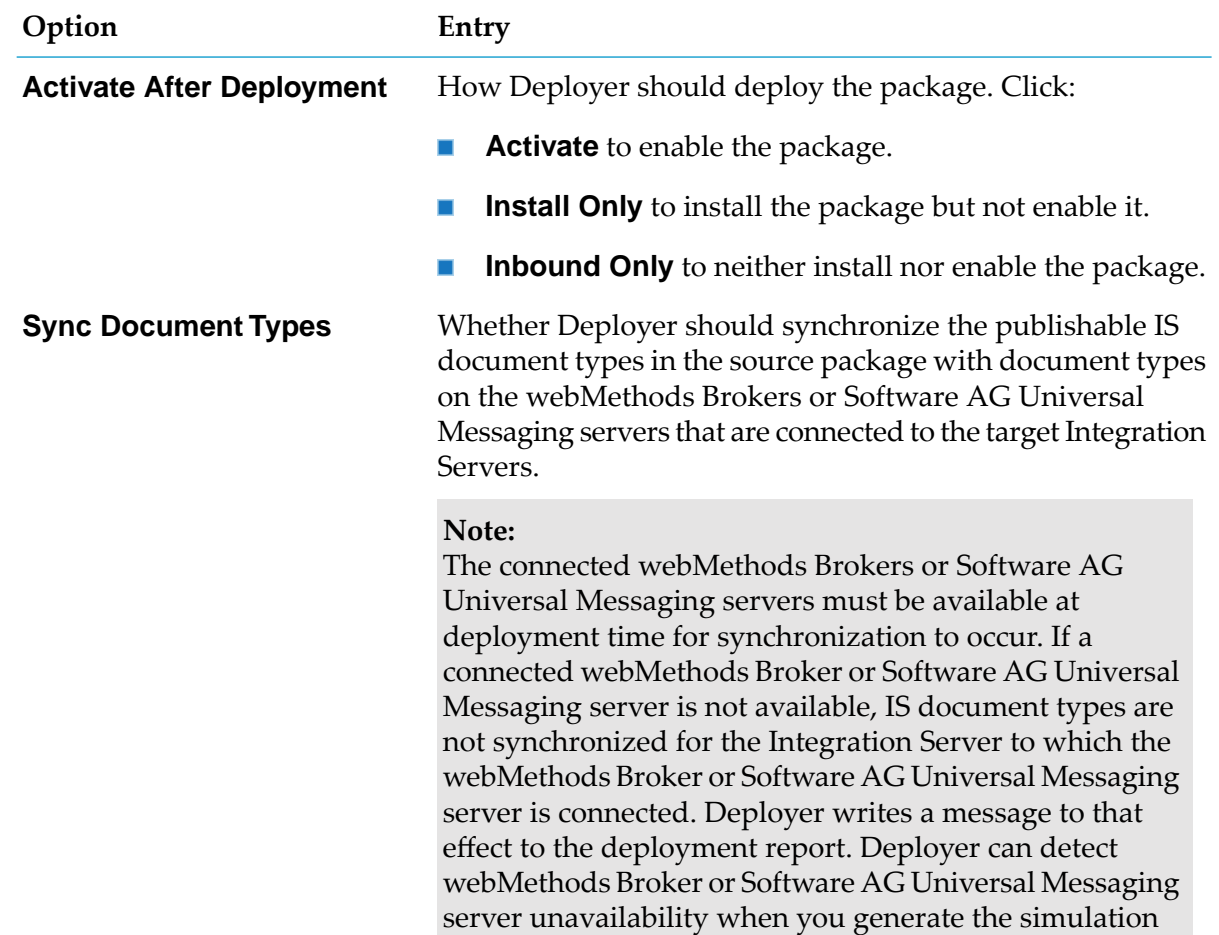

5. In the **Package Deployment Options** area, specify the following:

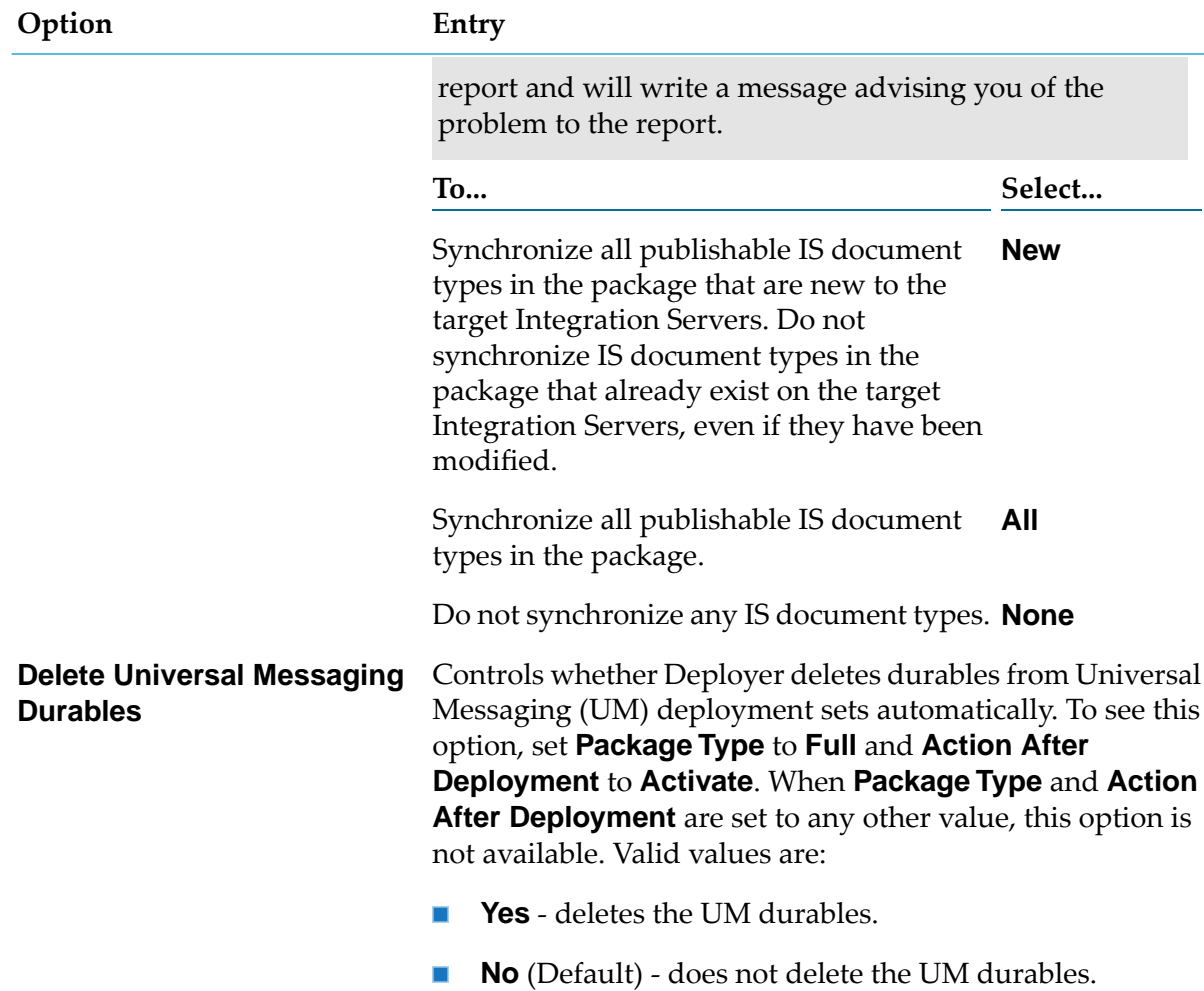

- 6. If you indicated in the project properties that you want Deployerto suspend individual triggers during deployment, click **Suspend Triggers**, select the check box next to each trigger to suspend, click **Suspend**, and then return to the previous page.
- 7. If you indicated in the project properties that you want Deployerto suspend individual adapter notifications during deployment, click **Suspend Notifications**, select the check box next to each notification to suspend, click **Suspend**, and then return to the previous page.

### **Note:**

If you suspend a particular adapter notification but the notification does not exist on a target Integration Server, you will not be able to deploy. You can only suspend notifications that already exist on all target Integration Servers.

### 8. Click **Save**.

9. Repeat these steps for each package in the deployment set.

10. If you are not going to add any more assets to the deployment set, go to ["Resolving](#page-44-0) [Dependencies"](#page-44-0) on page 45.

# **Adding webMethods Files**

When Deployer deploys a webMethods file, the file retains the read/write permissions it had on the source server.

Forlarge projects, you might be able to stream webMethods files from the source serverto Deployer and from Deployer to the target server. For detailed information on this option, see ["Settings](#page-201-0) for [Runtime-Based](#page-201-0) Deployment Projects" on page 202.

#### **To add Integration Server files**

- 1. In the **Deployment Sets** area, under the deployment set to which to add webMethods files, click the **webMethodsFiles** folder. In the right-hand pane, Deployerlists the source Integration Servers you identified.
- 2. In the right-hand pane, open the tree to show the webMethods installation directory and its contents on the source Integration Servers. Select the check box next to each file to add to the deployment set.
- 3. Click **Save**. Deployer shows the selected assets in the left-hand pane under the **webMethodsFiles** folder for the deployment set.
- 4. If you are not going to add any more assets to the deployment set, go to ["Resolving](#page-44-0) [Dependencies"](#page-44-0) on page 45.

# **Adding Trading Networks Assets**

#### **Note:**

Your source and target Integration Servers might have assets in common, and you therefore do not need to deploy them from one environment to another. You can improve Deployer performance by excluding these assets from deployment sets. For instructions, see ["Excluding](#page-43-0) [Common](#page-43-0) Assets" on page 44.

#### **To add Trading Networks assets**

- 1. In the **Deployment Sets** area, under the deployment set to which to add Trading Networks assets, click the **Trading Networks** folder. In the right-hand pane, Deployer lists the source Integration Servers you identified.
- 2. In the right-hand pane, open the tree to show the Trading Networks assets on the source Integration Servers, then select the check box next to each asset to add to the deployment set.

#### **Note:**

If you add a TN document type that is set up in Trading Networks for duplicate checking using custom services, Deployer does not detect the dependency on the service. If the service does not already exist on the target Integration Servers, you must add the service to the deployment set. If you do not, Deployer will log an error to the deployment report and will not deploy the TN document type.

- 3. Click **Save**. Deployer shows the selected assets in the left-hand pane under the **Trading Networks** folder for the deployment set.
- <span id="page-43-0"></span>4. If you are not going to add any more assets to the deployment set, go to ["Resolving](#page-44-0) [Dependencies"](#page-44-0) on page 45.

# **Excluding Common Assets**

Your source and target Integration Servers might have assets in common, and therefore you do not need to deploy them from one environment to another. For example, you might have created certain packages that exist on all your source and target Integration Servers.

Deployer lets you identify these common assets so they will not appear in the asset list when you define deployment sets or as referenced assets when you resolve dependencies (see ["Resolving](#page-44-0) [Dependencies"](#page-44-0) on page 45). The assets you specify on this list will be excluded for all IS & TN deployment sets in all projects. Excluding these common assets improves Deployer performance by reducing the amount of processing needed to produce the asset and dependencies lists, and by preventing you from deploying unnecessary assets.

You identify the common assets in a file named common.cnf in the *Integration Server\_directory* \WmDeployer\config directory. By default, the file is pre-populated with the names of Integration Server packages you should never deploy to other Integration Servers using Deployer, but rather should only install on other Integration Servers using the Software AG Installer. The file also includes instructions, lists the asset types you can exclude, and shows examples. List the assets you want to exclude next to the appropriate asset types.

# **Deploying ACLs through a Deployment Set**

### **Deploying ACLs associated with My webMethods Server Groups**

If you want to deploy ACLs that are associated with My webMethods Server groups, you must perform the following tasks.

- 1. Create an MWS deployment set to deploy the My webMethods Server groups to the target Integration Servers.
- 2. Create an IS & TN deployment set containing the ACLs associated with the My webMethods Server groups.
- 3. Mark the unresolved dependencies for the My webMethods Server groups as **Exists**.
- 4. Deploy the ACLs.

### **Deploying ACLs associated with LDAP Groups**

If you want to deploy ACLs that are associated with LDAP groups, perform the following tasks.

- 1. Configure the LDAP groups on the target Integration Servers.
- 2. Create an IS & TN deployment set containing the ACLs associated with the LDAP Groups.
- 3. Mark the unresolved dependencies for the LDAP groups as **Exists**.
- <span id="page-44-0"></span>4. Deploy the ACLs.

# **Resolving Dependencies**

Deployer can determine when assets that are in a deployment set require other assets that are not in the deployment set. The assets that require other assets are called *dependent* assets, while the assets that are required are called *referenced* assets. Deployer identifies missing referenced assets as *unresolved dependencies*.

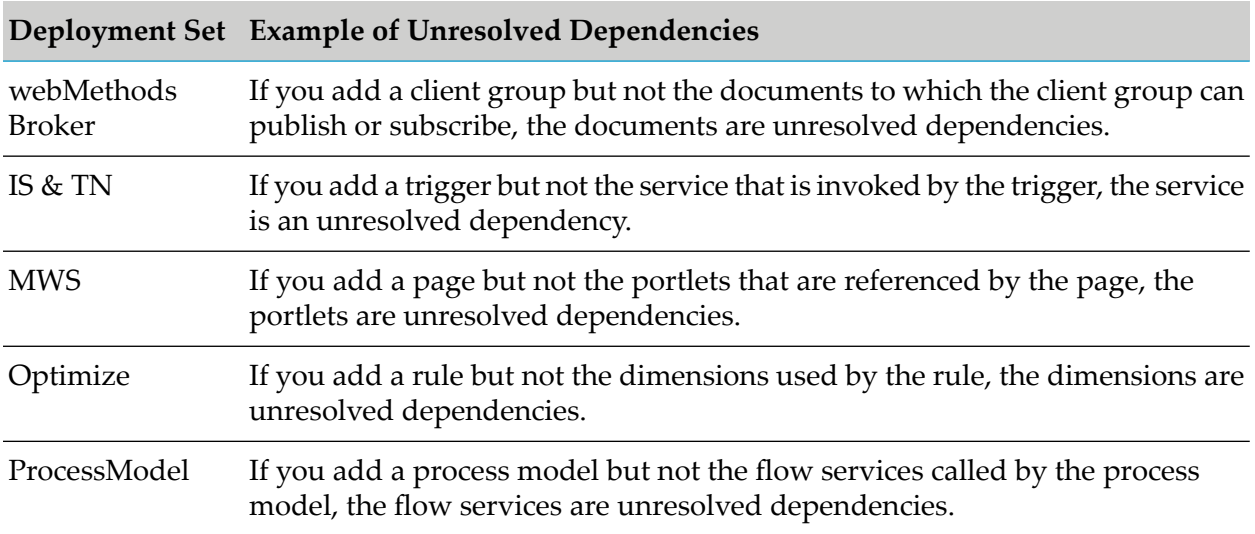

In the project properties ("Settings for [Runtime-Based](#page-201-0) Deployment Projects" on page 202), you indicated how you want to check dependencies in the deployment sets. When Deployer automatically checks dependencies and finds unresolved dependencies in a deployment set, it shows **in** the **Unresolved Dependencies** column for the deployment set; when there are no unresolved dependencies, Deployer shows  $\blacktriangledown$  in the column. When you can check dependencies manually, Deployer shows  $\mathcal{P}$  in the **Unresolved Dependencies** column for each deployment set; click Check next to the  $\mathbb{R}$ . If necessary, you can later "un-resolve" or remove a dependency you have resolved and resolve it again a different way.

### **To resolve dependencies**

1. In the **Unresolved Dependencies** column for the deployment set, click **Check**. Deployer shows all unresolved dependencies on the **Unresolved Dependencies** page. The **Referenced** **Assets** column lists the missing referenced assets. The next column offers the possible ways you can resolve the unresolved dependency. The **Asset** column shows the dependent assets.

2. Tell Deployer how to resolve each unresolved dependency. If you want to resolve all assets in a folder the same way, you can set the resolution at the folder level rather than at the level of the individual assets.

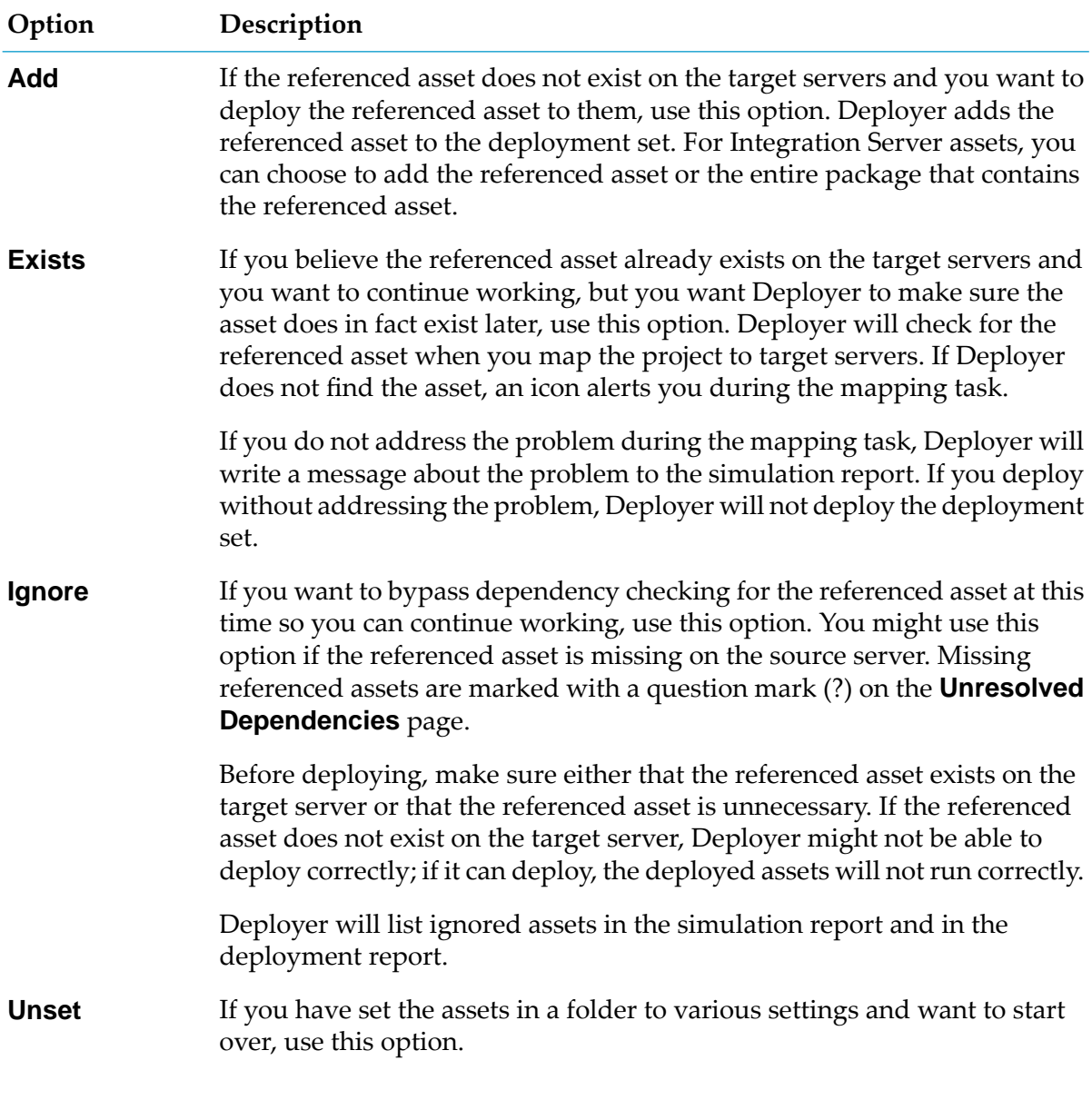

- 3. Click **Save**. Deployer moves dependencies you resolved using the **Exists** or **Ignore** option to the **Resolved Dependencies** page.
- 4. To see the resolved dependencies, click **Resolved Dependencies**.

You can un-resolve a resolved dependency and re-resolve it differently. To un-resolve a dependency, go to the **Resolved Dependencies** page, select the check box in the **Delete** column for the resolved dependency, and click **Delete**. Deployer returns the dependency to the **Unresolved Dependencies** page. Go to that page and re-resolve the dependency.

# **Using Deletion Sets**

You use *deletion sets* to identify those assets you want to delete from the target server during deployment. When you deploy the project, Deployer deletes the assets defined in the deletion set from the target server and then deploys assets defined for the deployment set from the source server to the target server. If Deployer does not display a server you want to use as a target, you have not yet set it up to work with Deployer. After you create a deletion set, you should identify the target servers from which to delete assets and then add the assets you want to delete in the deletion set.

You can also export deletion set definitions from one project and import them into another.

For runtime-based deployment, Deployer supports deletion sets for Broker, Integration Server, and Trading Networks assets only.

### **Creating a Deletion Set**

#### **To create a deletion set**

- 1. In Deployer, go to the **Deployer> Projects** page.
- 2. If locking is enabled, in the **Lock Status** column for the project, click **f** to lock the project.
- 3. In the **Name** column, click the project.
- 4. In the right-hand pane, click **Define**.

#### 5. Click **Create Set**.

Deployer displays the Create Set properties in the right-hand pane.

6. Complete the following fields:

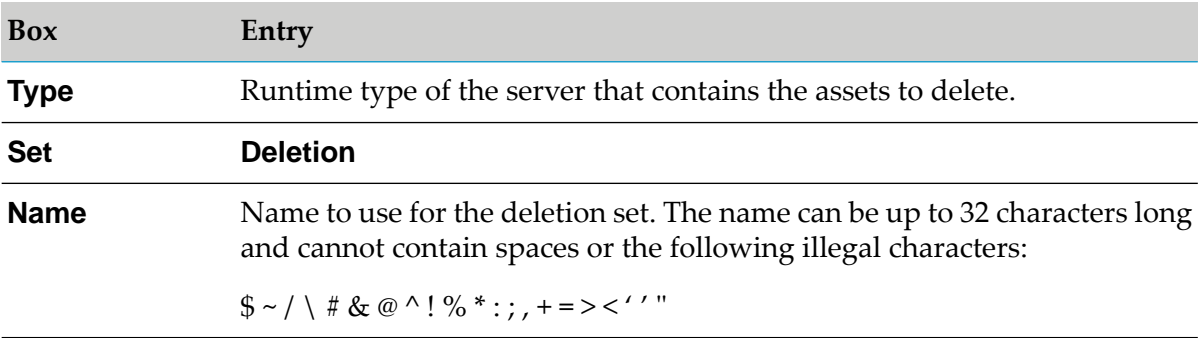

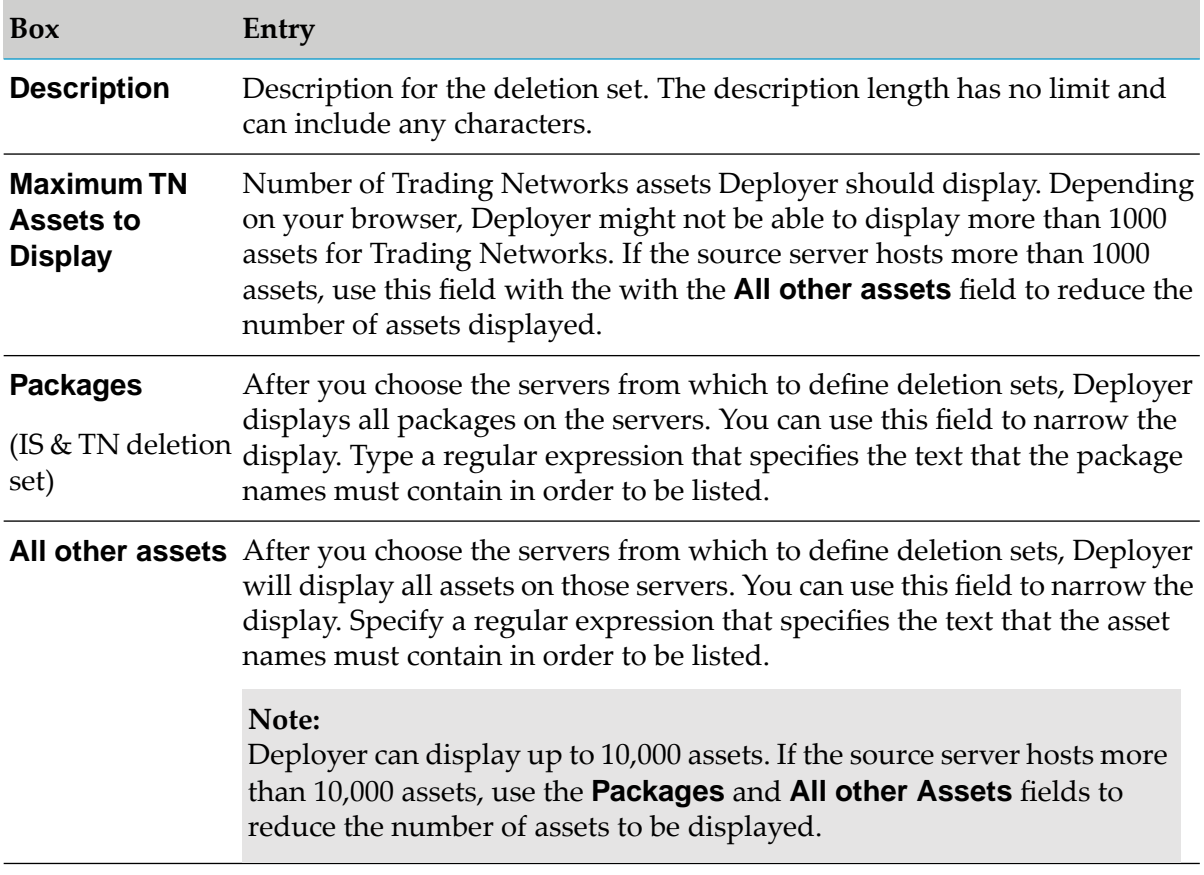

### 7. Click **Create**.

Deployer displays the deletion set in the left-hand pane in the **Deletion Sets** area.

<span id="page-47-0"></span>8. Perform the tasks in "Identifying Servers for a [Runtime-Based](#page-47-0) Deletion Set" on page 48 to identify the servers that contain the assets to add to the deletion set.

# **Identifying Servers for a Runtime-Based Deletion Set**

Deployer lists the version of each target server in the **Version** column. You must select target servers with the same version for the deletion set. You cannot include target servers with different versions in a deletion set.

### **To identify servers for a runtime-based project**

- 1. On the **Deployer > Projects >** *project* **> Define** page, in the left-hand pane in the **Name** column, click the deletion set for which to identify servers.
- 2. In the **Select Servers** column in the right-hand pane, select the check box next to each server that contains assets to add to the deletion set.

#### 3. Click **Save**.

4. Perform the tasks in "Adding Assets to a [Runtime-Based](#page-48-0) Deletion Set" on page 49 to add assets to the deletion set.

### <span id="page-48-0"></span>**Adding Assets to a Runtime-Based Deletion Set**

You can choose assets to add to a deletion set from any server that is similar to the target server from which you want to actually delete the assets. For Trading Networks, you cannot delete document attributes, field definitions, binary types, or profile security data.

#### **To add assets to a runtime-based deletion set**

1. In the **Deletion Sets** area, under the deletion set to which to add assets, click the folder that contains assets you want to add to the deletion set.

In the right-hand pane, Deployer lists the servers you identified as target servers from which to delete assets.

#### **Note:**

For information about adding full or partial packages to a deletion set, see "Adding [Packages](#page-48-1)" to [Deletion](#page-48-1) Sets" on page 49.

2. In the **Select** column of the **Select Servers** area, select the check box next to each source server that contains assets to add to the deployment set.

Deployer lists the version of each source server in the **Version** column. You must select servers with the same version for the deletion set. You cannot include servers with different versions in a deletion set.

<span id="page-48-1"></span>3. In the right-hand pane, open the tree to show the assets on the servers, select the check box next to each asset to add to the deletion set, and then click **Save**.

Deployer shows the selected assets in the left-hand pane under the folder you clicked in the previous step.

### **Adding Packages to Deletion Sets**

If you are creating an IS & TN deletion set, you can add Integration Server packages in their entirety, or you can add selected package components only (called *partial packages*). You can add full or partial packages to either runtime or repository-based projects.

#### **To add full or partial packages to deletion sets**

1. Perform one of the following:

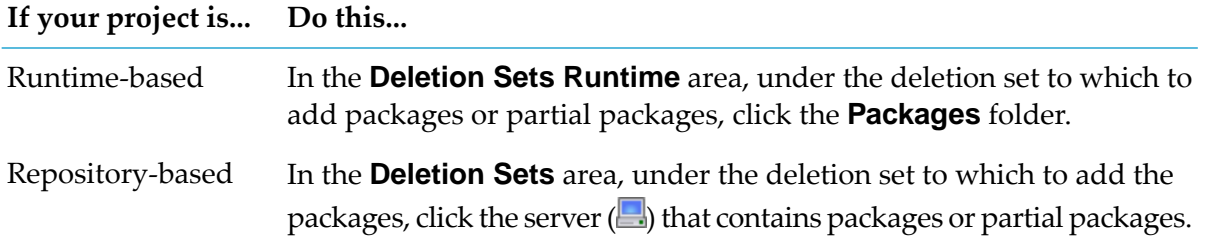

In the right-hand pane, Deployer lists the Integration Servers you identified in ["Identifying](#page-47-0) Servers for a [Runtime-Based](#page-47-0) Deletion Set" on page 48.

2. In the right-hand pane, expand the tree to display the packages on the Integration Servers, then do one of the following:

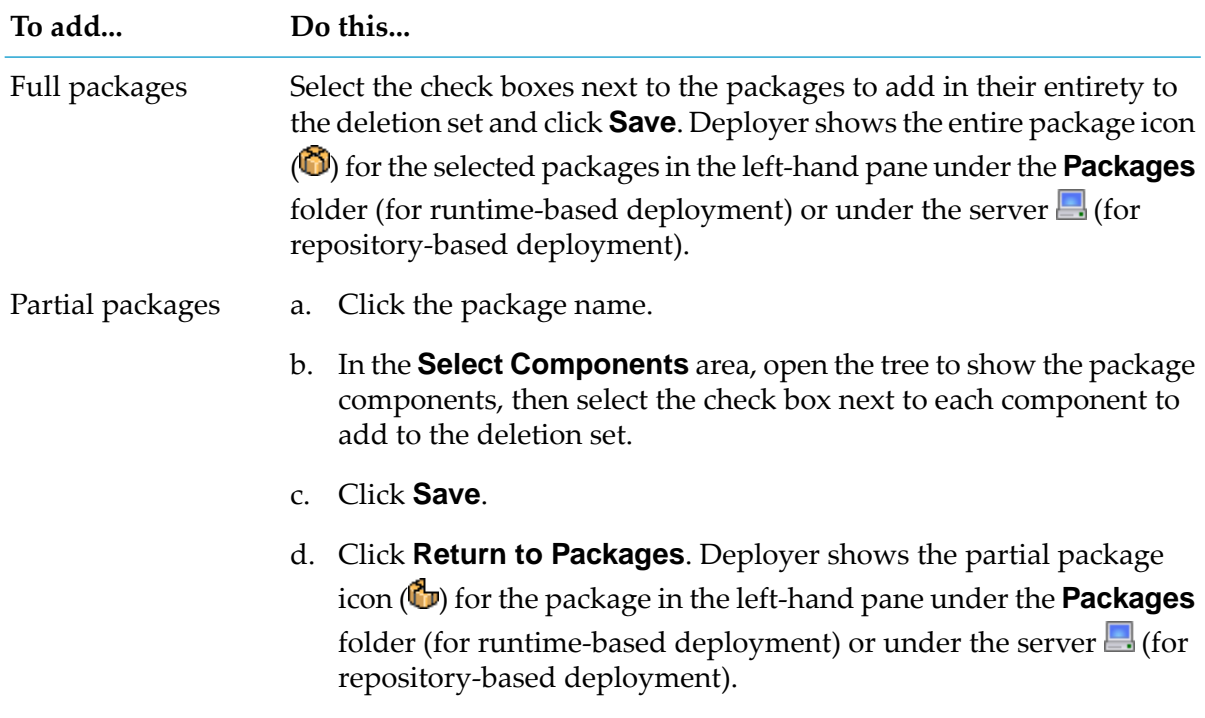

### **Note:**

If you add a partial package and later want to include the entire package, cancel the selection of the components by clicking the name of the partial package, clearing all checked boxes, and clicking **Save**. Then save the deletion set and add the entire package.

# **Exporting and Importing Deletion Set Definitions**

For runtime-based projects, Deployer exports and imports deletion set definitions separately from the rest of the project properties exported and imported in ["Exporting](#page-211-0) and Importing Project [Properties"](#page-211-0) on page 212.

### **Note:**

You cannot export and import deletion set definitions for repository-based projects.

When you export deletion set definitions, Deployer creates a file called *project*\_deleteSets.xml that contains the deletion set definitions. This file is stored in the *Integration Server\_directory* \instances\*instance\_name*\packages\WmDeployer\replicate\outbound directory. Deployer also gives you the option to save the file to your local file system. You can then use this file to import the deletion set definitions into another Deployer project.

#### **To export and import deletion set definitions**

- 1. Export deletion set definitions from a project as follows:
	- a. In Deployer, go to the **Deployer > Projects** page.
	- b. In the **Name** column, click the project from which to export.
	- c. In the right-hand pane, click **Define**.
	- d. Click **Export Deletion Set Definitions**.
- 2. Import deletion set definitions into a project as follows:
	- a. Copy the *project*\_deleteSets.xml file to the *Integration Server\_directory* \instances\*instance\_name*\packages\ WmDeployer\replicate\inbound directory on the machine that hosts the project.
	- b. In Deployer, go to the **Deployer > Projects** page.
	- c. In the **Name** column, click the project into which to import.
	- d. In the right-hand pane, click **Define**.
	- e. Click **Import Deletion Set Definitions**, then select the *project*\_deleteSets.xml file you just copied to the inbound directory.

### **Creating a Build**

### **To create a build**

- 1. In Deployer, go to the **Deployer > Projects** page.
- 2. If locking is enabled, in the **Lock Status** column for the project, click  $\blacksquare$  to lock the project.
- 3. In the **Name** column, click the project.

4. Click **Build**. Deployer displays the **Projects >** *project* **> Build** page and lists all builds that exist for the selected project.

The **Status** column on the **Projects >** *project* **> Build** page indicates whether each project build is in sync with the current project definition. If the build and the current project definition are in sync, the column shows  $\blacktriangledown$ . If the project definition has changed since the build was created, the column shows  $\triangle$ . You can rebuild such a project if you want. For instructions, see ["Rebuilding](#page-52-0) a Build" on page 53.

To see the progress report of the current or last action, click in the **Progress Report** column. The progress report displays the updates for build requests as they occur. This is useful in the case where the deployment build takes a long time to finish.

- 5. In the left-hand pane, click **Create Build**.
- 6. In the **Name** box accept the default build name or replace it with a name that you choose. The name can be up to 32 characters long and cannot contain spaces or the following illegal characters:

 $\frac{1}{2}$   $\sim$  / \  $\# \& \textcircled{2}$  ^ ! % \* : ; , + = > < '' "

- 7. In the **Description** box, you can type a description for the build. The description can be of any length and can include any characters.
- 8. Click **Create**.

#### **Note:**

If the project for which you are trying to create the build contains unresolved dependencies, you will receive a message to that effect and the build process will fail. For instructions on displaying and resolving unresolved dependencies, see "Resolving [Dependencies"](#page-44-0) on [page](#page-44-0) 45.

- 9. To view the progress of the build, click the **View Progress Report** link. The progress report displays the updates for build requests as they occur. This is useful in the case where the deployment build takes a long time to finish.
- 10. Under **Build History** in the right-hand pane, click  $\blacksquare$  in the **Report** column to display the build report in HTML or XML.

The build report lists the assets that were successfully included in the build, describes any errors that occurred during the build process, and informs you if the project contains unresolved dependencies. The report is also available under the name BuildReport\_*reportID*.xml in the *Integration Server\_directory* \instances\*instance\_name*\

packages\WmDeployer\pub\projects\*project\_name*\builds\*build\_name*\reports folder, where *project\_name* is the name of the project and *build\_name* is the name of the build.

# <span id="page-52-0"></span>**Rebuilding a Build**

The **Status** column on the **Projects >** *project* **> Build** page indicates whether each project build is in sync with the current project definition. If the build and the current project definition are in sync, the column shows  $\blacktriangledown$ . If the project definition has changed since the build was created, the column shows  $\Delta$ .

If a project build is out of sync with the current project definition or contains assets that you know have changed on the source servers, and you want to re-create the build to bring it up to date, click  $\ddot{\diamond}$  in the **Rebuild** column for the build.

If you want to see the progress report, click  $\blacksquare$  in the **Progress Report** column. The progress report displays the updates for build and rebuild requests as they occur. This is useful in the case where the deployment build is large and it takes a long time to finish.

#### **Note:**

Deployer does not take dependencies into account while rebuilding project builds.

If the project for which you are trying to create the build contains unresolved dependencies, you will receive a message to that effect and the build process will fail. When asset dependencies are changed on the source server, you must first remove the dependent asset from the deployment set and save the deployment set. Then, add the asset back and save the deployment set. When Deployer displays the changed dependencies, resolve the dependencies and rebuild the project. For instructions on displaying and resolving unresolved dependencies, see ["Resolving](#page-44-0) [Dependencies"](#page-44-0) on page 45.

# **Exporting and Importing a Build**

You can export the build you want to deploy from the Deployer in one environment and import the build into the Deployer in another environment. The Deployer into which you import the build automatically creates the deployment project and deployment sets from the imported build. You can then map the imported build, or you can export a deployment map for the build from the Deployerin the source environment and import it into the target project. For more information about importing and exporting maps, see ["Exporting](#page-227-0) and Importing a Map" on page 228.

### **To export and import a build**

- 1. Export a build as follows:
	- a. In the source Deployer, go to the **Deployer > Projects >** *project* **> Build** page.
	- b. Locate the build to export and click  $\blacksquare$  in the build's **Export** column. Deployer creates a file that contains the build. The file is named *projectName*\_ExportedBuild\_*buildName* and is stored in the *Integration Server\_directory* \instances\instance\_name\packages\WmDeployer\replicate\outbound directory.Deployer also allows you to save the file to your local file system.
- c. If you have previously exported a build of the same name, Deployer displays a dialog box confirming that you want to overwrite the existing build. Click **OK** to overwrite the existing build.
- 2. Import the build as follows:

#### **Note:**

You can import builds that are exported from an older version of Deployer to a newer version of Deployer. But the assets present in the builds which are exported from an older version of Deployer may or may not get deployed. Even if the assets are deployed, the deployed assets may or may not function as expected.

- a. Copy the *projectName*\_ExportedBuild\_*buildName* file to the *Integration Server\_directory* \instances\*instance\_name*\packages\WmDeployer\replicate\inbound directory on the machine that hosts the target Deployer.
- b. In the target Deployer, go to the **Tools > Import Build** page.
- c. In the **Project Build** list, click the *projectName*\_ExportedBuild\_*buildName* file you just copied to the inbound directory.
- d. Click **Import**.

# **4 Deploying Assets from a Source Asset Repository**

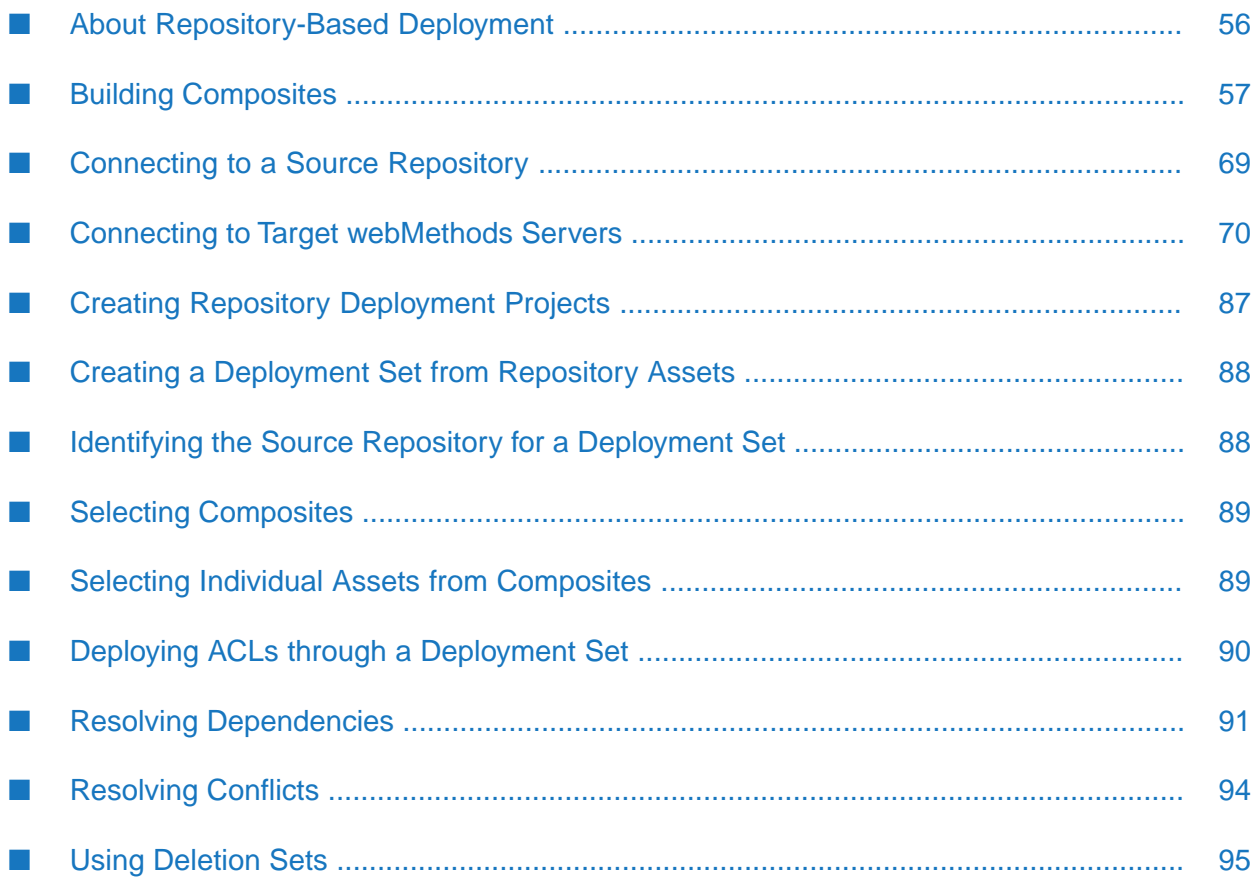

# <span id="page-55-0"></span>**About Repository-Based Deployment**

In repository-based deployment, you use the Asset Build Environment to build the assets from your development environment or version control system (VCS) into composites and store them in a *repository*. The repository is a specific directory structure to which you map Deployer. Deployer deploys the assets contained in the repository to target servers, target groups, or both.

You can use repository-based deployment to deploy assets for the following webMethods run-time components to target servers:

- ActiveTransfer
- AgileApps
- API Gateway
- Application Platform
- Process Engine (BPM Process Development)
- Broker
- Business Rules
- Digital Event Services
- Event Routing
- Event Server (supported only for Event Server version 9.5 or lower )
- Integration Server
- My webMethods Server
- **Optimize**
- Trading Networks
- Task Engine
- Universal Messaging

### **What is the Asset Build Environment?**

To build composites for deployment, you must first install the webMethods Asset Build Environment. The Asset Build Environment supplies the scripts necessary to build assets into composites that Deployer then deploys to target servers and groups. For testing purposes, you can install the Asset Build Environment on the machine that you use to create assets in the development environment. For daily or continuous builds, you should install the Asset Build Environment on a separate build machine that you use to build the assets into composite files that Deployer can deploy to target servers. For information about installing the Asset Build Environment, see *Installing Software AG Products*.

After installing the Asset Build Environment, you can locate the scripts and properties files for the Asset Build Environment in the following directory:

*Software AG\_directory* \common\AssetBuildEnvironment\master\_build

- **build.properties** Contains the settings that the build script uses to build the assets. You must set the properties for the build before running the build script.
- **build-number.xml** The build script uses this file to automatically version the assets included in the build incrementally. You can set a custom build number in this file (for example, to match the build number to the VCS revision number).
- **build-source-checkout.xml** If the build source directory is a version control system, you can use this file as a template to create an Ant task that checks out sources from a version control system (VCS).
- **build.bat or build.sh** The build script files for Windows and Unix systems.

When you upgrade the Asset Build Environment to a higher release version using the *overinstall* installation method, any changes you made to these files are retained. You should move the files only when you uninstall and then create a new installation of the Asset Build Environment.

### **What are Composites?**

*Composites* are compressed files that contain the definitions of the assets you created in a development environment and their dependencies. Each composite defines assets from one webMethods run-time component. You build the assets into the composite file during the build process and store them in a repository for deployment.

Deployer can use the assets from several different composites (and webMethods run-time components) to construct a deployment set. The assets in each composite file retain the same relationships they share in the development environment.

<span id="page-56-0"></span>The build process that creates the composites for your assets also creates an *Asset Composite Definition Language descriptor* ( ACDL descriptor) for each composite. The ACDL descriptor is an XML schema that serves as a manifest for each composite and describes all of the assets included in the composite file. Deployer reads the descriptor to determine which assets are present in each composite.

# **Building Composites**

The build process for composites involves the following high-level tasks:

- 1. Create the assets on the development environment and export or copy them to a file system or version control system (VCS), from which the build process can obtain them. In this help, the location to which you export the assets is called the *source directory*. You can find the information about how to prepare, extract, or export the assets to the source directory in the documentation of the webMethods product(s) for which you want to deploy assets.
- 2. Install the webMethods Asset Build Environment on the build machine as described in *Installing Software AG Products*.
- 3. Modify the build.properties file to define the parameters used by the master build script to build composites.
- 4. Run the master build script to package your assets into composites for deployment.

# **Adding Assets to the Source Directory**

You create assets with a webMethods runtime and store them in a file system or version control system (VCS). The directory of the file system or VCS in which you store the assets is the *source directory*.

Most webMethods runtimes supply a means of exporting or saving the assets you create to the source directory. You can find details about how a product exports assets to the source directory in the documentation of the respective product. However, to add *most* of the Integration Server administrative assets to the source directory, you must manually copy or check in the related configuration folders to the source directory. For a complete list of files and directories to copy or check in to the source directory for Integration Server administrative assets, see ["Adding](#page-126-0) [Administrative](#page-126-0) Assets to the Source Directory" on page 127.

When specifying the properties for the build.properties file, you use the build.source.dir parameter to specify the full path of each source directory. When you run the build script, it packages the contents of the source directories into the correct composite file format for deploying those assets to target servers.

Keep the following points in mind when adding assets to the source directory:

- The build script must have access to the source directory.
- If the source directory is a file system on a VCS, you must supply the proper credentials for accessing and checking out the composite files from the source directory. For more information about supplying the VCS checkout properties, see "Setting VCS Checkout [Properties"](#page-63-0) on [page](#page-63-0) 64.

# **Setting Build Properties**

The build.properties file controls the build settings for the repository-based build process. The file contains a set of switches that enable and disable the build tasks for the corresponding runtimes in the build.

### **To set the build properties**

1. Open the following file in a text editor:

*Software AG\_directory* \common\AssetBuildEnvironment\master\_build\build.properties

- 2. Set the following build properties:
	- sag.install.dir

The path to the installation directory of the Software AG products.

**build.source.dir** 

A list with the full paths to the source directories that contain assets to build. Use a forward slash "/" as path separator. All source directories in the list must contain project directories (such as IS packages, CAF projects, and TN exports) as direct children. Use ";" as the delimiter when listing more than one path. For example:

/<root\_path>/<project\_name>/IS;/<root\_path>/<project\_name>/TN

Where  $\langle root{\text{}}\rangle$  is the root directory of the source,  $\langle project{\text{}}\rangle$  and  $\langle$  is the project directory holding Integration Server assets, and <project\_name>/TN is the project directory holding Trading Networks assets.

Most products do not have restrictions or a naming convention for the source directory that contains their assets, except the products in the following table:

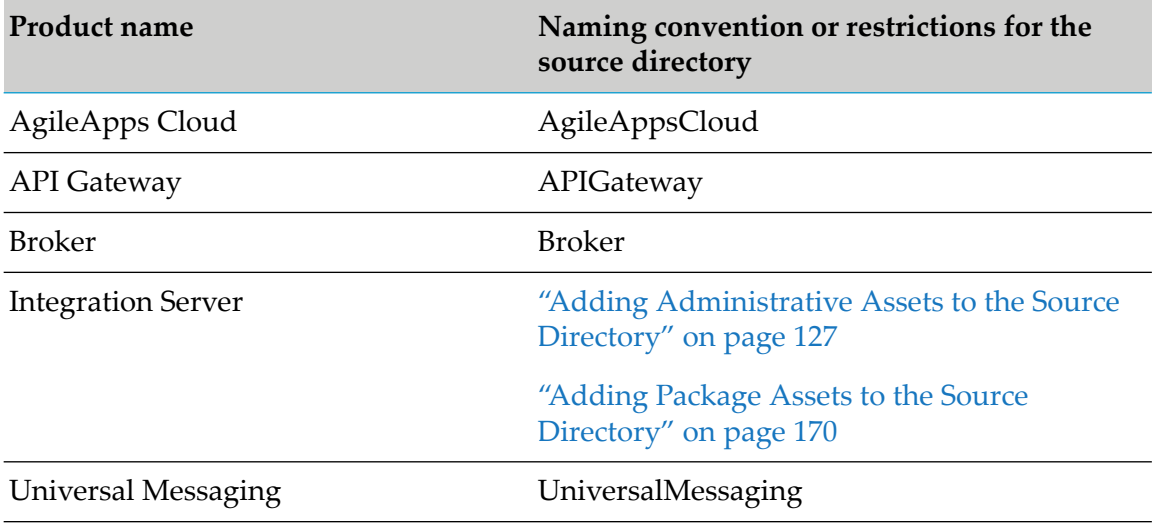

 $\blacksquare$ build.output.dir

> The root directory in which the build script will place the output (composites and descriptors) of the build. Use a forward slash "/" as path separator. For example:

```
build.output.dir=<root_path>/build/
```
In the output directory, the build script creates a subdirectory with the current build number and a subdirectory for the composites and descriptors for each runtime type included in the build. The following table lists the name of the subdirectory that the build creates for each product:

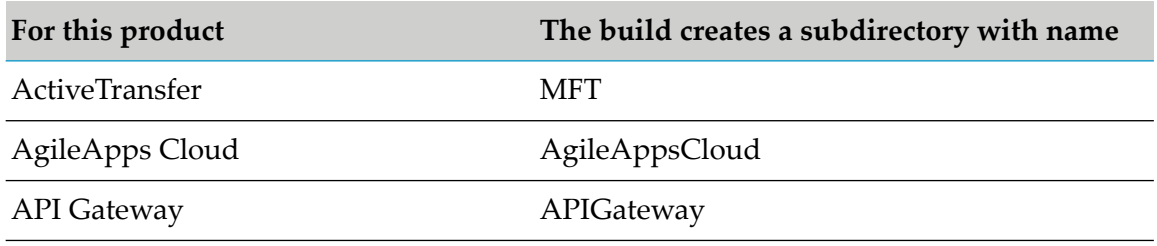

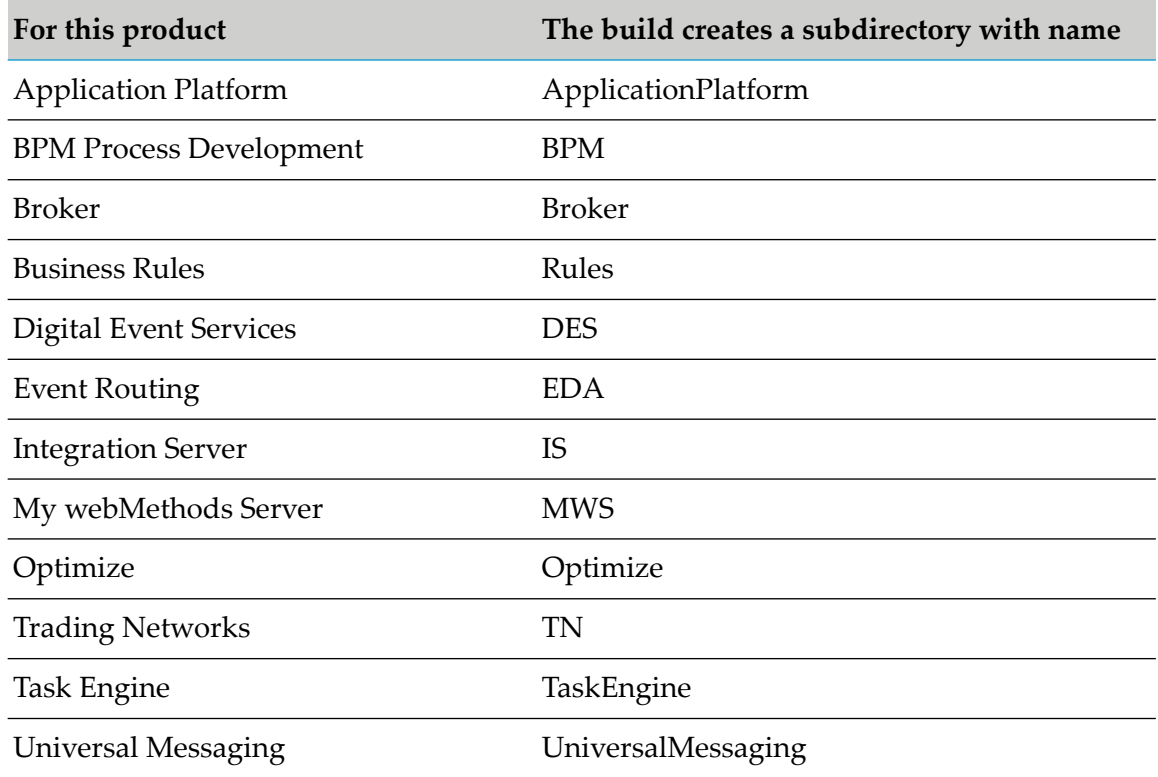

■ build.source.project.dir

A list of paths to the project directories that contain the assets to build. Use a forward slash "/" as path separator. This property is different from build.source.dir, because you use it to define individual project directories. Use ";" as the delimiter when listing more than one path.

enable.build.ProductID

With this property, you can enable or disable building the composites for specific runtimes included in the build. Valid values are true (build composites for the specified runtime) and false (exclude the specified runtime from the build). Each runtime has a separate property that you must specify on a separate line, for example:

```
enable.build.UniversalMessaging=true
enable.build.IS=true
```
The following sample lists the enable build property for each runtime:

```
enable.build.MFT= # ActiveTransfer
enable.build.AgileApps= # AgileApps Cloud
enable.build.APIGateway=
enable.build.ApplicationPlatform=
enable.build.IS= # Integration Server
enable.build.MWS= \qquad # My webMethods Server. Set to "false" if
building Task Engine assets.
enable.build.BPM= # BPM Process Development
enable.build.TN= # Trading Networks
enable.build.TaskEngine= \qquad # Set to "false" if building My webMethods
Server assets.
```

```
enable.build.Optimize=
enable.build.Broker=
enable.build.DES= # Digital Event Services
enable.build.EDA= # Event Routing
enable.build.Rules=
enable.build.UniversalMessaging=
```
enable.archive

Specifies whether the build script archives the output directory. Valid values are true (create an archive) and false (do not create an archive). If you set this field to true, you must provide a value for build.archive.dir.

build.archive.dir п

> Required if enable.archive is set to true. Path to the archive directory for the output. The build script creates a new subdirectory with the name of the build number and moves the contents of the output directory (set in build.output.dir) to the archive directory.

build.version

Version number of the current build. The build script appends an automatically-generated incremental build number to this property to get the final build number. For example, if you set this property to 9.12, the generated build number for the first build is 9.12.1 and the build number for the next build is 9.12.2.

 $\blacksquare$  enable.checkout

Specifies whether the build script should check out the source files from a VCS. Valid values are true (enables the check-out task) and false (disables the check-out task). When the checkout is enabled, the build script invokes the default target you set in the build-source-checkout.xml file. For details about configuring the properties in build-source-checkout.xml to synchronize with your VCS system, see "Setting VCS [Checkout](#page-63-0) [Properties"](#page-63-0) on page 64.

**build.log.enable** 

Specifies whether to enable logging for the build. Valid values are true (enable logging) and false (disable logging).

**build.log.fileName** 

The name of the log file. The default file name is build.log. The build script creates the log file in the following directory:

*Software AG\_directory* \common\AssetBuildEnvironment\bin

**build.logLevel** 

The logging level for the messages recorded in the log. Valid values are:

- $\blacksquare$  debug Debug, informational, warning, error, and fatal messages.
- **EX EXECUTE:** error Error and fatal messages.
- **info** (default) Informational, warning, error, and fatal messages.
- verbose No possible values defined for log level.  $\blacksquare$
- warn Warning, error, and fatal messages. П
- 3. To push composites and descriptors to a Git repository, specify values for the Git properties listed in "Setting Git [Properties"](#page-61-0) on page 62.
- 4. For some of the products, you must specify build properties specific to the product. Based on which products you want to include in the build, configure the product-specific build properties as described in:
	- "API [Gateway-Specific](#page-107-0) Build Properties" on page 108 п
	- ["BPM-Specific](#page-118-0) Build Properties" on page 119
	- ["Optimize-Specific](#page-193-0) Build Properties" on page 194
	- "Business [Rules-Specific](#page-123-0) Build Properties" on page 124 ш
	- "Integration [Server-Specific](#page-131-0) Build Properties" on page 132 ш
- <span id="page-61-0"></span>5. Save and close the file.

# **Setting Git Properties**

To use Asset Build Environment to push composites and descriptors to a Git repository, in the build.properties file specify values for the Git properties listed in the following table:

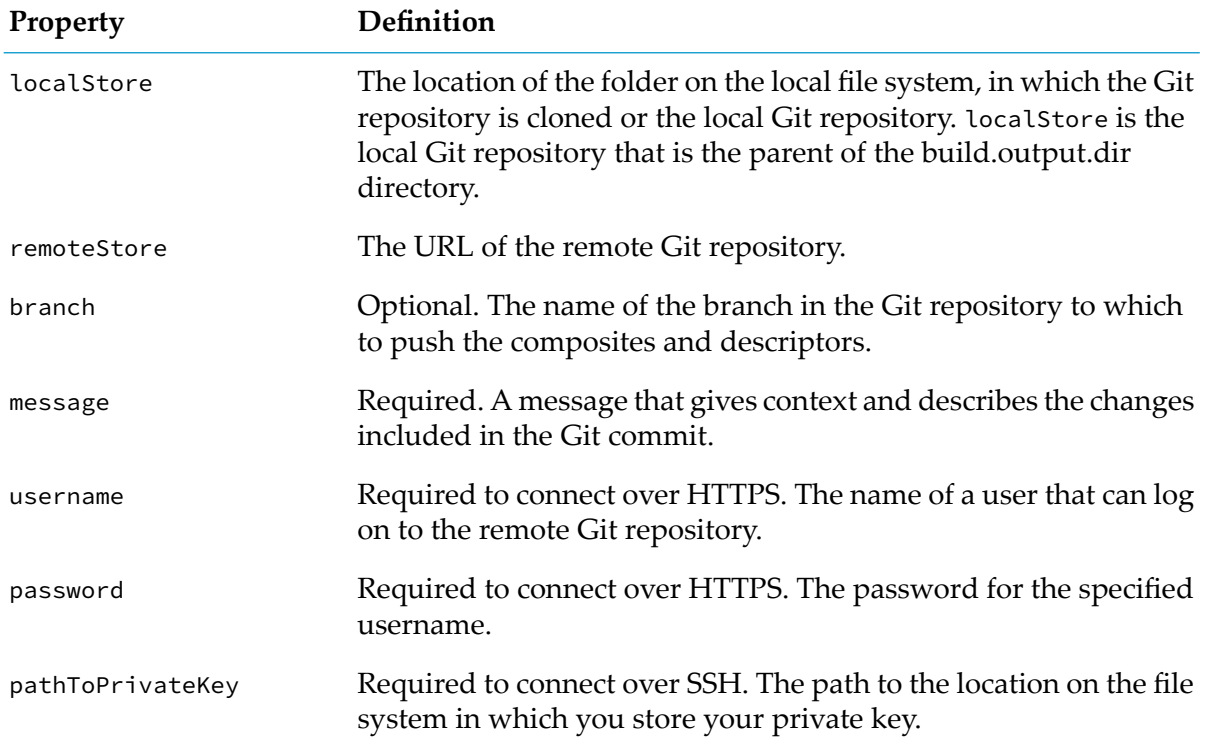

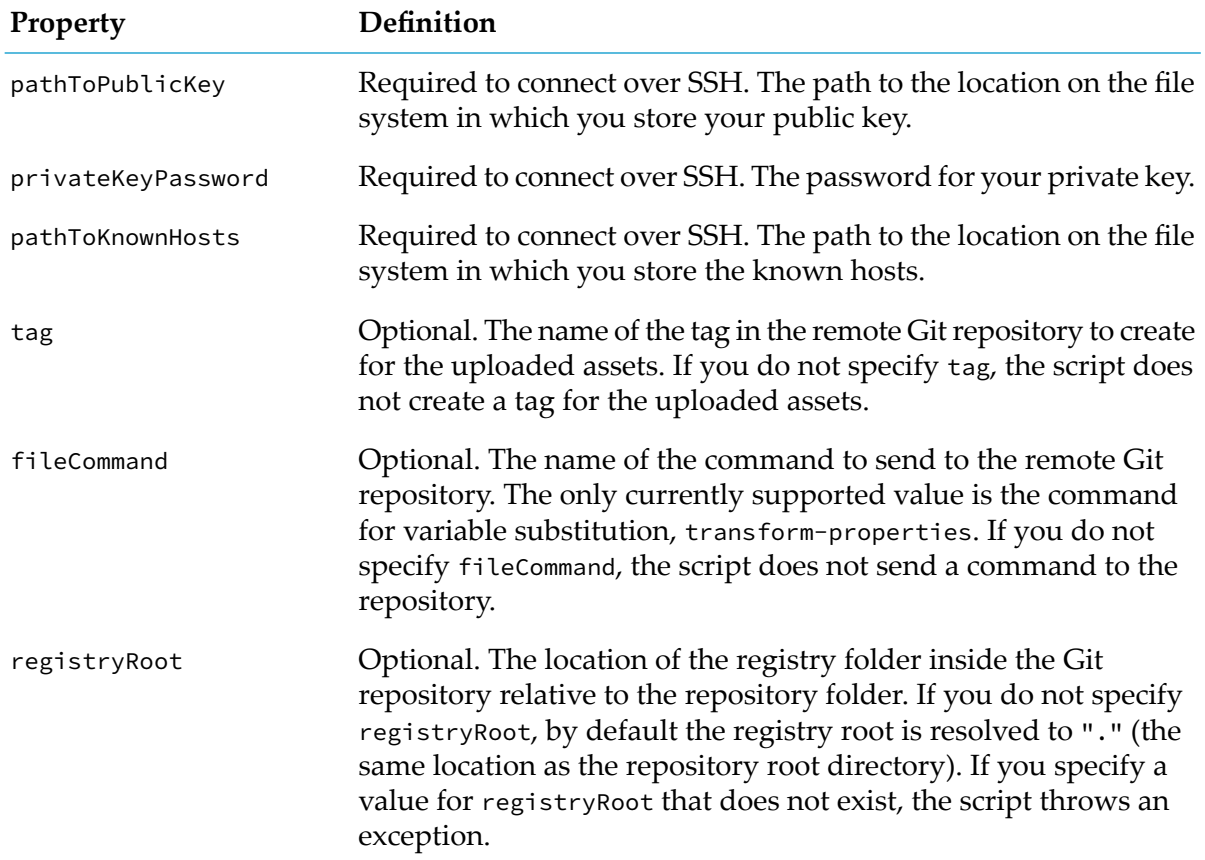

### **Setting JVM Memory**

You can adjust the JVM memory settings available to the build. This is helpful when building a large number of assets or assets that contain a large amount of data.

### **To change the JVM memory settings**

1. Using a text editor, open the following file:

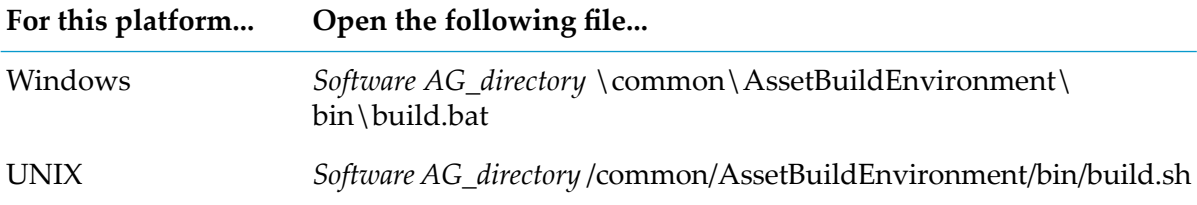

- 2. Change the values of the following parameters as required:
	- **JAVA\_MAX\_MEM**
	- **JAVA\_MAX\_PERM\_SIZE**

3. Save and close the file.

# <span id="page-63-0"></span>**Setting VCS Checkout Properties**

If you use a VCS to store your assets, you must set the enable.checkout property in build.properties to true and configure the properties in build-source-checkout.xml to access the VCS. The build-source-checkout.xml template is specific to an SVN version control system. You might have to add more properties to make the file work with other VCS types.

#### **To set SVN checkout properties**

1. Open the following file in a text editor:

*Software AG\_directory* \common\AssetBuildEnvironment\master\_build\build-source-checkout.xml

2. Set the following properties to correspond to your SVN as follows:

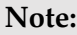

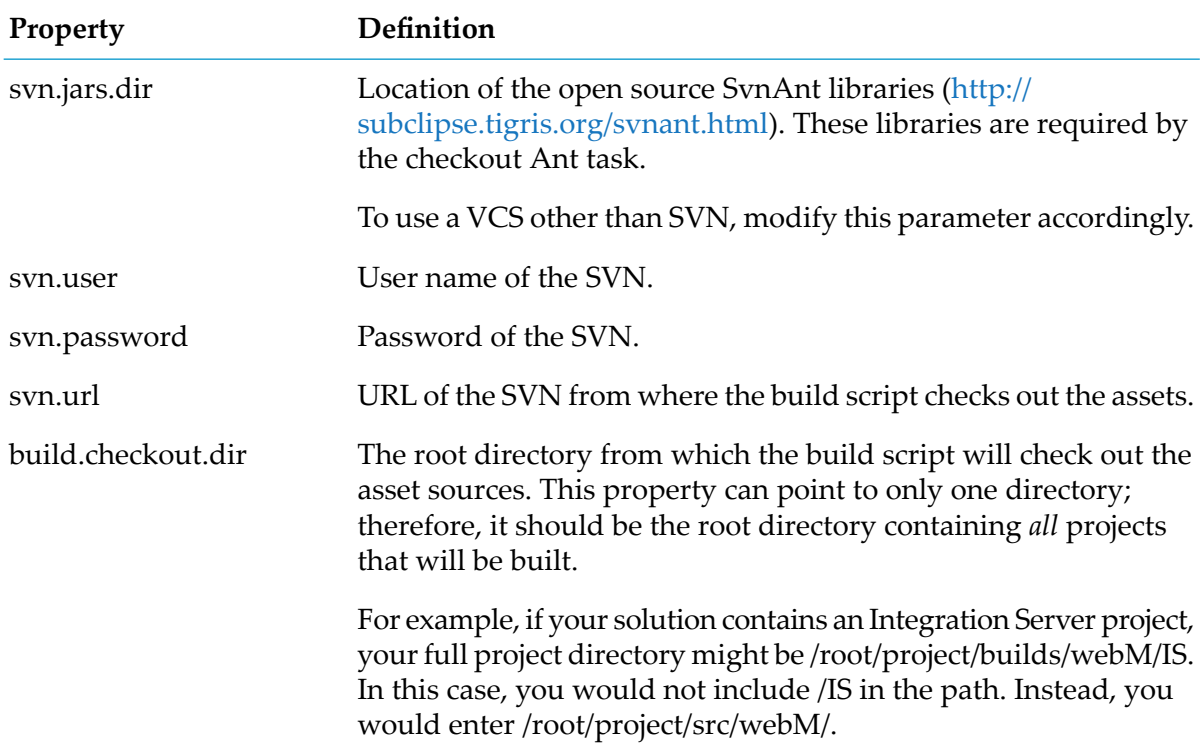

#### 3. Save and close the file.

#### **Note:**

Do not rename or remove the file from the master build directory.

# <span id="page-64-0"></span>**Running the Build Script**

After you have set the properties in the build.properties file, you can run the build script from the *Software AG\_directory* \common\AssetBuildEnvironment\bin directory.

To build composites and descriptors:  $\blacksquare$ 

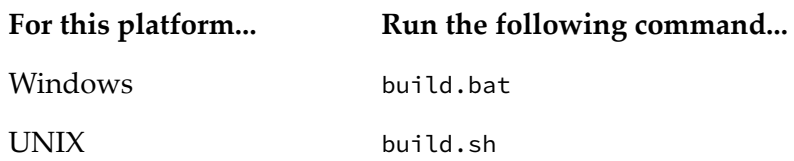

The build script places the composites and descriptor in the location you specified in the build.output.dir property in the build.properties file.

■ To build and upload the composites and descriptors to a remote Git repository:

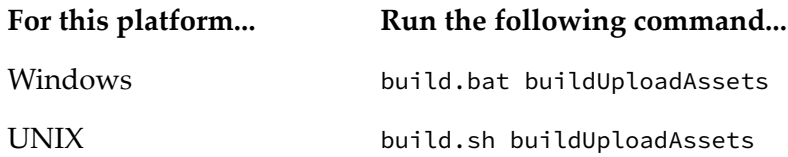

Note that buildUploadAssets supports both HTTPS and SSH. When configuring the Git properties in the build.properties file, based on the protocol used to connect to Git, you must specify:

- For HTTPS the username and password of a user account that can access the Git repository over HTTPS.
- For SSH values for the <pathToPrivateKey>, <pathToPublicKey>, <privateKeyPassword>, and <pathToKnownHosts> properties.

# **Build Script Processing Steps and Output Files**

The build script goes through the following processing steps:

- Checks out the asset sources.
- Creates and indexes the repository. ш
- Versions the assets.
- Builds the composites and descriptors in the repository.  $\blacksquare$

The build script uses the build-number.xml file to automatically version the assets included in the build in the format *version\_number*.*build\_number*.

The build script generates the following files for each runtime in the build:

■ ACDL descriptor file in the format *project\_name*.acdl

This is the descriptor file that contains the metadata that lists the assets and dependencies contained in the composite.

A compressed composite file that contains the definitions of the assets and their dependencies for deployment. The composite file is in the format *project\_name*.*composite\_file\_type* as described in the following table:

### **For this runtime type** *project\_name* **is** *composite\_file\_type* **is**

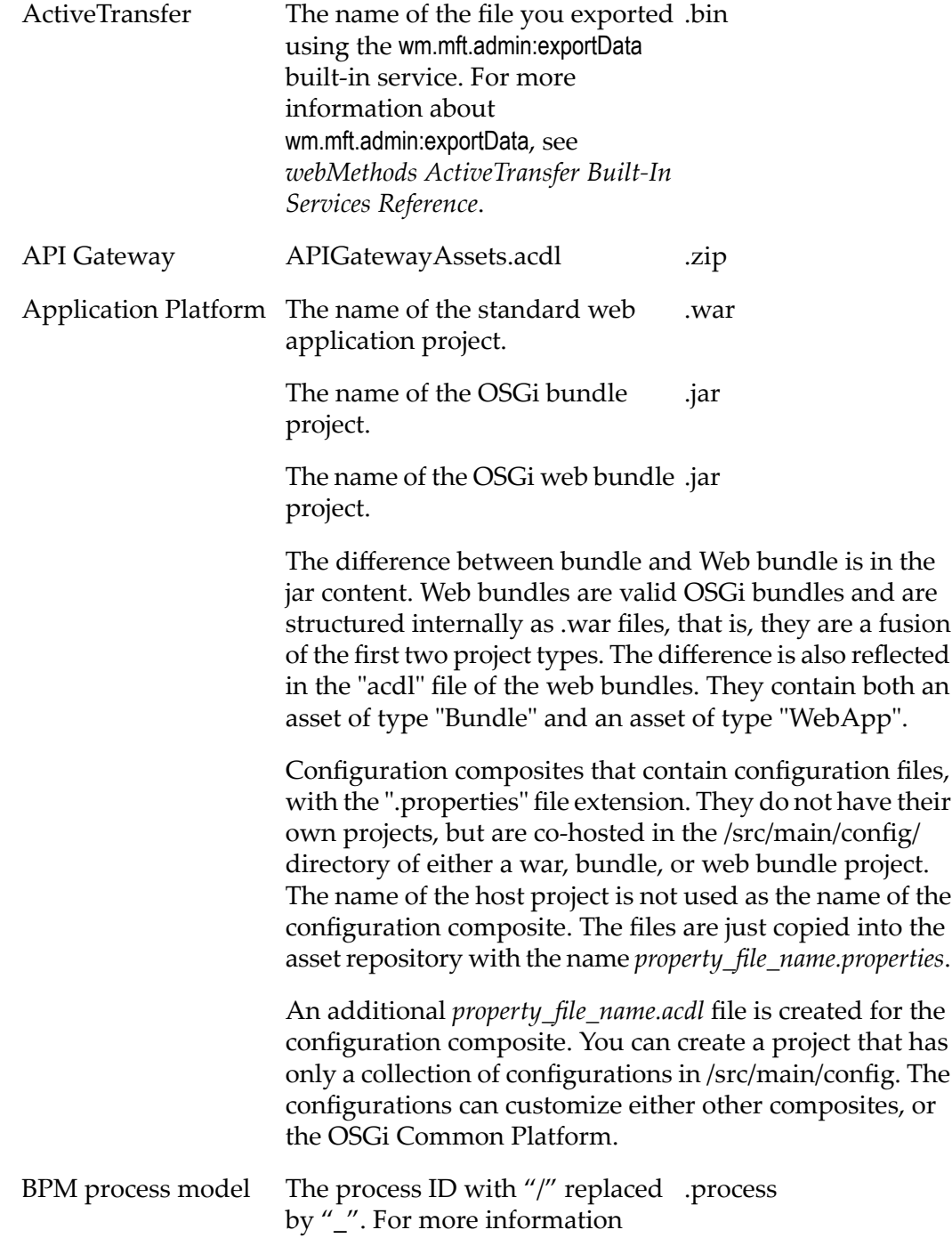

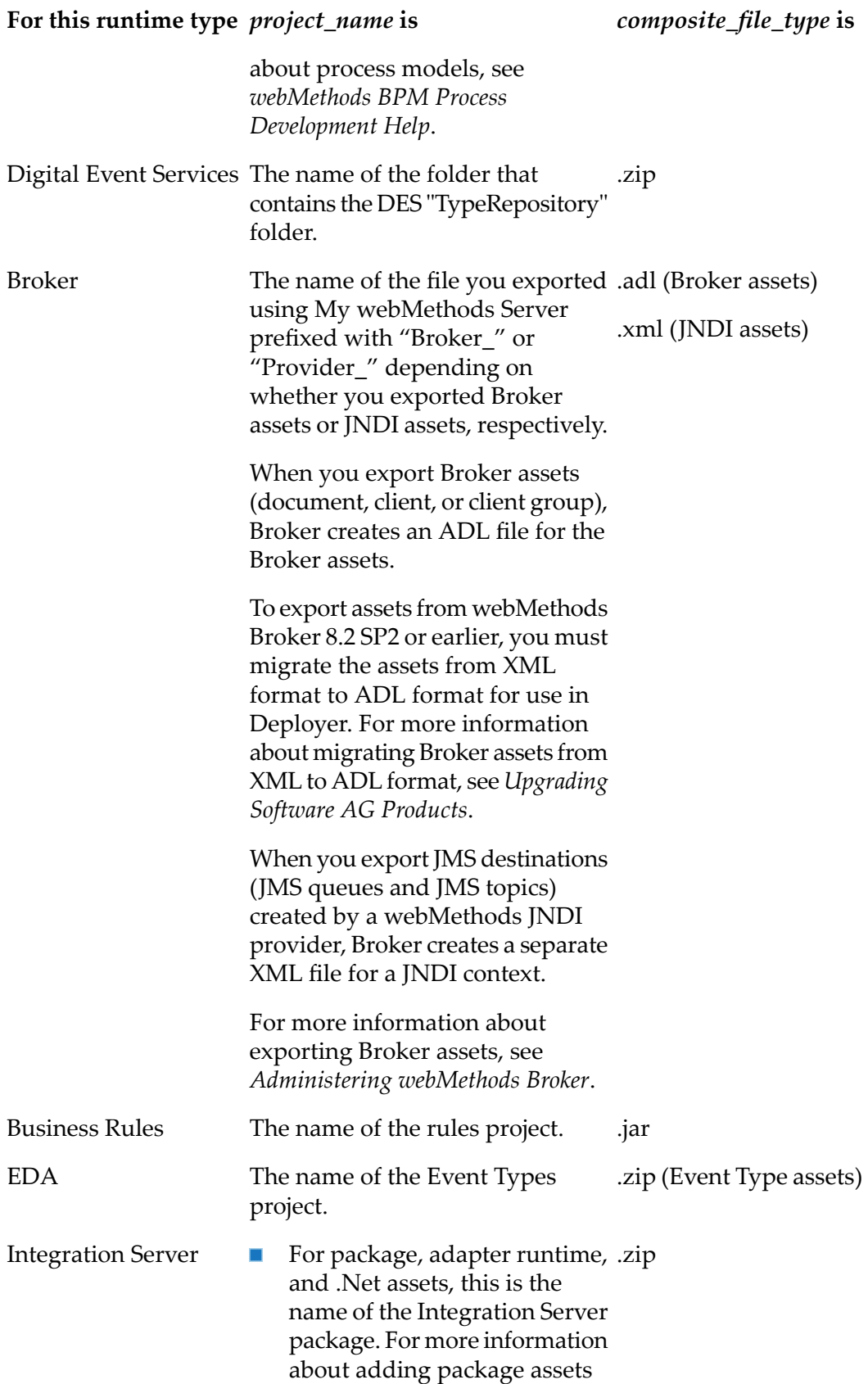

### **For this runtime type** *project\_name* **is** *composite\_file\_type* **is**

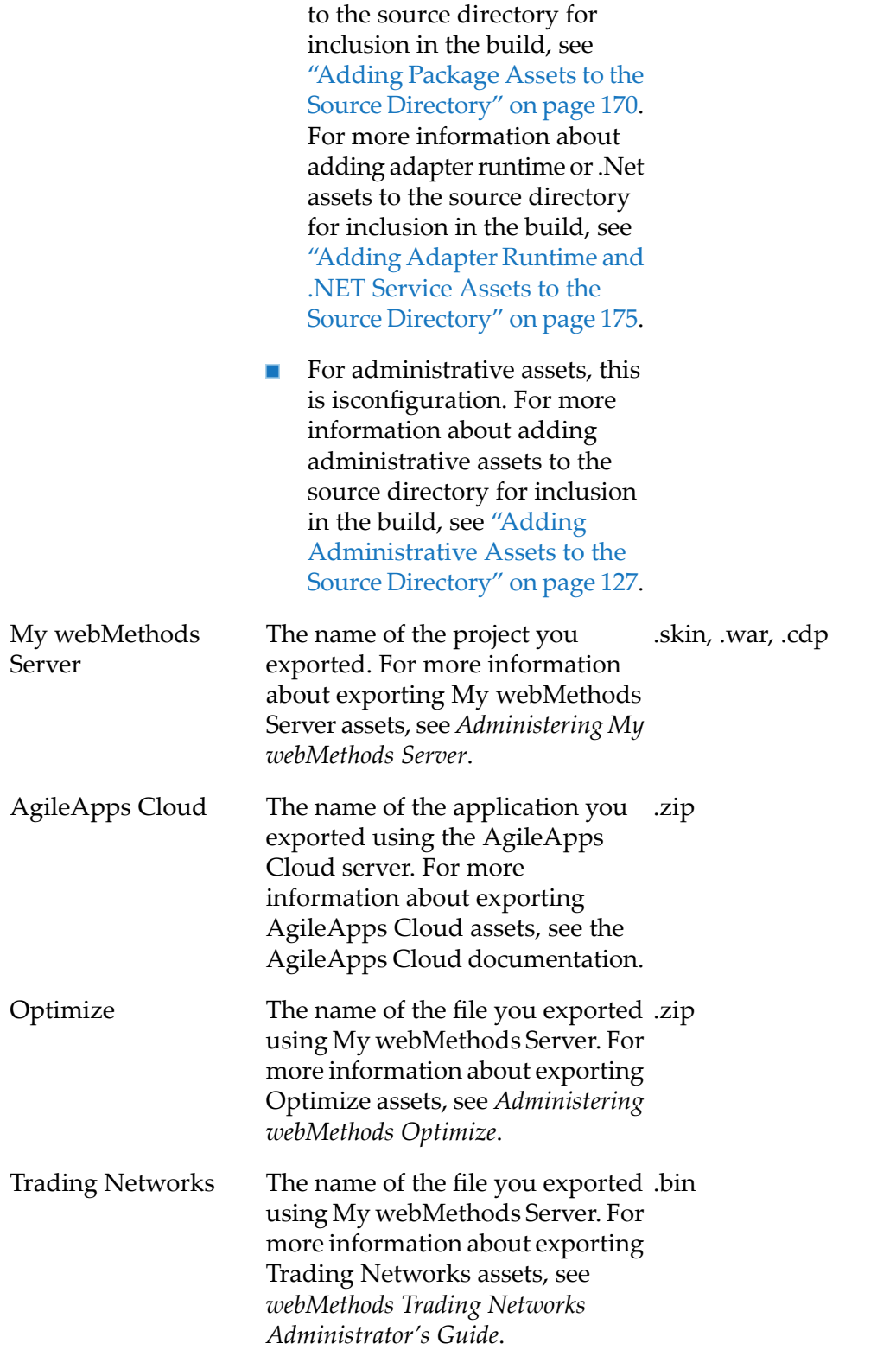

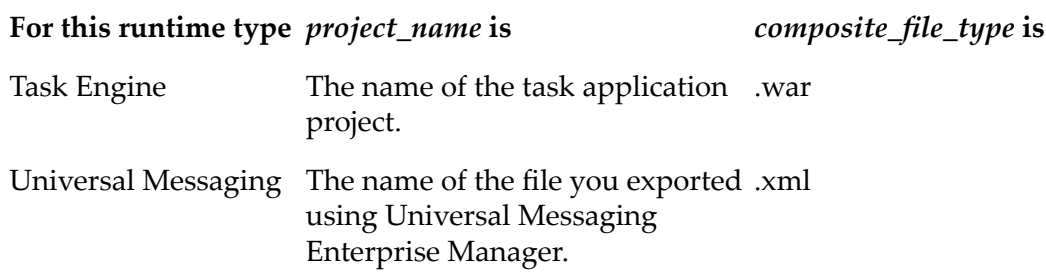

### <span id="page-68-0"></span>**Connecting to a Source Repository**

You define a source repository as the source server, and specify the location of the repository directory from which the assets should be deployed.

- **To define the source repository**
- 1. In Deployer, go to the **Deployer > Repository** page.
- 2. Click **Add Repository**.

Deployer displays the repository properties in the right-hand pane.

3. In the **Name** field, type the name to use for the repository alias. The name has an upper limit of 32 characters and cannot contain spaces or the following special characters:

 $\frac{1}{2}$   $\sim$  / \  $\# \& \textcircled{a} \^ \wedge ! \% * : ; , + = > \lt' \prime'$  "

4. In the **File Directory** field, type the full path of the repository directory in which the composites are located.

Deployer must have access to the repository directory.

5. Click **Configure**.

Deployer displays the repository in the table in the **Repositories** pane.

- <span id="page-68-1"></span>6. To test the connection, click **in** the **Test** column of the **Repositories** pane.
- 7. To rebuild the index, see ["Rebuilding](#page-68-1) the Index" on page 69.

### **Rebuilding the Index**

If the index you created becomes corrupted or the repository index is accidentally deleted from the repository, you can recreate the index without rebuilding the entire repository.

When you follow this procedure to rebuild the index, Deployer rebuilds *only* the index. To rebuild the entire repository (including the index), you mustrun the build script as described in ["Running](#page-64-0) the Build [Script"](#page-64-0) on page 65.

### **To rebuild the index**

- 1. In Deployer, go to the **Deployer > Repository** page.
- 2. If you want to change the repository directory, perform the following:
	- a. In the **Name** column, click the name of the repository to edit.

Deployer opens the repository properties in the right-hand pane.

- b. In the **File Directory** box, type the full path of the repository for which to rebuild the index.
- c. Click **Save Changes**.
- <span id="page-69-0"></span>3. In the **Create Index** column for the repository, click  $\triangleright$ .

# **Connecting to Target webMethods Servers**

When deploying assets from a source repository, the *target* servers are the target runtimes to which Deployer deploys assets from the source repository.

The version of the target servers that you add in a project is determined as follows:

- Deployer limits the version of the target servers in your project based on the first target server or target group you select for mapping. For example, if you select a target server of version 9.12, Deployer displays only target servers and target groups of version 9.12 for mapping.
- Each project includes source repositories and targets servers of only one version. You cannot include source repositories or target servers of different versions.
- Deployer deploys only to target servers and target groups of version 8.2 SP1 and higher.

# **Connecting to a Target ActiveTransfer Server**

Use the following procedure to set up connections to target ActiveTransfer Server instances.

### **To connect to target ActiveTransfer Server instances**

- 1. In Deployer, go to the **Servers >** ActiveTransfer page.
- 2. Click **Configure ActiveTransfer** and complete these fields:

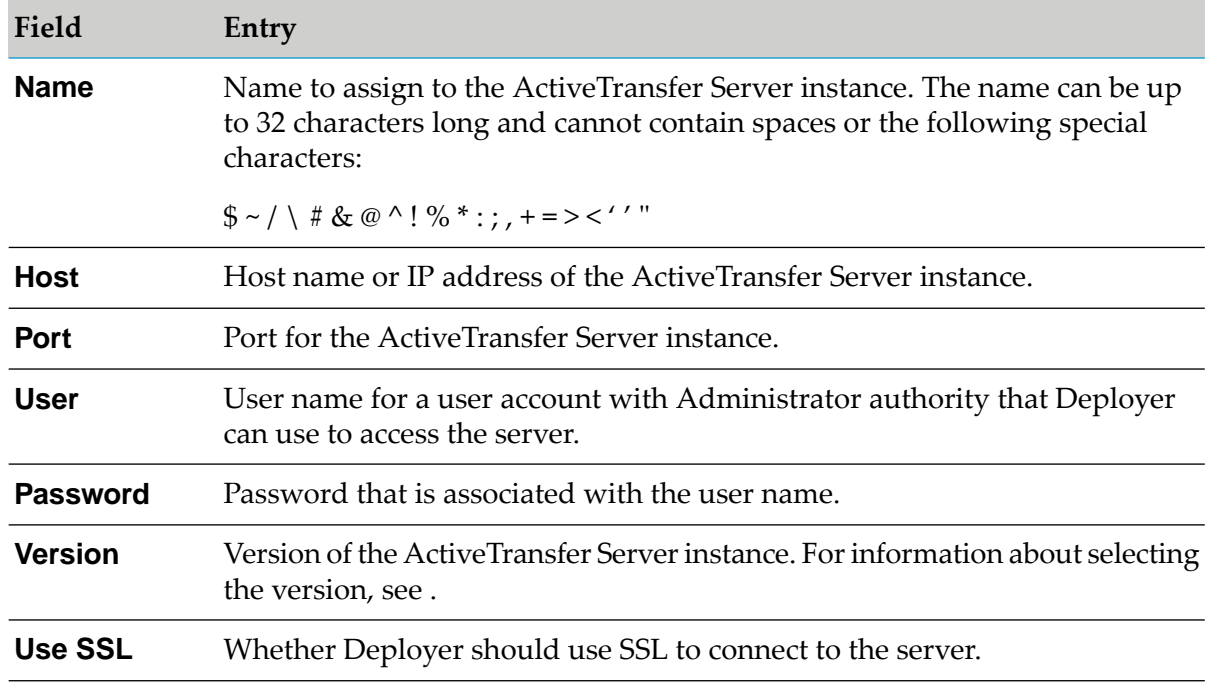

3. Click **Configure**. To test the connection, click  $\triangleright$ .

### **Connecting to a Target API Gateway Server**

Use the following procedure to set up connections to target API Gateway servers.

### **To connect to target API Gateway servers**

- 1. In Deployer, go to the **Servers > APIGateway** page.
- 2. For every target API Gateway server, click **Configure APIGateway Server**. In the **Configure APIGateway Server** area, complete the following fields:

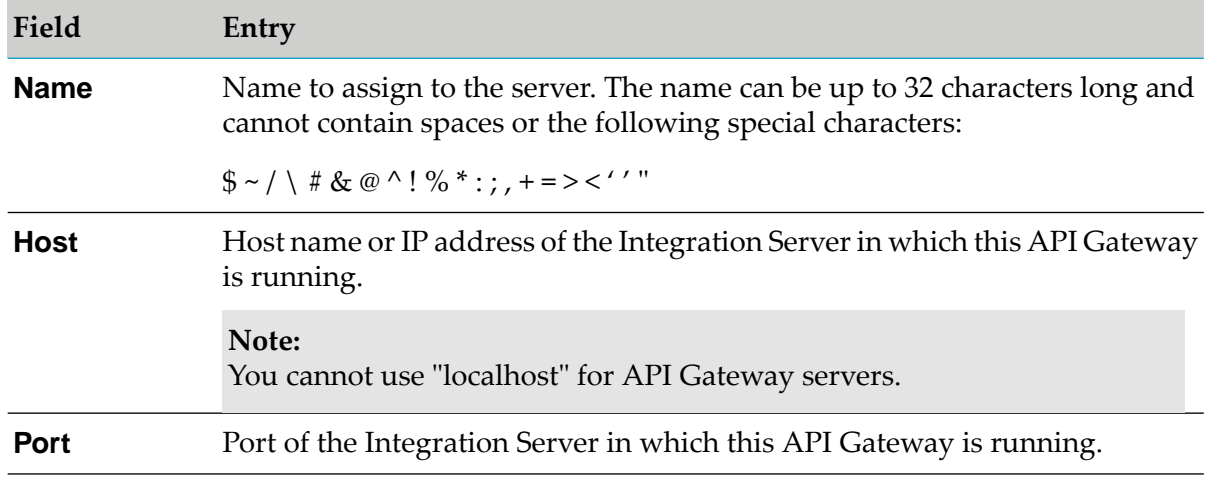

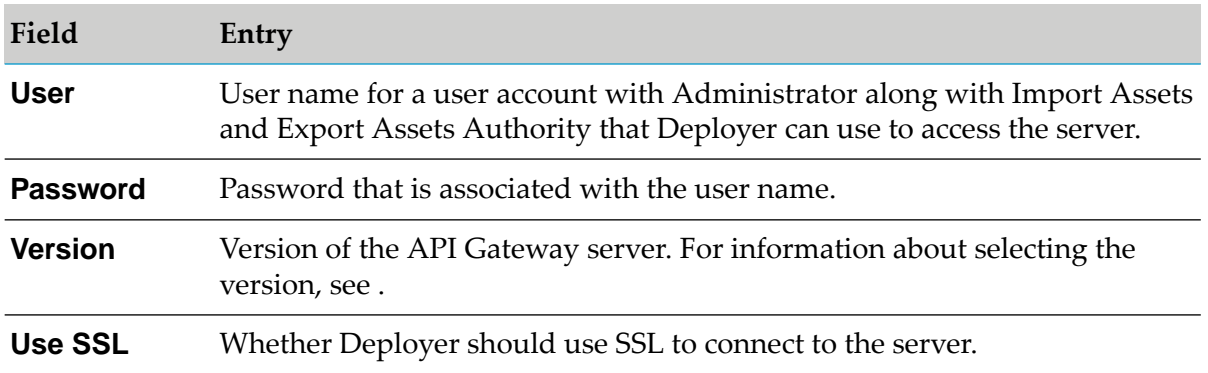

3. Click **Configure**. To test the connection, click  $\triangleright$ .

# **Connecting to a Deployment Endpoint for Digital Event Services**

The deployment endpoints for Digital Event Service (DES) are hosted by the Software AG Platform Manager server because DES is not a standalone server runtime. When you configure a server for DES asset type deployment, you provide the host name and port number of the Platform Manager that manages the target Software AG installation in which DES is installed.

### **To connect to target DES endpoints**

- 1. In Deployer, go to the **Servers > Digital Event Services** page.
- 2. For every target DES endpoint, click **Configure Digital Event Services Server**. In the **Configure Digital Event Services Server** area, complete the following fields:

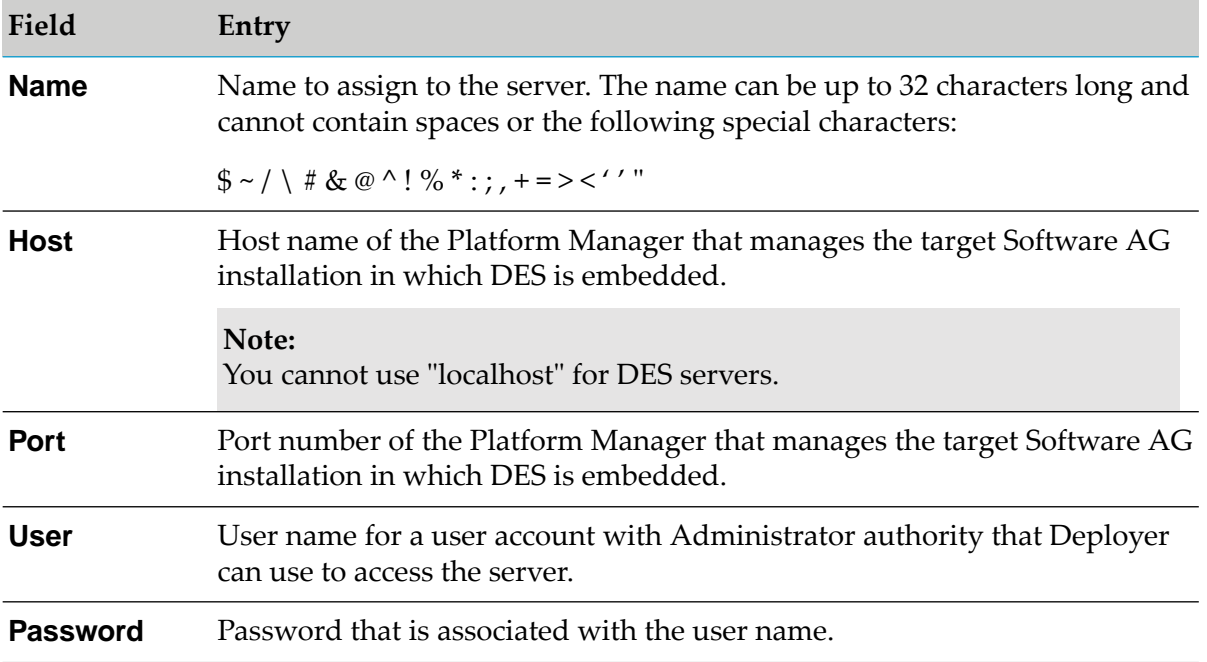
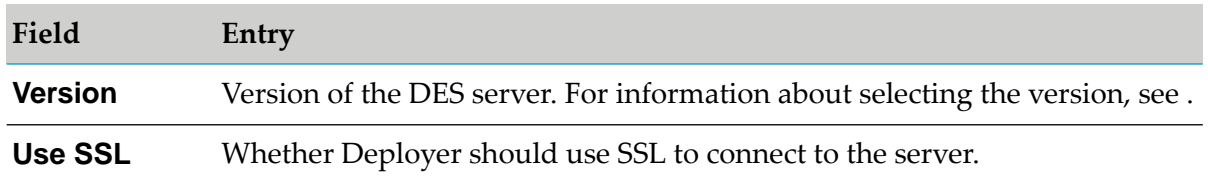

3. Click **Configure**. To test the connection, click  $\blacktriangleright$ .

### **Connecting to a Target Integration Server and Trading Networks**

All connections you create for Integration Servers and Trading Networks servers are *remote* server *aliases*. A remote server alias contains the connection information required to connect to a remote Integration Server or Trading Networks server. For more information about remote servers, and instructions on defining them, see *webMethods Integration Server Administrator's Guide*.

#### **To connect to target Integration Servers and Trading Networks servers**

- 1. In Deployer, go to the **Servers > IS & TN** page.
- 2. Click **Add Remote Server Alias**.

Deployer opens the Integration Server Administrator to the **Settings > Remote Servers > Create Alias** page of the Integration Server that hosts Deployer.

- 3. In Integration Server Administrator, define the remote servers by completing the fields in the **Remote Server Alias Properties** area as described in *webMethods Integration Server Administrator's Guide*. You should define the following as remote servers:
	- $\blacksquare$ All target Integration Servers and Trading Networks servers.
	- **The Integration Server that hosts Deployer, if you will be using it as a target server (that** is, define the Integration Server as a remote server to itself).
- 4. In Deployer, go to the **Servers > IS & TN** and click **Refresh this Page**.

Deployer displays the new server alias to the **Remote Servers List** area of the **Servers > IS & TN** page.

5. Select the version of the Integration Server hosting the target runtime from the **Version** box.

For example, if the host Integration Server is running version 9.12, you would select **9.12**. For information about selecting the version, see "Connecting to Target [webMethods](#page-69-0) Servers" on [page](#page-69-0) 70.

6. Install the WmDeployerResource package on each Integration Server.

The WmDeployerResource package is the implementation of the operation endpoints for Integration Server and Trading Networks. Install the package as follows:

a. In Deployer, go to the **Servers > IS & TN** page.

The page lists all Integration Servers you defined as remote servers.

- b. In the **Install** column, select the check box next to each Integration Server on which you want to install the WmDeployerResource package.
- c. Click **Install**.
- 7. Click **Save**.

# **Connecting to a Target Optimize Server**

Use the following procedure to set up connections to Optimize servers.

#### **To connect to atarget Optimize servers**

- 1. In Deployer, go to the **Servers >Optimize** page.
- 2. For every target Optimize server, click **Configure Optimize Server**. In the **Configure Optimize Server** area, complete the following fields:

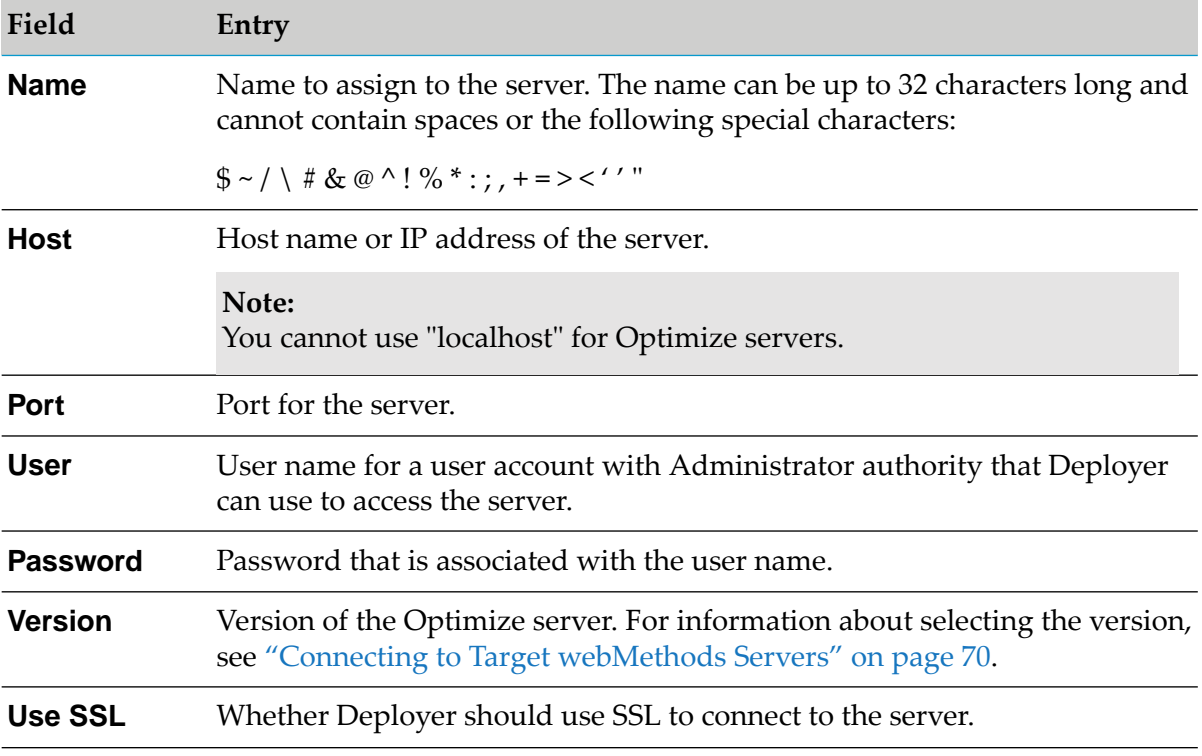

3. Click **Configure**. To test the connection, click  $\triangleright$ .

# **Connecting to a Target Application Platform Server**

Application Platform is an add-on for existing products that is installed on Integration Server. To build the user projects, you must first enable the Application Platform Support in a local installation of Integration Server .

#### **To connect to target Application Platform servers**

- 1. In Deployer, go to the **Servers > Application Platform** page.
- 2. For every source and target Application Platform server, click **Configure Application Platform Server**. In the **Configure Application Platform Server** area, complete the following fields:

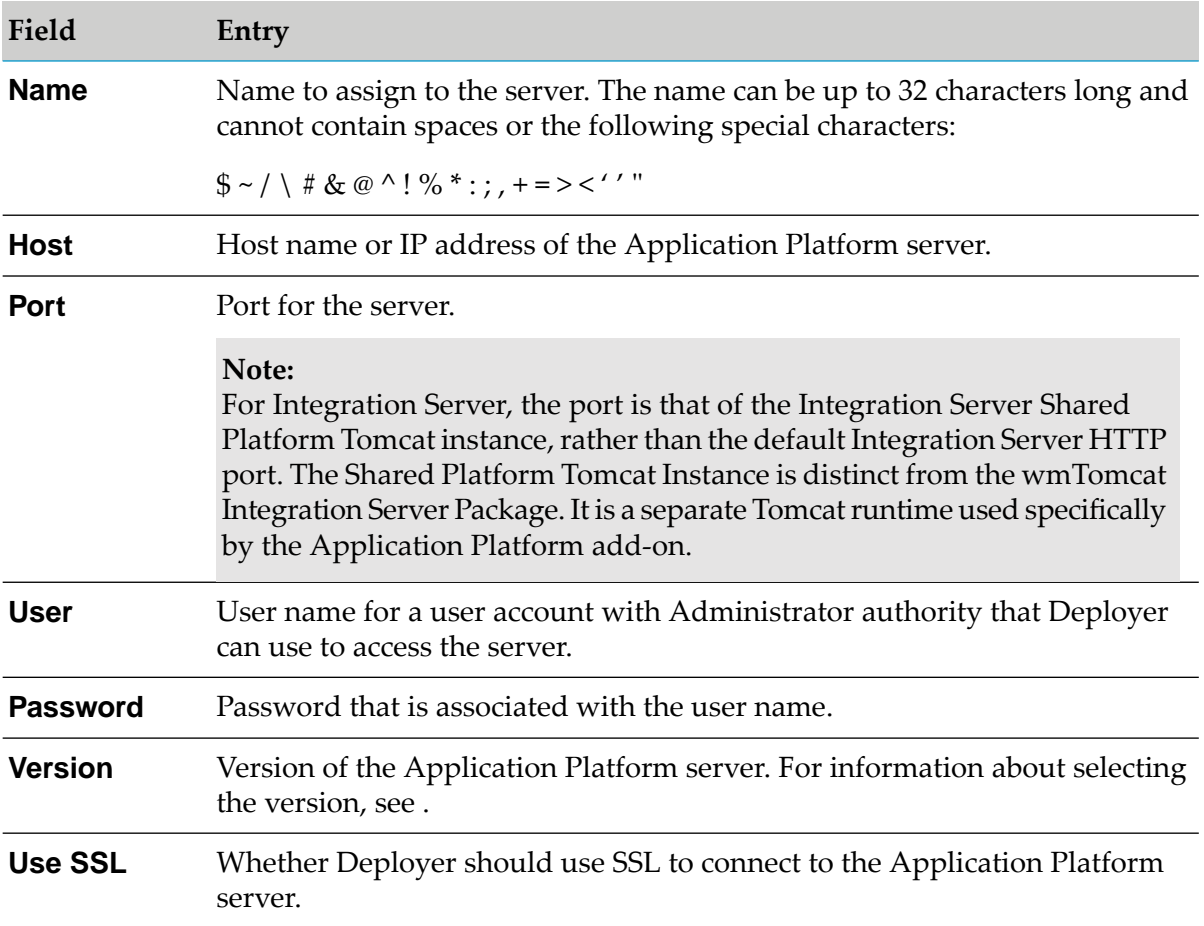

<span id="page-74-0"></span>3. Click **Configure**. To test the connection, click  $\triangleright$ .

# **Connecting to a Target My webMethods Server**

Use the following procedure to set up connections to source and target My webMethods Servers.

#### **To connect to source and target My webMethods Servers**

- 1. In Deployer, go to the **Servers > MWS** page.
- 2. For every target My webMethods Server, click **Configure MWS Server** and complete these fields:

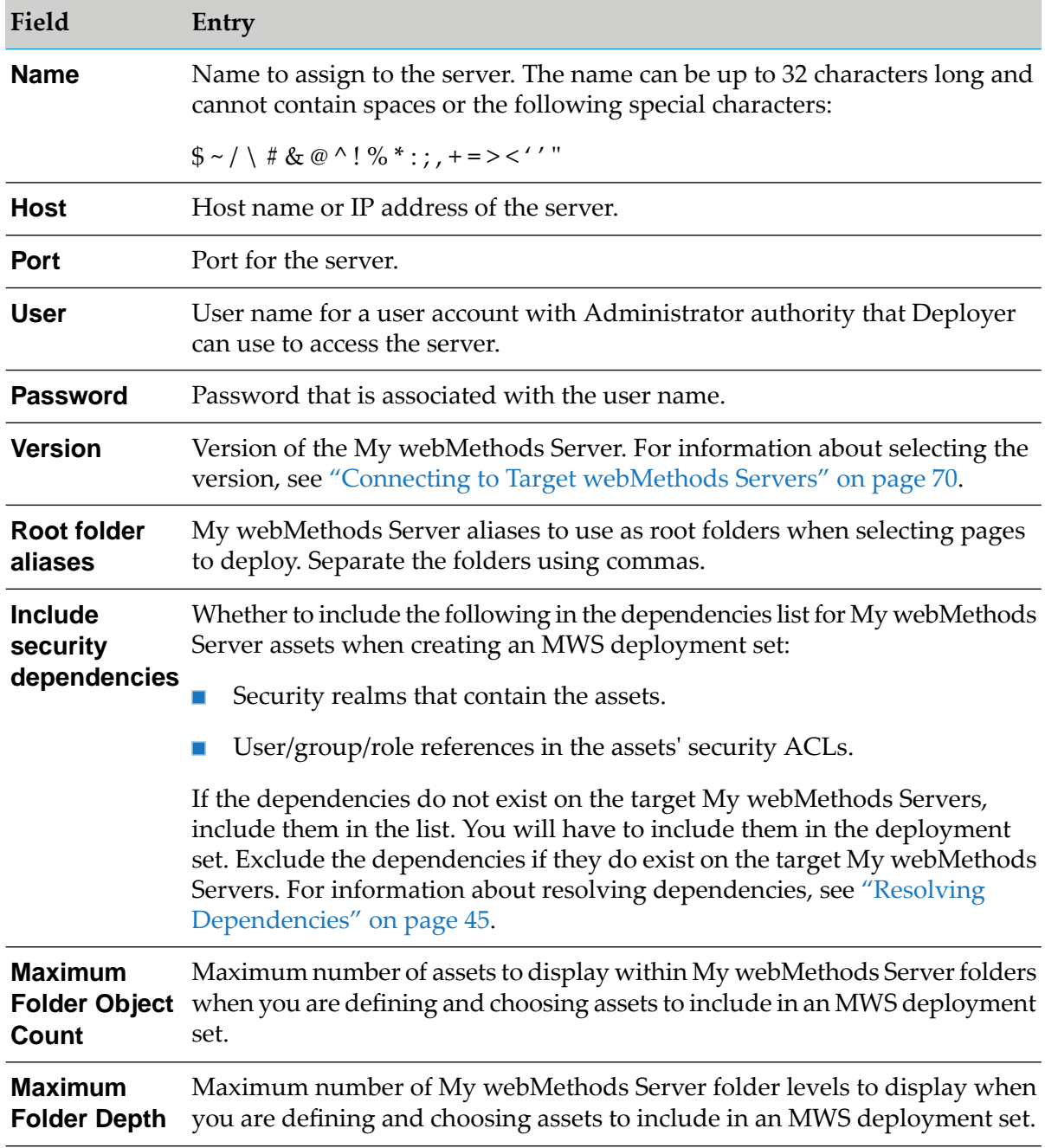

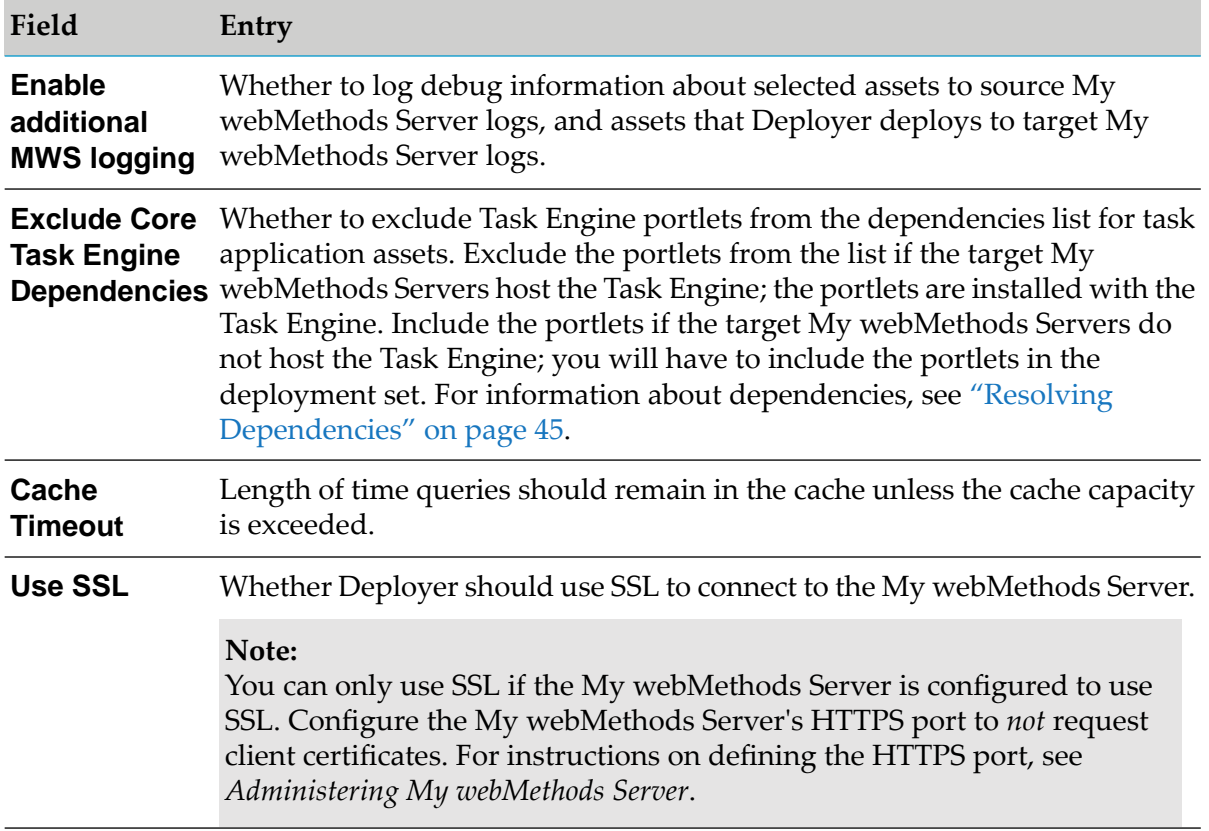

3. Click **Configure**. To test the connection, click  $\triangleright$ .

# **Connecting to a Target Event Server**

Deployer supports deploying assets to Event Servers of version 9.5 or lower.

#### **To connect to target Event Servers**

- 1. In Deployer, go to the **Servers > Event Server** page.
- 2. Click **Configure Event Server** and complete these fields:

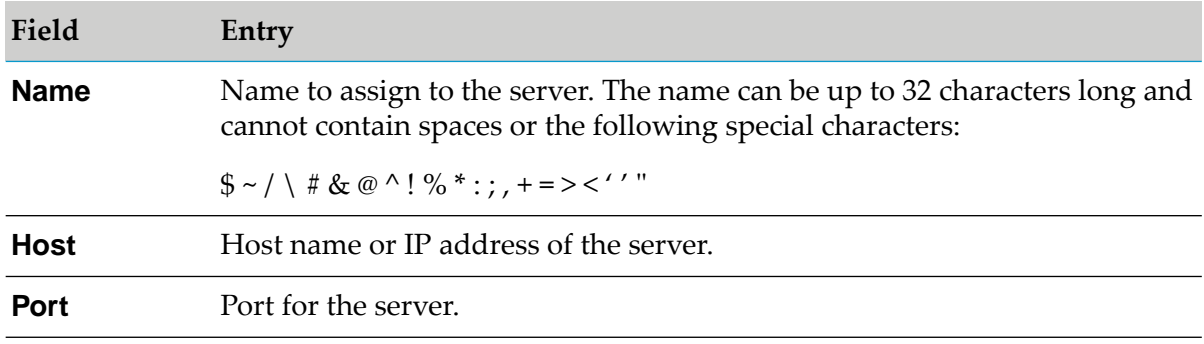

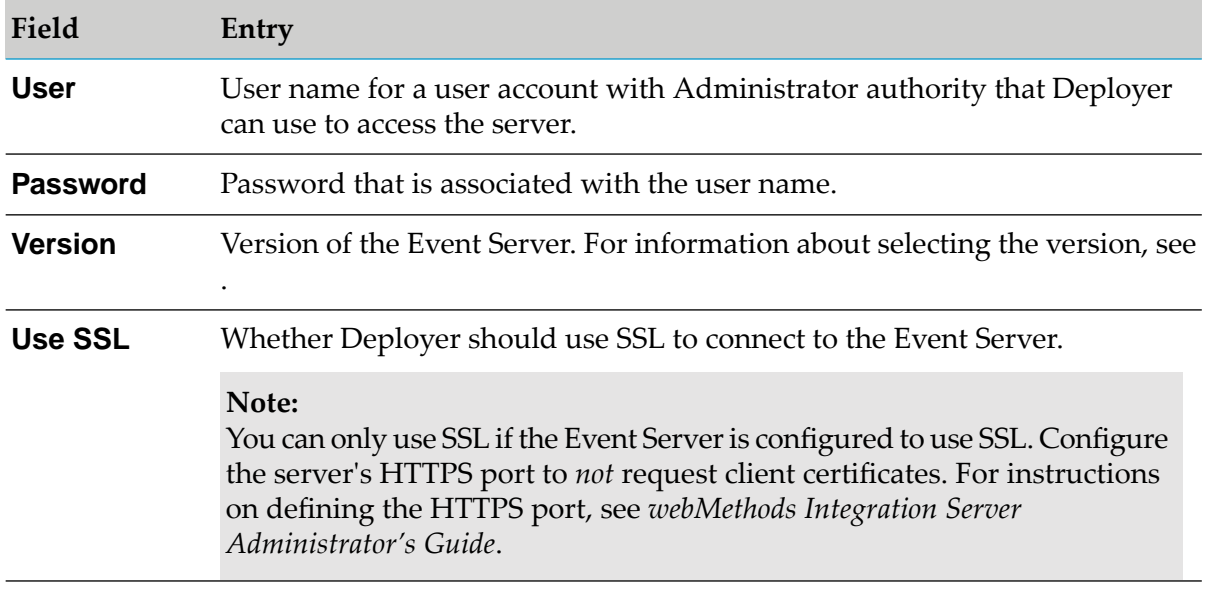

3. Click **Configure**. To test the connection, click  $\triangleright$ .

# **Connecting to a Target webMethods Broker Server**

#### **Important:**

webMethods Broker has been deprecated.

For each target Broker, Deployer must connect to the Broker Server that controls that Broker.

#### **To connect to target Broker Servers**

- 1. In Deployer, go to the **Servers > Broker** page.
- 2. For every target Broker, click **Configure Broker Server** and complete these fields:

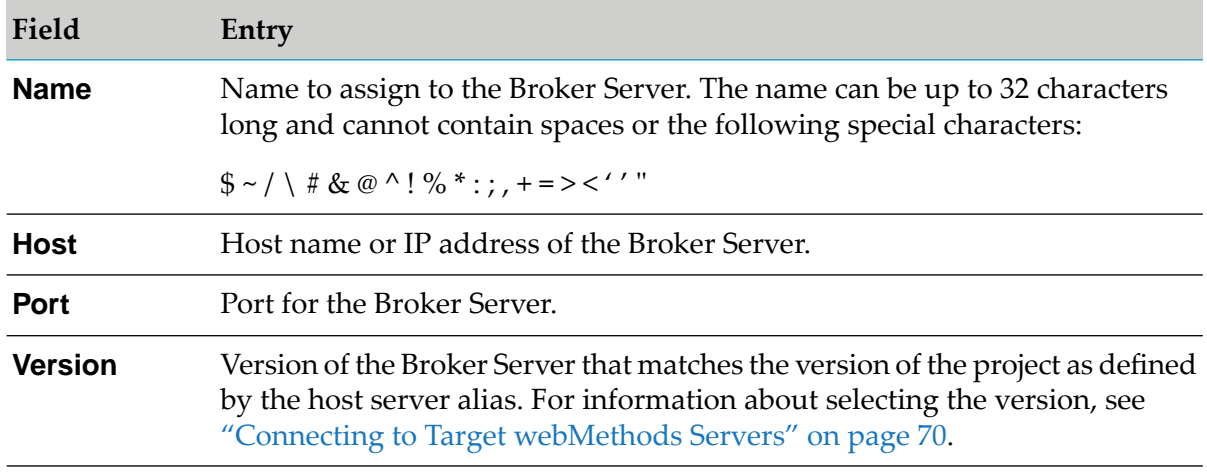

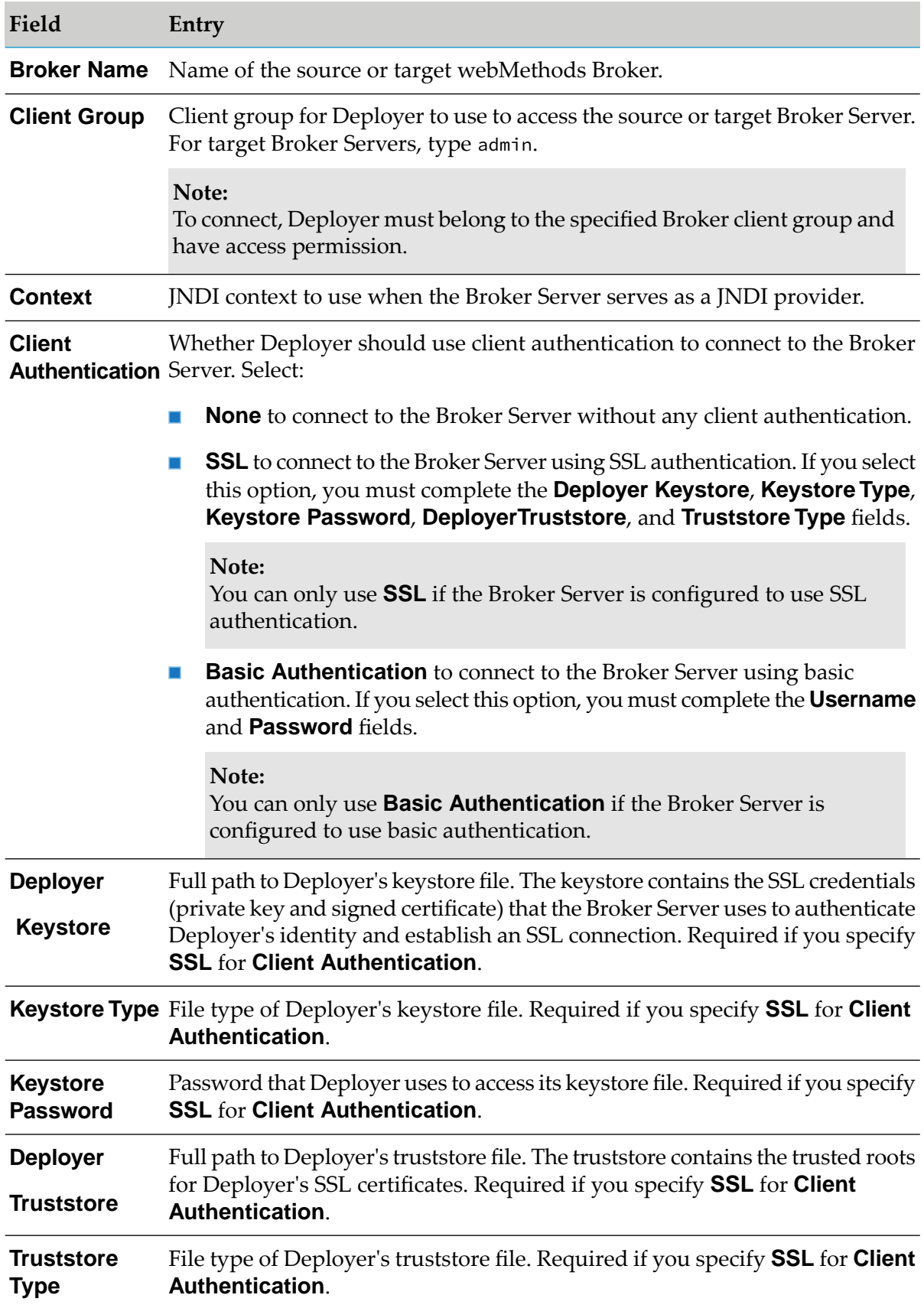

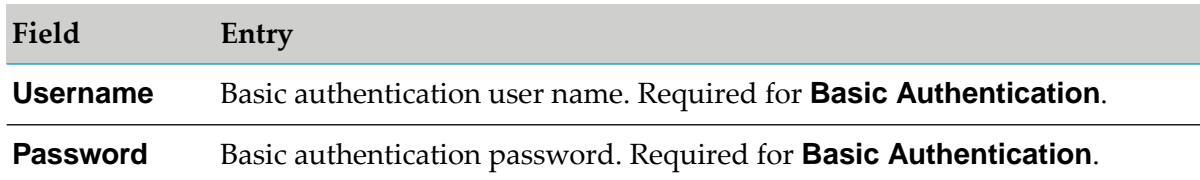

3. Click **Configure**. To test the connection, click  $\triangleright$ .

# **Connecting to a Target Task Engine Server**

The following procedure applies when the target Task Engine is running on Integration Server. To connect to a Task Engine instance, running on My webMethods Server, see ["Connecting](#page-74-0) to a Target My [webMethods](#page-74-0) Server" on page 75.

#### **To connect to target Task Engine servers**

- 1. In Deployer, go to the **Servers >Task Engine** page.
- 2. For every target Task Engine server, click **Configure Task Engine Server**, and complete the following fields:

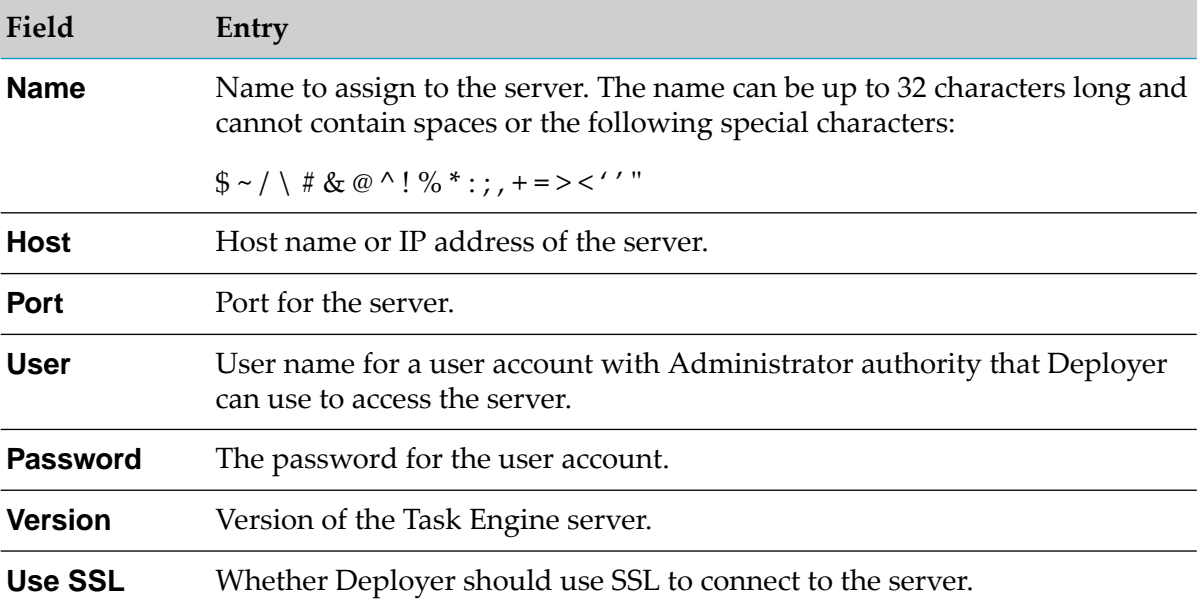

#### 3. Click **Configure**. To test the connection, click  $\triangleright$ .

### **Connecting to a BPM Process Model Server**

A BPM process model server is an Integration Server that hosts the webMethods Process Engine and executes business processes.

#### **To connect to target BPM (ProcessModel) servers**

- 1. Make sure the Process Audit Log database component is installed and Integration Server is configured to write to it. For instructions, see *Installing Software AG Products*.
- 2. In Deployer, go to the **Servers > BPM(ProcessModel)** page.
- 3. For every target ProcessModel server, click **Configure BPM(ProcessModel) Server** and complete these fields:

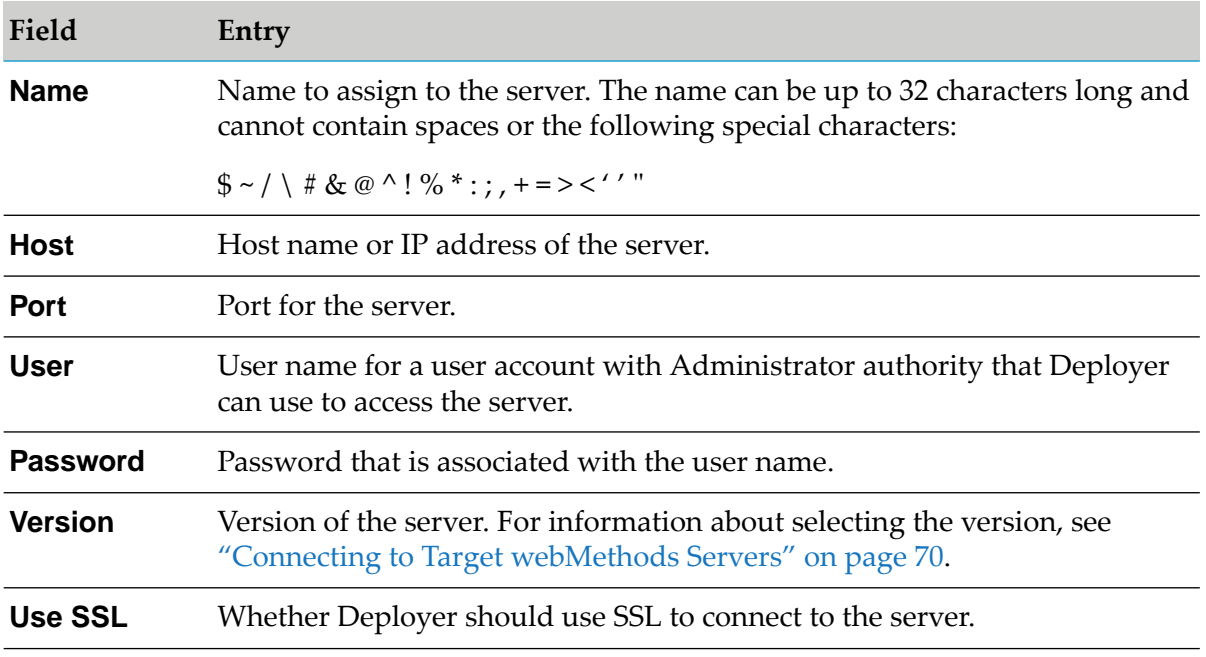

- 4. Click **Configure**. To test the connection, click  $\triangleright$ .
- 5. In Designer, duplicate the logical-to-physical server mapping (defined for each ProcessModel server) on the source and target ProcessModel servers for each model you want to deploy. In the Integration Server Administrator for each of the servers, do the following:
	- a. Define the physical servers in the mapping as remote servers. For instructions, see *webMethods Integration Server Administrator's Guide*.

#### **Note:**

Each Integration Server hosting a process model in a cluster must be configured to use the same alias name and port number as the remote alias defined for the cluster. For more information about deploying to clustered Integration Servers, see ["Deploying](#page-222-0) to Clustered [Integration](#page-222-0) Servers" on page 223.

b. Go to the **Packages > Management** page and click  $\mathbf{A}$  for the WmDesigner package.

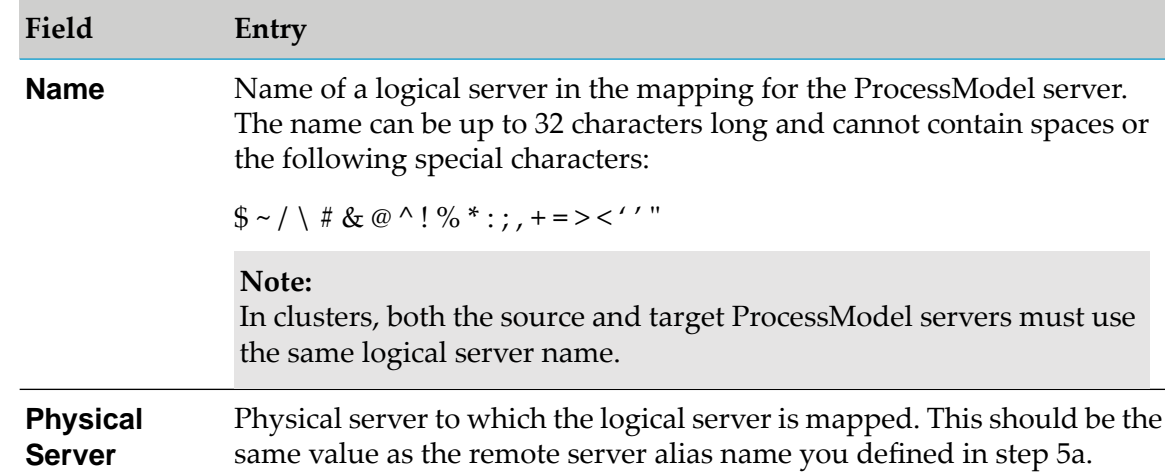

c. Click **Add Logical Server** and complete these fields:

- d. Click **Add Logical Server**.
- e. Repeat these steps to duplicate the rest of the mapping.
- f. Repeat these steps for every process model you want to deploy.
- 6. Install the WmDeployerResource package on each ProcessModel server that will run process steps. In Deployer, go to the **Servers > IS & TN** page; the page lists all ProcessModel servers you defined as remote servers. In the **Install** column, select the check box next to each ProcessModel server and click **Install**.
- 7. If a process model to deploy includes a task, go to the **Packages > Management** page on the model's source and target ProcessModel servers, click for the WmTaskClient package, and identify the My webMethods Server that hosts the task.

# **Connecting to a Target AgileApps Cloud Server**

Use the following procedure to set up connections to target AgileApps Cloud servers.

#### **To connect to target AgileApps Cloud servers**

- 1. In Deployer, go to the **Servers > AgileApps Servers** page.
- 2. Click **Configure AgileApps Server** and complete these fields:

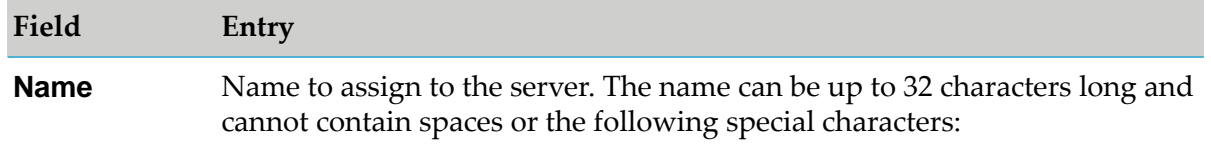

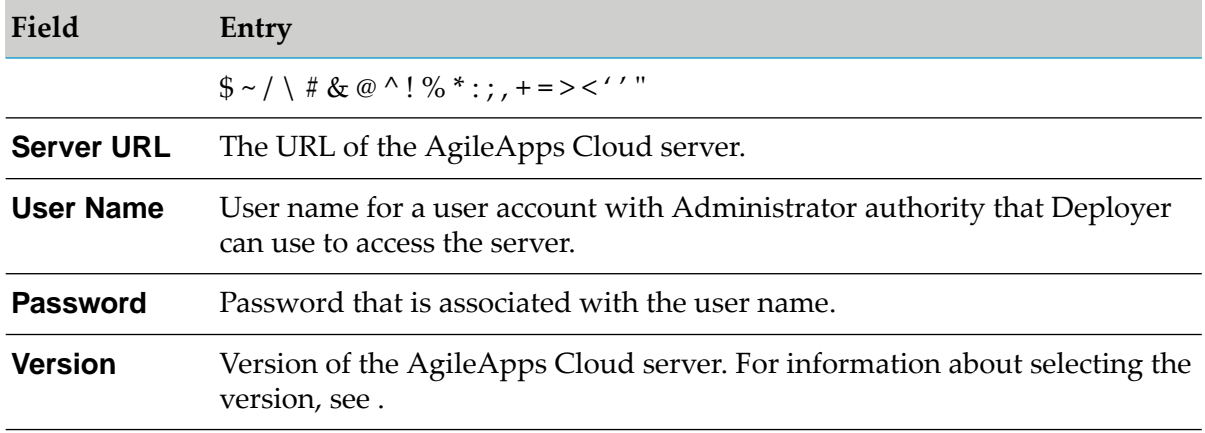

3. Click **Configure**. To test the connection, click  $\blacktriangleright$ .

If the connection is successful, the following message is displayed: **Successfully connected to AgileApps Server**.

### **Connecting to a Target Universal Messaging Server**

Note that Deployer and the Universal Messaging server must have the same release version. Deployer cannot connect to Universal Messaging servers of versions lower than the Deployer version. For example, with Deployer 10.1 you can connect only to a Universal Messaging 10.1 server, but you cannot connect to a Universal Messaging 9.12 server.

#### **To connect to a target Universal Messaging server**

- 1. In Deployer, go to **Servers > UniversalMessaging**.
- 2. Click **Configure UniversalMessaging Server** and specify values in the fields listed in the following table.

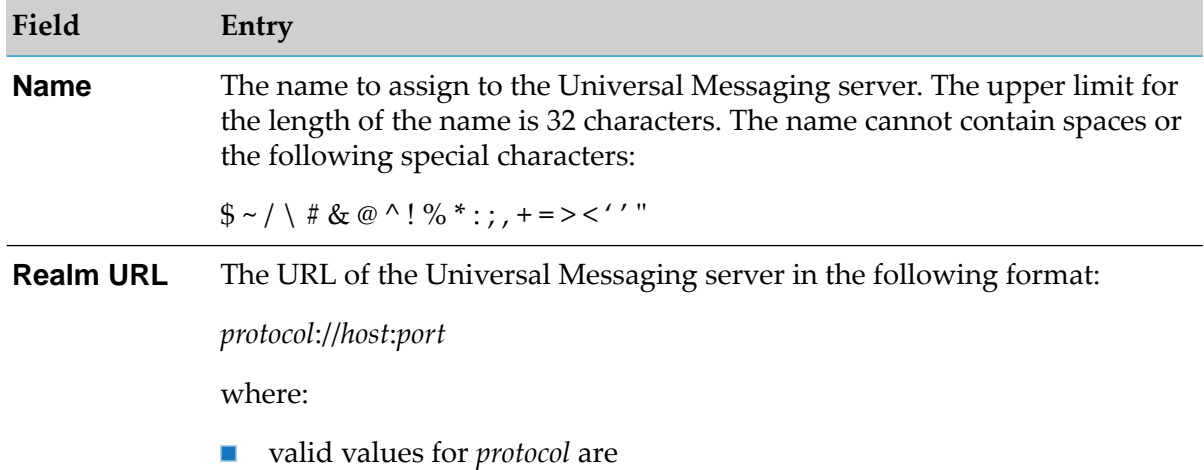

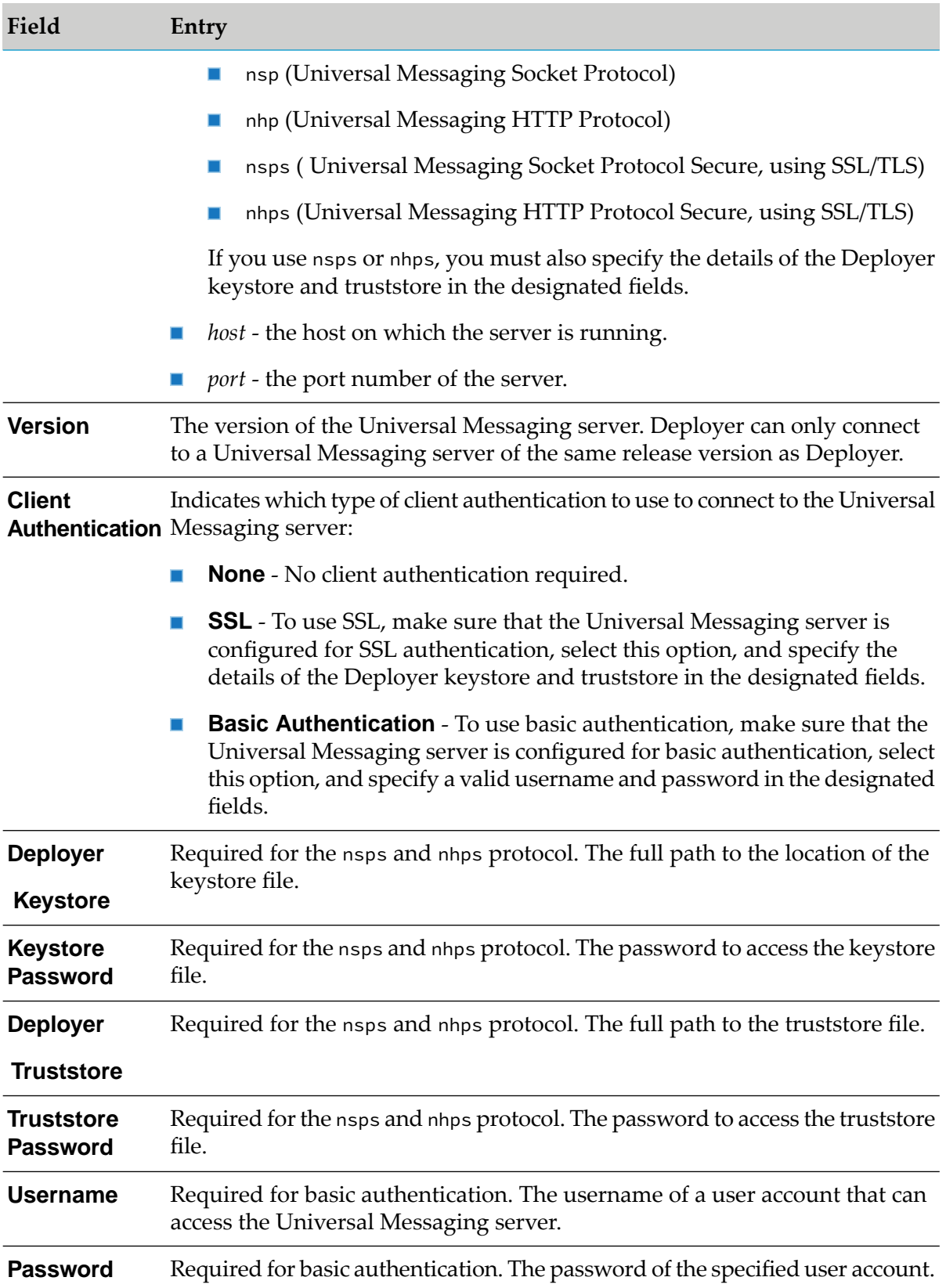

3. Click **Configure**. To test the connection, click  $\blacktriangleright$ .

# **Connecting to a Deployment Endpoint for EDA**

Every Software AG installation contains suite-wide EDA assets (event type schema definitions). These assets are common for all OSGi-enabled products running within a particular installation. The Software AG Platform Manager runtime exposes an EDA deployment endpoint that enables users to deploy EDA assets.

Use the following procedure to set up connections to EDA deployment endpoints.

#### **To connect to target EDA deployment endpoints**

- 1. In Deployer, go to the **Servers > EDA** page.
- 2. For every target EDA endpoint, click **Configure EDA Server**. In the **Configure EDA Server** area, complete the following fields:

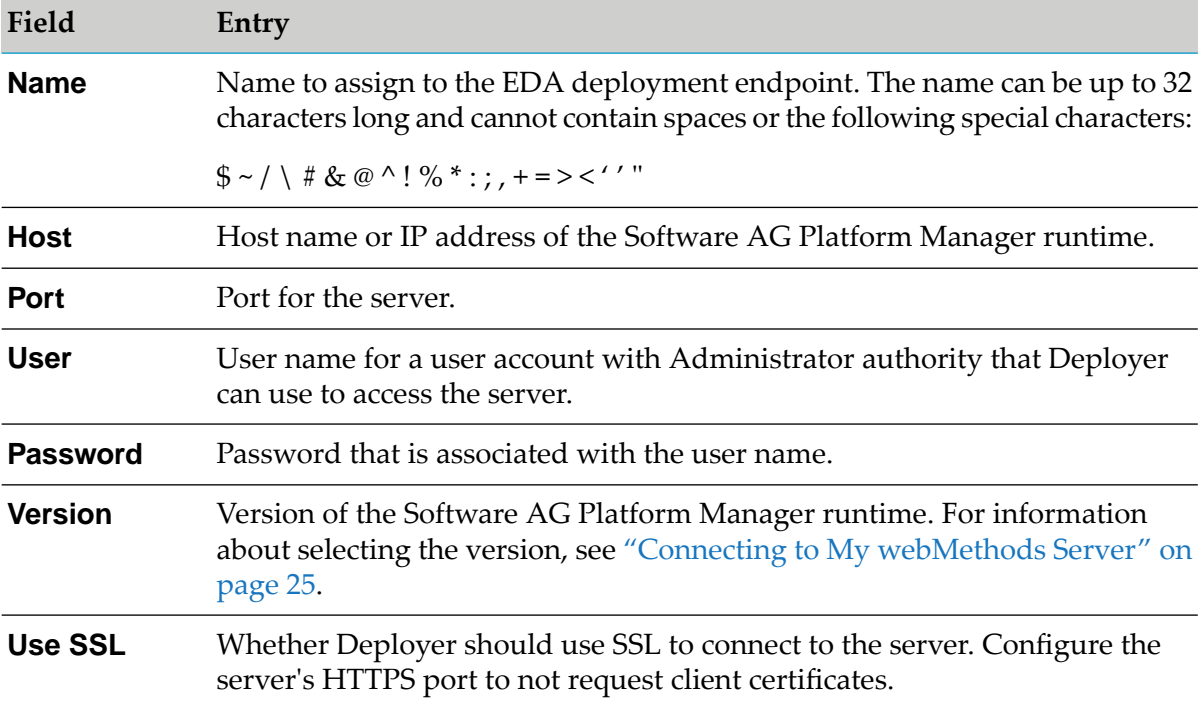

3. Click **Configure**. To test the connection, click  $\blacktriangleright$ .

### **Connecting to a Target Business Rules Integration Server**

Use the following procedure to set up connections to target Business Rules Integration Servers.

#### **To connect to target Business Rules Integration Servers**

- 1. In Deployer, go to the **Servers > Business Rules IS** page.
- 2. For every and target business rules server, click **Configure Business Rules IS Server**. In the **Configure Business Rules IS Server** area, complete the following fields:

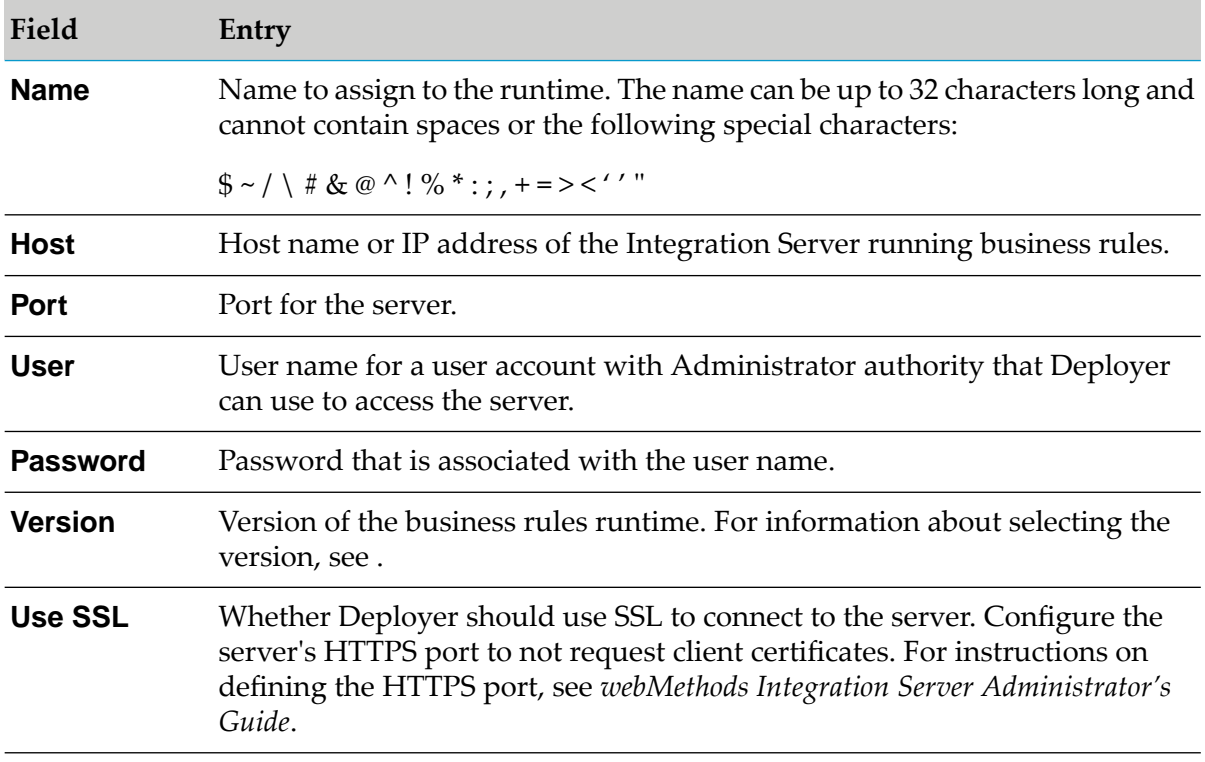

3. Click **Configure**. To test the connection, click  $\triangleright$ .

### **Connecting to a Target Business Rules My webMethods Server**

Use the following procedure to set up connections to target Business Rules My webMethods Servers.

#### **To connect to target Business Rules My webMethods Servers**

- 1. In Deployer, go to the **Servers > Business Rules MWS** page.
- 2. For every target business rule server, click **Configure Business Rules MWS Server**. In the **Configure Business Rules MWS Server** area, complete the following fields:

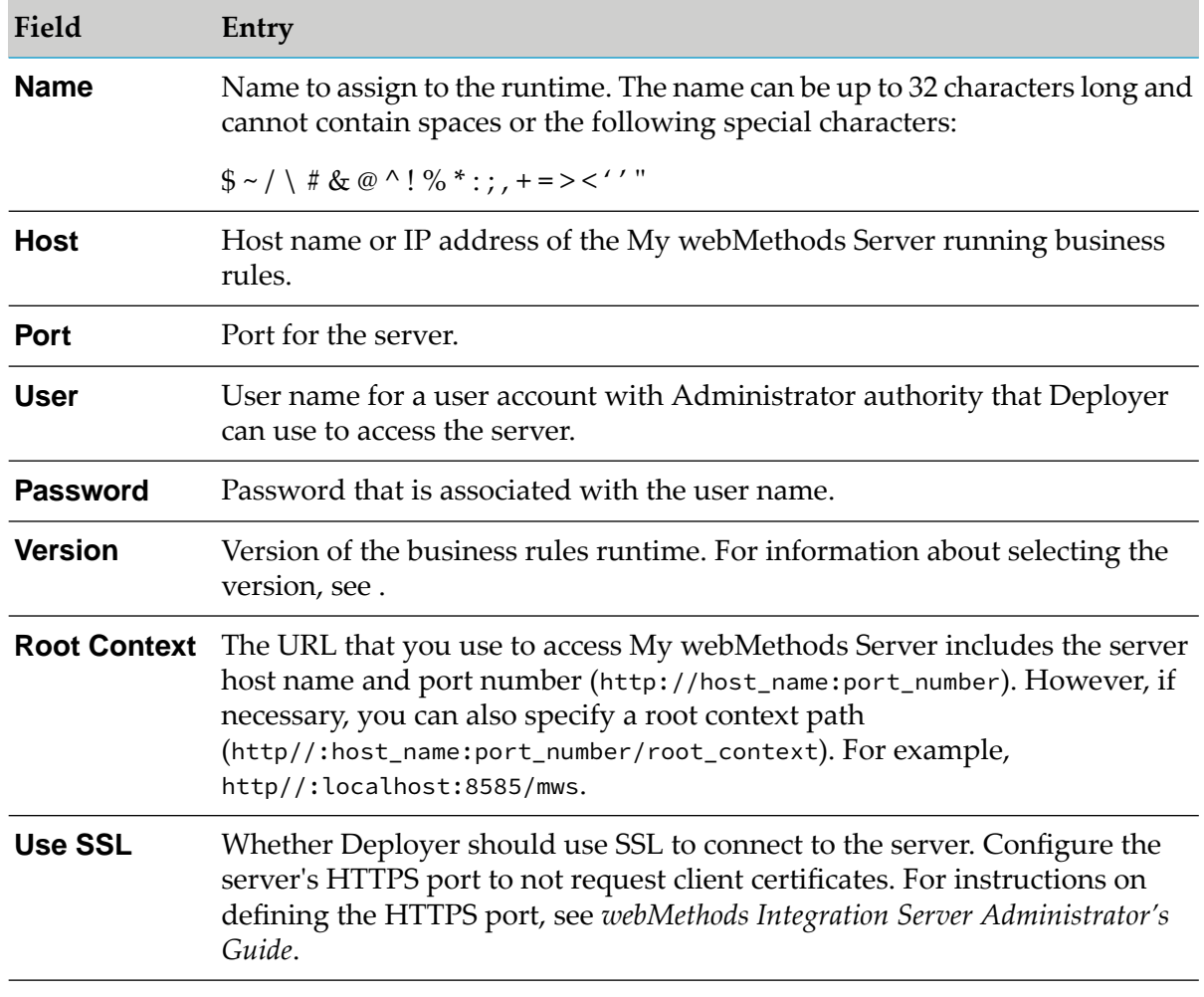

3. Click **Configure**. To test the connection, click **...** 

# **Creating Repository Deployment Projects**

A *repository deployment project* identifies the user-created assets on a repository that you want to deploy to target servers. To create a project, you assign the project a name and set its properties, and then you authorize users to perform the project tasks.

When you create a project, Deployer automatically creates an HTML home page for the project. You can modify this page to contain instructions or notes about the project that you want users to view. For example, you might want to list the target servers for the users who will perform the mapping task, or you might want to provide instructions for users who will test the deployed solution.

For instructions about creating and managing deployment projects, see ["Creating](#page-208-0) a Project" on [page](#page-208-0) 209.

# **Creating a Deployment Set from Repository Assets**

You identify the assets to include in the project using *deployment sets*. Each deployment set identifies the user-created assets you want to deploy from a source repository to a target server. A single project can include deployment sets with assets from different types of webMethods applications. For example, a single project can include Integration Server deployment sets and ProcessModel deployment sets.

#### **To create a deployment set**

- 1. In Deployer, go to the **Deployer> Projects** page.
- 2. If locking is enabled, in the **Lock Status** column for the project, click **f** to lock the project.
- 3. In the **Name** column, click the project.
- 4. In the right-hand pane, click **Define**.
- 5. Click **Create Set**.
- 6. Specify the following fields:

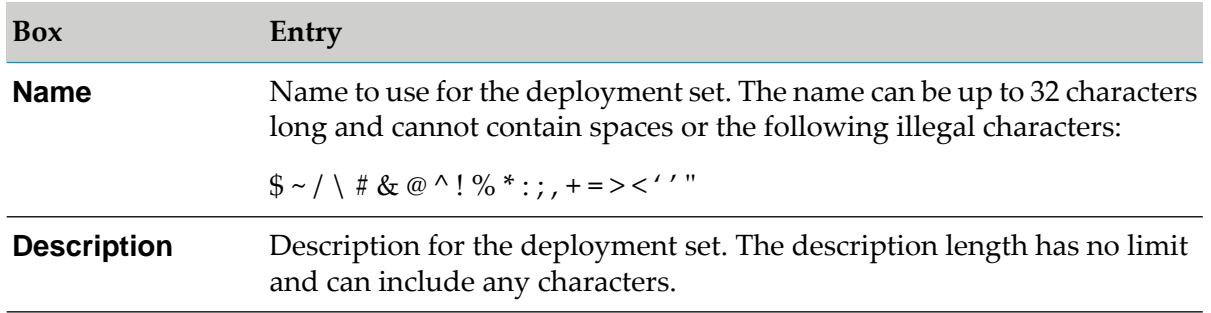

#### 7. Click **Create**.

# **Identifying the Source Repository for a Deployment Set**

The source repository is *always* the repository on which the composites are built. If a repository you want to use as a source is not in the list of available repositories, you have not yet created the alias for the repository. Connect to the repository as described in ["Connecting](#page-68-0) to a Source [Repository"](#page-68-0) on page 69 and then click **Refresh this Page** to update the list of repositories.

#### **To identify the source repository for a deployment set**

1. On the **Deployer > Projects >** *project* **> Define** page, in the left-hand pane in the **Name** column, click the deployment set from which you will select the composites to deploy.

2. In the **Select** column of the **Select Repository** area, click *repository\_alias* that contains composites to add to the deployment set.

You can select only one repository.

3. Click **Save**.

Deployer adds the repository as a child of the deployment set in the **Name** column of the **Deployer > Projects >** *project* **> Define** page, in the left-hand pane.

Deployer displays the  $\Box$  icon for the repository.

# **Selecting Composites**

You can add only assets from composites that are included in the source repository. The repository can contain several composites, and you can deploy assets from any composite in the repository, but you cannot add assets from more than one repository to one deployment set. Assets in one composite in the repository can have dependencies on one or more assets in other composites in the repository.

#### **To select composites for a deployment set**

1. In the **Deployment Sets** area of the **Deployer > Projects >** *project* **> Define** page, click for every repository for which you want to add assets.

In the right-hand pane, Deployer displays the  $\Box$  icon for runtime types contained in the repository you selected.

2. Click the plus sign to expand the **P** runtime types to display the composites they contain.

Deployer displays the **iii** icon for composites.

3. Click every composite whose assets should be part of the deployment set.

To select all of the composites for the runtime type, click  $\Box$ . To select all of the composites available on the repository, click  $\Box$ .

4. Click **Save**.

Deployer adds the runtime type and the child composites as children of the deployment set in the **Name** column of the **Deployer > Projects >** *project* **> Define** page, in the left-hand pane.

### **Selecting Individual Assets from Composites**

For Integration Server, CloudStreams, Trading Networks, and Broker (including JNDI) assets, you can choose to add individual assets from composites rather than the entire composite. Adding

only some of the assets to the deployment set instead of the entire composite is referred to as *partial deployment*.

#### **Note:**

For the partial deployment of JNDI assets, export JMS destinations into one JNDI context at a time. Partial deployment of JMS destinations into multiple JNDI contexts is not supported.

Perform the following to select individual assets from composites.

#### **To select individual assets for a deployment set**

1. In the **Deployment Sets** area of the **Deployer > Projects >** *project* **> Define** page, click for every repository for which you want to add assets.

In the right-hand pane, Deployer displays the  $\Box$  icon for runtime types contained in the repository you selected.

2. Click the plus sign to expand the **T** runtime types to display the composites they contain.

Deployer displays the **interest in the composites**.

3. Click the name of the composite from which you want to select individual assets.

Deployer displays the composite in the **Select Components** area of the right hand pane.

- 4. Click the plus sign to expand the  $\frac{1}{2}$  composite to reveal the assets it contains.
- 5. Click the assets that should be included in the deployment set.
- 6. Click **Save**.

Deployer displays the injector for a partial composite with the assets you selected as its children in the **Name** column of the **Deployer > Projects >** *project* **> Define** page, in the left-hand pane.

### **Deploying ACLs through a Deployment Set**

#### **Deploying ACLs associated with My webMethods Server Groups**

If you want to deploy ACLs that are associated with My webMethods Server groups, you must perform the following tasks.

- 1. Create an MWS deployment set to deploy the My webMethods Server groups to the target Integration Servers.
- 2. Create an IS & TN deployment set containing the ACLs associated with the My webMethods Server groups.
- 3. Mark the unresolved dependencies for the My webMethods Server groups as **Exists**.
- 4. Deploy the ACLs.

#### **Deploying ACLs associated with LDAP Groups**

If you want to deploy ACLs that are associated with LDAP groups, perform the following tasks.

- 1. Configure the LDAP groups on the target Integration Servers.
- 2. Create an IS & TN deployment set containing the ACLs associated with the LDAP Groups.
- 3. Mark the unresolved dependencies for the LDAP groups as **Exists**.
- <span id="page-90-1"></span>4. Deploy the ACLs.

### **Resolving Dependencies**

Deployer can determine when assets that are in a composite require other assets. The assets that require assets from other composites are called *dependent* assets, while the assets that are required are called *referenced* assets.

Deployer identifies missing referenced assets as follows:

*Unresolved dependencies* are those dependencies that are present in the repository, but not in the deployment set. Deployer enables you to add, ignore, or automatically resolve those dependencies. Deployer checks dependencies automatically and shows one of the following in the **Unresolved Dependencies** column for the deployment set:

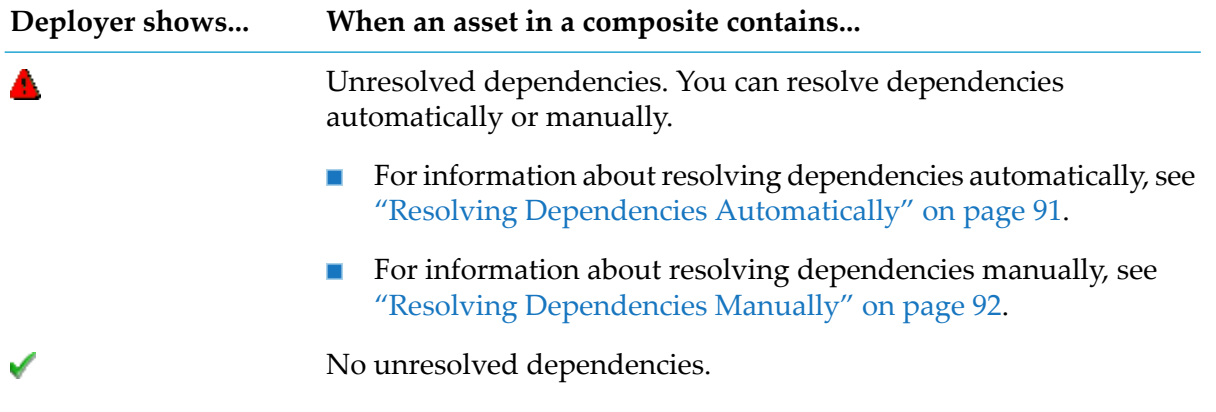

<span id="page-90-0"></span>**Missing dependencies** are those dependencies that are not available in the repository, so you cannot add them to your deployment set. You can set Deployer to ignore missing dependencies when you create the project (see ["Creating](#page-208-0) a Project" on page 209) or when you check unresolved dependencies. For more information about setting missing dependency options while checking for unresolved dependencies, see "Resolving [Dependencies](#page-91-0) Manually" on page 92.

# **Resolving Dependencies Automatically**

Perform the following procedure to set Deployer to resolve dependencies automatically.

#### **To set Deployer to resolve dependencies automatically**

1. In the **Unresolved Dependencies** column for the deployment set, click **Check**.

Deployer displays the **Unresolved Dependencies** page.

2. Click one of the following:

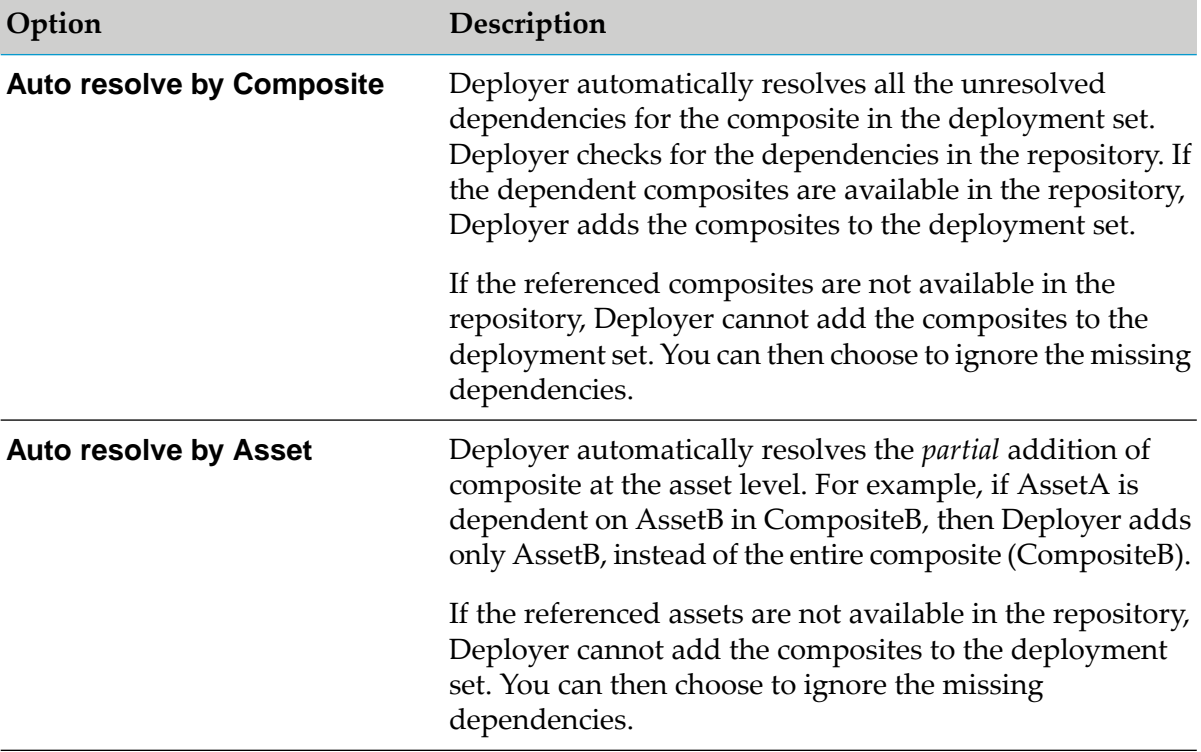

Deployer lists the missing dependencies on the **Missing Dependencies** page when you click **Check** in the **Unresolved Dependencies** column. You cannot add missing dependencies to the deployment set.

- 3. To set Deployer to ignore the missing dependencies perform the following:
	- a. Click **Ignore Missing Dependencies (Project Level)**.
	- b. Click **Apply**.
- <span id="page-91-0"></span>4. Click **Save**.

### **Resolving Dependencies Manually**

Perform the following procedure to resolve dependencies manually.

#### **To manually resolve dependencies**

1. In the **Unresolved Dependencies** column for the deployment set, click **Check**.

Deployer shows all unresolved dependencies on the **Unresolved Dependencies** page as follows:

- The **Referenced Asset Composites** column lists the missing referenced assets. п
- The **Unset/Add/Ignore** column offers the possible ways you can resolve the unresolved ш dependency.
- The **Assets** column shows the dependent assets.  $\blacksquare$
- 2. Click one of the following options to set how Deployer should resolve each unresolved dependency. If you want to resolve all assets in a composite the same way, you can set the resolution at the composite level rather than at the level of the individual assets.

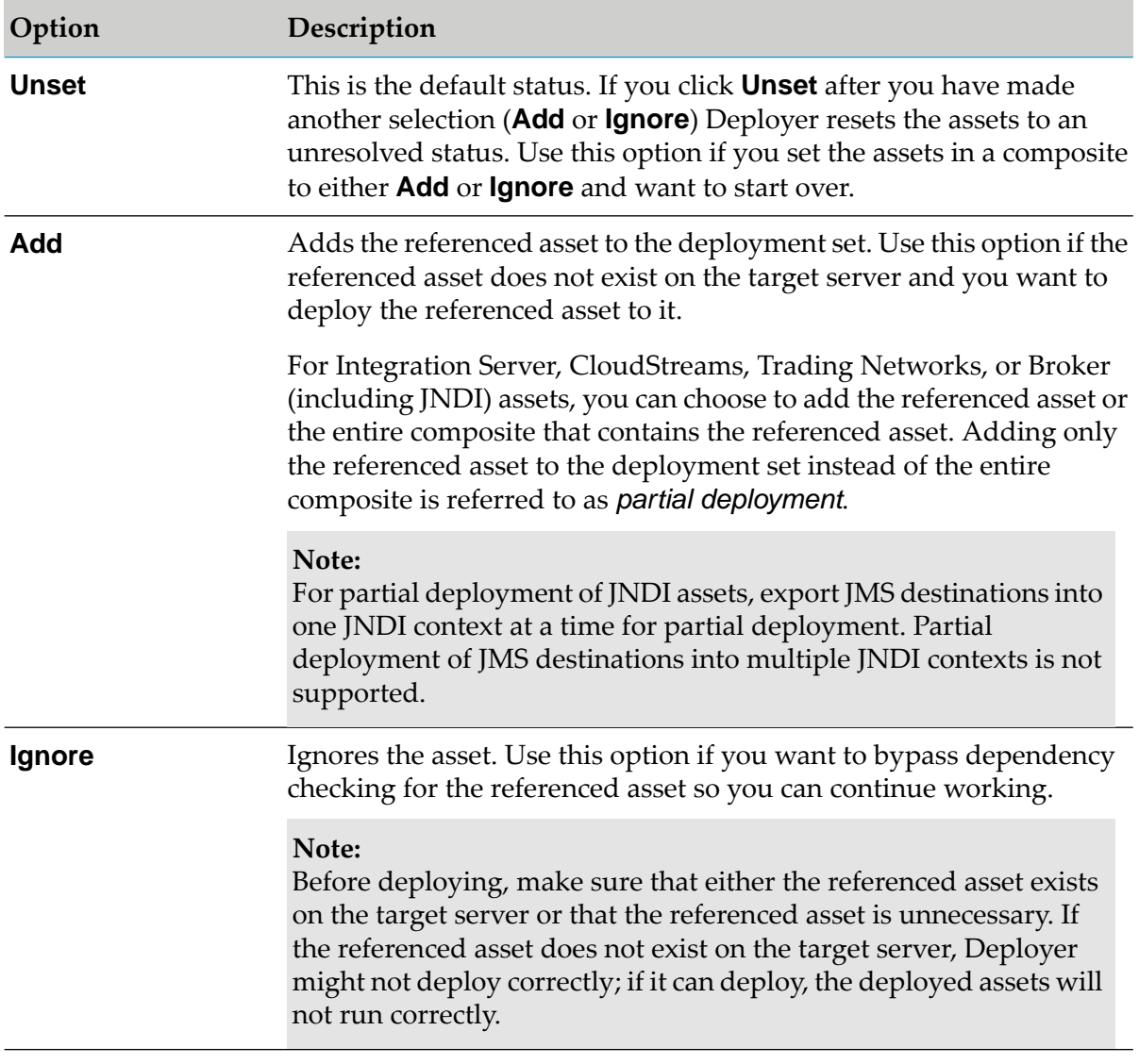

#### 3. Click **Save**.

- Deployer moves dependencies you resolved using the **Add** option to the **Name** column of the **Deployer > Projects >** *project* **> Define** page, in the left-hand pane. If you added only a subset of Integration Server, Trading Networks, CloudStreams, or Broker(including JNDI assets) assets rather than an entire composite (partial deployment), Deployer displays  $\dddot{\mathbf{m}}$  as a sibling of  $\dddot{\mathbf{m}}$ .
- Deployer adds dependencies you resolved using the **Ignore** option to the **Name** column of the **Deployer > Projects >** *project* **> Define** page, but the dependency remains listed on the **Unresolved Dependencies** page.

# **Resolving Conflicts**

A *conflict* occurs when a dependent asset is available in multiple composites or when different assets in one composite share the same asset name. Deployer displays conflicts on the same page as unresolved assets.

#### **To resolve conflicts**

1. In the **Unresolved Dependencies** column for the deployment set, click **Check**.

Deployer shows all conflicted assets on the **Unresolved Dependencies** page as follows:

- **The Referenced Conflict Asset Composites** column lists the assets in conflict.
- The **Unset/Add/Ignore** column offers the possible ways you can resolve the conflict.
- The **Assets** column shows the dependent assets.
- 2. Click one of the following options to set how Deployer should resolve each conflict.

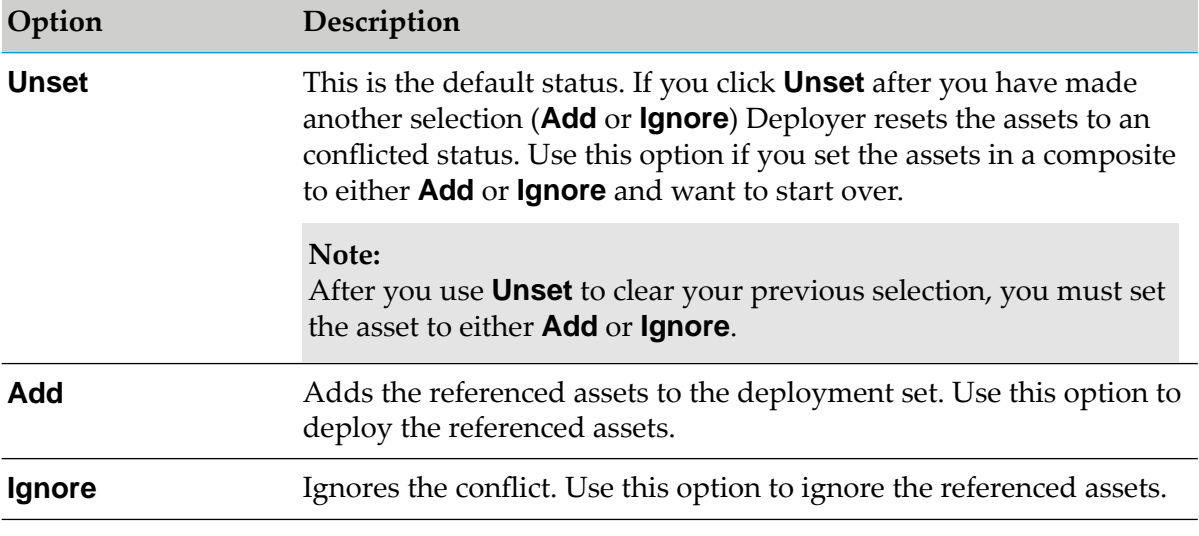

3. Click **Save**.

- **Deployer moves dependencies for which conflicts were resolved using the <b>Add** option to the **Name** column of the **Deployer > Projects >** *project* **> Define** page, in the left-hand pane.
- Deployer ignores the conflicts for those assets which you set to **Ignore**.

# **Using Deletion Sets**

You use *deletion sets* to identify those assets you want to delete from the target server during deployment. When you deploy the project, Deployer deletes the assets defined in the deletion set from the target server and then deploys assets defined for the deployment set from the source repository to the target server. If Deployer does not display a server you want to use as a target, you have not yet set it up to work with Deployer. After you create a deletion set, you should identify the target servers from which to delete assets, add the assets you want to delete in the deletion set, and resolve dependencies.

For repository-based deployment, Deployer supports deletion sets for all runtimes.

# **Creating a Deletion Set**

#### **To create a deletion set**

- 1. In Deployer, go to the **Deployer> Projects** page.
- 2. If locking is enabled, in the **Lock Status** column for the project, click **f** to lock the project.
- 3. In the **Name** column, click the project.
- 4. In the right-hand pane, click **Define**.

#### 5. Click **Create Set**.

Deployer displays the Create Set properties in the right-hand pane.

6. Complete the following fields:

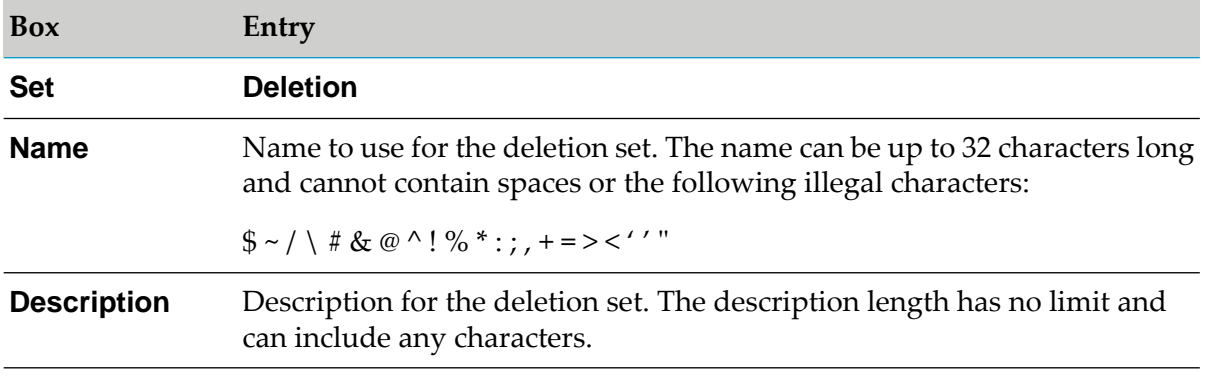

#### 7. Click **Create**.

Deployer displays the deletion set in the left-hand pane in the **Deletion Sets** area.

8. Perform the tasks in "Identifying Servers for a [Repository-Based](#page-95-0) Deletion Set" on page 96 to identify the servers that contain the assets to add to the deletion set.

# <span id="page-95-0"></span>**Identifying Servers for a Repository-Based Deletion Set**

- **To identify servers for a repository-based project**
- 1. On the **Deployer > Projects >** *project* **> Define** page, in the left-hand pane in the **Name** column of the **Deletion Sets Repository** area, click the deletion set for which to identify servers.
- 2. In the *deletion\_set* **> Select Server** area in the right-hand pane, select the runtime type of the server to include in the deletion set from the **Select Server Type** list.

Deployer displays a list of all servers of the specified type that are set up to work with your system.

- 3. Select the check box next to each target server that contains assets to add to the deletion set.
- 4. Click **Add**.

Deployer displays the server you added to **Deletion Sets** area in the left-hand pane.

<span id="page-95-1"></span>5. Perform the tasks in "Adding Assets to a [Repository-Based](#page-95-1) Deletion Set" on page 96 to add assets to the deletion set.

# **Adding Assets to a Repository-Based Deletion Set**

When you map a deletion set to target servers, Deployeridentifies assets that depend on the assets you want to delete and lets you resolve those dependencies. However, Deployer can only detect dependencies among assets from the same type of product (for example, among Integration Servers). It cannot detect dependencies among assets from different products (for example, among Integration Servers and ProcessModel servers). Make sure that assets you want to delete for one type of product are not required by assets of other types of product.

When you delete some ActiveTransfer assets, other associated assets might also be deleted. For more information on these asset dependencies, see ["ActiveTransfer](#page-96-0) Asset Dependencies in Deletion [Sets"](#page-96-0) on page 97.

#### **To add assets to a repository-based deletion set**

- 1. In the **Deletion Sets** area, under the deletion set to which to add assets, click the server  $(\Box)$ that contains assets you want to add to the deletion set.
- 2. In the **Select Assets or Asset Components** area in the right-hand pane, expand the tree to display the assets on the servers and select the check box next to each asset to add to the deletion set.
- 3. Click **Save**.

Deployer displays the assets you selected in the left-hand pane in the **Deletion Sets** area. The assets are grouped by asset categories. For example, Integration Server assets are grouped by isfile, ispackages, and so on.

### <span id="page-96-0"></span>**ActiveTransfer Asset Dependencies in Deletion Sets**

Before adding ActiveTransfer assets to deletion sets, consider these dependencies. Deletion of the assets in the deletion sets, also deletes the dependent assets for which Deployer displays a warning.

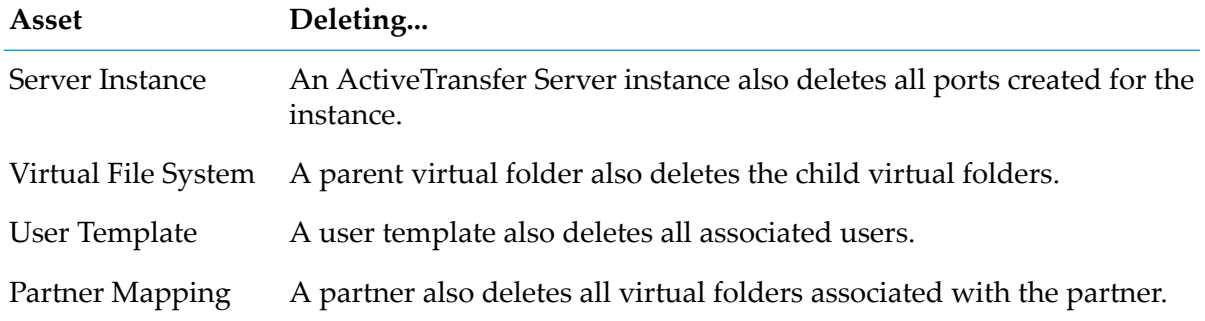

In deletion sets, when you delete some assets, the asset associations are ignored.

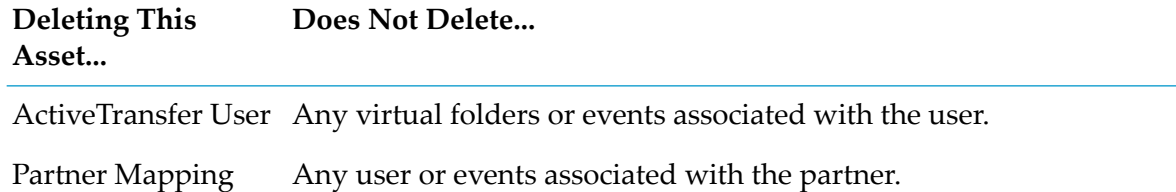

### **Resolving Dependencies in Repository-Based Deletion Sets**

For repository-based projects, Deployer checks dependencies in deletion sets automatically and shows one of the following in the **Unresolved Dependencies** column for the deployment set:

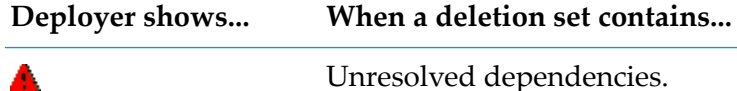

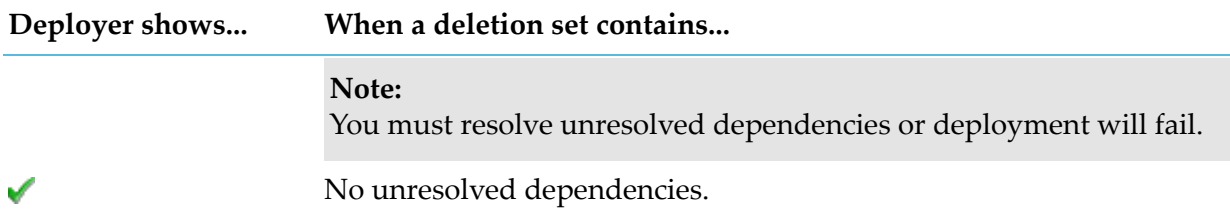

#### **Note:**

Deployer does not check dependencies in deletion sets for runtime-based projects. For a full explanation of unresolved dependencies for a repository-based project, see ["Resolving](#page-90-1) [Dependencies"](#page-90-1) on page 91.

Perform the following procedure to set Deployer to resolve dependencies for repository-based deletion sets.

#### **To resolve dependencies for a repository-based deletion set**

1. In the **Unresolved Dependencies** column for the deployment set, click **Check**.

Deployer displays the **Unresolved Asset References** page.

- 2. Perform one of the following:
	- a. To automatically resolve all unresolved dependencies forthe composite, click **Auto resolve all missing references**.
	- b. To manually resolve unresolved dependencies, select the check box in the **Add** column for each referenced asset to add to the deletion set and click **Add**.

# 5 Product Build Properties and Supported Assets for Repository-Based Deployment

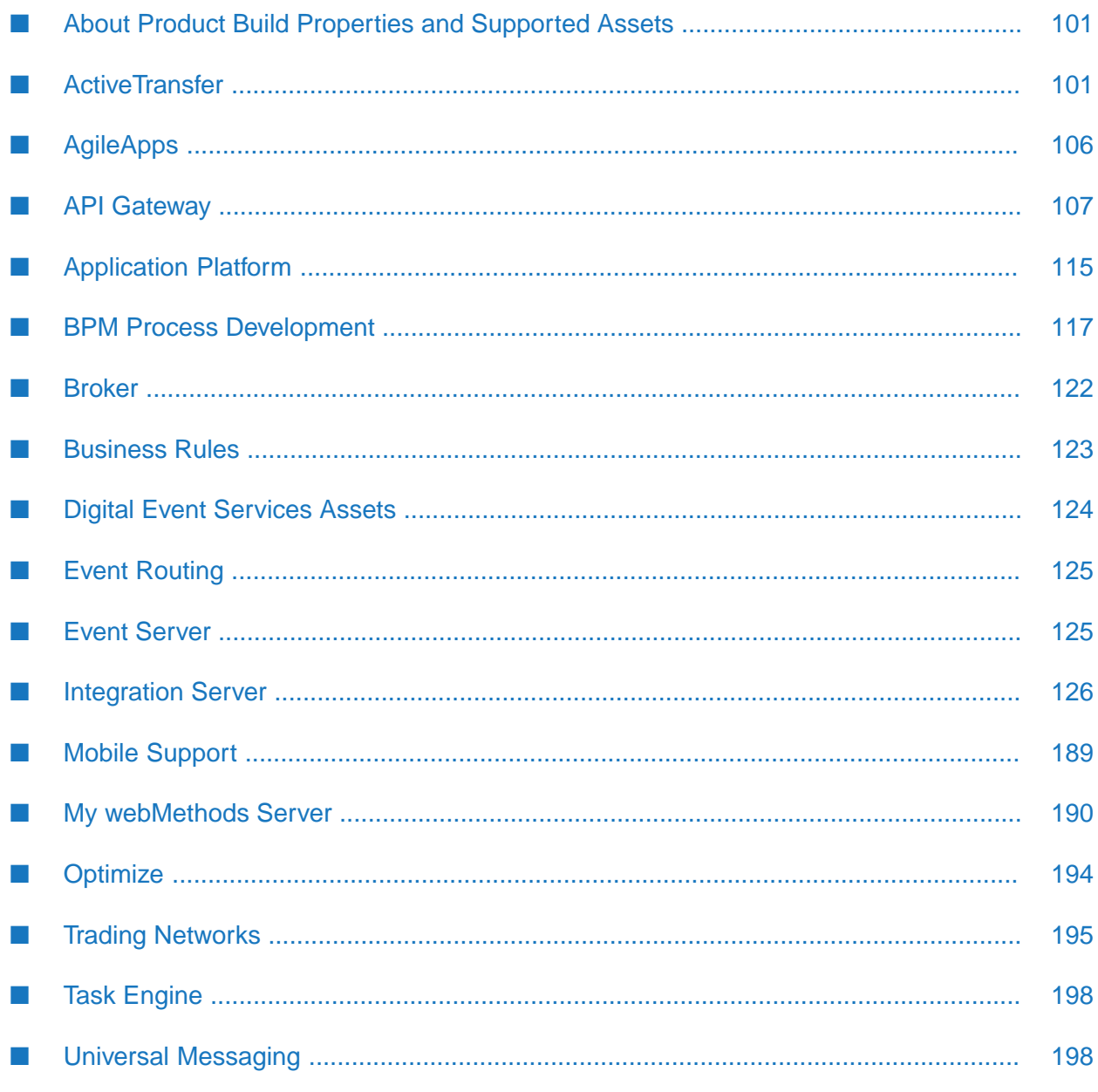

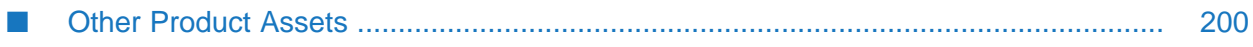

# <span id="page-100-0"></span>**About Product Build Properties and Supported Assets**

The topics included under a product name give details about:

- The product assets supported for repository-based deployment ш
- Product build properties or other product-specific details required by some of the products п when building assets from a source repository into composites

### <span id="page-100-1"></span>**ActiveTransfer**

You can deploy the ActiveTransfer assets listed in the following table. The table also specifies the ID, dependencies, and supported substitution variables for each asset type.

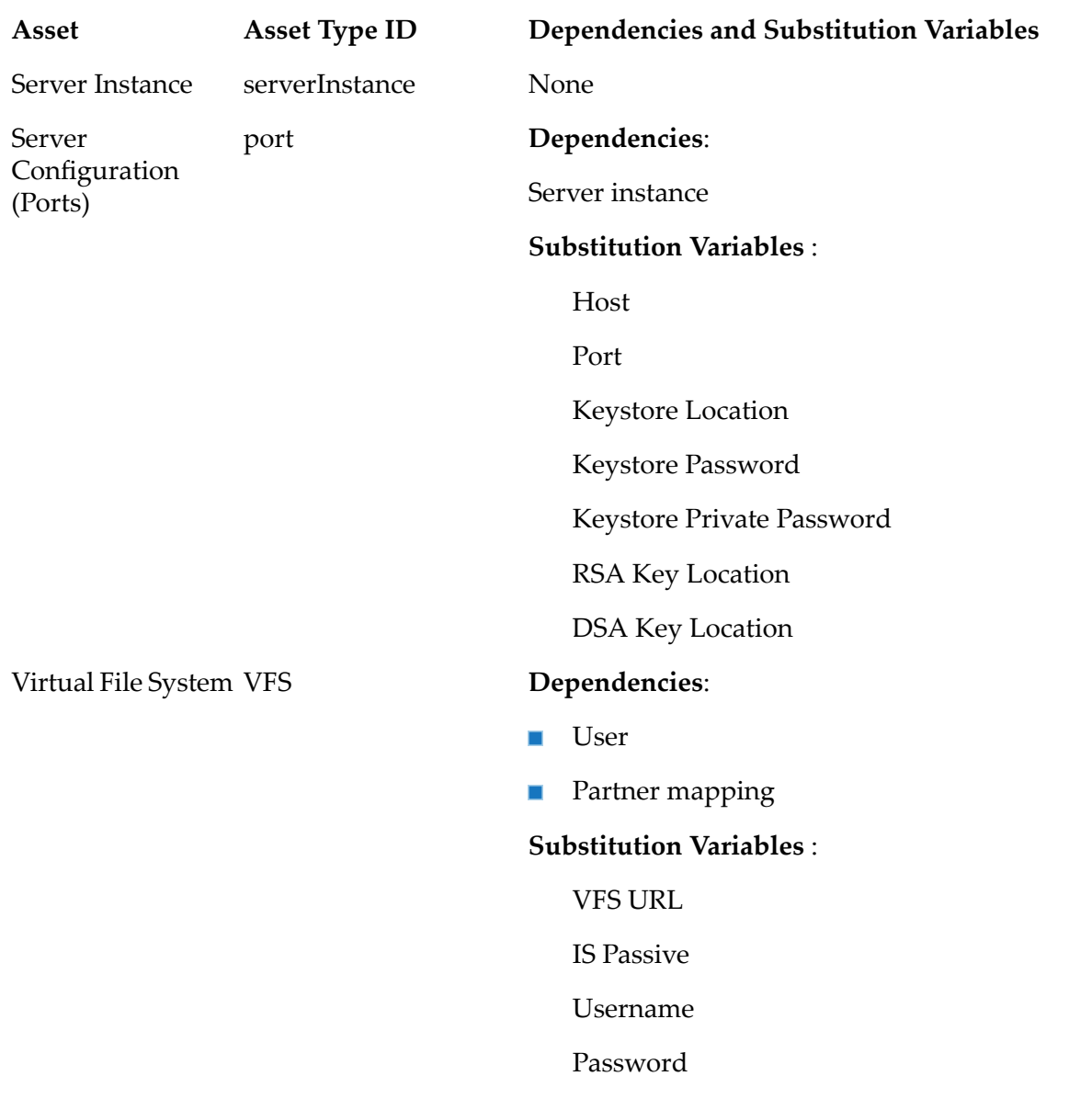

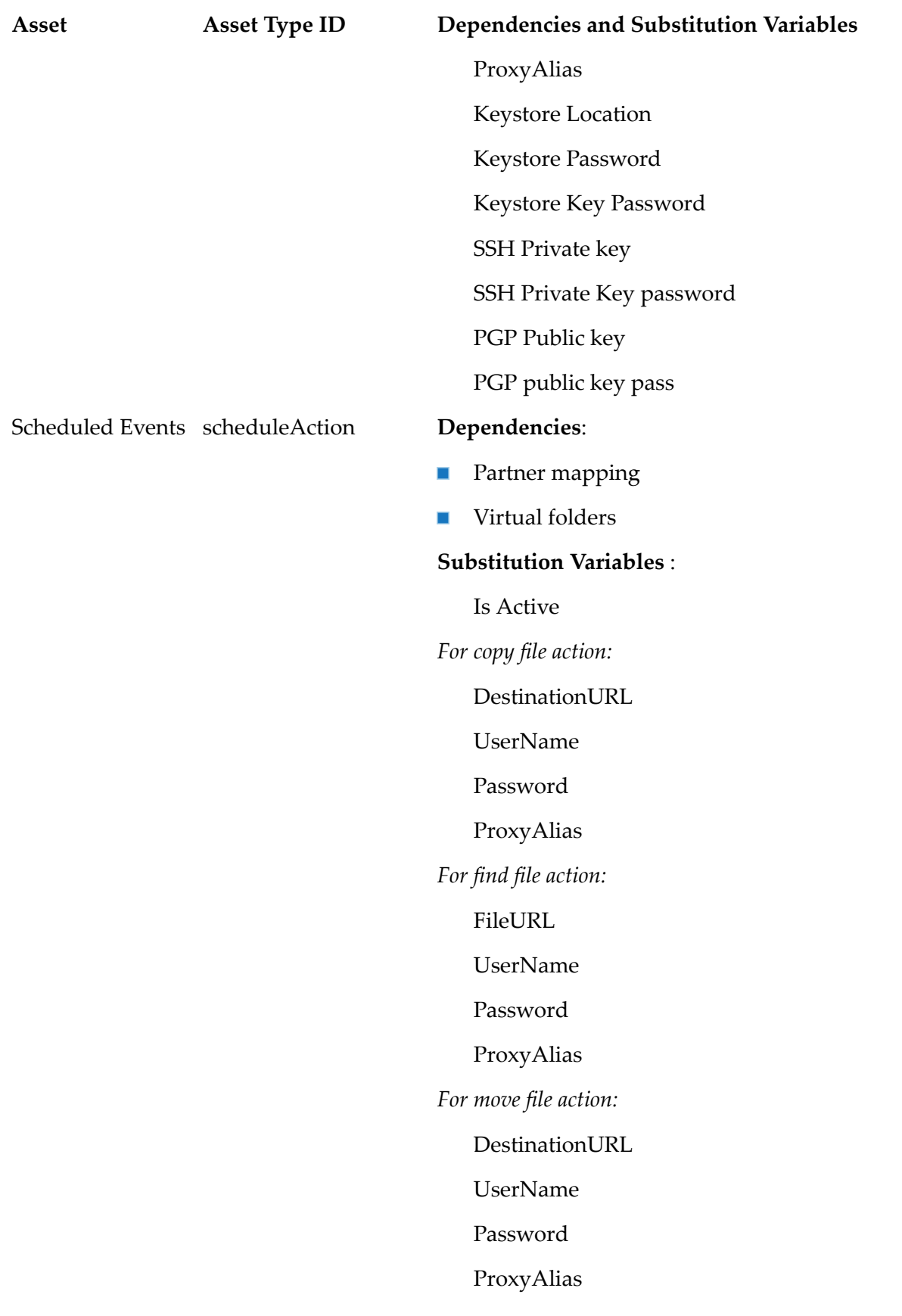

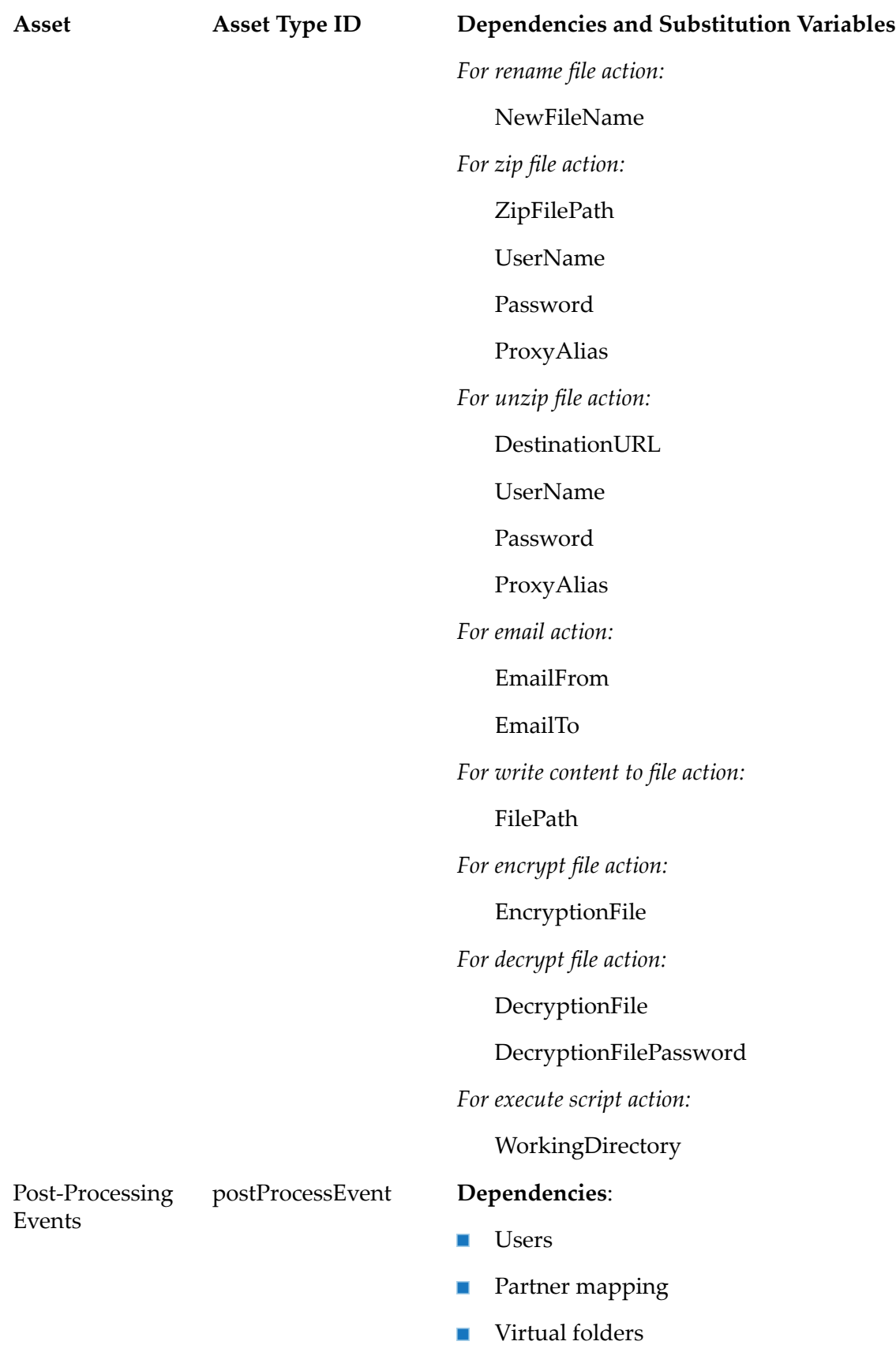

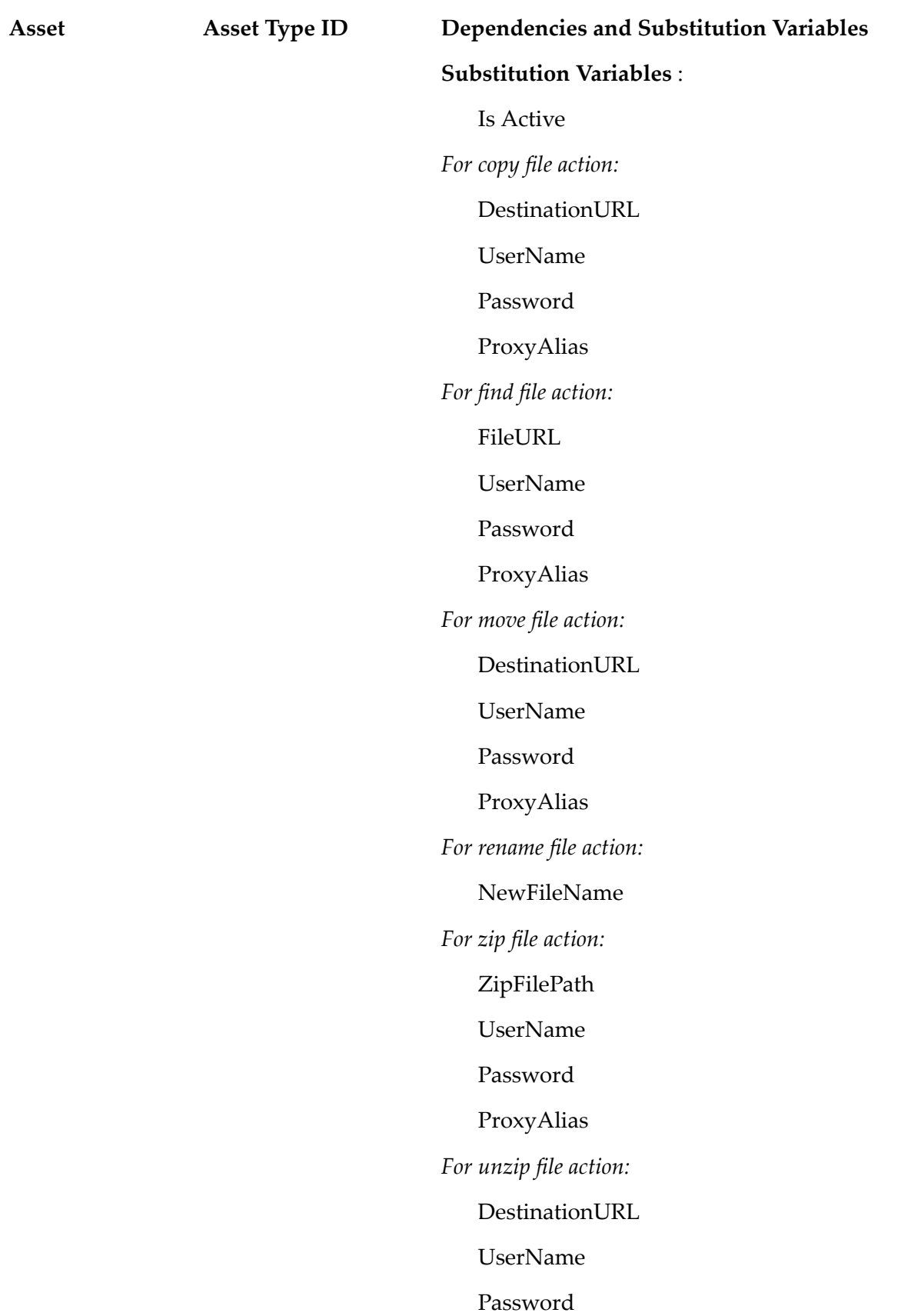

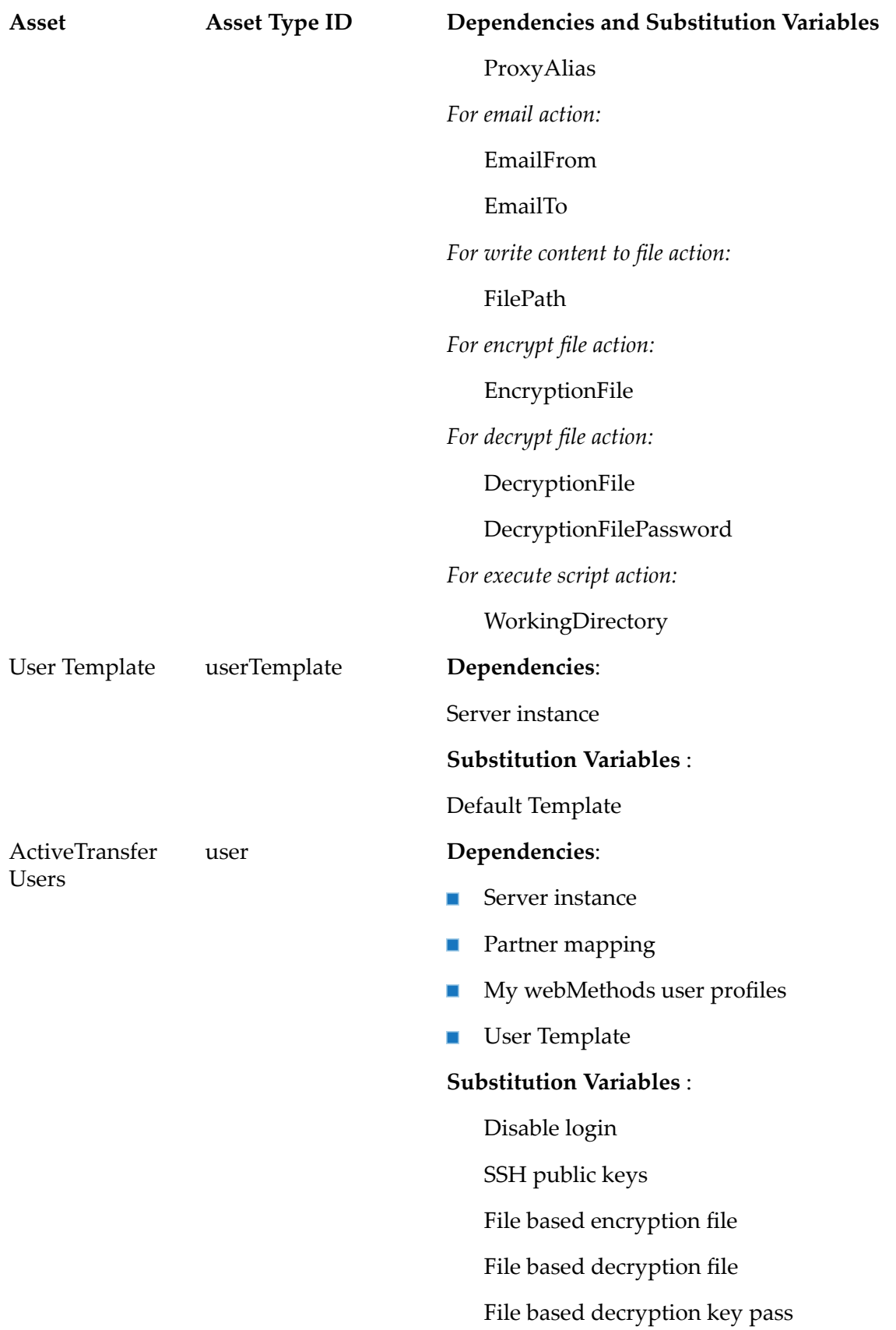

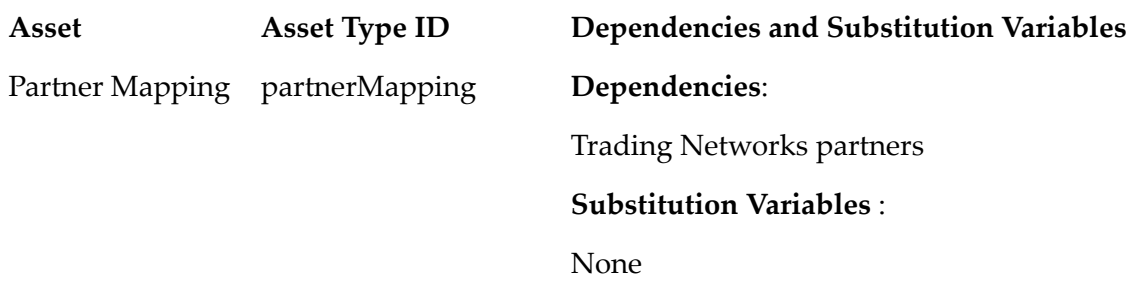

#### **Usage Notes**

- The values of the substitution variables are case sensitive.
- In the **Asset Properties** section of the Target Substitutions and Source Values screen, the substitution variables for event actions appear in the following format:
	- *Iferror action:* **ErrorTask.***Action Type***.***User-specified Action Name***.***Field Name***.[***Indexed*  $\blacksquare$ *position in the action list***]**. For example, ErrorTask.SendEmail.SendAlert.EmailTo.[5].
	- *Other actions: Action Type***.***User-specified Action Name***.***Field Name*. For example, ExecuteScript.ISscript.WorkingDirectory.
- You migrate My webMethods user profiles when migrating My webMethods, and Trading Networks partner profiles when migrating Trading Networks.
- <span id="page-105-0"></span>To track and monitor the deployment of ActiveTransfer assets, make sure that audit logging is enabled in My webMethods for the ActiveTransfer logs.

# **AgileApps**

Deployer version 9.12 and higher supports deploying assets to AgileApps Cloud Servers version 10.7 or higher.

You can export as packages and deploy using Deployer the following AgileApps Cloud assets:

- Application
- Class
- Mapping Profile
- Object
- Package Data Item
- Page
- Report
- Resource
- Site
- Team ш
- Team Data Sharing П
- Translation Workbench П
- Web Tab
- Package  $\blacksquare$
- Web and REST Services п

The following assets are exported only as dependent assets of the main AgileApps Cloud asset types and cannot be exported as standalone assets:

- Widgets Page П
- Document П
- Function
- Component
- Class п
- Sidebar П
- Role п
- Mapping Profile  $\blacksquare$
- Business Hours Calendar п

<span id="page-106-0"></span>When you export an AgileApps Cloud asset that has a dependency on other assets, the dependent assets are also exported with the main asset. For example, when you export an **Application** asset, its dependent assets, such as **Tasks** and **Agent**, also get exported.

### **API Gateway**

You can deploy the following API Gateway assets with webMethods Deployer:

- APIs п
- Policy  $\blacksquare$
- Policy actions ш
- Aliases П
- Packages ш
- Plans П
- Administrator Settings ш
- Assertions ш

API Gateway does not stage the following API Gateway assets:

- Approval Configurations
- Access Profiles

API Gateway cannot stage the following assets, but you can stage them as Integration Server assets:

- Users
- Groups
- Keystores
- Truststores
- Outbound Proxy
- URL Aliases

When using API Gateway Assets, note the following points:

- APIs, global policies, and packages are maintained in the same state on the target servers as п the state they had when built into composites using Asset Build Environment.
- In webMethods Deployer, you cannot redeploy an API that already exists in Active state.
- You cannot delete administrator settings and assertions using a deletion set.
- When deploying partial composites that have hard dependencies, for example policy actions for policies, the dependent assets are added in the deployment set automatically.

# **API Gateway-Specific Build Properties**

When building composites from the API Gateway assets, set the following API Gateway-specific properties in the master\_build/build.properties file. Do not save clear text password values in the file. Specify the values of the passwords as command line arguments when running the build script.

When a property has a default value, the default is included in the property description.

#### **apigateway.buildLocalRepoOnly**

Optional. Indicates whether to create only a local repository, or create an asset repository as per the ABE requirements. The property can be useful in a DevOps scenario to compare assets in a Version Control System (VCS). Valid values:

- true build only a local repository
- false build a repository following the ABE requirements

Default: false
# **build.output.dir**

Required. Based on the value of apigateway.buildLocalRepoOnly, set this property as follows:

- If apigateway.buildLocalRepoOnly=true, specify the directory of the VCS.
- If apigateway.buildLocalRepoOnly=false, specify the root directory in which the build script will place the output (composites and descriptors) of the build. This directory path will also get included in the build index.

### **apigateway.repo.createFromLocalRepo**

Optional. Indicates whether the build script will use the location specified in apigateway.repo.localRepo.path to create the repository as per the ABE requirements. Valid values:

- **t** true use the location in apigateway.repo.localRepo.path. When you set the createFromLocalRepo property to true, make sure that apigateway.buildLocalRepoOnly=false
- **False do not use the location in apigateway.repo.localRepo.path.**

Default: false

### **apigateway.repo.localRepo.path**

Required only when apigateway.repo.createFromLocalRepo=true. The path to the local working copy of the VCS (or another directory on the local file system), from which the build scrip will create the repository as per the ABE requirements.

# **apigateway.assets.file**

Required only when apigateway.repo.createFromLocalRepo=false. List the assets to export from the source API Gateway and build into composites. Valid values are: ["ASSERTION", "APPLICATION", "API", "ALIAS", "POLICY", "POLICY\_ACTION", "PLAN", "PACKAGE", "ADMINISTRATOR\_SETTING", "PORTAL\_GATEWAY", "SUBSCRIPTION"]. The property points to a JSON file that contains the JSON payload for the specified assets. For samples of JSON payloads that you can use in different scenarios, see "JSON Payload [Samples"](#page-109-0) on page 110.

Default:  $\star$  (exports and builds all assets from the source API Gateway)

#### **apigateway.is.url**

Required only when apigateway.repo.createFromLocalRepo=false. The URL of the Integration Server that hosts API Gateway.

#### **apigateway.is.username**

Required only when apigateway.repo.createFromLocalRepo=false. The name of a user account that can access the target API Gateway Server. Make sure that the user you specify here is assigned to an API Gateway group that has import and export assets access privileges.

### **apigateway.is.password**

Required only when apigateway.repo.createFromLocalRepo=false. The password of the user account you specified in apigateway.is.username.

### **apigateway.ssl.keystore.file**

Required only when communicating with the source API Gateway over SSL. The fully qualified path to the keystore file location.

### **apigateway.ssl.keystore.type**

Required only to communicate over SSL. The type of the keystore.

Default: JKS

#### **apigateway.ssl.keystore.password**

Required only to communicate over SSL. The password to use for the specified keystore file.

### **apigateway.ssl.keyalias**

Required only to communicate over SSL. The key alias from the specified keystore file.

#### **apigateway.ssl.keyalias.password**

Required only to communicate over SSL. The password of the specified key alias.

# **apigateway.logging.level**

<span id="page-109-0"></span>Optional. The logging level of the ABE build script.

Default: OFF

# **JSON Payload Samples**

The following sections include JSON payload samples that you can use for an asset type.

# **All Asset Types**

Export all API Gateway assets:

{}

# **API Assets**

Export all APIs and the application. ш

```
{
    "types": [
      "api"
    ]
}
```
{

}

{

}

Export all APIs without the registered application.

```
"types": [
 "api"
],
"includeOptions": {
 "includeApplications": false
}
```
Export only the APIs that contain API Gateway in their name. ш

```
"types": [
  "api"
],
"scope": [
  {
      "attributeName": "apiName",
      "keyword": ".*API Gateway.*"
  }
],
"includeOptions": {
  "includeApplications": false
}
```
Export only the APIs with the specified IDs.  $\blacksquare$ 

```
{
    "types": [
      "api"
    ],
    "scope": [
      {
          "attributeName" : "id",
          "keyword":
"1c36033a-ecb6-41ce-ad66-bada5cebe85e|8d505388-5524-4df5-bd3c-62c4bb5f41d0"
     }
    ],
    "includeOptions": {
     "includeApplications": true
    }
```

```
}
```
{

Export the APIs with names that start with API Gateway and contain "search"in the description.  $\blacksquare$ 

```
"types": [
 "api"
],
"scope": [
  {
```

```
"attributeName": "apiName",
      "keyword": "API Gateway.*"
  },
  {
      "attributeName": "apiDescription",
      "keyword": ".*search.*"
  }
],
"condition": "and",
"includeOptions": {
 "includeApplications": false
}
```
# **Policy Assets**

}

{

}

Export all policies, including the global policy and threat protection rules.

```
{
    "types": [
      "policy"
    ]
}
```
Export only global policies. п

```
"types": [
 "policy"
],
"scope":[
  {
      "attributeName": "policyScope",
      "keyword": "GLOBAL"
  }
]
```
 $\blacksquare$ Export the threat protection rules.

```
{
    "types": [
     "policy"
    ],
    "scope":[
      {
          "attributeName": "policyEnforcements.stageKey",
          "keyword": "threatProtection"
      }
   ]
}
```
Export all policy actions, including the global denial of service and denial of service by IP П threat protection rules.

```
"types": [
  "policy_action"
```
{

] }

Export all threat protection rules and policies.  $\blacksquare$ 

```
{
    "types": [
      "policy_action",
      "policy"
    ],
    "scope":[
      {
          "attributeName": "policyEnforcements.stageKey",
          "keyword": "threatProtection"
      },
      {
          "attributeName": "id",
          "keyword": "globalipdos|ipdos"
      }
    ],
    "condition": "or"
```
### **Alias Assets**

}

Export all aliases.

```
{
    "types": [
       "alias"
    ]
}
```
}

### **Application Assets**

**Export all applications.** 

```
{
    "types": [
      "application"
    ]
```
 $\blacksquare$ Export all applications without including the associated APIs.

```
{
    "types": [
     "application"
   ],
    "includeOptions": {
      "includeApis": false
    }
}
```
# **Assertion Assets**

Export all assertions.

```
{
    "types": [
      "assertion"
    ]
}
```
# **Plan Assets**

Export all plans.

```
{
    "types": [
      "plan"
    ]
}
```
# **Package Assets**

- Export all packages and all dependent assets associated with the packages, such as: п
	- dependent plans
	- associated APIs
	- registered applications
	- subscriptions

```
{
    "types": [
      "package"
    ]
```
}

}

Export all packages with the subscriptions, but without the applications registered for the associated APIs.

```
{
    "types": [
     "package"
    ],
    "includeOptions": {
      "includeApis": false,
      "includeApplications": false,
      "includeSubscriptions": true
    }
```
# **Subscription Assets**

Export all subscriptions with the dependent packages, plans, and APIs.

```
{
    "types": [
      "subscription"
    ]
}
```
# **Administrator Setting Assets**

Export all administrator settings.

```
{
    "types": [
      "administrator_setting"
    ]
}
```
# **Portal Gateway Assets**

Export the portal gateway destination.

```
{
    "types": [
      "portal_gateway"
    ]
}
```
# **Application Platform**

You can deploy the following types of Application Platform assets using Deployer.

- Bundle An OSGi bundle. ٠
- Service An OSGi service.
- WebApp A web application. п
- **Config An OSGi dynamic configuration because these assets represent an OSGi-specific item** unlike the web application.
- **IDED** IndiResource A JNDI resource injection. This asset defines how to inject an OSGi dynamic configuration into the JNDI space of a web application. This asset does not represent the configuration itself.

Application Platform composites can contain the following assets:

- bundle composite: Bundle, WebApp, Service  $\blacksquare$
- war composite: WebApp  $\blacksquare$
- properties composite: Config, JndiResource ш

The following table lists the assets that you can export, the asset type ID for each asset, and the asset dependencies.

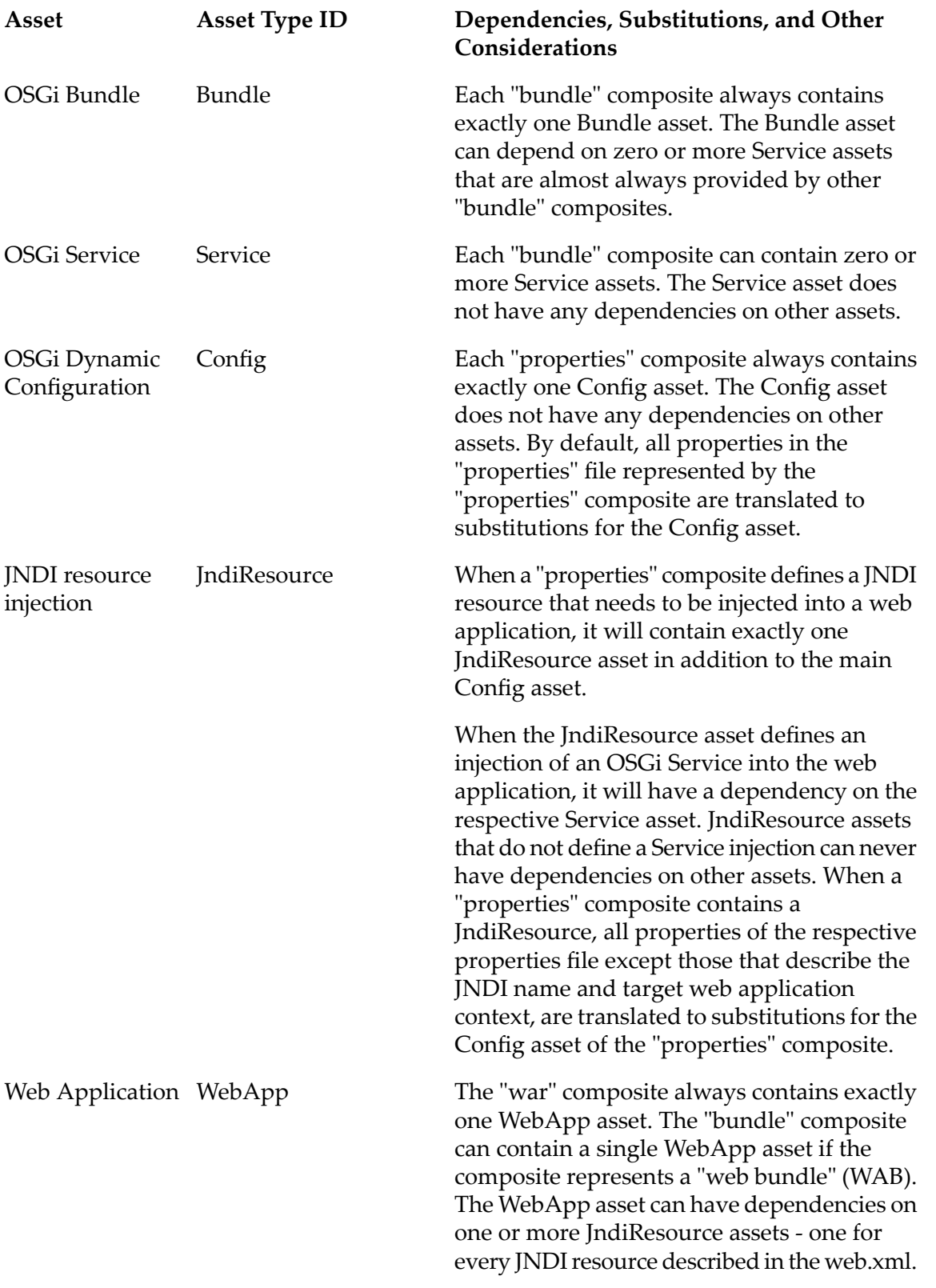

# **BPM Process Development**

You can prepare BPM Process Development process models (.process files) created with Software AG Designer for deployment with Deployer. The build process enables you to filter the deployable assets by process ID, process version, or a combination of the two.

The following table describes the asset type that you can export, with its ID and dependencies.

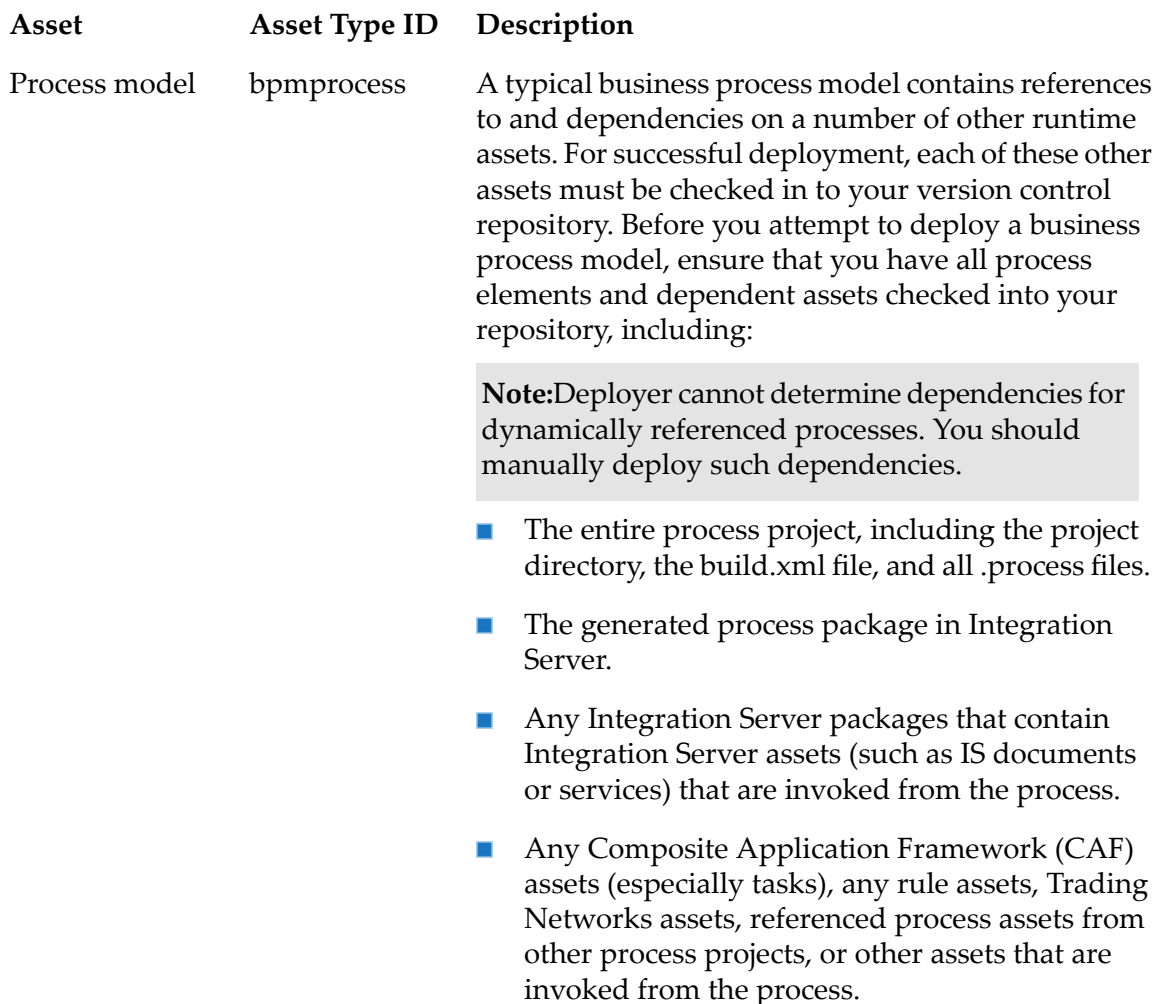

# **Building BPM Assets into Composites**

You can configure and run a build script that creates a composite and ACDL descriptor for specific process models. Deployer uses the resulting composite and descriptor files to deploy the process development assets as part of a deployment project.

Note that you get different results when you generate a process model manually in Software AG Designer and when you deploy a process model with Deployer.

# **Deploying Generation Receipts**

Deployer does not deploy generation receipts when deploying Designer process models. The primary reason for this is that the generation receipt stores a logical-to-physical server mapping and the only information available to Deployer is in the composite file, which does not contain any mapping information.

When you regenerate a process, the regeneration process uses the mapping information to determine whether a logical server mapping has changed from the previous generation. If the mapping has changed, the regeneration process connects to the previous logical server and cleans up the process-related assets there (for example, deleting associated triggers and services), in addition to creating the new assets on the new logical server. With no generation receipt, this mapping information is not available and the clean-up procedure cannot occur.

Because repository-based deployment does not generate a generation receipt, when you deploy a process to a target environment using repository-based deployment, you cannot then redeploy that process using that target environment as a source for a runtime-based deployment project. In runtime-based deployment Deployer requires the generation receipt to determine dependencies. If you want to redeploy the process, you must first rebuild the process in the target environment.

#### **Note:**

If a user connects Designer to a target environment and regenerates a deployed process to servers other than those deployed to the original process, the wrapper services and triggers on the original servers are not deleted. Wrapper services and triggers are still generated on the new logical servers, and existing services and triggers on unchanged logical servers remain unchanged. You must perform a manual cleanup on old logical servers. If you do not, multiple triggers and services could run in the process.

If you regenerate a previously deployed process to the same logical servers, Designer creates a new generation receipt so that future regeneration processes are handled correctly.

#### **Deploying Process Images**

When you deploy a process model, the associated process model image and icon images are not deployed with the model. As a result, any webMethods Monitor APIs that use the process or icon images will not perform as expected with the deployed process.

#### **Approaches for Building Composites from BPM Process Development Assets**

To create a composite and descriptor file for each .process file to be deployed, you can use one of the following approaches:

- For a standard use in a defined deployment environment, configure the build properties in the build.properties file as described in "Setting Build [Properties"](#page-57-0) on page 58. Run the master-level build script in the \bin directory of your installed Asset Build Environment environment as described in ["Running](#page-64-0) the Build Script" on page 65.
- Use the project-level build script, in which the build script is run in a process project directory. Running this build script is useful because process project directories can be located anywhere in a user's file system (that is, outside the deployment environment). This approach enables

you to create the composite and descriptor files in any process project directory, regardless of location. After the composites and descriptors are built, they can be moved or copied into a deployment repository and indexed by the build script in order to make them available to Deployer. Project-level build script behavior is governed by the build.xml file in the process project directory. For information about configuring the build.xml file, see ["Configuring](#page-119-0) the Process Project [build.xml](#page-119-0) File" on page 120.

Be aware that in either mode, the build script processes *only* those process projects that contain a build.xml file. Process projects without a build.xml file are ignored, even if a process model is explicitly named.

Software AG Designer adds a build.xml file to a process project automatically for projects created with Process Development version 8.2 SP1 and later. If a process project has no build.xml file, you can copy the build.xml file from any other project. If the build.xml was not modified in the originating project, you do not have to modify the build.xml file to copy it from one project to another.

# **BPM-Specific Build Properties**

You must set the following BPM-specific build properties in the build.properties file when running the build script in the master\_build directory.

# **bpm.acdl.model.ids**

Optional. Semicolon-separated list of process IDs (that is, a concatenation of process project name and process model file name).

If the process does not exist in the source directory or one of its subdirectories, the value is ignored. If left empty, all process model IDs are included. This property can be used with or without the bpm.acdl.model.version property.

# **bpm.acdl.bam.model.ids**

Optional. Semicolon-separated list of BAM process model IDs to add to the composite. BAM process models are tracking only and do not declare any dependencies. For example: testProcessProject/testProcessModel;testProcessProject2/testProcessModel2. If the process does not exist in the source directory or a child directory of it, the value is ignored. If left empty, no process model IDs are included. All process models are assumed to be BPM processes and will generate the standard process dependencies. This property can be used with or without the bpm.acdl.model.ids or bpm.acdl.model.version properties.

# **bpm.acdl.model.version**

Optional. Version number of the process models to include in the build. Enter a single integer value (example, *1*).

If this value is set, the build script includes only those process models in the source directory or one of its subdirectories that match the version number. If left empty, the build script includes

process models of all versions. You can use this property with or without the bpm.acdl.model.ids property.

# <span id="page-119-0"></span>**Configuring the Process Project build.xml File**

Note that a BPM build.xml file must exist in each process project, but you only configure this file when the build script is run in the process project directory. Do not configure the build.xml file if the build script is run in the master\_build directory. The property settings in build.xml are used *only* when the build script is running in the process project directory. If the build script is running in the master\_build directory, the build.xml properties are overridden by the properties in the build.properties file.

#### **Note:**

A BPM build.xml file is included by default if the Designer process project is created in Designer 8.2 or later. If the process project is imported from previous versions of Designer, you must add it manually to the process project folder.

When the script is run in the process project directory, the build script assumes that the source directory and the output directory are the same as the current directory.

### **To configure the BPM build.xml file**

- 1. In the process project you want to work with, open the build.xml file in a text editor.
- 2. Define the following properties as needed:

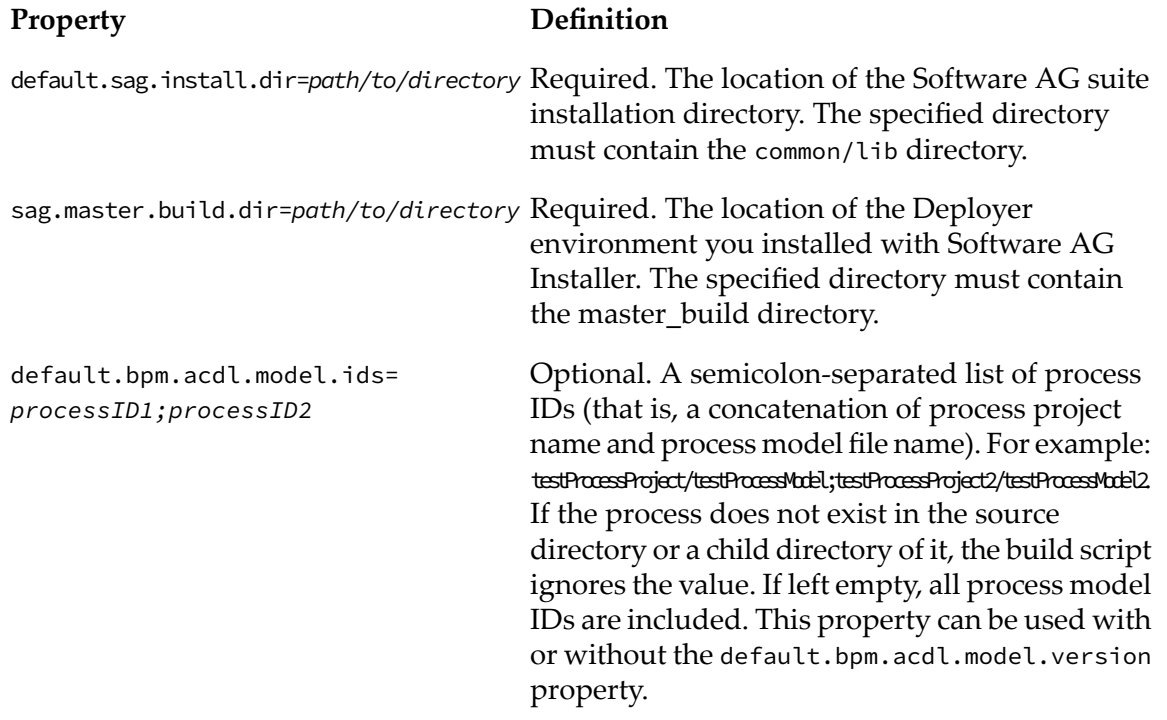

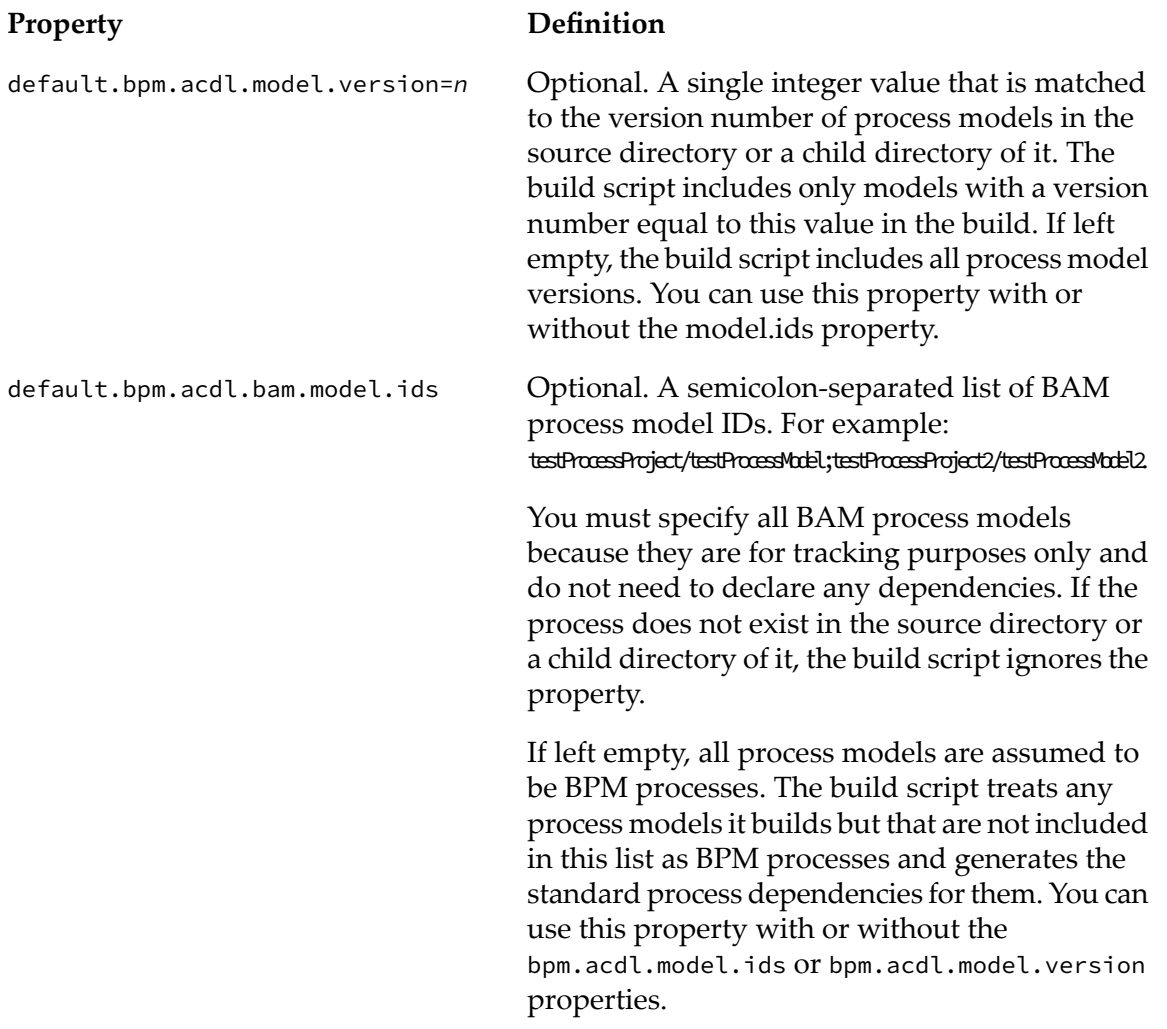

#### 3. Save the file.

# **Running the Build Script in a Process Project Directory**

Use this procedure if you want to run the build script on a single process project. In this case, the build script creates composite and descriptor files within the process project directory. The build script considers all process files in the process project directory and its sub-directories, as specified by the properties in build.xml.

# **To run the build script in a process project directory**

- 1. Define any of the available build.xml properties as described in ["Configuring](#page-119-0) the Process Project [build.xml](#page-119-0) File" on page 120.
- 2. Open a command prompt window.
- 3. Change to the process project directory where you want to run the build script.

4. Run this command: ant

#### **Note:**

Ensure that you have modified your system variables to contain the path name of the build script. Otherwise, you must type the full path name.

The build script processes the specified process model files and creates corresponding composite and descriptor files in the current directory. After the composite and descriptor files are built, you can move or copy the files to a deployment repository and index them for use with Deployer.

- 5. If you want to use the composite and descriptor files for use with Deployer, perform the following additional steps:
	- a. Move or copy the files to the BPM subdirectory of the repository.
	- b. Run the following command from the *Software AG\_directory* \common\AssetBuildEnvironment\bin directory:

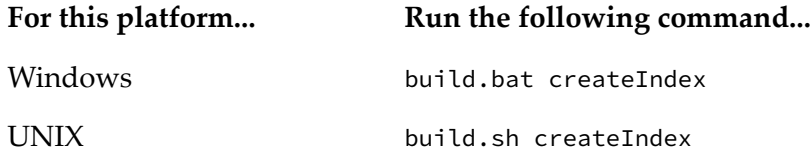

The createIndex script indexes the files you moved or copied to the repository.

# **Broker**

**Important:**webMethods Broker has been deprecated.

Using Deployer, you can deploy your Broker assets and JNDI assets to another Broker, and share the assets that you created in Broker with other applications.

webMethods Broker supports exporting the following assets to Deployer:

- Broker assets such as clients, client groups, and document types.
- JNDI assets such as JMS queues and JMS topics created by webMethods JNDI providers.

Some Broker assets have dependencies on other Broker components. When you export assets that have dependencies on other assets, the corresponding dependent assets are also exported. For example, when you export a client group, the document types belonging to that client group are also exported.

The following table lists the assets that you can export, the asset type ID for each asset and its dependencies.

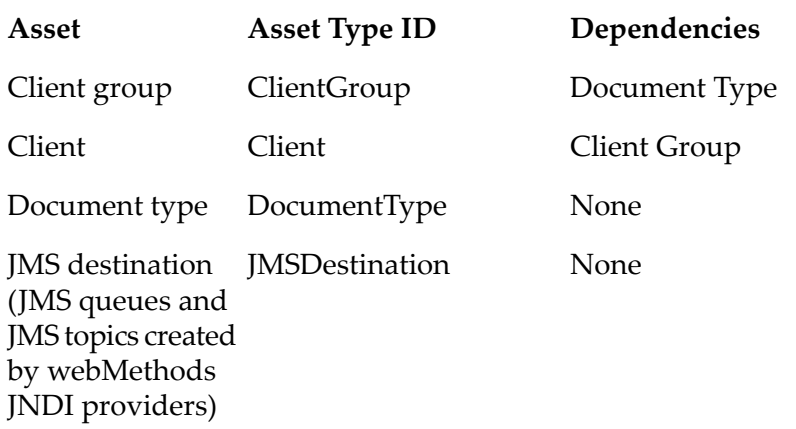

# **Business Rules**

The following table describes the user-created webMethods Business Rules assets that you can export, the asset type ID for each asset and its dependencies.

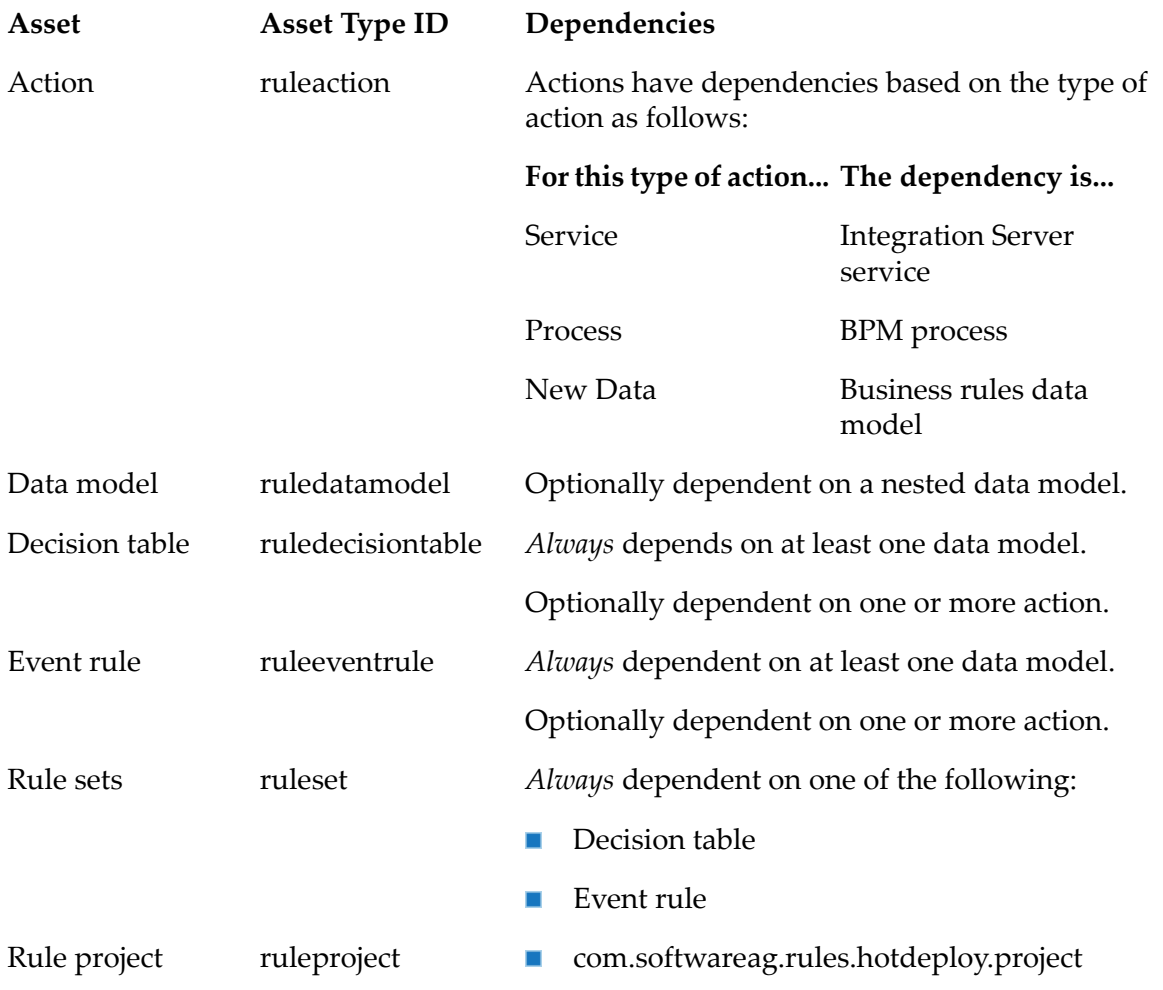

**Asset Asset Type ID Dependencies** When you deploy on My webMethods Server, hot deploy the rule project to pre-configured Integration Server connection(s). Valid values are true and false. By default, the value is false. com.softwareag.rules.merge.project When you deploy on My webMethods Server, merge the rule project with the existing rule project that has the same name in the repository. Valid values are true and false.

> For more information, see *Working with Business Rules in My webMethods*.

By default, the value is false

# **Business Rules-Specific Build Properties**

When building composites from business rules assets, set the following Business Rules-specific property in the master\_build/build.properties file.

# **RULES.skip.on.validation.warning**

Specifies whether the build script should create a rule project archive and composite when the rule project issues validation warnings. Set to:

- true to create a project archive and composite.
- false to turn off project archive and composite creation. This is the default.

# **Digital Event Services Assets**

The following table lists the assets you can export and deploy to Digital Event Services (DES) deployment endpoints, as well as the asset type ID and dependencies:

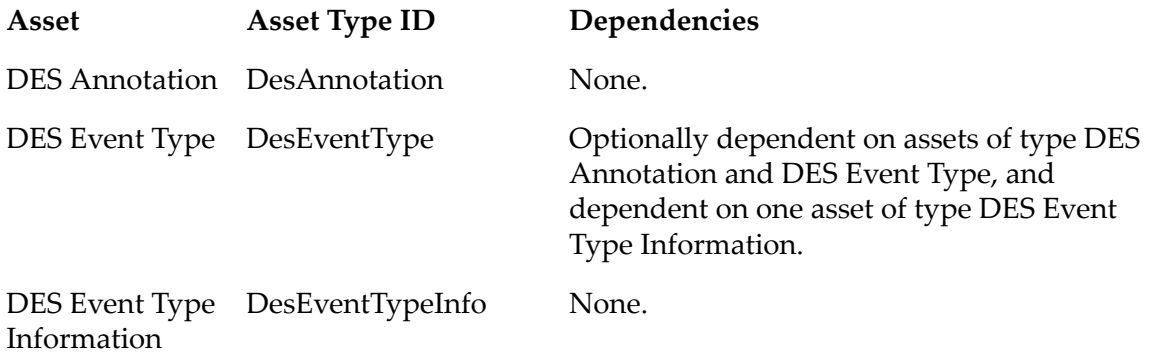

# **Event Routing**

The following table lists the asset you can export and deploy to Event Routing deployment endpoints, as well as the asset type ID and dependencies:

**Asset Asset Type ID Dependencies** Event Type XSD None. schema definitions

# **Event Server**

**Note:**Deployer supports deploying assets only to Event Servers of version 9.5 or lower.

You can deploy the following Event Server assets:

- Continuous query projects  $\blacksquare$
- Event type projects  $\blacksquare$

The following table lists the dependencies and properties that you can substitute when using Deployer to deploy assets to an Event Server.

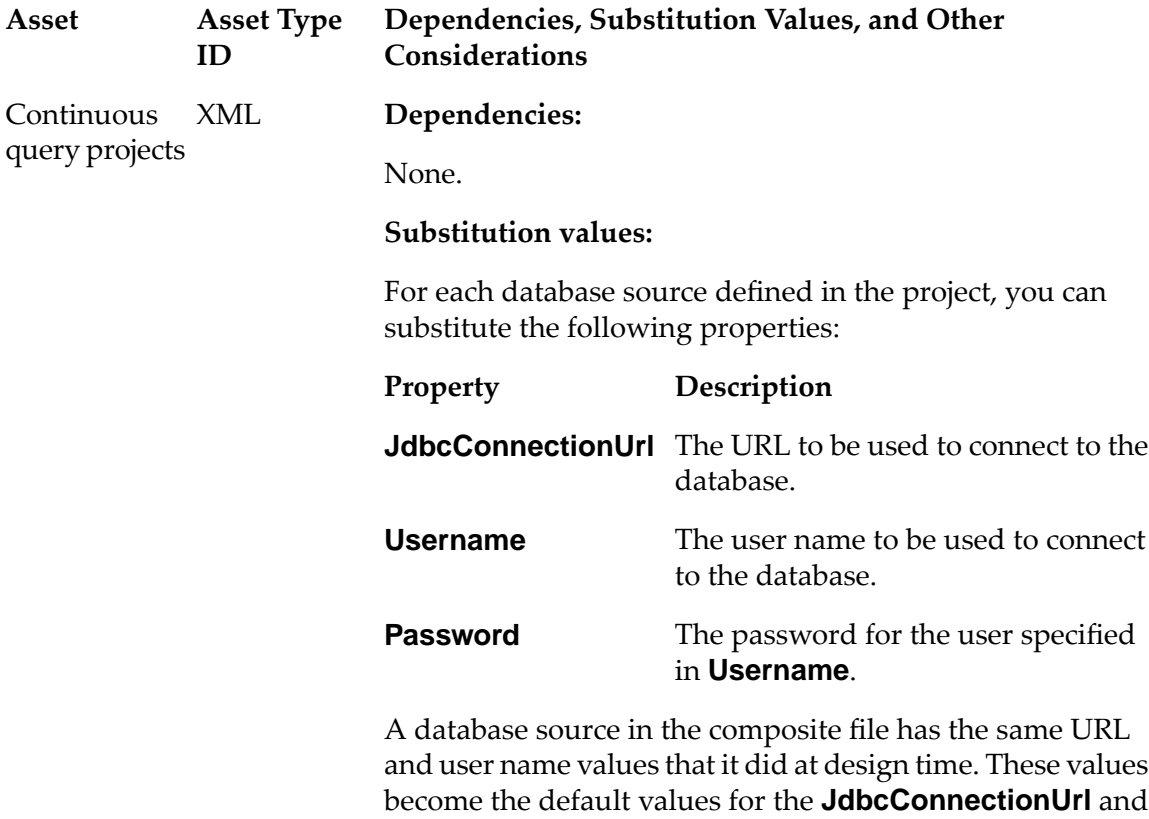

**Username** properties at deployment time. If you leave the

#### **Dependencies, Substitution Values, and Other Considerations Asset Type ID Asset**

**JdbcConnectionUrl** and **Username** property fields empty at deployment time, the default values (those that were assigned to the database source at design-time) are assigned to the database source when it is deployed. The password for a database source, however, is never included in the composite file. Therefore, the **Password** property does not have an associated default value that can be used for deployment. Because it has no default value, you must explicitly assign a value to the **Password** property for each database source in the composite file.

#### **Note:**

If multiple database sources use the same **Password** value, select all of them in the **Configurable Components** panel, specify the password value and then click **Save Substitutions**. Doing this will assign the specified password to all of the selected data sources in one step.

# **Integration Server**

The assets that you can export from Integration Server and deploy using Deployer belong to the following asset group types.

Integration Server administrative assets such as ACLs, extended settings, groups, JMS aliases, JNDI aliases, ports, scheduled tasks and users.

#### **Note:**

Integration Server does not generate any assets for the Native Users, ACLs, or Groups. This includes the following:

- **Native Users.** Administrator, Default, Replicator, and Developer.
- **Native Groups.** Everybody, Administrators, Anonymous, Developers, and Replicators. п
- **Native ACLs.** Administrators, Anonymous, Replicators, Developers, Default, and ш Internal.
- CloudStreams configuration assets such as database, OAuth token, streaming provider, and subscriber option settings.
- Integration Server packages.
- Adapter runtime assets, used by all WmART based adapters, .NET asset used by webMethods Microsoft Package, and CloudStreams assets used by webMethods CloudStreams.

# **Integration Server Administrative Assets**

This section describes the following:

- Adding [Administrative](#page-126-0) Assets to the Source Directory
- Global Values for Integration Server [Administrative](#page-131-0) Assets
- Integration Server [Administrative](#page-133-0) Assets and Substitution Values

#### <span id="page-126-0"></span>**Adding Administrative Assets to the Source Directory**

To include administrative assets in the composite for deployment, you must manually copy or check in the *Integration Server\_directory* \instances\*instance\_name*\config folder to the source directory.

#### **Note:**

To include CloudStreams administrative assets in the composite for deployment, you must manually copy or check in the WmCloudStreams\config folder to the source directory, at the same location as the user-defined packages.

Software AG recommends that you structure your source directory to contain all of the administrative assets to be included in the composite as shown in the following example:

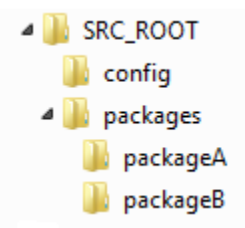

In this example, you would define SRC\_ROOT as the value of the build.source.dir property in the build.properties file. For more information about the build.properties file, see ["Setting](#page-57-0) Build [Properties"](#page-57-0) on page 58.

If the asset you want to include in the composite contains passwords or encrypted values, you must also add the passman.cnf and txnPassStore.dat files in the SRC\_ROOT/config directory.

When run, the build script creates the following:

- **A** composite named *package\_name.*zip for each package included in the source directory, where *package\_name* is the name of the package (with a composite type ID of ispackage). For this example, the files would be named packageA.zip and packageB.zip.
- A composite named isconfiguration.zip (with a composite type ID of isconfiguration) that contains the administrative assets contained in the config directory.

For more information about building composites for repository-based deployment, see ["Building](#page-56-0) [Composites"](#page-56-0) on page 57.

The following table lists the files and directories that you must manually copy or check in to the source directory in order to build Integration Server administrative assets for deployment.

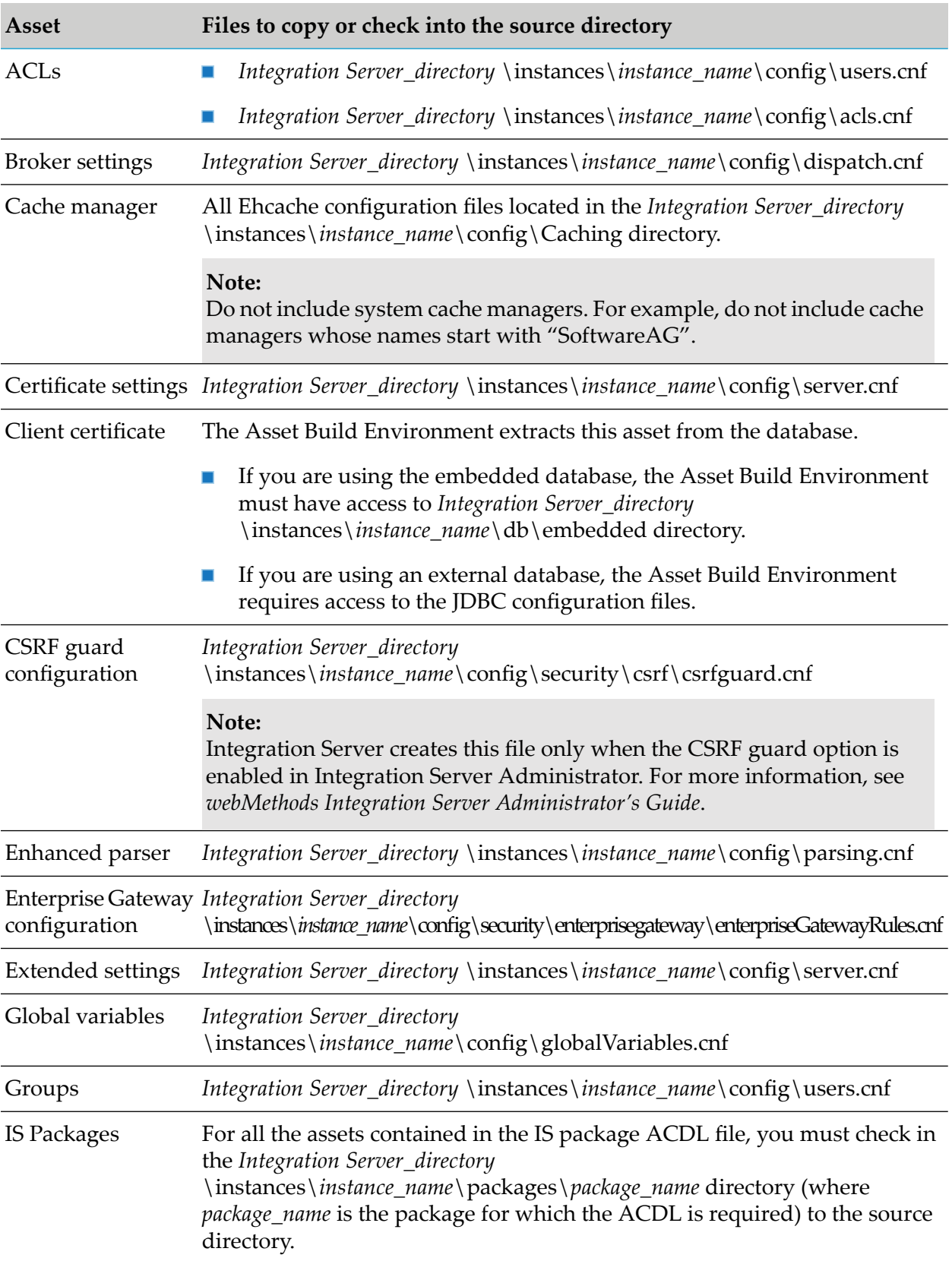

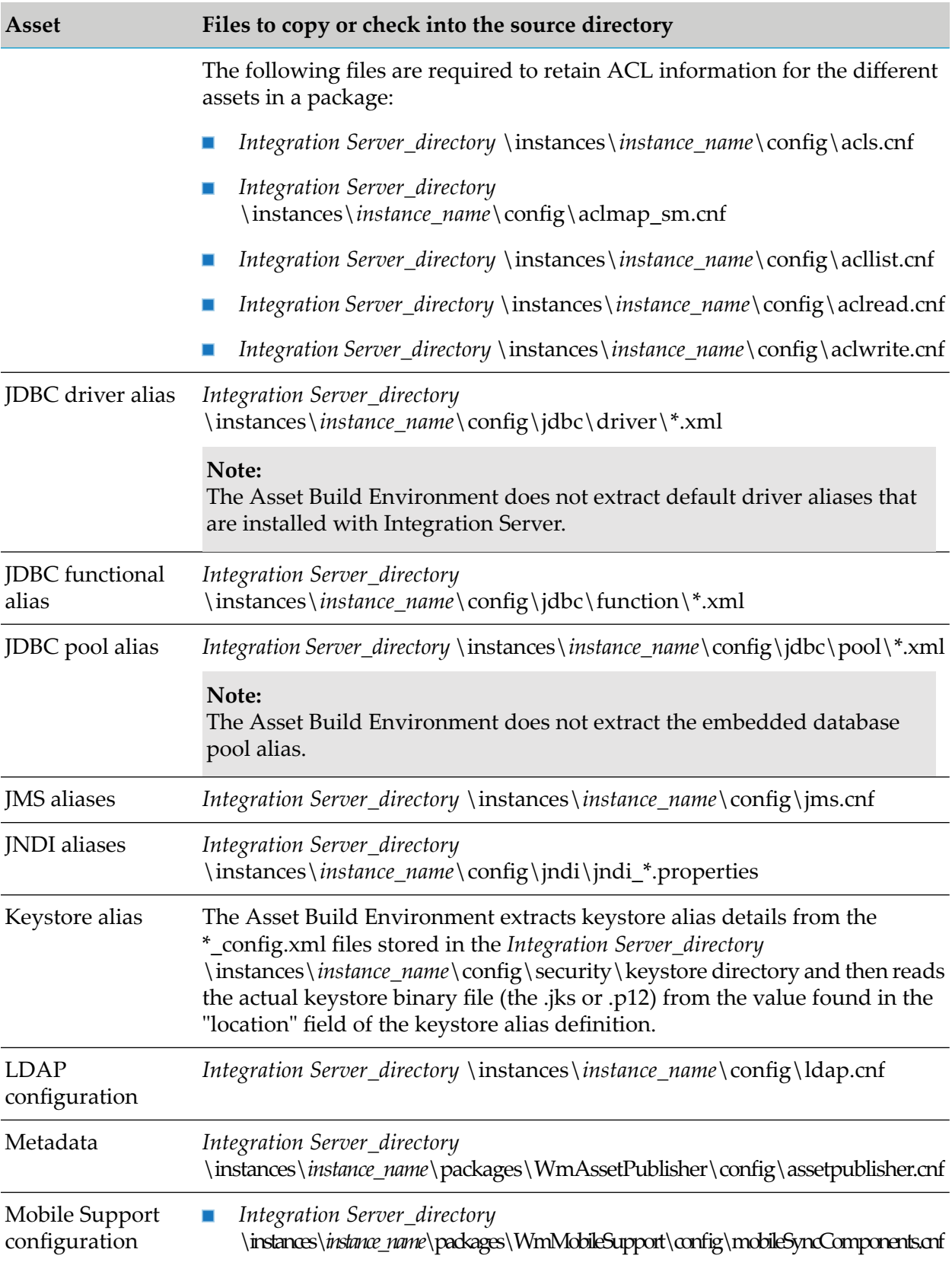

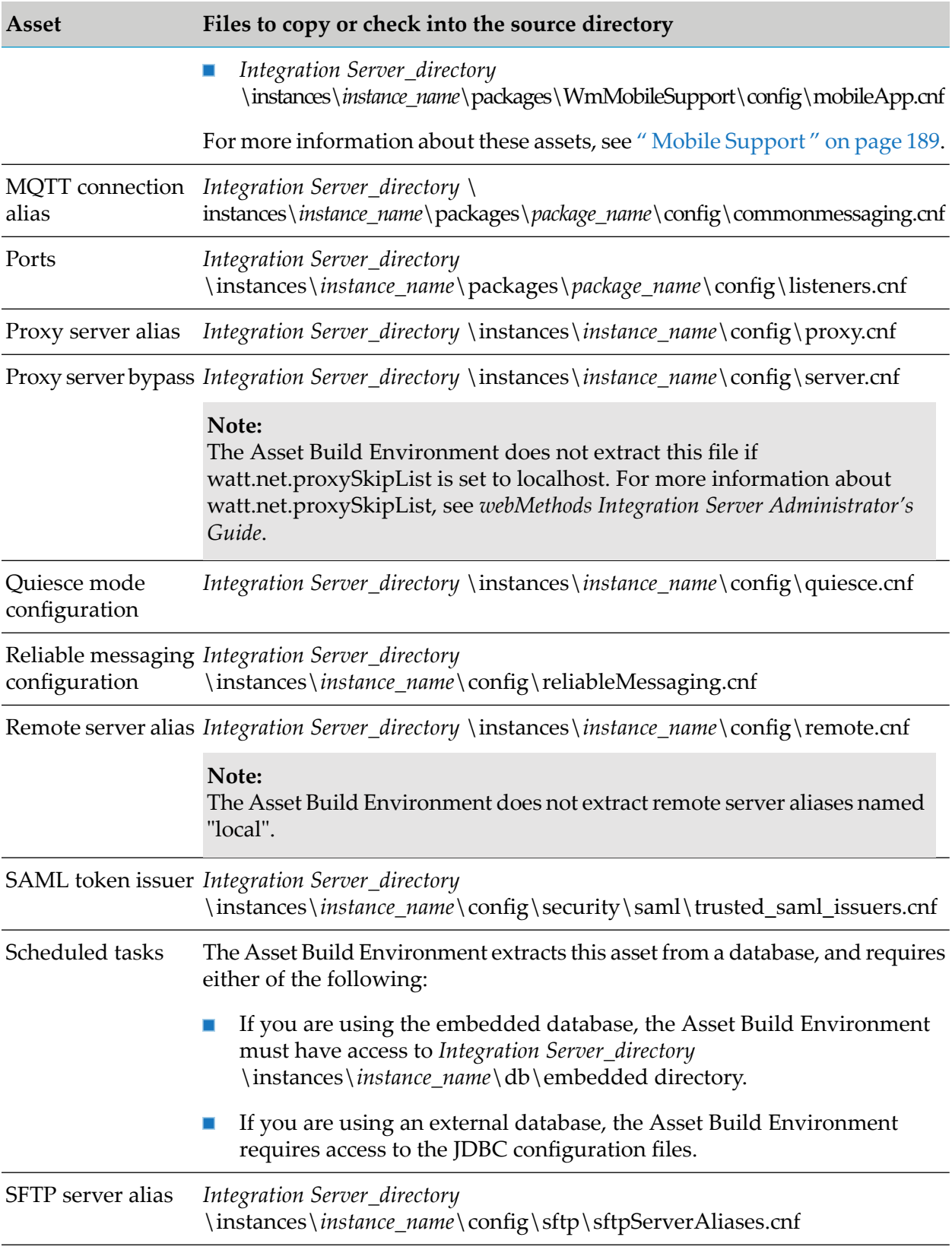

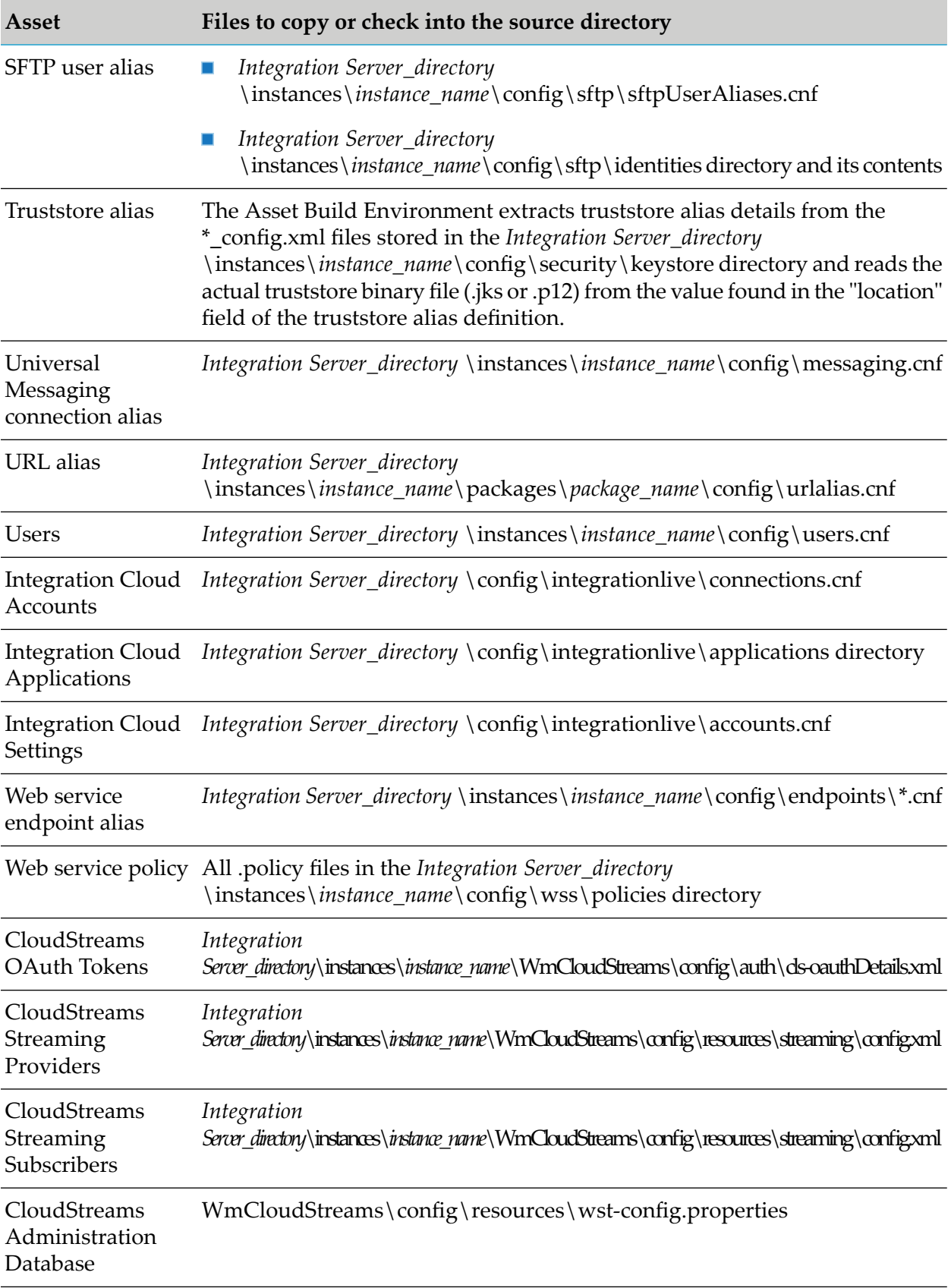

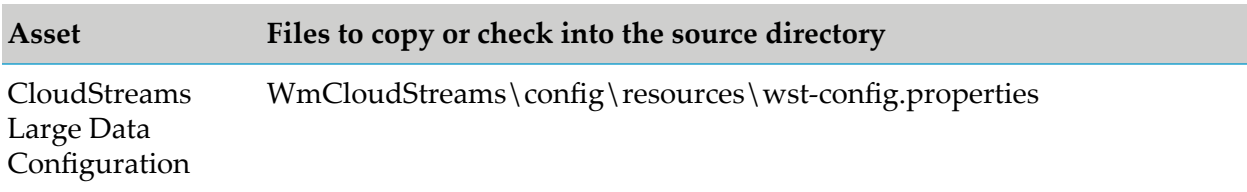

### **Integration Server-Specific Build Properties**

When building composites from Integration Server assets, set the following Integration Serverspecific property in the master\_build/build.properties file:

### **is.acdl.config.dir**

Specifies the full path of the Integration Server config directory. For example:

*Software AG\_directory* \IntegrationServer\config

If you set the build.source.project.dir property, you must also specify a value for this property.

<span id="page-131-0"></span>If you set this property, you must also specify a value for build.source.project.dir. If you do not specify a value for build.source.project.dir, the build script ignores this value.

# **Global Values for Integration Server Administrative Assets**

The following table lists the global administrative assets and substitution values for each that Integration Server supports for deployment. The assets presented in the table are deployed as assets within the isconfiguration composite.

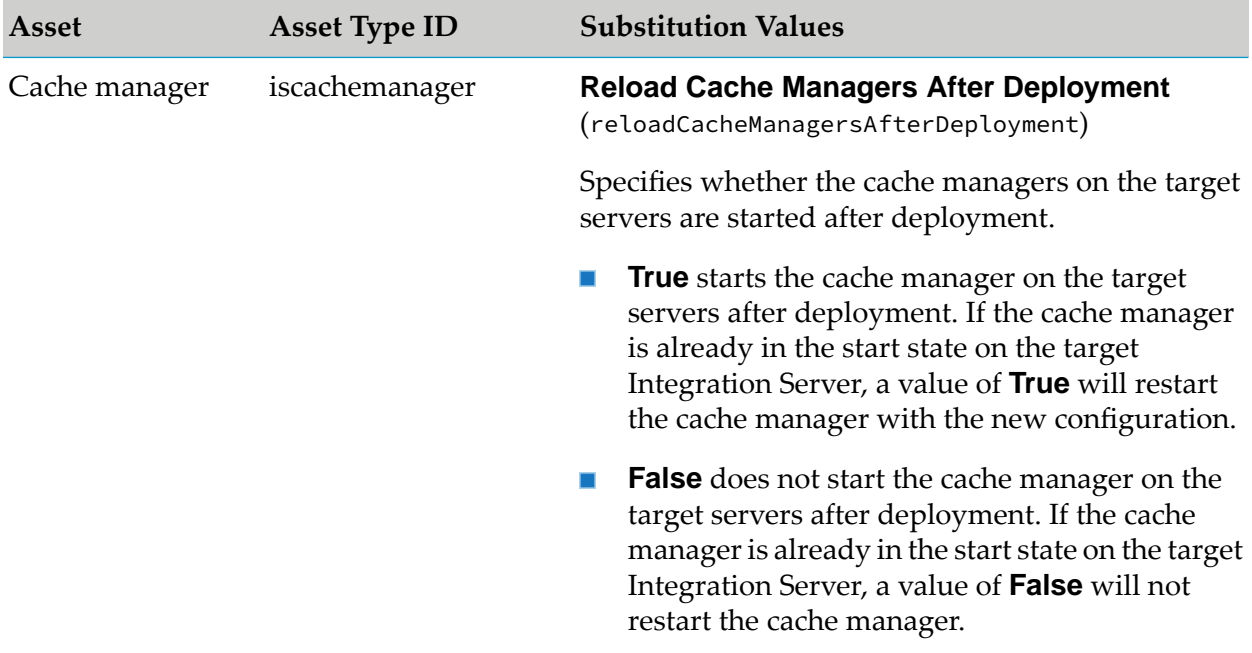

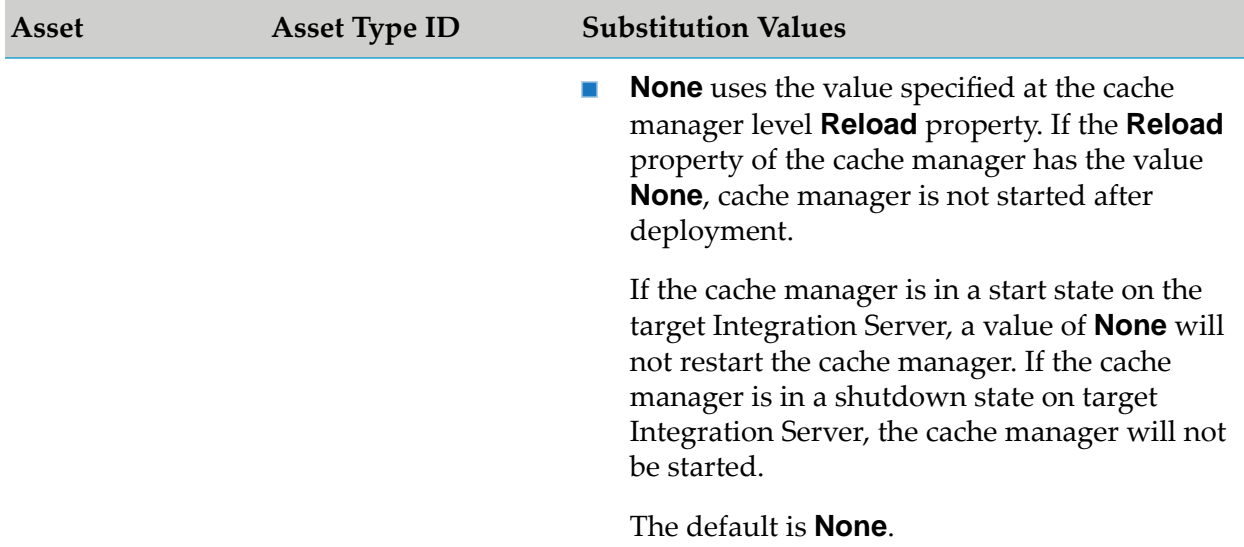

#### **Note:**

Integration Server deploys a cache manager that uses BigMemory or Terracotta Server Array only if you have the appropriate Terracotta and Integration Serverlicenses. For more information about licenses, see *webMethods Integration Server Administrator's Guide*.

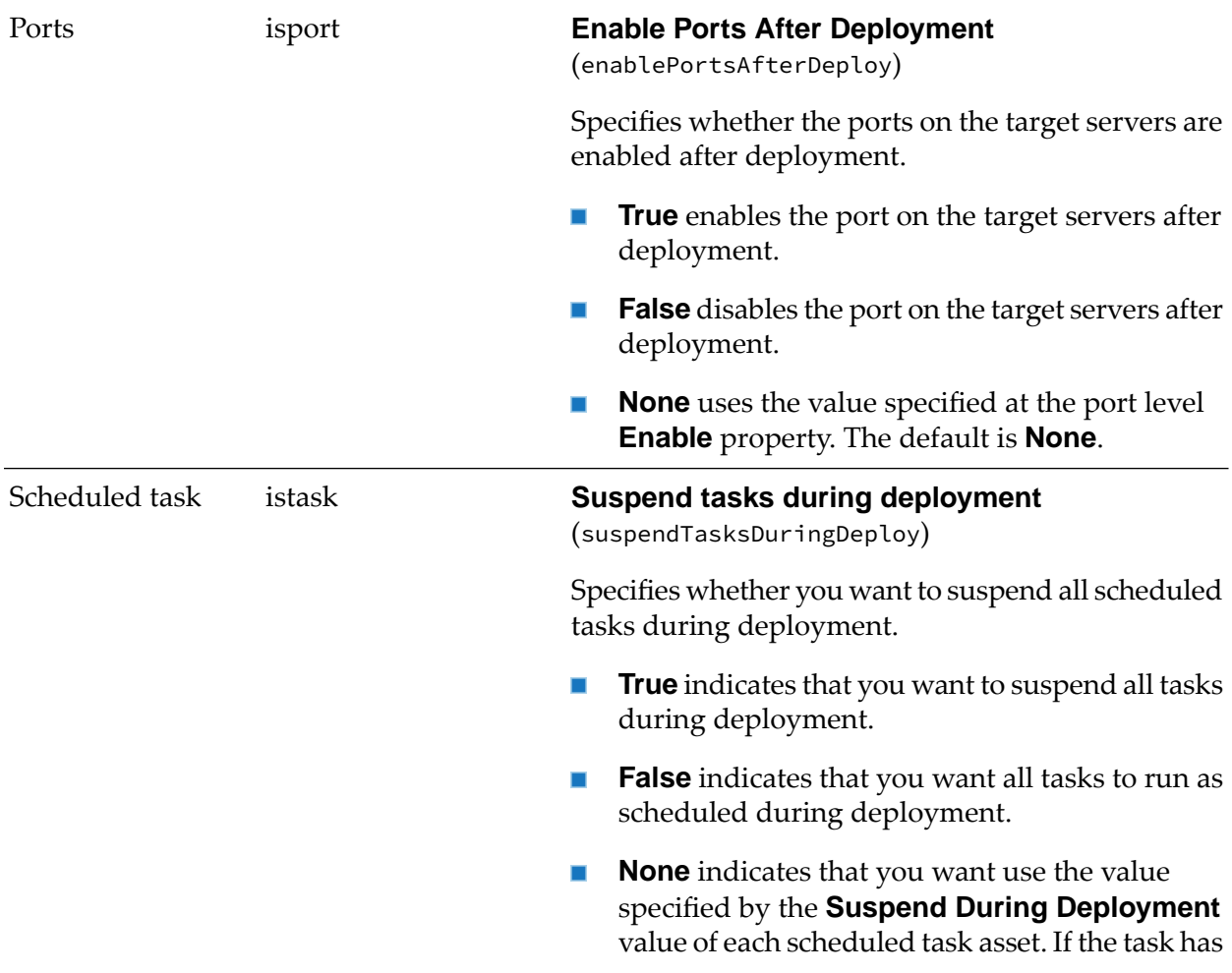

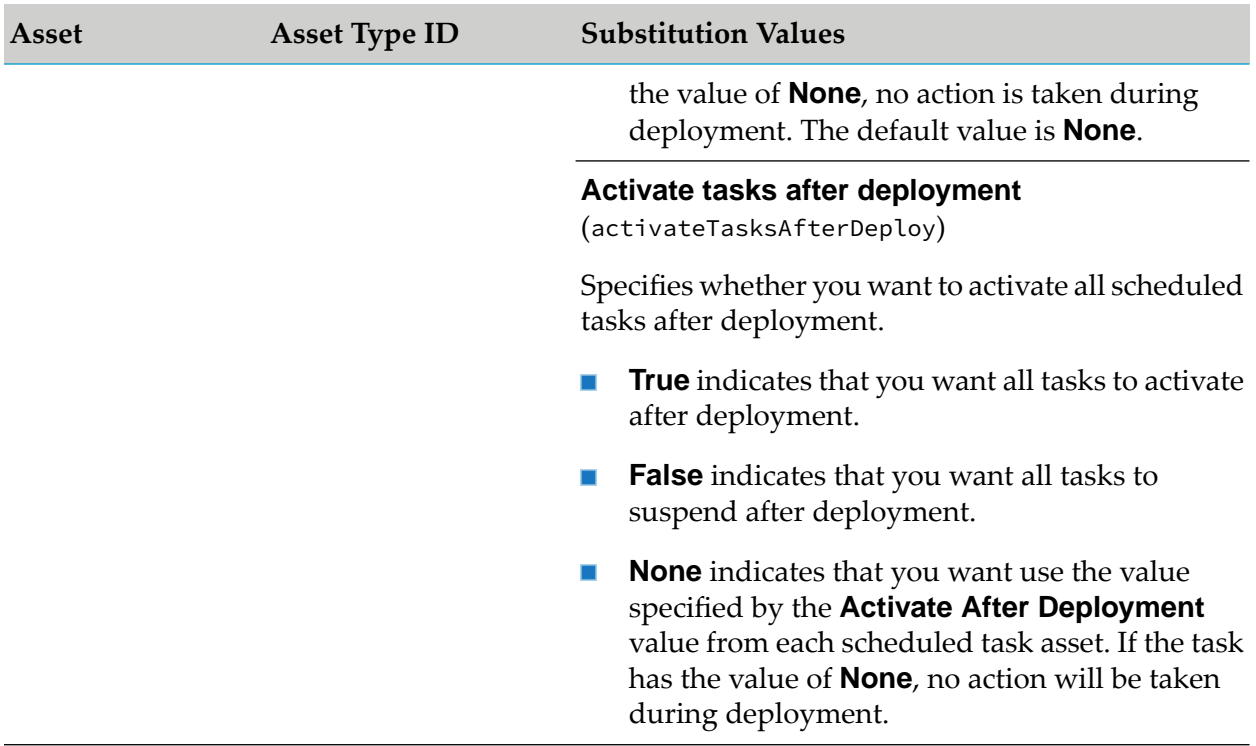

#### <span id="page-133-0"></span>**Integration Server Administrative Assets and Substitution Values**

The following sections describe the Integration Server administrative assets and their corresponding substitution values.

#### **ACLs**

The following table lists the asset type ID and substitution values for ACL assets.

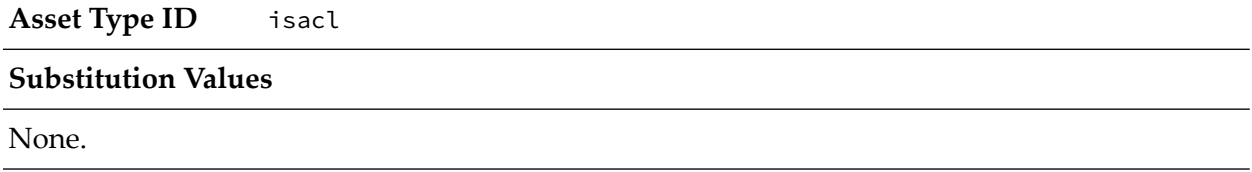

#### **Broker Settings**

The following table lists the asset type ID and substitution values for Broker settings assets.

**Asset Type ID** isbrokersettings

**Substitution Values**

#### **Broker Configuration Settings:**

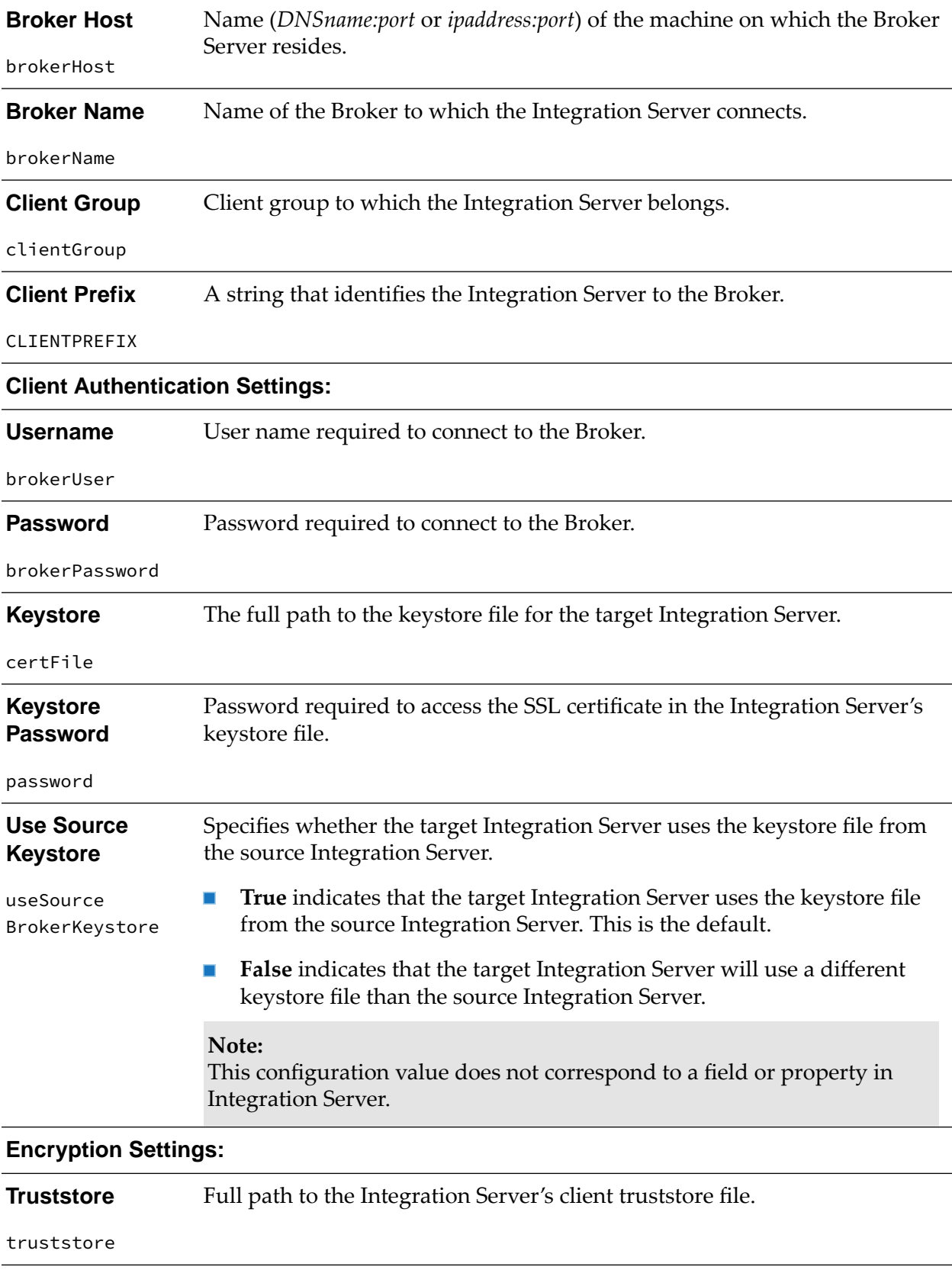

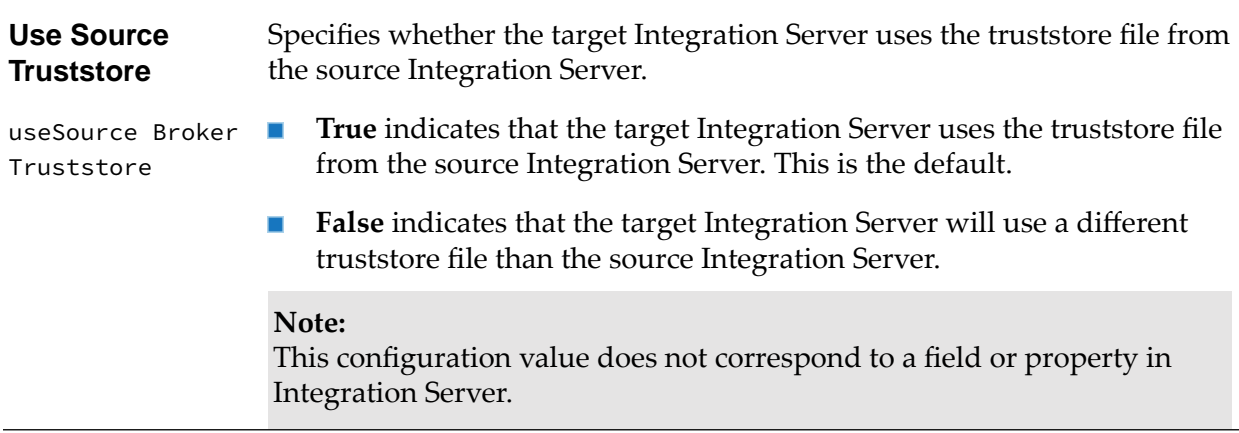

#### **Cache Manager**

#### **Note:**

Integration Server deploys a cache manager that uses BigMemory or Terracotta Server Array only if you have the appropriate Terracotta and Integration Serverlicenses. For more information about licenses, see *webMethods Integration Server Administrator's Guide*.

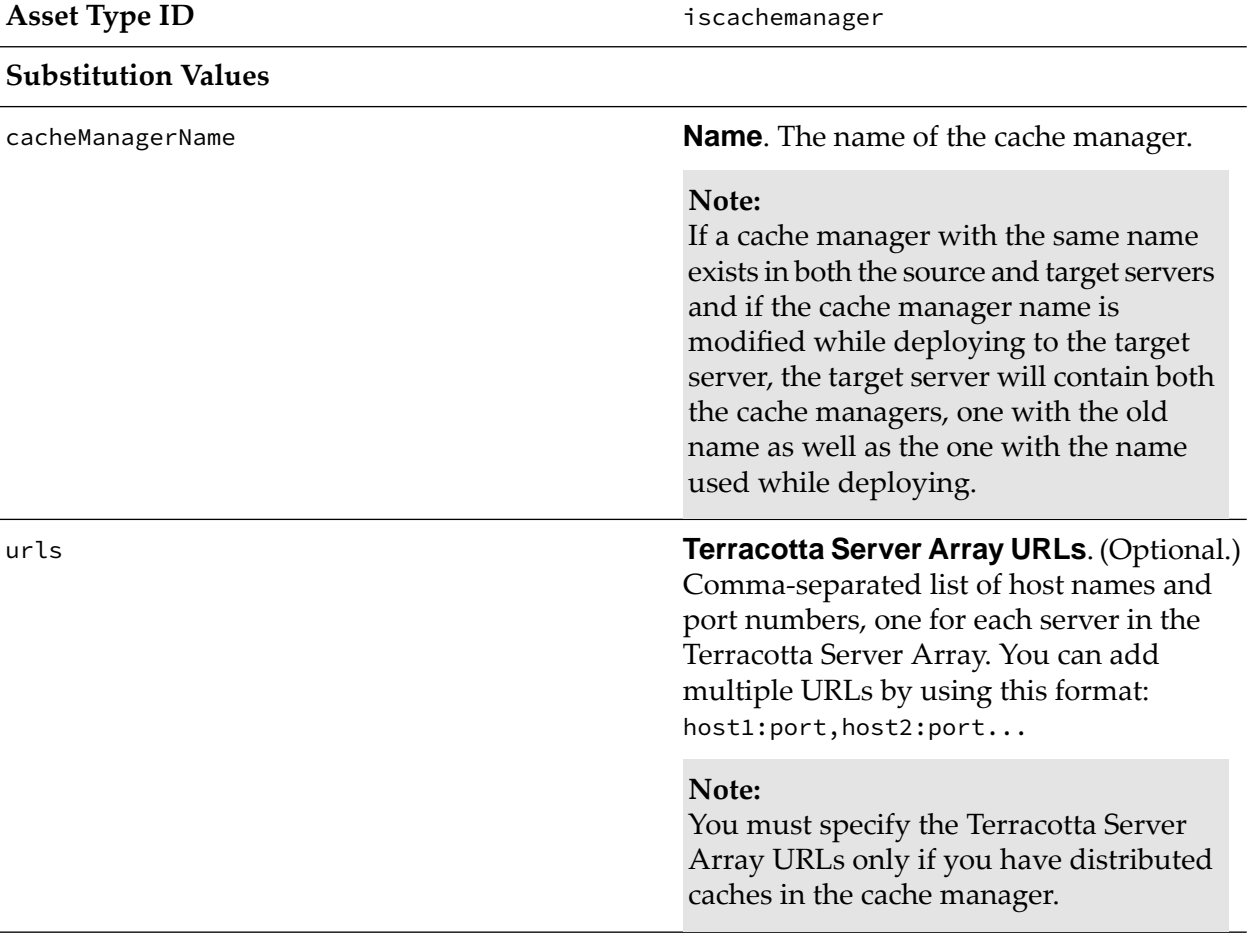

**Reload**. Specifies whether the cache manager on the target servers is started after deployment.

- $\mathbf{r}$ **True** starts the cache manager on the target servers after deployment.
- **False** does not start the cache manager on the target servers after deployment.
- **None** indicates that you want to use the **Contract** global value specified by the deployment options on the **Deployment Map Properties > Configure Builds by Assets** screen and by the **Reload Cache Managers After Deployment** value in the project map file.

If the cache manager is in a start state on the target Integration Server, a value of **None** will not restart the cache manager. If the cache manager is in a shutdown state on target Integration Server, the cache manager will not be started.

The default is **None**.

#### **Certificate Settings**

**Asset Type ID** iscertificates **Substitution Values** None. **Client Certificates Asset Type ID** isclientcerts **Substitution Values** The name of the file containing the certificate that you want to import. You may specify the file name using an absolute path or using a path that is **Certificate Path** certificate Path relative to *Integration Server\_directory* . The file must contain an X.509 certificate

reload

# **CloudStreams Streaming Subscribers**

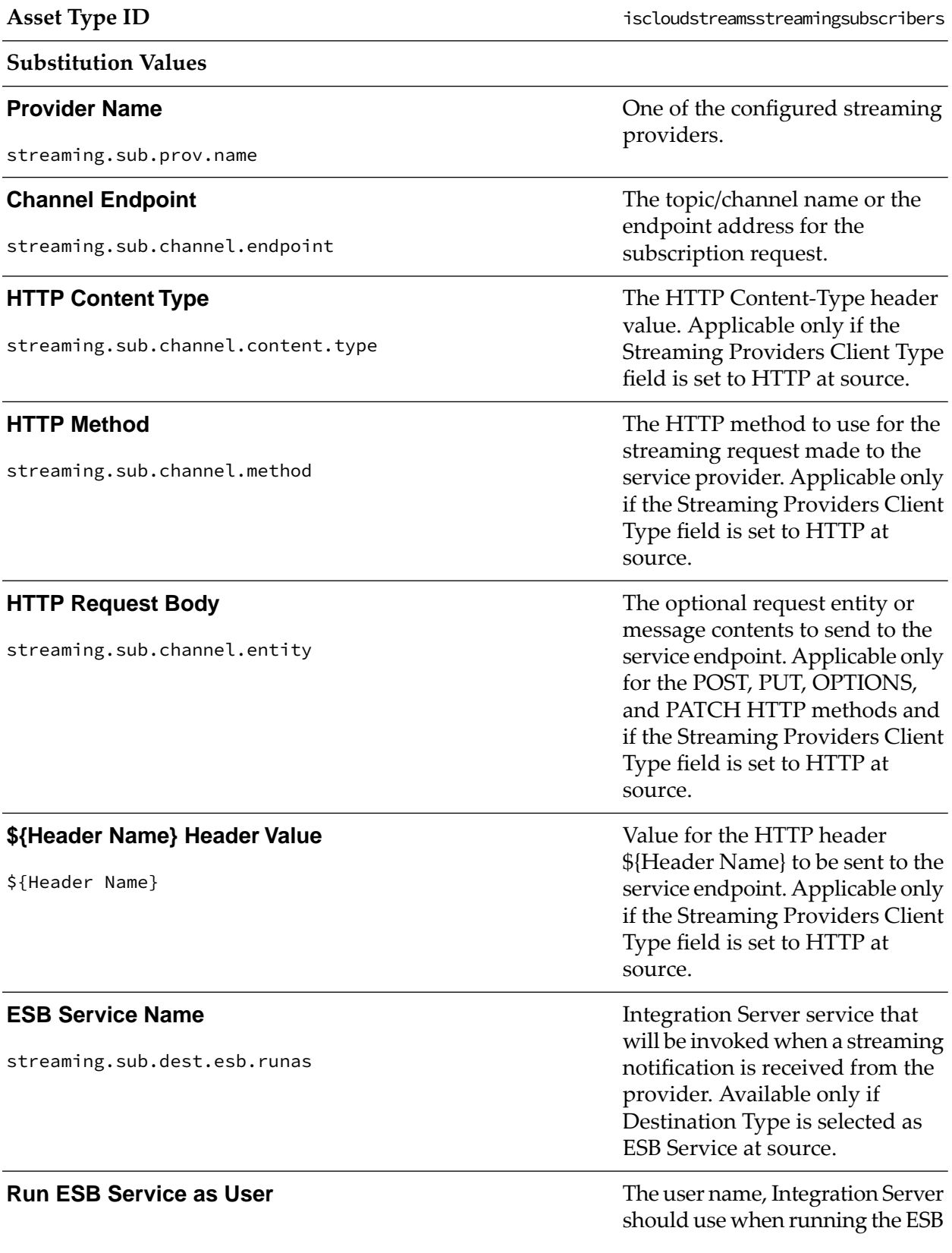

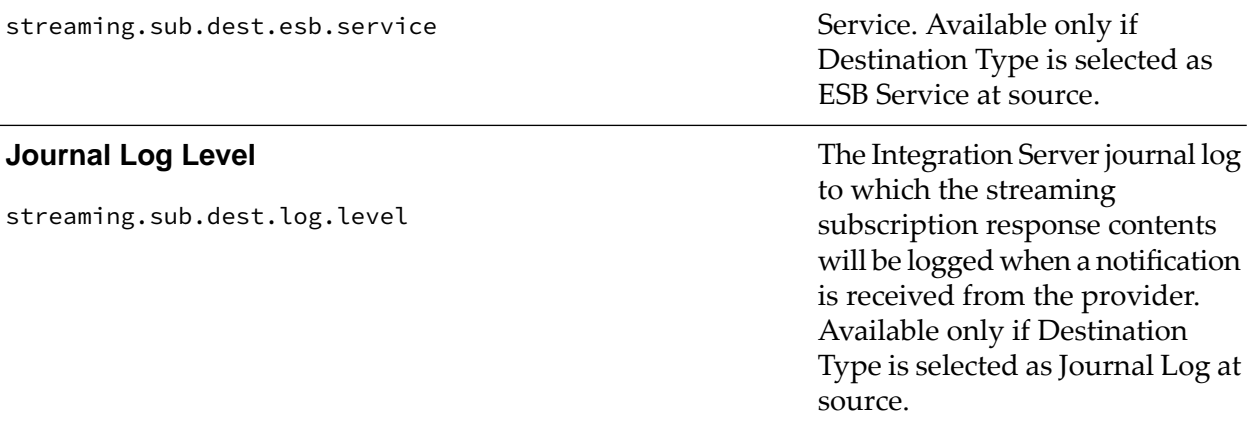

#### **CloudStreams Streaming Providers** Asset Type ID **iscloudstreamsstreamingproviders Substitution Values** The type of client CloudStreams will use to provide the streaming functionality. The supported types are as follows: **Client Type** streaming.prov.client.type ■ **Comet** - This is a client implementation that uses the Bayeux HTTP protocol (using the CometD library) to communicate with the streaming service. **HTTP** - An HTTP client type is used for HTTP-based streaming service providers that use a long-lived HTTP connection to send data periodically to the client connected to them. The version of the streaming API supported by the provider service. **API Version** streaming.prov.api.version **API Endpoint API Endpoint The endpoint of the streaming provider.** streaming.prov.endpoint The streaming connection timeout value in milliseconds. **Connection Timeout** streaming.prov.conn.timeout The maximum time in milliseconds before which a data packet must be read **Read Timeout** streaming.prov.conn.read.timeout

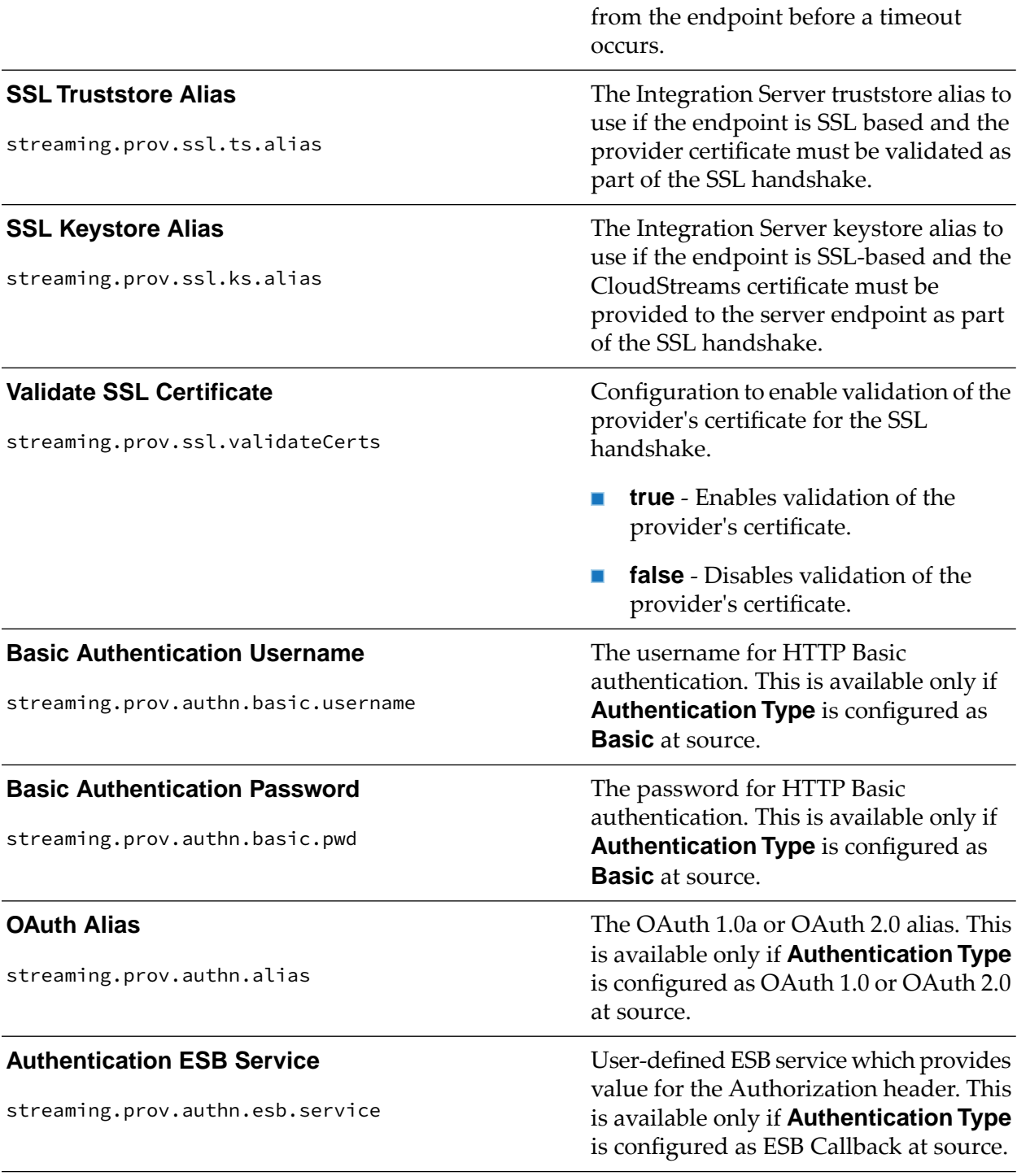

# **CloudStreams OAuth Tokens**

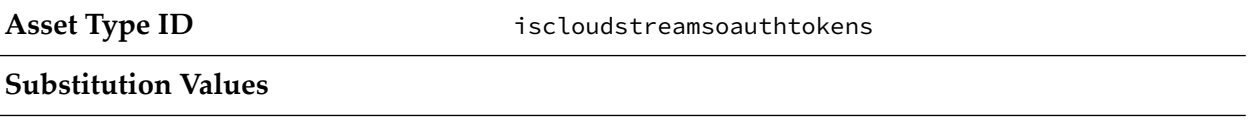

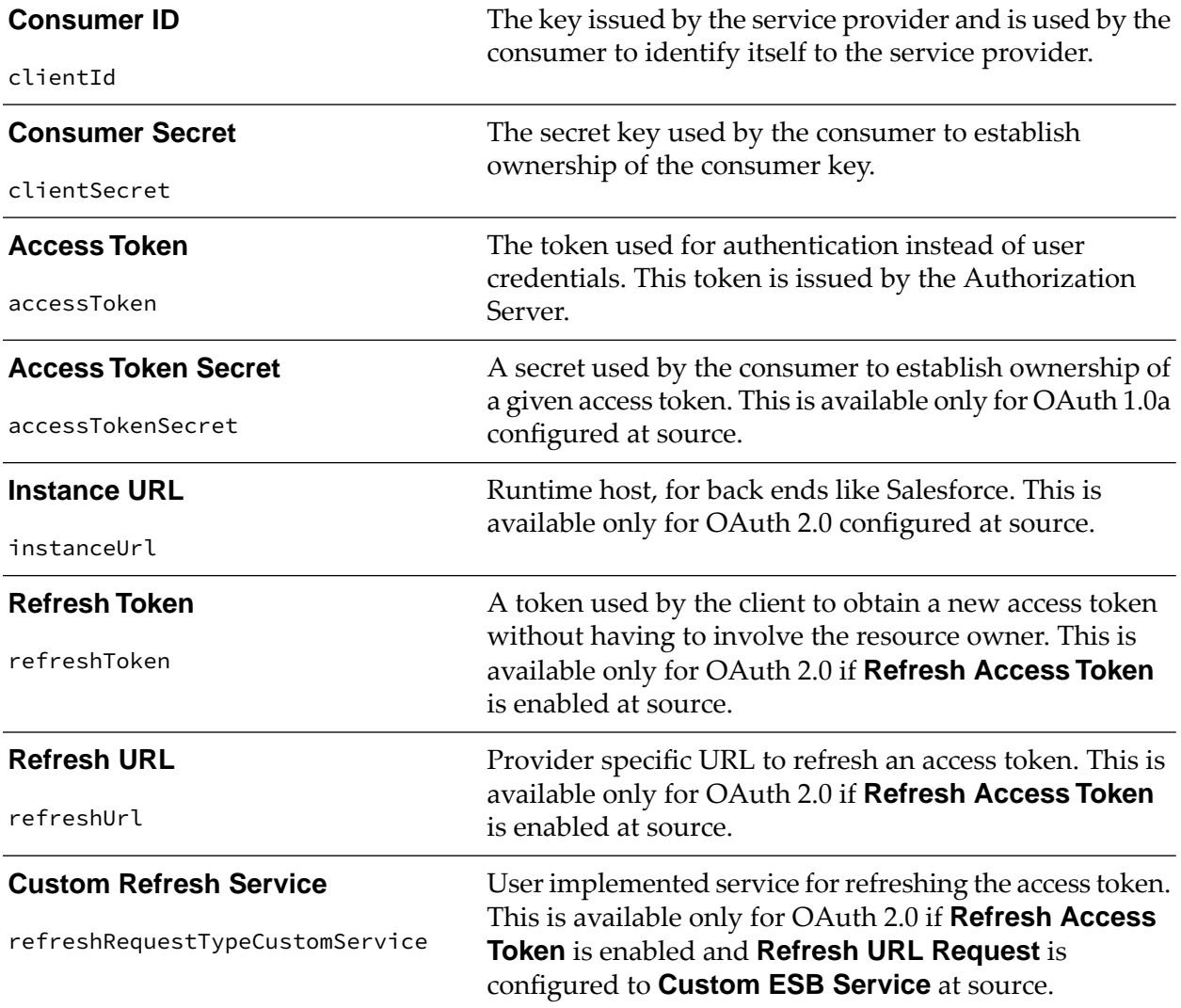

# **CloudStreams Administration Database Configuration**

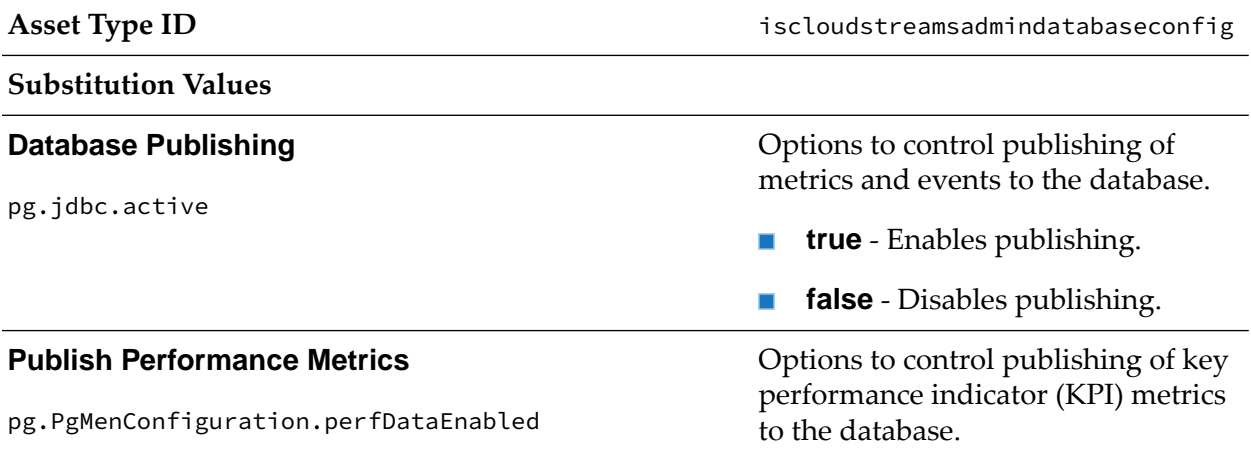

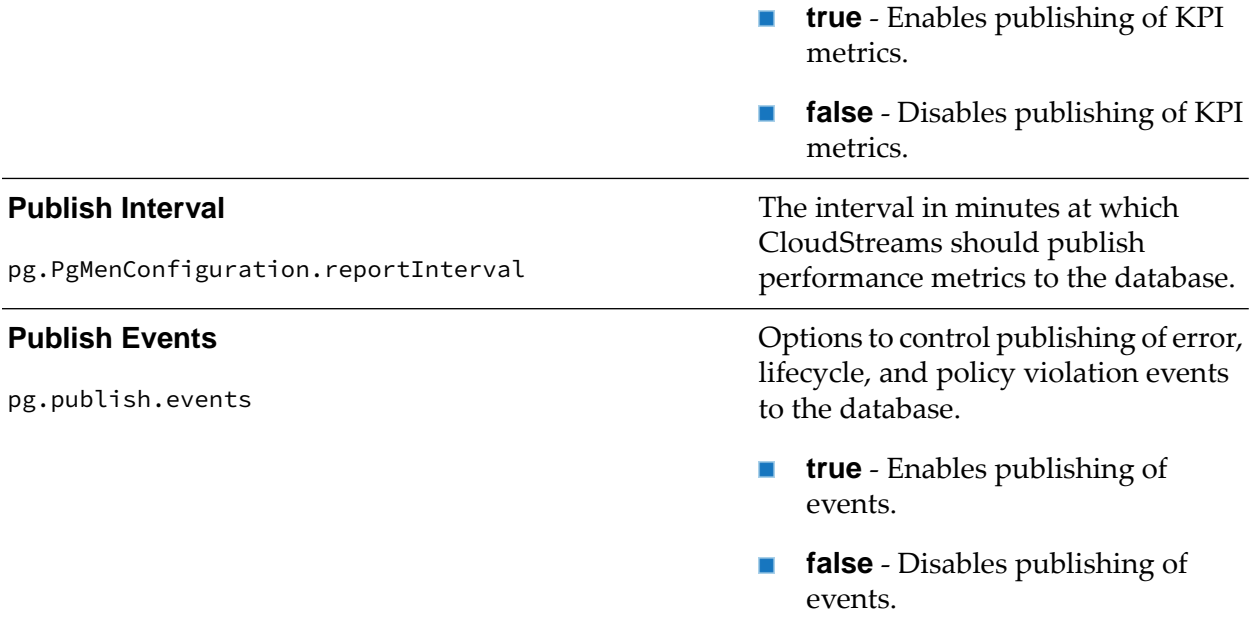

# **CloudStreams Administration General - Large Data Configuration**

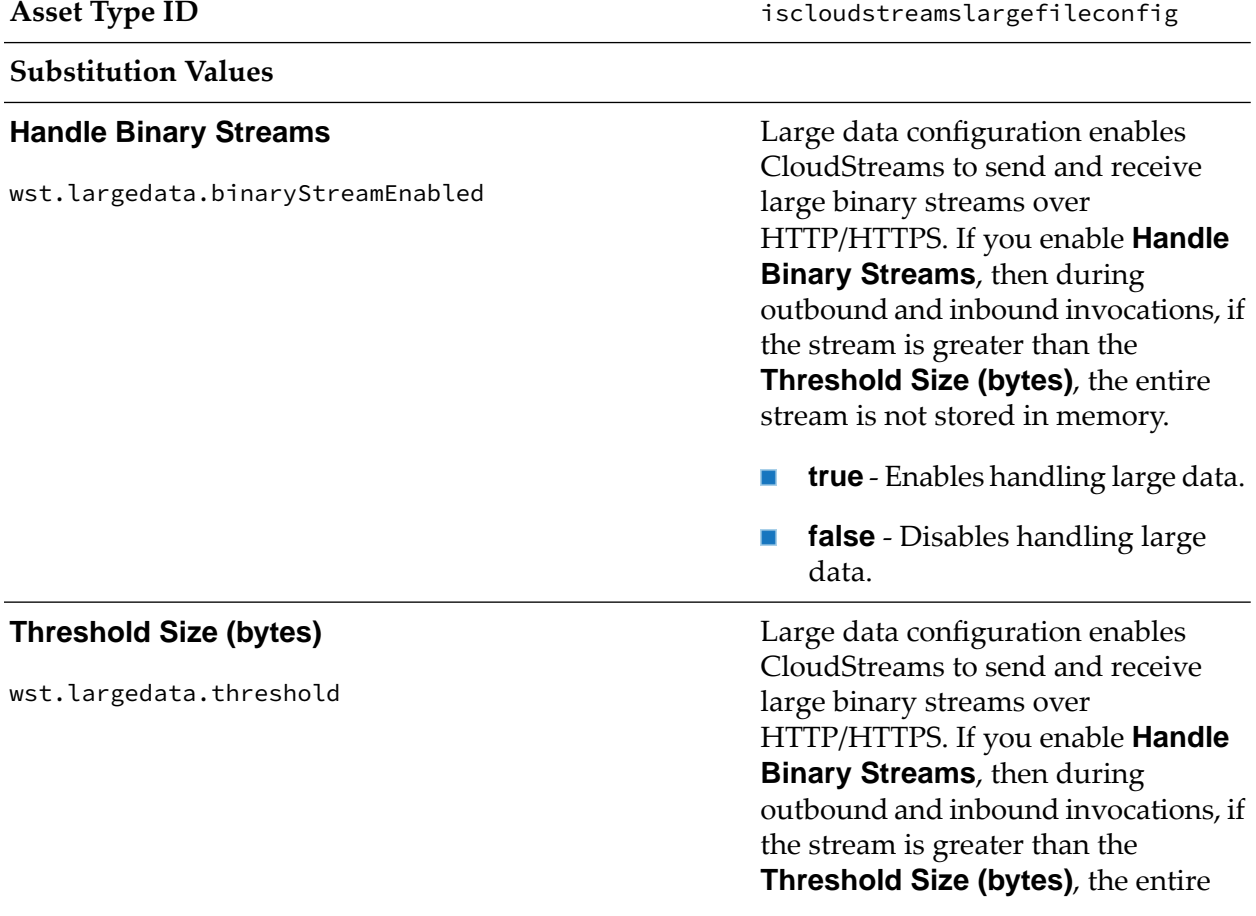

stream is not stored in memory. The default is 5242880 bytes.

# **CSRF Guard Configuration**

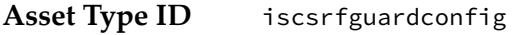

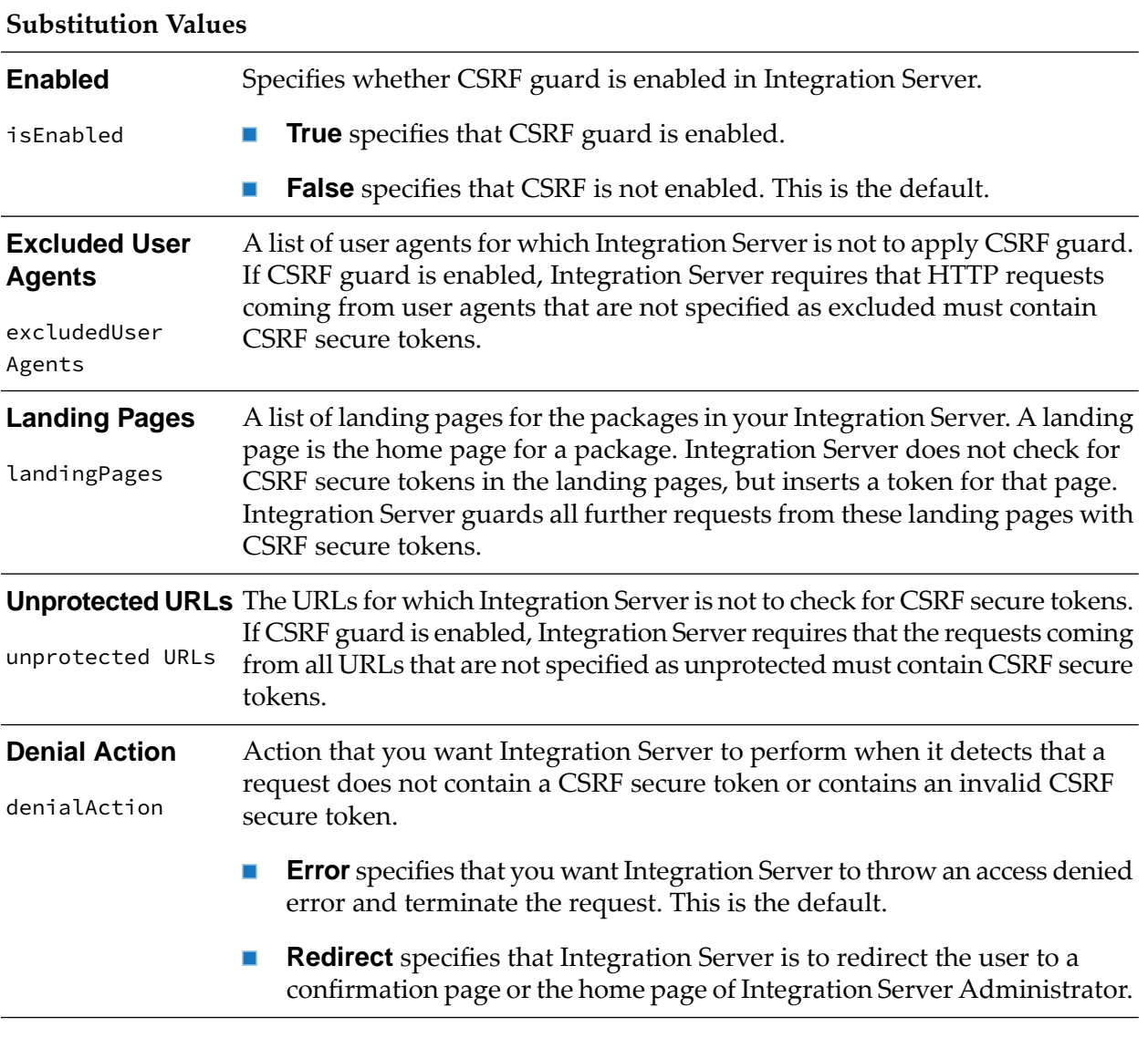

### **Email Notification**

Asset Type ID isemailnotification

Substitution Values

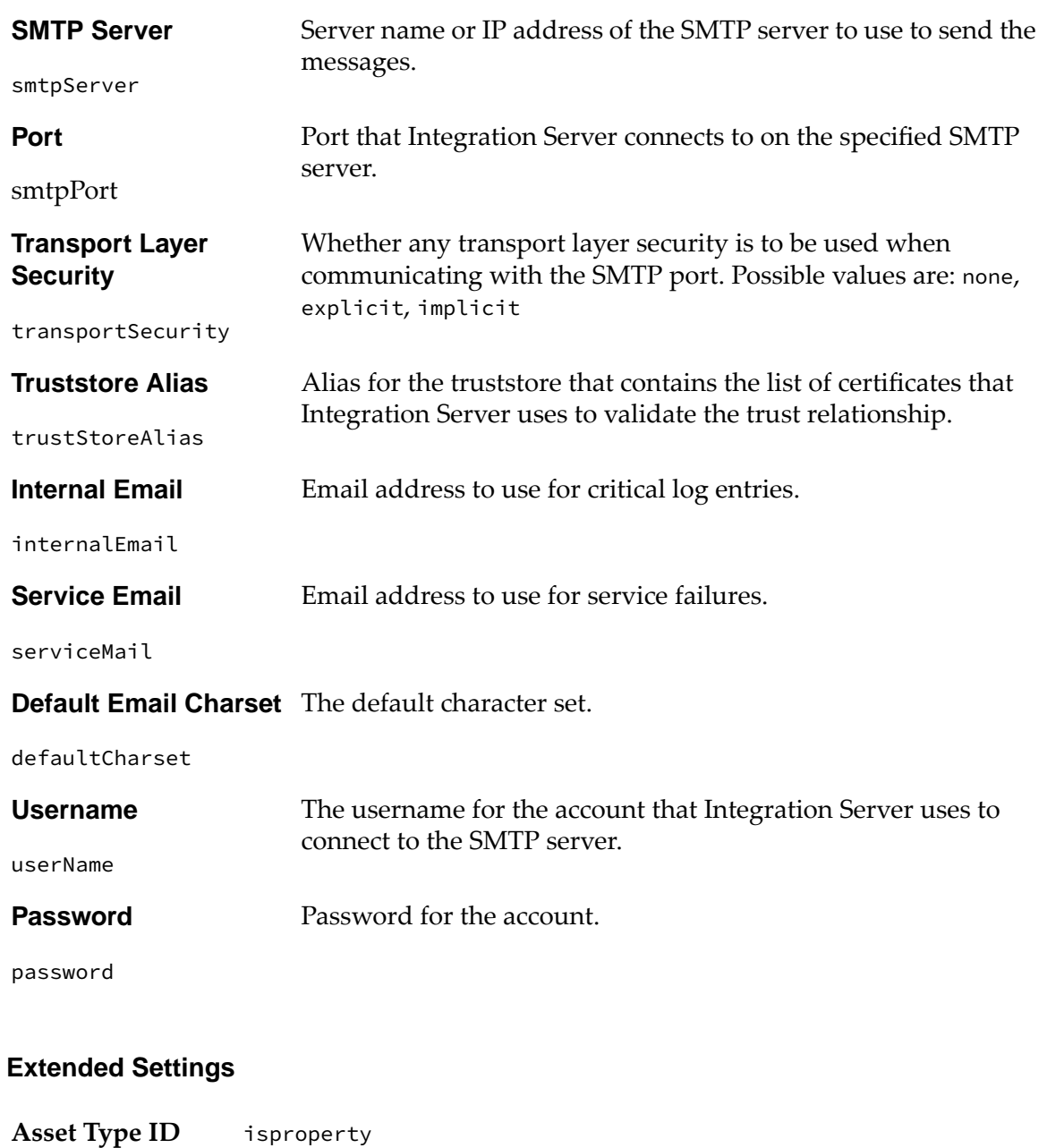

#### **Substitution Values**

Server configuration parameters that are set as visible. Allows users to specify values for watt properties that are set as visible in the source Integration Server.

# **File Access Control Configuration**

Asset Type ID isfileaccesscontrol

Substitution Values
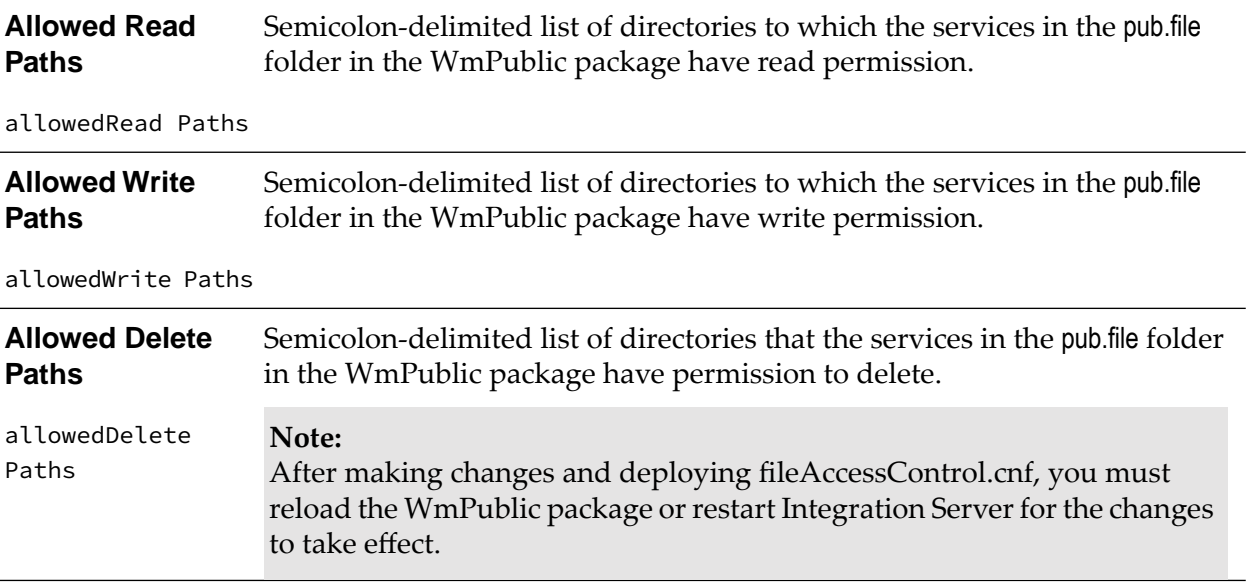

#### **Global Variables**

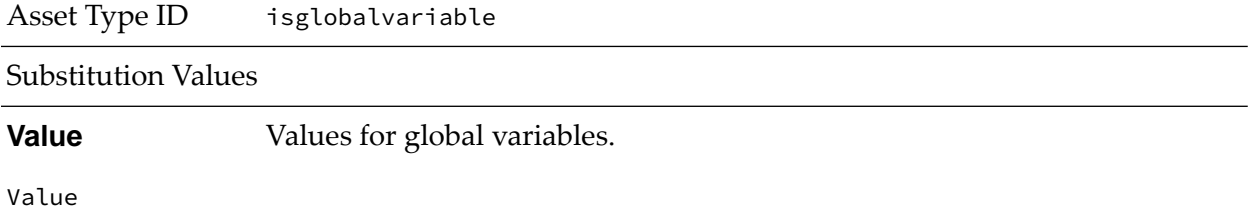

# **Groups**

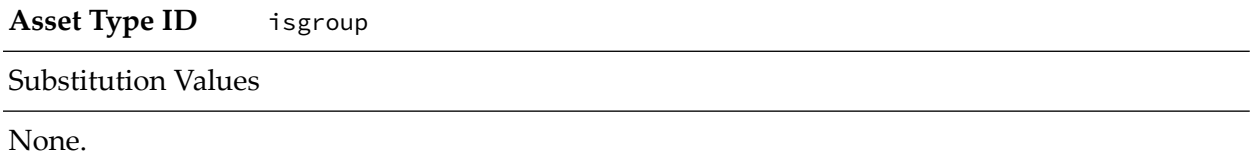

# **Integration Cloud Accounts**

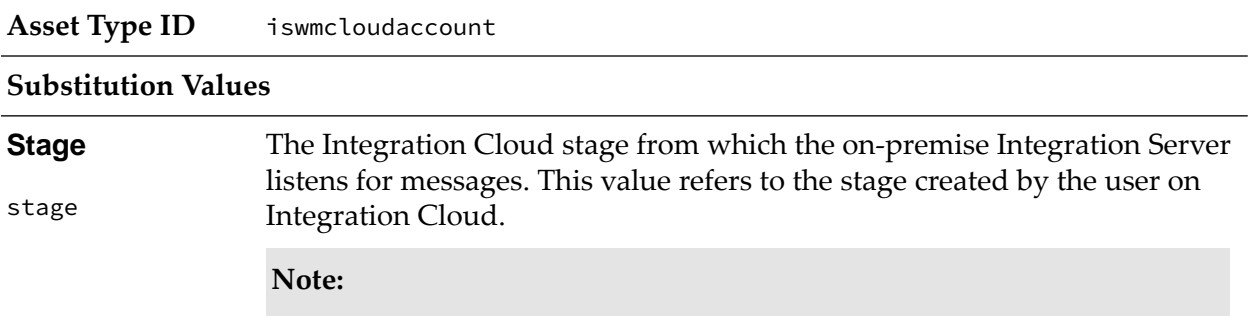

Regardless of what the stages are named on Integration Cloud, the stages are deployed using the following names:

stage00stage01stage02stage99 п

Comma-separated list of the on-premise Integration Servers that can listen **On-Premise Hosts** for messages for a particular account. **Allowed**

allowedOn PremiseHosts

### **Integration Cloud Applications**

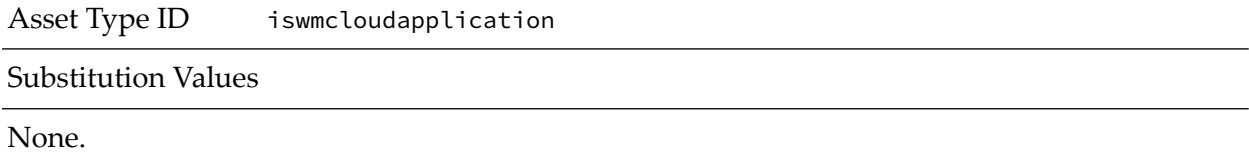

## **Integration Cloud Settings**

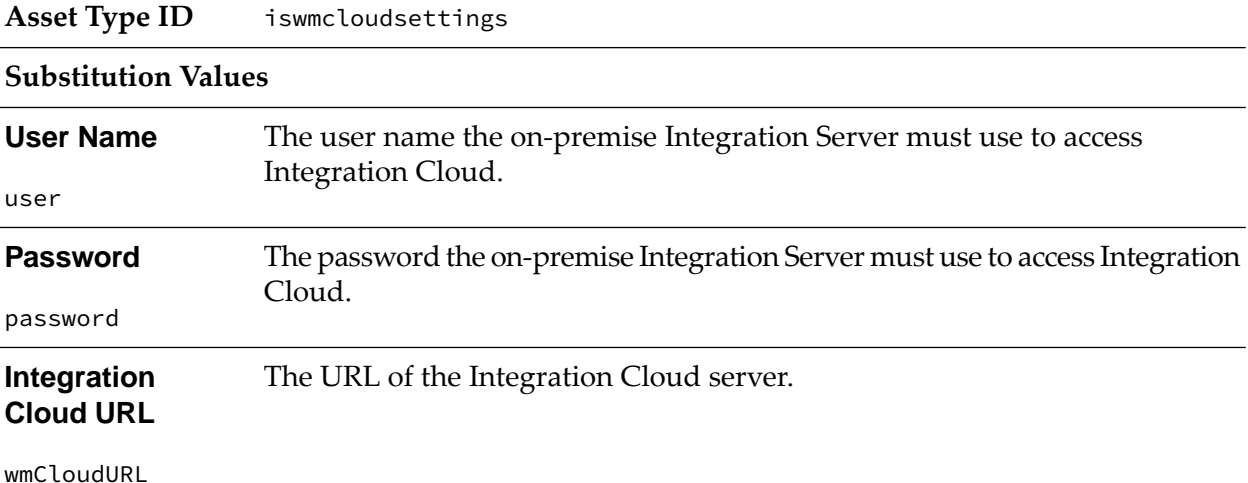

#### **JDBC Driver Alias**

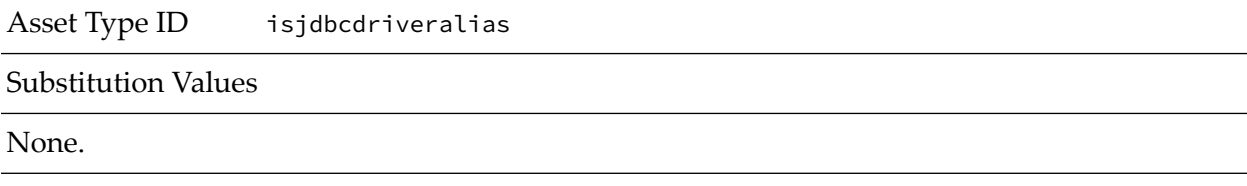

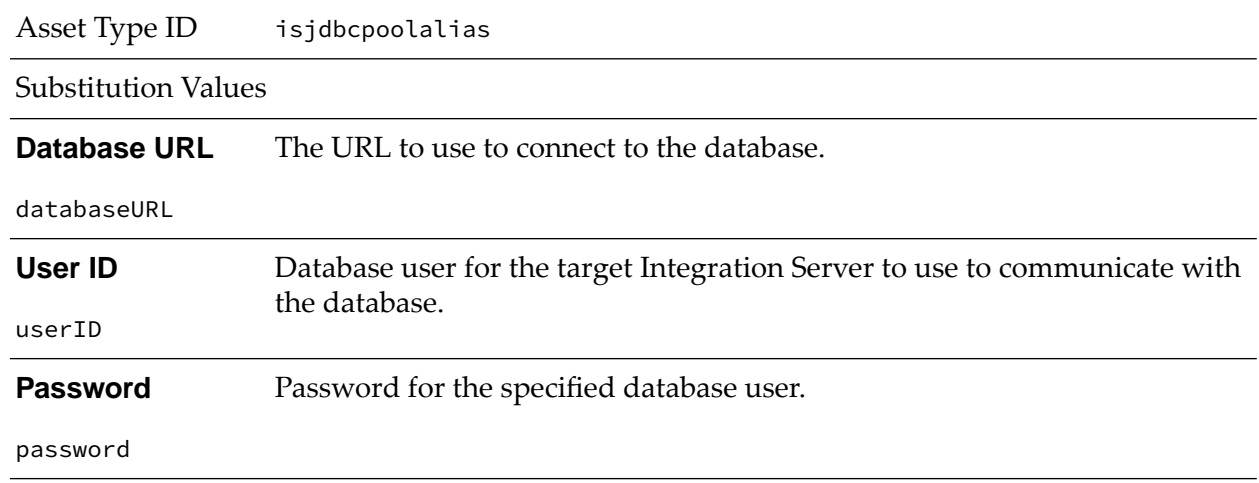

#### **JDBC Pool Alias Configuration**

#### **JDBC Functional Alias**

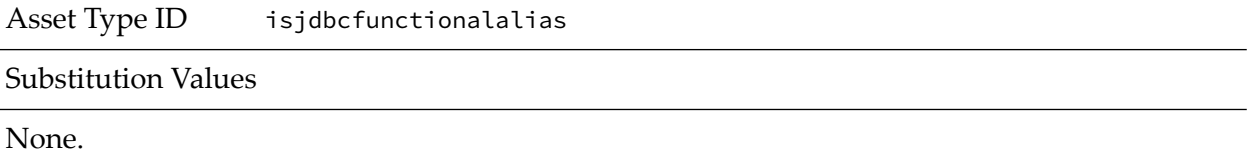

## **JMS Connection Alias**

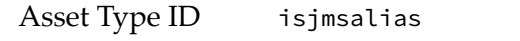

Substitution Values

#### **General Settings:**

**Connection Client** The JMS client identifier associated with the connections established by this JMS connection alias. **ID** clientID **User** User name required to acquire a connection from the connection factory. user **Password** Password required to acquire a connection from the connection factory.

password

#### **JNDI Connection Protocol Settings:**

**JNDI Provider** Alias name of the JNDI provider. **Alias Name**

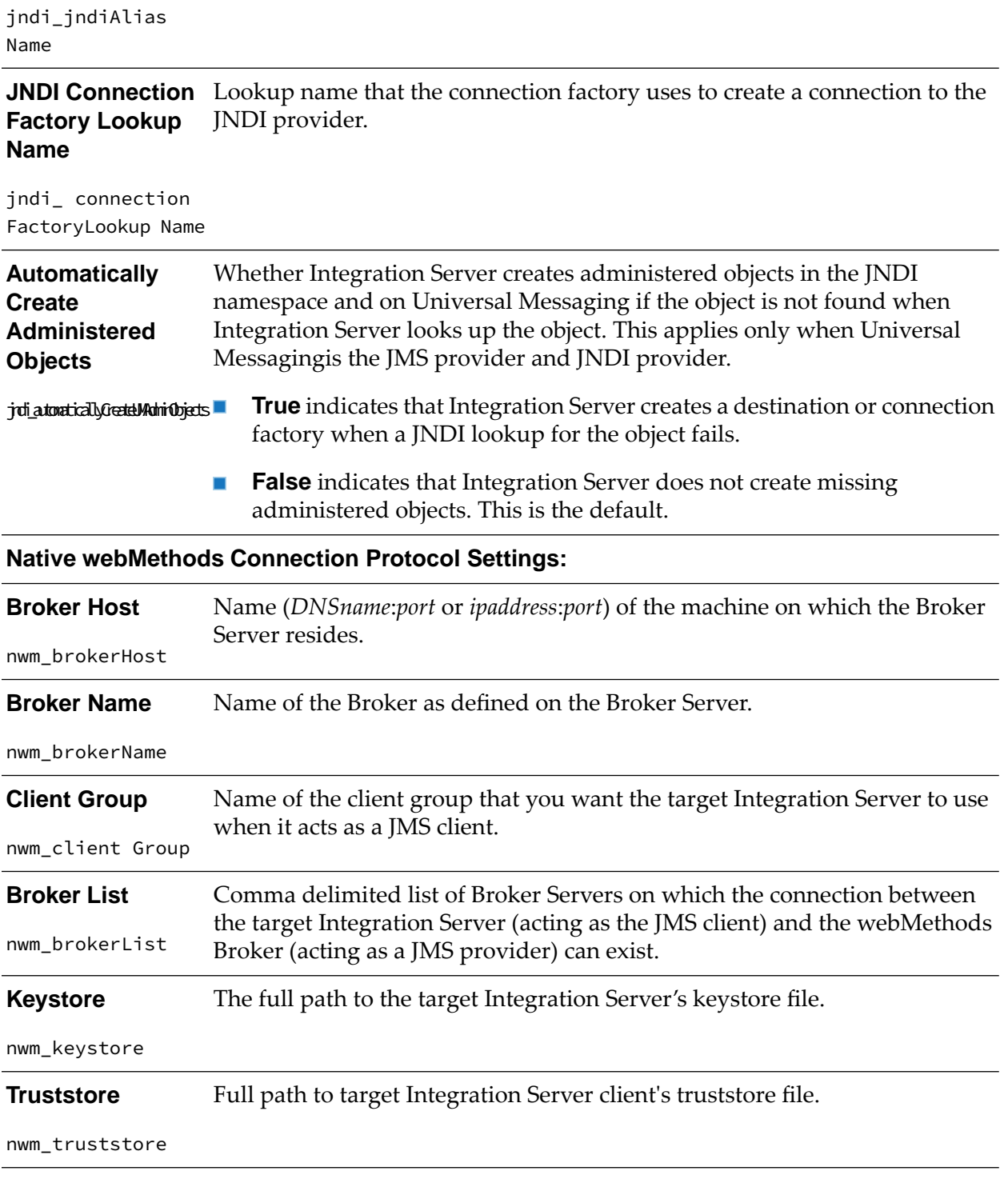

## **JNDI Alias**

Asset Type ID isjndialias

Substitution Values

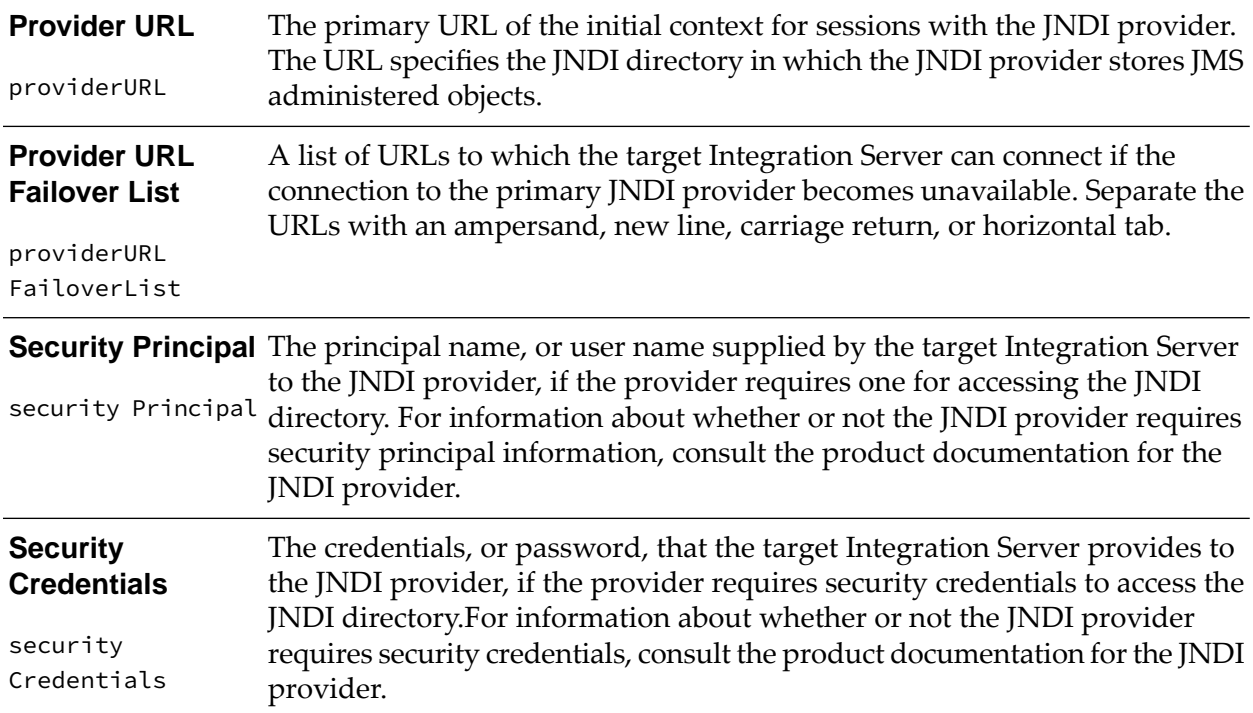

# **Kerberos Settings**

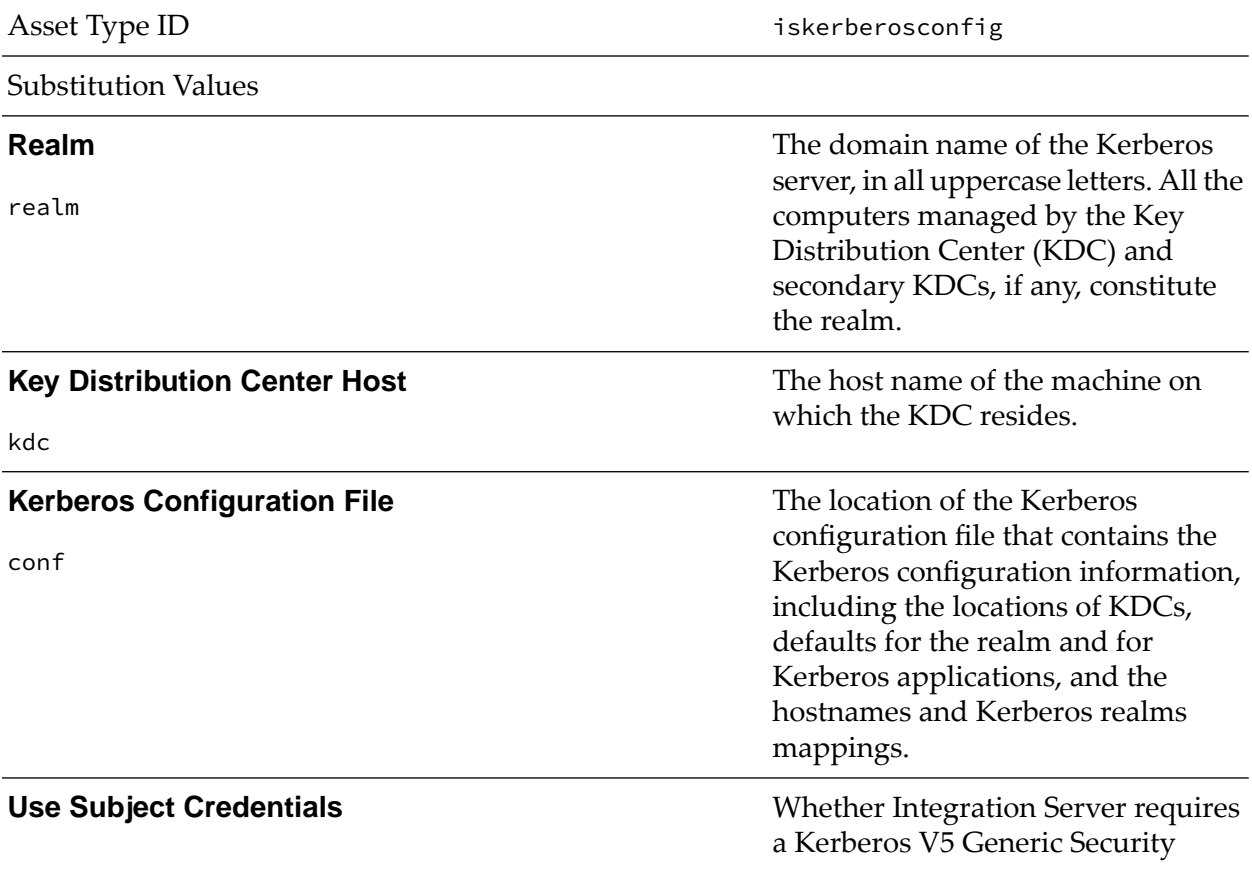

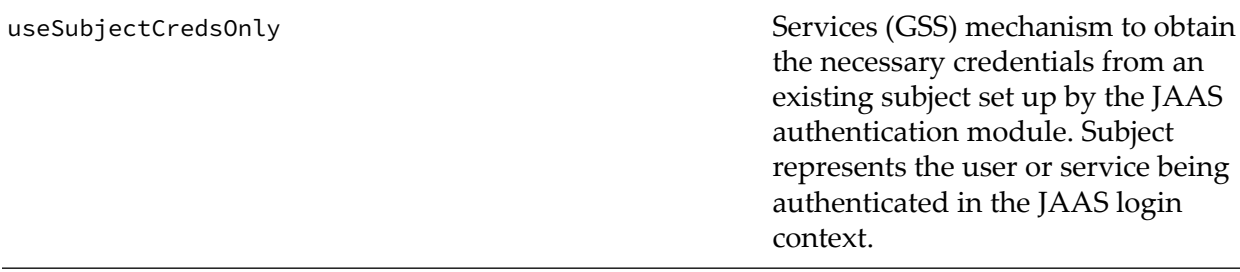

## **Keystore Alias**

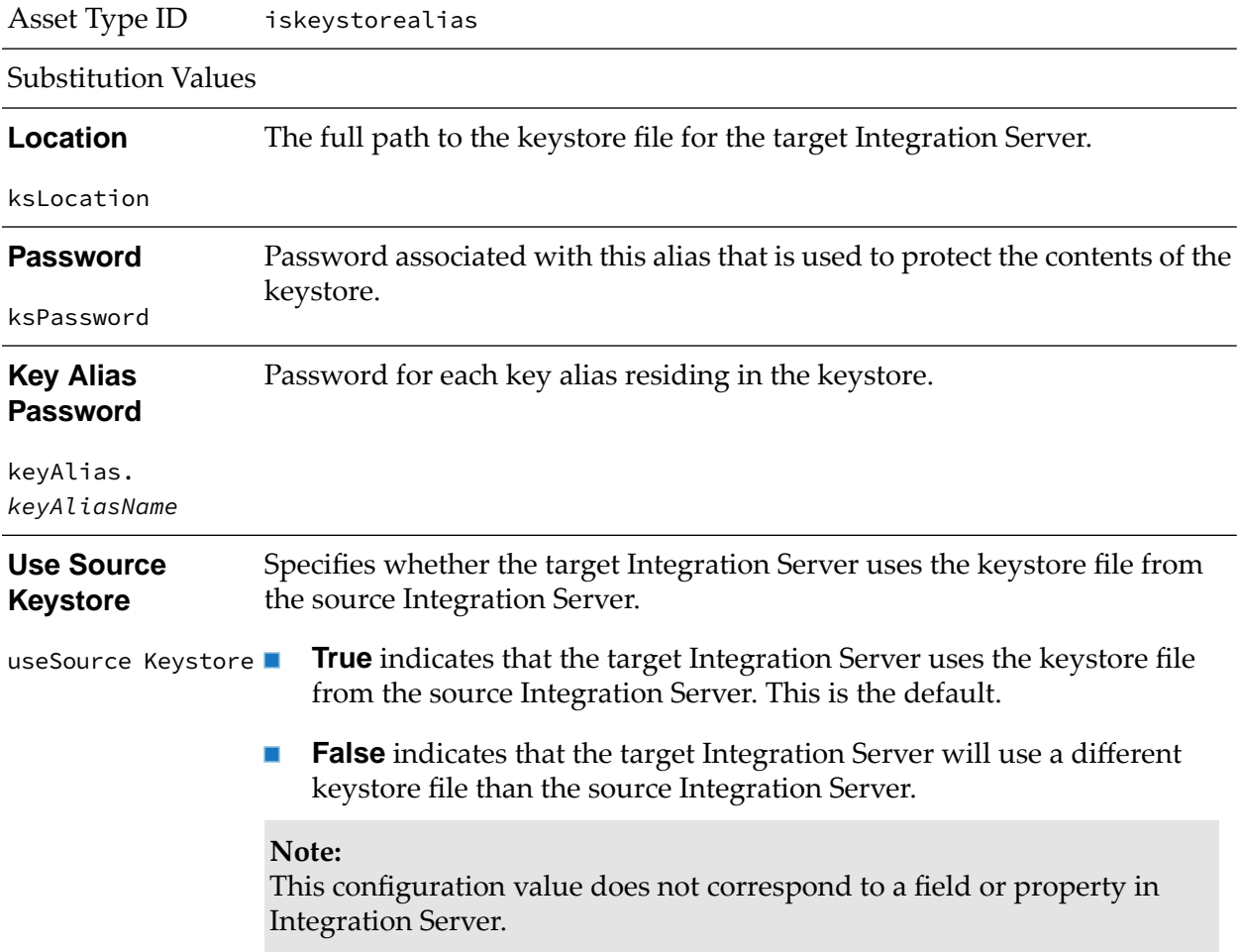

## **LDAP Configuration**

Asset Type ID isldapdirectory

#### Substitution Values

The complete URL of the LDAP server. The URL has the format *protocol:\\hostname:portnumber\DistinguishedName*, where: **Directory URL**

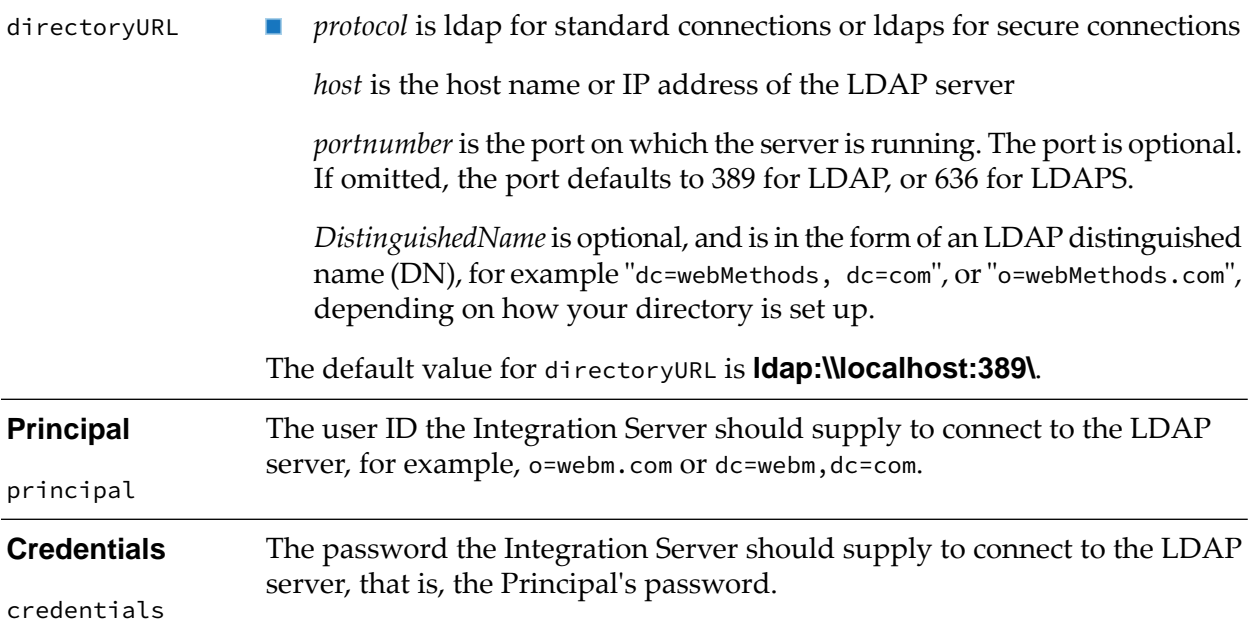

#### **Metadata**

#### **Note:**

Deployer extracts the metadata asset from the WmAssetPublisher package. Make sure this package resides in the source folder before extracting the asset.

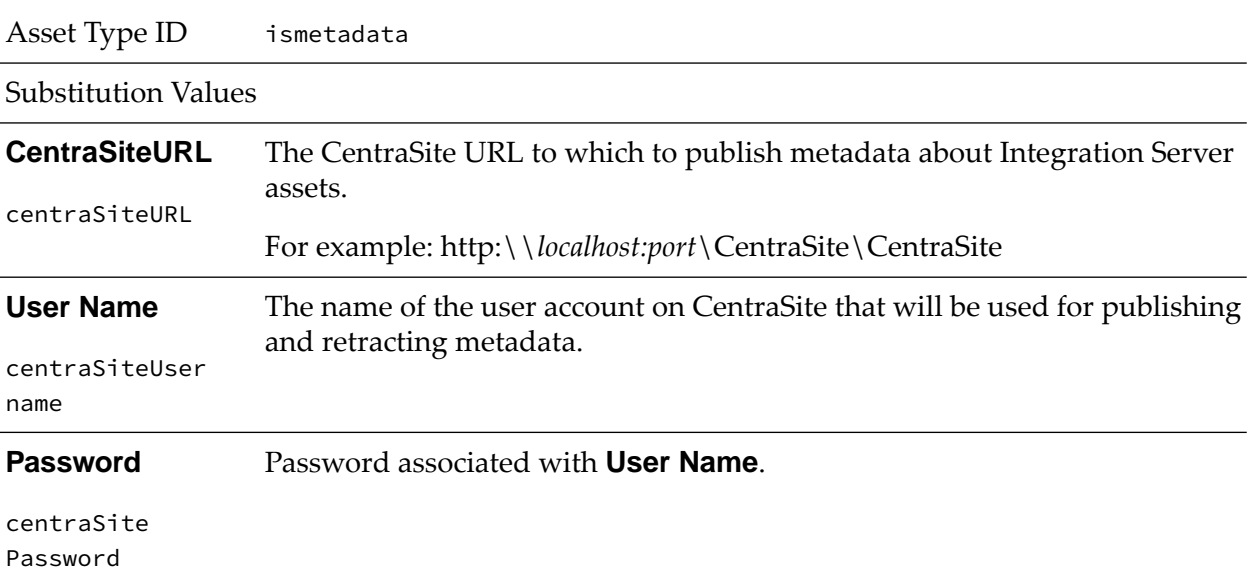

#### **MQTT Connection Alias**

Asset Type ID ismqttalias

## Substitution Values

#### **Connection Protocol Settings:**

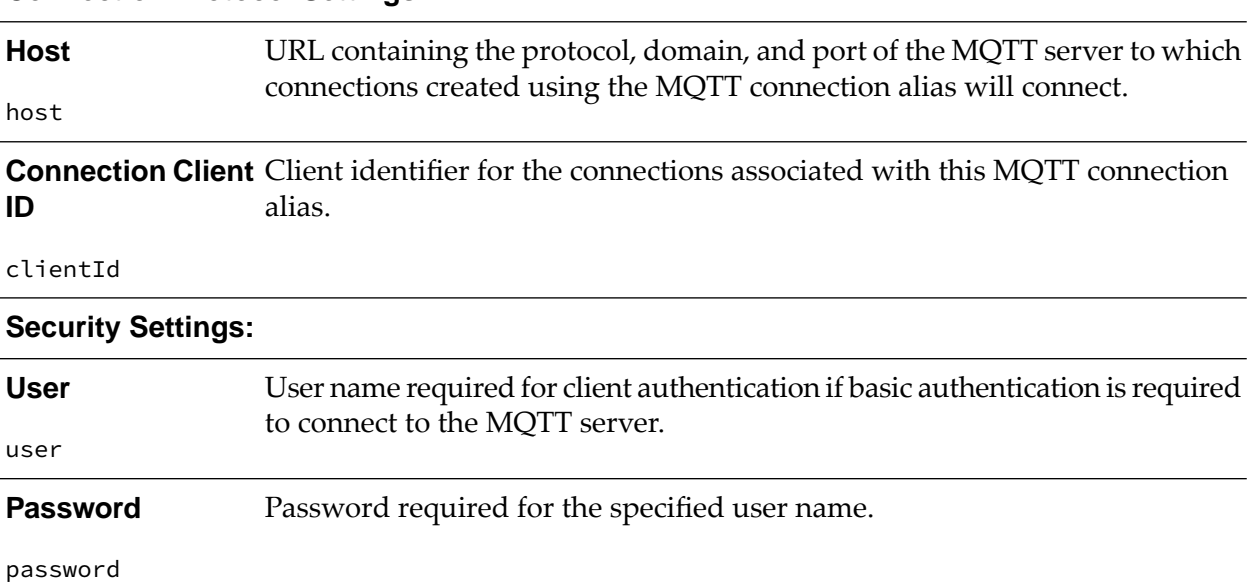

## **Enhanced Parser**

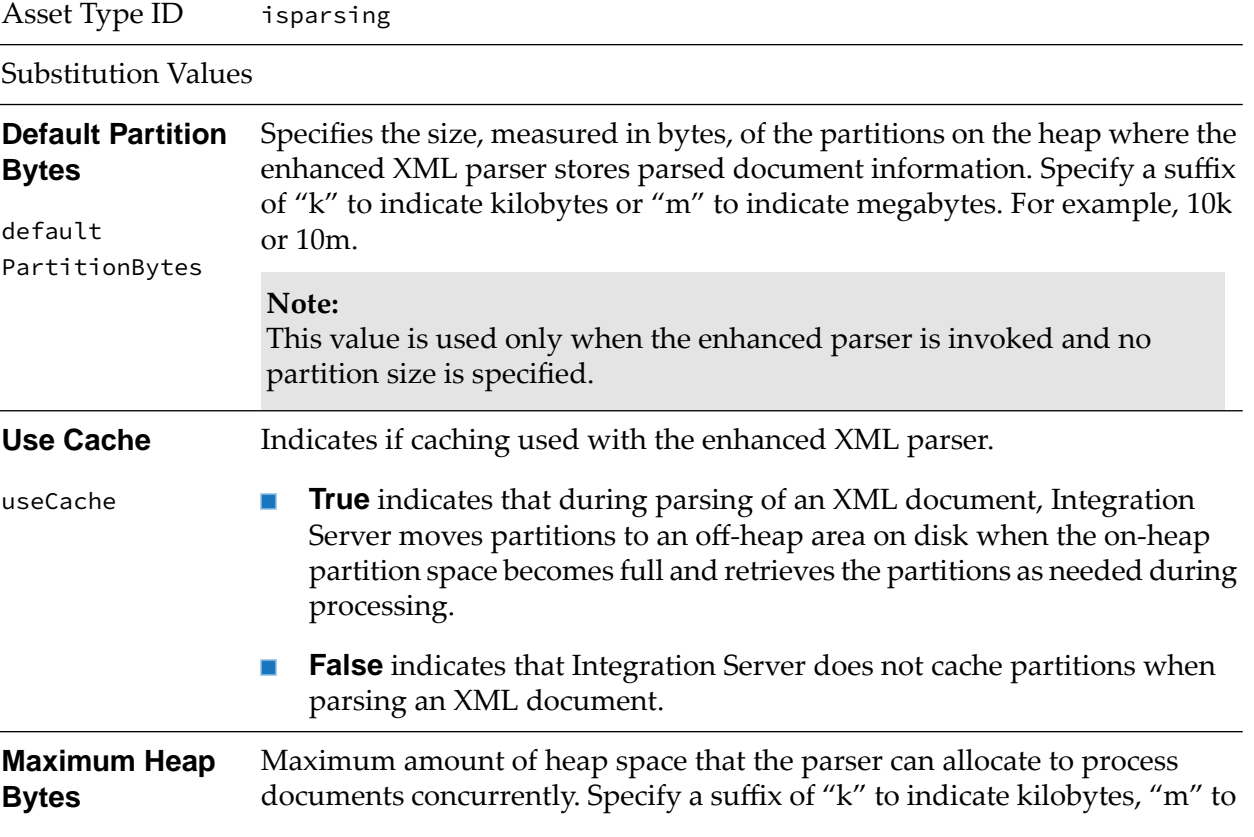

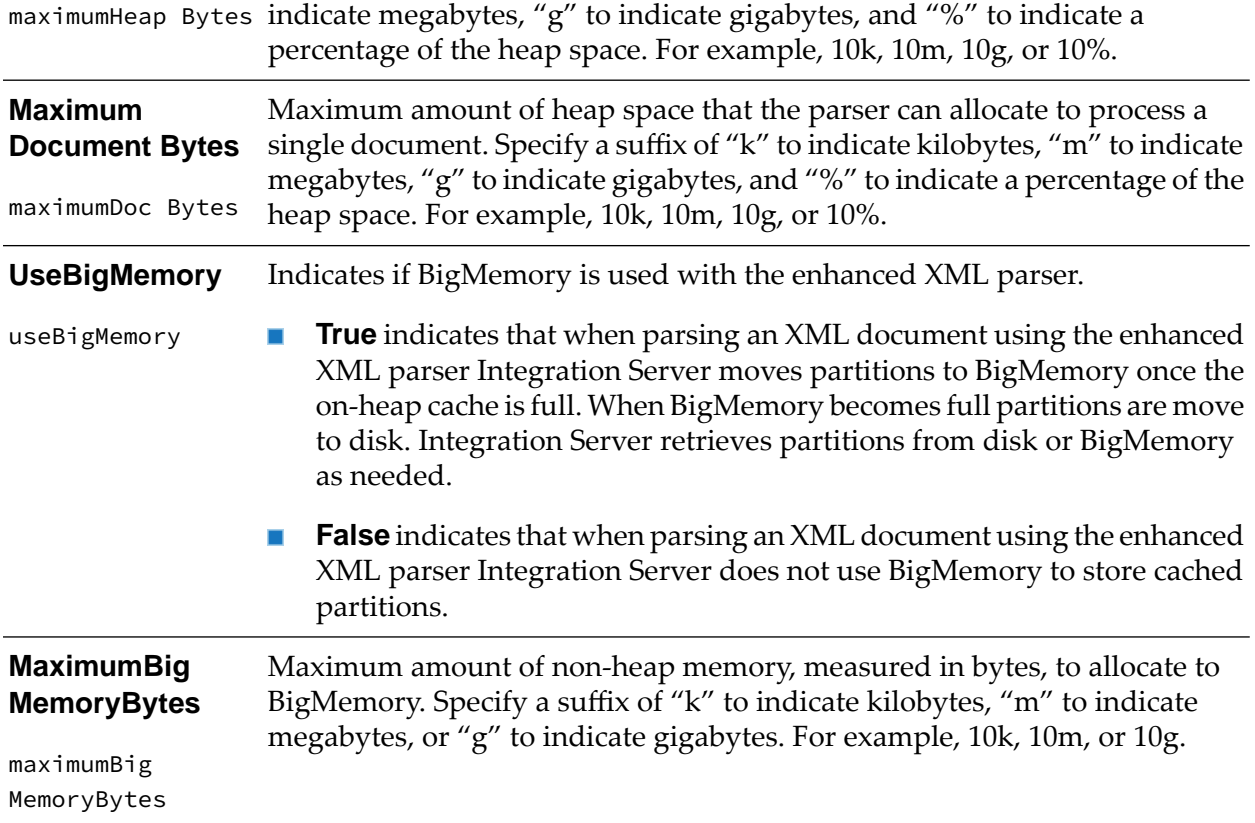

### **Ports**

Asset Type ID isport

#### **Substitution Values**

## **General values for all ports (email, file polling, FTP, FTPS, HTTP, and HTTPS):**

#### **Note:**

Deployer extracts the Ports asset from the package in which the port is configured. Make sure this package resides in the source folder before extracting the asset.

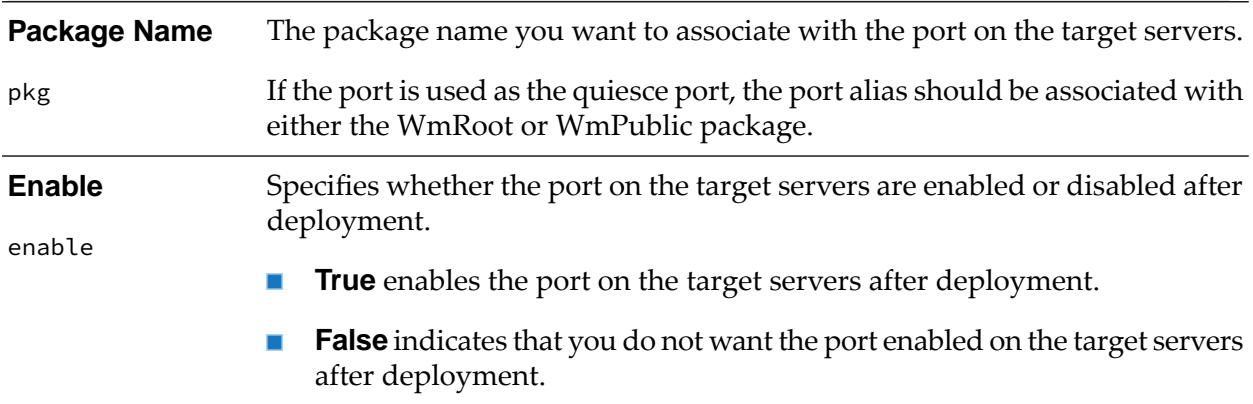

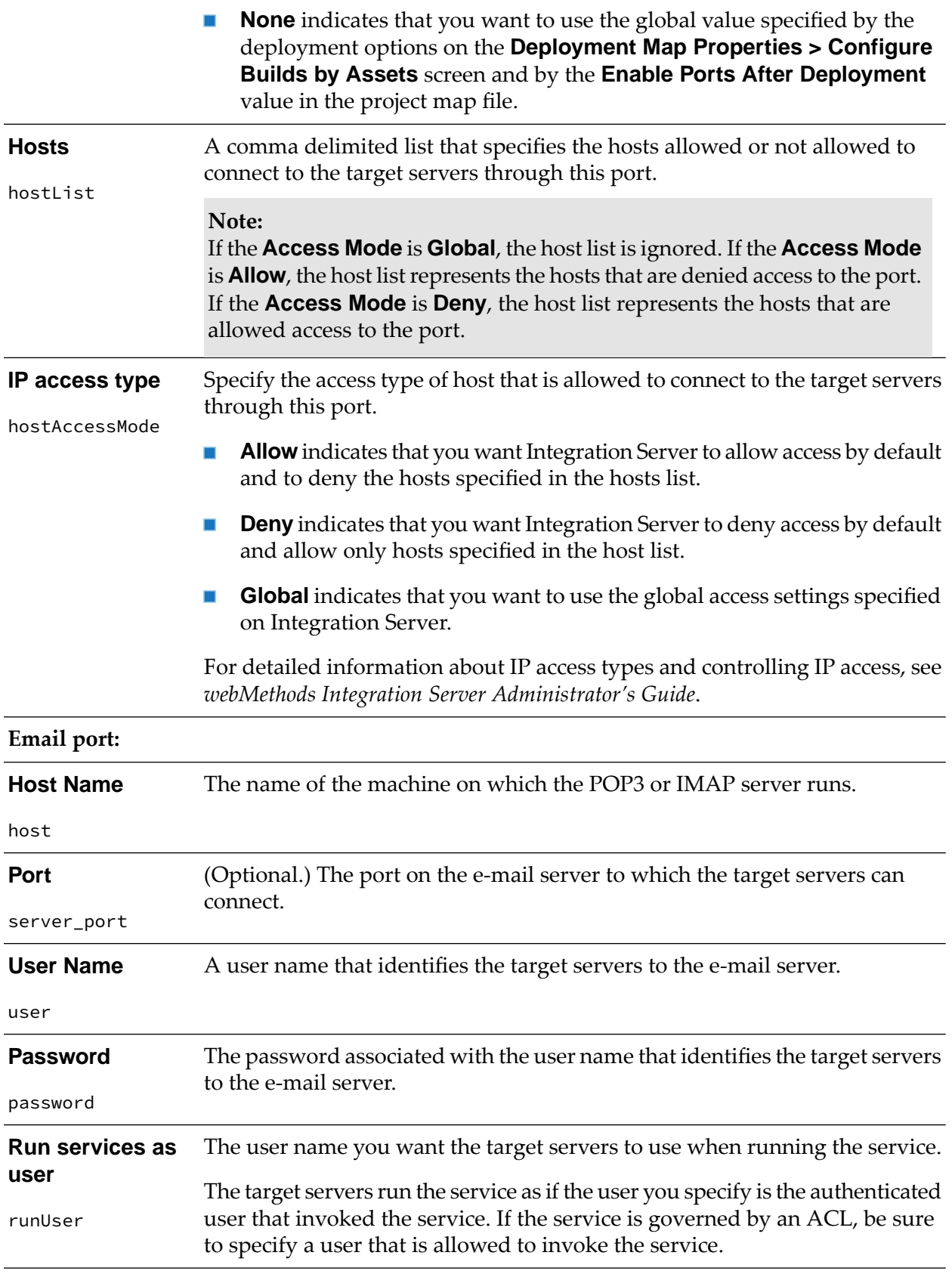

# **File polling port:**

**Monitor Directory** The directory on the target servers that you want to monitor for files.

monitorDir

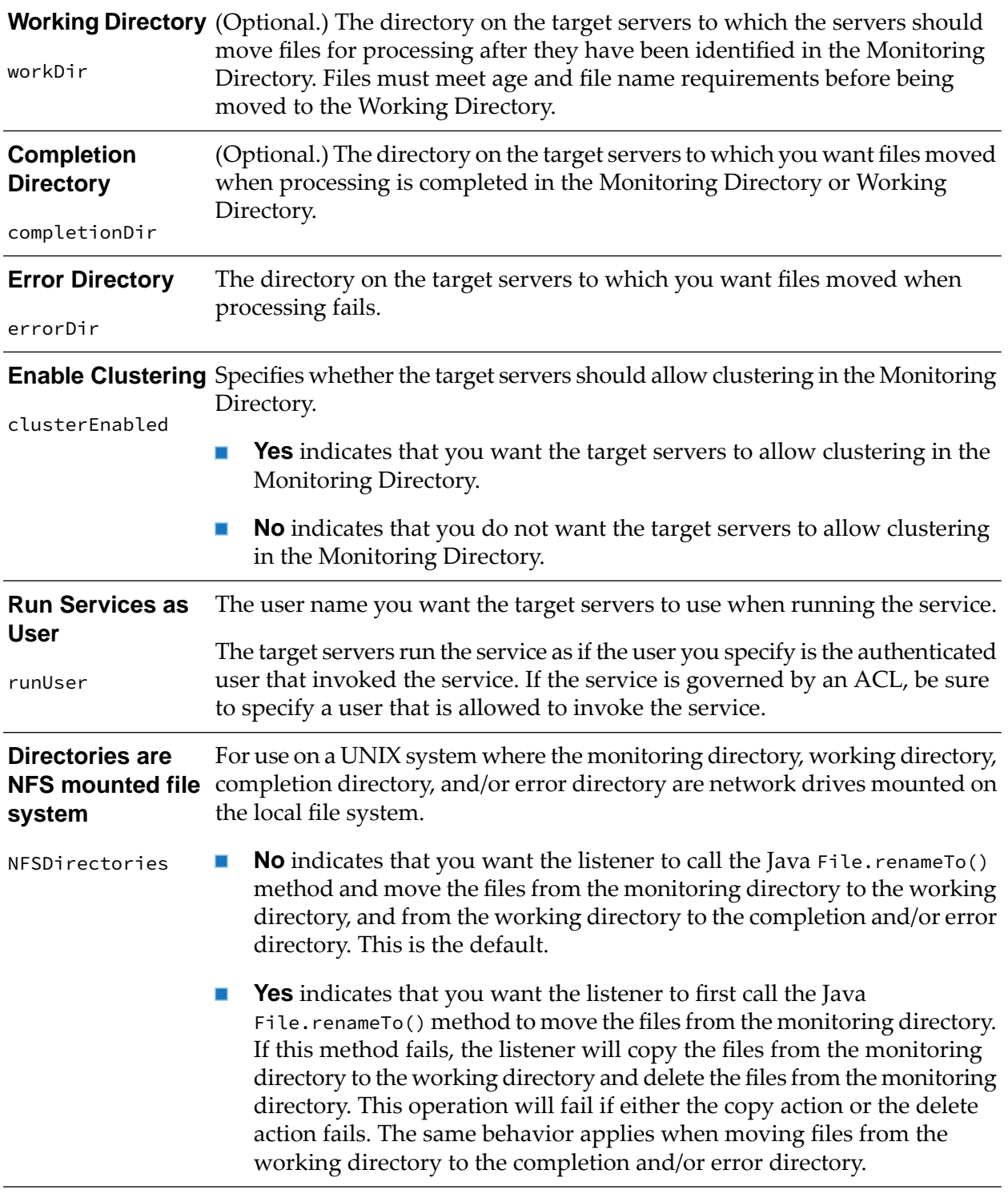

## **FTP port:**

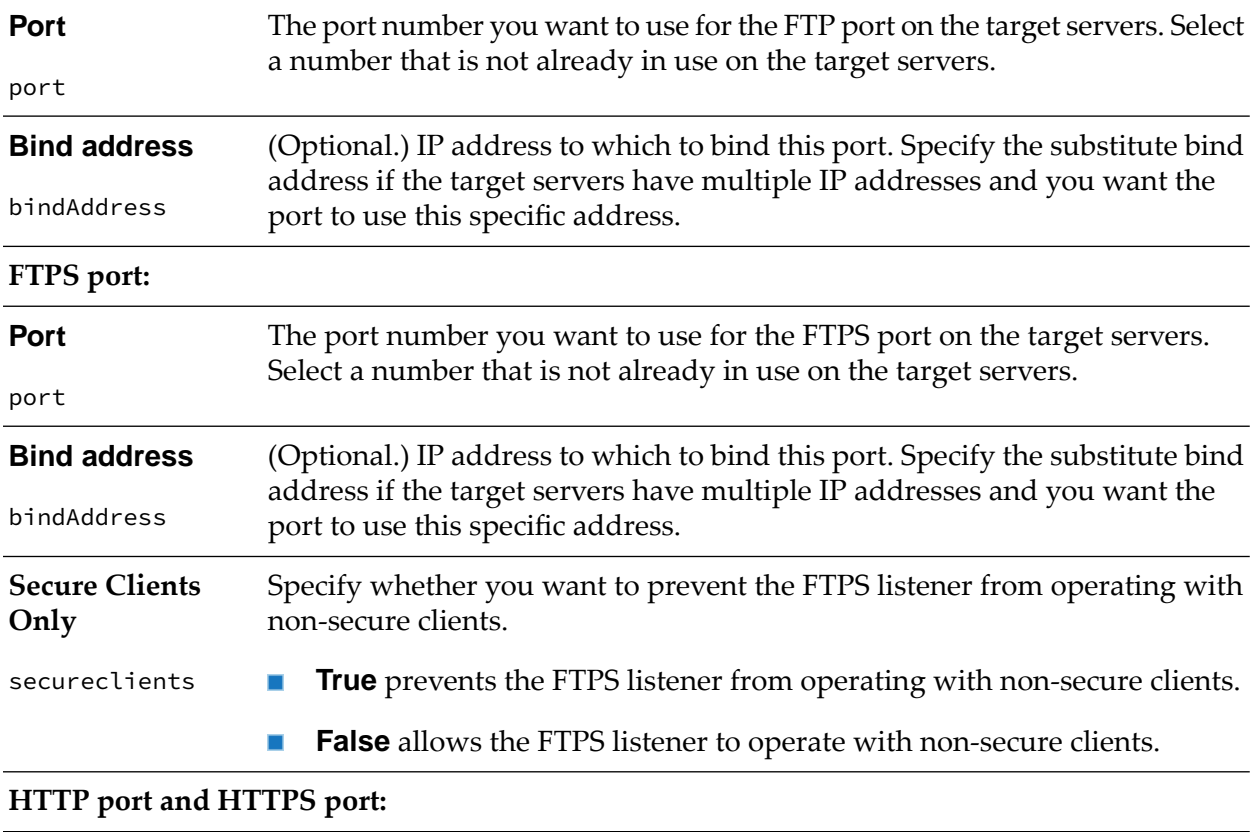

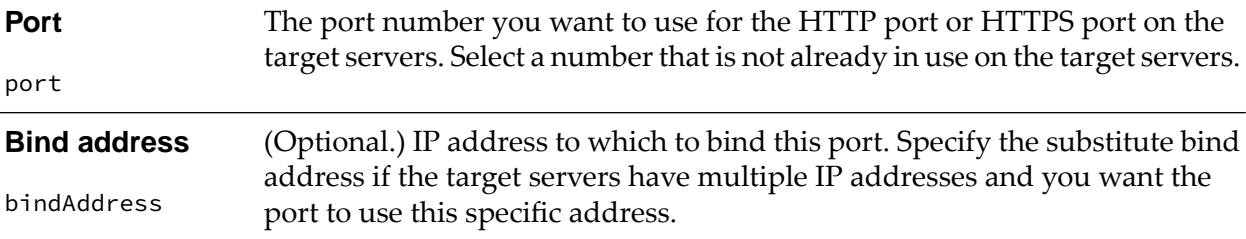

## **Quiesce Settings**

Asset Type ID isquiescesettings **Substitution Values Use the following values for the quiesce port on the target servers:** The Integration Server port to use as the quiesce port on the target servers. **Port Alias** portAlias Ensure that the port alias is associated with either the WmRoot or the WmPublic package and is of type HTTP or HTTPS. Specifies whether the system tasks on the target servers are enabled after deployment. **System Tasks Disabled** systemTasksDisabled

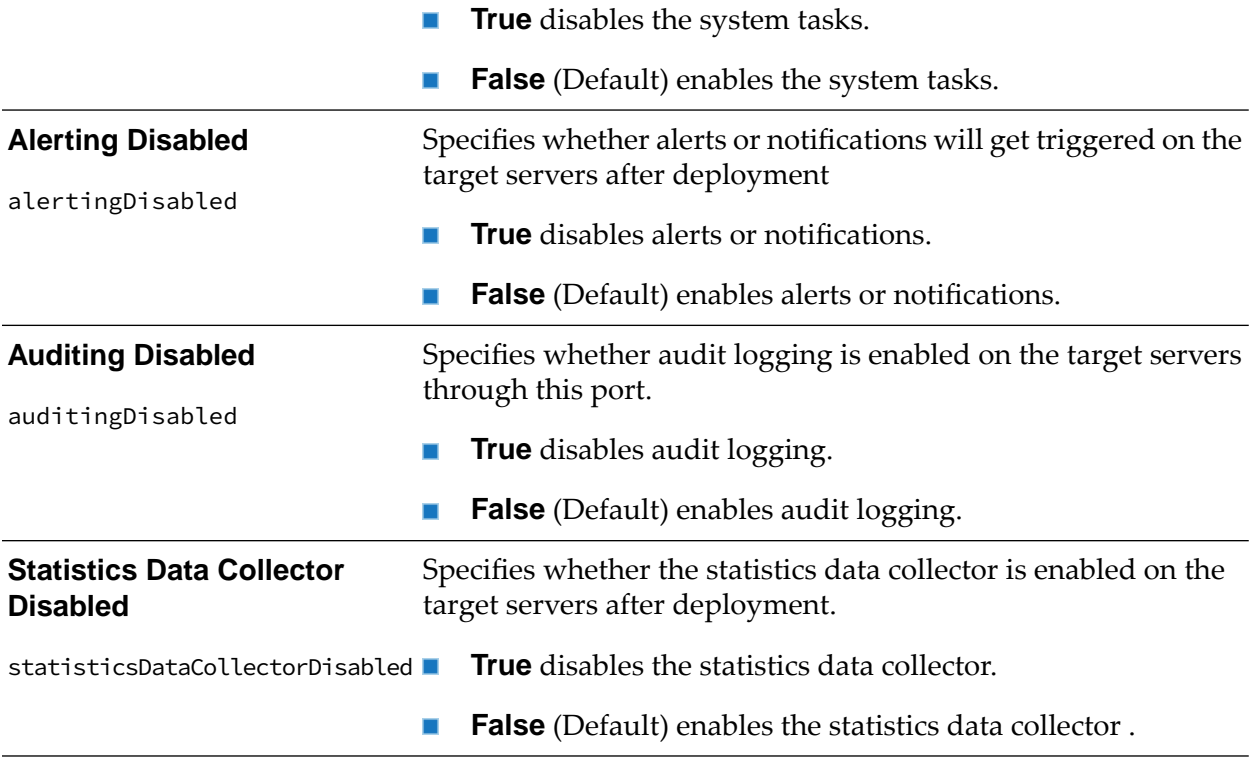

# **Proxy server alias**

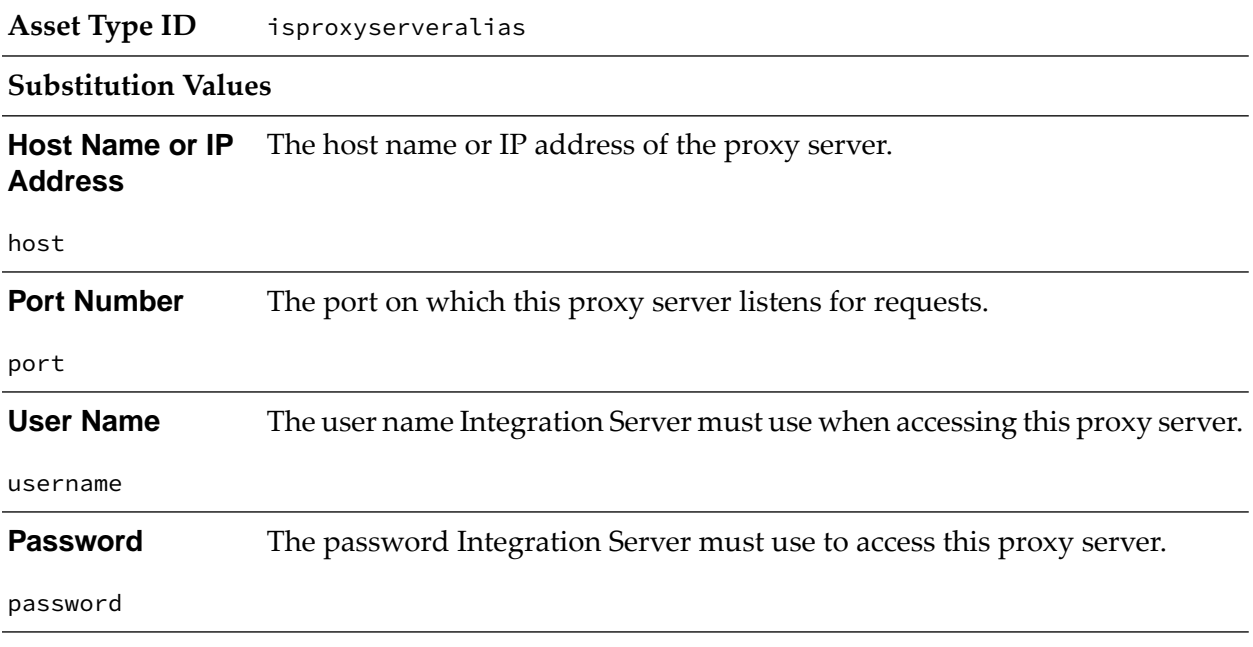

# **Proxy Server Bypass**

**Asset Type ID** isproxyserverbypass

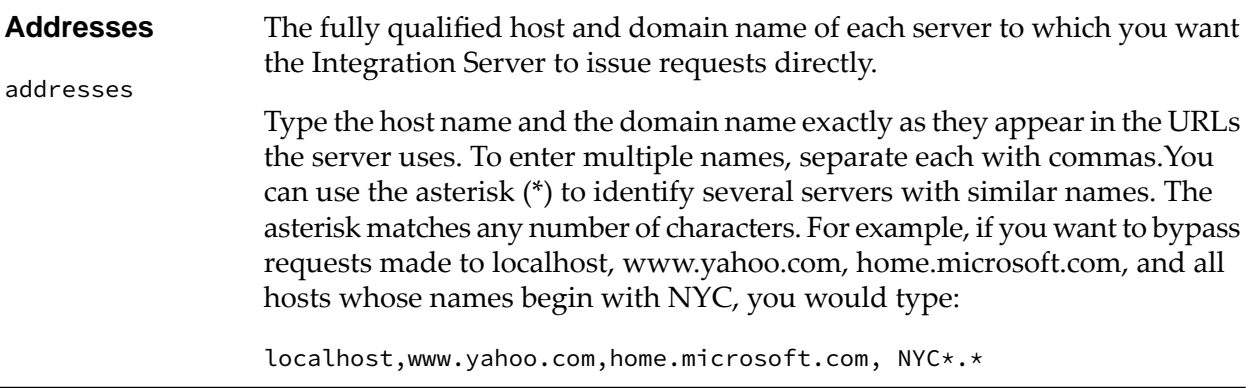

<u> 1989 - Johann Stein, mars an t-Amerikaansk kommunister (</u>

## **Substitution Values**

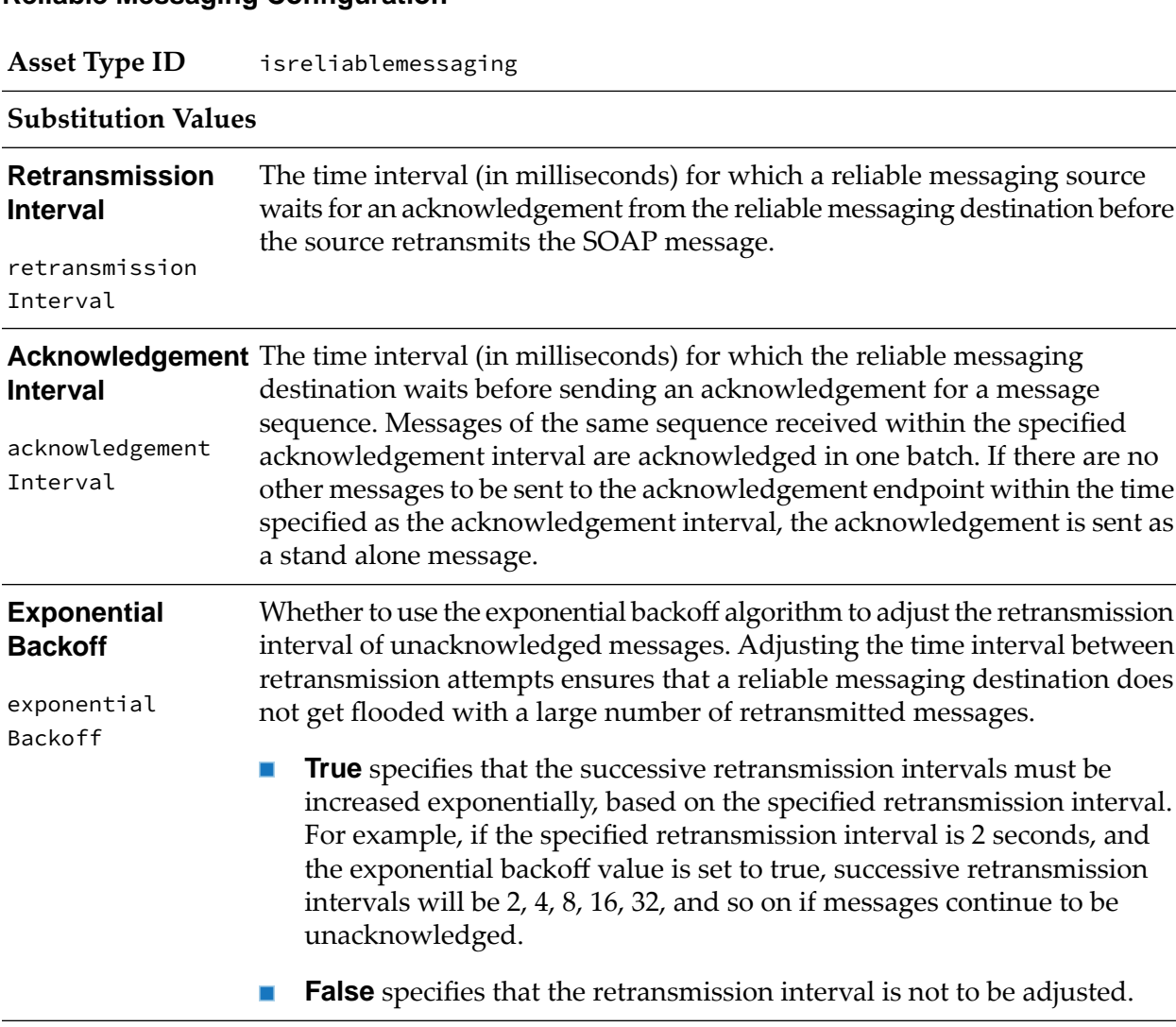

## **Reliable Messaging Configuration**

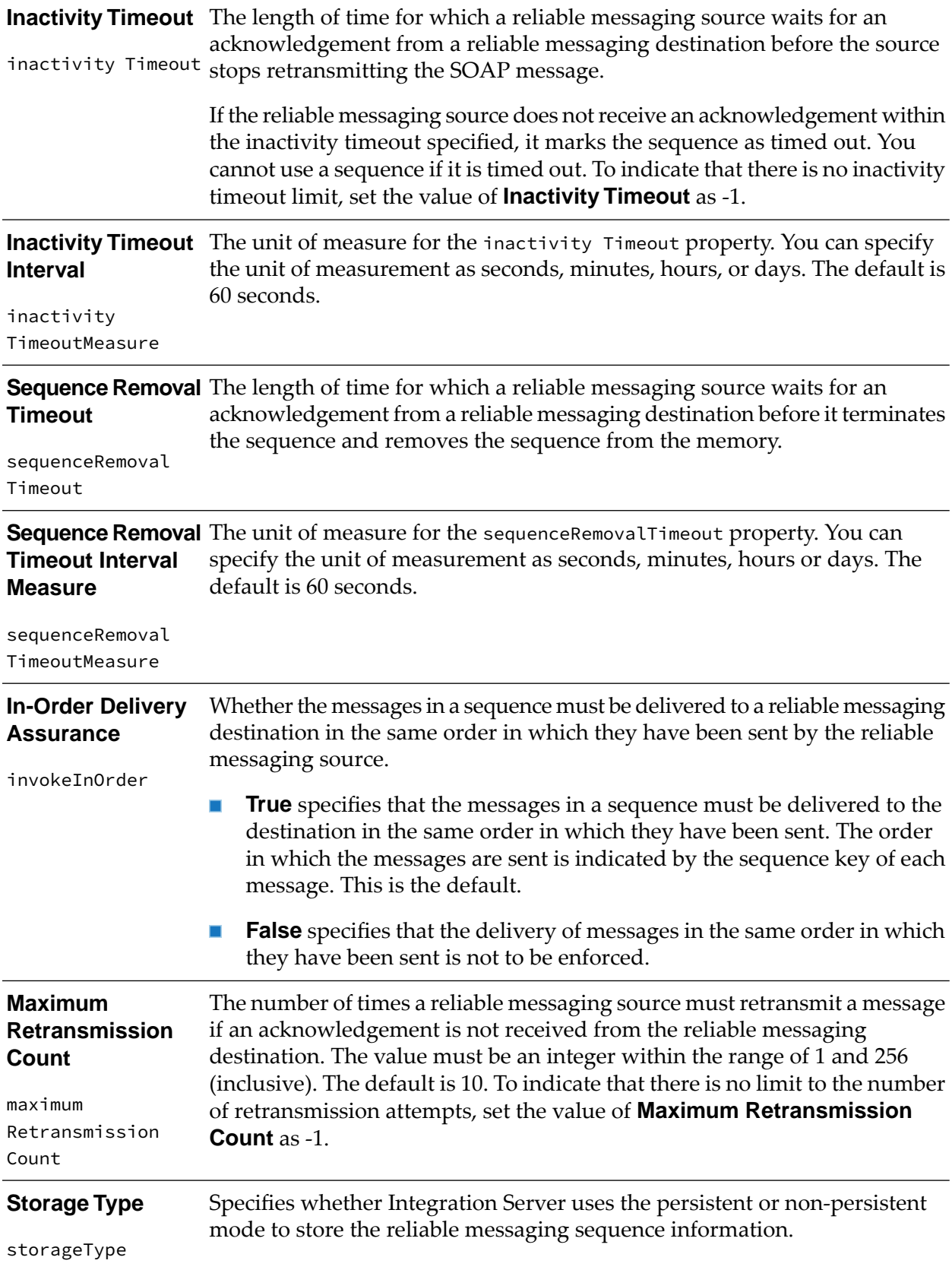

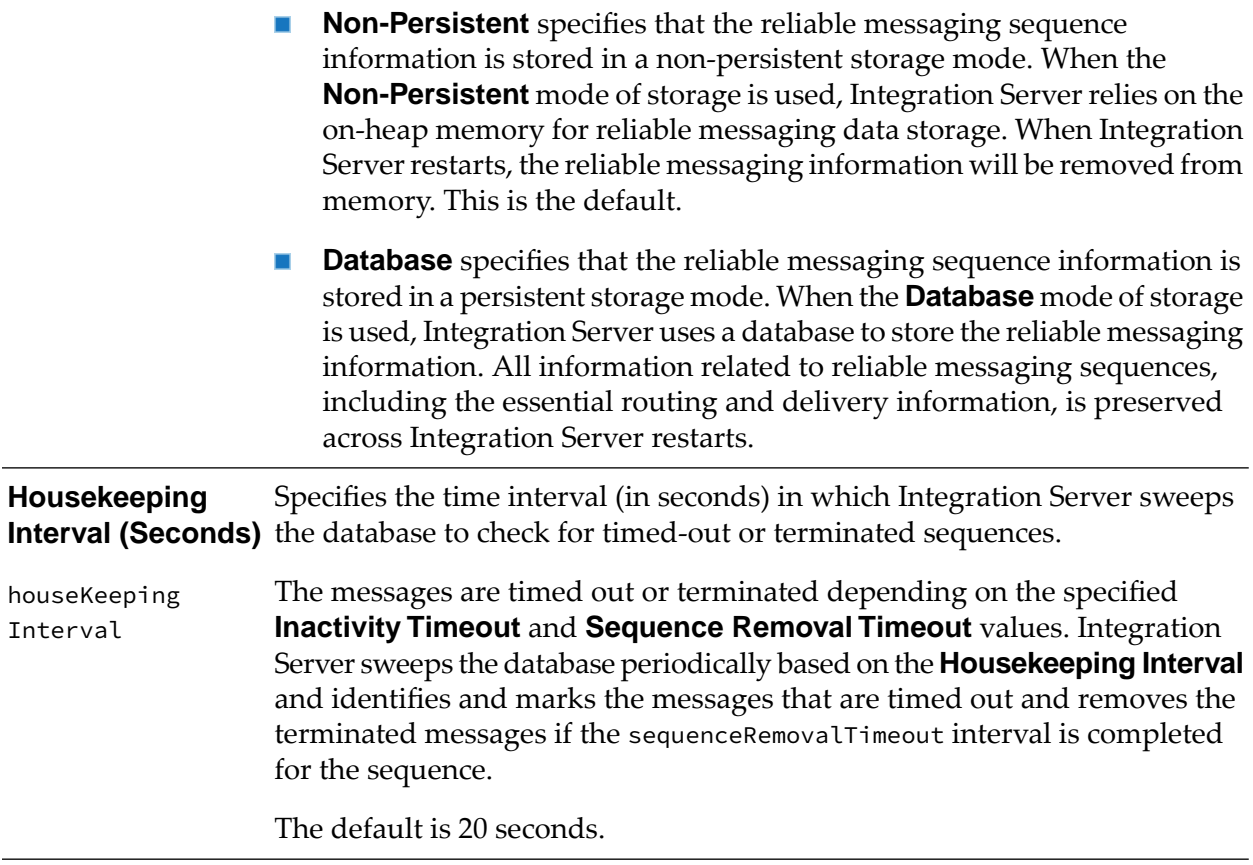

## **Remote Server Alias**

**Note:** Deployer does not export remote server aliases that use the alias name "local".

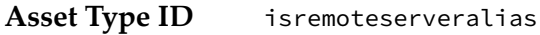

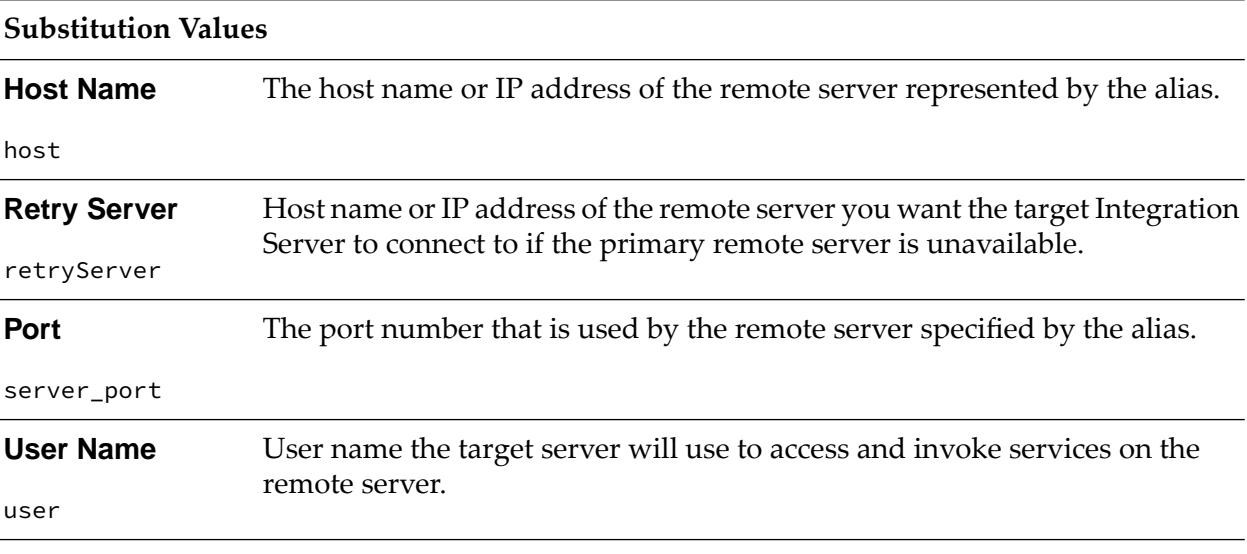

**Password** Password identified in the user account for User Name.

pass

## **SAML Token Issuer**

**Asset Type ID** issamlissuer

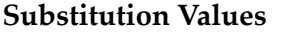

None.

#### **Scheduled Tasks**

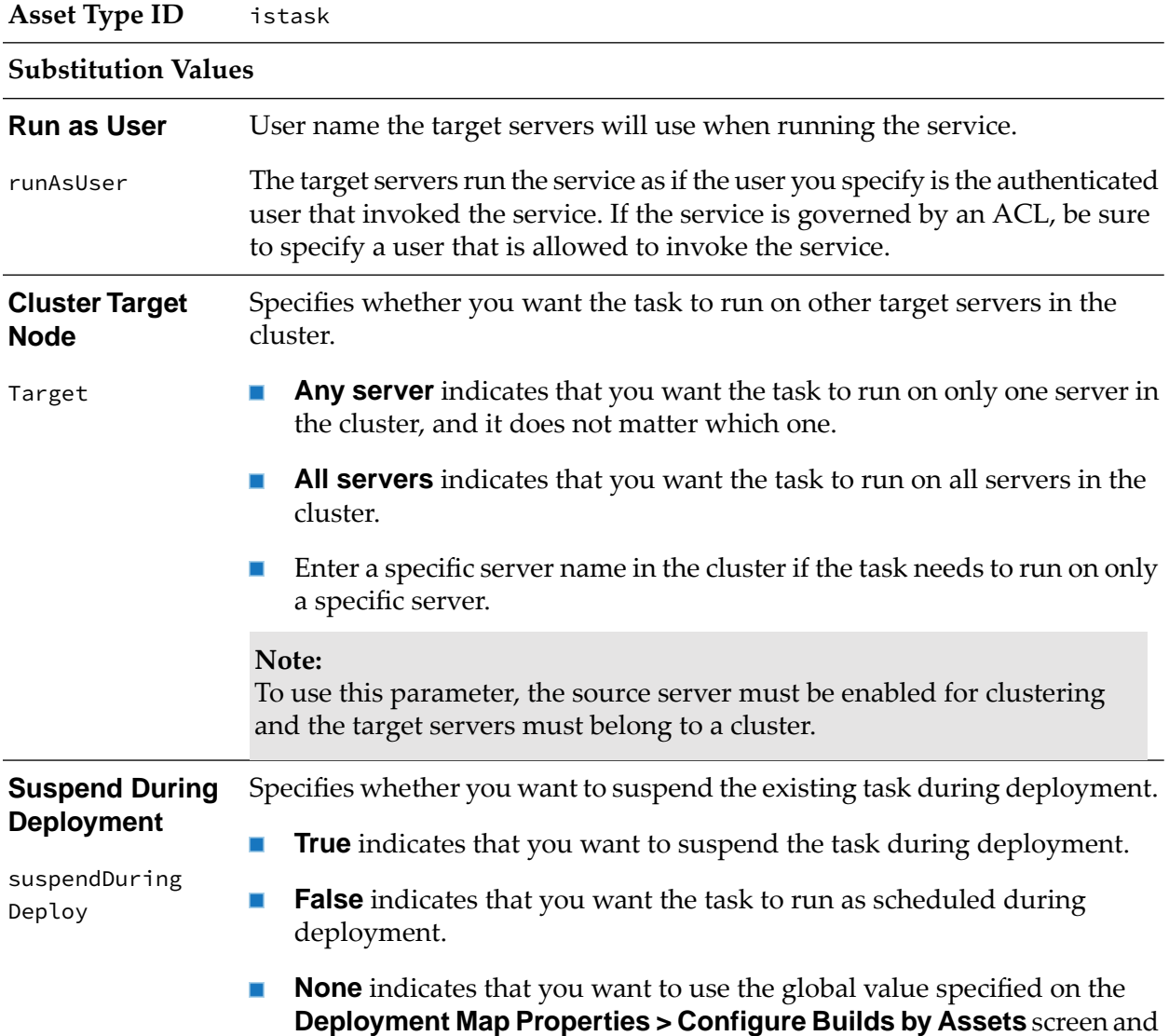

by the **Suspend tasks during deployment** value in the project map file. The default value is **None**.

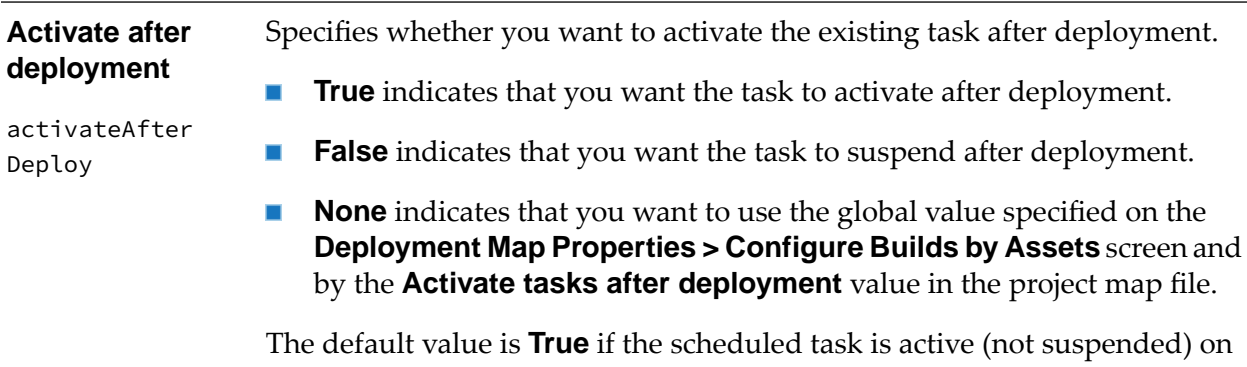

the source server. The default is **False** if the scheduled task is suspended on the source server.

### **SFTP Server Alias**

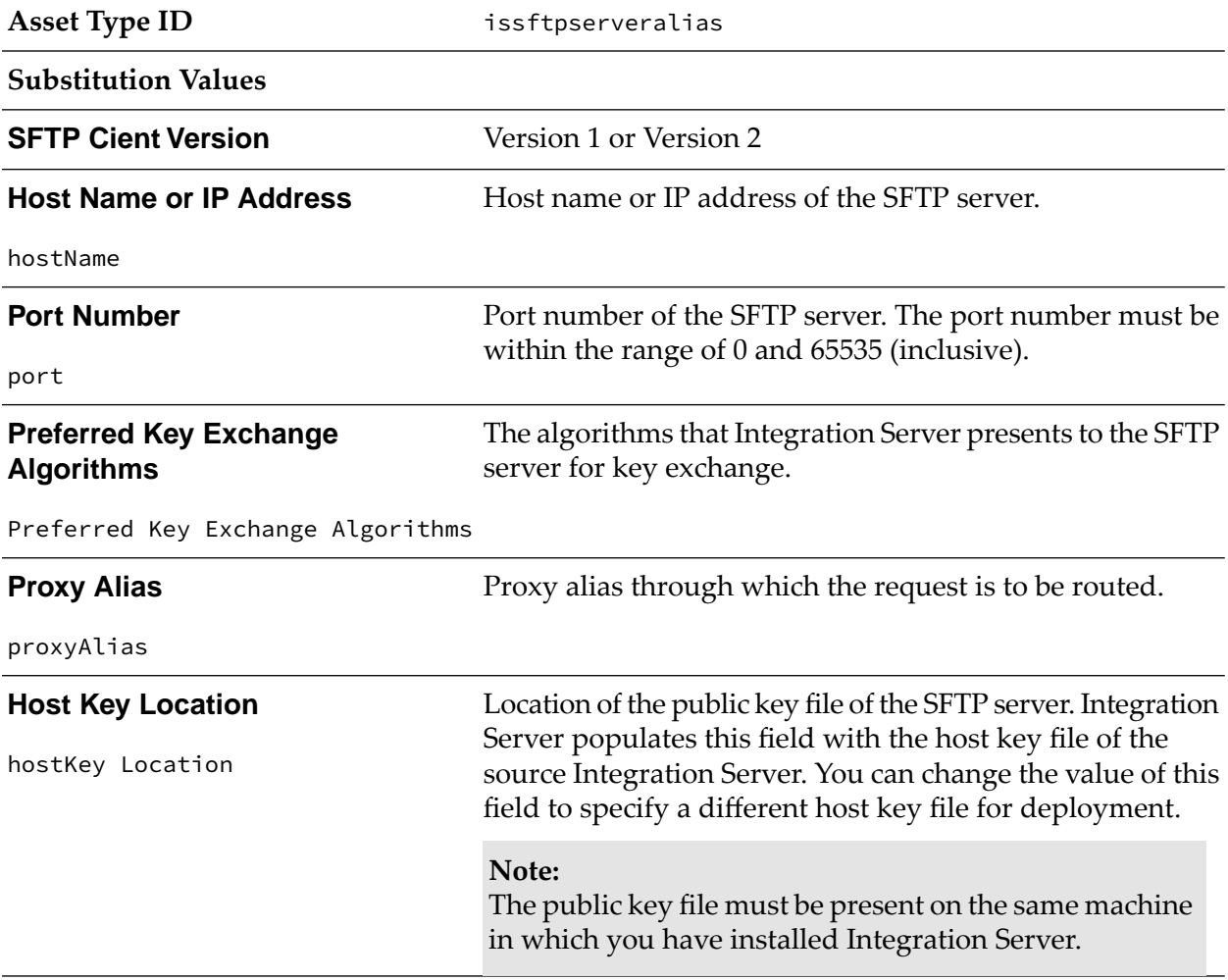

# **SFTP User Alias**

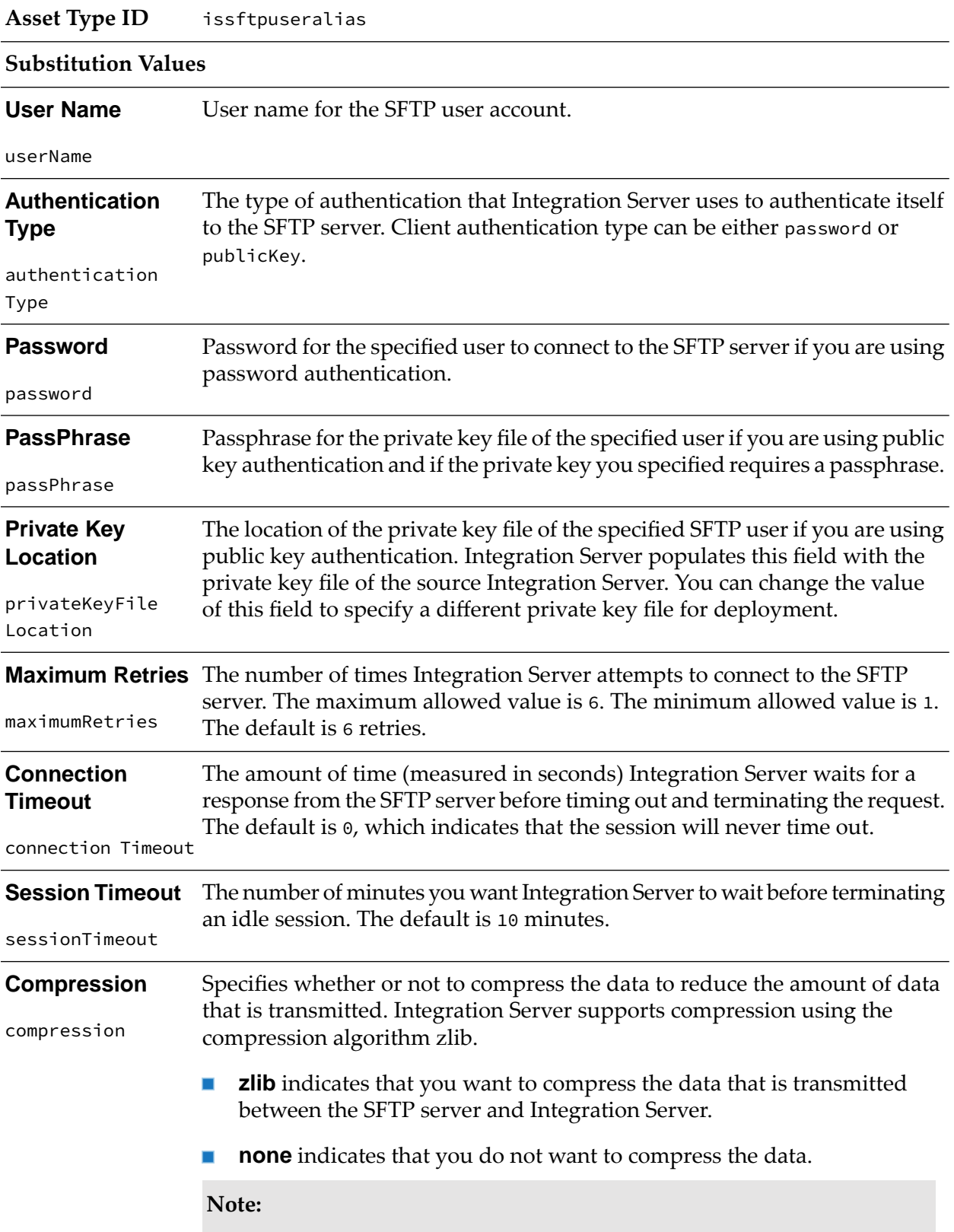

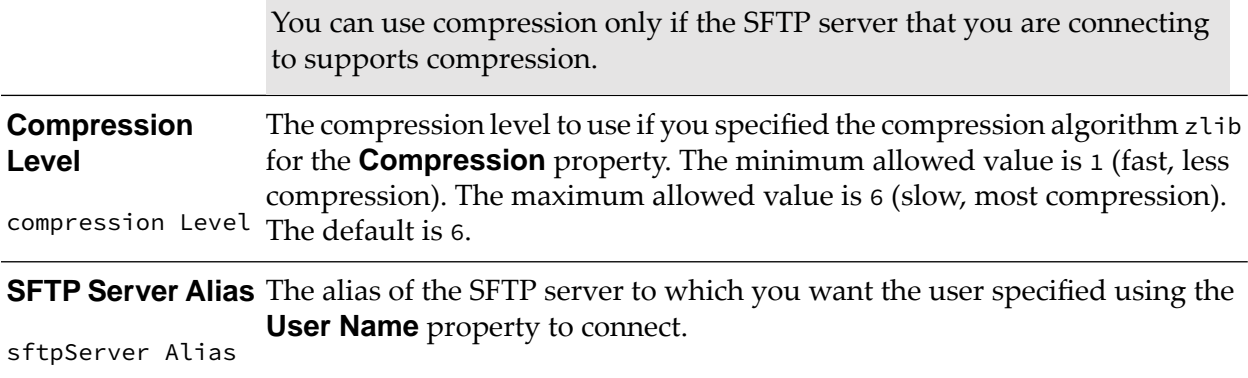

## **Truststore Alias**

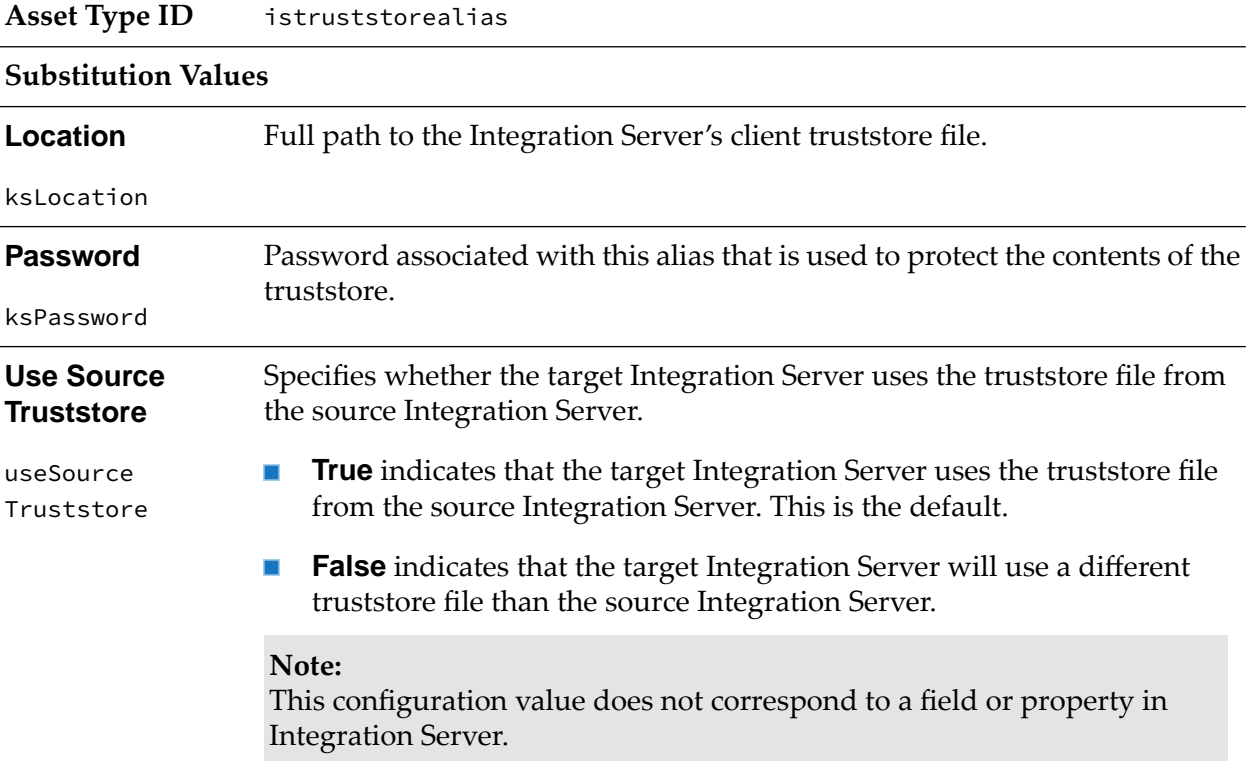

# **Universal Messaging Connection Alias**

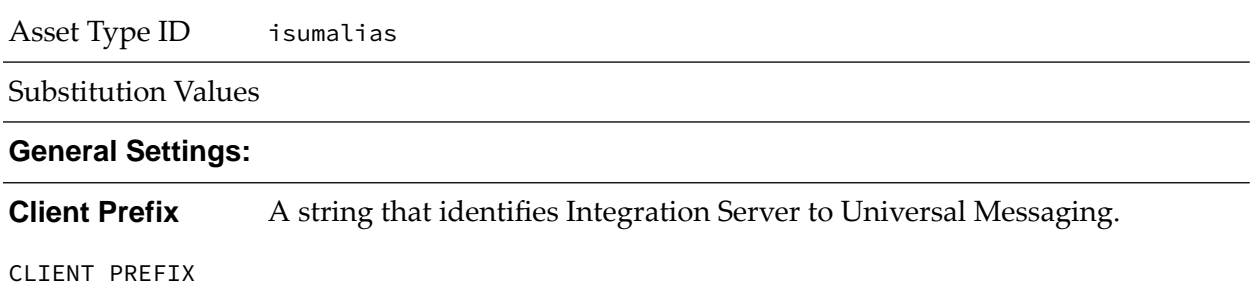

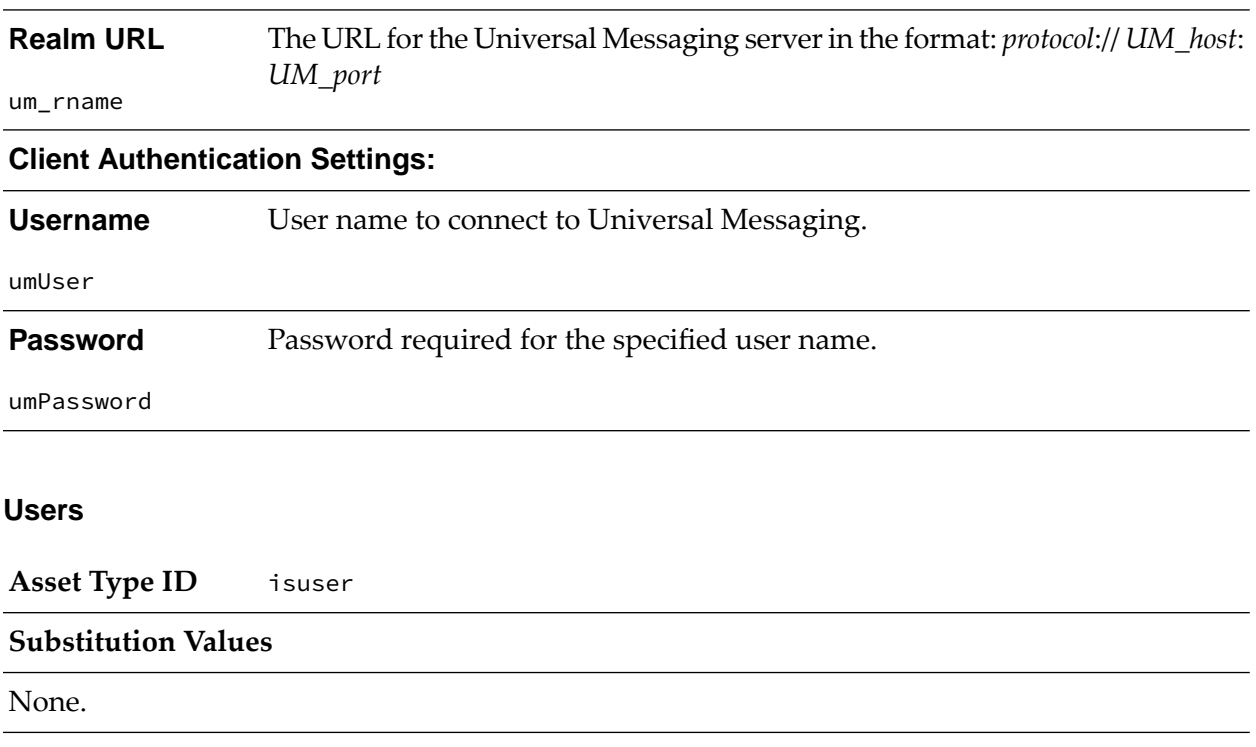

## **Connection Settings:**

# **Web Service Endpoint Alias**

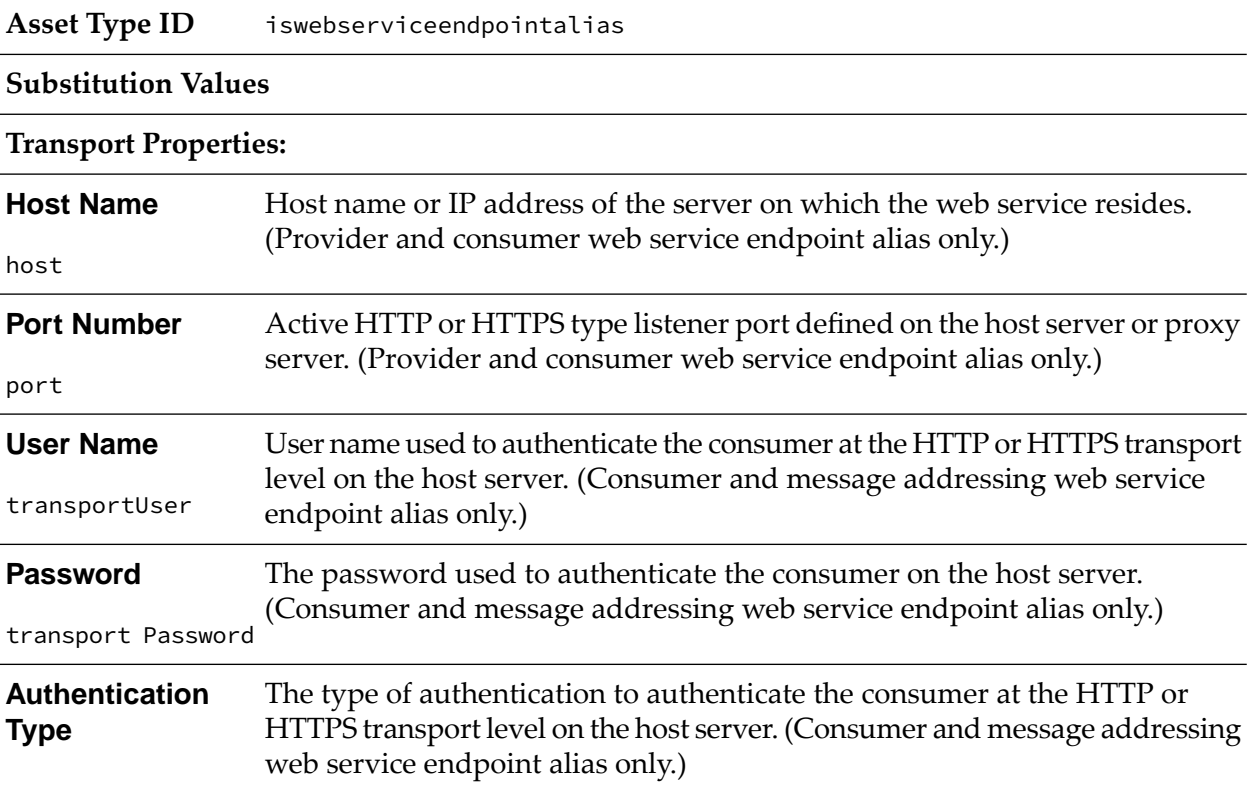

transportAuth Type **Basic** indicates that basic authentication (user name and password) is used to authenticate the consumer.

> **Digest** indicates that password digest is used to authenticate the consumer.

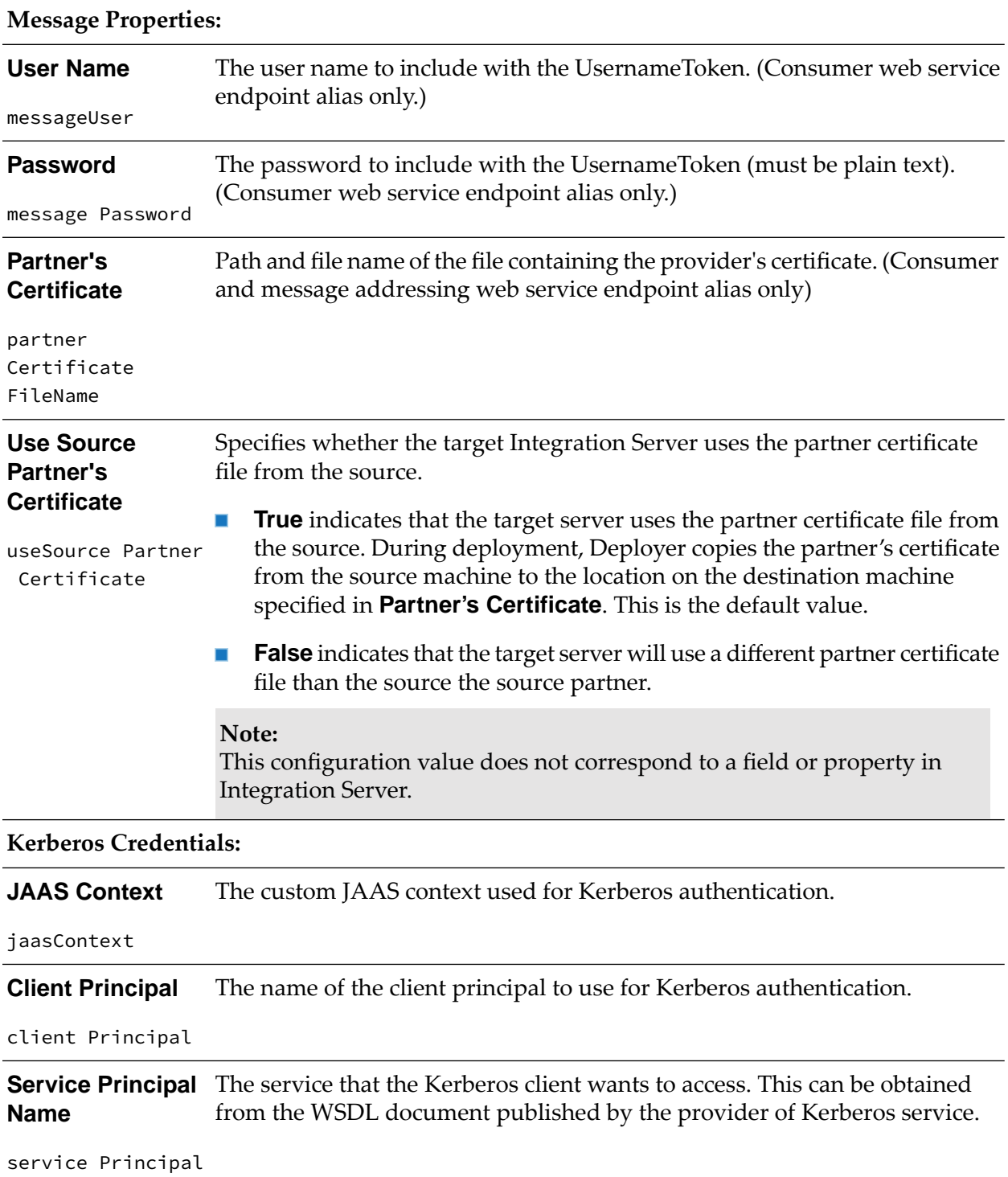

**Service Principal** The format in which you want to specify the principal name of the service that is registered with the principal database, namely, host-based or username. **Name Form**

service PrincipalForm

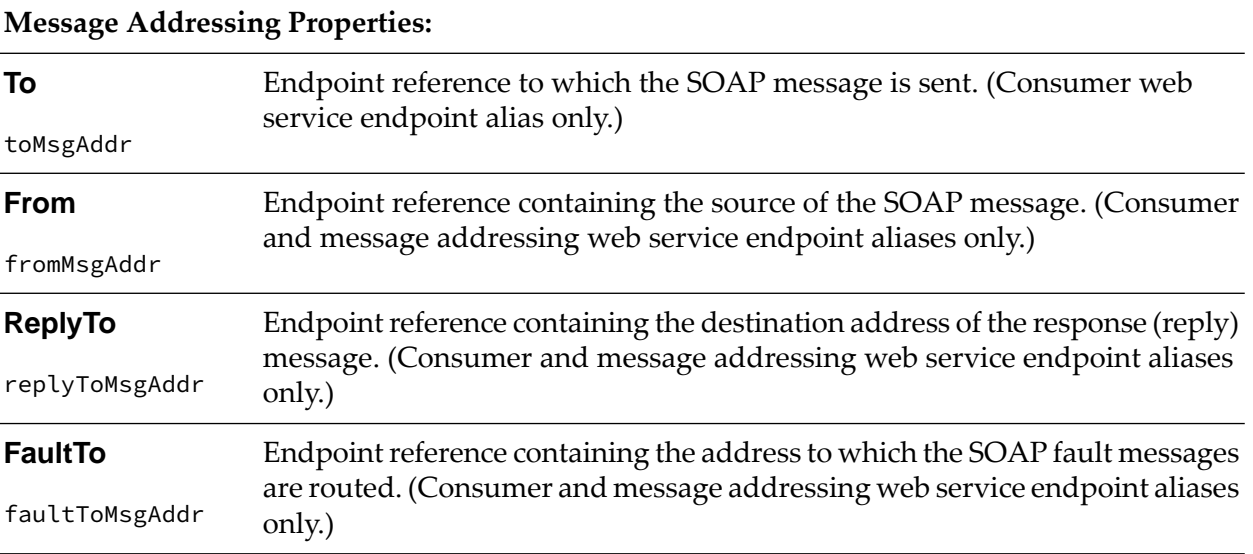

### **Reliable Messaging Properties**

#### **Note:**

The reliable messaging properties apply only to consumer and provider web service endpoint aliases of transport type HTTP and HTTPS.

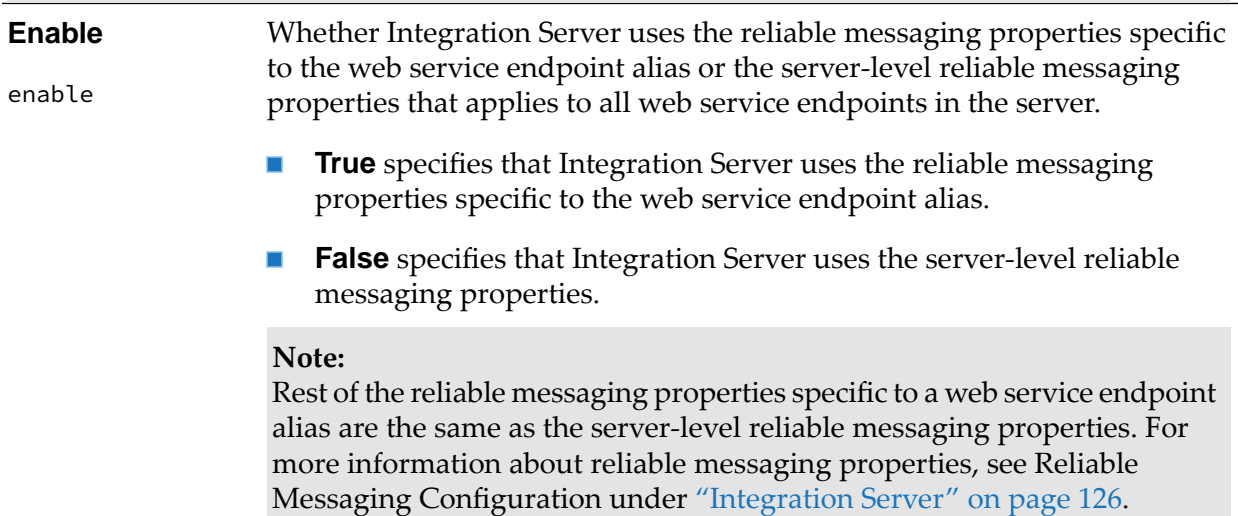

## **webMethods Enterprise Gateway Configuration**

**Asset Type ID** isenterprisegatewayrules

**Substitution Values**

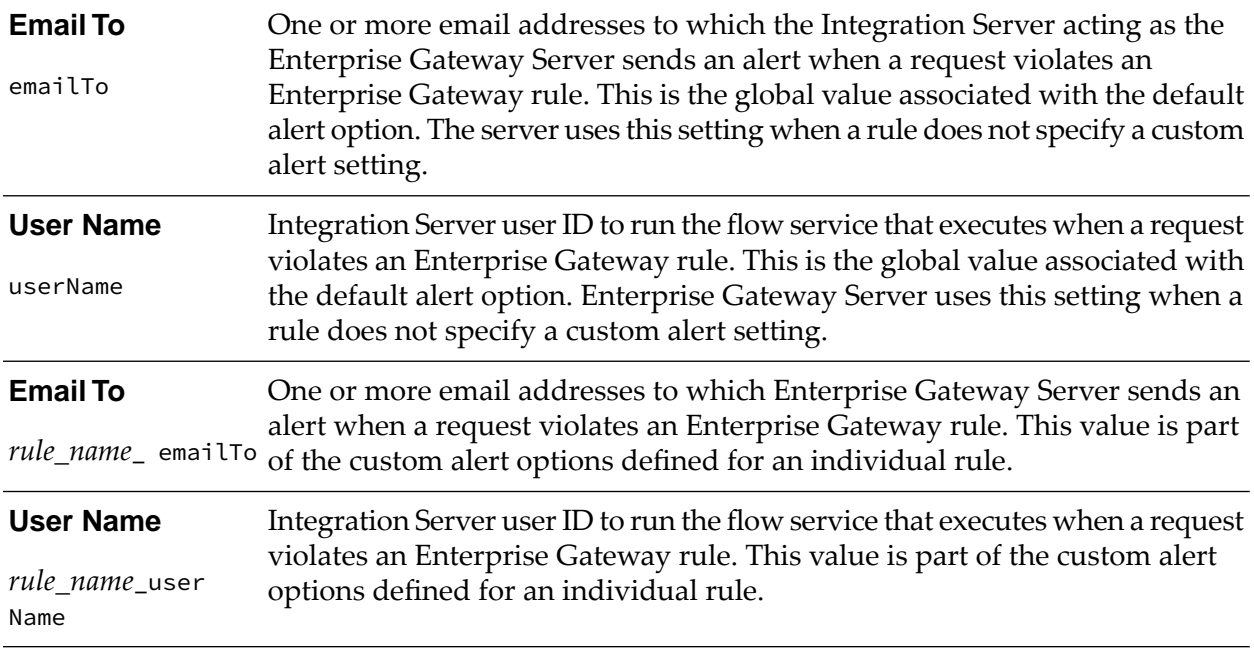

## **Web Service Policy**

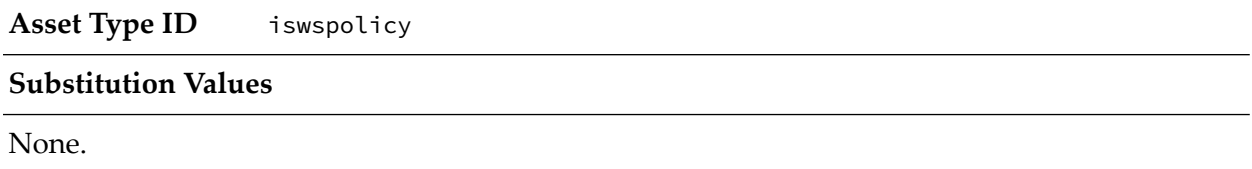

# **Integration Server Administrative Asset Dependencies**

The following table lists the dependent assets and the reference assets that you must include in a deployment set before you can deploy the dependent asset:

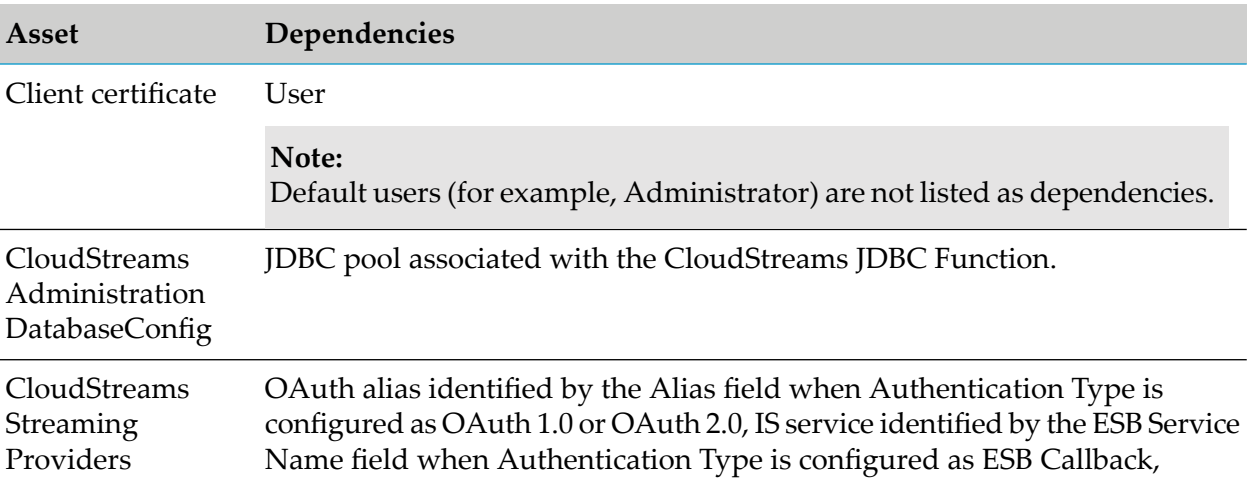

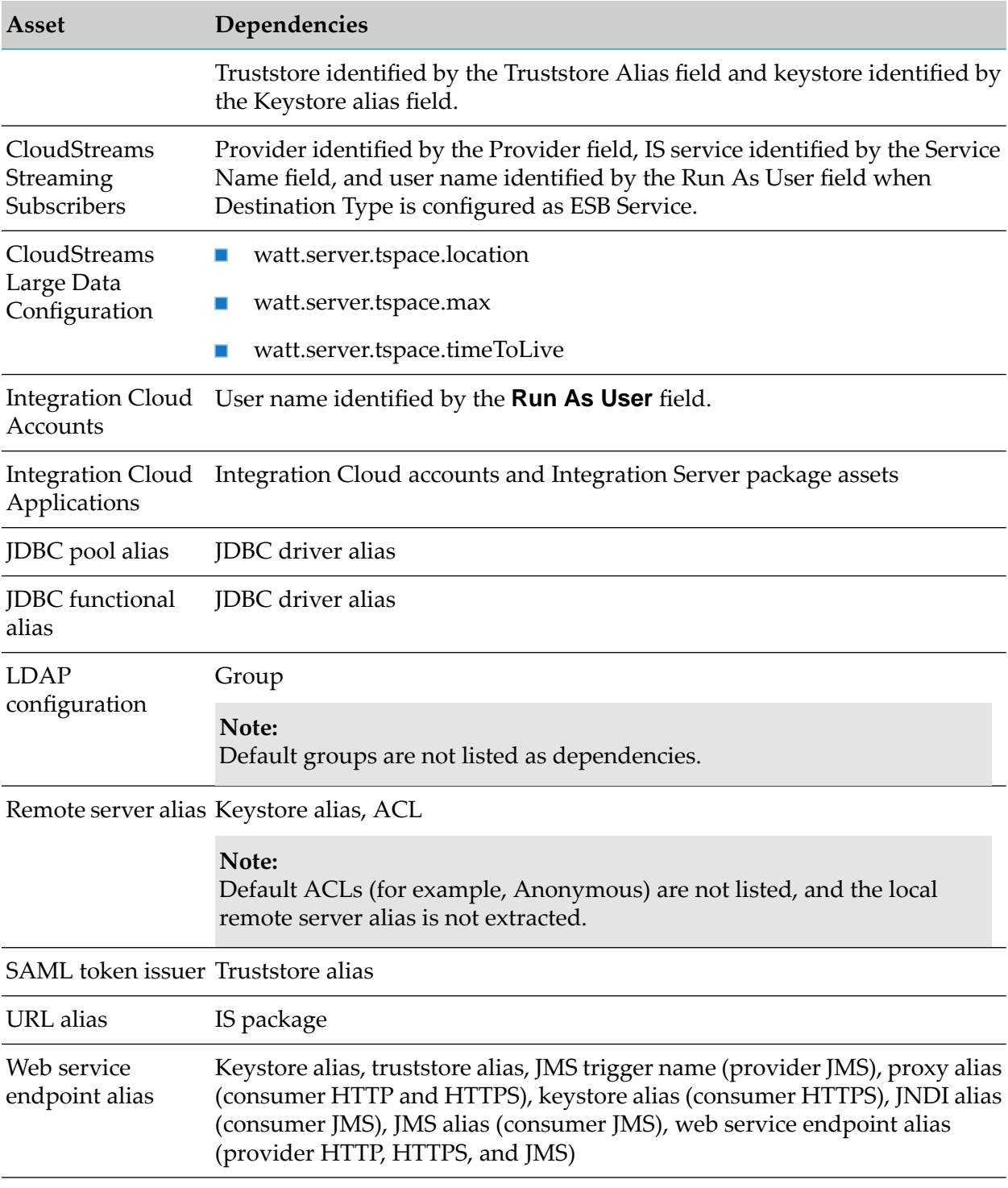

# **Integration Server Package Assets**

This section describes the following:

Adding Package Assets to the Source [Directory](#page-169-0)  $\blacksquare$ 

- Global Values for Integration Server Package Assets and [Composites](#page-170-0)
- Individual Values for [Integration](#page-173-0) Server Package Assets

## **About Integration Server Packages**

Integration Server packages can be deployed as either composites or assets with a type ID of ispackage.

## <span id="page-169-0"></span>**Adding Package Assets to the Source Directory**

To include package assets in the composite for deployment, you must manually copy or check in the *Integration Server\_directory* \instances\*instance\_name*\packages folder to the source directory. There are two ways to add package assets to the source directory:

**Build package composites along with other administrative assets.** If you want to generate composites for all packages in the source directory and package-specific administrative assets, Software AG recommends that you structure the source directory as either:

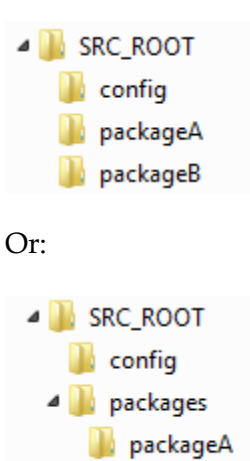

packageB

### **Note:**

In order to retain ACL information for the package assets, you must add ACL configuration files to the config folder.

In the example, you would define SRC\_ROOT as the value of the build.source.dir property in the build.properties file. For more information about the build.properties file, see ["Setting](#page-57-0) Build [Properties"](#page-57-0) on page 58.

When run, the build script creates the following:

- A composite named *package\_name*.zip for each package included in the source directory, where *package\_name* is the name of the package (with a composite type ID of ispackage). For this example, the files would be named packageA.zip and packageB.zip.
- A composite named isconfiguration.zip (with a composite type ID of isconfiguration) that contains the administrative assets contained in the config directory.

**Build package composites separate from other administrative assets.** If your source directory contains several packages and you want to generate composites from only a select number of those packages, you can use the build.source.project.dir property to specify only those packages you want to include. For example, in the following source directory there are three packages: packageA, packageB, and packageC:

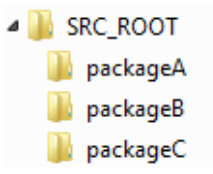

You can generate a composite that contains only packageA and packageB by setting the value of the build.source.project.dir property to:

SRC\_ROOT/packageA;SRC\_ROOT/packageB

In this example, since the config directory is not located in SRC\_ROOT, you must specify the location of config directory in the is.acdl.config.dir property of the build.properties file.

When run, the build script creates a composite named *package\_name.zip* for each package defined for build.source.project.dir, where *package\_name* is the name of the package (with a composite type ID of ispackage).

Using the example, build.source.project.dir is set to "SRC\_ROOT/packageA; SRC\_ROOT/packageB". When the build script runs, it will generate composites for packageA and packageB. Since packageC is not defined for build.source.project.dir, the build script ignores it. Since the packages are named "packageA" and "packageB" in the source directory, the build script names the composites packageA.zip and packageB.zip.

<span id="page-170-0"></span>For more information about setting properties in the build.properties file, see ["Setting](#page-57-0) Build" [Properties"](#page-57-0) on page 58. For more information about building composites for repository-based deployment, see "Building [Composites"](#page-56-0) on page 57.

## **Global Values for Integration Server Package Assets and Composites**

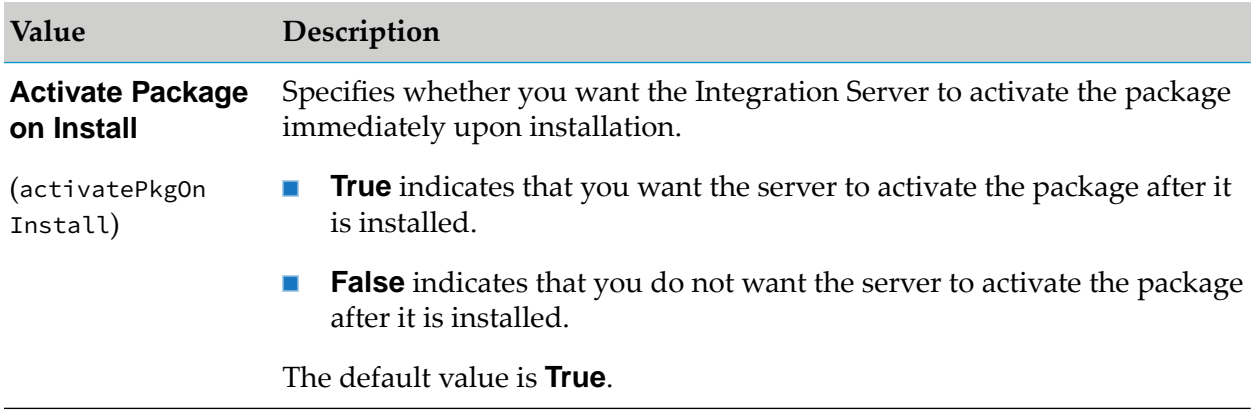

The following table lists the global values you can export for Integration Server packages.

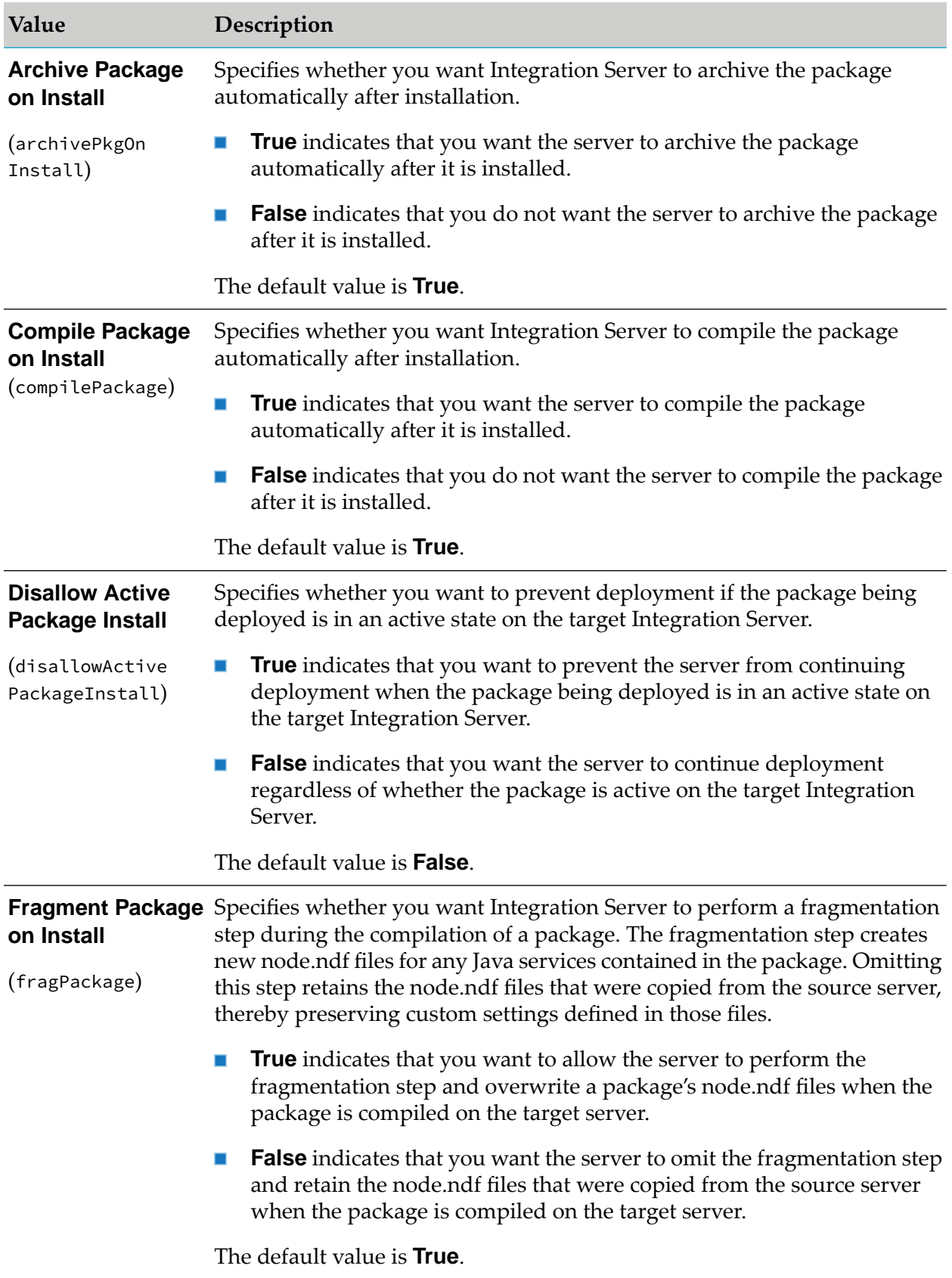

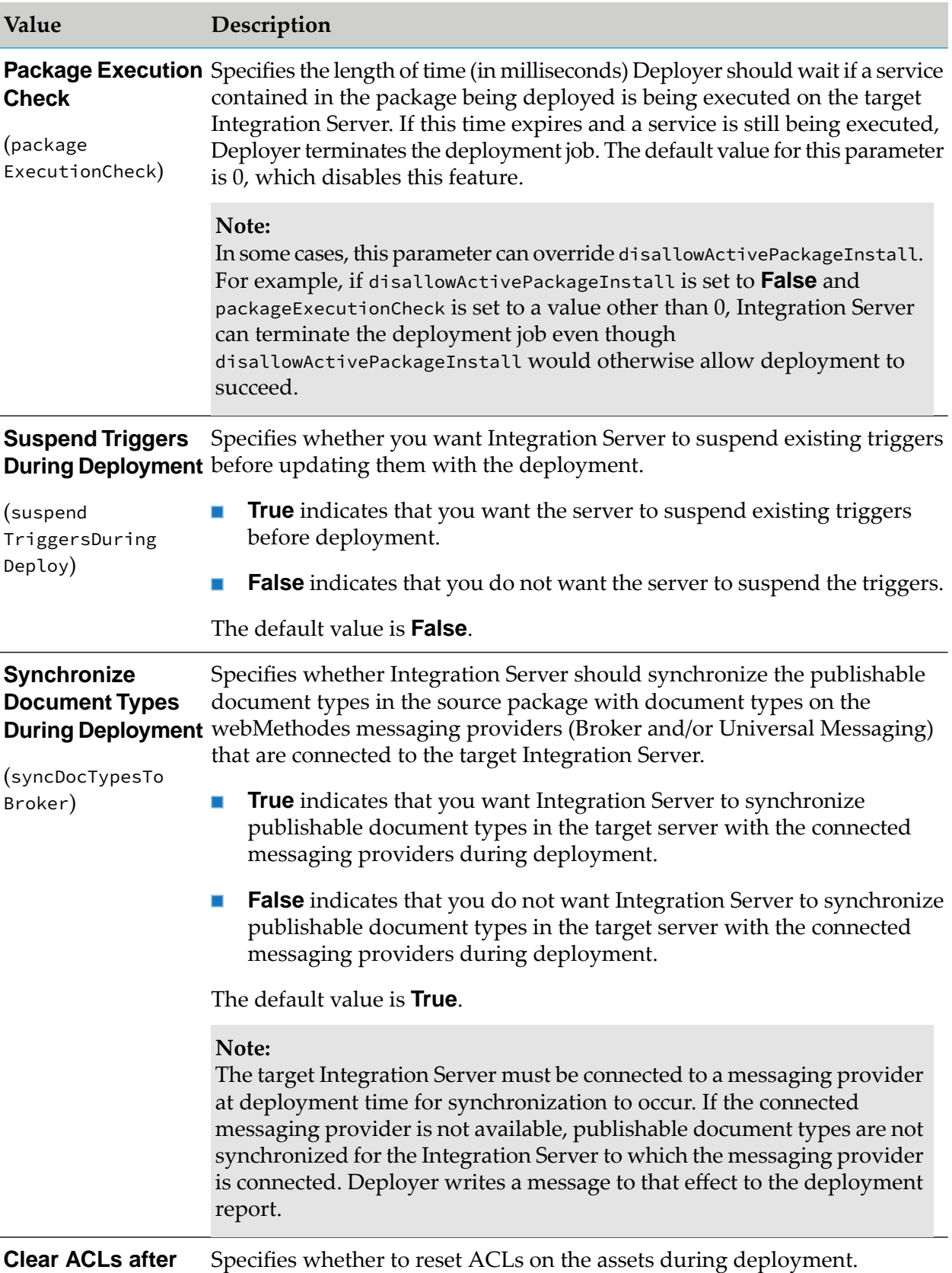

# **deployment**

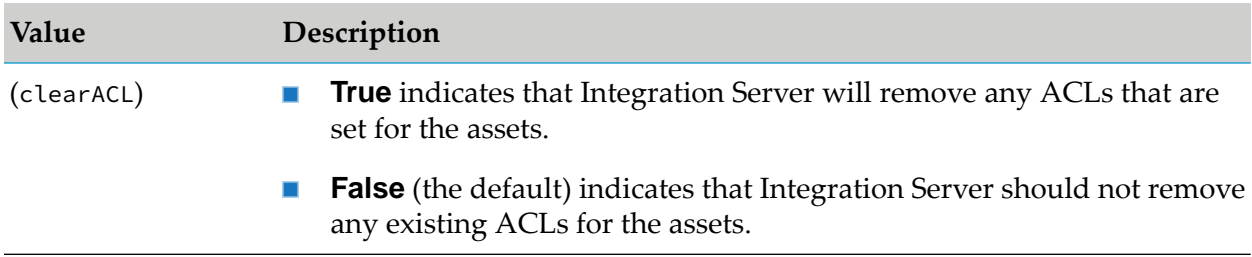

## <span id="page-173-0"></span>**Individual Values for Integration Server Package Assets**

Integration Server supports the following Integration Server package assets for deployment on a project-by-project basis. The values presented in the table are deployed as assets within the ispackage composite. None of the assets support substitutions.

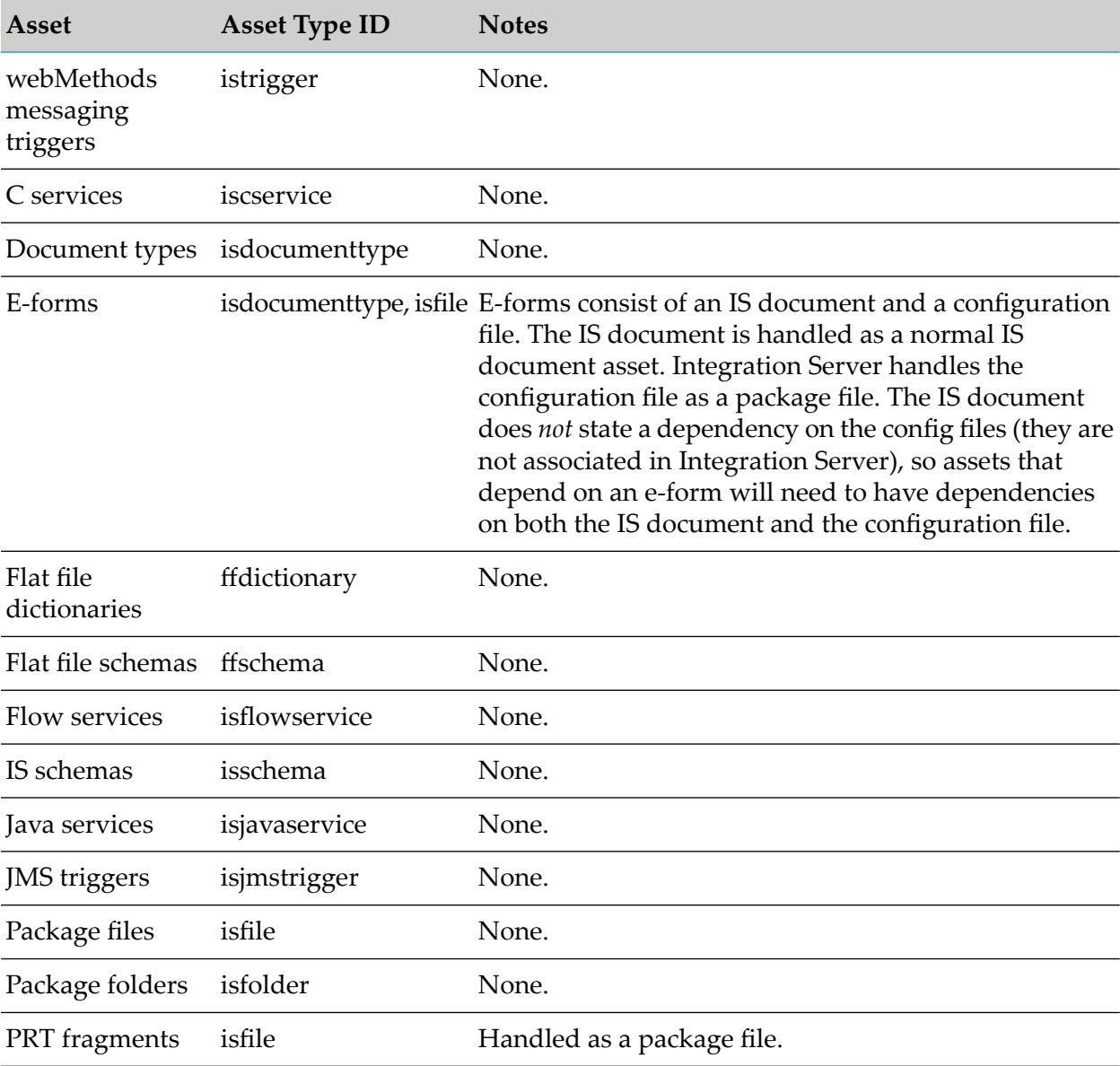

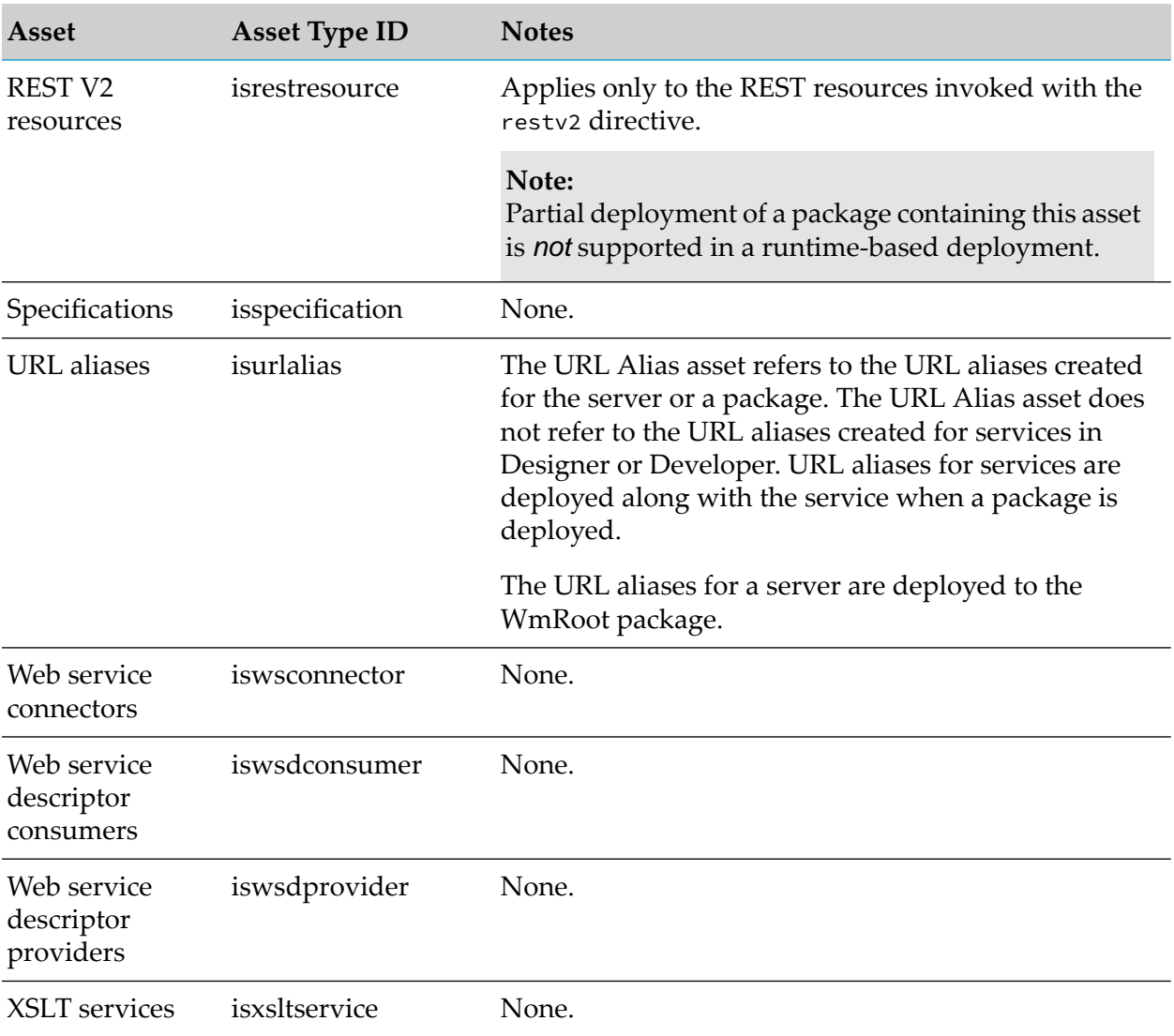

# **Adapter Runtime and .NET Service Assets**

This section describes the adapter runtime (ART) assets and the .NET asset that Integration Server supports for exporting, and their dependencies.

# **Adding Adapter Runtime and .NET Service Assets to the Source Directory**

To include adapter runtime and .NET service assets in the composite for deployment, you must manually copy or check in the *Integration Server\_directory* \instances\*instance\_name*\packages folder to the source directory.

The build script creates a composite named *package\_name*.zip, where *package\_name* is the name of the package. For example, if the package name is "adapter\_service", the composite name is adapter\_service.zip. For more information about building composites for repository-based deployment, see "Building [Composites"](#page-56-0) on page 57.

# **Adapter Runtime Assets**

The following table lists the adapter runtime assets and values for all WmART based adapters that you export and deploy using Integration Server:

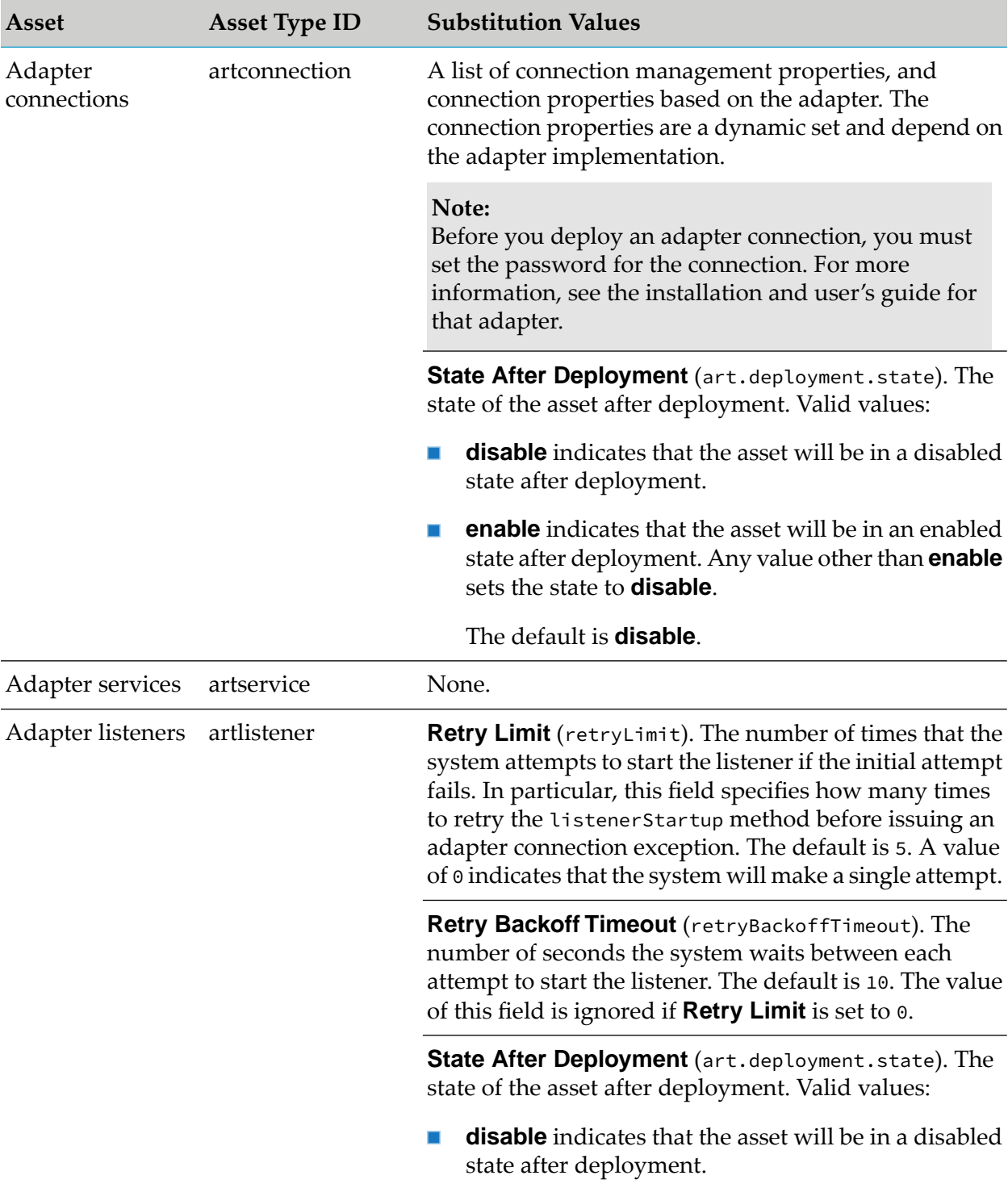

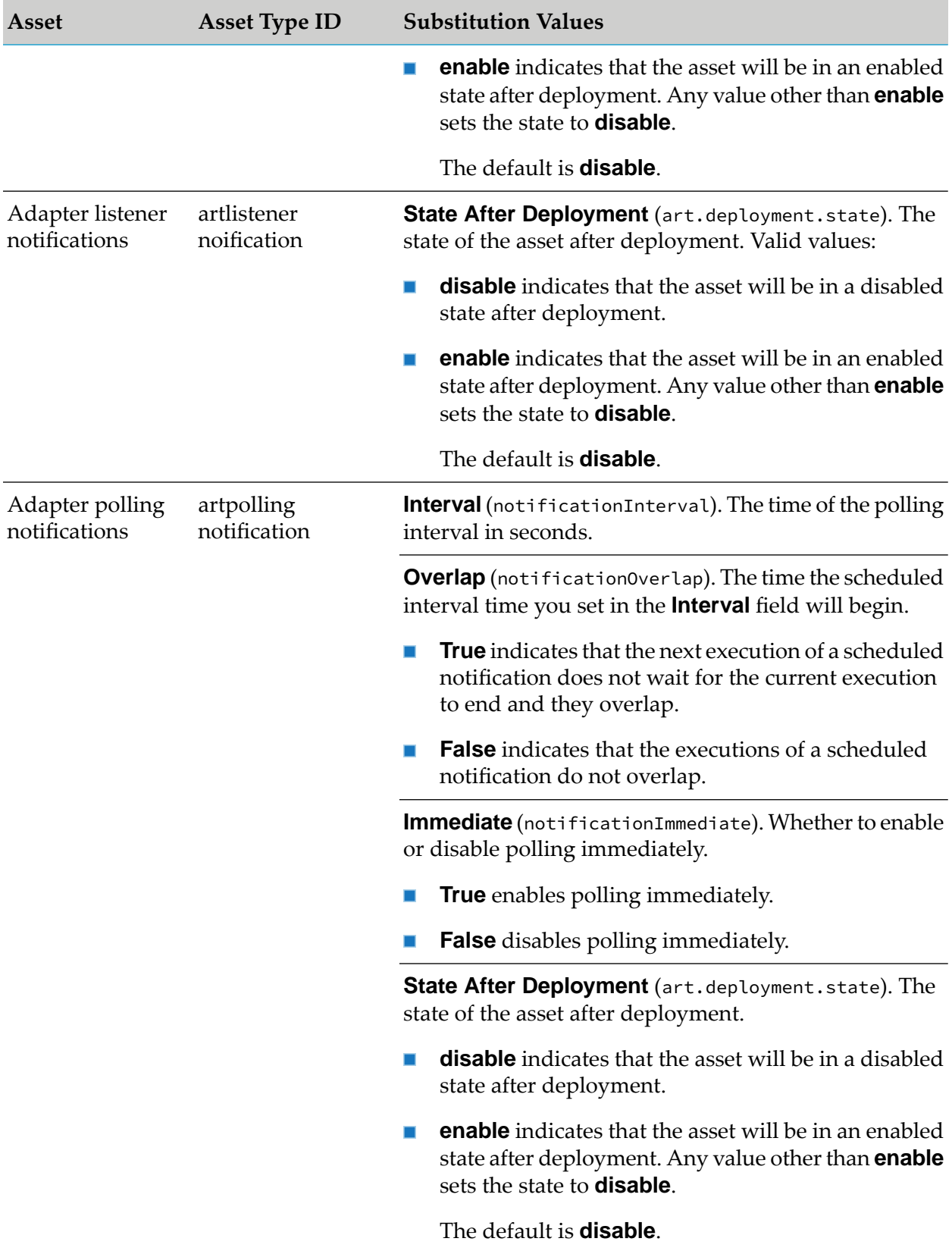

# **Adapter Runtime Asset Dependencies**

The following table lists the dependent assets and the reference assets that you must include in a deployment set before you can deploy the dependent asset:

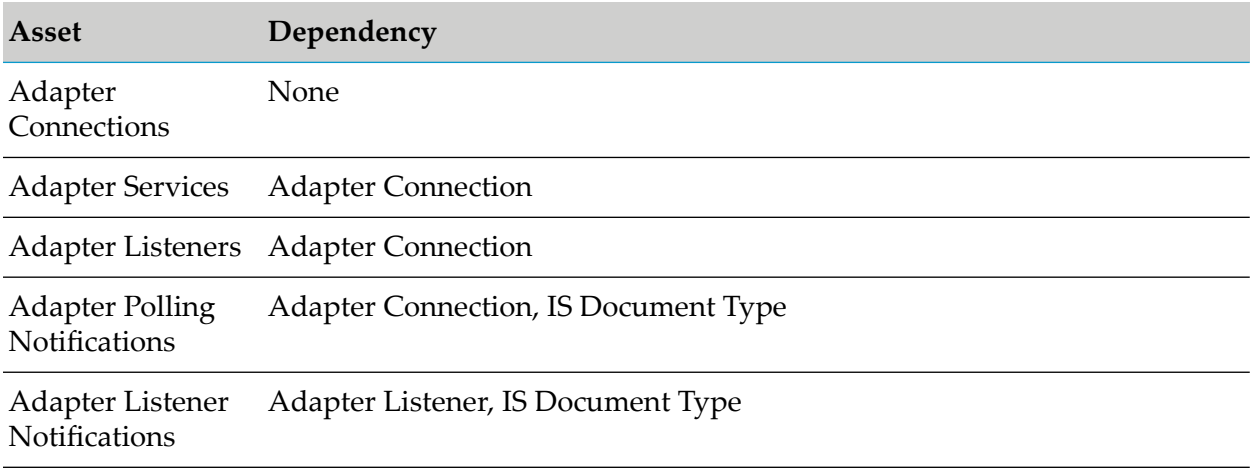

## **.NET Asset**

The following table lists the .NET asset that you export and deploy using Integration Server and its values:

### **Note:**

The .NET service asset is not a dependent asset. However, ensure that the values in the **Assembly Path** and **Assembly Name** fields that you provide for the target Integration Server during variable substitution are valid.

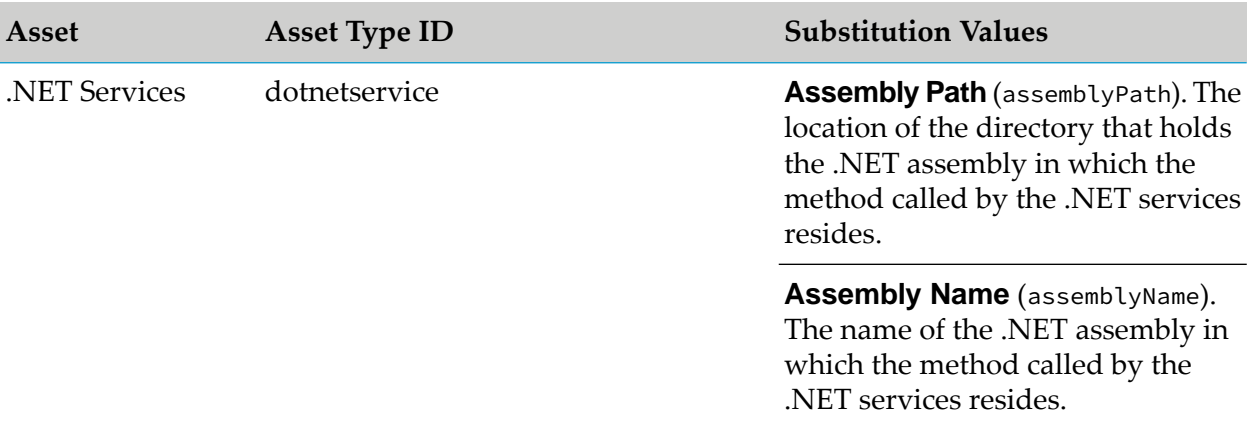

# **CloudStreams Assets**

The following table lists the CloudStreams assets:

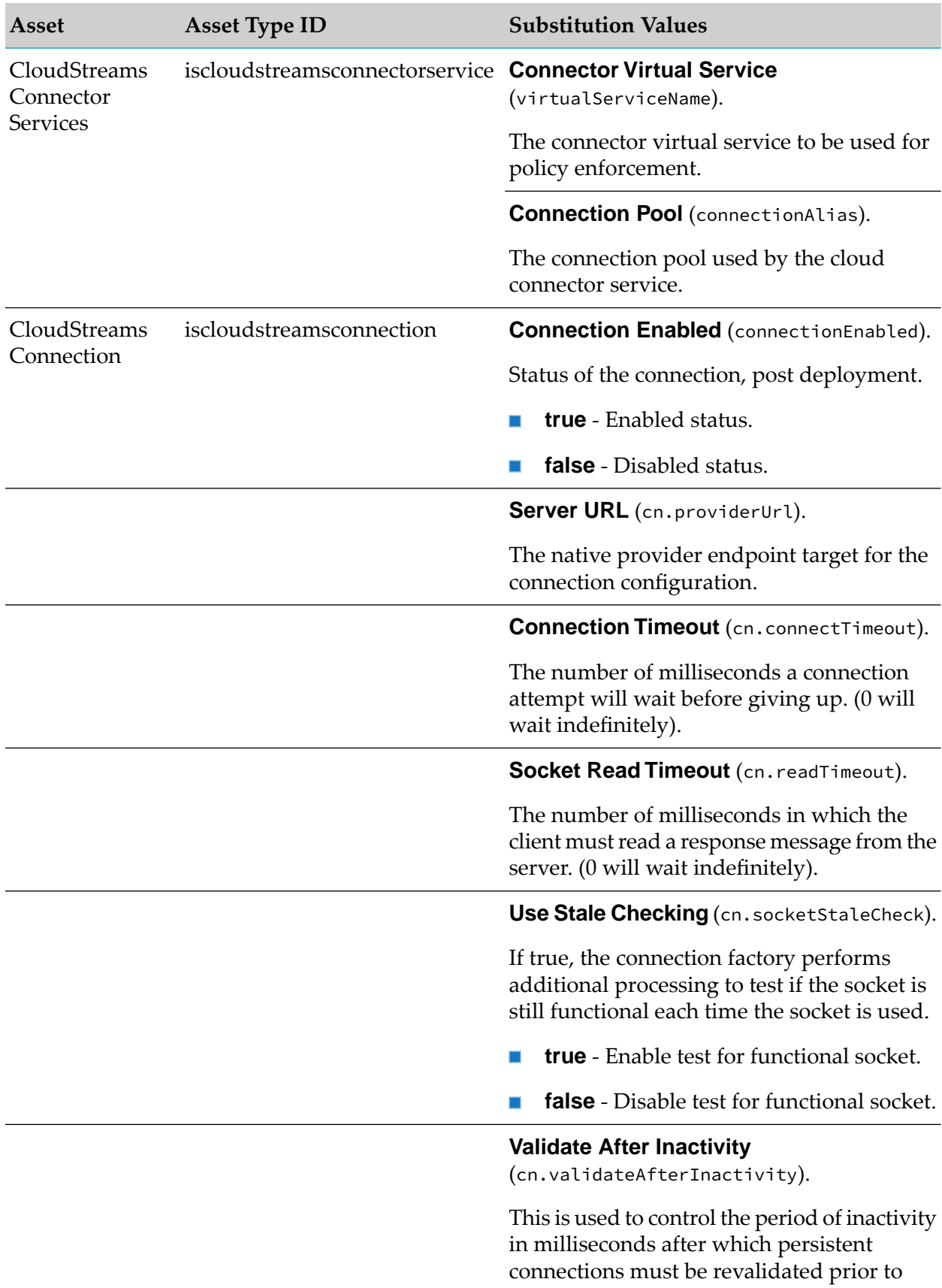

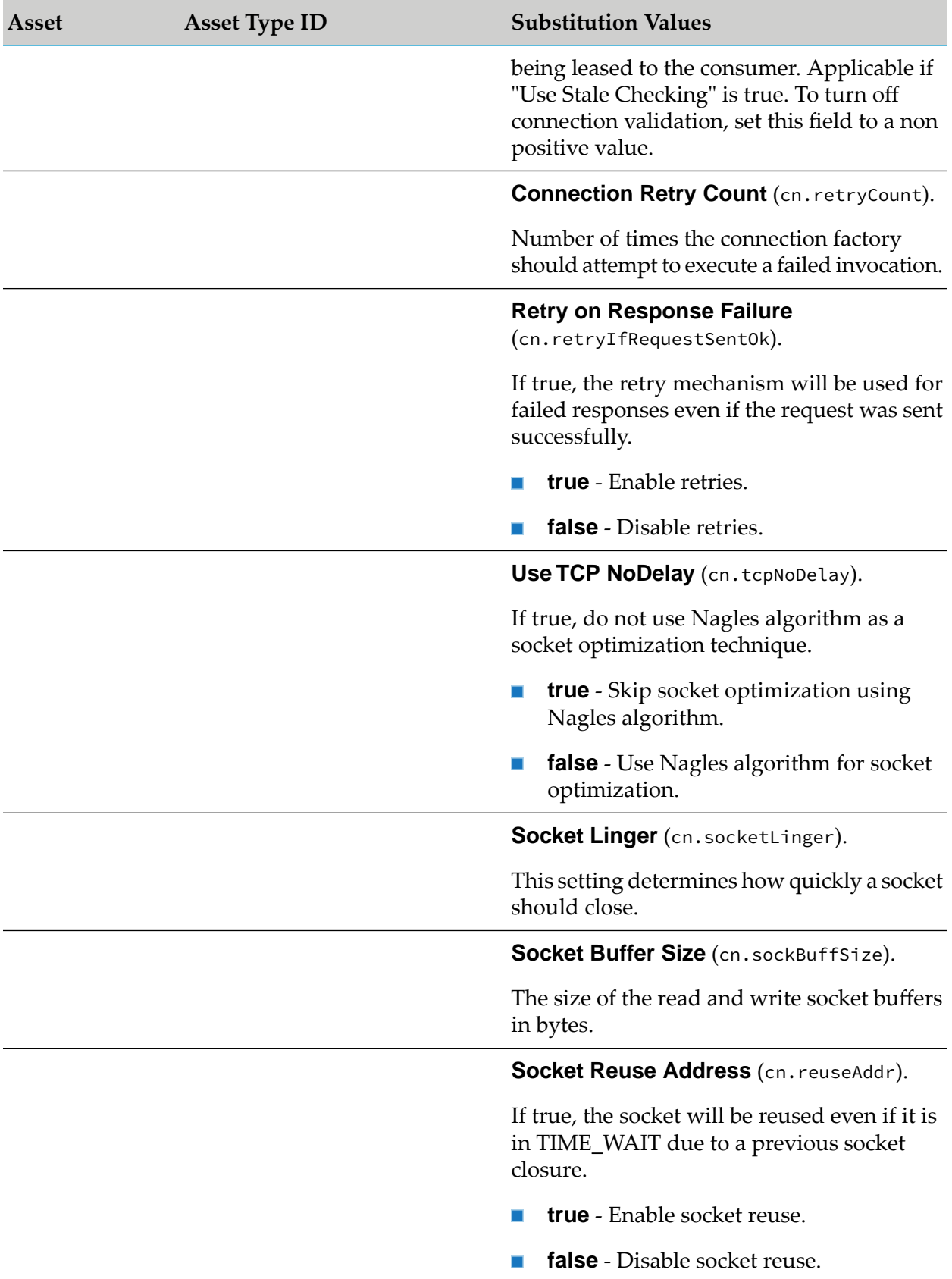
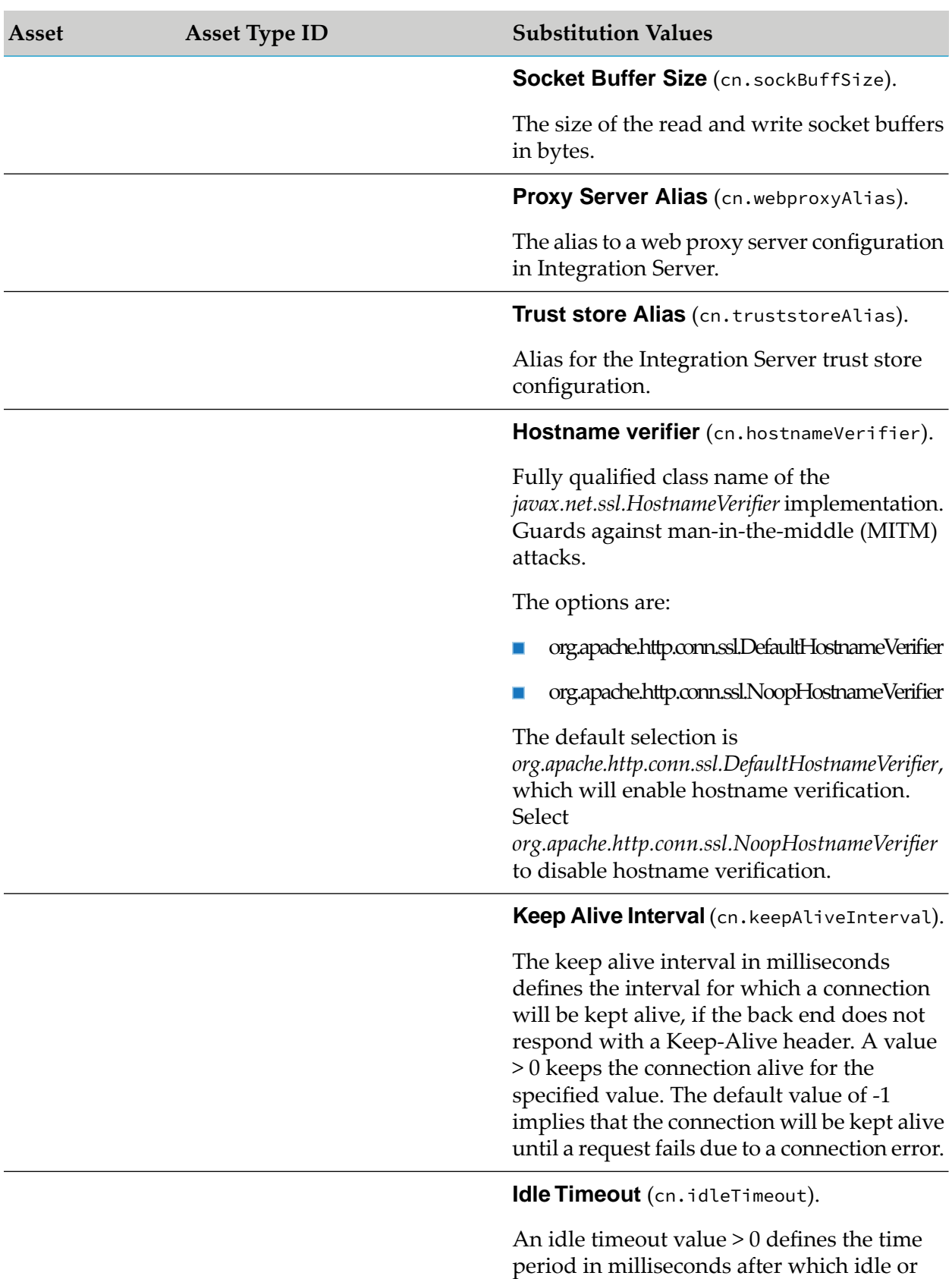

inactive connections will be closed. The

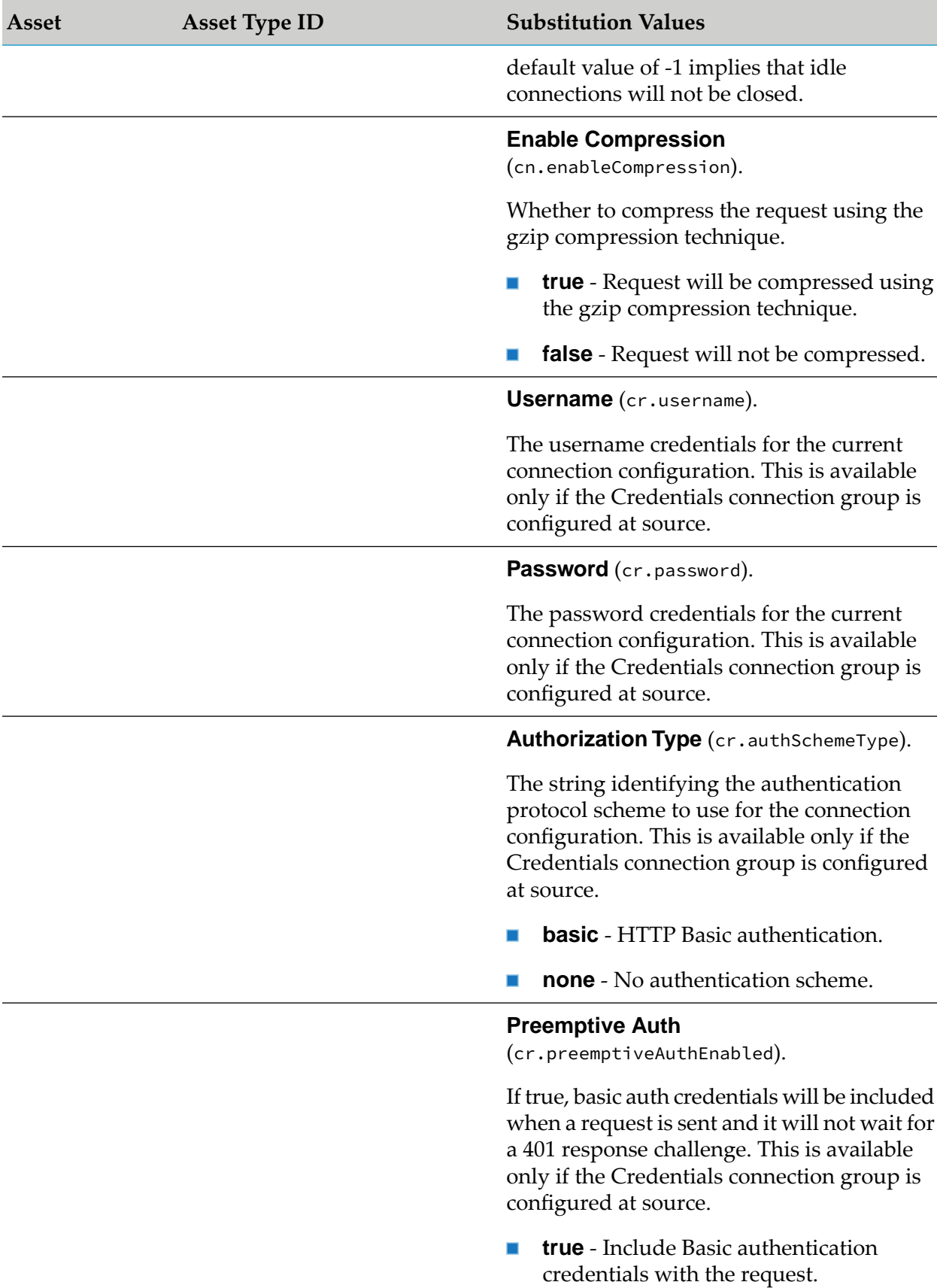

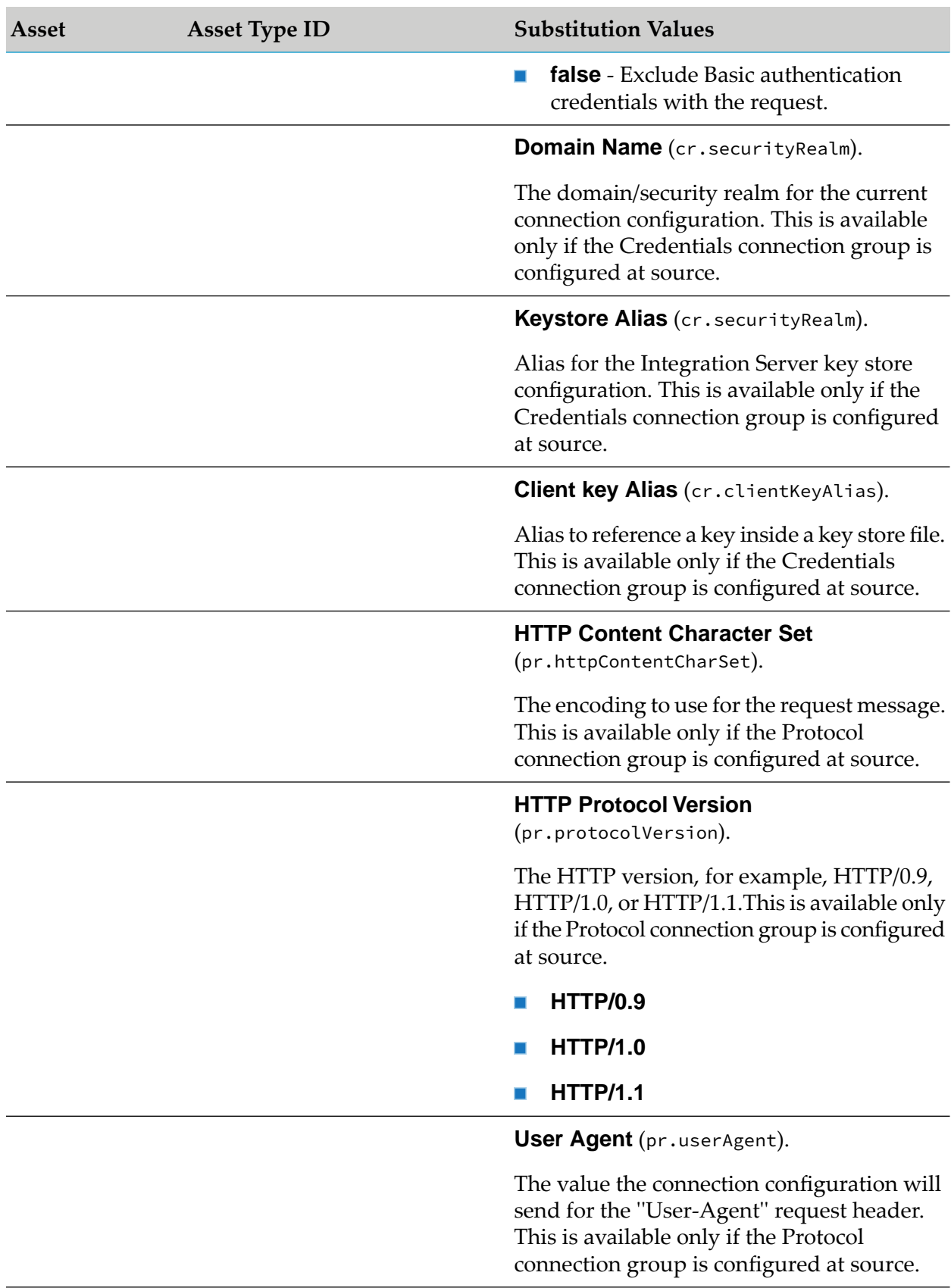

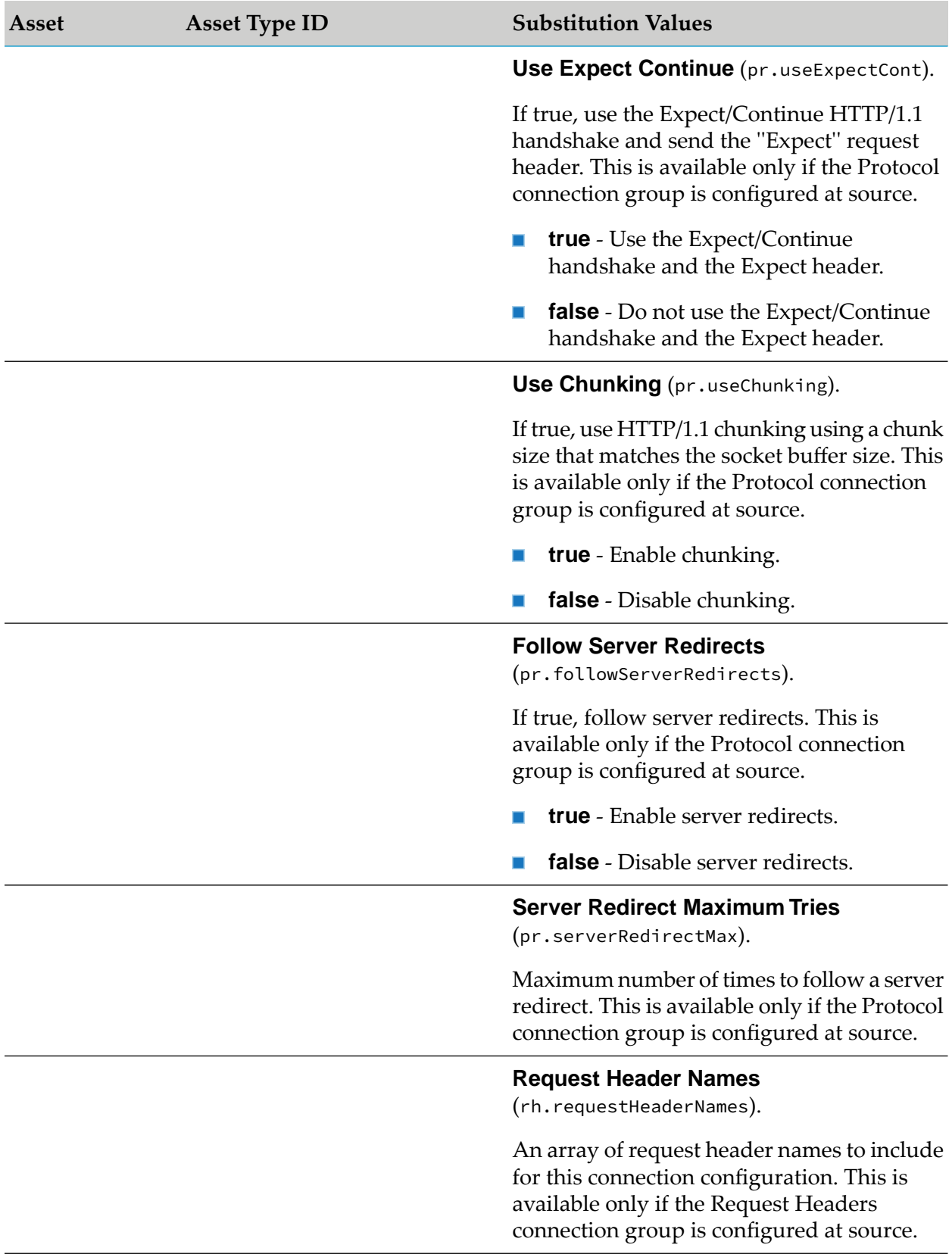

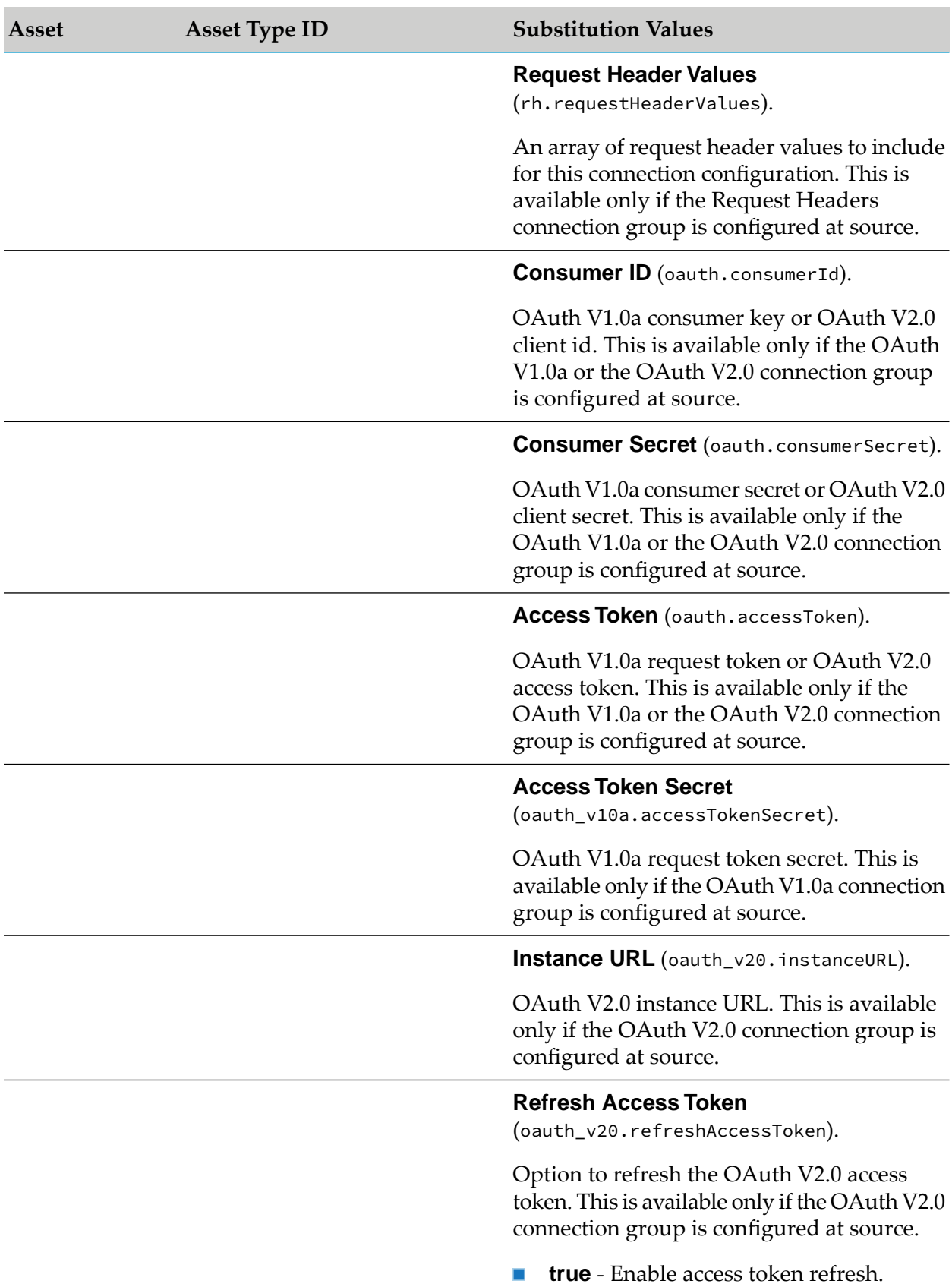

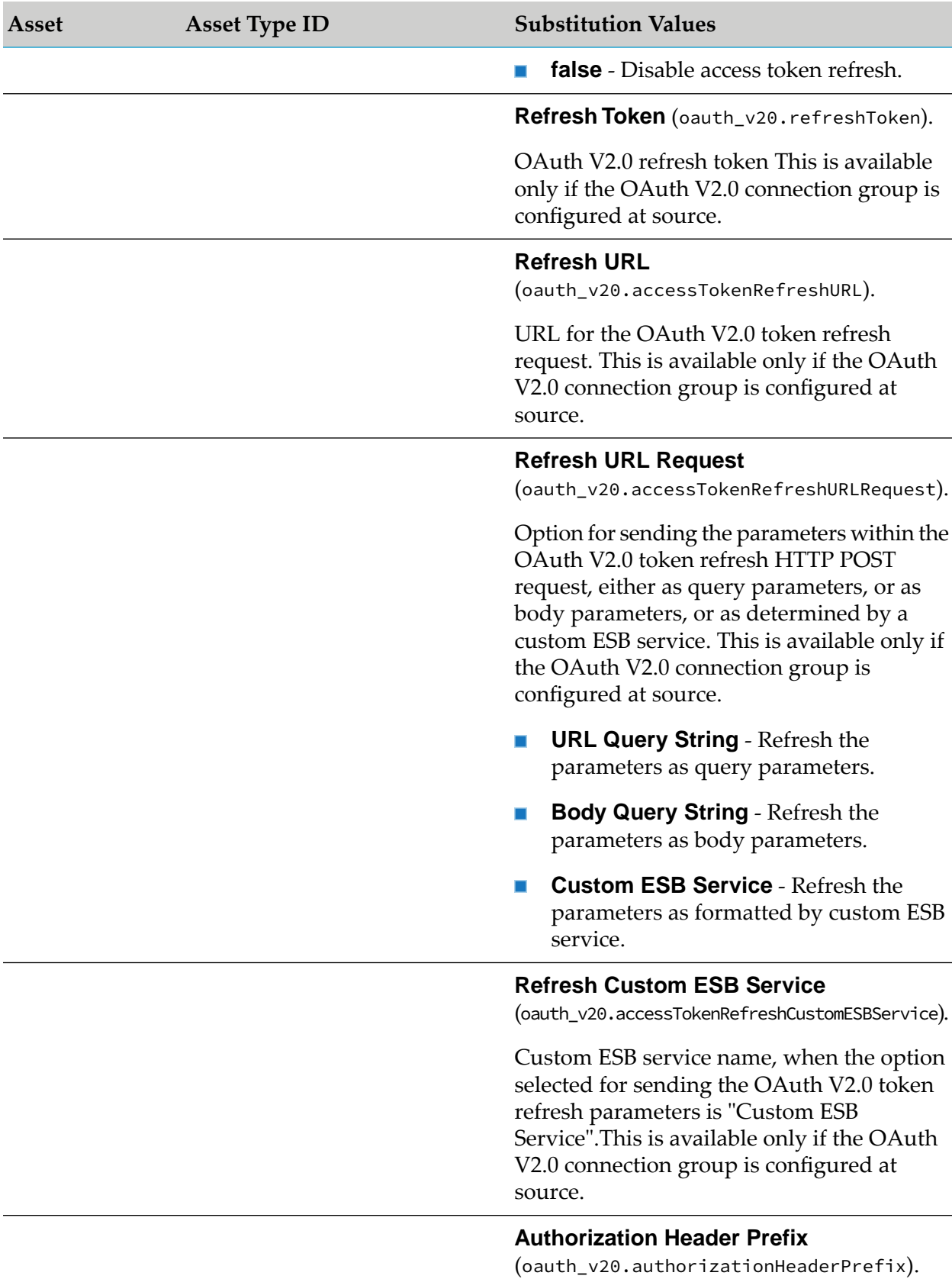

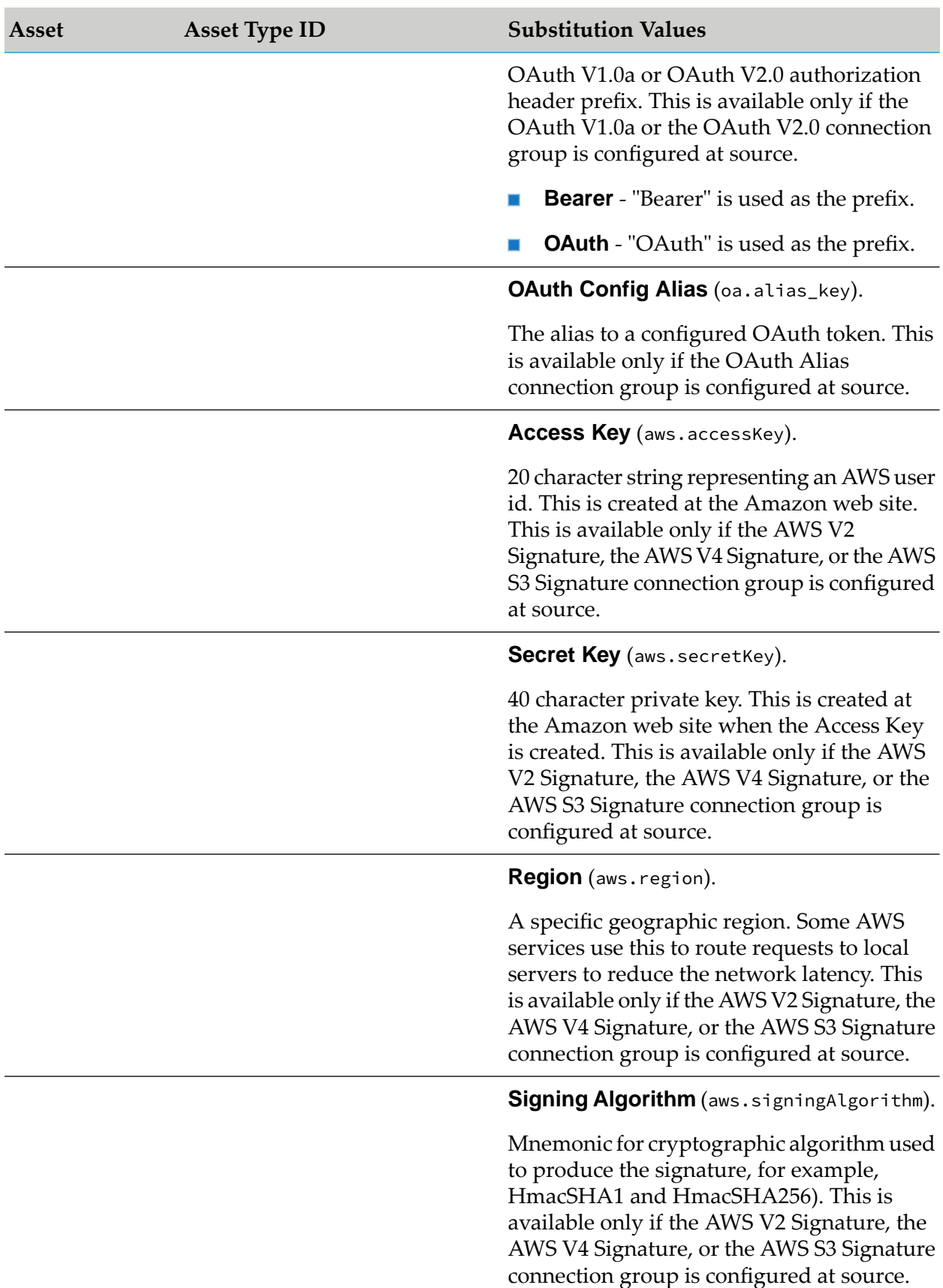

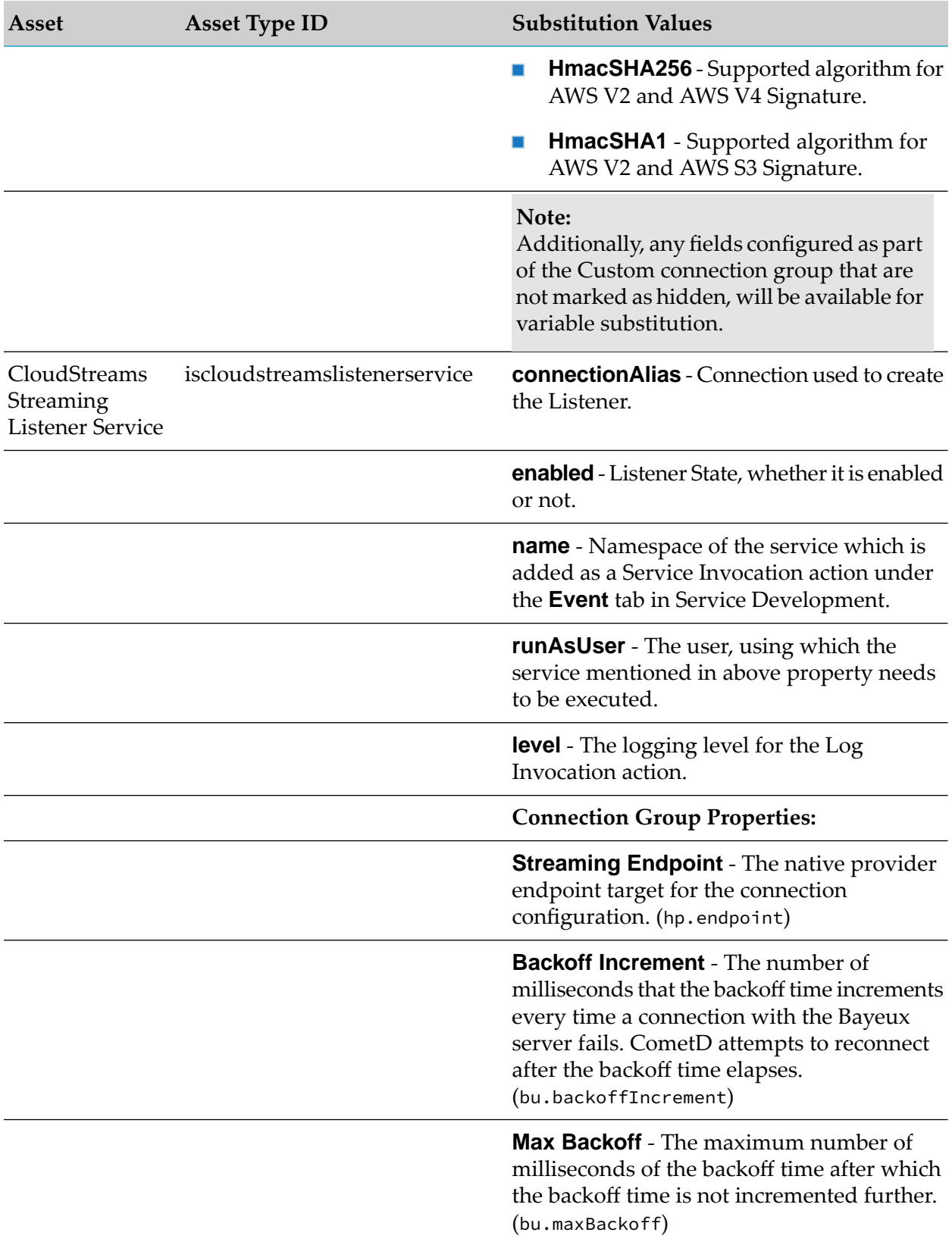

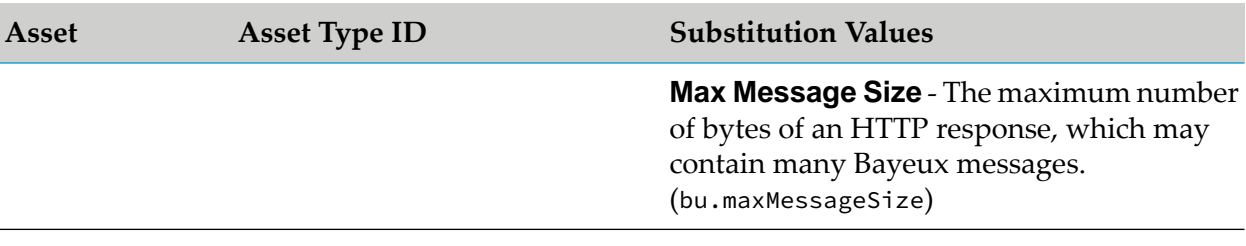

#### **CloudStreams Asset Dependencies**

The following table lists the CloudStreams Asset Dependencies:

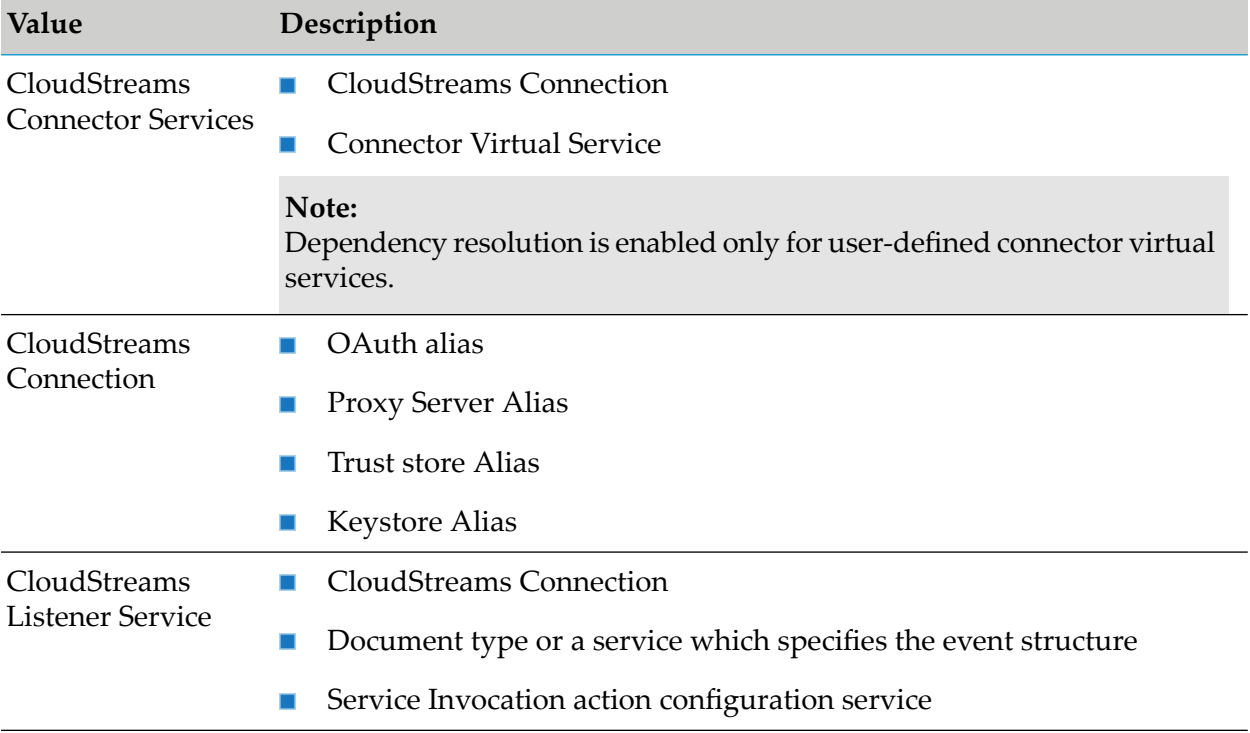

### **Mobile Support**

Using Deployer, you can deploy the following webMethods Mobile Support assets:

- Mobile sync component configuration  $\blacksquare$
- Name and version of the mobile application associated with a mobile sync component  $\blacksquare$

The webMethods Mobile Support assets are deployed as assets within the isconfiguration composite when the WmMobileSupport package is installed. The following table lists the dependencies for these assets.

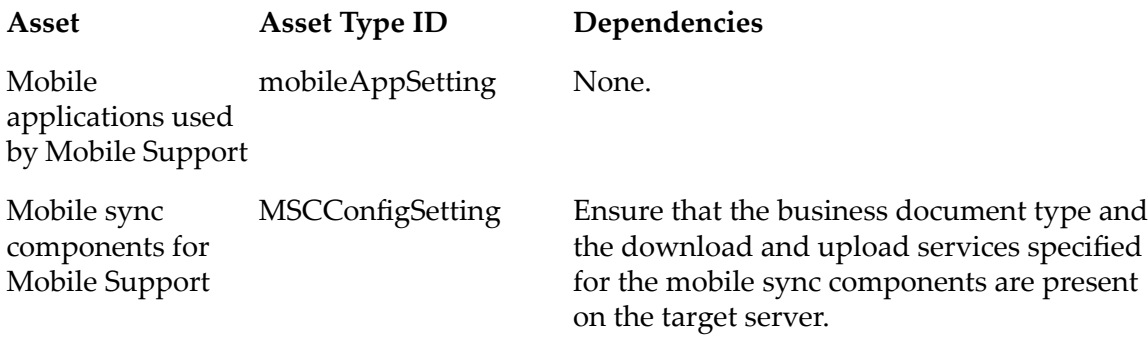

Note that the assets in the table should be deployed together. For details about adding these assets to the source directory, see "Adding [Administrative](#page-126-0) Assets to the Source Directory" on page 127.

# **My webMethods Server**

The following table lists the My webMethods Server (including Task Engine) asset types, as well as the dependencies and properties that you can substitute when using Deployer to deploy assets to a My webMethods Server.

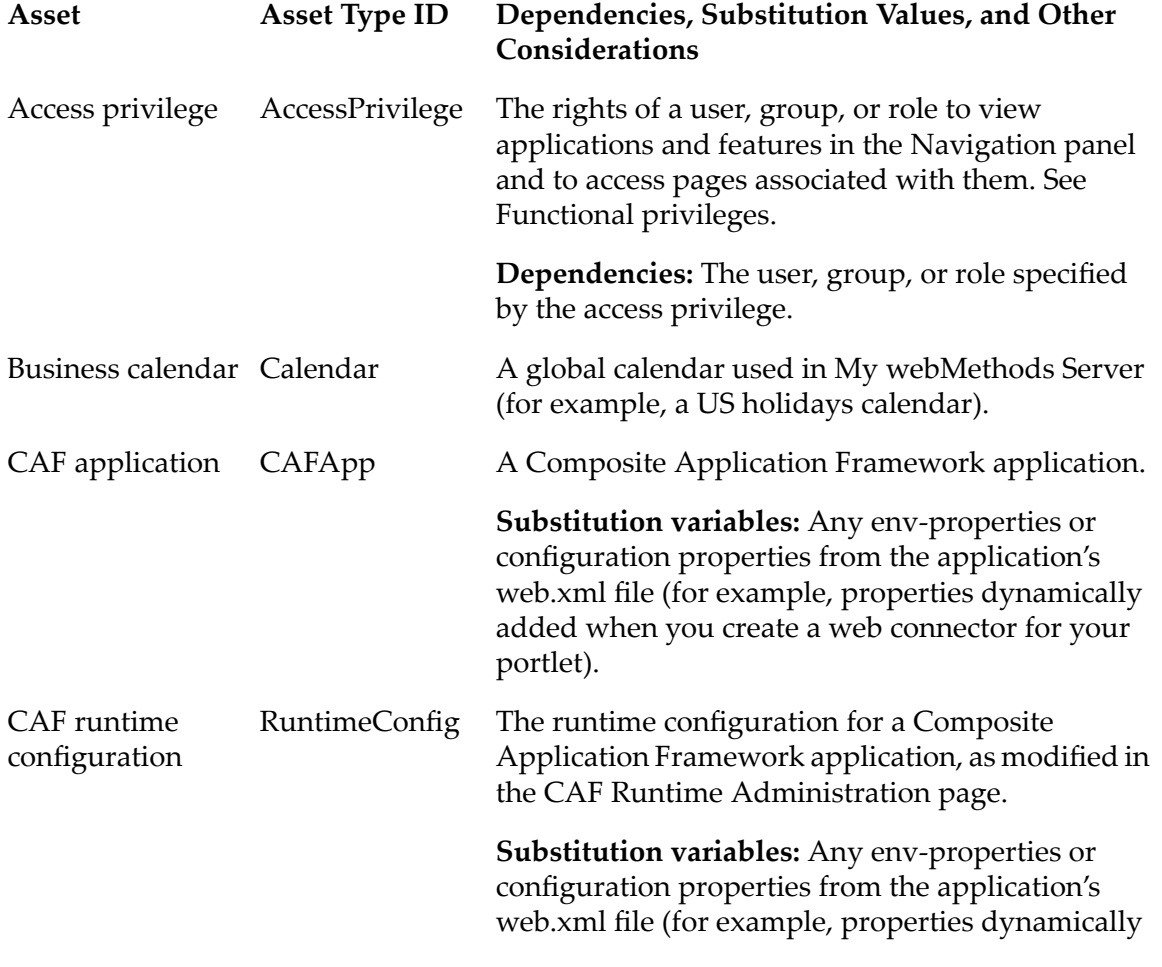

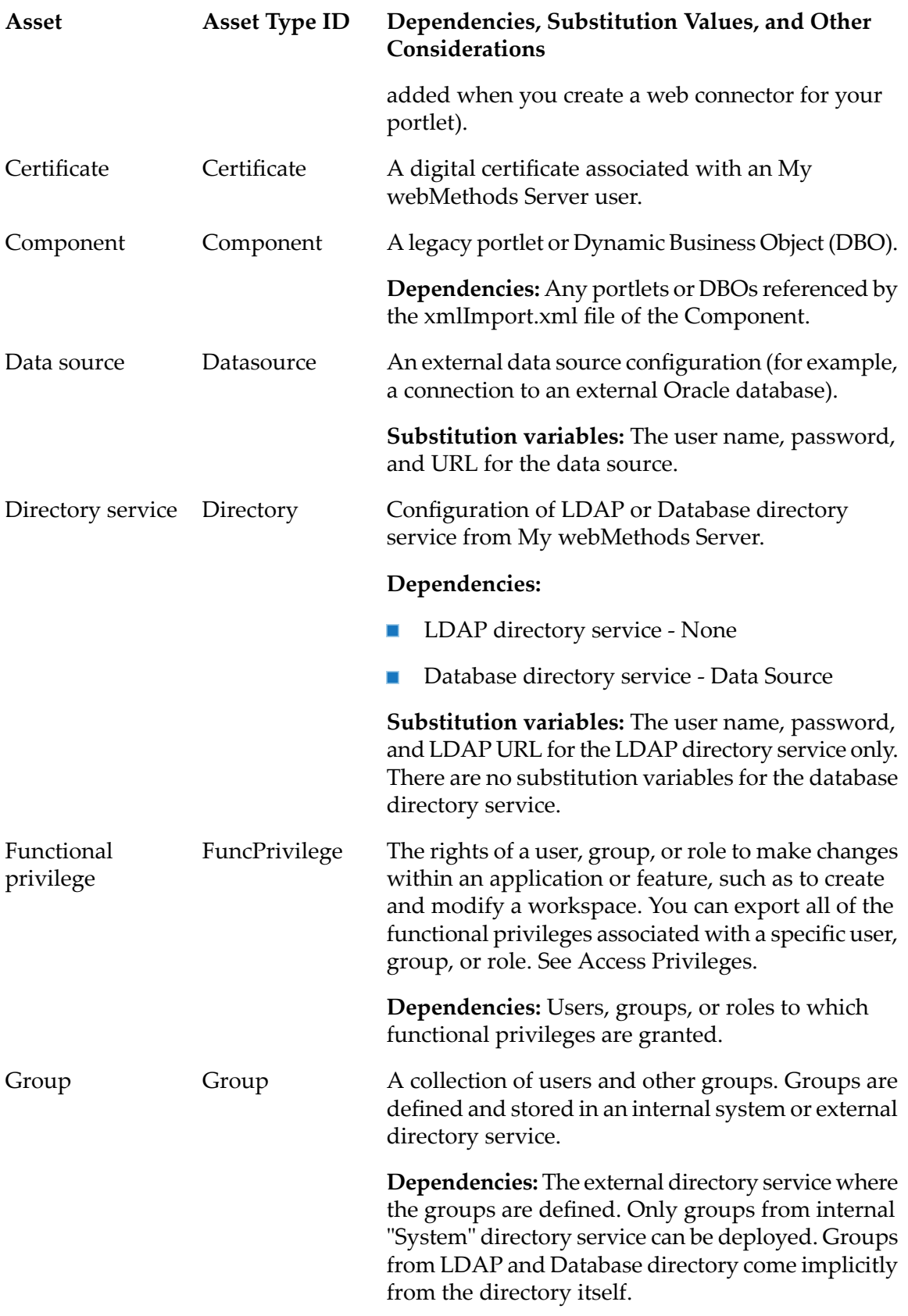

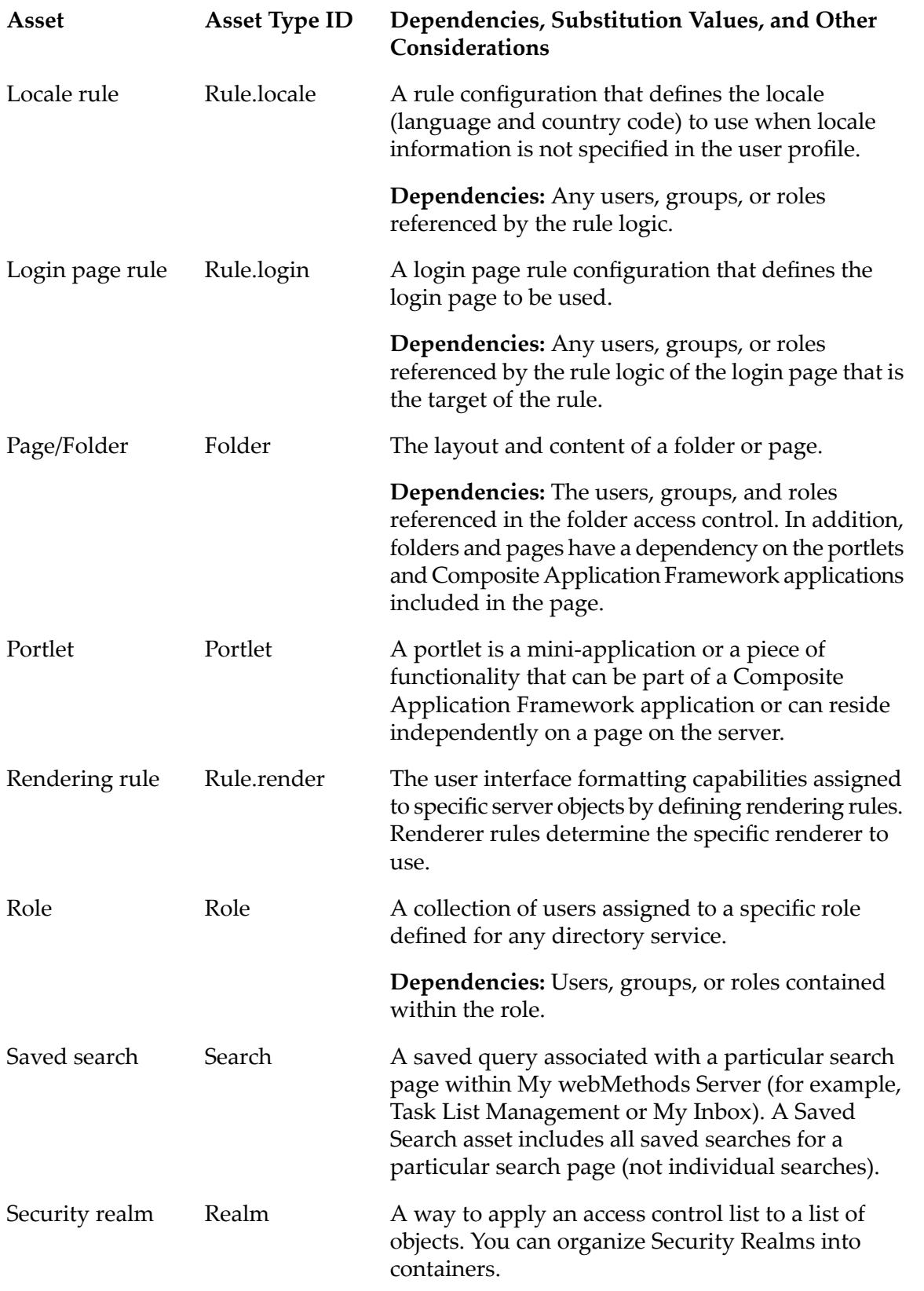

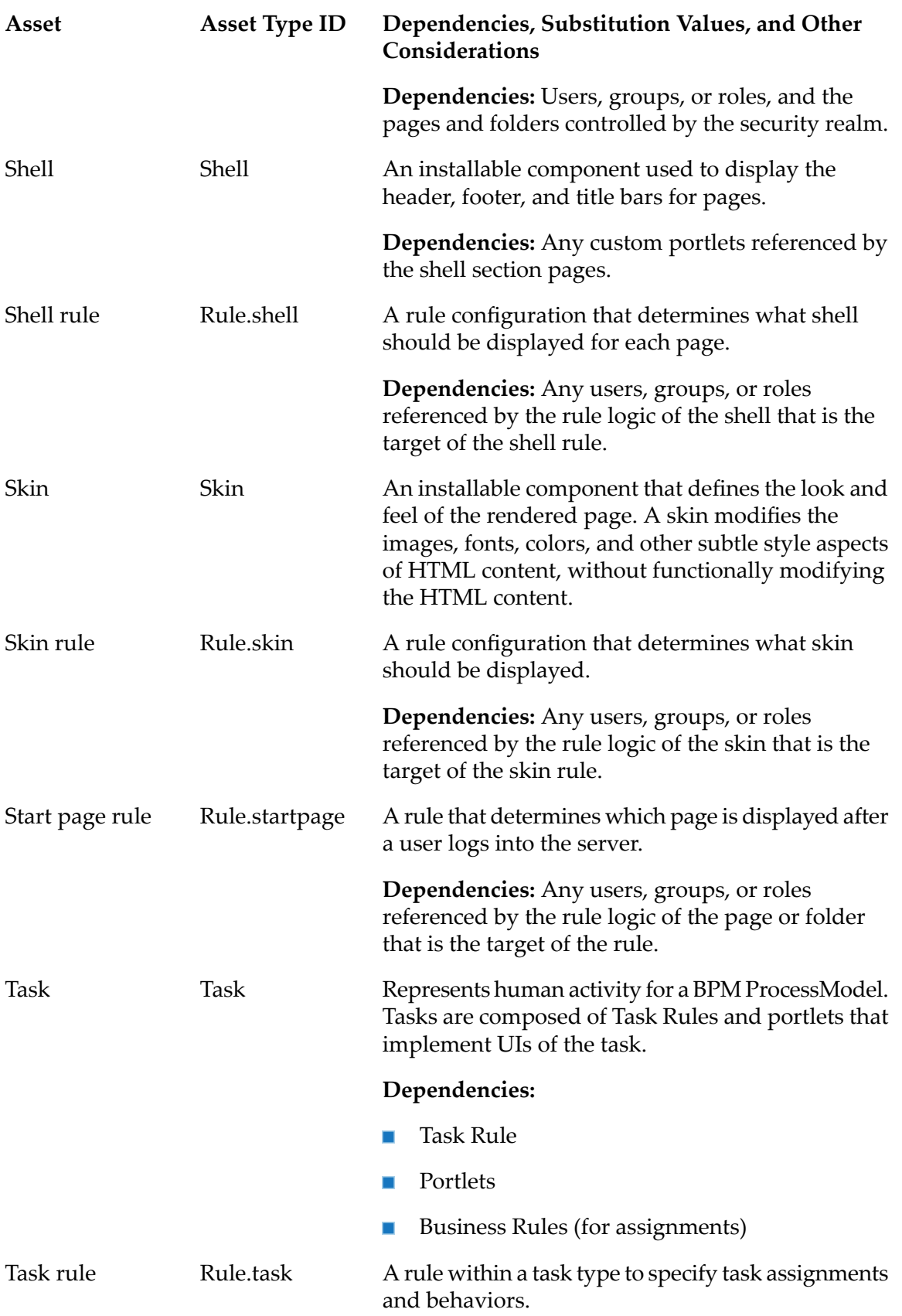

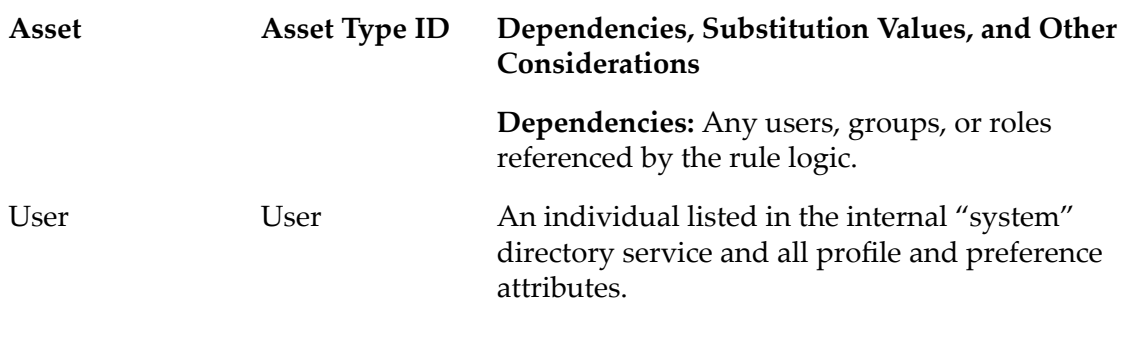

# **Optimize**

webMethods Optimize enables you to export assets such as dimensions, event maps, dimension hierarchies, data filters, process configurations, intelligent links, or rules to Deployer. Using Deployer, you can deploy your Optimize assets to another Optimize Analytic Engine and share the assets that you created in Optimize with other applications.

The following table lists the asset types that you can export from Optimize and their dependencies.

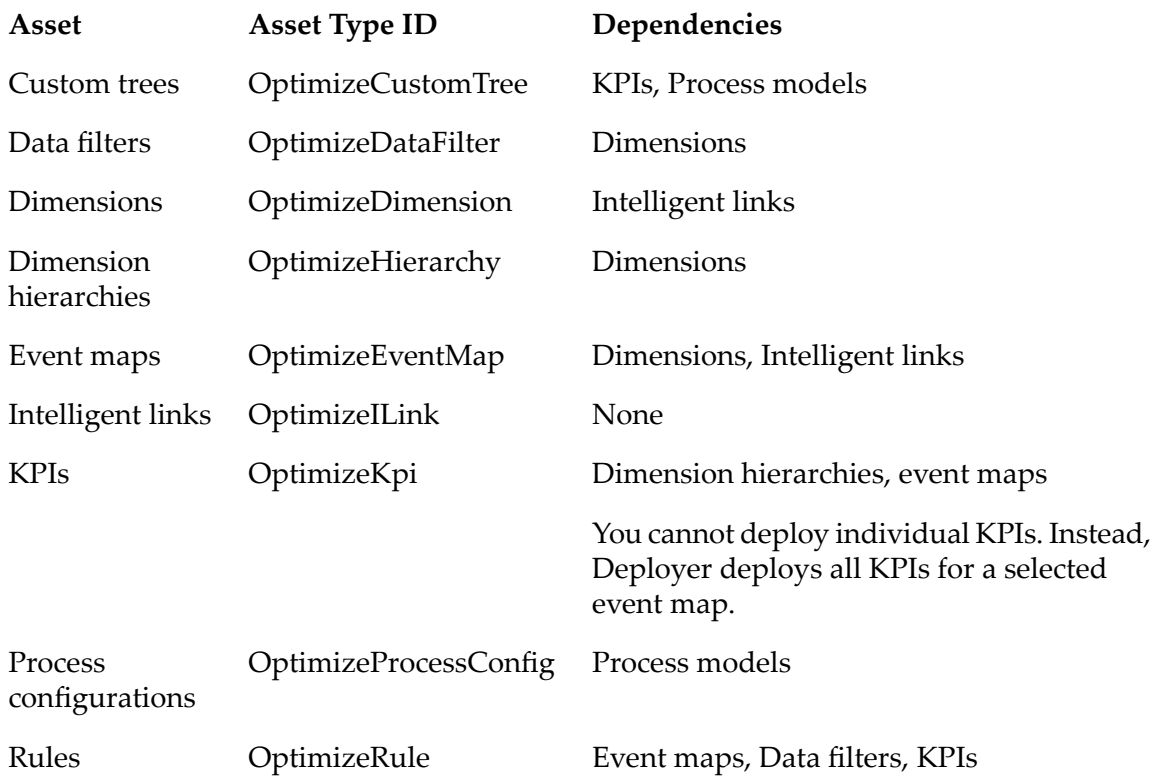

# **Optimize-Specific Build Properties**

When building composites from Optimize assets, set the following Optimize-specific property in the master\_build/build.properties file.

### **optimize.acdl.validation**

Specifies whether to switch the XSD validation of the generated composite and descriptor files. Set to:

- On to use XSD validation.  $\blacksquare$
- Off to turn off XSD validation. This is the default.  $\blacksquare$

### **Trading Networks**

The following table lists the Trading Networks asset types you can deploy and their dependencies.

**Note:**

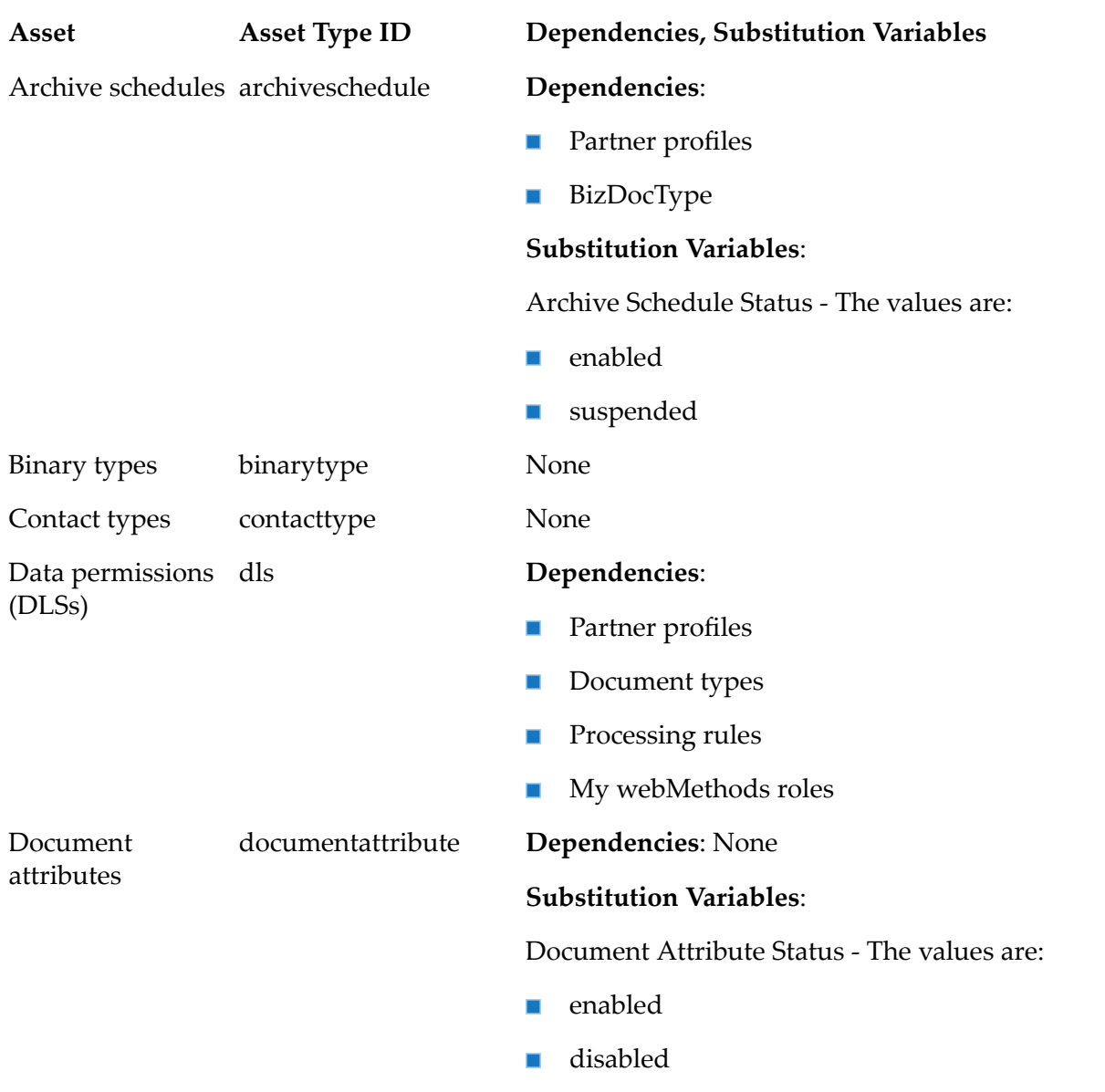

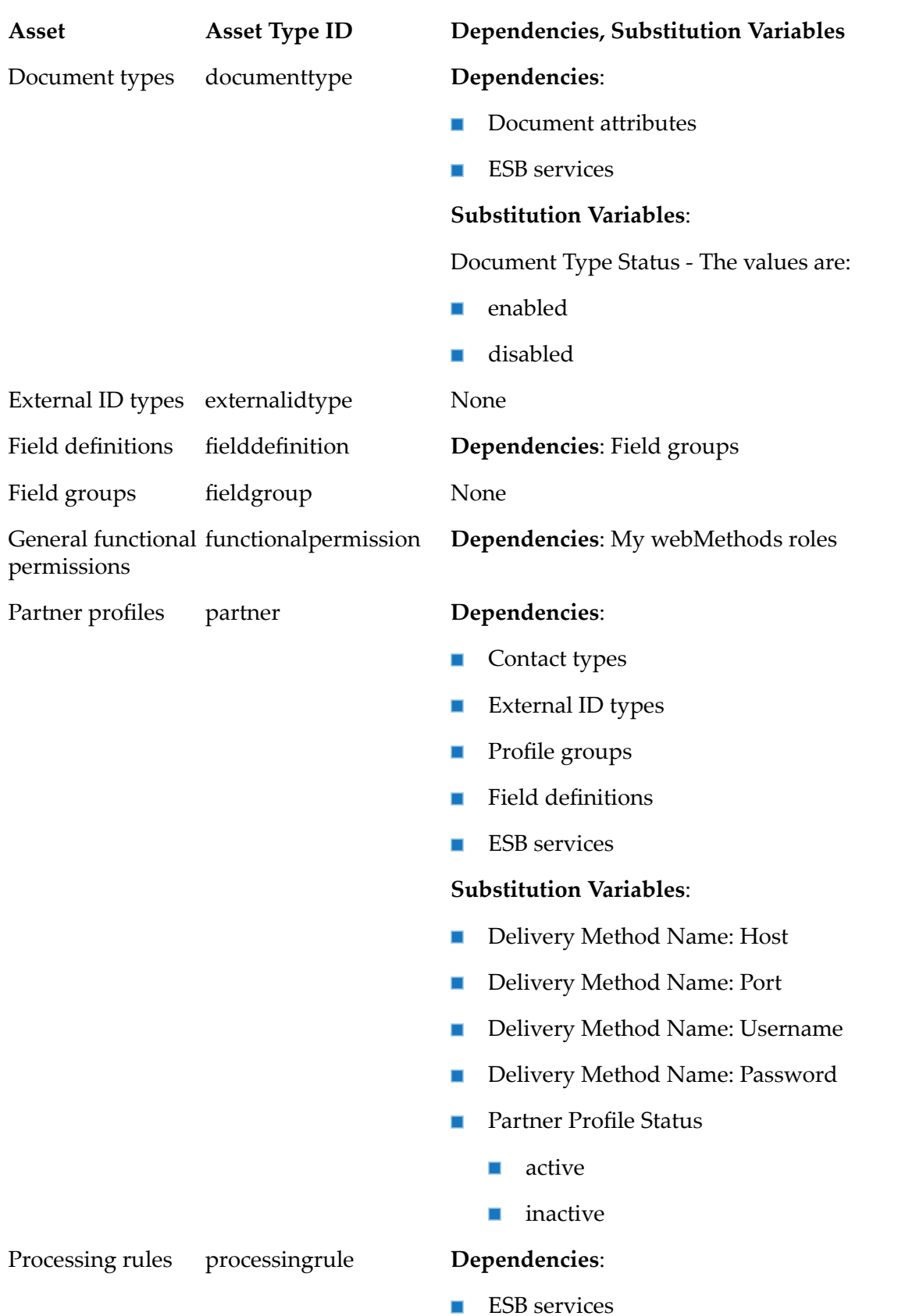

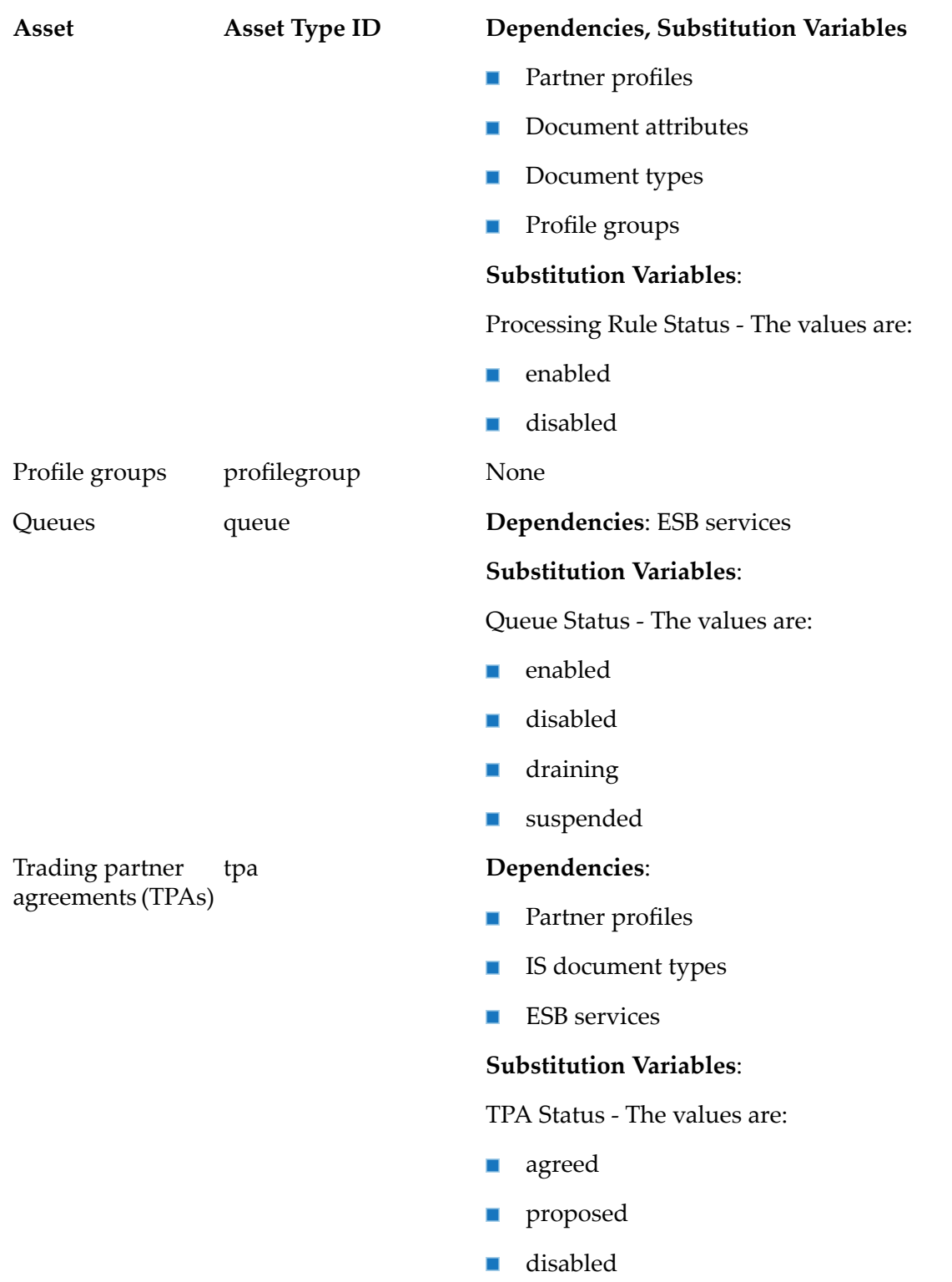

### **Usage Notes**

The values you specify for the substitution variables are case sensitive.  $\blacksquare$ 

To track and monitor the deployment of Trading Networks assets, make sure that audit logging is enabled in My webMethods for the Trading Networks logs.

# **Task Engine**

You can deploy Task Engine assets only to Integration Server runtimes. The following table lists the asset that you can deploy to Task Engine servers using Deployer.

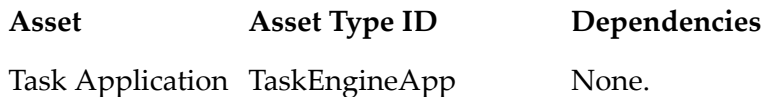

## **Universal Messaging**

This following table lists the Universal Messaging assets you can deploy and the dependencies and substitution variables (if applicable) of each asset.

You can modify some of the listed assets during deployment if an asset with the same ID already exists on the target server, but others you cannot modify. The last column in the table will state which of the assets cannot be modified, and in that case you must use a deletion set to delete the asset from the target server before deploying. For more information about deleting assets from target servers, see "Adding Assets to a [Repository-Based](#page-95-0) Deletion Set" on page 96.

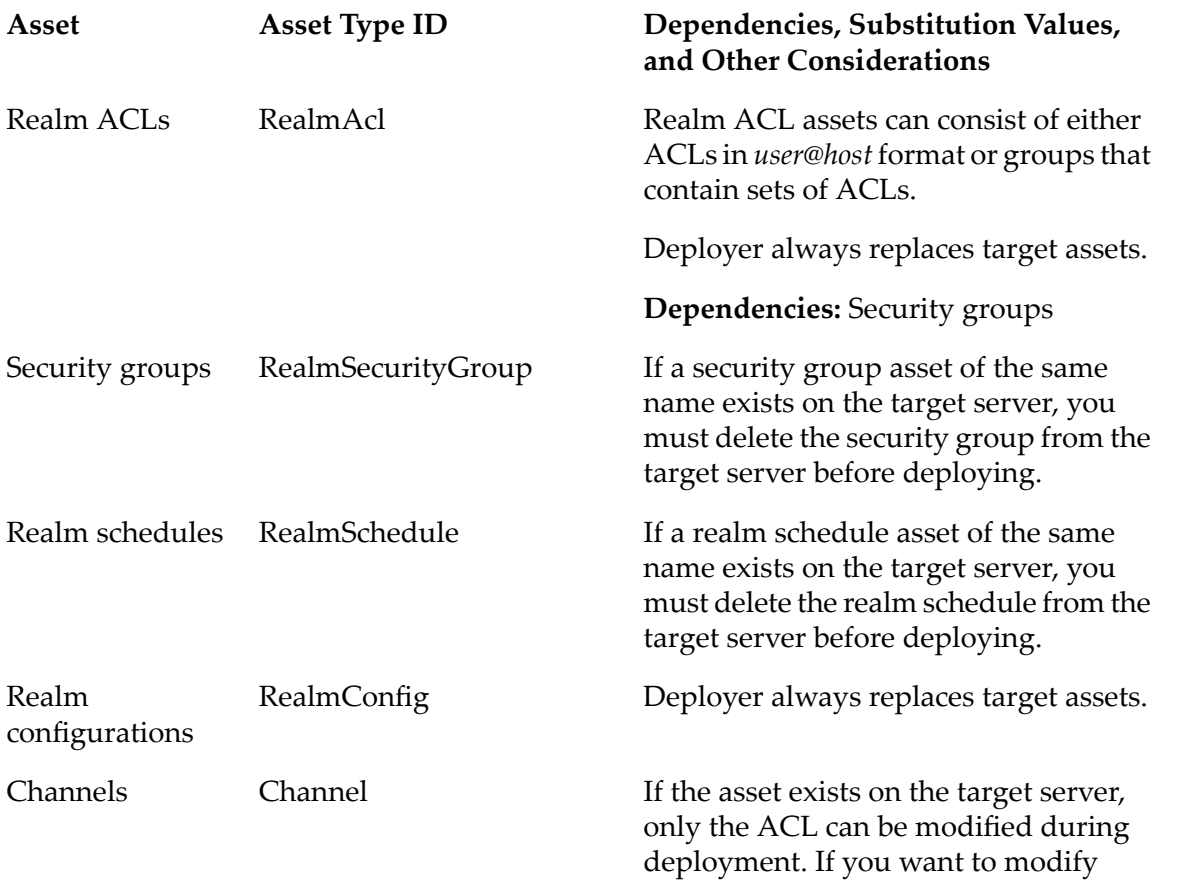

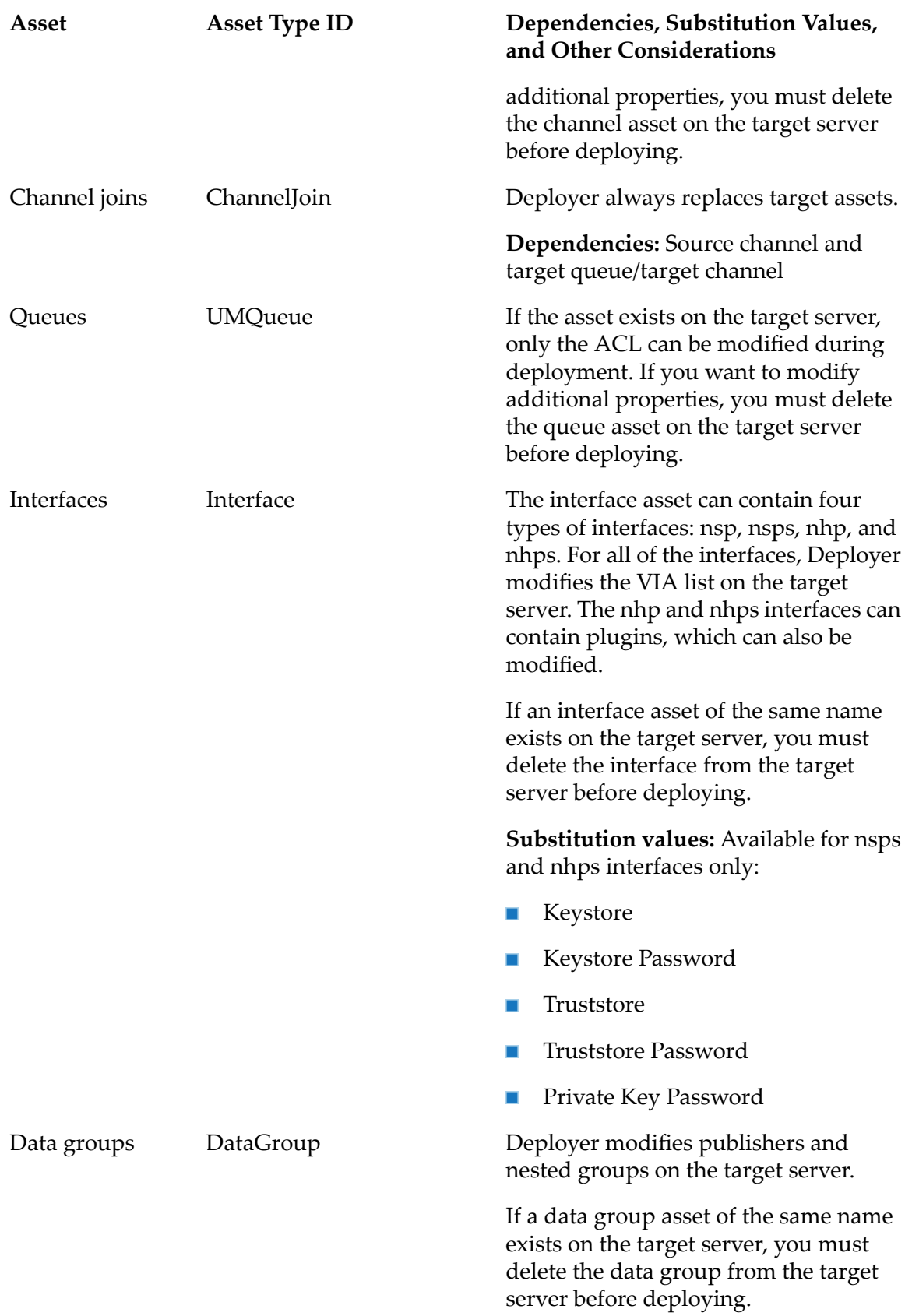

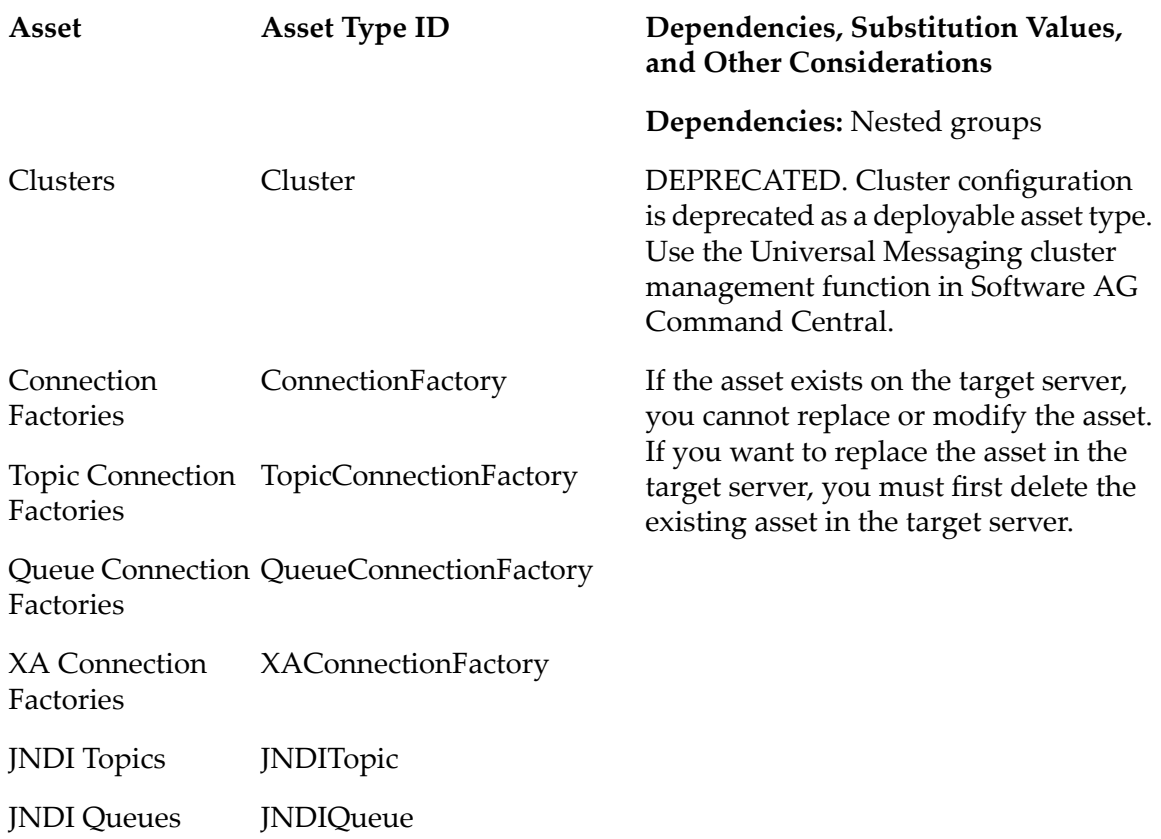

# **Other Product Assets**

The following table describes additional user-created assets that you can include in deployment projects and their dependencies.

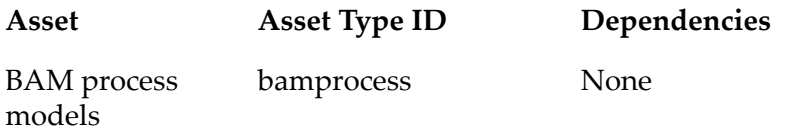

# **6 Managing Deployment Projects**

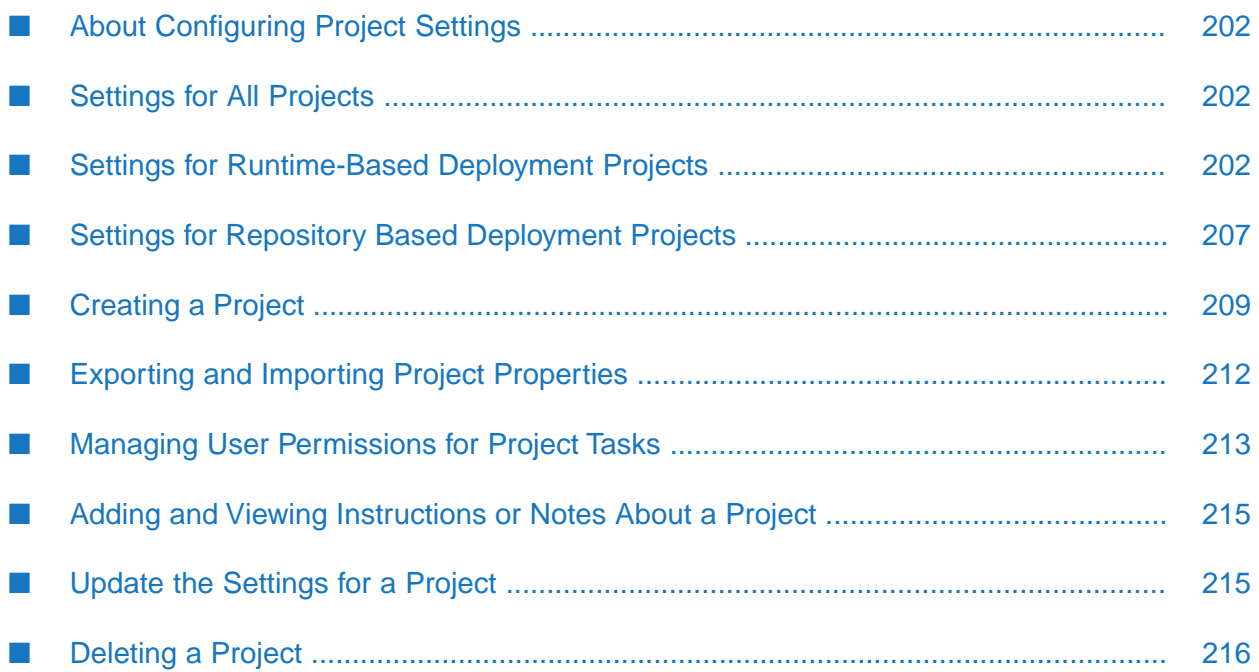

# <span id="page-201-0"></span>**About Configuring Project Settings**

You configure the default settings for Deployer projects from **Deployer > Settings**. Some of the settings apply for all types of projects, other settings are restricted to a specific project type, for example only for run-time based deployment or only for repository-based deployment.

When creating a project or even after a project is created, you can override many of the default settings for Deployer projects.

# <span id="page-201-1"></span>**Settings for All Projects**

### **Project Locking Default**

Indicates whether locking is enabled or disabled for all projects. If locking is enabled, you must lock the project before you can modify the project or perform an action, for example deploy the project. When a project is locked, other users will be able to view the project and run display commands. If necessary, users with administrative privileges can unlock a locked project.

### **General Deployment Defaults**

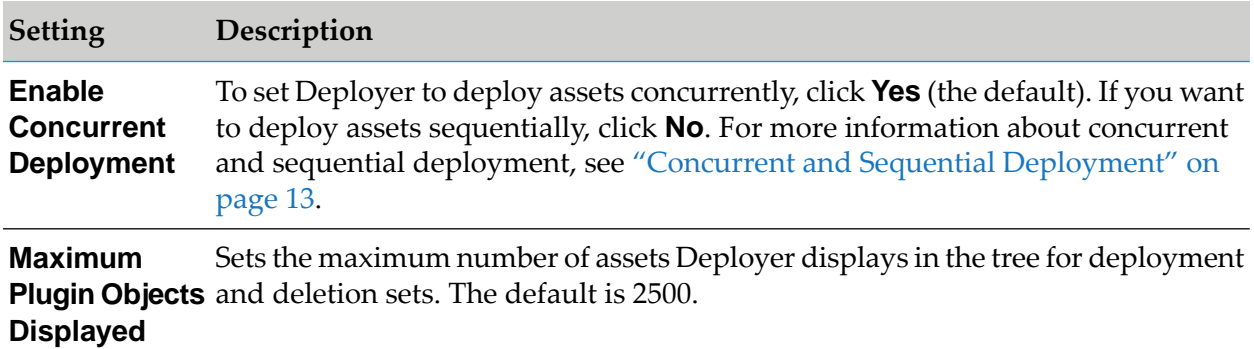

### <span id="page-201-2"></span>**Settings for Runtime-Based Deployment Projects**

### **Dependency Checking Default**

Determines the default behavior of Deployer when checking dependencies.

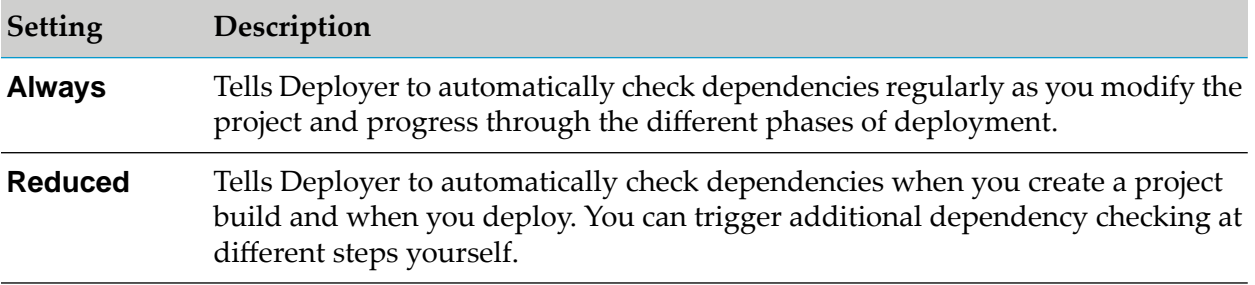

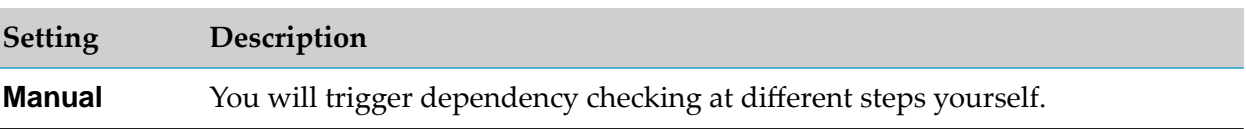

### **General Deployment Defaults**

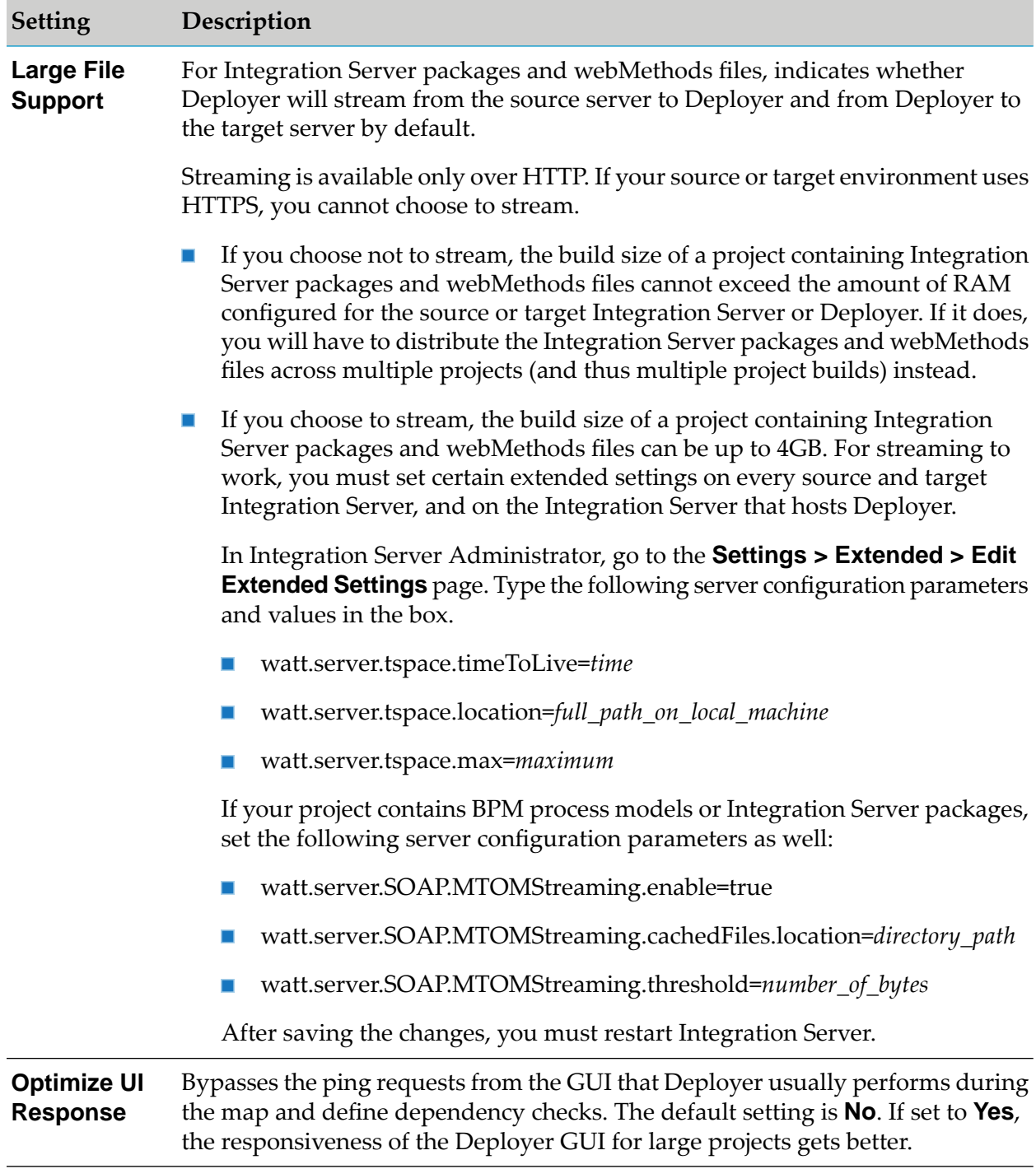

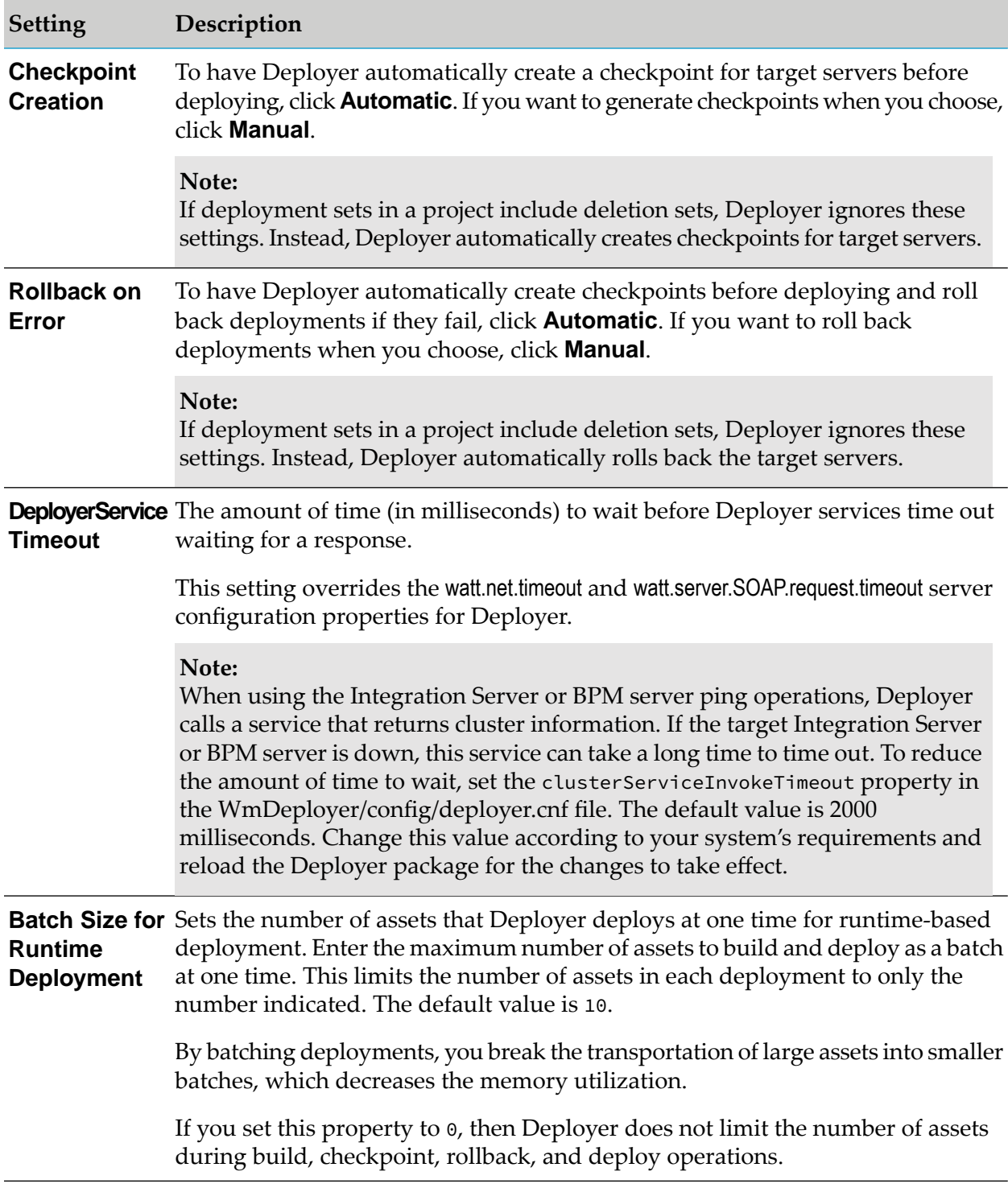

### **IS & TN Deployment Defaults**

You can set the following default settings for all Integration Server and Trading Networks projects.

These default settings apply to all assets except Integration Server packages. You specify package properties for Integration Server packages on a package-by-package basis. For instructions, see "Setting Package [Properties"](#page-38-0) on page 39.

### **Suspend During Deployment**

Indicates whether Deployer should suspend activity for the Integration Server assets while deployment is going on. Typically, if the targets are production Integration Servers, you would suspend all of these types of assets. After deployment, Deployer enables the disabled ports and resumes the suspended triggers, adapter listeners, polling notifications, and scheduled tasks.

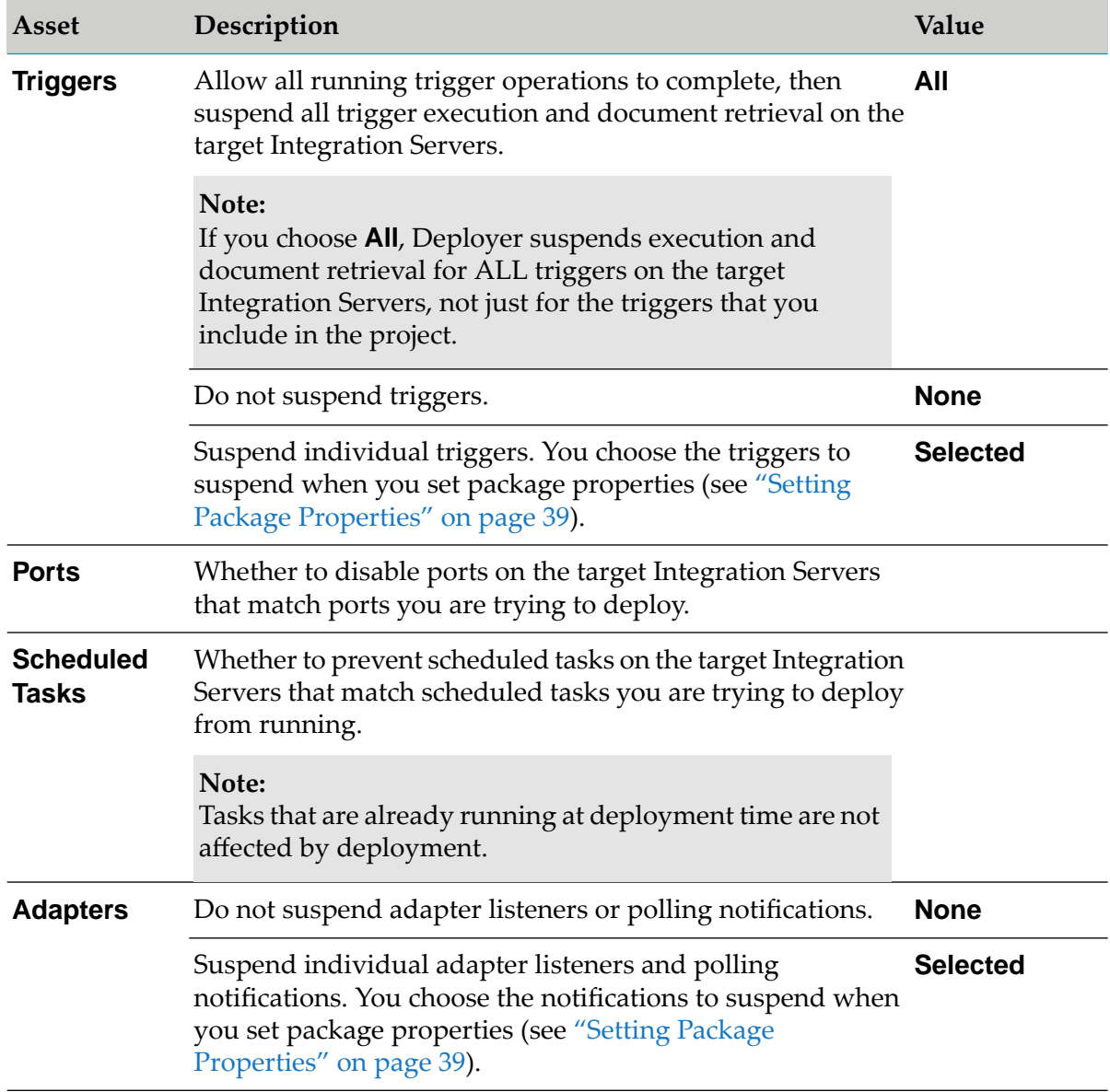

#### **Overwrite Existing**

Indicates how Deployer should proceed when it finds that assets you are trying to deploy already exist on target Integration Servers.

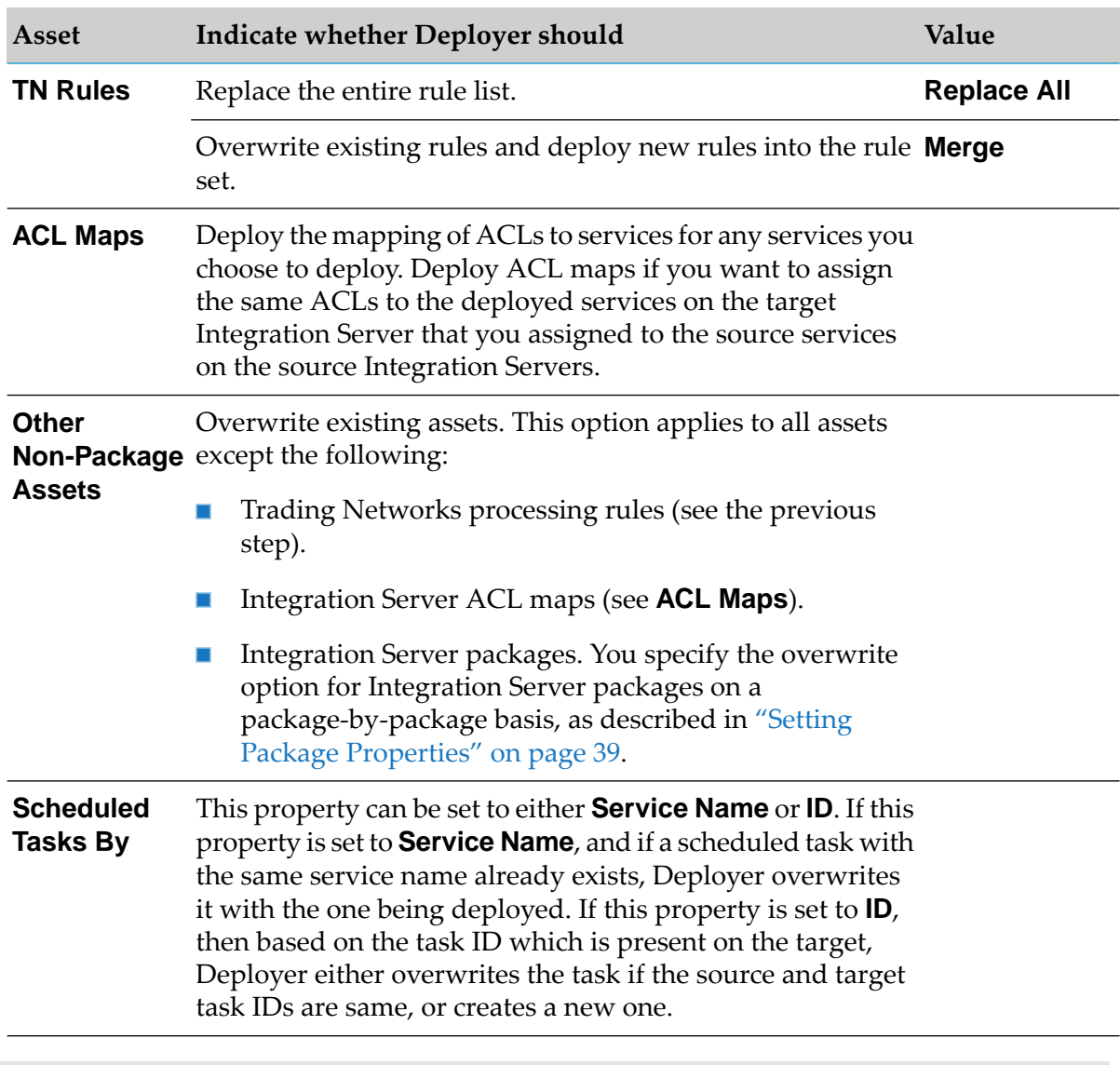

#### **Note:**

Before you deploy a project for runtime-based deployment, you can find out which assets Deployer will overwrite by generating the simulation report.

### **Activate After Deployment**

Indicates whether Deployer should activate the following assets on the target Integration Servers. Configure this setting *only* if **Suspend During Deployment** is set to **Yes**.

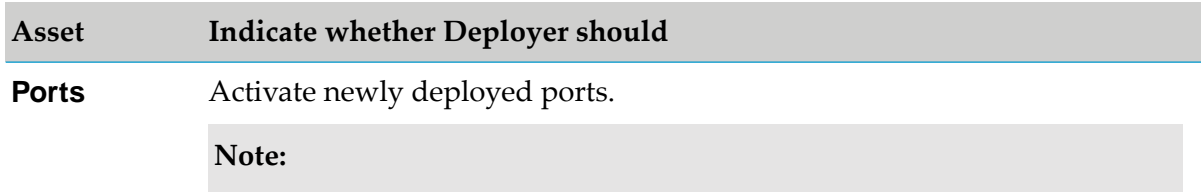

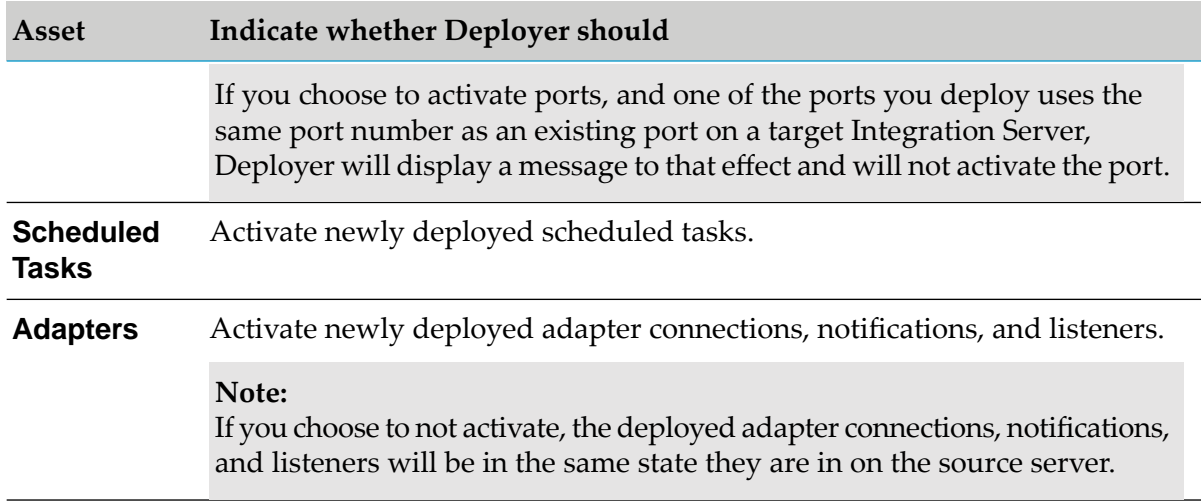

### **Packages**

Indicates whether Deployer should compile the package and/or reload the package on the target Integration Server.

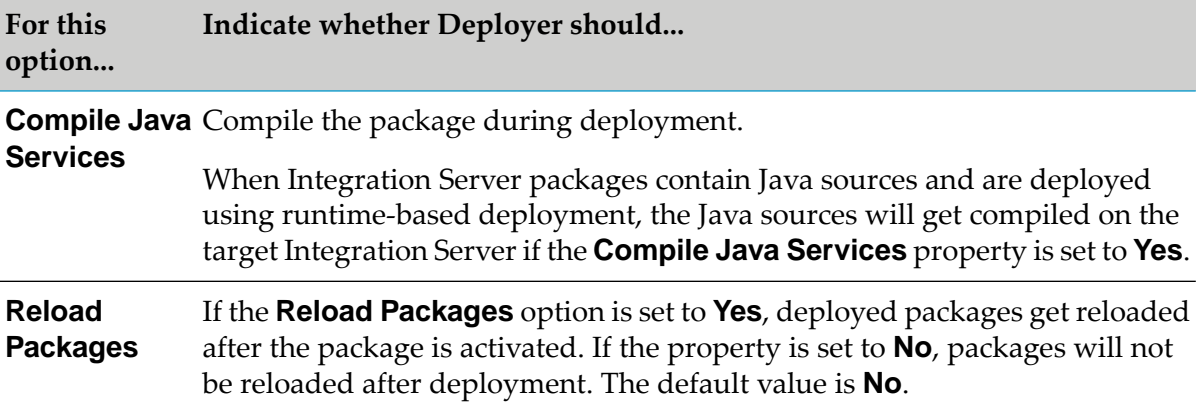

# <span id="page-206-0"></span>**Settings for Repository Based Deployment Projects**

### **General Deployment Defaults**

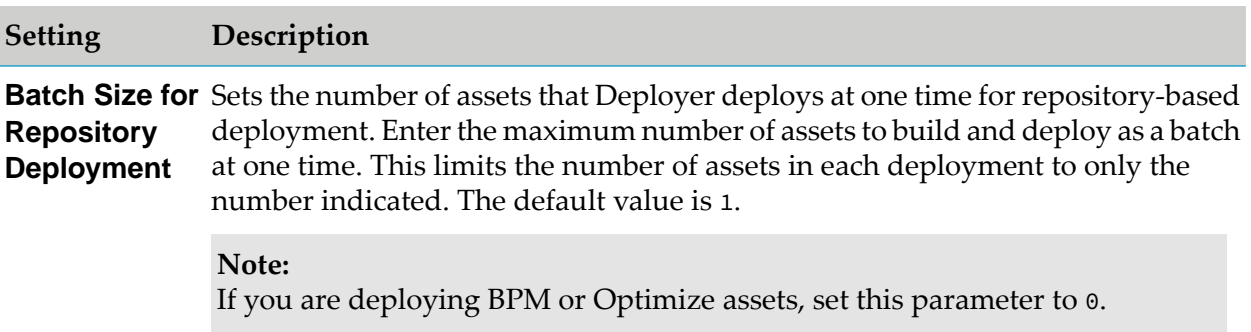

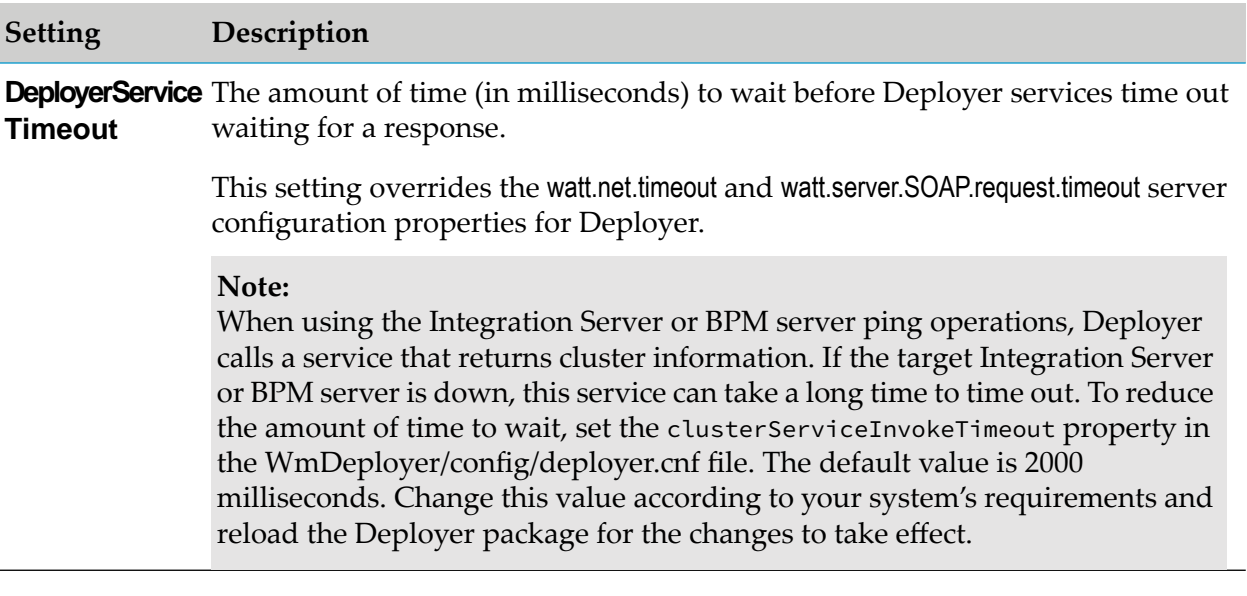

### **Preparing Integration Server to Stream Large Repository-Based Projects**

**Note:**

For information about streaming large runtime-based projects, see the description of the **Large File Support** option in "Settings for [Runtime-Based](#page-201-2) Deployment Projects" on page 202.

If you choose to stream repository-based projects from Deployer to the target server, you must set certain server configuration settings on every target Integration Server hosting the runtime and Deployer. The build size of a project containing Integration Server packages and webMethods files can be up to 4GB.

You can stream assets from Deployer to target servers for the following runtime types:

- Integration Server
- Trading Networks
- BPM process models
- EDA
- Event Server

**Note:**

Deployer supports deployment of assets to Event Servers of version 9.5 or earlier only.

#### **To set server configuration parameters**

1. For every target Integration Server hosting the runtime type and Deployer, open the Integration Server Administrator and go to the **Settings > Extended > Edit Extended Settings** page.

- 2. Type the following server configuration parameters and values in the box. For complete information about these server configuration parameters, see the *webMethodsIntegration Server Administrator's Guide*.
	- $\blacksquare$ watt.server.SOAP.MTOMStreaming.enable=true
	- watt.server.SOAP.MTOMStreaming.cachedFiles.location=*directory\_path* п
	- $\blacksquare$ watt.server.SOAP.MTOMStreaming.threshold=*number\_of\_bytes*
- <span id="page-208-0"></span>3. Click **Save Changes** and restart Integration Server.

## **Creating a Project**

You can create a project by creating a new, blank project or by copying an existing project and modifying it.

#### **To create a project**

- 1. Go to the **Deployer > Projects** page.
- 2. Create a project using one of these methods:
	- To create a new project:
		- 1. Click **Create Project**.
		- 2. In the **Name** box, type the name to use for the new project. The name can be up to 32 characters long and cannot contain spaces or the following illegal characters:

 $$*/\$  # & @ ^ ! % \* : ; , + = > < ' ' "

- 3. In the **Description** box, type a description for the project. The description length has no limit and can include any characters.
- 4. In the **Project Type** area, select one of the following:

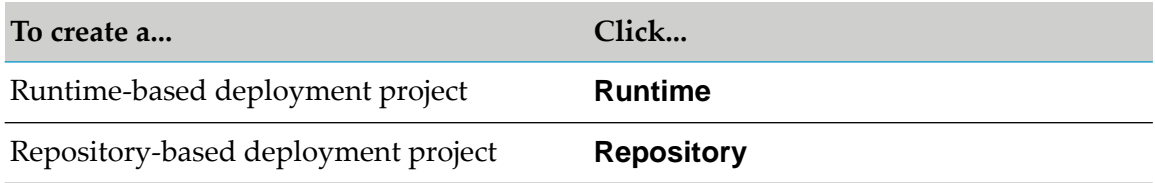

- 5. Click **Create**.
- $\blacksquare$ To create a project from an existing project:
	- 1. Click **Copy Project**.
	- 2. In the **Project to Copy** box, click the project to copy.

3. In the **New Project Name** box, type the name to use for the new project. The name can be up to 32 characters long and can include any characters that are valid for a file name in your operating system.

### 4. Click **Copy Project**.

3. Review the default properties for projects in the right-hand pane and override for the project you are creating if necessary.

In the right-hand pane, Deployer displays those properties for which you can override the settings for an individual project. By default, these properties inherit the values set for the default as described in ["Settings](#page-201-1) for All Projects" on page 202. For example, if the global property for the **Enable Concurrent Deployment** property is set to **Yes** (for concurrent deployment), you can set an individual project to use sequential deployment by setting this property to **No**.

- 4. Depending on the specific type of project you are creating, you can set the following additional properties in the right-hand pane:
	- If you are creating a repository-based project, you can set the following additional properties:

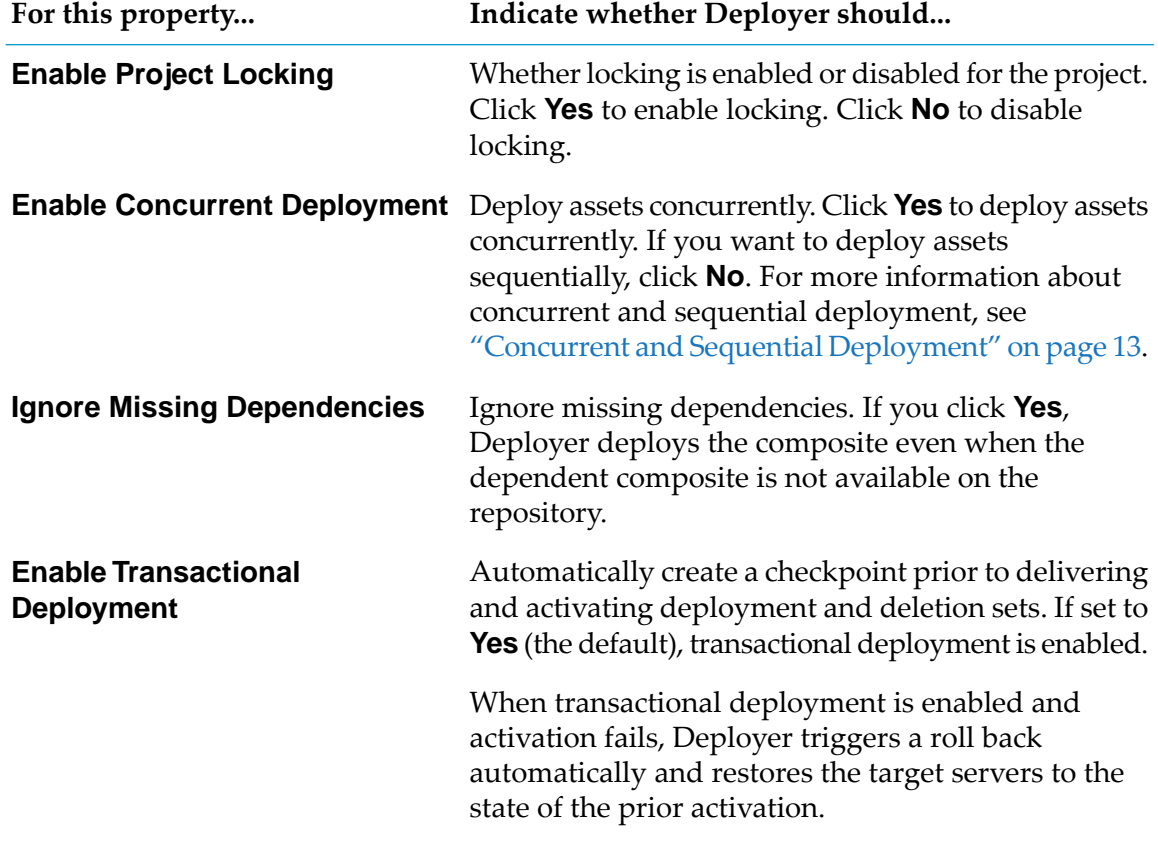

 $\blacksquare$ If the project is for IS & TN, see "Settings for [Runtime-Based](#page-201-2) Deployment Projects" on [page](#page-201-2) 202.

If the project is for Optimize, you can set the following properties under the **OptimizeOptions** area:

#### **Note:**

The following properties are available only for Deployer 8.2 SP1 and earlier.

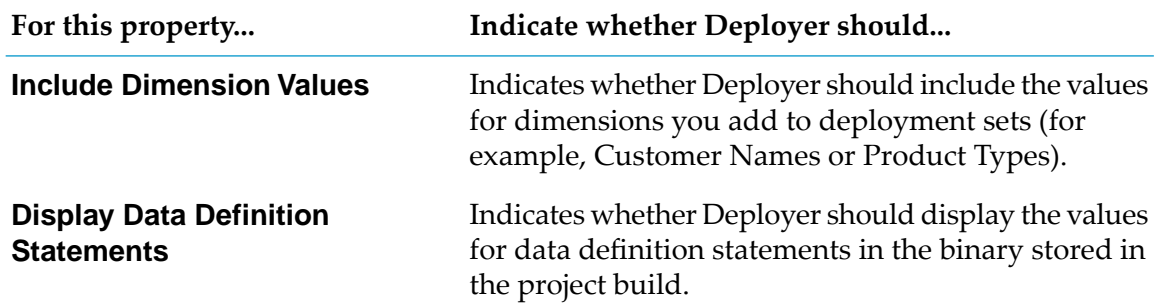

If the project is for process models, you can set the following properties for the project under the **ProcessModel Deployment Options** area. For more information about process models, see *webMethods Monitor User's Guide*.

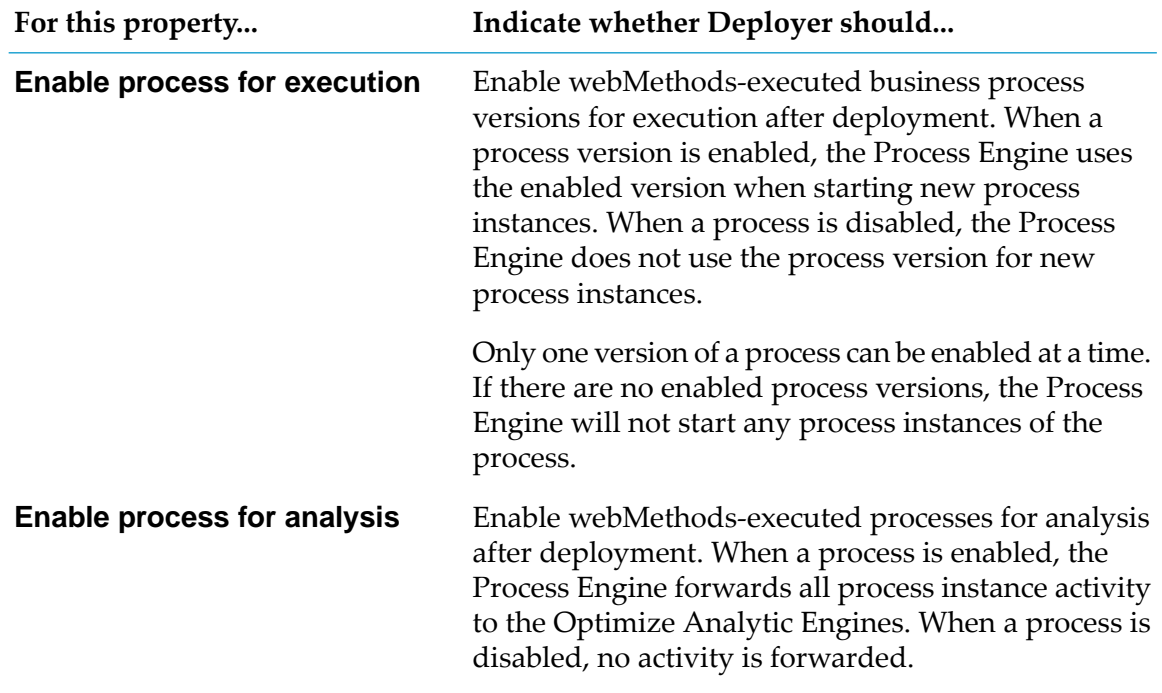

If the project is for My webMethods Server, you can set these properties for the project under the **MWS Deployment Options** area:

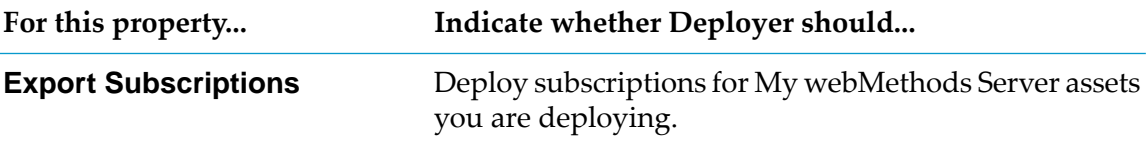

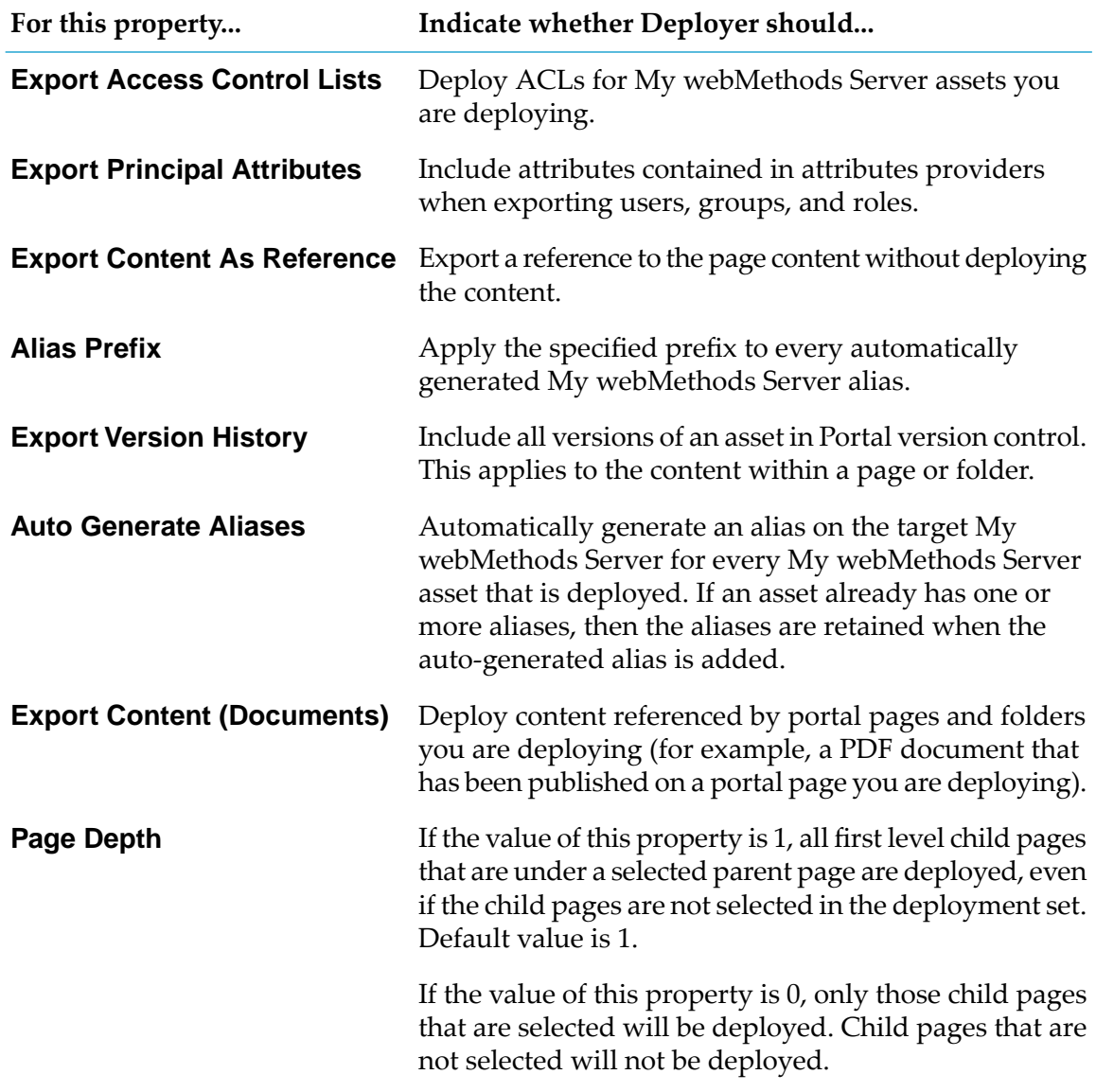

### <span id="page-211-0"></span>5. Click **Save**.

# **Exporting and Importing Project Properties**

You can export and import project properties for deployment projects.

#### **Note:**

Deployer does not export and import deletion sets as a part of this procedure. For more information about exporting and importing deletion sets, see ["Exporting](#page-49-0) and Importing Deletion Set [Definitions"](#page-49-0) on page 50.

When you export project properties, Deployer creates a file that contains the project property settings. The file is named *project*.properties and is stored in the *Integration Server\_directory* \packages\WmDeployer\replicate\outbound directory. You can then import the project property settings into another Deployer project.

### **To export and import the project properties**

- 1. Export project properties as follows:
	- a. In Deployer, go to the **Deployer > Projects** page.
	- b. In the **Name** column, click the project from which to export.
	- c. In the right-hand pane, click **Export Project properties**. Deployer creates a file that contains the project property settings. The file is named *project*.properties and is stored in the *Integration Server\_directory* \packages\WmDeployer\replicate\ outbound directory. Deployer also gives you the option to save the file to your local file system.
- 2. Import project properties into another project as follows:
	- a. Copy the *project*.properties file to the *Integration Server\_directory* \packages\WmDeployer\replicate\inbound directory on the machine that hosts the project into which to import.
	- b. In Deployer, go to the **Deployer > Projects** page.
	- c. In the **Name** column, click the project into which to import.
	- d. In the right-hand pane, click **Import Project properties**, then select the *project*.properties file you just copied to the inbound directory.

### <span id="page-212-0"></span>**Managing User Permissions for Project Tasks**

You can authorize users to perform tasks by project. To do this you use tasks and authorizing groups or My webMethods Server central user management. This means that when Deployer users display the **Projects** page, they will see only those Deployer projects for which they are authorized.

You can authorize groups to perform the following tasks:

■ **View.** View projects only.

#### **Note:**

Users with Developer and Internal ACLs and any combination of Define, Build, Map, or Deploy authorization automatically have the View authorization.

- **Define.** Groups can define, export, and import deployment and deletion sets only.
- **Build.** Groups can build projects only.
- **Deploy.** Groups can deploy deployment or deletion sets only (that is, to actually deploy assets  $\blacksquare$ to or delete assets from target servers or target groups).

**Map.** Groups can map projects to repositories, source servers, target servers, and target groups.

You grant privileges to perform tasks through Access Control Lists (ACLs). When an administrator creates ACLs, he or she identifies groups that are allowed to perform particular tasks. The following table shows the ACLs and authorizations required to perform each task:

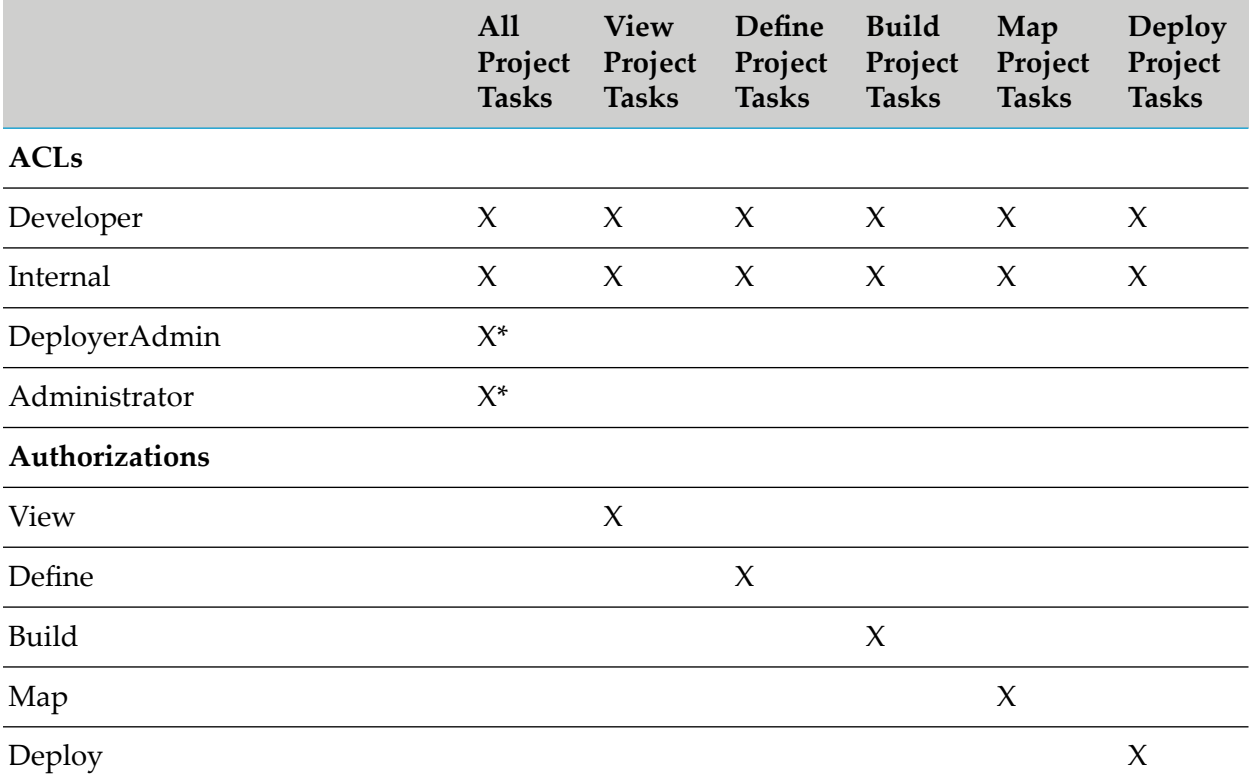

### **Note:**

The asterisk (\*) indicates that only users with either one of the following ACL combinations can perform all project tasks in Deployer:

- DeployerAdmin, Developer, and Internal ACLs
- Administrator ACL

Users assigned to one of these ACL combinations do not require authorization to specific tasks.

You can authorize groups to perform more than one task. For example, if you want to allow Group A to map and deploy projects, you would select the Map and Deploy authorizations.

#### **Note:**

The groups you create for use with Deployer can contain unique names to help define which tasks each group can perform. For example, you could create groups named viewDeployerProjects, buildDeployerProjects, mapDeployerProjects, deployDeployerProjects, and defineDeployerProjects. This means that when Deployer users display the **Projects** page, they will see only those Deployer projects to which they are authorized.

For more information about groups and ACLs, see *webMethods Integration Server Administrator's Guide*. For information on My webMethods Server central user management groups, see *Administering My webMethods Server*.

### **To authorize groups to perform tasks**

- 1. In Deployer, go to the **Deployer> Projects** page.
- 2. Locate the project to which to authorize groups. If locking is enabled, in the **Lock Status** column for the project, click  $\mathbf{f}$  to lock the project. In the **Authorize** column for the project, click  $\Box$ .
- 3. In the **Fetch Groups** field, click the type of group to authorize.

If you select **LDAP/Central user management groups**, you can narrow the list of groups that are displayed. In the **Search String** field, specify a string that is within the names of the groups you want to display; you can use an asterisk (\*) as a wildcard for one or more characters (for example, Admin\*). Click **Go** to list the specified groups.

- 4. In the **Select Authorization** list, click the task the group is authorized to perform.
- 5. The **Not Specified** box lists all groups defined in the type of group you chose. Using the arrow buttons, move each group you want to assign to the specified task into the **Allowed** box. Move each group that you do not want to assign to the specified task into the **Denied** box.
- 6. Click **Update**. The **Resulting users with this Authorization** lists all users that belong to the groups you assigned to the task (that is, the groups you moved into the **Allowed** box).
- <span id="page-214-0"></span>7. In the **Lock Status** column for the project, click **the unlock the project**.

### **Adding and Viewing Instructions or Notes About a Project**

When you create a project, Deployer automatically creates an HTML home page for the project. The HTML home page for a project is located in the *Integration Server\_directory* \ packages\WmDeployer\pub\projects\*project* directory. The file name for the home page is *project*.html. Modify the page as necessary, but do not move it from this directory or rename it.

<span id="page-214-1"></span>To view the home page for the project, go to the **Deployer > Projects** page and click in the **Home** column for the project.

### **Update the Settings for a Project**

You can update the settings for a specific project.

- **To update the settings for a project**
- 1. In Deployer, go to the **Deployer > Projects** page.
- 2. In the **Name** column of the **Projects** area, click the name of the project for which you want to update settings.
- 3. Update the settings as required and click **Save**.

# <span id="page-215-0"></span>**Deleting a Project**

Use the following procedure to delete a project you no longer need. When you delete a project, Deployer also deletes the deployment and deletion sets, builds, deployment maps, and deployment candidates associated with that project.

Deployer does not delete source repositories or composites used for repository-based deployment or source and target server aliases when you delete the project.

### **To delete a project**

- 1. In Deployer, go to the **Deployer > Projects** page.
- 2. Click  $\mathsf{\hat{X}}$  in the **Delete** column for the project.

Deployer displays a confirmation dialog.

3. Click **OK** to confirm that you want to delete the project.
# **7 Mapping a Deployment Project to Target Servers**

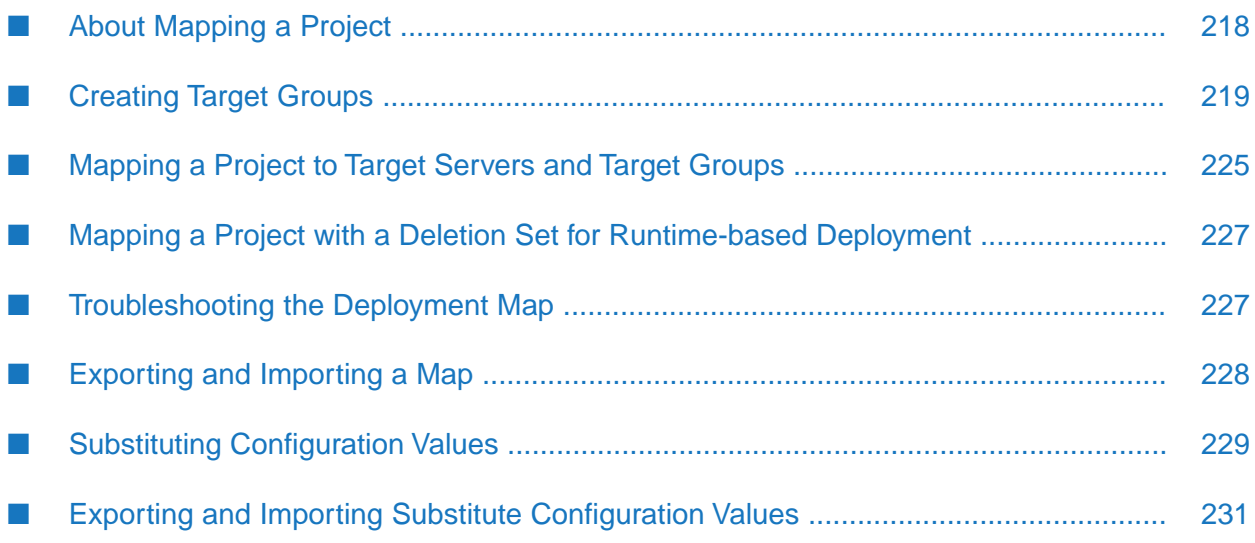

# <span id="page-217-0"></span>**About Mapping a Project**

In a *deployment map*, you identify target servers and target groups for each deployment set in a project. You can create multiple deployment maps for each project build (for example, if you are deploying to multiple environments).

To control to which targets, the assets are deployed, you define target servers. You define target servers according to the kind of assets you want to deploy. For example, if you want to deploy Integration Server assets to one set of target Integration Servers, you can define a single deployment set that identifies those assets.

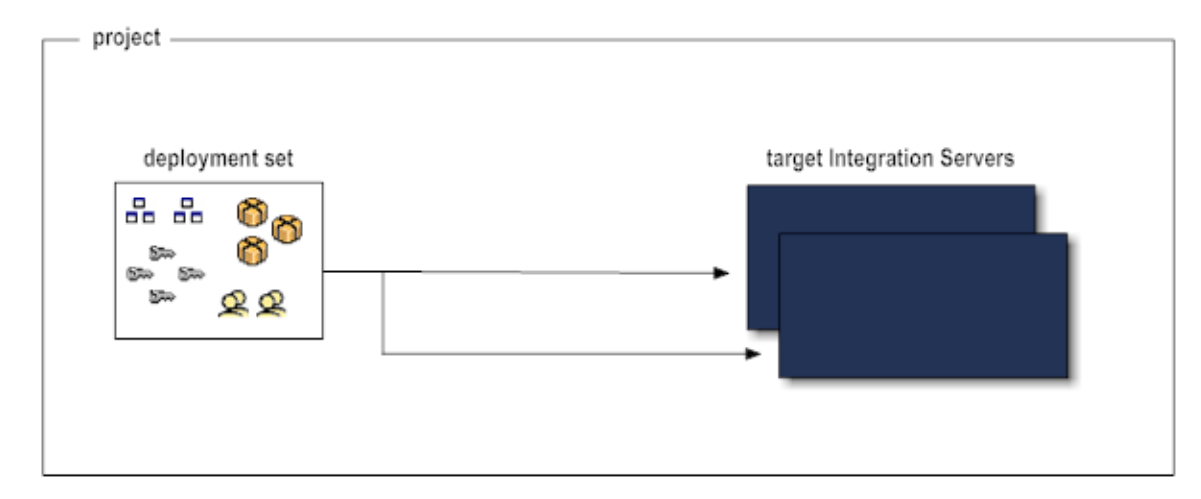

To deploy some Integration Server assets to one set of target Integration Servers and other Integration Server assets to a second set of target Integration Servers, you must define two different deployment sets.

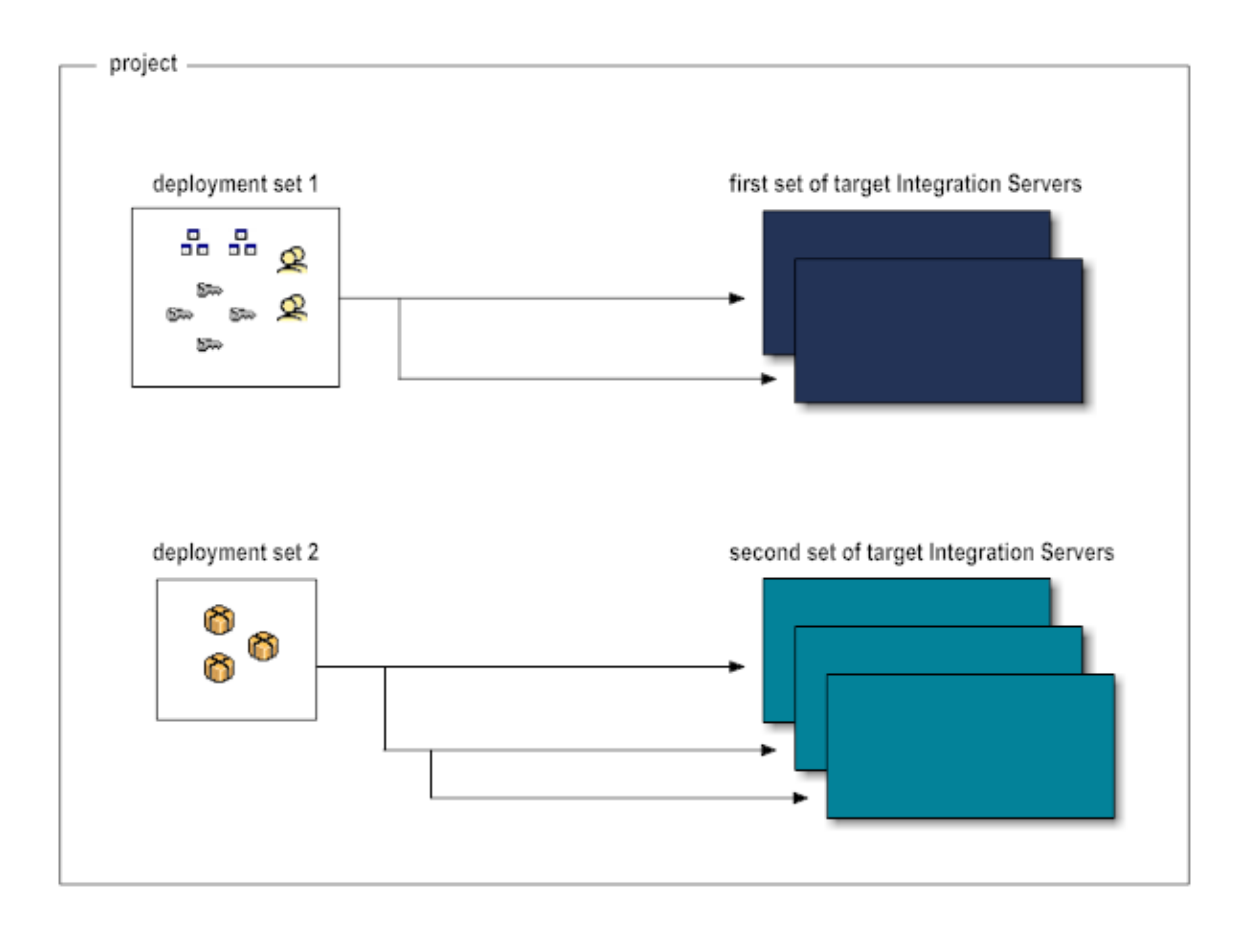

## <span id="page-218-0"></span>**Creating Target Groups**

If you find that you repeatedly have to map deployment sets to the same set of target servers, you can reduce your effort by grouping the target servers into a *target group*. You can then map the deployment sets to the target group rather than to the individual target servers.

Not all runtime types support the use of target groups when deploying to a clustered environment. The following table describes which runtimes do and do not support the use of target groups when deploying to a clustered environment:

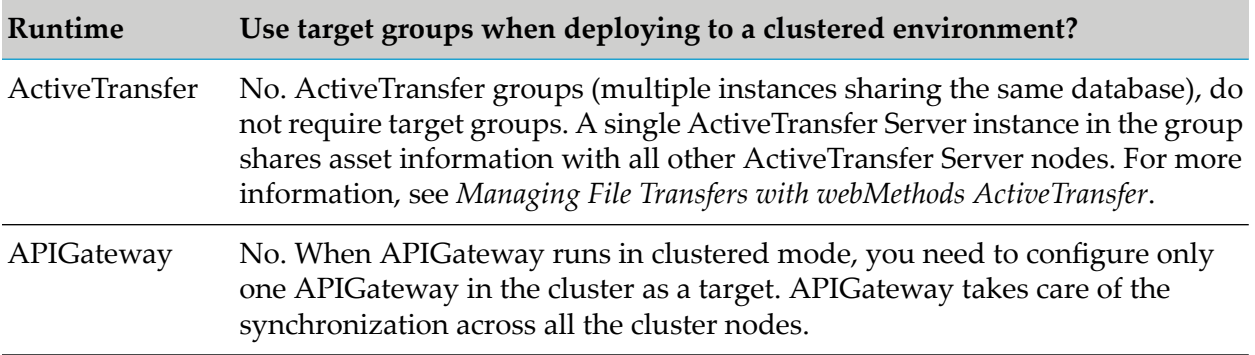

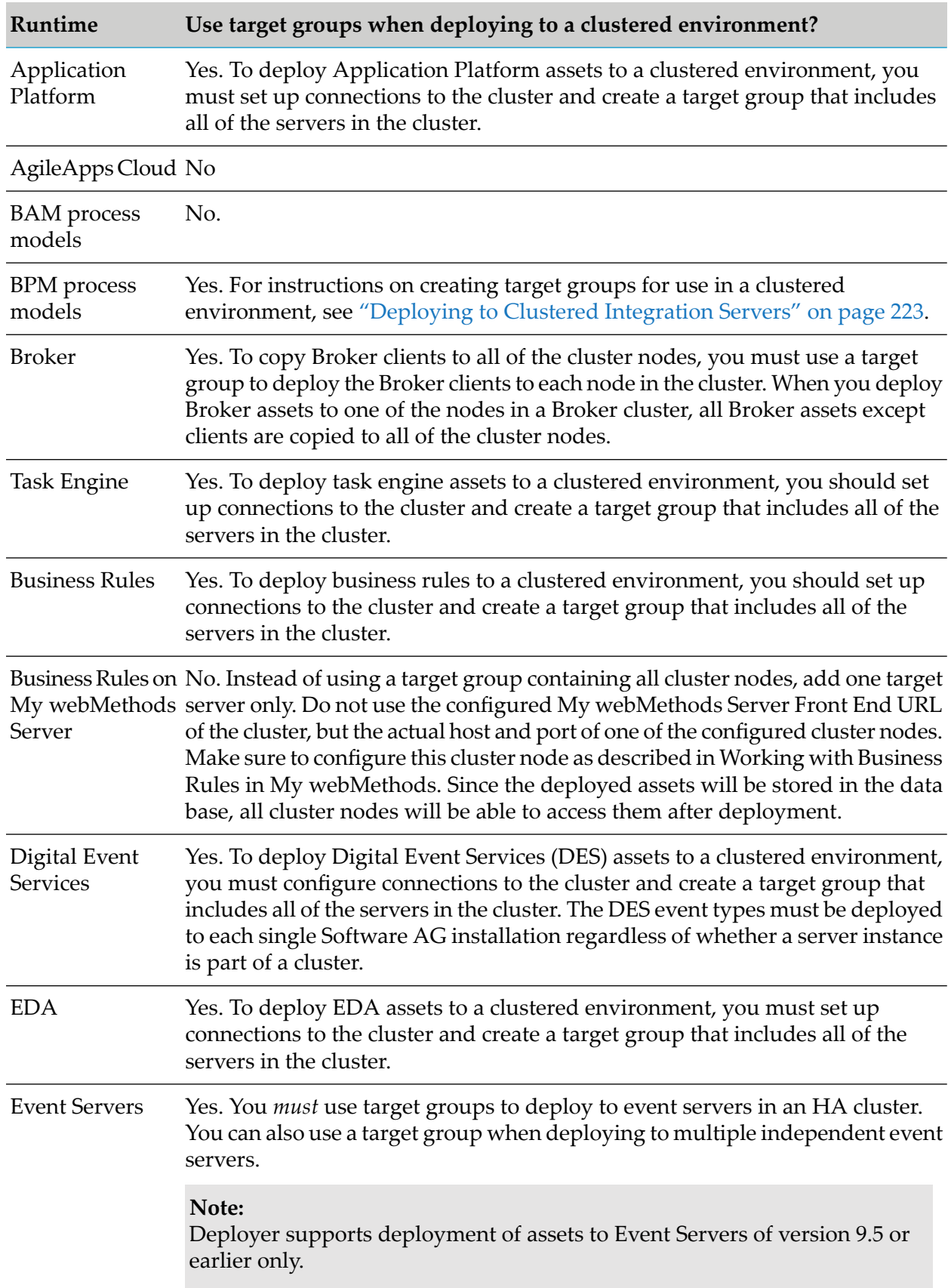

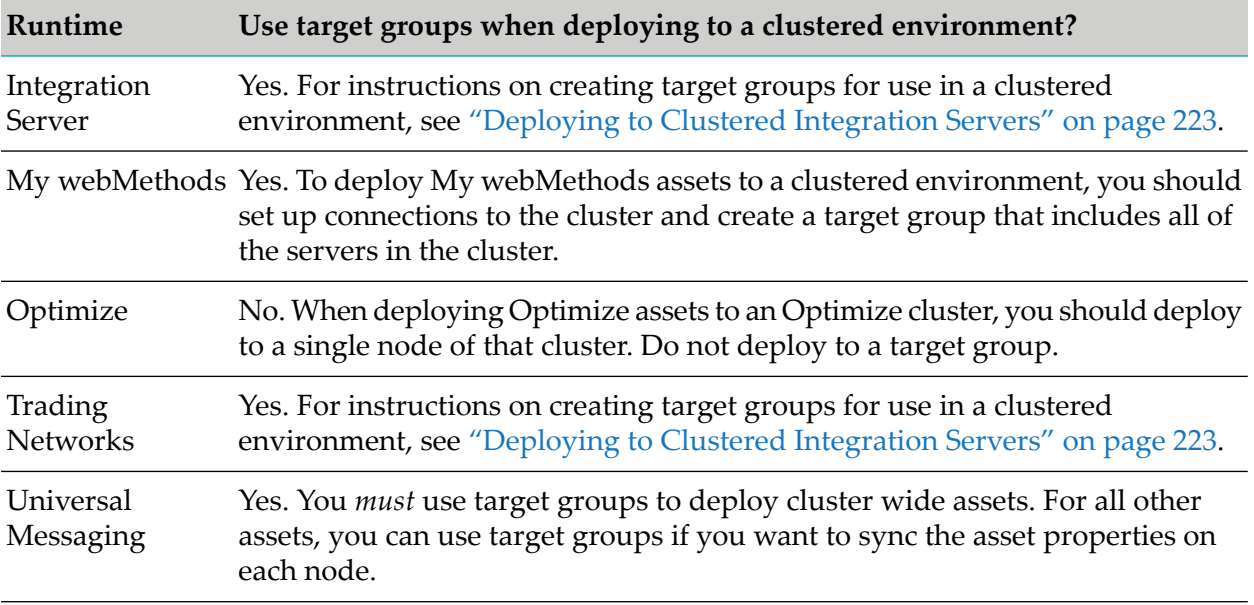

#### **To create a target group**

- 1. In Deployer, go to the **Target Groups >** *server* page.
- 2. Click **Create** *server* **Groups**.
- 3. In the **Name** field, type the name to use forthe target group. The name can be up to 32 characters long and cannot contain spaces or the following special characters:

 $\frac{1}{2}$   $\frac{1}{2}$   $\frac{1}{2}$ 

- 4. In the **Description** field, type a description for the target group. The description length has no limit and can include any characters.
- 5. In the **Version** box, enter the version of the target group.

#### **Note:**

Deployer limits the servers you can select for inclusion in the target group to those with the version you specify in the **Version** box. You cannot add servers of different versions to a target group. For information about selecting the version, see .

- 6. Click **Create**.
- 7. You can specify that deployment must either succeed on all servers in the target group or be automatically rolled back. In other words, if deployment fails on any serverin the target group, you can specify that Deployer must automatically roll back the deployment on all servers in the group. To do so, set **Rollback All on Failure** to **Yes**; Deployer will ignore the **Rollback on Error** project setting (see "Settings for [Runtime-Based](#page-201-0) Deployment Projects" on page 202).

**Note:**

**Rollback All on Failure** is valid for runtime-based deployment only. Deployer ignores this setting for repository-based deployment.

8. The **Available Servers** list shows the servers of the specified type for which you have set up connections to Deployer and that match the version you specified in the **Version** field. Select the servers to add to the target group, and then click **Add**. The servers move to the **Selected Servers** list.

#### 9. Click **Save**.

10. To test the connection between Deployer and the target group, click  $\triangleright$  in the **Test** column in the left pane.

If the test fails, Deployer displays **Resolve** in the **Test** column. You must resolve the servers to continue. Perform the following task to resolve the servers within the target group:

a. Click **Resolve** in the **Test** column.

Deployer displays the unresolved servers in the Check Inconsistencies page in the right pane.

b. Click the server to resolve and click **Resolve Inconsistencies**.

Deployer removes the server from the target group and returns you to the Configure Target Group page.

- c. Make any additional changes to the target group and click **Save**.
- d. Click  $\triangleright$  in the **Test** column in the left pane to test the connection between Deployer and the target group.
- 11. If you want to rebuild the index, perform the following procedure:

For more information about rebuilding the index, see ["Rebuilding](#page-68-0) the Index" on page 69.

- a. If you want to change the repository directory, perform the following:
	- a. In the **Name** column, click the name of the repository to edit.

Deployeropens the repository properties in the right-hand pane.

- b. In the **File Directory** box, type the full path of the repository for which to rebuild the index.
- c. Click **Save Changes**.

**Note:**

b. In the **Create Index** column for the repository, click  $\triangleright$ .

For more information about rebuilding the index, see ["Rebuilding](#page-68-0) the Index" on page 69.

click  $\triangleright$  in the **Create Index** column on the left pane.

# <span id="page-222-0"></span>**Deploying to Clustered Integration Servers**

Deployer can deploy assets to clustered Integration Servers and to Trading Networks and process models running on Integration Servers. Keep the following points in mind when deploying to clustered Integration Servers:

- Before you can deploy to a cluster, you must define the connections to the Integration Servers in the cluster as remote servers and identify the Integration Servers as part of a target group in Deployer. You can then map and deploy to the target group as you would to any other target group. Since Trading Networks and process models run on clustered Integration Servers, to deploy Trading Networks assets and process models to a cluster, you must set up connections to the cluster and create a target group that includes the servers in the cluster in the same way.
- **Before deploying Trading Networks assets to Trading Networks running on clustered** Integration Servers, make sure the tn.cluster.sync.remoteAliases property is set for each Trading Networks serverin the cluster. Forinstructions, see *webMethods Trading Networks Administrator's Guide*.
- To deploy process models to Process Engines running on clustered Integration Servers, you must configure each Integration Server hosting a process model in a cluster to use the same alias name and port number as the remote alias defined for the cluster.

#### **Setting Up Connections to Integration Servers in the Cluster**

#### **To set up connections to the Integration Servers in the cluster**

- 1. Make sure all Integration Servers in the cluster are up and running.
- 2. In the Integration Server Administrator for the Integration Server that hosts Deployer, define every Integration Server in the Integration Server cluster as a remote server. For more information about remote servers, and instructions on defining them, see *webMethods Integration Server Administrator's Guide*.

#### **Note:**

All remote servers should have the same port number as the remote alias of the primary port of the cluster.

- 3. In Deployer, install the WmDeployerResource package on each Integration Server in the Integration Server cluster as follows:
	- a. Go to the **Servers > IS & TN** page; the page lists all Integration Servers you defined as remote servers.
- b. In the **Install** column, select the check box next to each Integration Server.
- c. Click **Install**.

#### **Creating the Target Group**

In a clustered environment, the only nodes from which you can select servers for the target group are those that are part of the primary configured port. To ensure that the servers are available for the target group, configure all servers in the target group to use the remote alias of the primary port.

Perform the following procedure to create a target group for a clustered environment.

#### **To create a target group in a clustered environment**

1. In Deployer, perform one of the following:

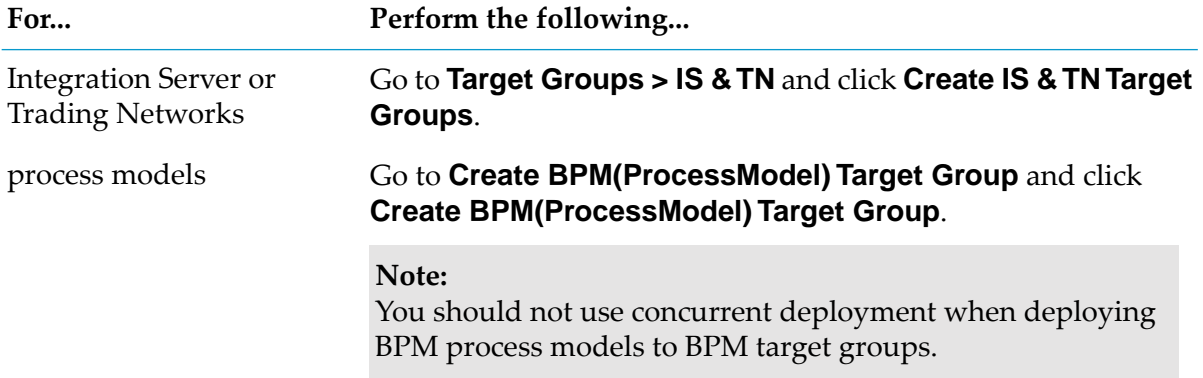

2. In the **Name** box, type the name to use for the target group. The name can be up to 32 characters long and cannot contain spaces or the following illegal characters:

 $\frac{1}{2}$   $\sim$  / \  $\# \& \textcircled{2}$  ^ ! % \* : ; , + = > < '' "

- 3. In the **Description** box, type a description for the target group. The description length has no limit and can include any characters.
- 4. In the **Version** box, enter the version of the target group.
- 5. Click **Create**.
- 6. In the left-hand pane, click the name of the target group from the **Group Name** column.
- 7. On the **Configure Target Group** pane, set **Roll Back All on Failure** to **Yes**.

#### **Note:**

**Roll Back All on Failure** is valid for runtime-based deployment only. Deployer ignores this setting for repository-based deployment.

8. The **Available Servers** list shows the cluster name as a top-level node in the tree, and then all the servers in that cluster as child nodes under the cluster name. Select the cluster name node, and then click **Add**. The entire cluster tree moves to the **Selected Servers** list. Click **Save**.

#### **Note:**

If you select individual nodes of the cluster and not the entire cluster, when you deploy, the nodes in the cluster will no longer be identical. Tasks will not run equally well on all servers in the cluster, which could cause errors and failures.

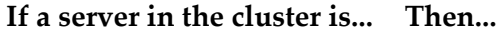

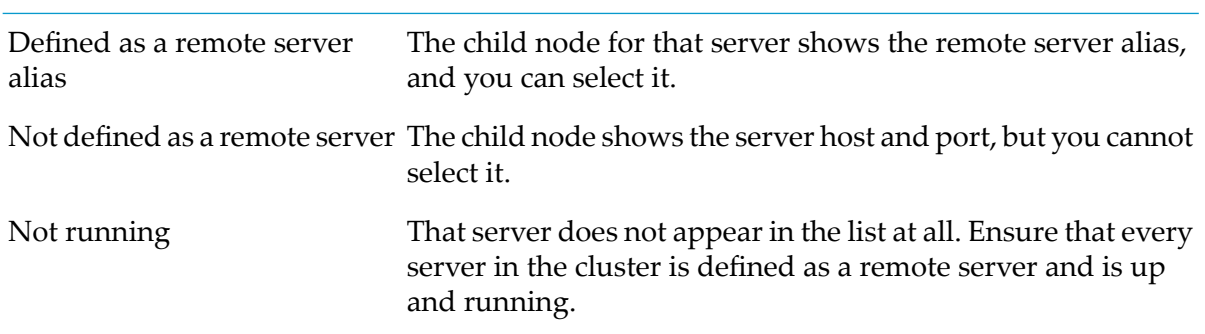

- 9. You can add other clusters or individual servers to the target group.
- 10. Map the project to the target group.
- <span id="page-224-0"></span>11. Checkpoint, deploy, and, if necessary, roll back the project as you would in an unclustered environment.

## **Mapping a Project to Target Servers and Target Groups**

You can map a project to individual target servers, target groups, or both.

- **To map a project to target servers**
- 1. In Deployer, go to the **Deployer > Projects** page.
- 2. If locking is enabled, in the **Lock Status** column for the project, click **f** to lock the project.
- 3. In the **Name** column, click the project.
- 4. In the right-hand pane, click **Map**. Deployer displays the **Projects >** *project* **> Map** page and lists all maps that exist for the selected project.
- 5. In the left-hand pane, click **Create Deployment Map**.

6. In the **Name** box, accept the default deployment map name or replace it with a name that you choose. The name can be up to 32 characters long and cannot contain spaces or the following illegal characters:

 $\frac{1}{2}$   $\sim$  / \  $\# \& \textcircled{2}$  ^ ! % \* : ; , + = > < '' "

- 7. In the **Description** box, type a description for the map. The description length has no limit and can include any characters.
- 8. Click **Create**.
- 9. Under the **Deployment Map Topology** area, in the **Set Mapping** column for a deployment set, click **Add Target Server** or **Add Target Group**. Based on the type of project you want to deploy, do one of the following:
	- For runtime-based projects, select the check box next to each target server or group to which to deploy the assets in the deployment set and then click **Add**.

Deployer lists only those target servers or groups whose version is compatible with the source servers in the deployment set.

- For repository-based projects:  $\blacksquare$ 
	- 1. In the **Select Server** list, click the runtime type of the target server.
	- 2. Select the check box next to each target server or group to which to deploy the assets in the deployment set and then click **Add**.

Repository-based deployment does not support mapping to target servers of versions that are different than the source repository. If you are mapping a repository-based project that contains BPM ProcessModels, you must also select the physical Integration Server servers or My webMethods Servers for each logical server in the deployment set from the **Map Logical Servers** area of the **Add Targets** pane.

If a server you want to map to does not appear in the list, you have not yet set it up to work with Deployer. After you connect Deployer to the target server you require, click **Refresh this Page** to update the list of servers on this page.

#### **Note:**

When you deploy Trading Networks assets, Deployer updates the Trading Networks database with the deployed assets. If Trading Networks is installed on multiple Integration Servers, map deployment sets that contain Trading Networks assets to only one of the Integration Servers. Do not map to multiple Integration Servers or you will experience unpredictable results when you deploy.

## <span id="page-226-0"></span>**Mapping a Project with a Deletion Set for Runtime-based Deployment**

If you are mapping a deletion set for runtime-based deployment, follow the same steps as described in ["Mapping](#page-224-0) a Project to Target Servers and Target Groups" on page 225. The only difference is that you must select target servers or groups from which to delete the assets.

#### **Note:**

When you deploy Trading Networks assets, Deployer updates the Trading Networks database with the deployed assets. If Trading Networks is installed on multiple Integration Servers, map deployment sets that contain Trading Networks assets to only one of the Integration Servers. Do not map to multiple Integration Servers or you will experience unpredictable results when you deploy.

### <span id="page-226-1"></span>**Troubleshooting the Deployment Map**

After mapping a project to target servers and groups, Deployer returns to the *map* **> Properties** page and the **Deployment Map Topology** area might show **or**  $\triangle$ , which indicate if Deployer has encountered issues with the deployment map, as follows:

#### **Note:**

Keep the following points in mind when working with dependencies:

- Deployer cannot detect dependencies across products. Make sure assets you want to delete are not required by assets of other products.
- If you do not address problems at this time, Deployer will write messages about them to the simulation report. If you deploy without addressing problems, Deployer will not deploy the assets identified in the deployment set or delete the assets identified in the deletion set.
- **For runtime-based deployment sets, appears in the Referenced Assets** column and indicates that you resolved an unresolved dependency using the **Exists** option, but Deployer has found that the referenced asset does *not* exist on target servers. Click **the set also see the missing referenced** asset. You can then place the referenced asset on the target servers, or you can return to the project definition stage and re-resolve the dependency in a different way. For more information, see "Resolving [Dependencies"](#page-44-0) on page 45 (for runtime-based deployment).
- For repository-based deployment projects, Deployer verifies whether the target servers or target groups are available for deployment when you add them to the deployment map. The **Status** column shows  $\vee$  if the server is available for deployment and  $\triangle$  if it is not.
- For deletion sets, dependencies work in the opposite direction from deployment sets. Deployer  $\blacksquare$ finds all assets on the target servers that depend on assets in the deletion set. If you were to delete the assets in the deletion set from the target servers, the dependent assets would no longer work properly. On the *map* **>Properties** page, in the **Deployment Map Topology** area, therefore, the **i**con appears in the **Dependent Assets** column, and indicates that dependent assets exist. Click **the see the dependent assets, then choose whether to Add** the dependent assets to the deletion set or to **Remove** the assets they depend on from the deletion set.

If you are mapping a runtime-based deployment or deletion set and you resolved dependencies in the previous step, the contents of the deletion set have changed. As a result, you mustrebuild the project (see ["Rebuilding](#page-52-0) a Build" on page 53). If you exported the deletion set definition or the project build, you must also re-export the definition (see ["Exporting](#page-49-0) and Importing Deletion Set [Definitions"](#page-49-0) on page 50) and the build (see ["Exporting](#page-52-1) and Importing a Build" on [page](#page-52-1) 53).

# <span id="page-227-0"></span>**Exporting and Importing a Map**

You can export the deployment map from one Deployer environment and import to another Deployer environment. For example, you can export a map from the Deployer in your development environment to the Deployer in your testing environment. You must ensure that all target aliases in the test Deployer are the same as those in the development Deployer.

Before you import a map, you can edit any of the attributes (for example, you could map a deployment set to a different target server).

#### **To export and import a map**

- 1. Export a map as follows:
	- a. In the source Deployer, go to the **Deployer > Projects >** *project* **> Map** page.
	- b. Locate the map to export and click  $\triangle$  in the map's **Export** column. Deployer creates a file that contains the deployment map. The file is named *project\_map*.map and is stored in the *Integration Server\_directory* \instances\*instance\_name*\packages\ WmDeployer\replicate\outbound directory. Deployer also allows you to save the file to your local file system.
- 2. After you export a map, you can edit any of the attributes before importing it into the target environment. For example, you might want to map a deployment set to a new target server or target group. For instructions, see "Editing a [Deployment](#page-257-0) Map, Project Properties, or Substitute [Configuration](#page-257-0) Values" on page 258.
- 3. Import the map as follows:
	- a. Copy the *project\_map*.map file to the *Integration Server\_directory* \instances\*instance\_name*\packages\WmDeployer\replicate\inbound directory on the machine that hosts the target Deployer.
	- b. In the target Deployer, go to the **Deployer > Projects >***project* **> Map** page.
	- c. Click **Import Map**, then select the *project\_map*.map file you just copied to the inbound directory.

# <span id="page-228-0"></span>**Substituting Configuration Values**

Some assets might be configured differently on the source server (for runtime-based deployment) or repository (for repository-based deployment) than on the target server. You use Deployer to substitute different configuration values for assets during deployment so the assets will run properly on the target servers.

For example, as part of the deployment map for an IS & TN deployment set, you can specify configuration values for Integration Server assets that you want Deployer to substitute during deployment so the assets will run properly on target servers. Suppose an Integration Server in a development environment has a file polling port that is configured to monitor the  $C:\$ TEMP directory. You want to deploy this port to a production Integration Server on a Solaris system and have the port poll the /tmp directory instead. In the deployment map, you would specify a substitute configuration value of /tmp directory for the port. You can substitute different configuration values for scheduled tasks, ports, adapter connections, adapter notifications, and extended settings. You can substitute different configuration values for different target servers.

You can substitute configuration values as follows:

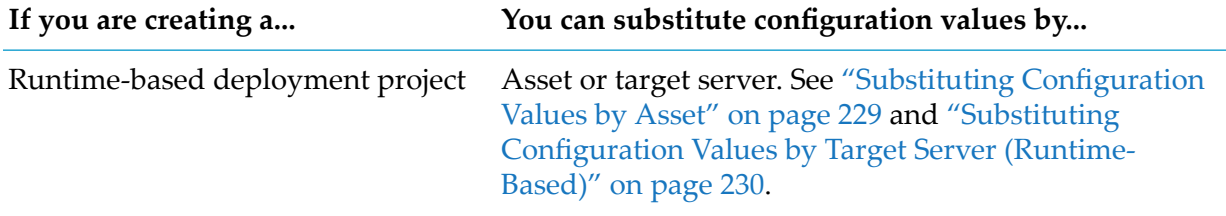

<span id="page-228-1"></span>Repository-based deployment project Target server. See "Substituting [Configuration](#page-229-1) Values by Target Server [\(Repository-Based\)"](#page-229-1) on page 230.

## **Substituting Configuration Values by Asset**

#### **Note:**

You can substitute configuration values by asset only in runtime-based deployment.

Perform the following steps to substitute configuration values by asset for runtime-based deployment projects.

#### **To substitute configuration values by asset**

- 1. Under the **Deployment Map Properties** area, click **Configure Build by Assets**. Deployer lists assets that have configuration values in the left-hand pane.
- 2. Substitute different configuration values for an asset as follows:
	- a. In the left-hand pane, click the asset. Deployer displays the asset's configuration values as they exist on the source server.
- b. In the right-hand pane, type the configuration values to substitute.
- c. In the bottom right-hand pane, select the target servers or target groups on which to make the substitutions.
- d. Click **Save Substitutions**.

## <span id="page-229-0"></span>**Substituting Configuration Values by Target Server (Runtime-Based)**

Perform the following steps to substitute configuration values by target server for runtime-based deployment projects.

- **To substitute configuration values by target server for a runtime-based project**
- 1. Under the **Deployment Map Properties** area click **Configure Build by Servers**. Deployer lists the target servers that are mapped to the deployment set.
- 2. Select a target server. Deployer lists assets that have configuration values in the right-hand pane.
- 3. Substitute different configuration values for an asset as follows:
	- a. In the right-hand pane, click the asset. Deployer displays the asset's configuration values as they exist on the source server.
	- b. In the bottom right-hand pane, type the configuration values to substitute.
	- c. Click **Save Substitutions**.

### <span id="page-229-1"></span>**Substituting Configuration Values by Target Server (Repository-Based)**

Perform the following steps to substitute configuration values by target server for repository-based deployment projects.

#### **To substitute configuration values by target server for a repository-based project**

1. On the *project* > Map page, in the **Configured** column, click **1.** 

Deployer opens a new page that displays target servers and target groups that are mapped to the deployment set.

2. In the *project* **>** *deployment map* **> Target Servers** pane, select the target servers for which you want to substitute values.

Deployer lists the composites that have configuration values in the center of the **Configurable Composites** pane.

3. Click the composite for which you want to substitute asset values.

Deployer displays the assets in the right-hand of the **Configurable Components** pane.

4. Click the assets in the **Name (Implementation Type)** column of the **Configurable Components** pane.

#### **Note:**

You can select more than one asset at a time.

Deployer displays the configuration values as they exist on the repository in the **Target Substitutions and Source Values** pane. If you selected multiple assets, Deployer displays the common properties but not source values.

#### **Note:**

Select the **Allow Empty Values** option in the **Target Substitutions and Source Values** pane if you want to save empty values for the properties.

- 5. In the bottom of the **Target Substitutions and Source Values** pane, type the configuration values to substitute.
- 6. Click **Save Substitutions** to save the substitutions, or **Restore Defaults** to clear the changes you made.

#### **Note:**

<span id="page-230-0"></span>If the selected composites or the property value of the component is different across the selected servers, Deployer does not show any property value and the value field is enclosed by a red border. This occurs if multiple target servers are selected for variable substitution and the property value is different across different servers.

### **Exporting and Importing Substitute Configuration Values**

You can export and import substitute configuration values for both runtime-based and repository-based deployment projects.

#### **To export and import substitute configuration values**

- 1. Export the substitute configuration values from a deployment map as follows:
	- a. In the source Deployer, go to the **Deployer > Projects >** *project* **> Map** page.
- b. Click the deployment map that contains the substitute configuration values to export. Deployer displays the deployment map properties in the right-hand pane.
- c. Click **Export Variable Substitution**. Deployer creates a file that contains the substitute configuration values for the assets in the project. The file is named *project\_map*.vs and is stored in the *Integration Server\_directory* \instances\*instance\_name*\packages\WmDeployer\ replicate\outbound directory. Deployer also allows you to save the file to your local file system.
- d. If you exported substitute configuration values for scheduled tasks, open the *project\_map*.vs file in an XML editor and set the task ID for each scheduled task to the task ID used on the target Integration Server.
- 2. Import the substitute configuration values into a deployment map as follows:
	- a. Copy the *project\_map*.vs file to the *Integration Server\_directory* \instances\*instance\_name*\packages\ WmDeployer\replicate\inbound directory on the machine that hosts the target Deployer.
	- b. In the target Deployer, go to the **Projects >** *project* **> Map** page.
	- c. Click the deployment map into which to import the substitute configuration values. Deployer displays the deployment map properties in the right-hand pane.

#### d. Click **Import Variable Substitution**.

e. Select the *project\_map*.vs file you just copied to the inbound directory.

If you receive the error message "Input XML map information is not valid" while importing a variable substitution .vs file, open the file and do the following:

- a. Ensure that the project contains all deployment sets specified on the DeploymentSet nodes.
- b. For DeploymentSet nodes, ensure that the PluginGroup value is set to either true or false, and the PluginType value is correct.
- c. Ensure that each DeploymentSet node is mapped to the correct TargetSystem name as specified in the exported *project\_map*.vs file
- d. Try to import again.

# 8 Deploying a Project

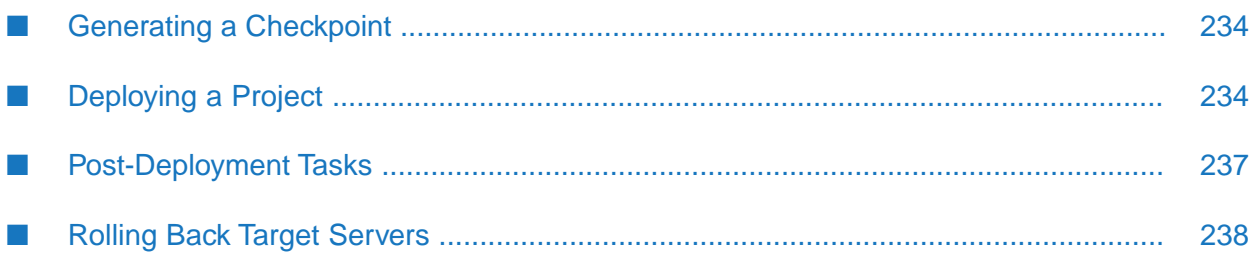

# <span id="page-233-0"></span>**Generating a Checkpoint**

You generate a *checkpoint* for a project when you want the option of rolling back the target server to the state it was in prior to deploying your project. The checkpoint contains a copy of the assets on the target serverthat will be replaced by the assets in the deployment sets. You can set Deployer to generate checkpoints automatically or you can generate checkpoints manually for both runtime-based and repository-based projects.

Keep the following points in mind when working with checkpoints:

- If you take multiple checkpoints for a deployment candidate, only the latest is retained.
- The target servers must be available for the checkpoint generation to be successful.

When Deployer generates checkpoints automatically, it does so as the first step of the deployment process when you deploy a project. You set Deployer to create automatic checkpoints as part of creating the project. For runtime-based projects, you set the project to generate checkpoints automatically through the **Checkpoint Creation** parameter. For more information, see ["Settings](#page-201-0) for [Runtime-Based](#page-201-0) Deployment Projects" on page 202. For repository-based projects, Deployer generates automatic checkpoints when you enable transactional deployment through the **Enable Transactional Deployment** parameter. For more information, see ["Creating](#page-208-0) a Project" on page 209.

You can generate a checkpoint manually for both runtime-based and repository-based projects.

#### **To generate a checkpoint manually**

- 1. In the **Deployment Candidates** list, click **if** in the **Checkpoint** column. The checkpoint report appears in the right-hand pane in the **Deployment History** area.
- 2. Click  $\mathbf{B}$  next to **Checkpoint** in the **Report Type** column to display the report. In the checkpoint report, the term **EXTRACT** is used for assets that exist on the target system and have been extracted to a backup. The term **MISSING** is used for assets that do not exist on the target system and will be deleted during a roll back.

The report is also available under the name CheckpointReport\_*reportID*.xml in the *Integration Server\_directory*

<span id="page-233-1"></span>\instances\*instance\_name*\packages\WmDeployer\pub\projects\*project\_name*\checkpoints\*deployment\_map*\*project\_name*Checkpoint\reports folder, where *project\_name* is the name of the project and *deployment\_map* is the name of the deployment map.

# **Deploying a Project**

When you deploy a project, Deployer deploys the assets in the project to the target servers.

You can simulate a deployment before you actually deploy. When you simulate a deployment, Deployer generates a *simulation report* that scans the target servers and alerts you to some potential problems before you deploy. You can address problems and re-generate the simulation reports until all problems are resolved. A simulation report contains information such as the following:

- Assets that will be suspended during deployment.  $\blacksquare$
- Assets that will be enabled after deployment.
- **n** Changes that will occur on the target servers, such as the assets that will be added or overwritten, and configuration values that will be substituted for Integration Server assets.
- Messages about problems, such as unresolved dependencies.  $\blacksquare$

#### **To deploy a project**

- 1. If you chose to suspend triggers, ports, and scheduled tasks, but a service is triggered by one of these assets before Deployer suspends them, and the service is a long-running service, Deployer might overwrite the service during deployment. Make sure long-running services have completed.
- 2. In Deployer, go to the **Deployer > Projects** page.
- 3. If locking is enabled, in the **Lock Status** column for the project, click **f** to lock the project.
- 4. In the **Name** column, click the project.
- 5. In the right-hand pane, click **Deploy**. Deployer displays the **Projects >** *project* **> Deploy** page and lists all deployment candidates that exist for the selected project.
- 6. In the left-hand pane, click **Create Deployment Candidate**.
- 7. Set the **Create Deployment Candidate** parameters as follows:

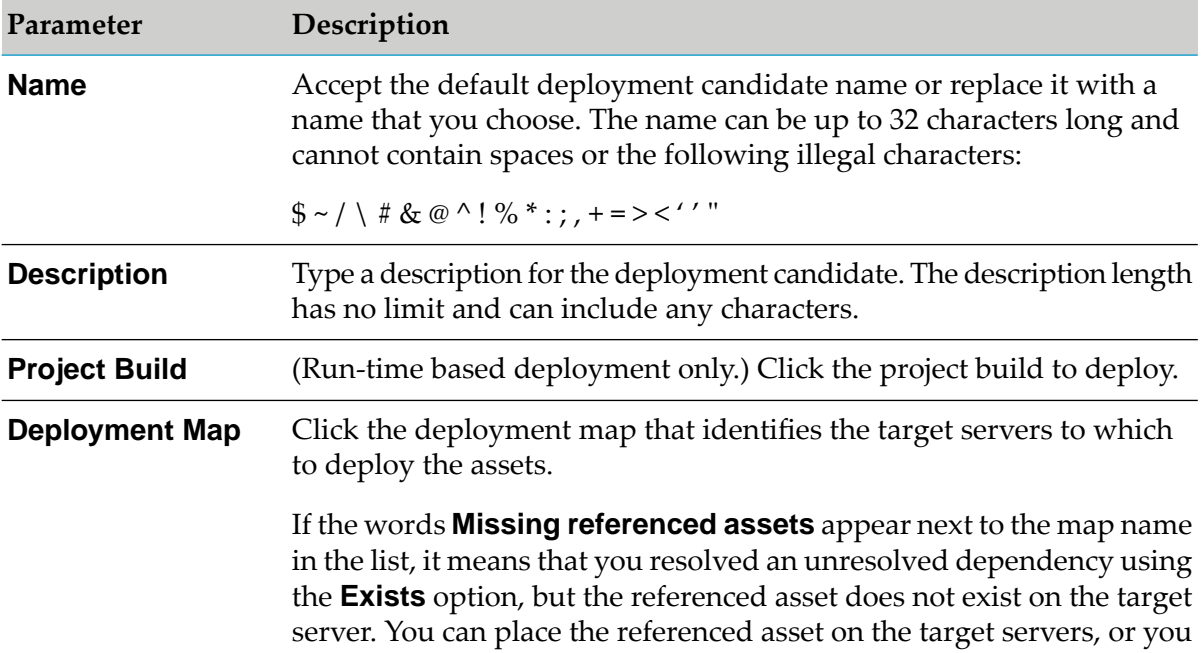

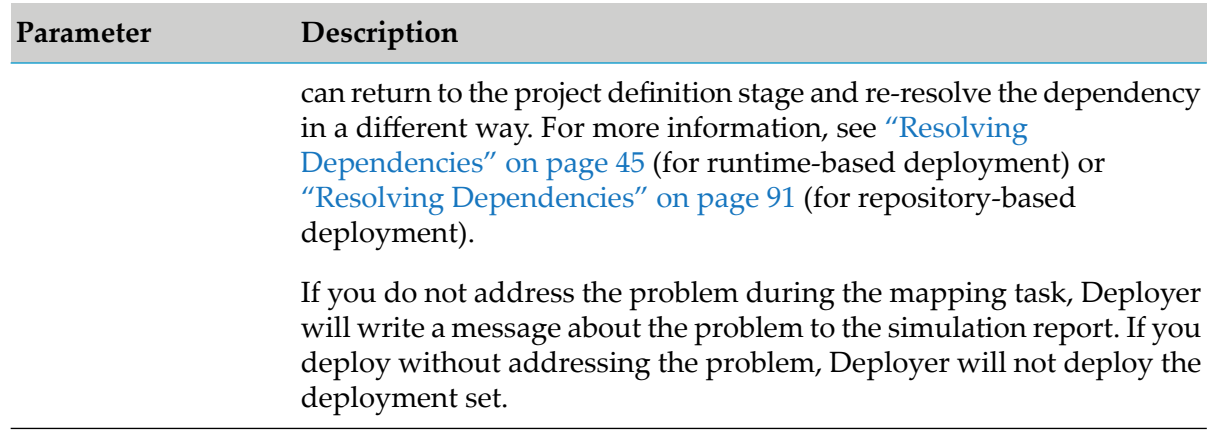

#### 8. Click **Create**.

In the candidate list in the left-hand pane, if the selected build and the current project definition are in sync, the **Status** column shows  $\blacksquare$ . If the project definition has changed since the build was created, the column shows  $\mathbf{\Omega}$ .

9. If you want to see the progress report, click  $\blacksquare$  in the **Progress Report** column.

The progress report displays the updates for simulate, deploy, checkpoint and rollback requests as they occur. This is useful in the case where the deployment build is large and it takes a long time to complete the action.

#### **Note:**

If you are deploying a runtime-based project, you can rebuild the project build before proceeding. For instructions, see ["Rebuilding](#page-52-0) a Build" on page 53.

10. If you want to simulate the deployment, in the **Deployment Candidates** list, click **O** in the **Simulate** column.

The simulation report appears in the right-hand pane in the **Deployment History** area. Click next to **Simulation** in the **Report Type** column to display the report. Read the report and address all problems. The report is also available under the name *project\_name*\_previewReport\_*reportID*.xml in the *Integration Server\_directory*

\instances\*instance\_name*\packages\WmDeployer\pub\projects\*project\_name*\targets\*deployment\_map*\reports folder, where *project\_name* is the name of the project and *deployment\_map* is the name of the deployment map.

#### **Note:**

If you do not address all problems at this time, you will probably experience errors during the deployment. For instructions on resolving unresolved dependencies, see ["Resolving](#page-44-0) [Dependencies"](#page-44-0) on page 45 (forruntime-based deployment) or "Resolving [Dependencies"](#page-90-0) on [page](#page-90-0) 91 (for repository-based deployment).

11. Click **C** in the **Deploy** column for the deployment candidate. Deployer does the following:

- Deploys the assets in the project to the target servers.
- Creates a deployment report and lists the report in the **Deployment History** area. Click next to **Deployment Report** in the **Report Type** column to display the report. The report contains similar information to the simulation report, except that the events have actually occurred at this point. The report is also available under the name *project\_name*\_auditReport\_*reportID*.xml in the *Integration Server\_directory* \instances\*instance\_name*\packages\WmDeployer\pub\projects\*project\_name*\targets\*deployment\_map*\reports folder, where *project\_name* is the name of the project and *deployment\_map* is the name of the deployment map.
- If you are creating a runtime-based deployment project, Deployer performs the following additional tasks:
	- $\blacksquare$ If you chose automatic checkpointing or automatic rollback in the project properties, Deployer automatically generates a checkpoint at this time. If you chose manual checkpointing and no checkpoint exists, Deployer asks whether you want to deploy anyway. If you deploy without a checkpoint, you will not be able to roll back the target servers.
	- $\blacksquare$  If the project build contains deletion set definitions, Deployer deletes the specified assets from the target servers you identified in the selected deployment map.
- <span id="page-236-0"></span>If you are creating a repository-based deployment project and you set the **Enable Transactional Deployment** property to **Yes**, Deployer creates the checkpoint forthe target server. For more information about the **Enable Transactional Deployment** property, see ["Creating](#page-208-0) a Project" on page 209.

### **Post-Deployment Tasks**

- If you deployed JMS triggers, do the following:
	- 1. Create the same JMS alias connections on the target Integration Servers that exist on the source Integration Servers. Then reload the packages that contain the triggers.
	- 2. Enable the JMS triggers.
	- 3. Configure the queue or topic for each JMS trigger on the message provider for the target Integration Servers.

For instructions, see *Using webMethods Integration Server to Build a Client for JMS*.

- If you deployed My webMethods Server rules, the order in which the deployed rules are resolved with the existing rules on the target servers might need modification. Review the rule order and modify as necessary.
- If you deployed a process that uses e-forms with the project property **Enable process for execution** set to **No** (see ["Creating](#page-208-0) a Project" on page 209), the e-form listener associated with the process cannot be enabled on the target server and therefore the process cannot be triggered on the target server. To make the process triggerable on the target server, enable it for execution and then enable the e-form listener.

# <span id="page-237-0"></span>**Rolling Back Target Servers**

If deployment to a target server fails and the target environment is in an inconsistent state, or a deployment is successful but the deployed assets are not working as expected, you can use Deployer's roll back feature to undo the deployment. When you roll back a deployment, Deployer rolls back the target server to the last checkpoint generated for the project. For more information about generating checkpoints, see "Generating a [Checkpoint"](#page-233-0) on page 234.

You can set Deployer to roll back target servers automatically or you can roll back target servers manually after deployment.

Deployer automatically rolls back target servers for runtime-based projects in these cases:

- You set the **Rollback on Error** project setting to **Automatic** (see "Settings for [Runtime-Based](#page-201-0) [Deployment](#page-201-0) Projects" on page 202). If the deployment fails on a target server, Deployer automatically rolls back that target server.
- Deployment failed to a target group whose **Rollback All on Failure** setting is **Yes** (see ["Creating](#page-218-0) Target [Groups"](#page-218-0) on page 219). If deployment to any serverin such a target group fails, Deployer automatically rolls back all servers in the target group.

Deployer automatically rolls back the target servers for repository-based projects when transactional deployment is enabled for the project and deployment fails. For more information about enabling transactional deployment, see ["Creating](#page-208-0) a Project" on page 209.

For runtime-based projects, you can roll back target servers manually at any time after deployment if you performed *both* of the following:

- You set the **Rollback on Error** project setting to **Manual**.
- You did not deploy to a target group whose **Rollback All on Failure** setting is **Yes**.

For repository-based projects, you can roll back target servers manually if you performed *either* of the following:

- You enabled transactional deployment to create an automatic checkpoint through the **Enable Transactional Deployment** parameter.
- You generated a manual checkpoint for the project.

#### **To roll back target servers manually**

1. In the **Deployment Candidates** list, click **in** the **Rollback** column.

Deployer displays the rollback report in the right-hand pane in the **Deployment History** area.

2. To display the rollback report, click **n**ext to **Rollback** in the **Report Type** column. The report is also available under the name *project\_name*\_auditReport\_*reportID*.xml in the *Integration Server\_directory* \instances\*instance\_name*\packages\ WmDeployer\pub\projects\*project\_name*\targets\*deployment\_map*\reports folder, where

*project\_name* is the name of the project and *deployment\_map* is the name of the deployment map.

If you rolled back an IS & TN deployment set, the following apply:

- If the **Activate After Deployment** option for a package was set to **Inbound Only**, the report will warn that the package is not present on the target Integration Servers. You can ignore this warning.
- If the deployment set included webMethods files, the directory structure forthose files remains  $\blacksquare$ in the webMethods installation directory on the target servers. You can delete the directories manually.
- If you deployed Trading Networks document attributes, field definitions, binary types, or profile security data, Deployer does not roll them back.

If you rolled back a ProcessModel deployment set, the rollback behavior varies, as follows:

- For process models you deployed that were versions of existing process models on the target servers, Deployer rolled back the deployed versions from the target servers.
- For deployed process models that were new on the target servers, Deployer disables the deployed process models but does not remove them from the target servers. However, Deployer removes the Integration Server assets from the target servers on rolling back a project with deployment sets that include IS assets for the process models. If a process instance for the rolled-back process model exists on a target server, this behavior could result in issues.

If you rolled back Universal Messaging assets, the rollback behavior is as follows:

- **Deployer will not roll back the assets if the port is already being used by another existing** interface.
- Deployer does not roll back nested security groups. For example, if group1 contains group2,  $\blacksquare$ the rollback will not restore the nested group2.

# 9 Using Deployer Commands

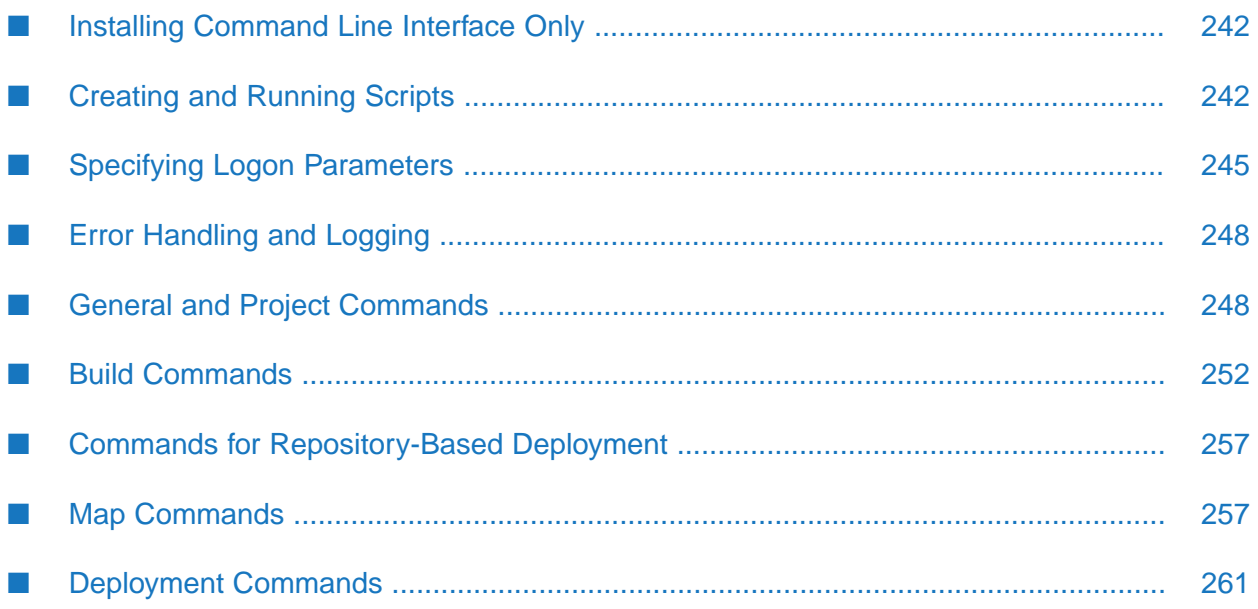

# <span id="page-241-0"></span>**Installing Command Line Interface Only**

Typically, you install the Deployer command line interface when installing Deployer from the Software AG Installer. If you use an automated deployment procedure that spans multiple machines, you can install the Deployer command line interface on a machine, without installing the rest of Deployer or a host Integration Server.

To install only the Deployer command line interface on a machine, open the Deployer.{bat|sh} scripts for an existing remote Deployer host machine and copy all jars or folders specified in the -classpath parameter to the same location on the local machine. In the Deployer.{bat|sh} file you copied to the local machine, make sure that the -classpath parameter points to the jar files you copied and to a JDK or JRE on the local machine.

# <span id="page-241-1"></span>**Creating and Running Scripts**

You can enter Deployer commands at a command prompt or you can create scripts that execute commands automatically. If you create a script, Deployer runs the commands in the order in which they appear in the script.

To invoke Deployer from the command line and execute a script, use the command for your operating system as follows:

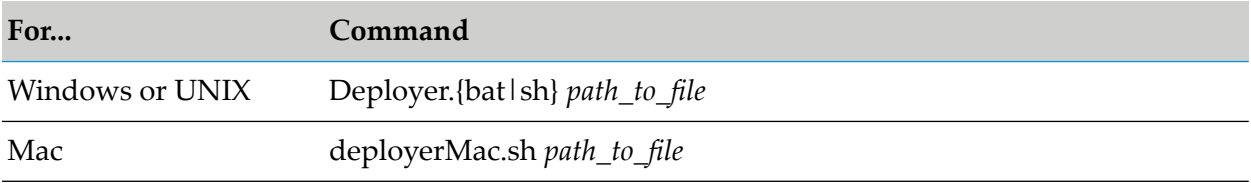

You can also call scripts from other automated procedures, such as other scripts.

The following sample script automates these tasks on a Windows system:

- Imports a build that was exported from a test environment. Deployer automatically creates the deployment project and deployment sets.
- Displays the build contents on the console.
- Imports the deployment map.
- Imports substitute configuration values for Integration Server assets into the deployment map.
- Creates a deployment candidate.
- Generates a checkpoint, simulates the deployment, and deploys the build.

```
:environment
set host=%1
set port=%2
set user=%3
set pwd=%4
set project=testProject
set build=DemoBuild
set depCandidate=DemoDC
```

```
set depMap=DemoMap
rem ----clear the ERRORLEVEL system variable to avoid any side effects of
previous executions cases
set ERRORLEVEL=
:importBuild
set importB=%proj ect%_ExportedBuild_%build%
IF "% ERRORLEVEL%" == "8" GOTO FINISH
ECHO -------------
ECHO Importing Build %ImportB%
ECHO ---------------------------------------------------------------------------
call Deployer.bat --import -buildFile %importB% -host %host% -port %port% -user
%user% -pwd %pwd%
@echo off
echo.
echo.
echo.
set importB=
set nextAction=describeBuild
GOTO verifyStatus
:describeBuild
IF "%ERROR LEVEL%" == "8" GOTO FINISH
ECHO ---------------------------------------------------------------------------
ECHO Describing %build%
ECHO ---------------------------------------------------------------------------
call Deployer. bat --describe -build %build% -project %project% -host %host% -port
%port% -user %user% -pwd %pwd%
@echo off
echo.
echo.
echo.
set nextAction=buildit
GOTO verifyStatus
:importMap
set importM=%project%_%depMap%.map
IF "%ERRORLEVEL%" == "8" GOTO FINISH
ECHO ---------------------------------------------------------------------------
ECHO Importing Map %ImportM%
ECHO ---------------------------------------------------------------------------
call Deployer.bat --import -mapFile %importM% -project %project% -host %host%
-port
%port% -user %user% -pwd %pwd%
@echo off
echo.
echo.
echo.
set importM=
set nextAction=importVarSub
GOTO verifyStatus
:importVarSub
set importV=%project%_%depMap%.vs
IF "%ERRORLEVEL%" == "8" GOTO FINISH
ECHO ---------------------------------------------------------------------------
ECHO Importing Varsub %ImportV%
ECHO ---------------------------------------------------------------------------
call Deployer.bat --import -varsub -vsFile %importV% -map %depMap% -project
%project% -host %host% -port %port% -user %user% -pwd %pwd%
@echo off
echo.
```

```
echo.
echo.
set importV=
set nextAction=createDC
GOTO verifyStatus
:createDC
IF "%ERRORLEVEL%" == "8" GOTO FINISH
FCHO ----------------------------
ECHO Creating Deployment Candidate %depCandidate%
ECHO --------------------------------------------------------------------------
call Deployer.bat --create -dc %depCandidate% -build %build% -map %depMap%
-project
%project% -host %host% -port %port% -user %user% -pwd %pwd%
@echo off
echo.
echo.
echo.
set nextAction=simulate
GOTO verifyStatus
:simulate
IF "%ERRORLEVEL%" == "8" GOTO FINISH
ECHO ---------------------------------------------------------------------------
ECHO Performaing deployment simulation on deployment candidate %depCandidate%
ECHO ---------------------------------------------------------------------------
call Deployer.bat -host %host% -port %port% -user %user% -pwd %pwd%
--simulate -project %project% -dc %depCandidate%
@echo off
echo.
echo.
echo.
set nextAction=checkpoint
GOTO verifyStatus
:checkpoint
IF "%ERRORLEVEL%" == "8" GOTO FINISH
ECHO ------------
ECHO Performing CHECKPOINT operation of %depCandidate%
ECHO ---------------------------------------------------------------------------
echo %project%
echo %depCandidate%
call Deployer.bat --checkpoint -project %project% -dc %depCandidate% -host %host%
-port %port% -user %user% -pwd %pwd%
@echo off
echo .
echo .
echo .
set nextAction=deploy
GOTO verifyStatus
:deploy
IF "%ERRORLEVEL%" == "8" GOTO FINISH
ECHO ---------------------------------------------------------------------------
ECHO DEPLOYING %depCandidate%
:VerifyStatus
IF "%ERRORLEVEL%" == "8" ECHO "<<<ERROR>>>"
IF "%ERRORLEVEL%" == "4" ECHO "<<<WARNING>>>"
IF "%ERRORLEVEL%" == "0" ECHO "<<<SUCCESS>>>"
echo.
echo.
```
goto %nextAction% :FINISH echo. echo. echo Completed. set host= set port= set user= set pwd= set project= set build= set depCandidate= set ERRORLEVEL= @echo on

# <span id="page-244-0"></span>**Specifying Logon Parameters**

All Deployer commands require parameters for logging into Integration Server that hosts Deployer. You can have Deployer commands connect to Integration Server using HTTP or HTTPS.

If you want Deployer commands to log on using HTTP, you can use an existing HTTP port on Integration Server or configure a new one.

If you want Deployer commands to log on using HTTPS, do the following:

- Use an existing HTTPS port on Integration Server or configure a new one.
- **Place the command line interface's client certificate, private key, and signing authority's** certificate on the Integration Server host machine.
- Map the command line interface's client certificate to an Integration Server user that has Administrator or Developer privileges.

For instructions for these tasks, see the *webMethods Integration Server Administrator's Guide*.

When you run Deployer commands, the logon parameters you provide depend on whether you want to use HTTP or HTTPS.

**Logon parameters for logging into an HTTP port**

Deployer.{sh|bat} --*command* -host *host* -port *port*-user *user*-pwd *password*

**Logon parameters for logging into an HTTPS port**

```
Deployer.{sh|bat} --command -host host -port port-user user-pwd password
-useSSL -senderCert path_to_cert-privKey path_to_key-caCert path_to_cert
```
Ensure that the certificates are in DER format; if not, convert them to DER format using a certificate management tool, such as Java keytool. See the *Prerequisites to Configuring a Port for SSL* section in the *webMethods Integration Server Administrator's Guide* for more information on the type of certificate format supported.

The following table shows the parameters required when you log into an HTTPS port with respect to different options in the **Security Configuration** section in Integration Server Administrator.

#### (**Integration Server Administrator > Ports > Add Port > Select Type of Port to Configure as webMethods/HTTPS > Security Configuration > Client authentication** section.

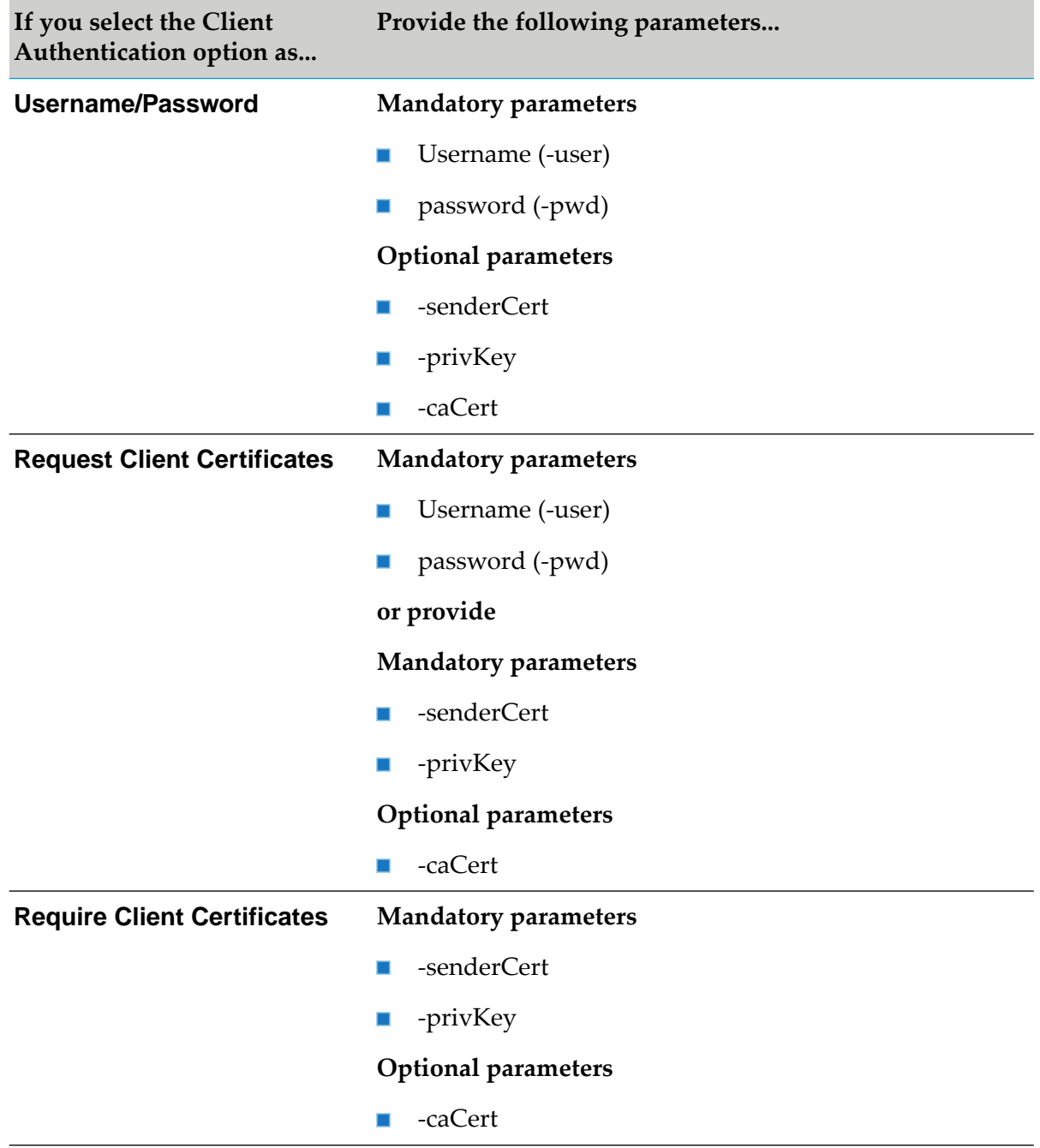

If you select Java Secure Socket Extension (JSSE) in the **Security Configuration** section in Integration Server Administrator (**Integration Server Administrator > Ports > Add Port > Select Type of Port to Configure as webMethods/HTTPS > Security Configuration > Use JSSE > Select Yes**), the logon parameters for logging into an HTTPS port are as follows:

Deployer.{sh|bat} --*command* -host *host* -port *port*-user *user*-pwd *password* -useSSL -senderCert *path\_to\_cert*-privKey *path\_to\_key*-caCert *path\_to\_cert* -useJSSE

Ensure that the certificates are in DER format; if not, convert them to DER format using a certificate management tool, such as Java keytool. See the *Prerequisites to Configuring a Port for SSL* section in the *webMethodsIntegration Server Administrator's Guide*for more information on the type of certificate format supported.

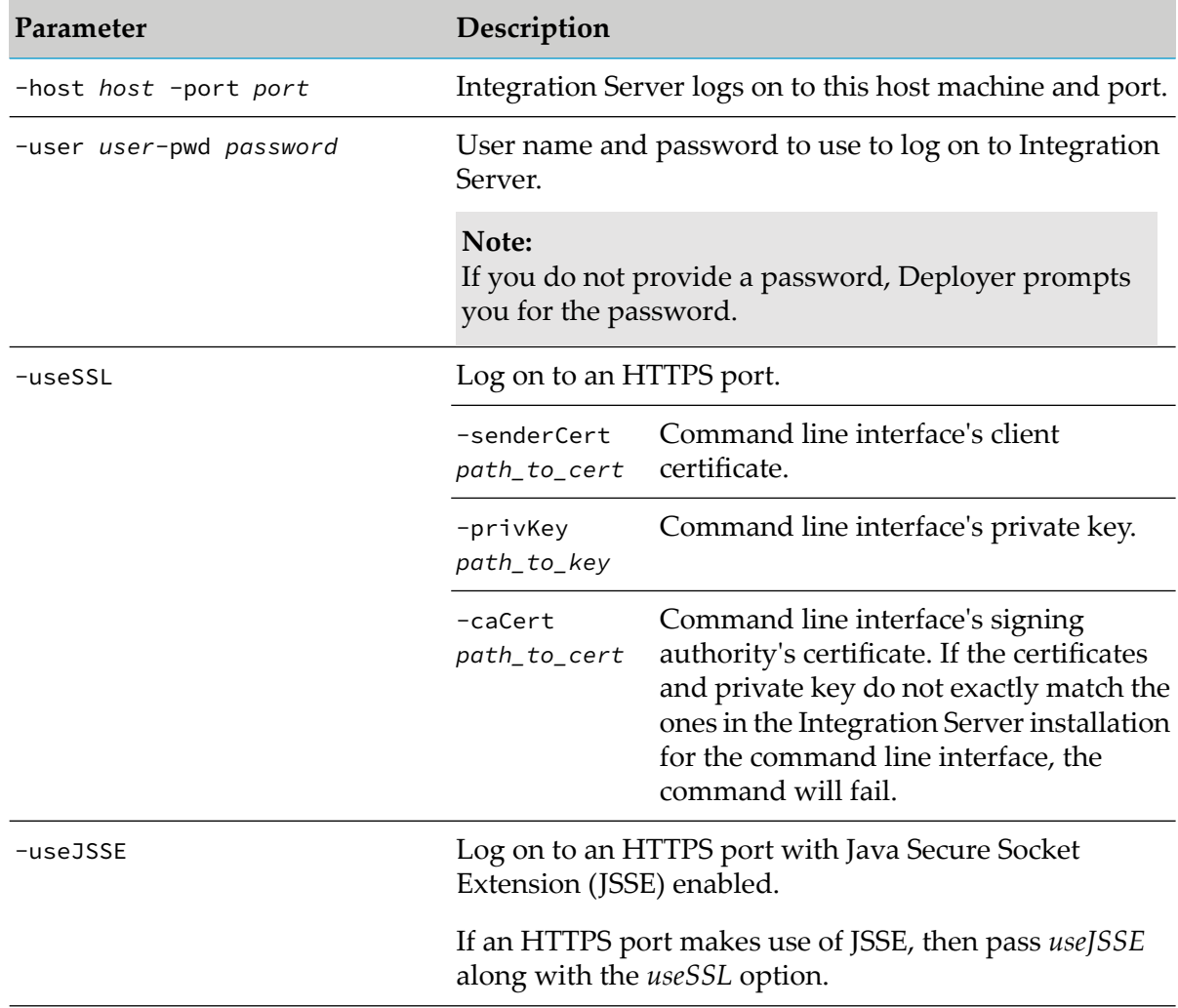

### **Creating a Configuration File for Logon Parameters**

You can save time by creating a configuration file that specifies the values to use for the logon parameters and then pointing commands to the configuration file. Create the configuration file using a text editor and specify the appropriate parameter values. For example:

```
host=idcauto1
port=5555
user=Administrator
pwd=1xcfdg55
host=idcauto1
port=5555
```
useSSL=true

senderCert=C:/files/SenderCert.der

```
privKey=C:/files/SenderPrivKey.der
caCert=C:/files/SenderCACert.der
```
Save the file with the extension .cnf and store it in the *Integration Server\_directory* \instances\*instance\_name*\packages\WmDeployer\bin directory.

To point a command to the configuration file, specify the following on the command instead of the logon parameters:

Deployer.{sh|bat} --*command* -configfile *file*

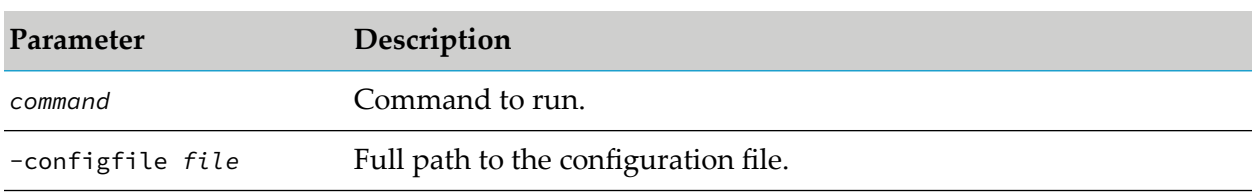

## <span id="page-247-0"></span>**Error Handling and Logging**

Deployer logs errors that occur during command line operations in the Deployer command line log file. The log file is named CLI.log and is located in a directory inside the current working directory. For example, if your working directory is *Integration Server\_directory* \instances\*instance\_name*\packages\WmDeployer, CLI.log is located in the *Integration Server\_directory* \instances\*instance\_name*\packages\WmDeployer\logs directory.

Typical command line errors include required options that were not specified and invalid parameter values. Execution errors can include connectivity and authentication errors.

<span id="page-247-1"></span>The maximum size for the CLI.log file is 100 KB. When it reaches the maximum size, it archives the log by renaming the file CLI.log.old and creating a new CLI.log file.

### **General and Project Commands**

This section describes the commands to display Deployer usage information and product details and to maintain projects.

### **About Command**

The --about command displays the following details about Deployer:

- JVM version number
- Publisher information
- Build number
- Package name
- Copyright information
- Integration Server version number

Run the following command to see the project details:

Deployer.{sh|bat} --about -host *host* -port *port* -user *user\_name* -pwd *password*

## **Deleting a Project**

Run the following command to delete a project:

#### **Note:**

You must have Administrator ACL authorization to run this command.

```
Deployer.{sh|bat} --delete -project project
-host host -port port -user user_name -pwd password
```
For more information about deleting projects, see ["Deleting](#page-215-0) a Project" on page 216.

# **Displaying Project Properties**

Run the following command to display project properties:

#### **Note:**

You must have Administrator ACL authorization to run this command.

```
Deployer.{sh|bat} --getProjectProperties -project project
-host host -port port -user user_name -pwd password
```
### **Exporting Deletion Sets from a Project**

When you run the --export command, Deployer creates a file that contains the definitions. The file is named *project*\_deleteSets.xml and is stored in the *Integration Server\_directory* \instances\*instance\_name*\packages\WmDeployer\replicate\outbound directory.

Run the following command to export a deletion set:

#### **Note:**

You must have Define ACL authorization to run this command.

```
Deployer.[sh|bat] --export -deleteSpec -project project
-overwrite -host host -port port -user user_name -pwd password
```
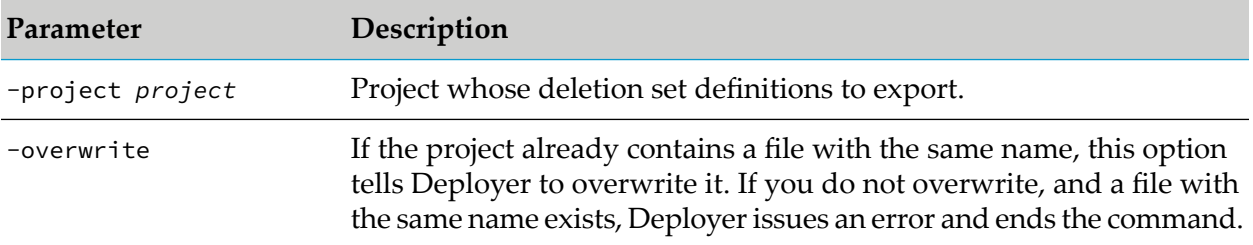

# **Importing Deletion Set Definitions into a Project**

Before you can import deletion set definitions, you must copy the exported *project*\_deleteSets.xml file to the *Integration Server\_directory*

\instances\*instance\_name*\packages\WmDeployer\replicate\inbound directory.

If the project already contains a deletion set with the same name as one you are importing, Deployer issues an error and ends the command.

Run the following command to import a deletion set into a project:

#### **Note:**

You must have Define ACL authorization to run this command.

```
Deployer.{sh|bat} --import -deleteSpec definitions_ file -project project
-host host-port port-user user_name -pwd password
```
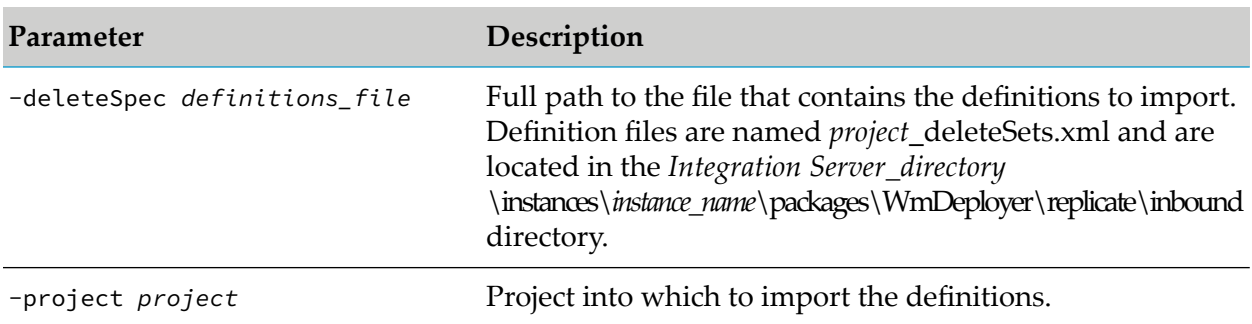

# **Exporting Project Properties**

When you export a project's properties, Deployer creates a file that contains the project property settings. The file is named *project*.properties and is stored in the *Integration Server\_directory* \instances\*instance\_name*\packages\WmDeployer\replicate\outbound directory. For more information about exporting project properties, see "Exporting and Importing Project [Properties"](#page-211-0) on [page](#page-211-0) 212.

Run the following command to export project properties:

#### **Note:**

You must have Administrator ACL authorization to run this command.

```
Deployer.{sh|bat} --export -projectProperties project
-host host -port port -user user_name -pwd password
```
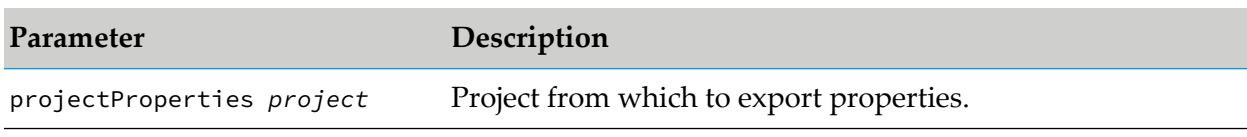

## **Importing Project Properties**

Importing properties into a project overwrites the existing properties for that project.

Before you can import project properties, you must copy the exported *project*.properties file to the *Integration Server\_directory* \instances\*instance\_name*\packages\WmDeployer\replicate\inbound directory on the machine that hosts the target Deployer.

You can edit the properties before you import them (see "Editing a [Deployment](#page-257-0) Map, Project Properties, or Substitute [Configuration](#page-257-0) Values" on page 258). If you do, keep in mind the following:

- You can specify ALWAYS or NEVER for the overwrite property.  $\blacksquare$
- You can specify REPLACE OR MERGE for the deployTNRules property. ш
- You can specify true, false, or selected for the stopTriggers property. п
- You can specify true or false for all other properties. ш

If you specify a value for a property that is not allowed, Deployer resets the property to the default value when it imports the project properties.

Run the following command to import a project's properties:

#### **Note:**

You must have Administrator ACL authorization to run this command.

```
Deployer.{sh|bat} --setProjectProperties -project project
-projectFile properties_file
-host host -port port -user user_name -pwd password
```
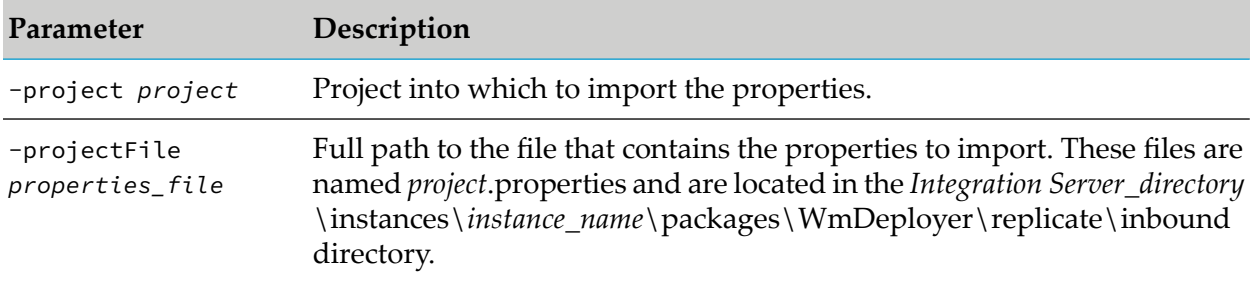

### **Help**

Run the following command to view a list of Deployer commands you can use in the command line interface:

Deployer.{sh|bat} --help -command *command\_string*

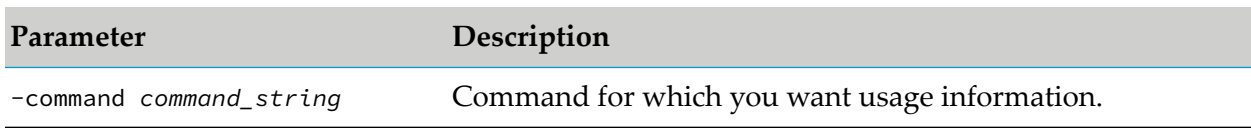

# **Listing Builds, Maps, or Deployment Candidates for a Project**

Run the following command to list builds, maps, or deployment candidates for a build:

#### **Note:**

You must have the correct authorizations to run this command depending on whether you want to list builds, maps, or deployment candidates.

- To list builds, you must have Build ACL authorization. п
- н To list maps, you must have Map ACL authorization.
- To list deployment candidates, you must have Deploy ACL authorization.

```
Deployer.{sh|bat} --list -candidate {Build|Map|DC} -project project
```

```
-host host -port port -user user_name -pwd password
```
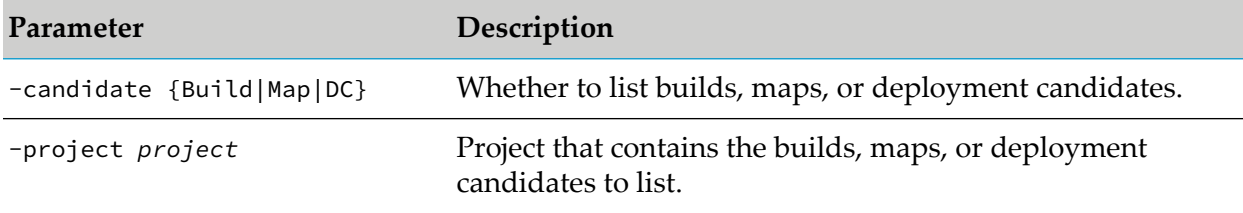

# **Locking Projects**

Run the following command to lock a project:

```
Deployer.{sh|bat} --lockProject -project project
-host host -port port -user user_name -pwd password
```
# **Unlocking Projects**

#### <span id="page-251-0"></span>Run the following command to unlock a project:

```
Deployer.{sh|bat} --unlockProject -project project
-host host -port port -user user_name -pwd password
```
# **Build Commands**

This section describes the commands to create, export, import, and display details about a build.

# **Creating a Project Build**

When creating a project build, the build creation will fail if there are any unresolved dependencies. For instructions on resolving unresolved dependencies, see "Resolving [Dependencies"](#page-44-0) on page 45.

Run the following command to create a project build:

#### **Note:**

You must have Build ACL authorization to run this command.
Deployer.{sh|bat} --create -build *build* -project *project* -host *host* -port *port* -user *user\_name* -pwd *password* -reportFilePath *report\_path*

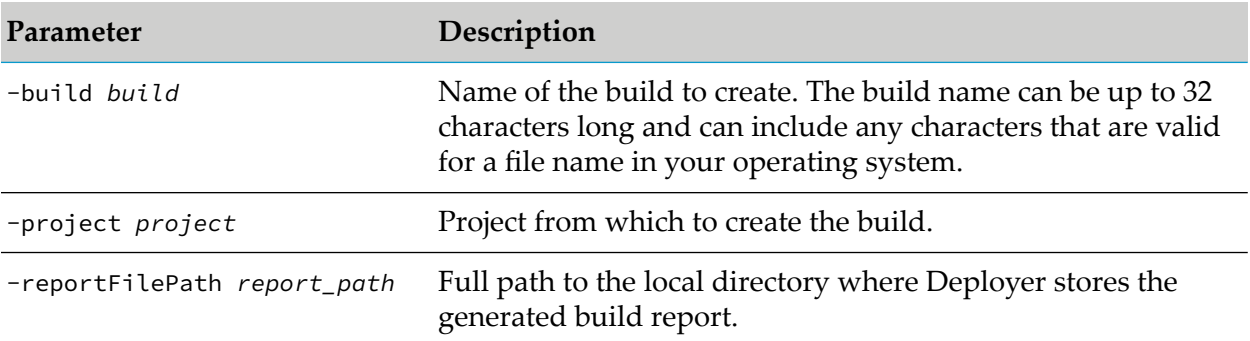

#### **Listing Builds for a Project**

Run the following command to list the builds in a project:

```
Note:
```
You must have View ACL authorization to run this command.

Deployer.{sh|bat} --list -candidate build -project *project*

```
-host host -port port -user user_name -pwd password
```
### **Displaying Contents of a Build**

Run the following command to display the contents of a specific build:

```
Note:
```
You must have Administrator ACL authorization to run this command.

```
Deployer.{sh|bat} --describe -build build -project project
-host host -port port -user user_name -pwd password
```
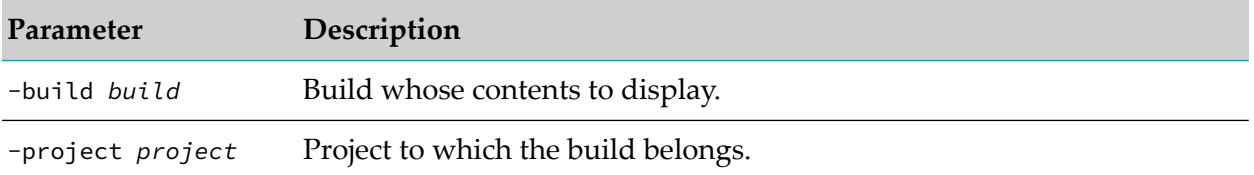

#### **Displaying Substitute Configuration Values for Integration Server Assets in a Build**

Use the following command to display the substitute configuration values for Integration Server assets in a build:

**Note:**

#### You must have Administrator ACL authorization to run this command.

Deployer.{sh|bat} --describe -build *build* -project *project*-varsub -host *host* -port *port* -user *user\_name* -pwd *password*

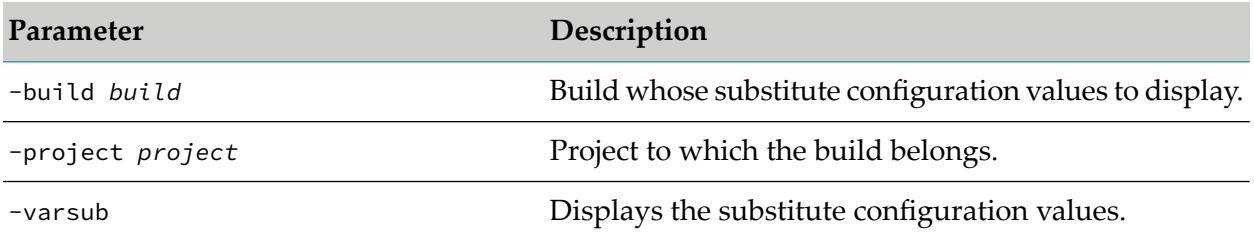

### **Displaying Contents of a Build File**

Use the following command to display the contents of a build file:

#### **Note:**

You must have Administrator ACL authorization to run this command.

```
Deployer.{sh|bat} --describe -buildFile build_file -project project
-host host -port port -user user_name -pwd password
```
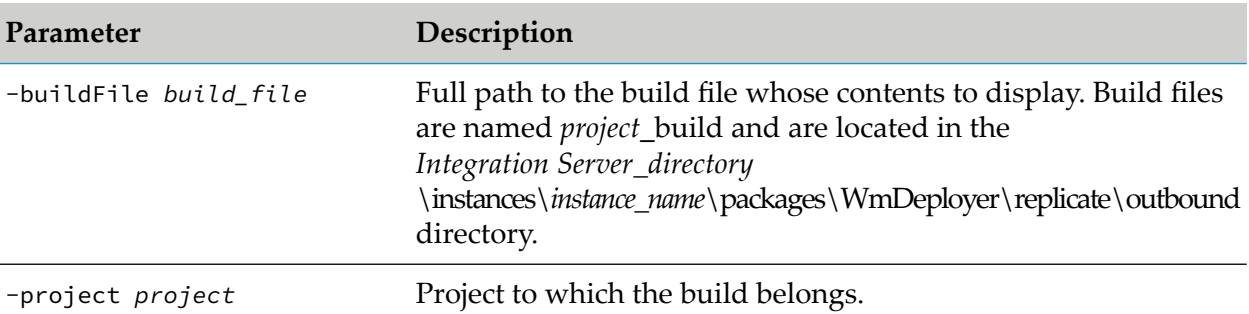

#### **Displaying Substitute Configuration Values for Integration Server Assets in a Build File**

Use the following command to display the substitute configuration values for Integration Server assets in a build file:

**Note:**

You must have Administrator ACL authorization to run this command.

```
Deployer.{sh|bat} --describe -buildFile build_file -project project-varsub
-host host -port port -user user_name -pwd password
```
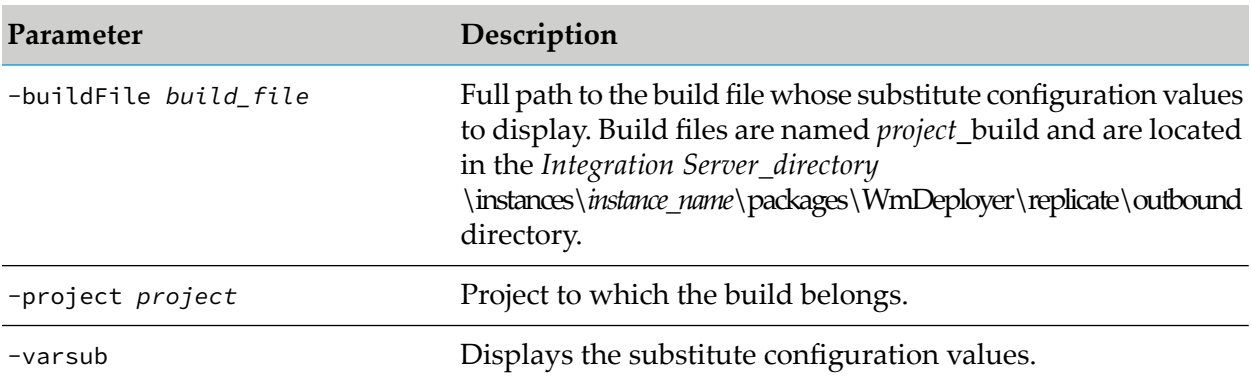

#### **Exporting a Build from a Project**

Use the following command to export a build from a project:

**Note:** You must have Build ACL authorization to run this command.

Deployer.[sh|bat] --export -build *build* -project *project* -overwrite -host *host* -port *port* -user *user\_name* -pwd *password*

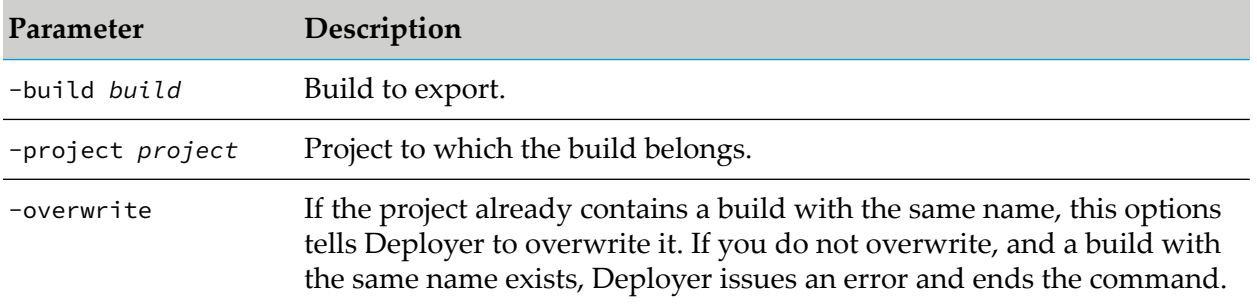

Deployer creates a file that contains the build. The file is named *project*\_build and is stored in the *Integration Server\_directory* \instances\*instance\_name*\packages\WmDeployer\replicate\outbound directory.

#### **Importing a Build File into a Project**

Before you can import a build, you must copy the exported *project*\_build file to the *Integration Server\_directory* \instances\*instance\_name*\packages\WmDeployer\replicate\inbound directory on the machine that hosts the target Deployer.

Run the following command to import a build file into a project.

#### **Note:**

You must have Build ACL authorization to run this command.

Deployer.{sh|bat} --import -buildFile *build\_file*-project *project* -overwrite -host *host* -port *port* -user *user\_name* -pwd *password*

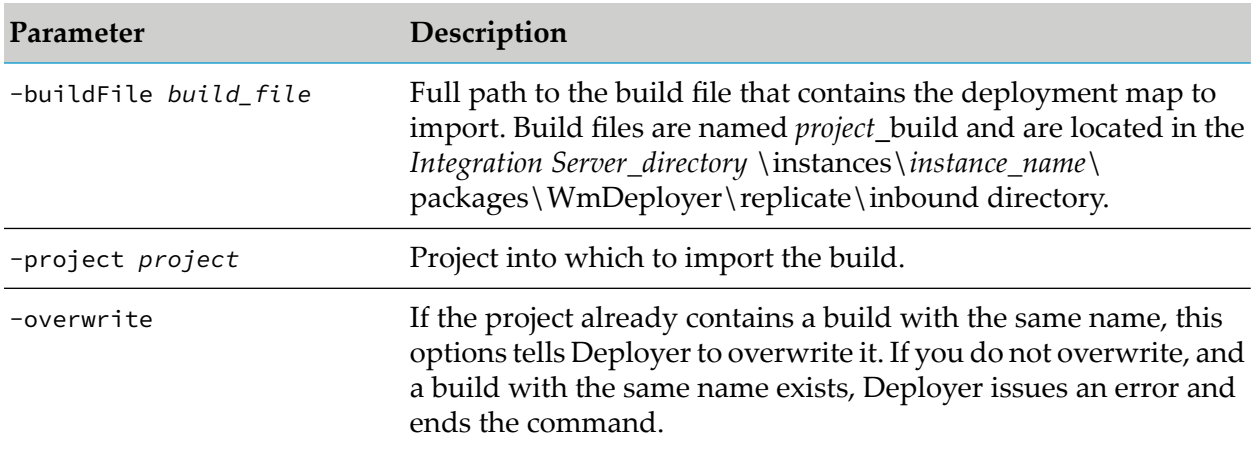

## <span id="page-255-0"></span>**Listing Build Reports**

Run the following command to list the build reports for a project.

#### **Note:**

You must have Build ACL authorization to run this command.

```
Deployer.{sh|bat} --list -candidate buildReport -build build -project project
-host host -port port -user user_name -pwd password
```
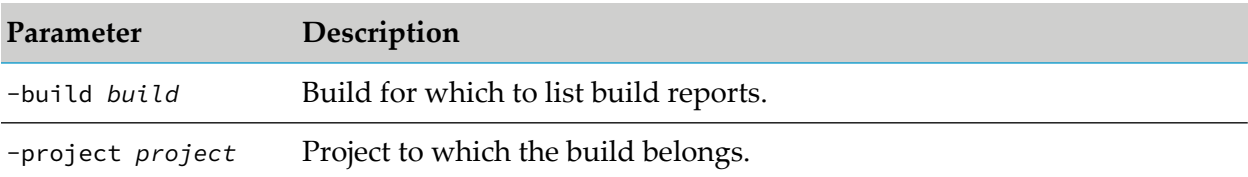

### **Displaying a Build Report**

Run the following command to display a build report.

#### **Note:**

You must have Build ACL authorization to run this command.

```
Deployer.{sh|bat} --showReport -candidate buildReport -build build<br>-id integerId-project project -host host -port port -user user_ne
      -id integerId-project project -host host -port port -user user_name
-pwd password
```
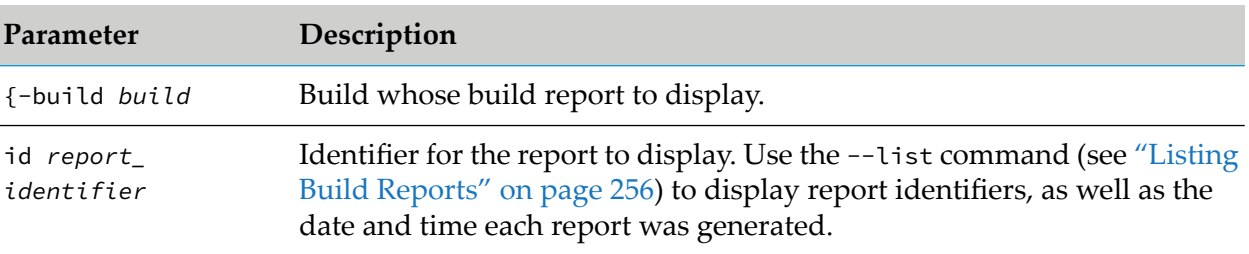

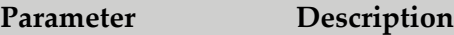

-project *project* Project to which the build belongs.

### **Commands for Repository-Based Deployment**

This section describes commands you can run specific to building indexes for repository-based deployment.

#### **Rebuilding the Index with the Build Script**

If the index you created becomes corrupted or the repository index is accidentally deleted from the repository, you can use the createIndex command to recreate the index.

By default, the createIndex command rebuilds the index in the location specified by the build.output.dir property you specified in "Setting Build [Properties"](#page-57-0) on page 58. You can override the default repository path by specifying the path of the repository with the -Drepo.dir command.

**Note:**

When you follow this procedure to rebuild the index, the build script creates *only* the index. To build the index, check out the asset sources, version the assets, and build the composites and descriptors in the repository, you must run the build script as described in ["Running](#page-64-0) the Build [Script"](#page-64-0) on page 65.

Run one of the following commands from the *Software AG\_directory* \common\AssetBuildEnvironment\bin directory:

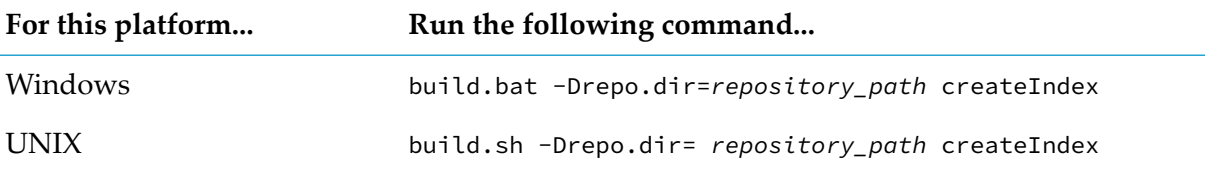

Where *repository\_path* is the full path of the repository directory.

#### **Note:**

If you do not specify a path for -Drepo.dir, the build script indexes the repository specified by the build.output.dir property.

#### **Map Commands**

This section describes the commands to list, import, export, edit, and delete deployment maps.

**Note:**

You must have Map ACL authorization to run the commands in this section.

## **Listing All Deployment Maps**

Run the following command to list the deployment maps for a candidate.

```
Deployer.{sh|bat} --list -candidate mapFile
-host host -port port -user user_name -pwd password
```
### **Exporting a Deployment Map from a Project**

When you export a deployment map from a project, Deployer creates a file that contains the deployment map. The file is named *project\_map*.map and is stored in the *Integration Server\_directory* \instances\*instance\_name*\packages\WmDeployer\replicate\outbound directory.

Run the following command to export a deployment map:

```
Deployer.{sh|bat} --export -map map -project project
-host host -port port -user user_name -pwd password
```
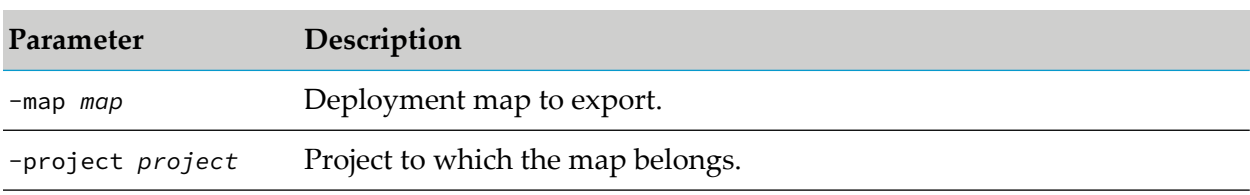

### <span id="page-257-0"></span>**Editing a Deployment Map, Project Properties, or Substitute Configuration Values**

After you export a deployment map or substitute configuration values, you can edit the resulting file before importing it into the other environment. For example, if you want to map a deployment set to a different target server, you could change the target Server alias attribute to reflect the new target server name.

You can open a deployment map or substitute configuration value file using any XML editor. A deployment map file has the following format:

```
<?xml version="1.0" encoding="UTF-8"?>
<DeploymentMap description="description of map" mapName="mapSetName"
xmlns:xsi="http://www.w3.org/2001/XMLSchema-instance">
<DeploymentSets>
 <DeploymentSet name="deploymentSetName" pluginType="pluginType">
  <targetGroups>
   <targetGroup alias="targetGroupName"/>
  </targetGroups>
  <targetServers>
   <targetServer alias="targetServerAlias"/>
  </targetServers>
 </DeploymentSet>
</DeploymentSets>
</DeploymentMap>
```
To specify an additional target server, target group, or deployment set in the same deployment map, repeat the attribute for each addition. For example, a deployment set that is mapped to multiple target servers is defined as follows:

```
<DeploymentMap>
<DeploymentSets>
 <DeploymentSet name="deploymentsetA" pluginType="MWS">
  <targetGroups>
   <targetGroup alias="<targetGroupName>"/>
  </targetGroups>
  <targetServers>
   <targetServer alias="server1"/>
   <targetServer alias="server2"/>
   <targetServer alias="server3"/>
  </targetServers>
 </DeploymentSet>
</DeploymentSets>
</DeploymentMap>
```
### **Importing a Deployment Map Into a Project**

Before you can import a deployment map, you must copy the exported *project\_map*.map file to the *Integration Server\_directory* \instances\*instance\_name\packages\WmDeployer\replicate\inbound* directory on the machine that hosts the target Deployer. You can edit the map before you import it (see "Editing a Deployment Map, Project Properties, or Substitute [Configuration](#page-257-0) Values" on [page](#page-257-0) 258).

Run the following command to import a deployment map into a project:

Deployer.{sh|bat} --import -mapFile *map\_file* -project *project* -overwrite -host *host* -port *port* -user *user\_name* -pwd *password*

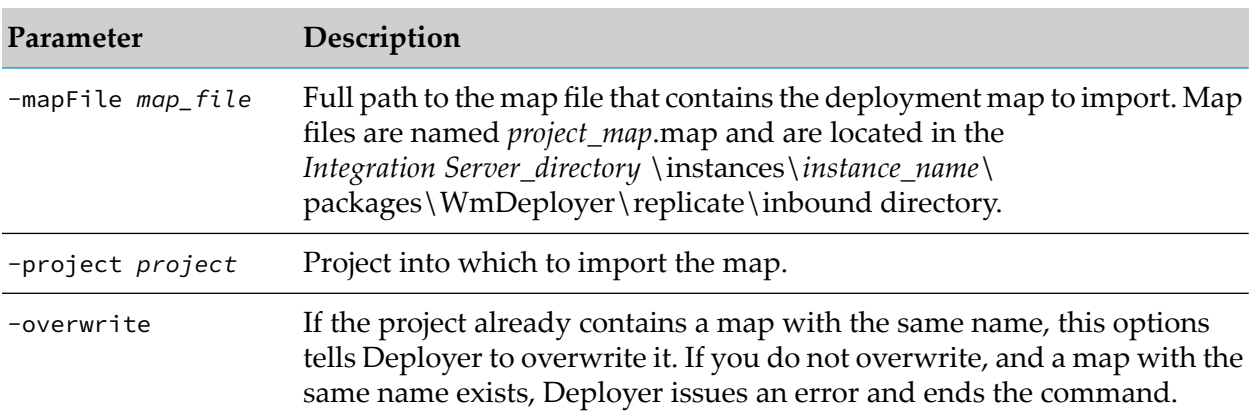

### **Exporting Substitute Configuration Values for Integration Server Assets from a Deployment Map**

Run the following command to substitute configuration values for Integration Server assets from a deployment map:

Deployer.{sh|bat} --export -map *map* -project *project*-varsub

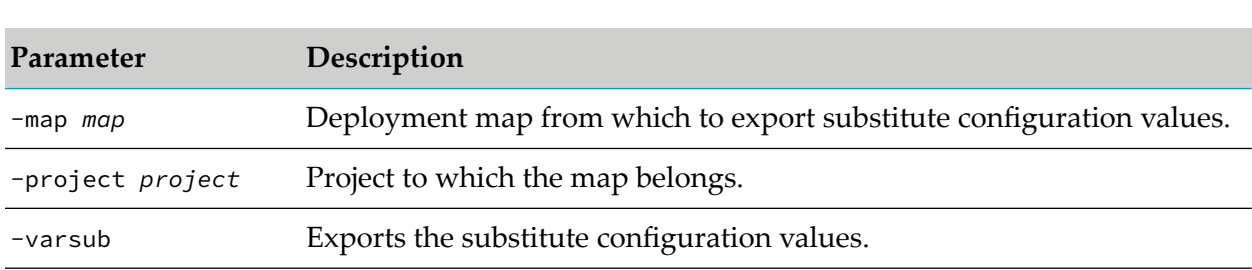

-host *host* -port *port* -user *user\_name* -pwd *password*

Deployer creates a file that contains the substitute configuration values. The file is named *project\_map*.vs and is stored in the *Integration Server\_directory*

\instances\*instance\_name*\packages\WmDeployer\ replicate\outbound directory.

If you exported substitute configuration values for scheduled tasks, open the *project\_map*.vs file in an XML editor and set the task ID for each scheduled task to the task ID used on the target Integration Server.

#### **Note:**

If no substitute configuration values are specified in the deployment map, the Deployer creates a file with the complete structure but does not export any values.

### **Importing Substitute Configuration Variables for Integration Server Assets into a Deployment Map**

Before you can import substitute configuration values into a deployment map, you must copy the exported *project\_map*.vs file to the *Integration Server\_directory*

\instances\*instance\_name*\packages\WmDeployer\replicate\inbound directory on the machine that hosts the target Deployer.

You can open the *project map*.vs file in an XML editor and edit the values before importing. For example, if you exported substitute configuration values for scheduled tasks, you must edit the file for each target Integration Server so that the task ID for each scheduled task is set to the task ID used on the target Integration Server.

Run the following command to import substituted configuration variables for Integration Server assets into a deployment map:

```
Deployer.{sh|bat} --import -varsub -vsFile project_map.vs -map map
-project project -validate {true|false}
-host host -port port -user user_name -pwd password
```
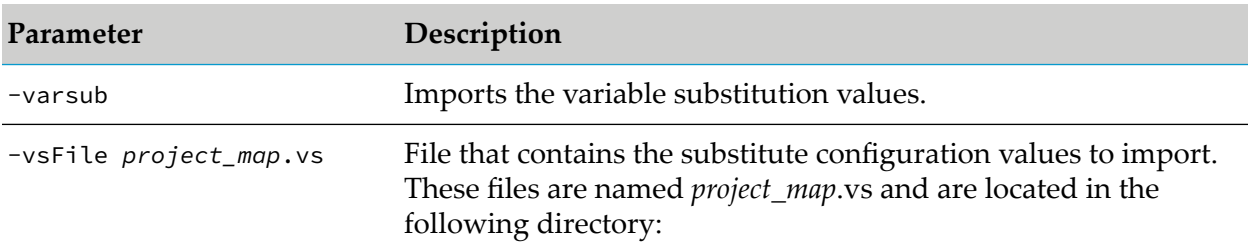

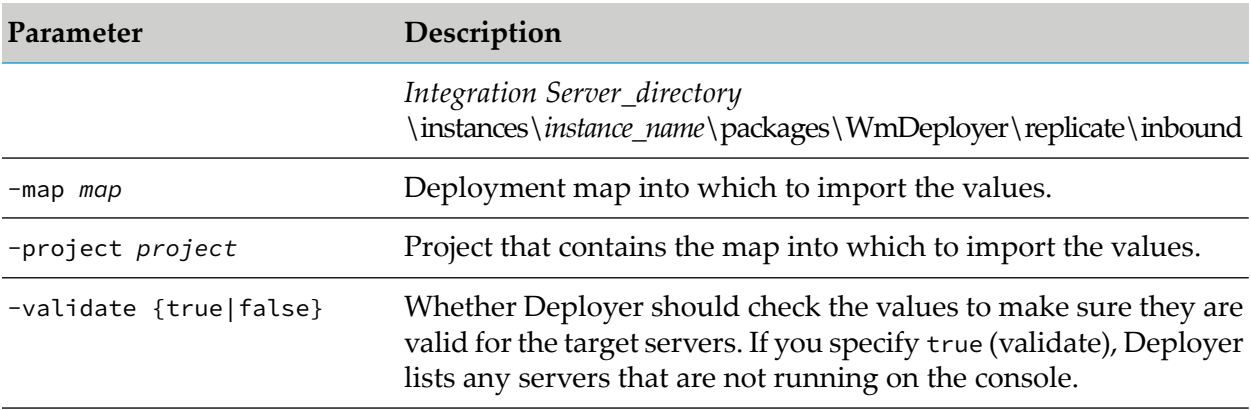

#### **Deleting a Deployment Map from a Project**

Run the following command to delete a deployment map from a project:

```
Deployer.{sh|bat} --delete -map map-project project
-host host -port port -user user_name -pwd password
```
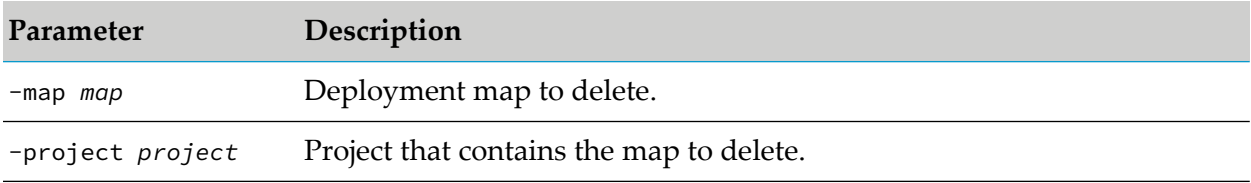

### **Deployment Commands**

This section describes the commands to create, display information about, deploy, and delete deployment candidates and to generate checkpoints, simulate a deployment, roll back a target server, and generate reports.

#### **Note:**

You must have Deploy ACL authorization to run the commands in this section.

#### **Creating a Deployment Candidate**

Run the following command to create a deployment candidate:

Deployer.{sh|bat} --create -dc *deployment\_candidate*-build *build* -map *map* -project *project*-host *host*-port *port* -user *user\_name* -pwd *password*

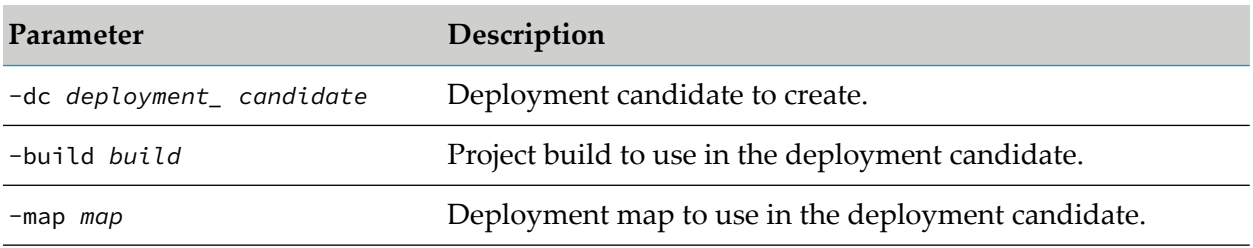

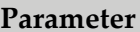

**Description** 

-project *project* Project to which the build and map belong.

### **Displaying Information About a Deployment Candidate**

Run the following command to display information about a deployment candidate:

Deployer.{sh|bat} --describe -dc *deployment\_candidate*-project *project* -host *host* -port *port* -user *user\_name* -pwd *password*

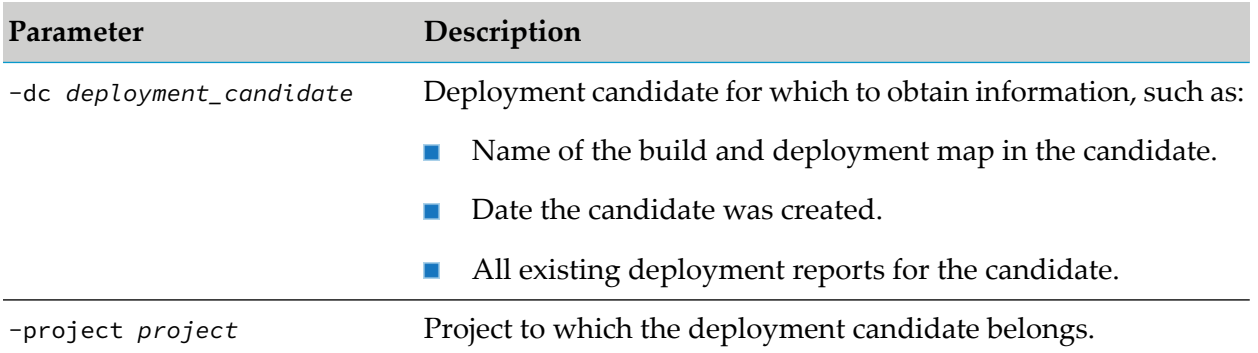

#### **Deleting a Deployment Candidate**

Run the following command to delete a deployment candidate:

```
Deployer.{sh|bat} --delete -dc deployment_candidate-project project
-host host -port port -user user_name -pwd password
```
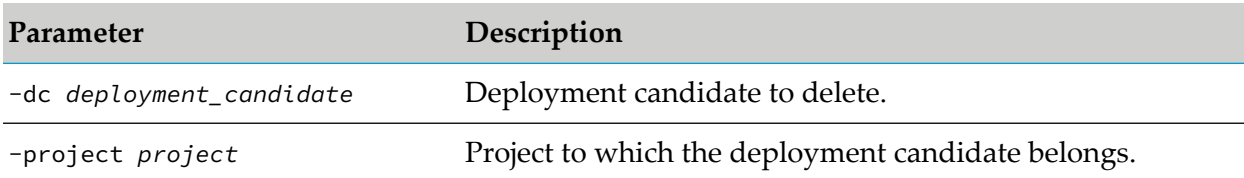

### **Generate a Checkpoint**

#### **Note:**

The target servers must be available for the checkpoint generation to be successful. For more information about checkpoints, see "Generating a [Checkpoint"](#page-233-0) on page 234.

Run the following command to generate a checkpoint:

```
Deployer.{sh|bat} --checkpoint -dc deployment_candidate -project project
-host host -port port -user user_name -pwd password -reportFilePath report_path
```
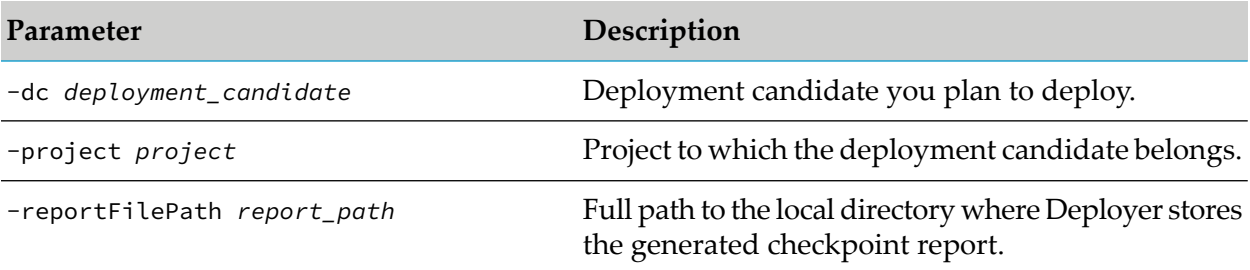

#### **Simulating a Deployment**

When you run this command and simulate a deployment, Deployer generates a simulation report. Display the simulation report as instructed in "Displaying a Simulation, Rollback, or [Deployment](#page-264-0) [Report"](#page-264-0) on page 265 and address all problems.

**Note:**

If you do not address all problems at this time, you will probably experience errors during deployment.

Run the following command to simulate a deployment:

Deployer.{sh|bat} --simulate -dc *deployment\_candidate* -project *project* -host *host* -port *port* -user *user\_name* -pwd *password* -reportFilePath *report\_path*

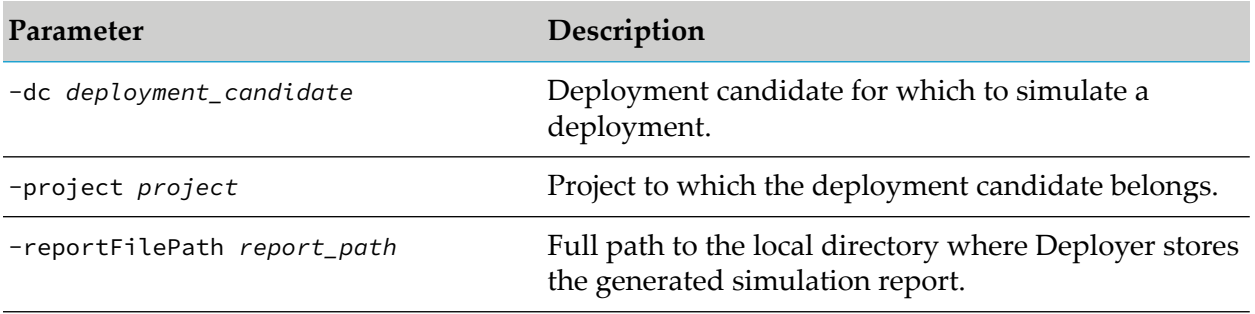

### **Deploying**

When you run this command, Deployer deploys the assets in the candidate's project build to the target servers in the candidate's deployment map. In addition, Deployer generates a deployment report. Display the deployment report as instructed in ["Displaying](#page-264-0) a Simulation, Rollback, or [Deployment](#page-264-0) Report" on page 265.

Run the following command to deploy a deployment candidate:

```
Deployer.{sh|bat} --deploy -dc deployment_candidate -project project
-host host -port port -user user_name -pwd password -force
-reportFilePath report_path
```
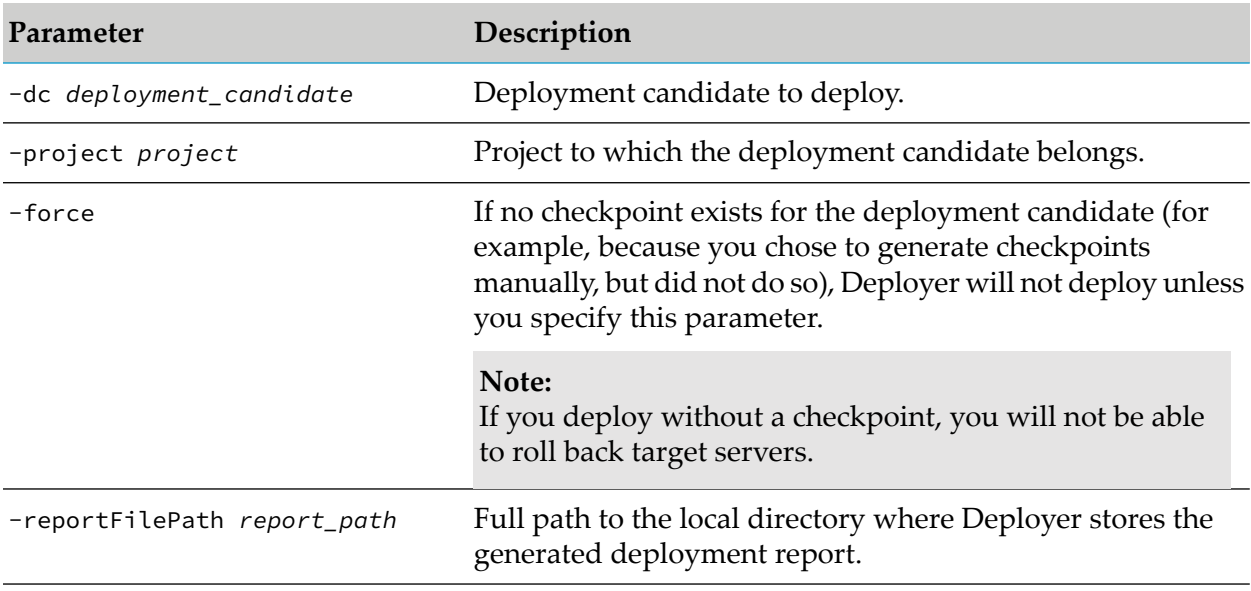

### **Rolling Back Target Servers**

When you roll back target servers, Deployer generates a rollback report. For information about displaying the rollback report, see "Displaying a Simulation, Rollback, or [Deployment](#page-264-0) Report" on [page](#page-264-0) 265.

Run the following command to roll back target servers:

```
Deployer.{sh|bat} --rollback -dc deployment_candidate -project project
-host host -port port -user user_name -pwd password -reportFilePath report_path
```
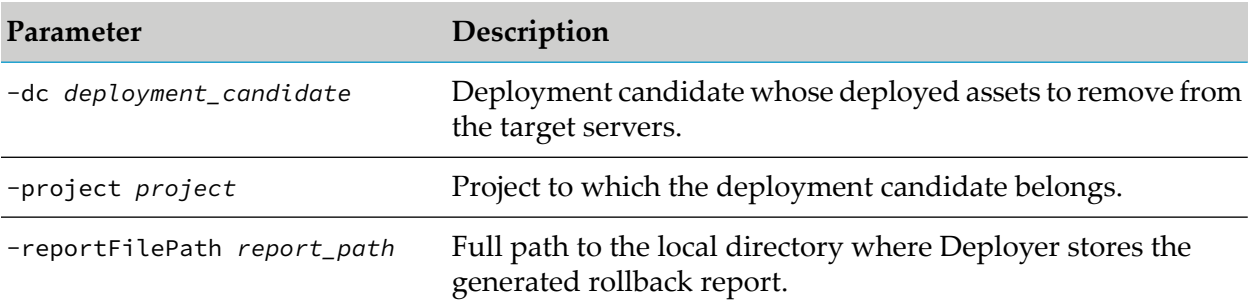

### <span id="page-263-0"></span>**Listing Simulation, Rollback, and Deployment Reports**

Run the following command to list simulation, rollback, and deployment reports for a deployment candidate:

```
Deployer.{sh|bat} --list -candidate deploymentReport -dc deployment_candidate
-project project -host host -port port -user user_name -pwd password
```
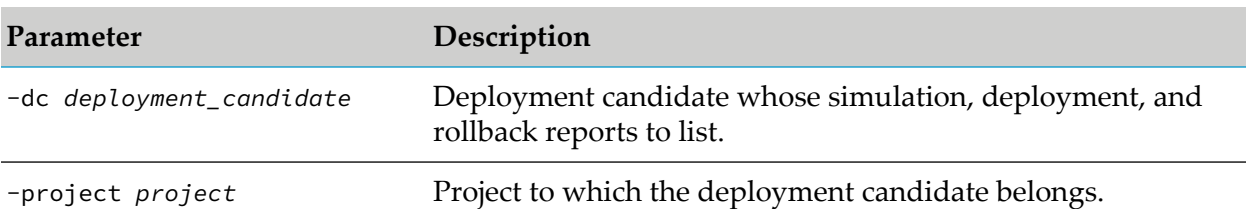

### <span id="page-264-0"></span>**Displaying a Simulation, Rollback, or Deployment Report**

Run the following command to display a simulation, rollback, or deployment report for a deployment candidate:

```
Deployer.{sh|bat} --showReport -candidate deploymentReport
-dc deployment_candidate -id integerId-project project
-host host -port port -user user_name -pwd password -
```
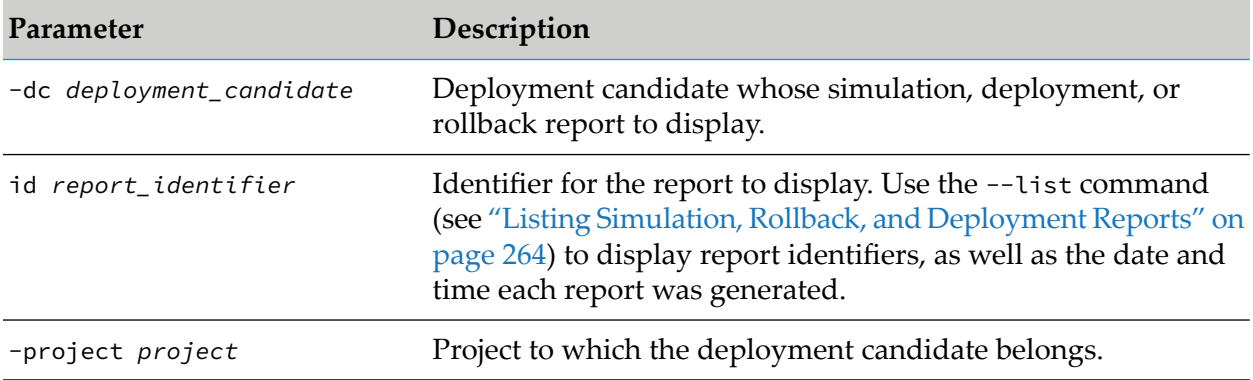

# **10 Using Project Automator**

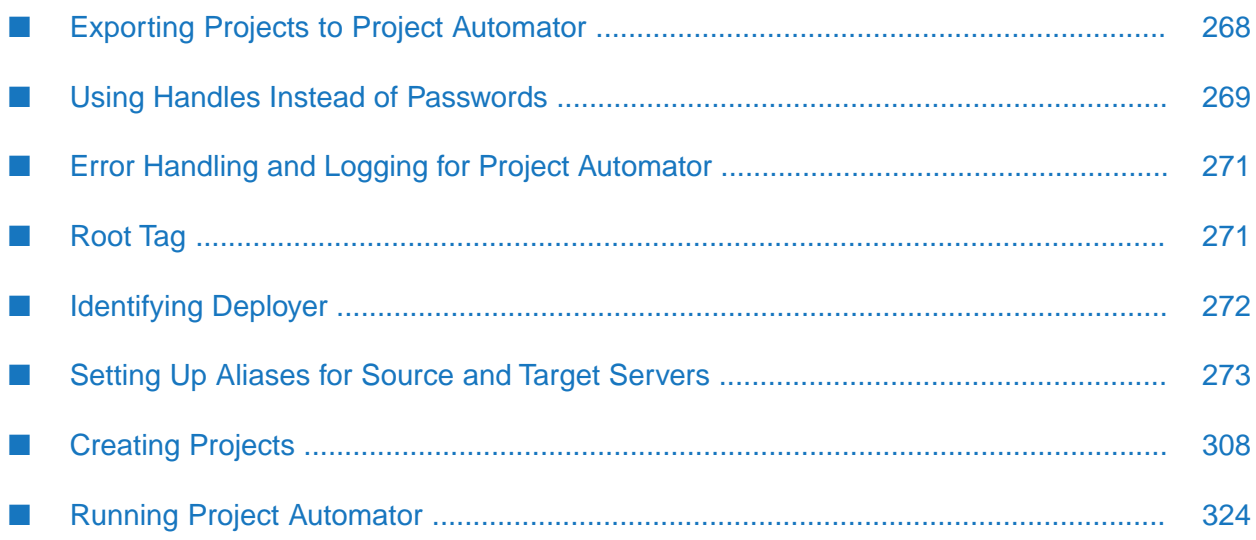

### <span id="page-267-0"></span>**Exporting Projects to Project Automator**

To configure automatic projects, you provide the necessary specifications for automated project creation in an XML file. Only the root tag and the tag that identifies Deployer are required in the XML file.

#### Sample XML files are provided in the *Integration Server\_directory*

/instances/*instance\_name*/packages/WmDeployer/config directory. There are two files: ProjectAutomatorSampleForRepository.xml provides an example of a repository-based automated project, and ProjectAutomatorSampleForRuntime.xml shows a sample runtime-based automated project. You can also export a project you created in the GUI for use in Project Automator.

After you create a project in the GUI, you can export the project to a specification XML file that you can then use to automate your project. You specify the data to include in the specification XML file. You can export the alias, deployment set, build, map, and deployment candidate definitions associated with the project.

#### **To export a project from the Deployer user interface**

- 1. Go to the **Tools > Export to Project Automator** page.
- 2. Complete the following fields:

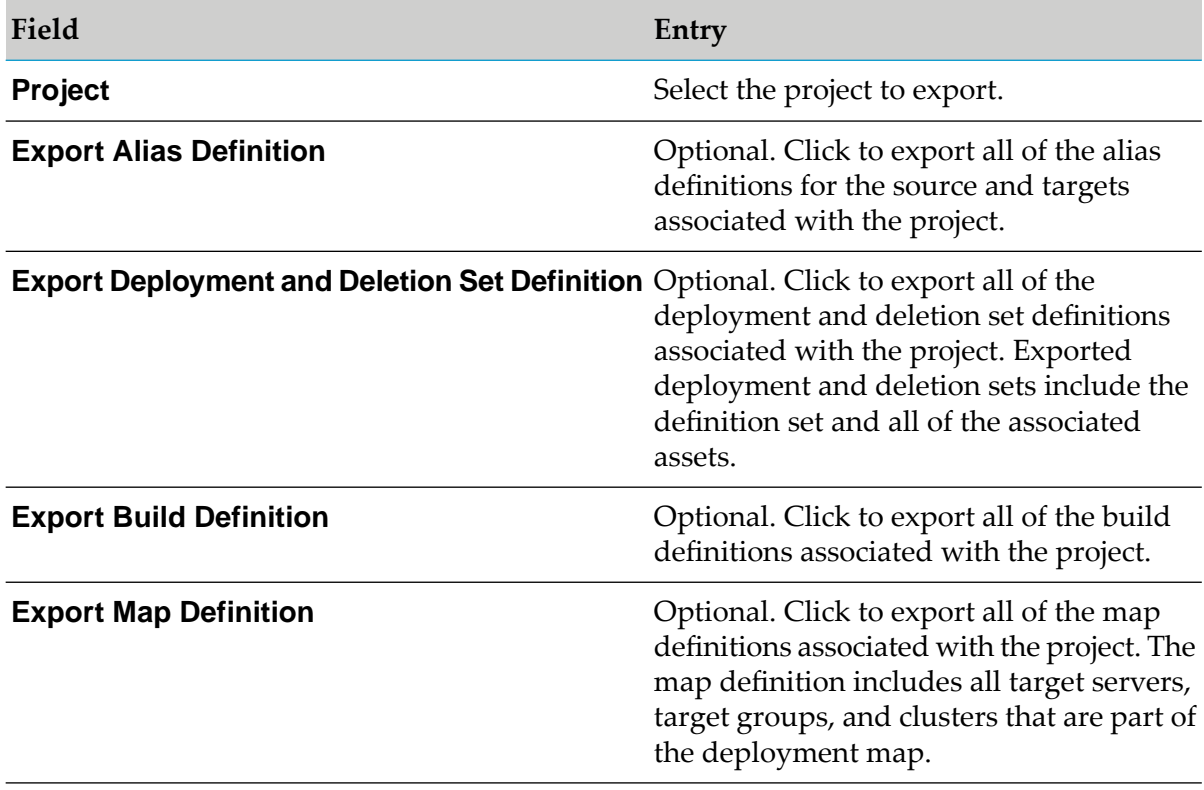

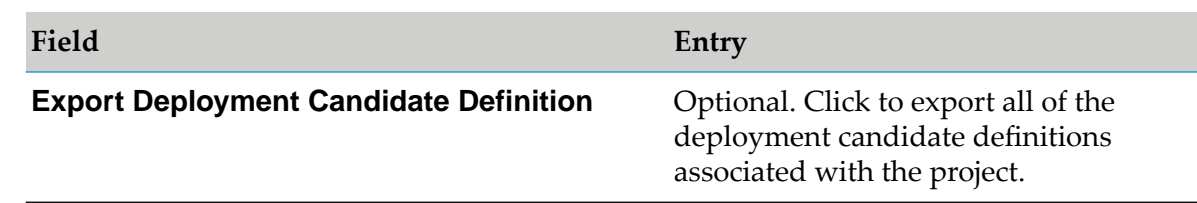

#### 3. Click **Export to Project Automator**.

Deployer exports the project specification XML file to the following location:

*Integration Server\_directory*

/instances/*instance\_name*/packages/WmDeployer/replicate/outbound/*projectName*\_ProjectAutomator.xml

<span id="page-268-0"></span>Where *projectName* is the name of the project.

#### **Using Handles Instead of Passwords**

Project Automator uses the pwd attribute to store server passwords in projects. This attribute is encrypted the first time you run Project Automator. In order to avoid passing passwords in clear text the first time you run Project Automator, you can use a *password handle*. Password handles allow you to create a password on the host Integration Server along with a corresponding key (or handle) which you then store in clear text in the pwdHandle attribute. The handle is encrypted as an outbound password using the Password-Based Encryption (PBE) technology installed with Integration Server. For more information about how Integration Server manages outbound passwords, see *webMethods Integration Server Administrator's Guide*.

Project Automator gets the password associated to the password handle specified in the pwdHandle element. You create and manage password handles in the Deployer GUI. You can also delete and modify password handles as needed.

Keep the following points in mind when using password handles:

- **Password handles are valid only when Project Automator is running on the same host** Integration Server on which the password handles are created.
- When using password handles, Project Automator can connect only to a Deployer installed  $\blacksquare$ in same directory as Project Automator itself.

#### **Creating Password Handles**

Perform the following steps to create password handles.

#### **To create password handles**

- 1. From the Deployer GUI running on the same server as Project Automator, click **Deployer > Password Store**.
- 2. Click **Create Password Store Entry**.

3. In the right-hand pane, under **Create Password Store Entry**, complete the following fields:

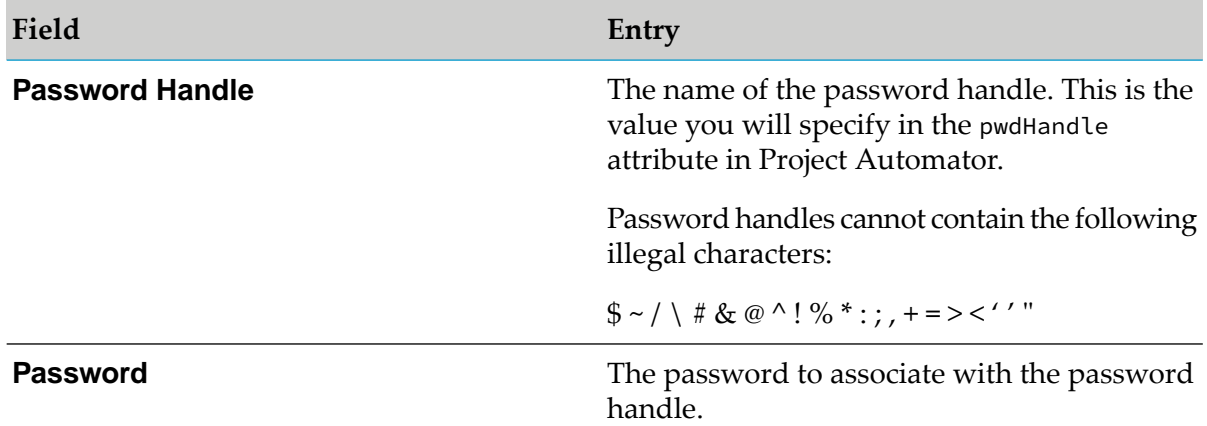

#### 4. Click **Create**.

#### **Modifying Password Handle Associations**

Perform the following steps to modify the password associated with a password handle.

#### **To modify the password associated with the password handle**

- 1. Click **Deployer > Password Store**.
- 2. Click the password handle you want to modify from the **Password Store Entries** list.
- 3. In the right-hand pane, in the **New Password** field, enter the new password to associate with the password handle.

#### 4. Click **Update**.

#### **Deleting Password Handles**

Perform the following steps to delete password handles.

#### **To delete password handles**

- 1. Click **Deployer > Password Store**.
- 2. Click  $\mathsf{\tilde{X}}$  in the **Delete** column for the password handle.

Deployer displays a confirmation dialog.

3. Click **OK** to confirm that you want to delete the password handle.

### <span id="page-270-0"></span>**Error Handling and Logging for Project Automator**

Project Automator produces a log file (ProjectAutomatorReport.xml) that is controlled by a log4j property file stored in the *Integration Server\_directory*

/instances/*instance\_name*/packages/WmDeployer/bin directory. You can change the properties.

```
<Report>
 <Messages type="info">
   <message>message
text</message>
  <message>message
text</message>
 </Messages type="info">
 <Messages type="error">
   <message category="category" errorCode="code" deploymentSet="set name"
   deploymentProject="project
name">message text</message>
 </Messages type="error">
</Report>
```
Example of an error message:

```
<message
category="projectError" errorCode="-41" deploymentSet="myDeploymentSet"
deploymentProject="TestProject">Error adding ACLs TestACL1, TestACL2
to
Deployment Set for project TestProject</message>
```
<span id="page-270-1"></span>For error messages, you can write a program to parse the attribute values and take specified actions.

### **Root Tag**

The root tag for Project Automator consists of the <DeployerSpec> tag and the exitOnError attribute, as follows:

<DeployerSpec exitOnError="true *or* false"></DeployerSpec>

The following table describes the attribute you can specify in the <DeployerSpec> tag.

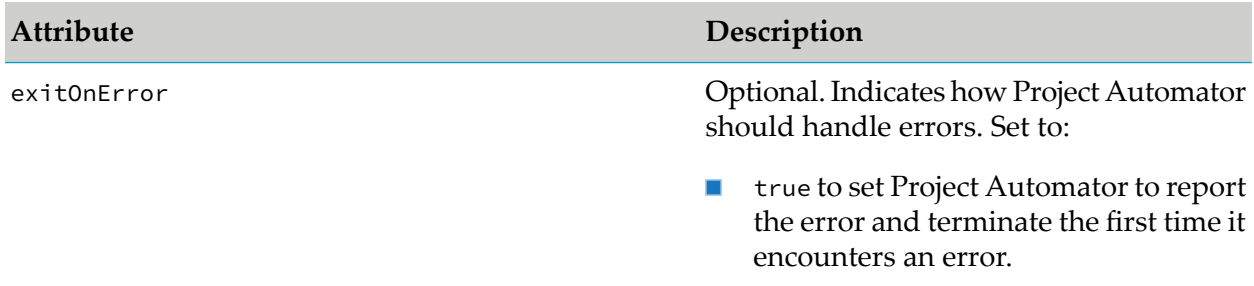

#### **Attribute Description**

false to set Project Automator to report  $\blacksquare$ errors as they occur, but continue processing. This is the default.

### <span id="page-271-0"></span>**Identifying Deployer**

You identify the Deployer on which you will perform the project tasks in the <DeployerServer> tag. The <DeployerServer> tag enables you to specify the values required to log on to the Integration Server that hosts the Deployer.

The following example shows how to use this tag:

```
<DeployerServer>
<host>Integration
Server host name or IP address:port</host>
 <user>user
name</user>
<pwd>password</pwd>
OR <pwdHandle>handle</pwdHandle>
```
</DeployerServer>

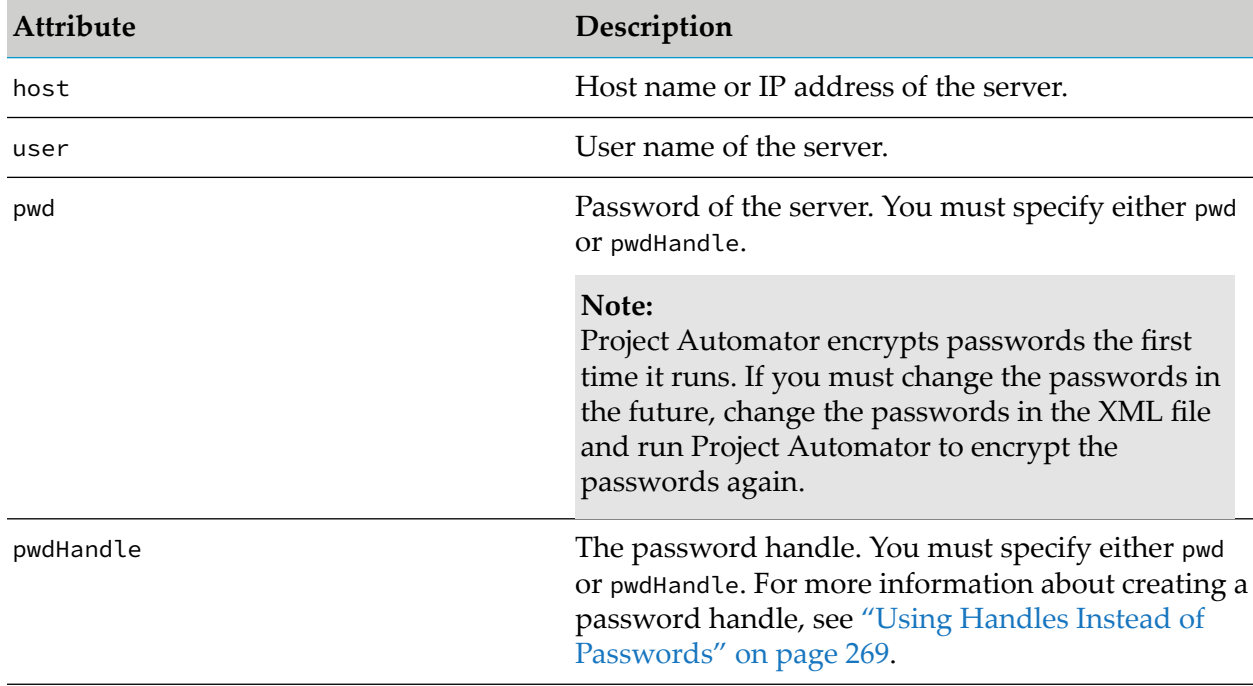

The following table describes the attributes you can specify in the <DeployerServer> tag.

### <span id="page-272-0"></span>**Setting Up Aliases for Source and Target Servers**

You set up aliases for both source and target servers or only target servers, target groups, and source repositories in the <Environment> tag. For example:

```
<{webMethods
Broker|ProcessModel|IS|MWS|Optimize|EventServer|RulesServer|EDA|APIGateway|MFT
|DES|UniversalMessaging|TargetGroup|Repository}>
<{broker|pm|is|mws|optimize|eventserver|rulesserver|edaserver|
universalmessaging|rep}alias>
       tags
</{broker|pm|is|mws|optimize|eventserver|rulesserver|edaserver|
universalmessaging|rep}alias>
</{webMethods Broker|ProcessModel|IS|MWS|Optimize|EventServer|RulesServer|EDA|
UniversalMessaging|TargetGroup|Repository}>
</Environment>
```
The following sections describe each tag within the <Environment> tag in detail.

If Deployer already contains an alias with the same name as one you define, Deployer overwrites the alias.

#### **Note:**

<Environment>

The credentials for  $\langle user \rangle$ ,  $\langle pwd \rangle$ , and  $\langle pwdHandle \rangle$  asset tags must be those for a user with Administrator ACL authorization or for a user that belongs to a group that has Internal, Developer, and Deployer Admin ACLs to create Deployer runtime aliases and projects.

#### **Setting Up Aliases for Source Repositories**

For repository-based deployment, you define the repository as the source server. This location identifies the repository directory from which the assets should be deployed.

#### **Note:**

You can set up aliases for source repositories for repository-based deployment only.

```
<Repository>
```

```
<repalias name="name">
     <type>FlatFile</type>
     <urlOrDirectory>directory_location</urlOrDirectory>
     <createIndex>true or false</createIndex>
     <Test>true or false</Test>
  </repalias>
</Repository>
```
For more information about the values to supply for the following attributes, see ["Connecting](#page-68-0) to a Source [Repository"](#page-68-0) on page 69.

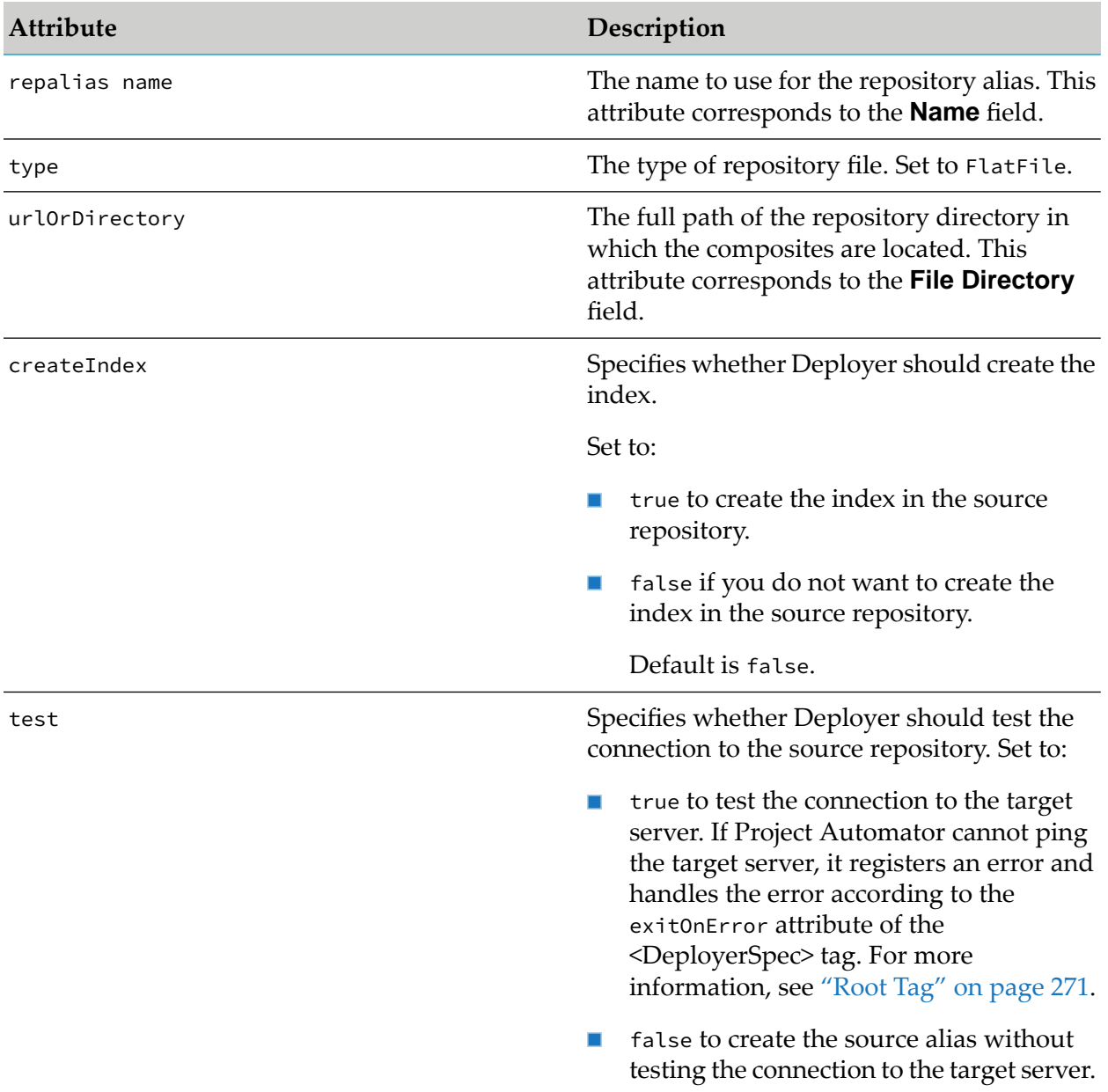

#### **Setting Up Aliases for Target ActiveTransfer Server Instances**

The following example illustrates how to set up aliases for target ActiveTransfer Server instances.

```
<mftalias name="APP_Target">
 <host>host_name</host>
  <port>port_number</port>
  <user>user_name</user>
```
<MFT>

<pwd>*password*</pwd> OR <pwdHandle>*handle*</pwdHandle> <useSSL>*true/false*</useSSL> <version>*version\_number*</version> <Test>*true/false*</Test> </mftalias>  $<$ /MFT>

For information on the values to supply for the following tags, see ["Connecting](#page-69-0) to a Target [ActiveTransfer](#page-69-0) Server" on page 70.

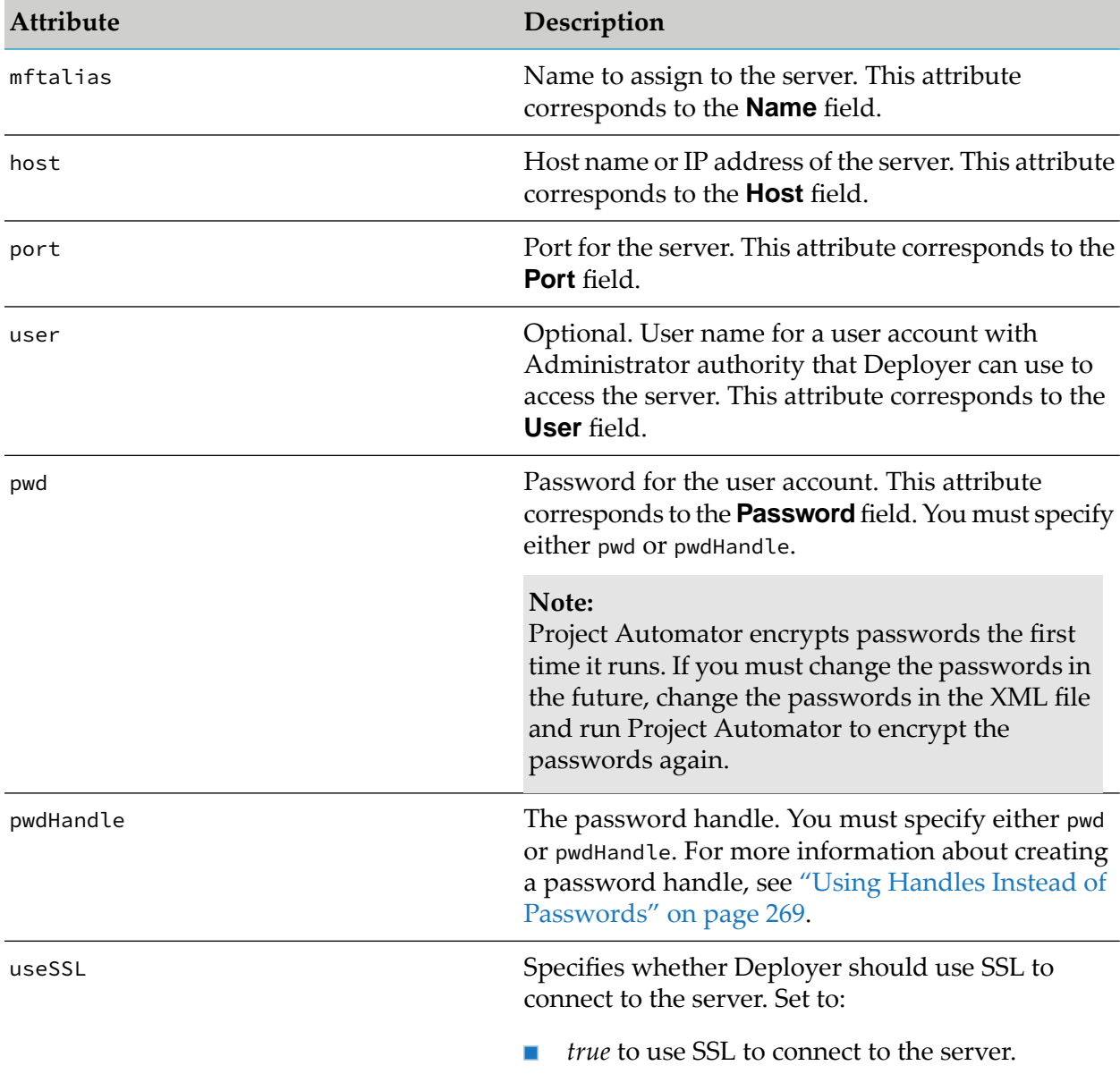

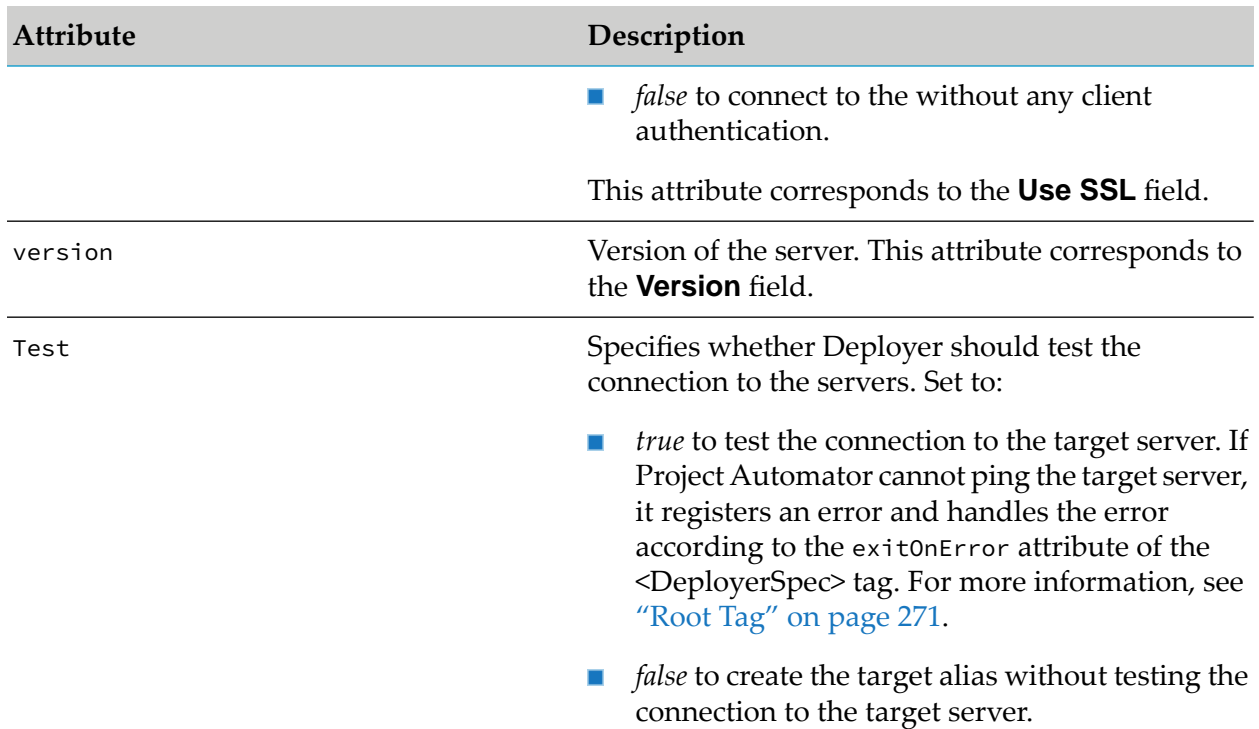

### **Setting Up Aliases for Target AgileApps Cloud Deployment Endpoints**

The following example illustrates how to set up aliases for target AgileApps Cloud deployment endpoints.

```
<AgileApps>
 <agileappsalias name="test">
   <agileAppsServerURL>asdasd</agileAppsServerURL>
   <user>asdasd</user>
   <pwd>asdasd</pwd>
<!--<pwdHandle>$(PasswordHandle)</pwdHandle>-->
   <version>10.7</version>
<Test>false</Test>
 </agileappsalias>
</AgileApps>
```
For information on the values to supply for the following tags, see ["Connecting](#page-81-0) to a Target [AgileApps](#page-81-0) Cloud Server" on page 82.

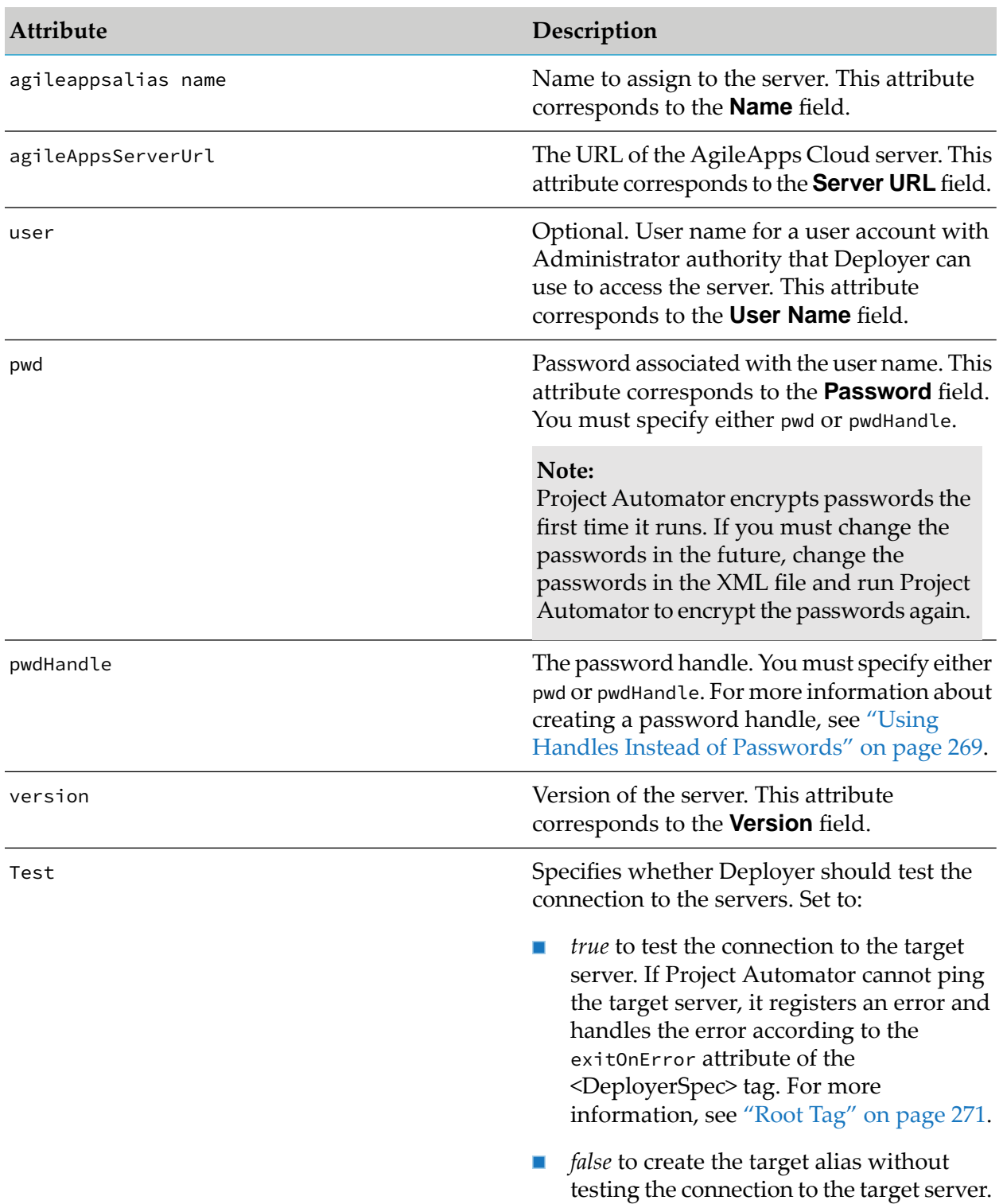

## **Setting Up Aliases for Target API Gateway Servers**

The following example illustrates how to set up aliases for target API Gateway servers.

#### <APIGateway>

```
<apigatewayalias name="APP_Target">
```
<host>*host\_name*</host>

<port>*port\_number*</port>

<user>*user\_name*</user>

<pwd>*password*</pwd> OR <pwdHandle>*handle*</pwdHandle>

<useSSL>*true/false*</useSSL>

<version>*version\_number*</version>

```
<Test>true/false</Test>
```
</apigatewayalias> </APIGateway>

For information on the values to supply for the following tags, see ["Connecting](#page-70-0) to a Target API [Gateway](#page-70-0) Server" on page 71.

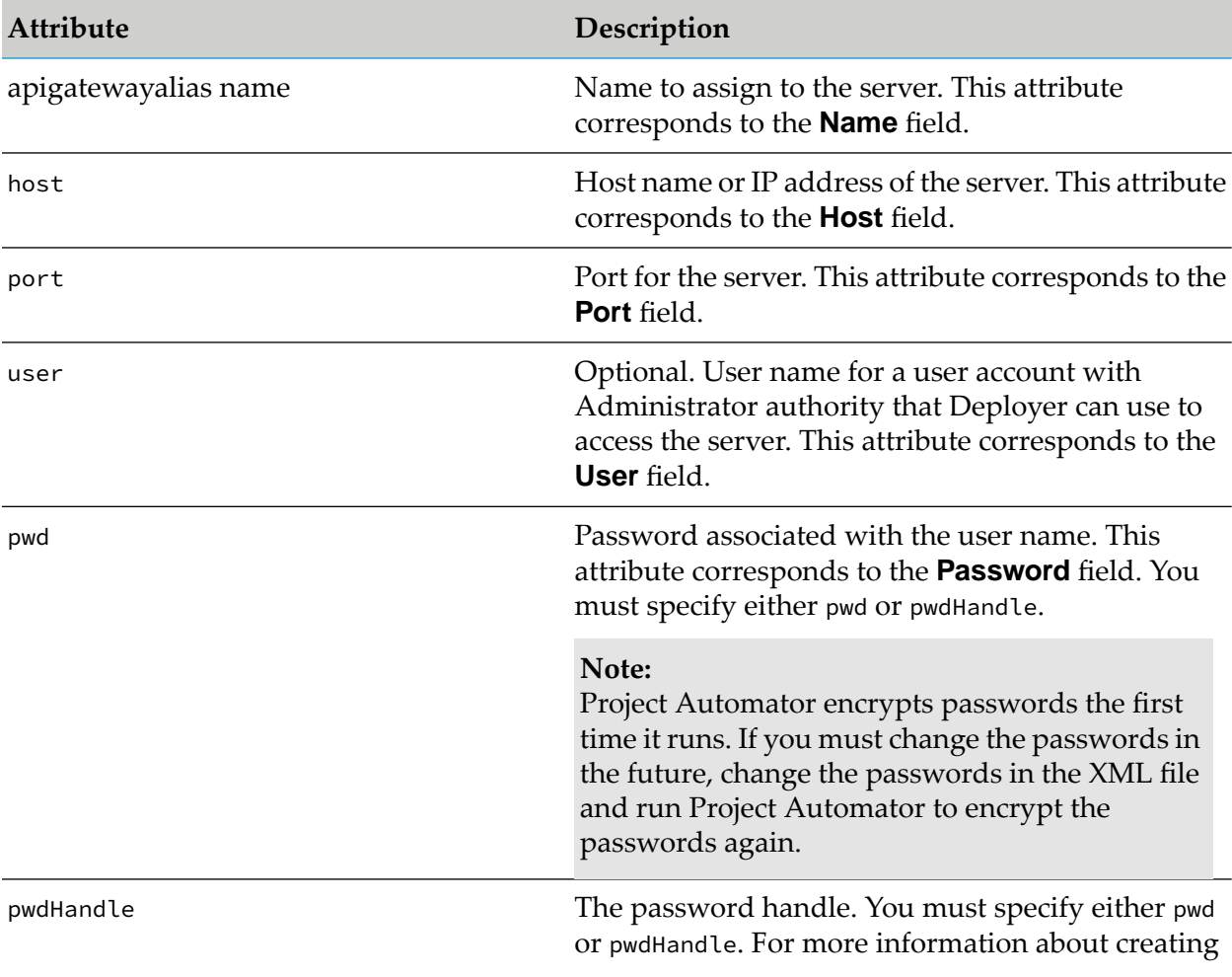

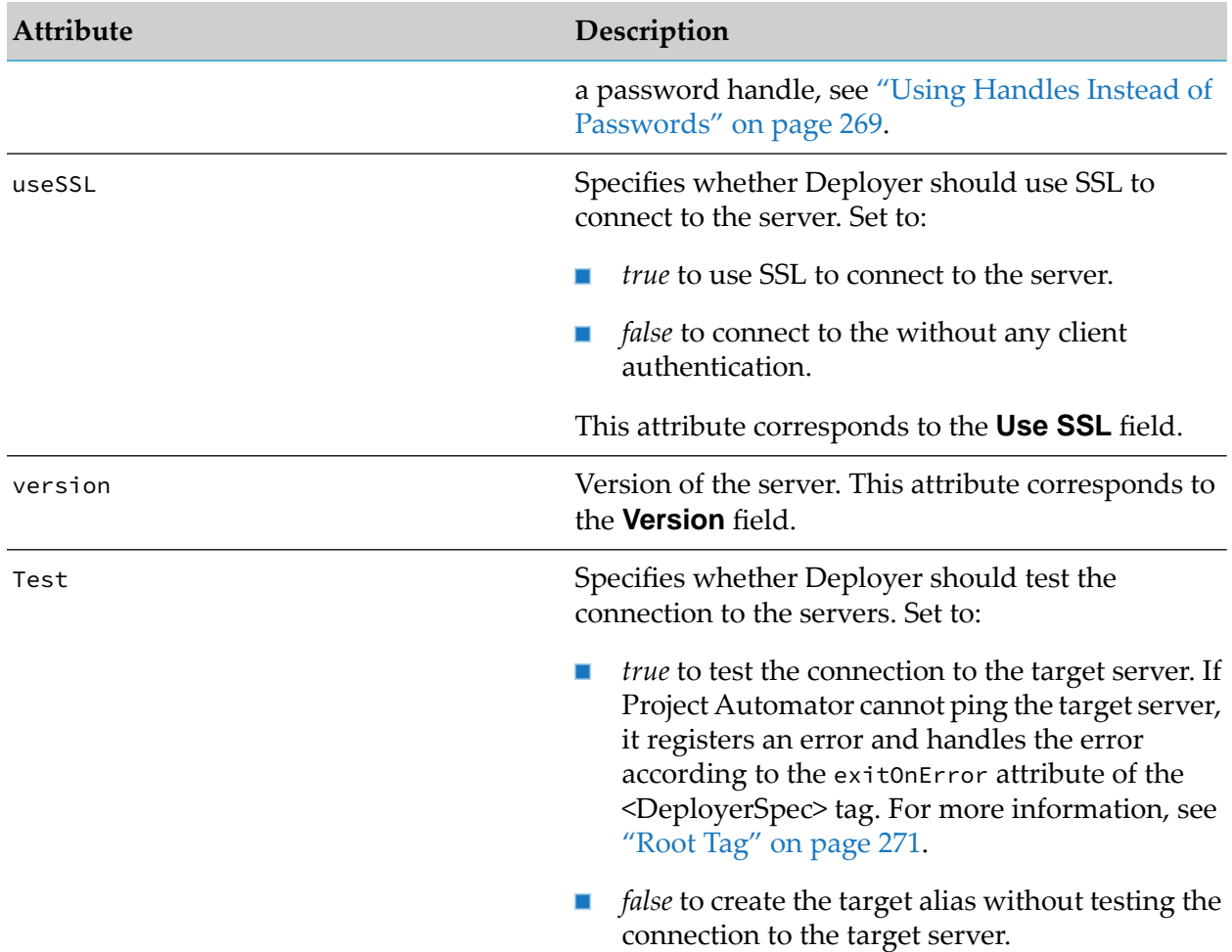

### **Setting Up Aliases for Target Application Platform Deployment Endpoints**

The following example illustrates how to set up aliases for target Application Platform deployment endpoints.

```
<ApplicationPlatform>
 <applicationplatformalias name="APP_Target">
  <host>host_name</host>
  <port>port_number</port>
  <user>user_name</user>
  <pwd>password</pwd>
OR <pwdHandle>handle</pwdHandle>
   <useSSL>true/false</useSSL>
   <version>version_number</version>
```
<Test>*true/false*</Test>

</applicationplatformalias> </ApplicationPlatform>

For information on the values to supply for the following tags, see ["Connecting](#page-74-0) to a Target [Application](#page-74-0) Platform Server" on page 75.

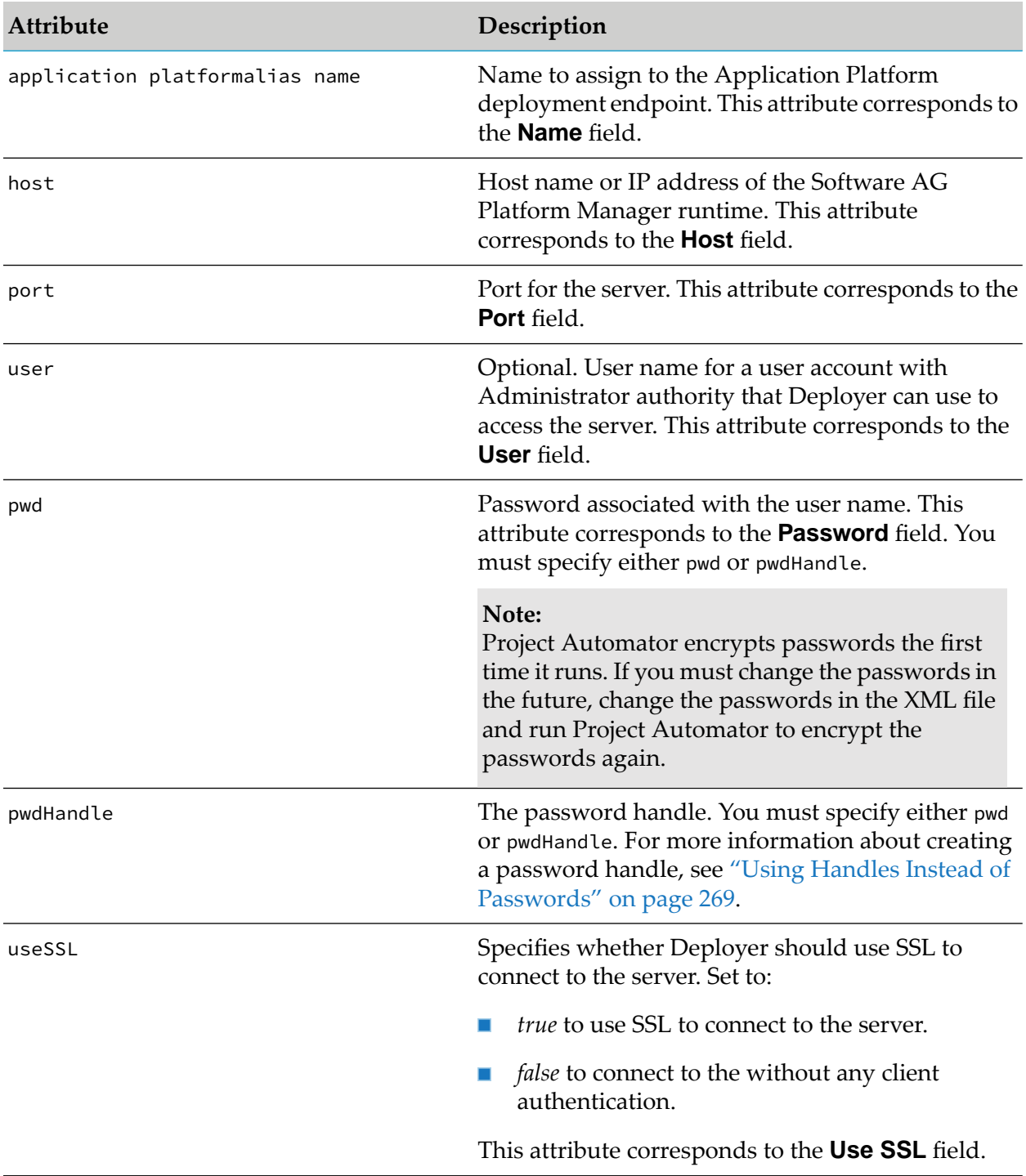

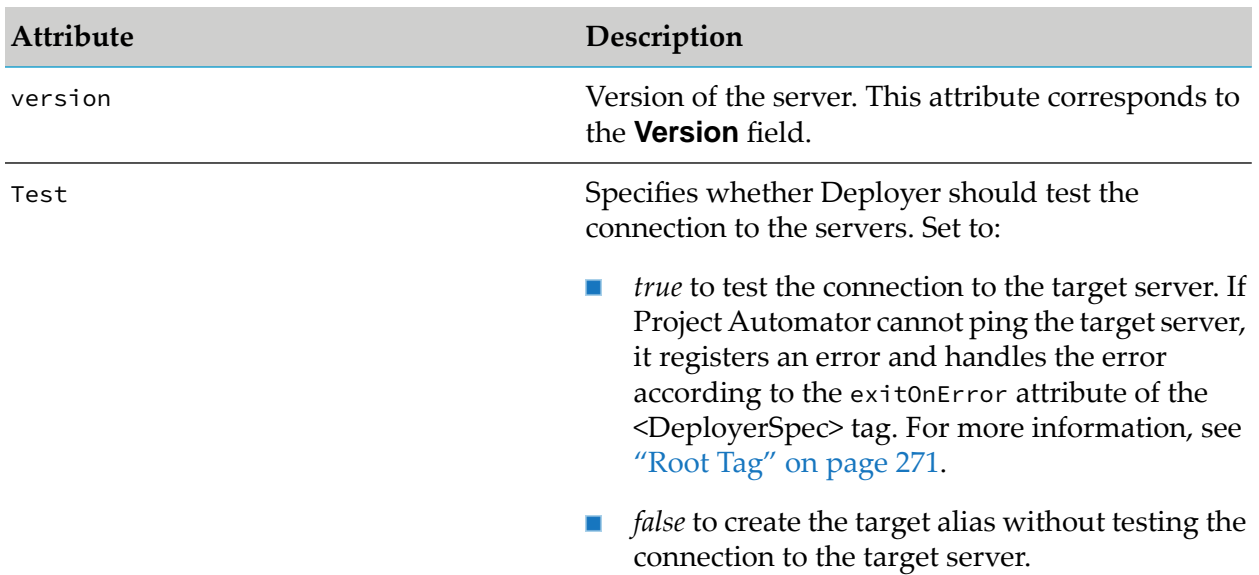

### **Setting Up Aliases for Target Digital Event Services Servers**

The following example illustrates how to set up aliases for target Digital Event Services (DES) deployment endpoints.

```
<DES>
 <desalias name="DES_Target">
   <host>host_name</host>
   <port>port_number</port>
  <user>user_name</user>
  <pwd>password</pwd>
OR <pwdHandle>handle</pwdHandle>
   <useSSL>true/false</useSSL>
   <version>version_number</version>
   <Test>true/false</Test>
</desalias>
</DES>
```
For information on the values to supply for the following tags, see ["Connecting](#page-71-0) to a Deployment [Endpoint](#page-71-0) for Digital Event Services" on page 72.

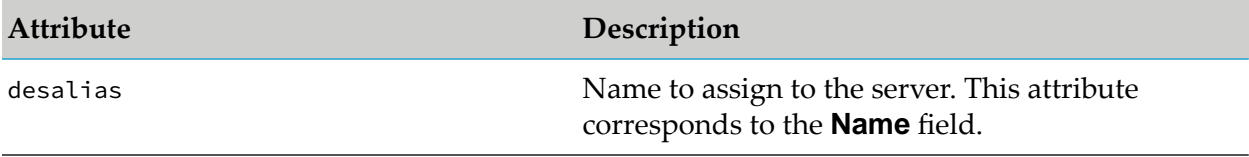

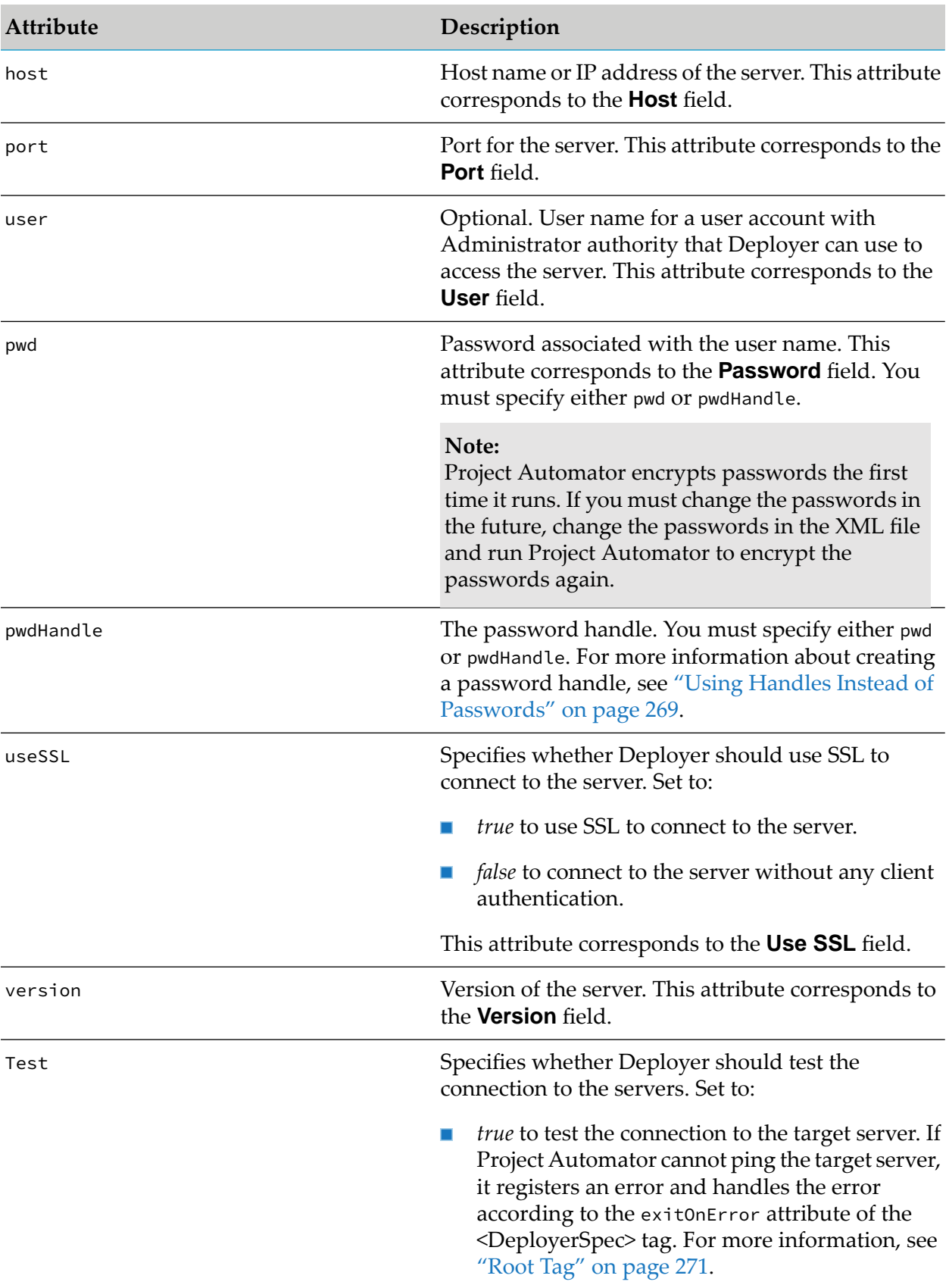

**Attribute Description**

*false* to create the target alias without testing the  $\blacksquare$ connection to the target server.

### **Setting Up Aliases for Source and Target webMethods Brokers**

You can set up aliases for source and target Broker Servers for either basic authentication, SSL authentication, or neither.

#### **Basic Authentication**

The following example illustrates how to set up a Broker alias that uses basic authentication.

```
<Broker>
<brokeralias name="alias name">
 <brokerName>Broker name</brokerName>
 <clientGroup>client group</clientGroup>
 <host>Broker server host</host>
 <port>Broker Server port</port>
 <useBasicAuth>true</useBasicAuth>
  <user>basic authorization user name</user>
   <pwd>basic authorization password</pwd> OR <pwdHandle>handle</pwdHandle>
 <version>version_number</version>
 <context>JNDI context</context>
 <Test>true/false</Test>
 </brokeralias>
</Broker>
```
For detailed information on the values to supply for the following attributes, see ["Connecting](#page-27-0) to [webMethods](#page-27-0) Broker" on page 28.

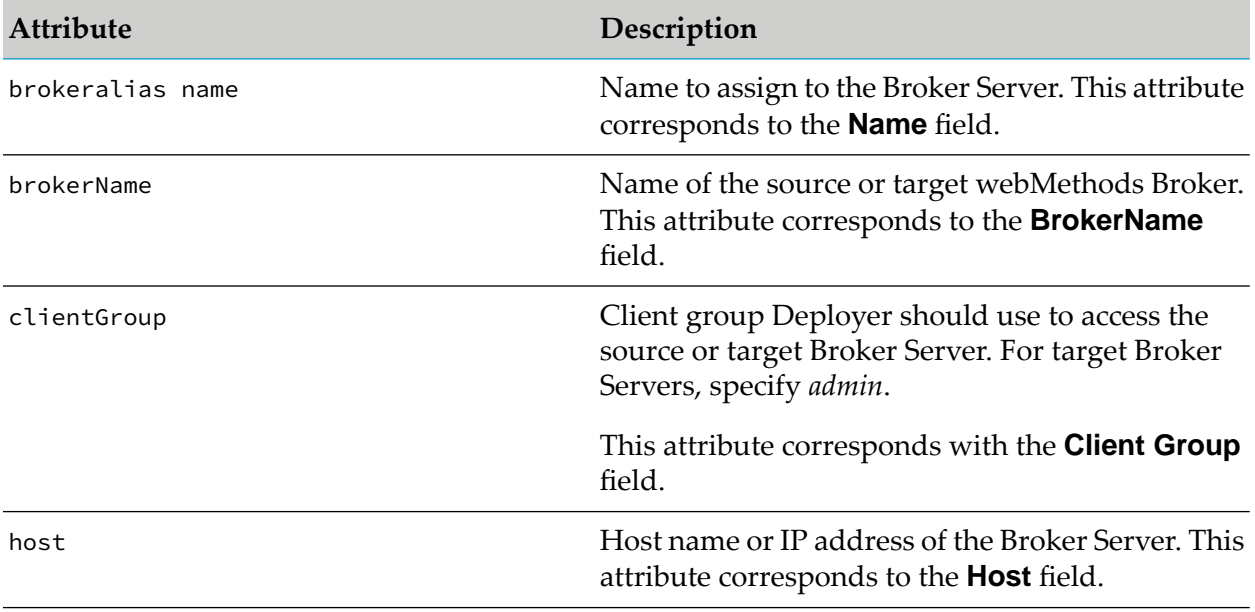

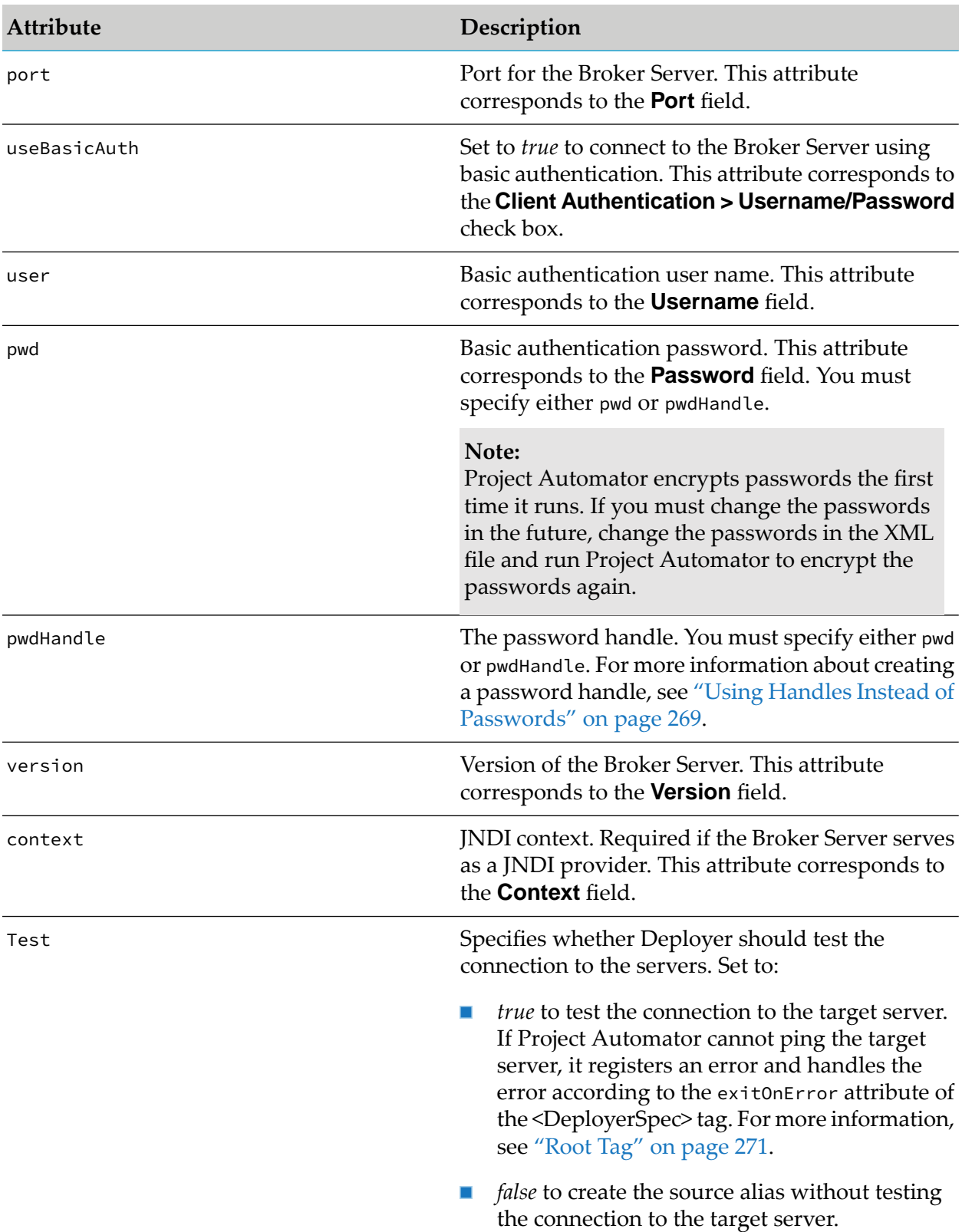

#### **SSL Authentication**

The following example illustrates how to set up a Broker alias that uses SSL authentication.

```
<Broker>
 <brokeralias name="alias name">
   <brokerName>Broker name</brokerName>
   <clientGroup>client group</clientGroup>
  <host>Broker server host</host>
  <port>Broker Server port</port>
  <useSSL>true</useSSL>
   <version>version_number</version>
   <keyStoreType>Deployer keystore type</keyStoreType>
  <keyStorePath>Deployer keystore path</keyStorePath>
  <keyStorepassword>Deployer keystore password</keyStorepassword>
  <trustStoreType>Deployer trust store type</trustStoreType>
  <trustStorePath>Deployer truststore path</trustStorePath>
   <context>JNDI context</context>
   <Test>true/false</Test>
 </brokeralias>
</Broker>
```
For detailed information on the values to supply for the following attributes, see ["Connecting](#page-27-0) to [webMethods](#page-27-0) Broker" on page 28.

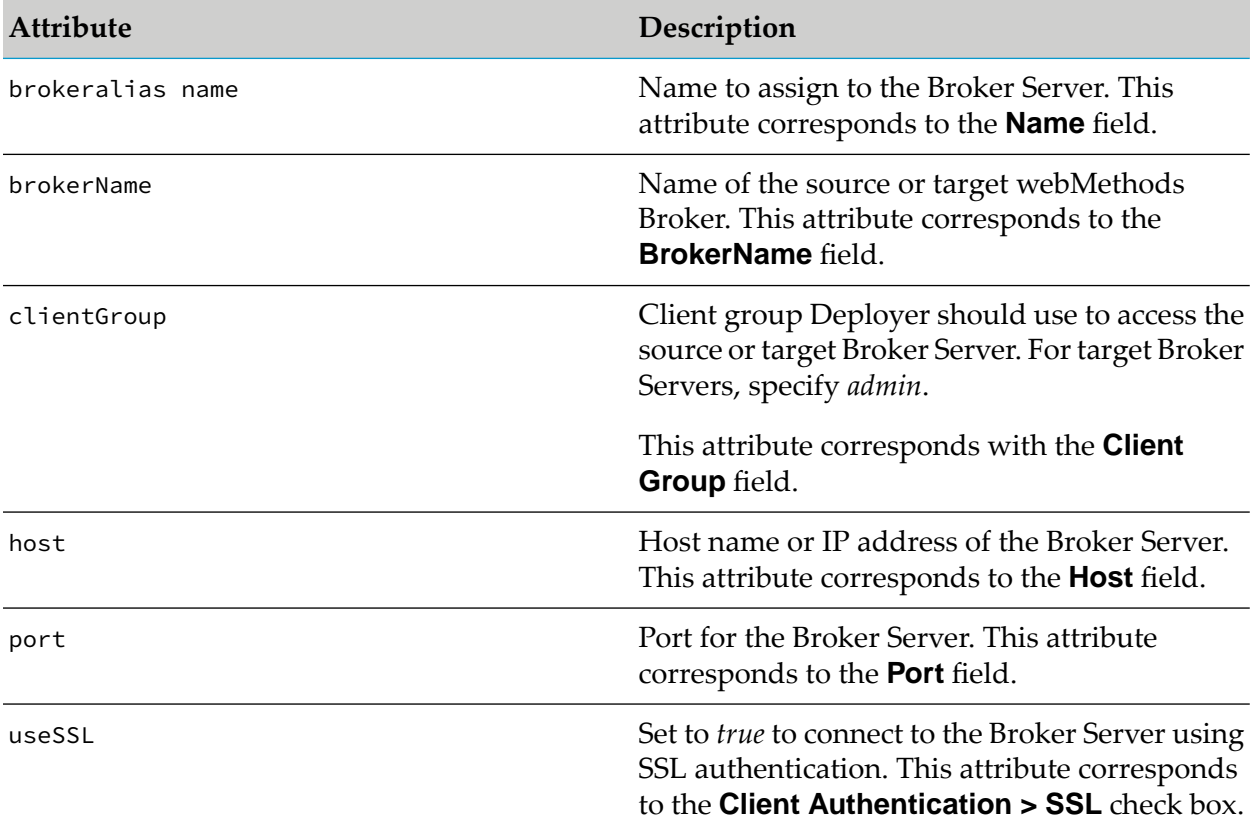

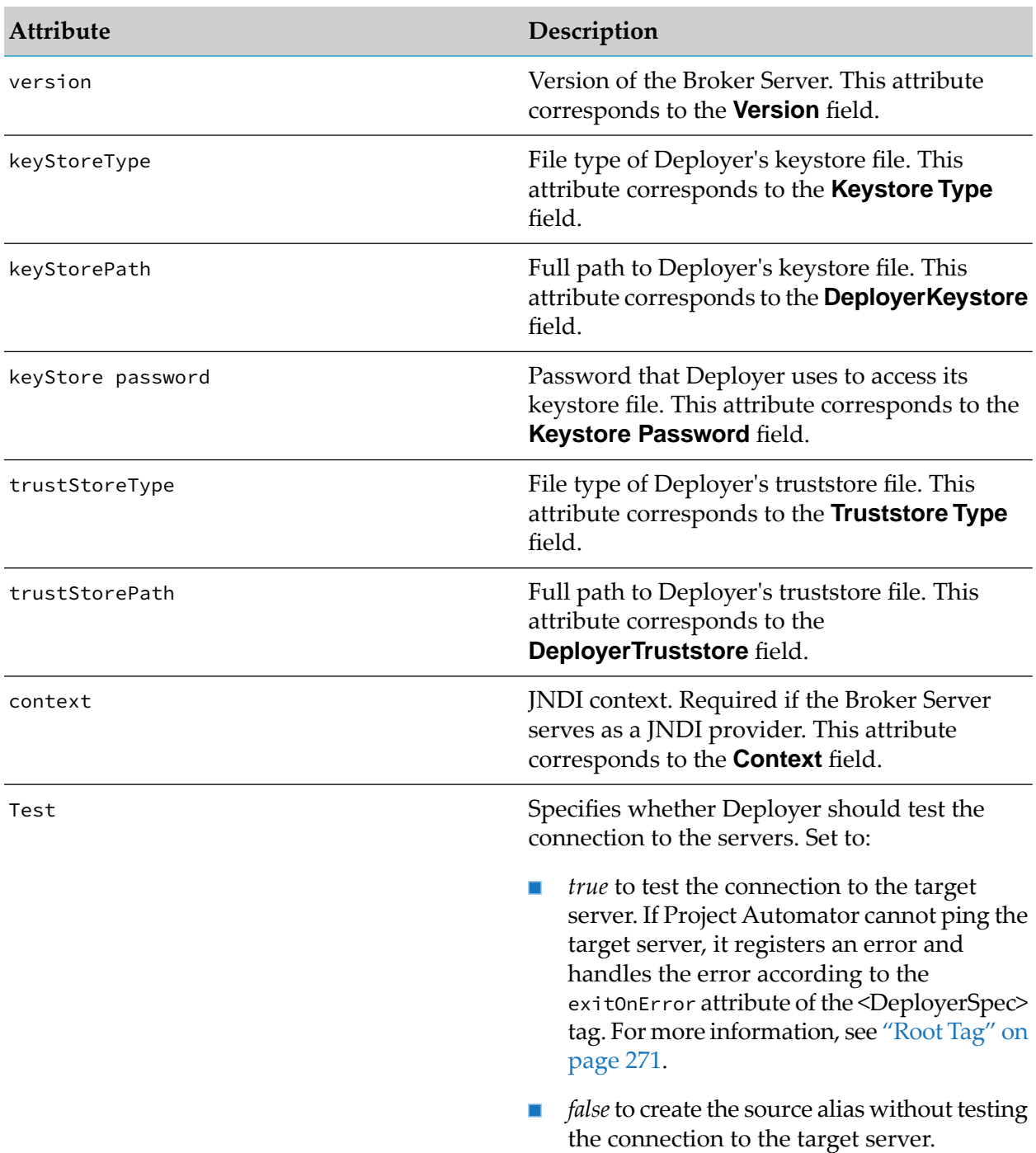

#### **No Authentication**

The following example illustrates how to set up a Broker alias that does not use client authentication.

```
<Broker>
<brokeralias name="alias name">
  <brokerName>Broker name</brokerName>
  <clientGroup>client group</clientGroup>
  <host>Broker server host</host>
```

```
<port>Broker Server port</port>
  <useSSL>false</useSSL>
  <version>version number</version>
  <context>JNDI context</context>
  <Test>true/false</Test>
</brokeralias>
</Broker>
```
For detailed information about the values to supply for the following attributes, see ["Connecting](#page-27-0) to [webMethods](#page-27-0) Broker" on page 28.

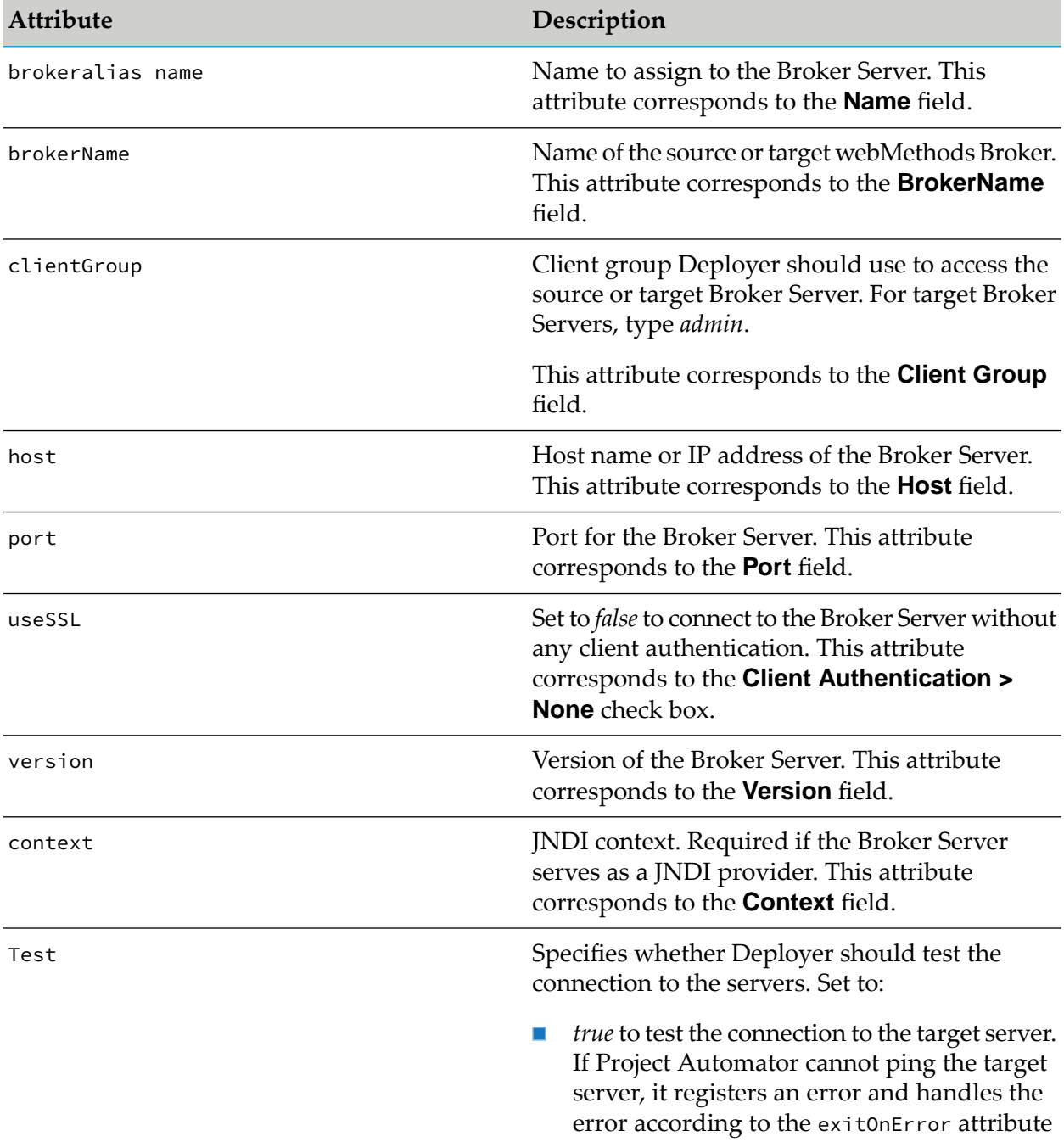

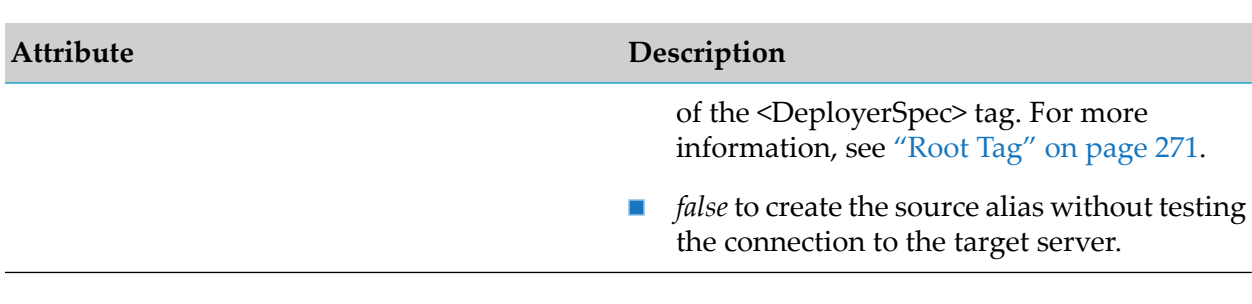

### **Setting Up Aliases for Source and Target Process Model Servers**

The following example illustrates how to set up aliases for source and target process model servers.

```
<ProcessModel>
<pmalias name="alias name">
  <host>ProcessModel Server host</host>
  <port>ProcessModel Server port</port>
  <user>user name</user>
  <pwd>password</pwd> OR <pwdHandle>handle</pwdHandle>
  <useSSL>true/false</useSSL>
  <version>version_number</version>
  <Test>true/false</Test>
</pmalias>
</ProcessModel>
```
For detailed information about the values to supply for the following attributes, see ["Connecting](#page-25-0) to BPM Process Model [Servers"](#page-25-0) on page 26.

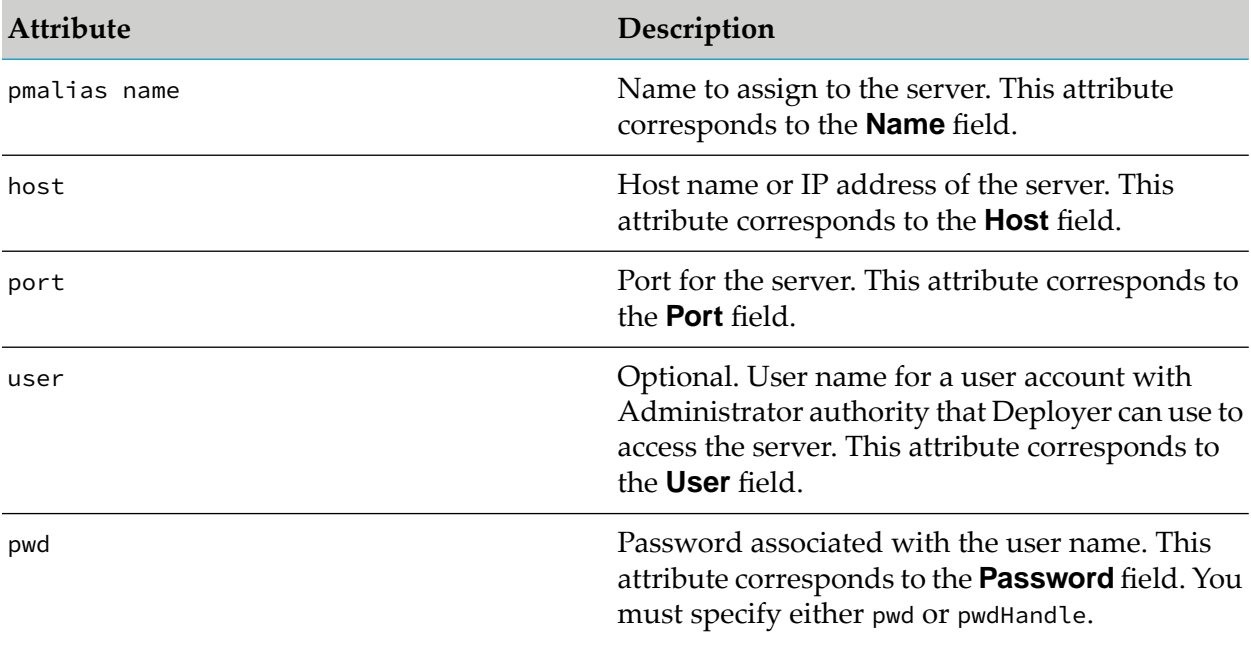
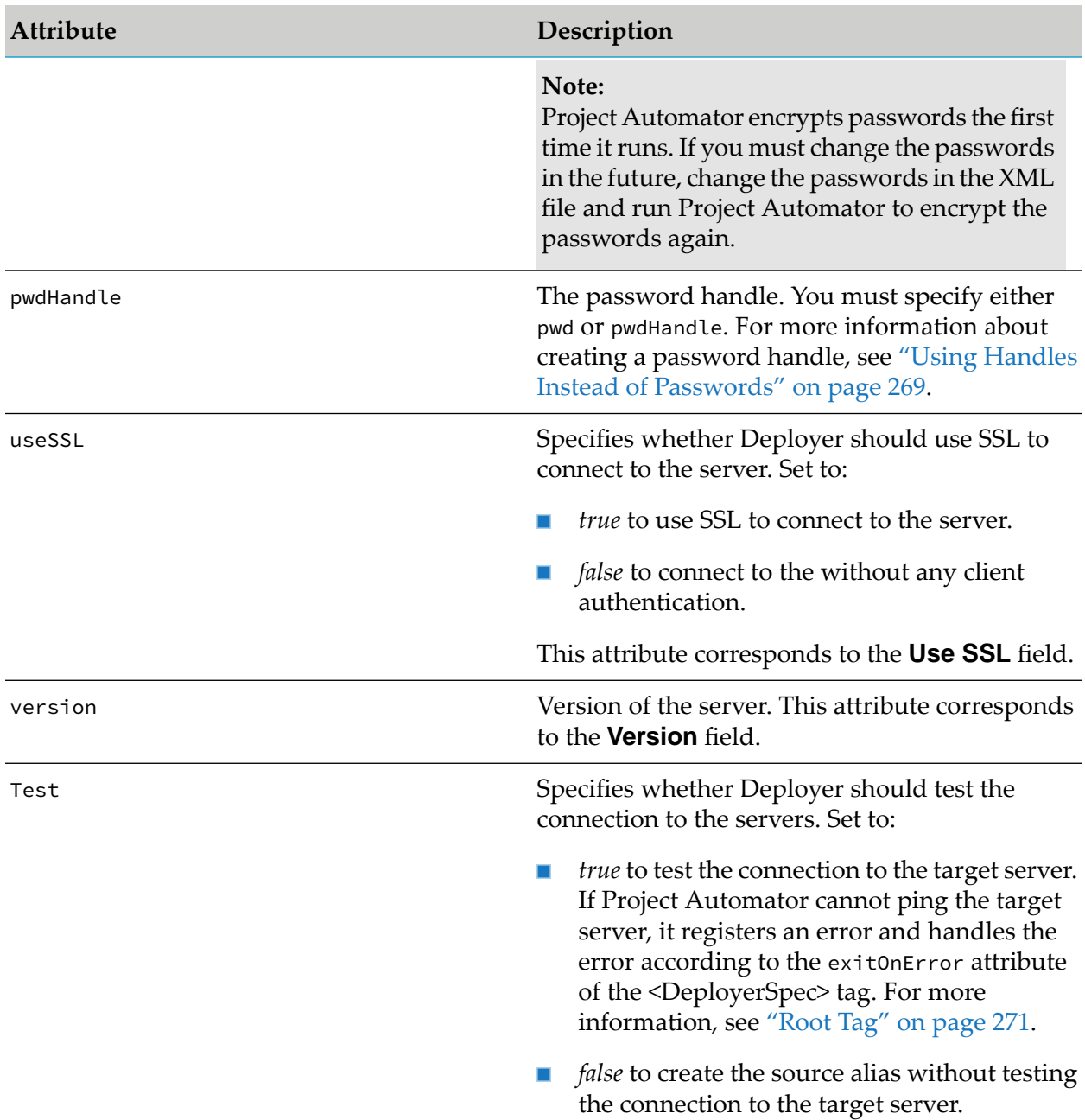

## **Setting Up Aliases for Source and Target Integration Servers**

The following example illustrates how to set up aliases for source and target Integration Servers.

<IS>

```
<isalias name="alias name>">
    <host>Integration Server host</host>
    <port>Integration Server port</port>
    <user>user name</user>
     <pwd>password</pwd>
OR <pwdHandle>handle</pwdHandle>
```

```
<useSSL>true/false</useSSL>
     <version>version_number</version>
    <installDeployerResource>true/false</installDeployerResource>
    <Test>true/false</Test>
    <executeACL>acl</executeACL>
 </isalias>
\langle/IS>
```
For information on the values to supply for the following tags, see ["Connecting](#page-22-0) to Integration Server and Trading [Networks"](#page-22-0) on page 23.

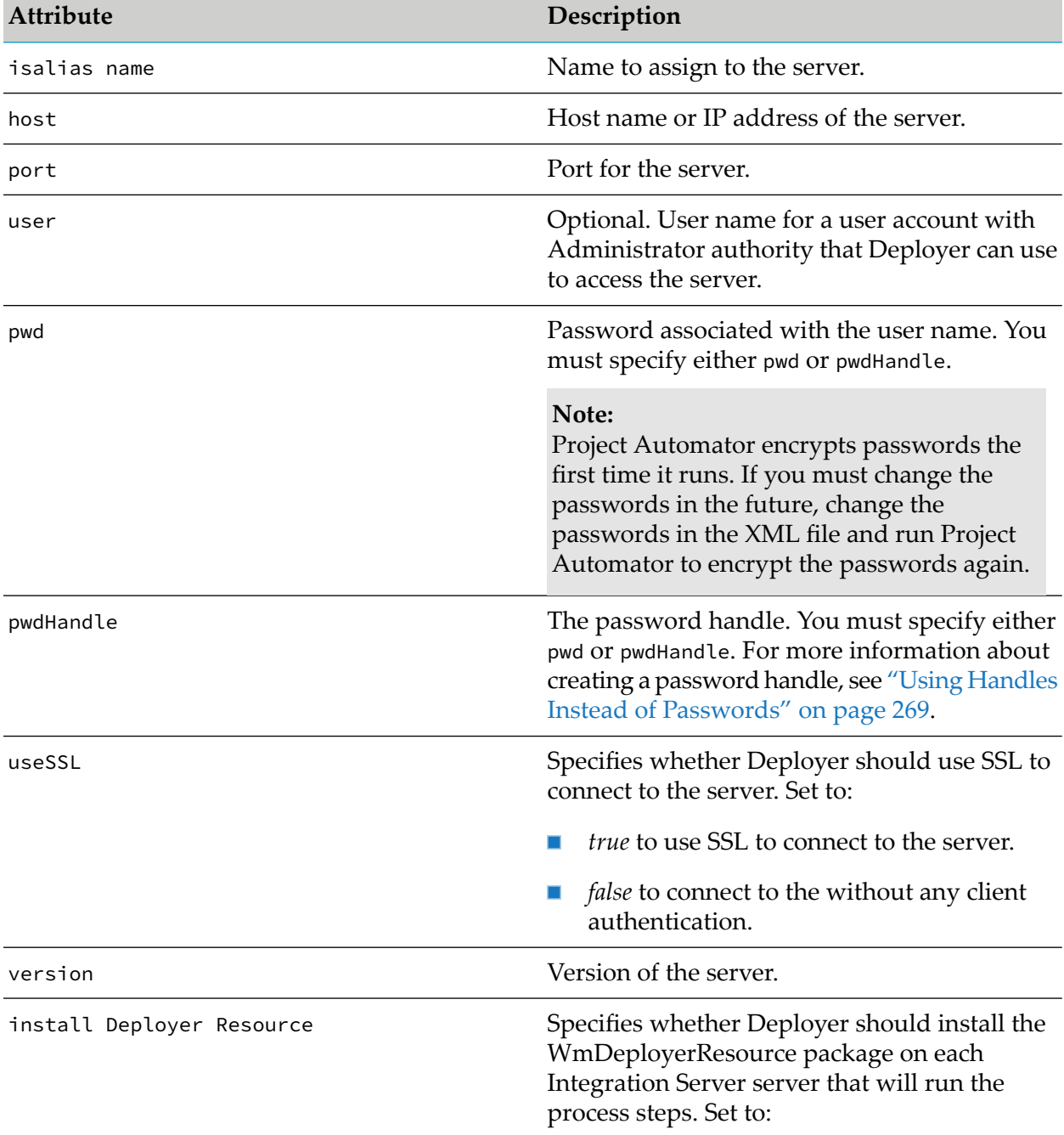

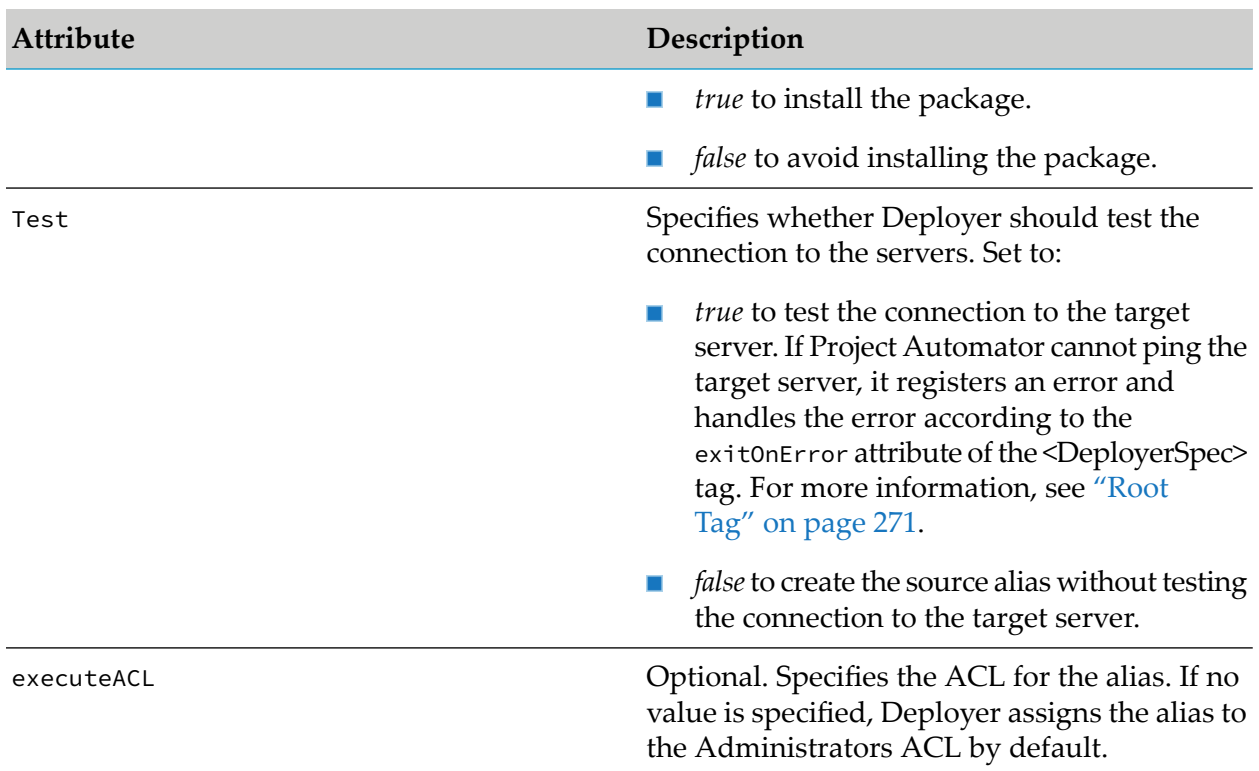

### **Setting Up Aliases for Source and Target My webMethods Servers**

The following example illustrates how to set up aliases for source and target My webMethods Servers.

```
<MWS>
   <mwsalias name="alias name">
       <host>My webMethods Server host</host>
       <port>My webMethods Server port</port>
       <user>user name</user>
       <pwd>password</pwd>
OR <pwdHandle>handle</pwdHandle>
       <excludeCoreTaskEngineDependencies>true/false
       </excludeCoreTaskEngineDependencies>
       <cacheTimeOut>time</cacheTimeOut>
       <includeSecurityDependencies>true/false</includeSecurityDependencies>
       <rootFolderAliases>folder,folder,folder...</rootFolderAliases>
       <maximumFolderObjectCount>count</maximumFolderObjectCount>
       <enableAddtionalLogging>true/false</enableAddtionalLogging>
       <maxFolderDepth>number_of_assets</maxFolderDepth>
       <useSSL>true/false</useSSL>
       <version>version_number</version>
       <Test>true/false</Test>
   </mwsalias>
</MWS>
```
For information on the values to supply for the following tags, see "Connecting to My [webMethods](#page-24-0) [Server"](#page-24-0) on page 25.

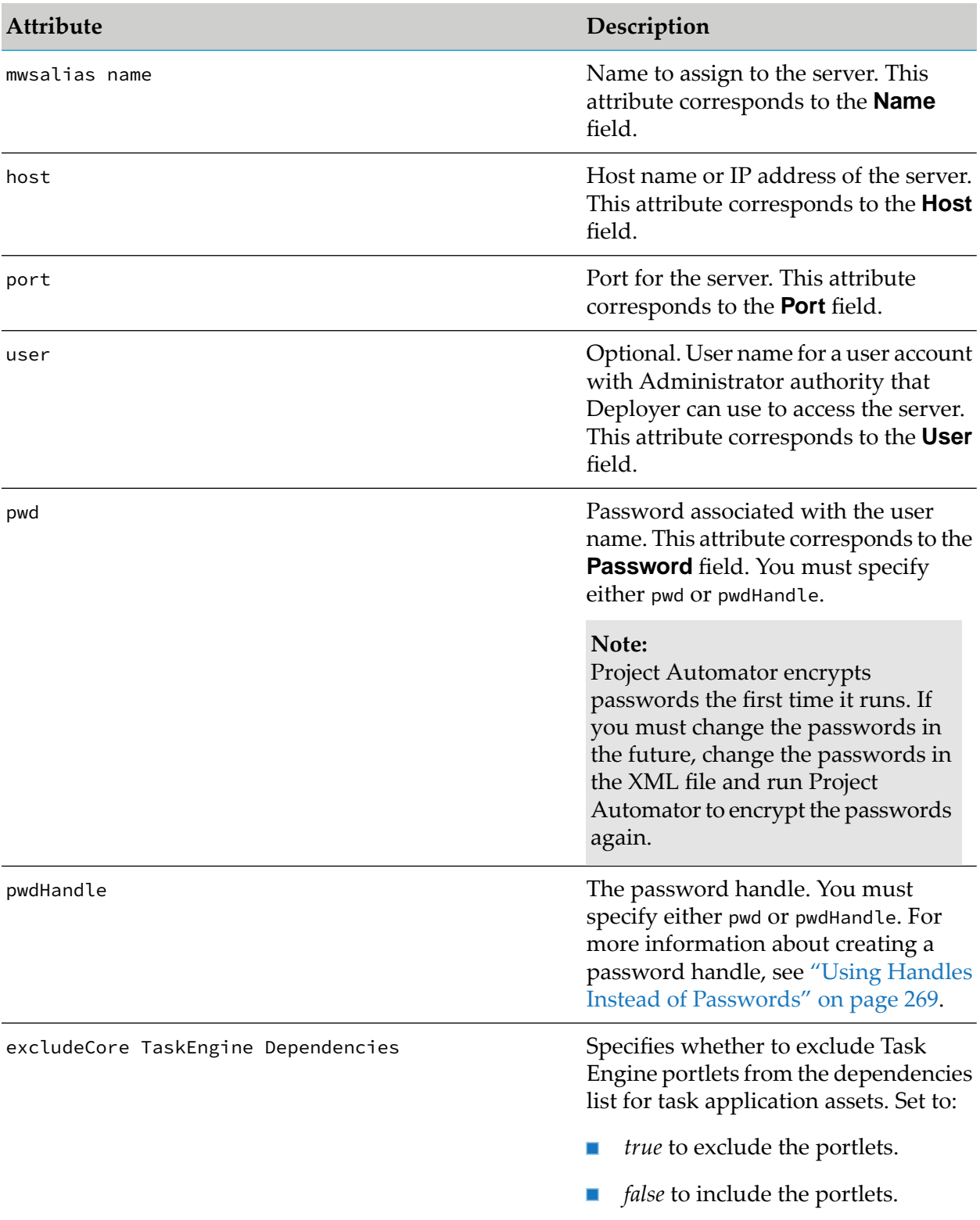

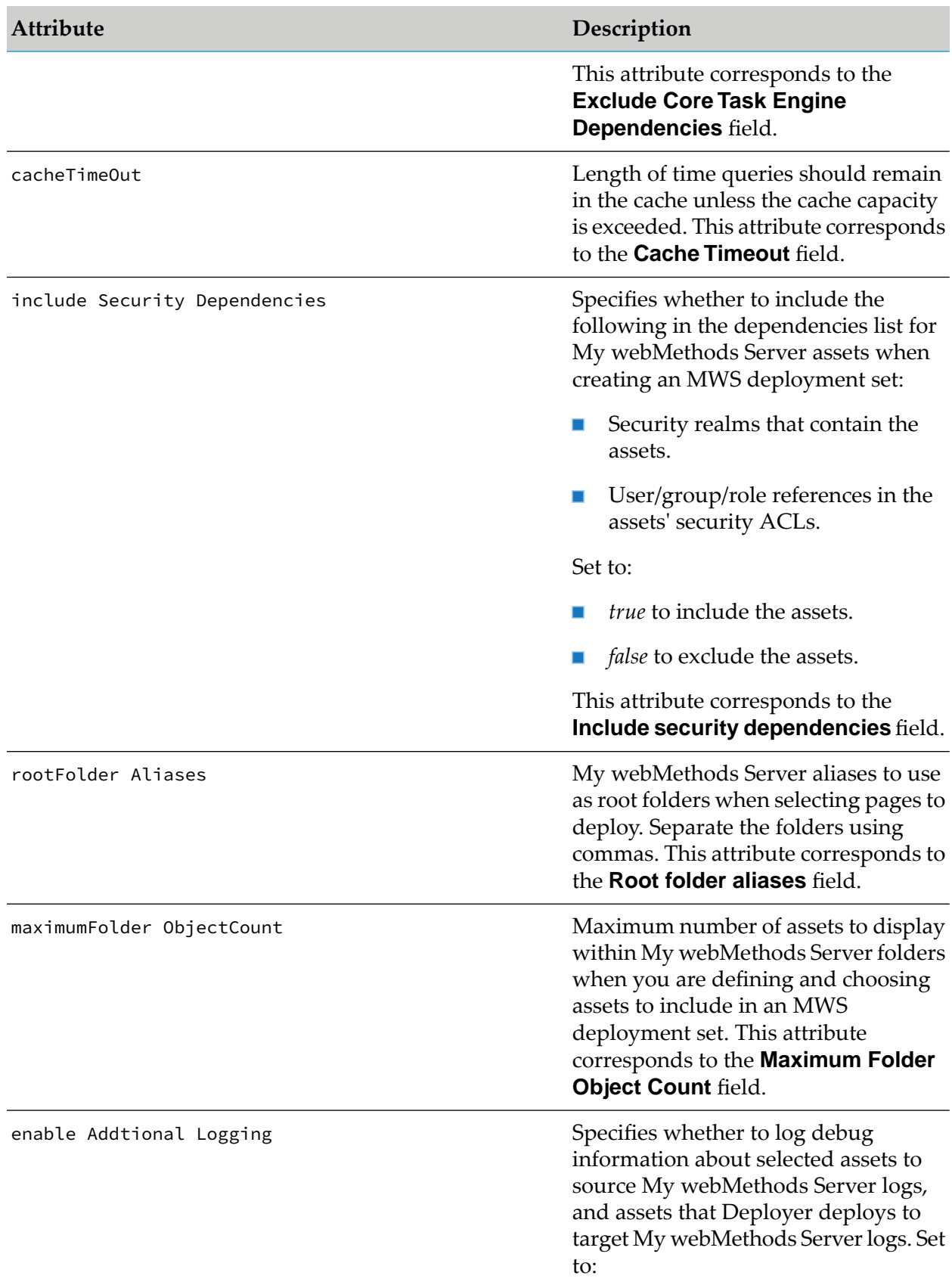

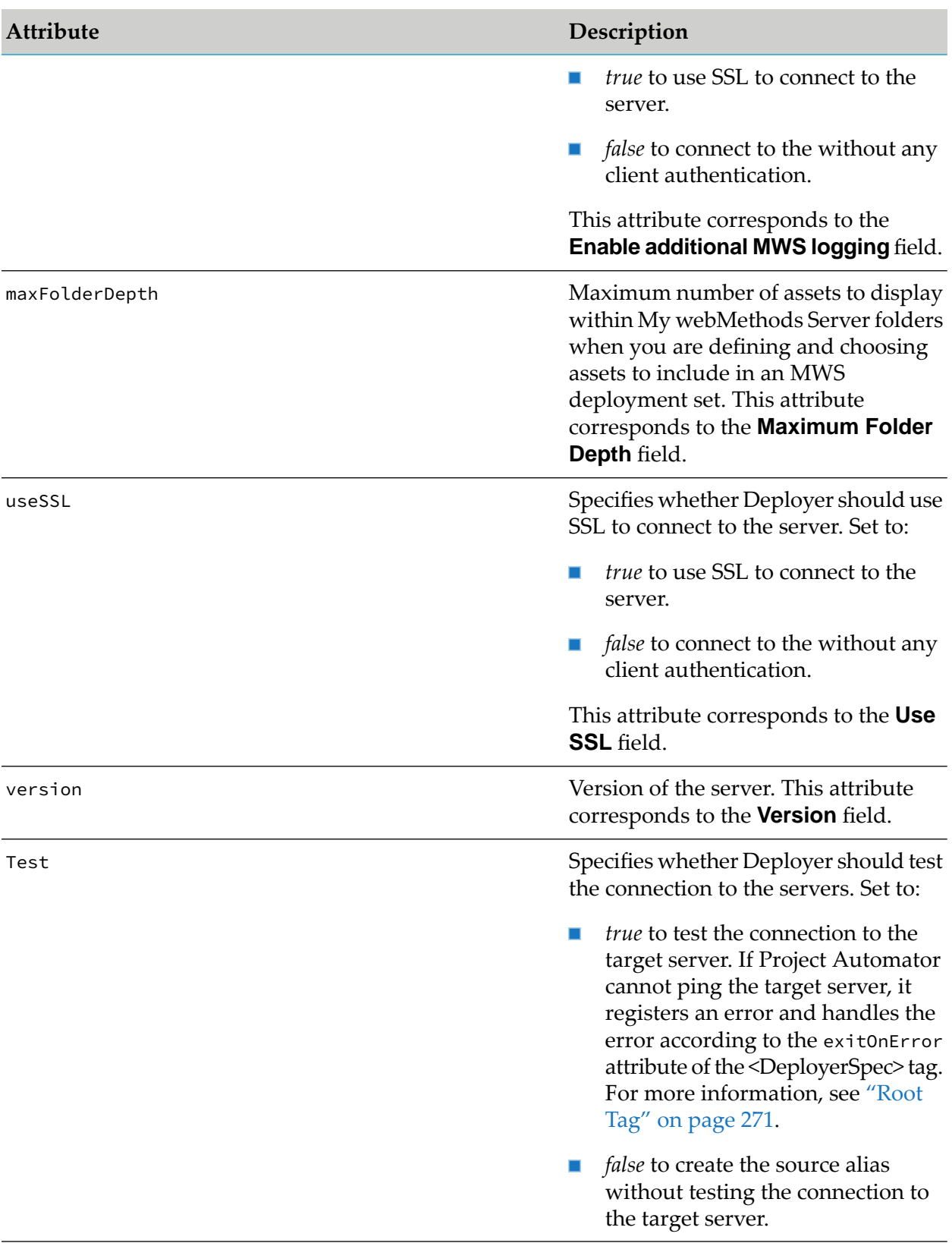

### **Setting Up Aliases for Source and Target Optimize Servers**

The following example illustrates how to set up aliases for source and target Optimize servers.

```
<Optimize>
```

```
<optimizealias name="alias name">
       <host>Integration Server host</host>
       <port>Integration Server port</port>
       <user>user name</user>
      <pwd>password</pwd> OR <pwdHandle>handle</pwdHandle>
       <useSSL>true/false</useSSL>
       <version>version_number</version>
       <Test>true/false</Test>
   </optimizealias>
</Optimize>
```
For information on the values to supply for the following tags, see ["Connecting](#page-29-0) to Optimize [Servers"](#page-29-0) on page 30.

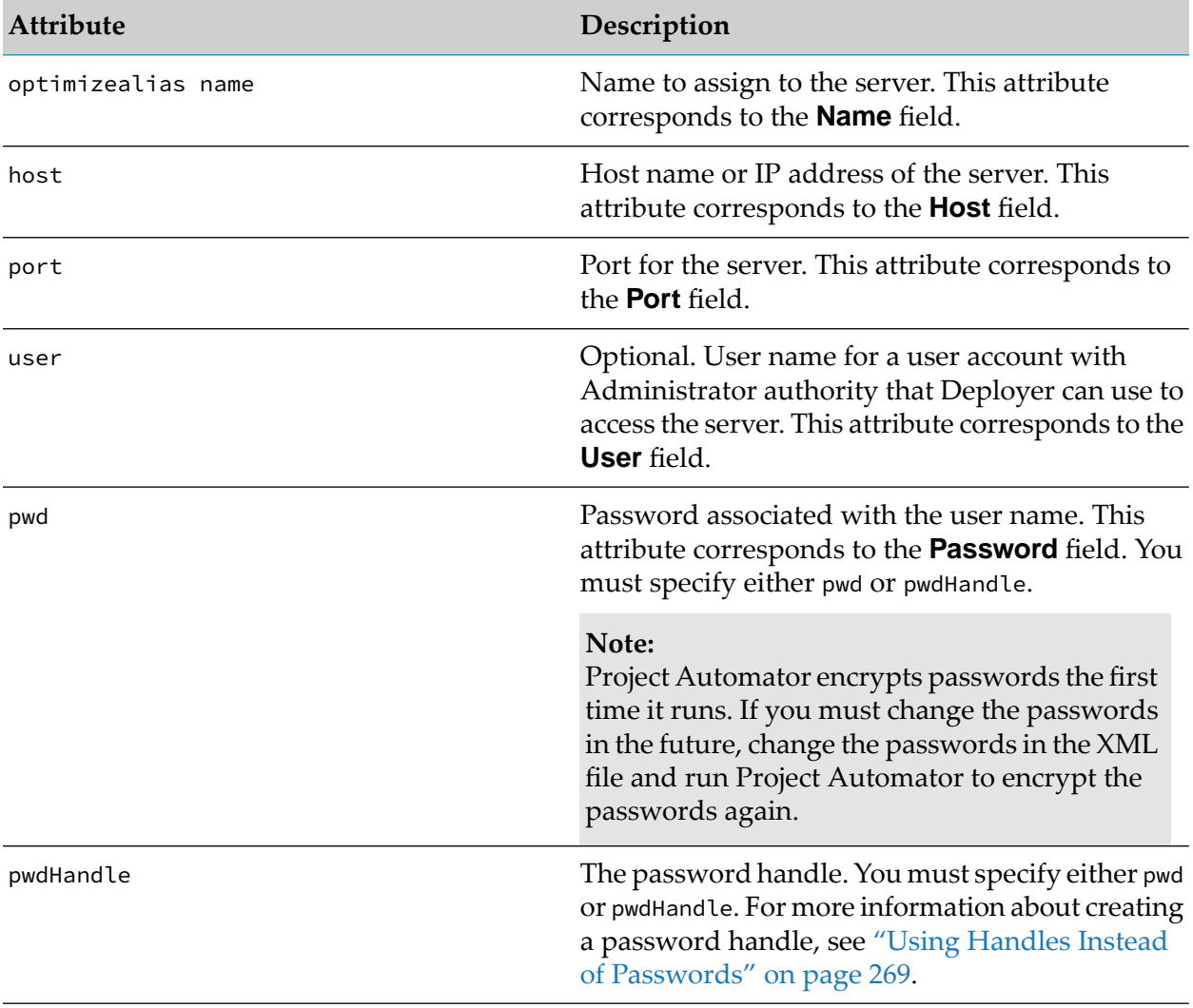

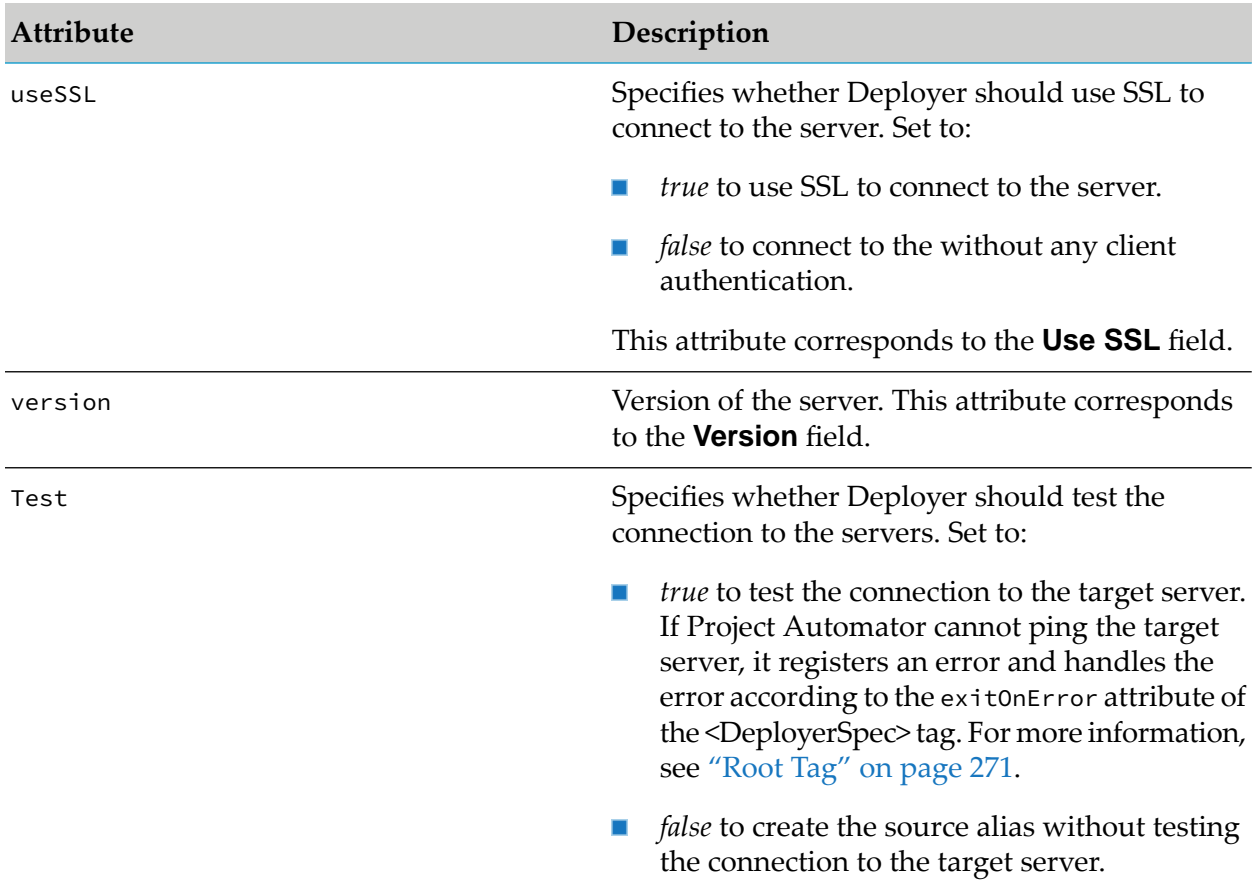

## **Setting Up Aliases for Target Event Servers**

The following example illustrates how to set up aliases for target Event Servers.

```
Note:
```
Deployer supports deployment of assets to Event Servers of version 9.5 or earlier only.

```
<EventServer>
 <eventserveralias name="event_server_target">
   <host>host_name</host>
   <port>port_number</port>
   <user>user_name</user>
   <pwd>password</pwd>
OR <pwdHandle>handle</pwdHandle>
   <useSSL>true/false</useSSL>
   <version>version_number</version>
   <Test>true/false</Test>
```

```
</eventserveralias>
</EventServer>
```
For information on the values to supply for the following tags, see ["Connecting](#page-76-0) to a Target Event [Server"](#page-76-0) on page 77.

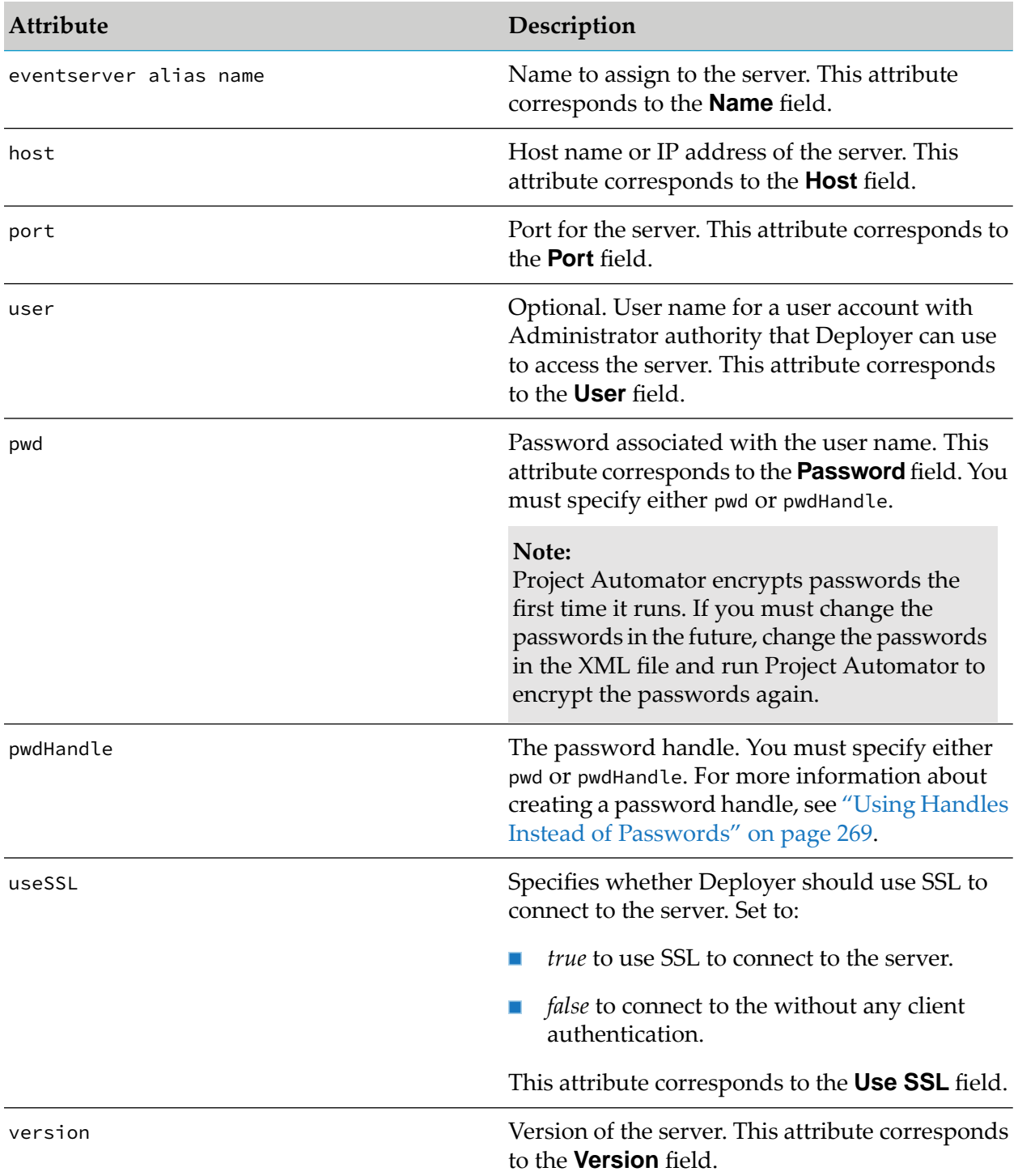

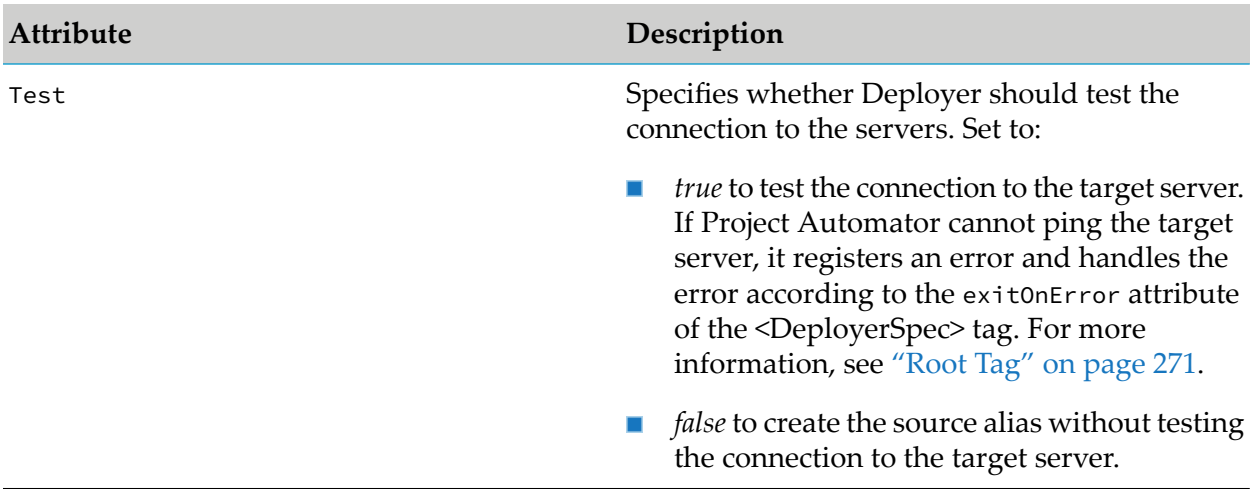

# **Setting Up Aliases for Target EDA Deployment Endpoints**

The following example illustrates how to set up aliases for target EDA deployment endpoints.

```
<EDA>
 <edaserveralias name="EDA_target">
   <host>host_name</host>
   <port>port_number</port>
   <user>user_name</user>
   <pwd>password</pwd>
OR <pwdHandle>handle</pwdHandle>
   <useSSL>true/false</useSSL>
   <version>version_number</version>
   <Test>true/false</Test>
 </edaserveralias>
</EDA>
```
For information on the values to supply for the following tags, see ["Connecting](#page-84-0) to a Deployment [Endpoint](#page-84-0) for EDA" on page 85.

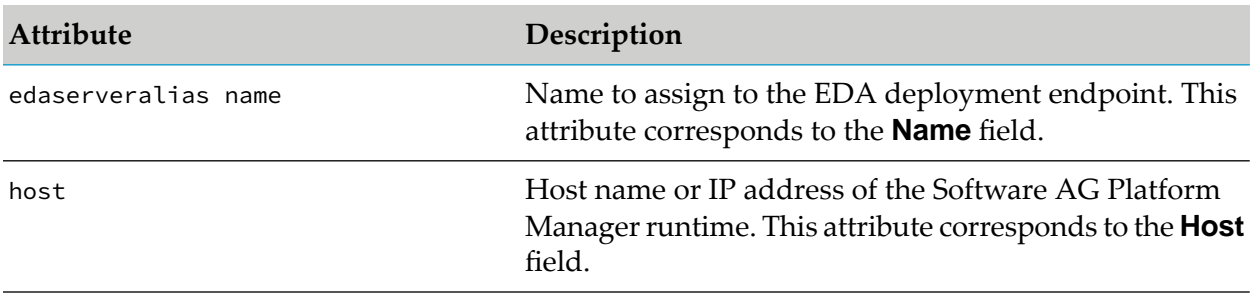

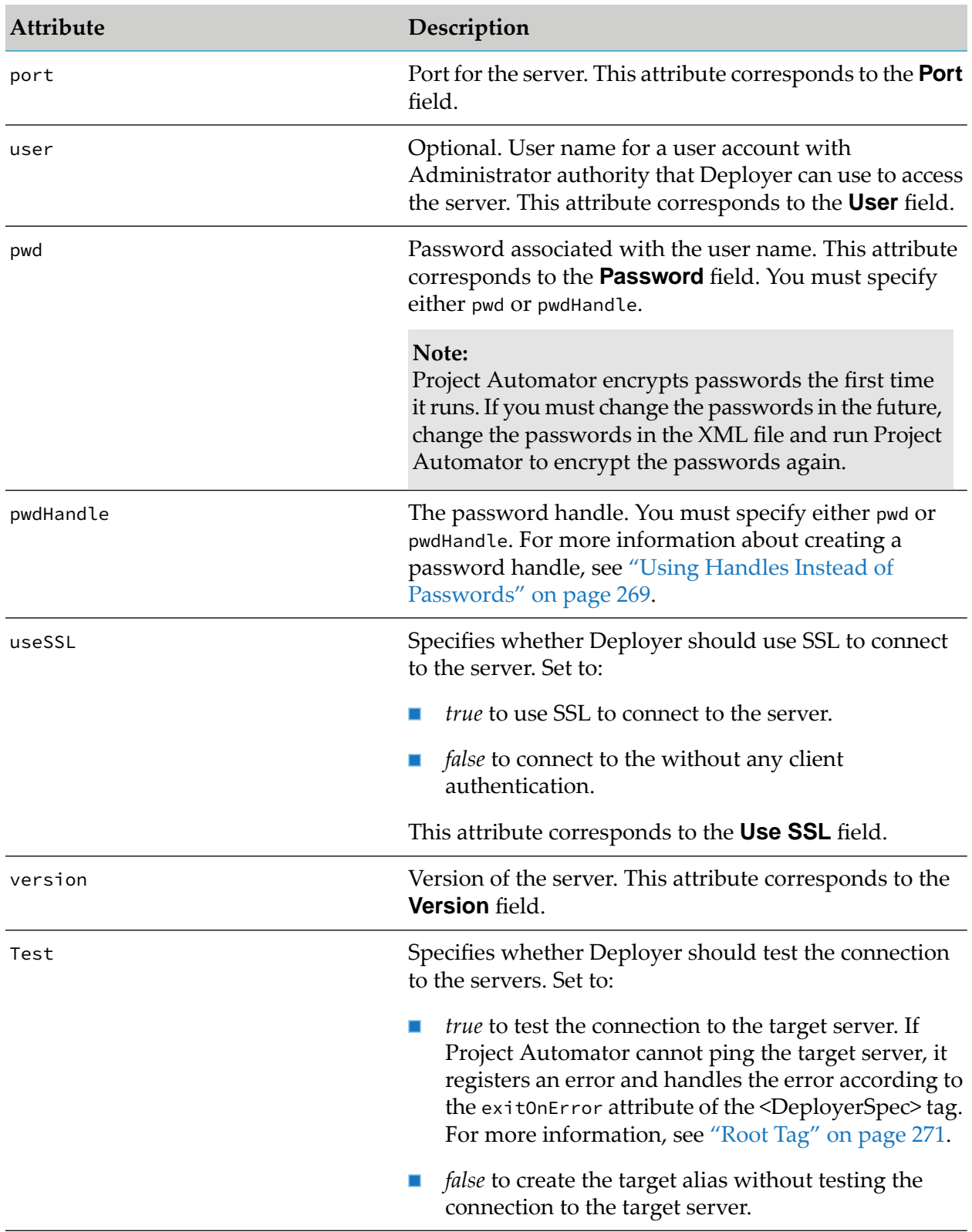

</RulesServer>

# **Setting Up Aliases for Target Business Rules Integration Servers**

The following example illustrates how to set up aliases for source and target Business Rules Integration Servers.

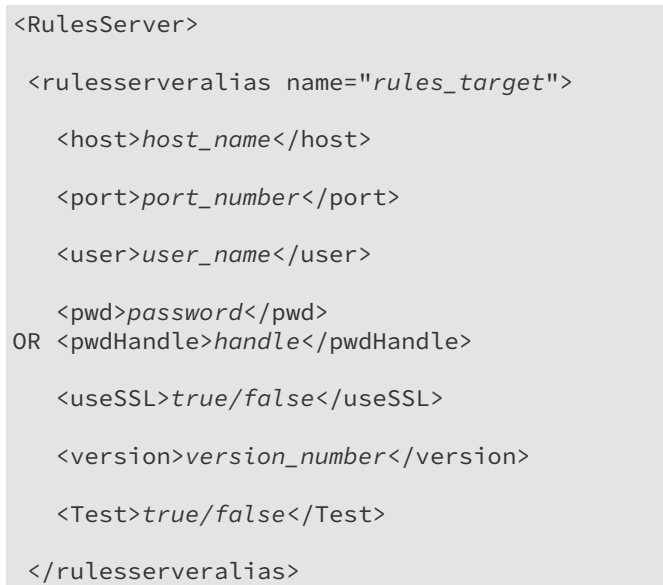

For information on the values to supply for the following tags, see ["Connecting](#page-84-1) to a Target Business Rules [Integration](#page-84-1) Server" on page 85.

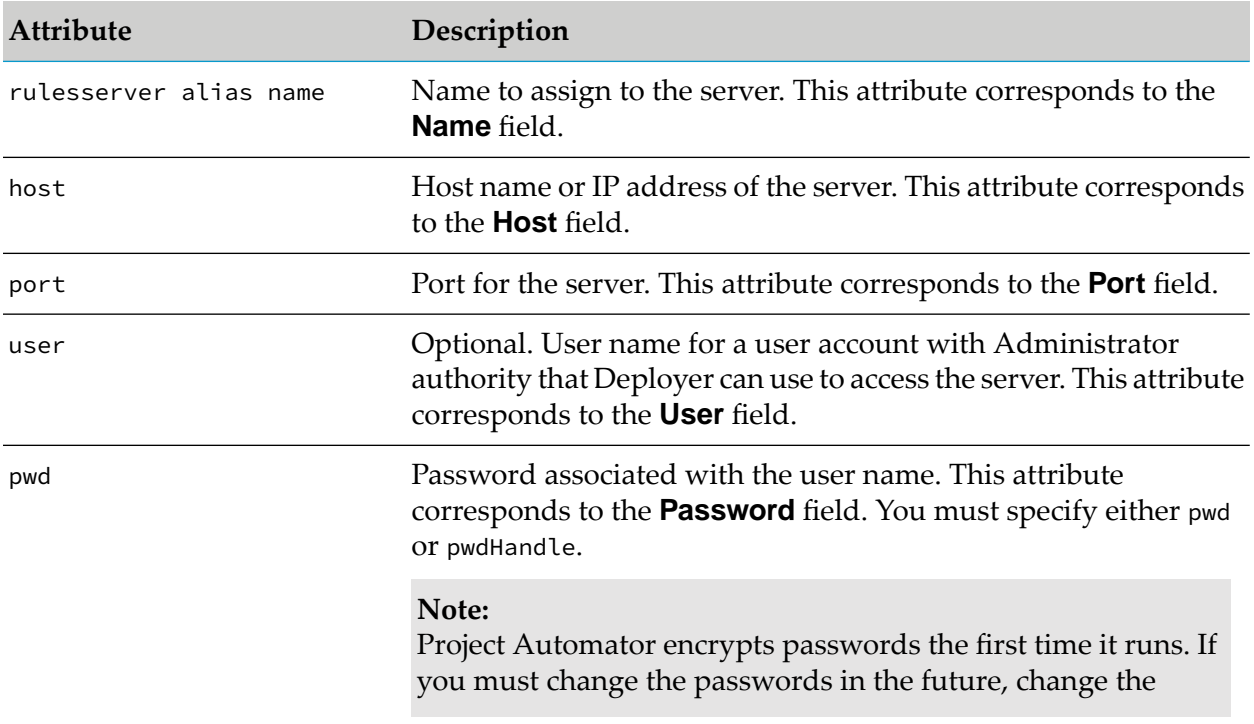

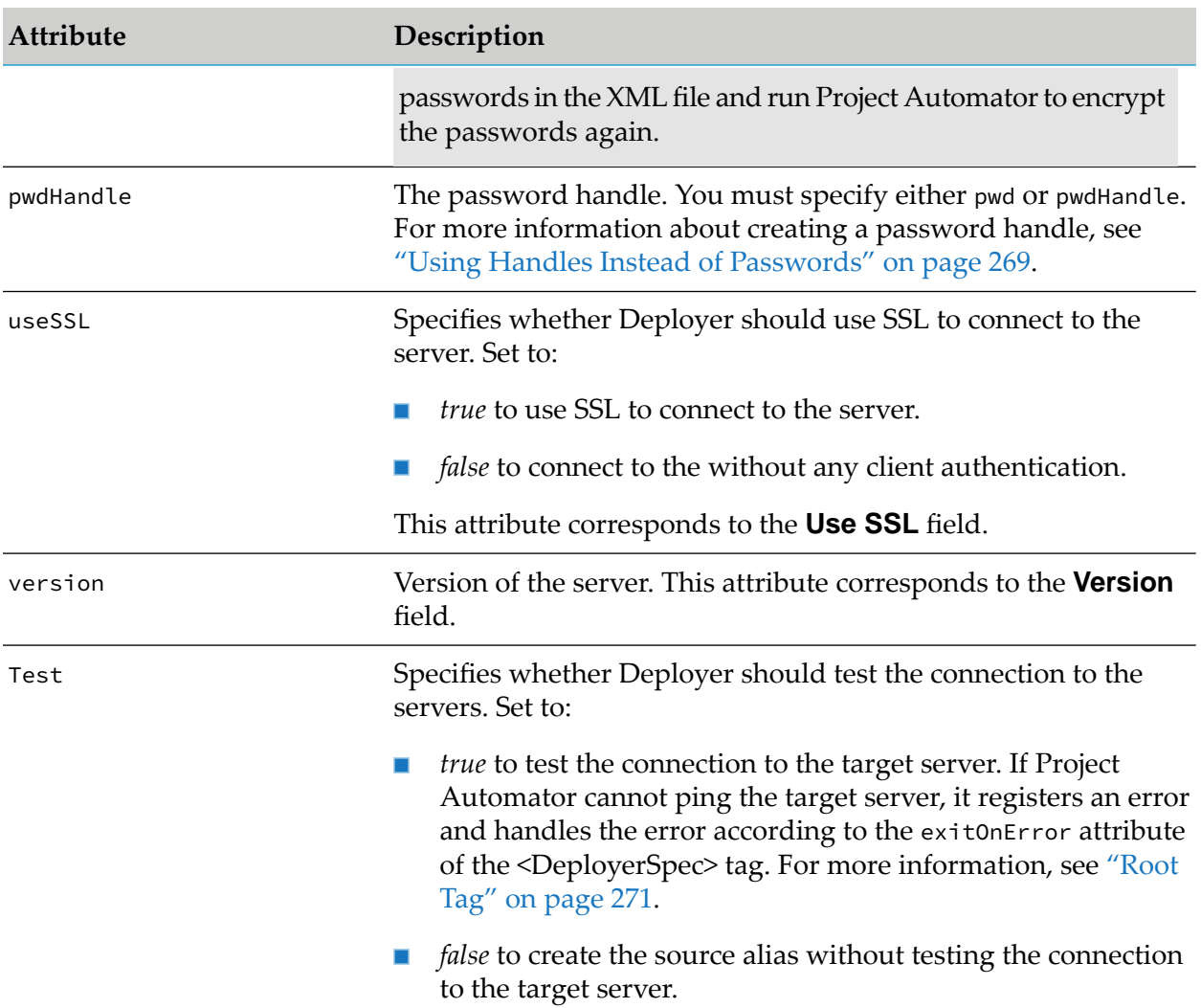

## **Setting Up Aliases for Target Business Rules My webMethods Servers**

The following example illustrates how to set up aliases for source and target Business Rules My webMethods Servers.

```
<RulesServerMWS>
 <rulesmwsserveralias name="rules_mws_target">
   <host>host_name</host>
  <port>port_number</port>
  <user>user_name</user>
   <pwd>password</pwd>
OR <pwdHandle>$(PasswordHandle)</pwdHandle>
```

```
<useSSL>true/false</useSSL>
  <version>version_number</version>
  <rootContext>mws_root_context</rootContext>
  <Test>true/false</Test>
</rulesmwsserveralias>
</RulesServerMWS>
```
For information on the values to supply for the following tags, see ["Connecting](#page-85-0) to a Target Business Rules My [webMethods](#page-85-0) Server" on page 86.

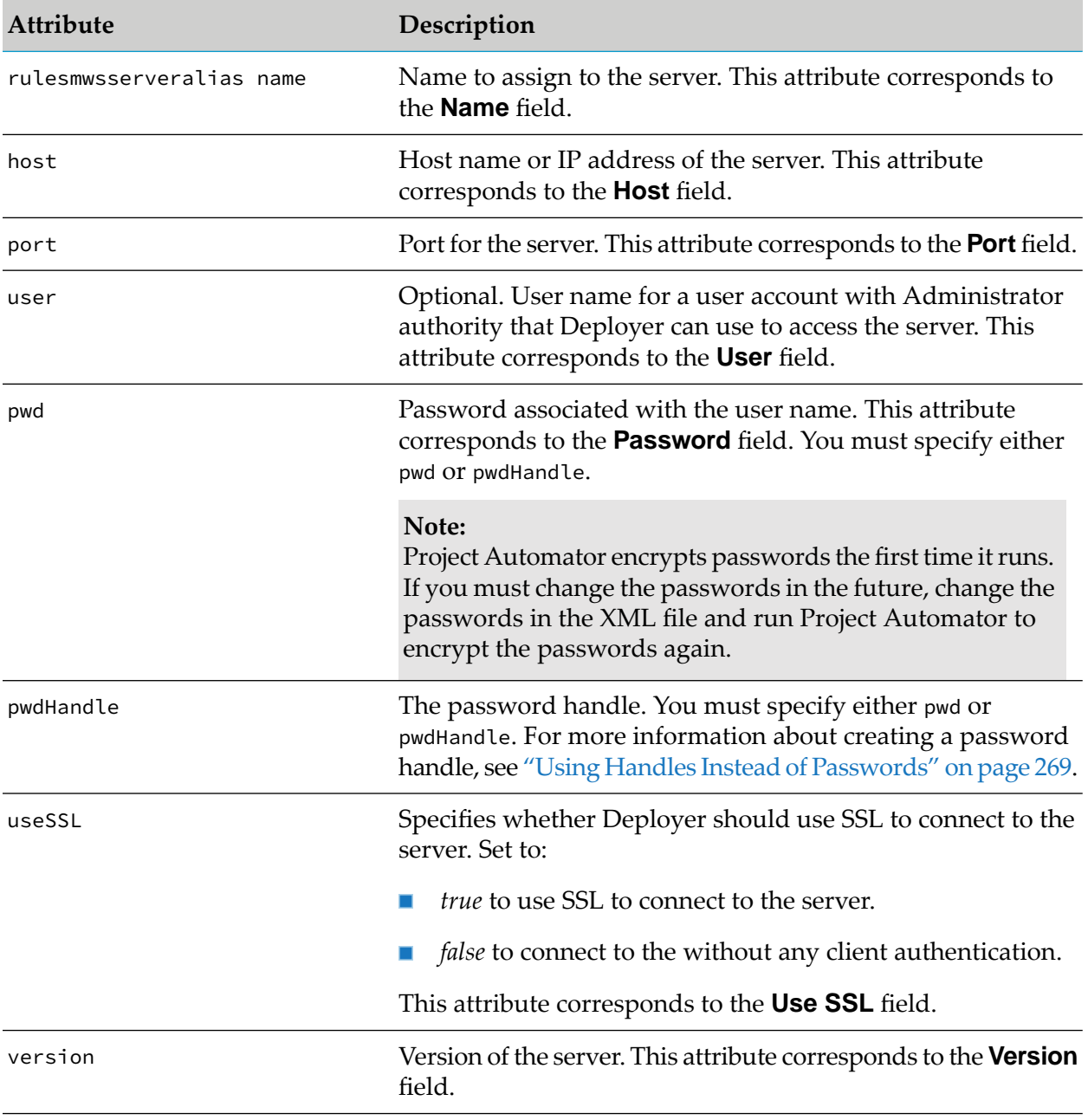

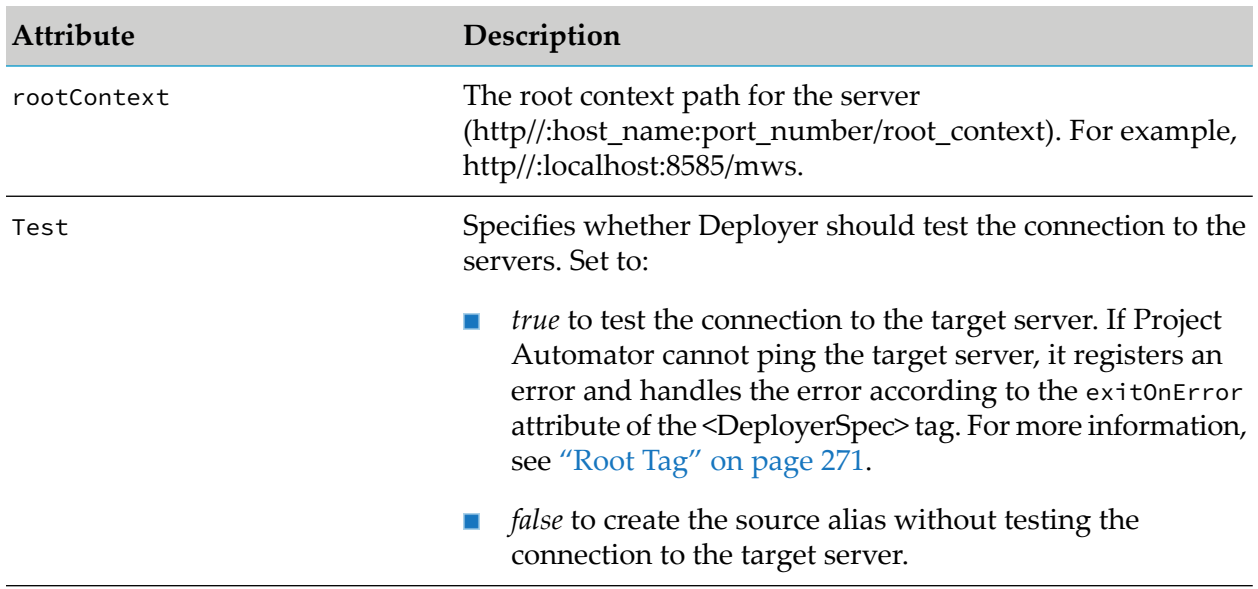

## **Setting Up Aliases for Target Universal Messaging Servers**

The following example illustrates how to set up aliases for target Universal Messaging servers for basic authentication, SSL authentication, or neither.

### **Basic Authentication**

The following example illustrates how to set up a Universal Messaging server alias that uses basic authentication.

```
<UniversalMessaging>
 <universalmessagingalias name="server_target">
 <realmURL>URL</realmURL>
 <useBasicAuth>true</useBasicAuth>
 <version>version</version>
 <user>basic authorization user name</user>
 <pwd>basic authorization password</pwd> OR <pwdHandle>handle</pwdHandle>
 <Test>true/false</Test>
 </universalmessagingalias>
</UniversalMessaging>
```
For detailed information on the values to supply for the following attributes, see ["Connecting](#page-82-0) to a Target Universal [Messaging](#page-82-0) Server" on page 83.

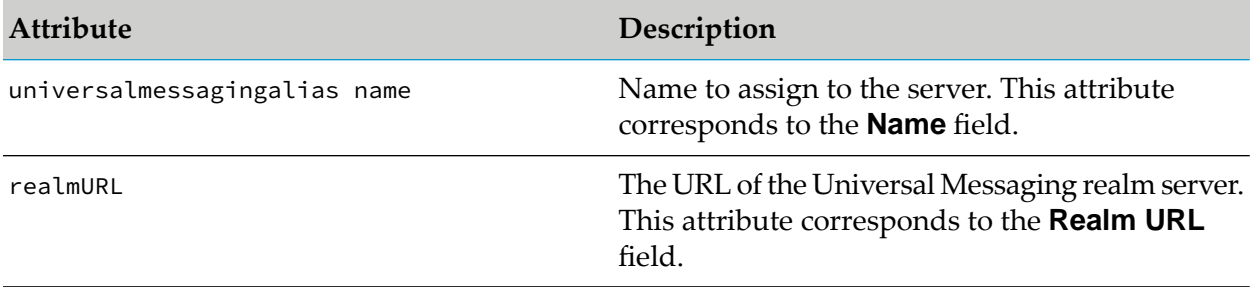

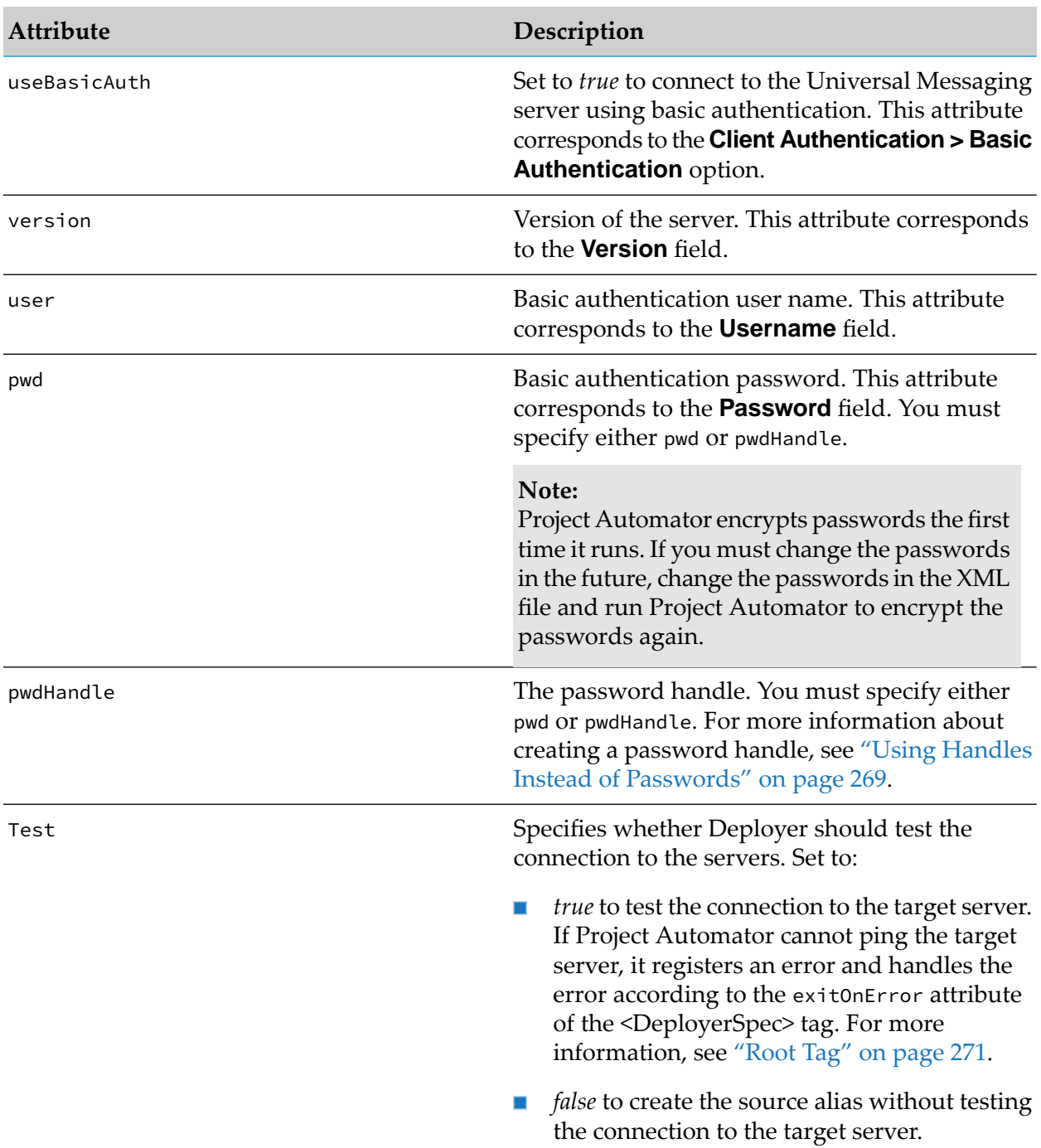

### **SSL Authentication**

The following example illustrates how to set up a Universal Messaging server alias that uses SSL authentication.

```
<UniversalMessaging>
 <universalmessagingalias name="server_target">
   <realmURL>URL</realmURL>
   <useSSL>true</useSSL>
```

```
<version>version</version>
    <keyStorePath>Deployer keystore path</keyStorePath>
    <keyStorepassword>Deployer keystore password</keyStorepassword>
    <trustStorePath>Deployer truststore path</trustStorePath>
    <trustStorepassword>Deployer truststore password</trustStorepassword>
    <Test>true/false</Test>
  </universalmessagingalias>
</UniversalMessaging>
```
For detailed information on the values to supply for the following attributes, see ["Connecting](#page-82-0) to a Target Universal [Messaging](#page-82-0) Server" on page 83.

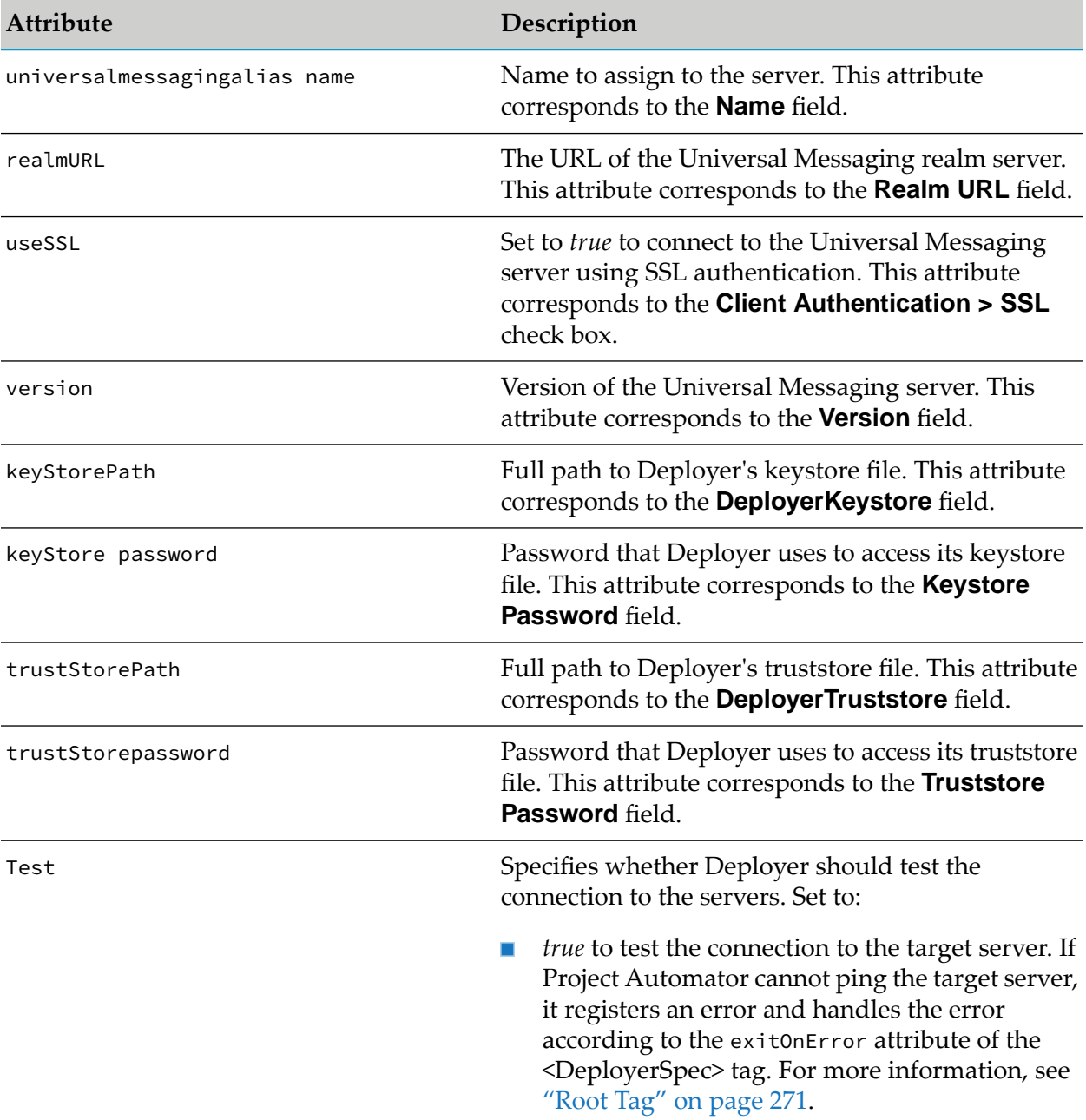

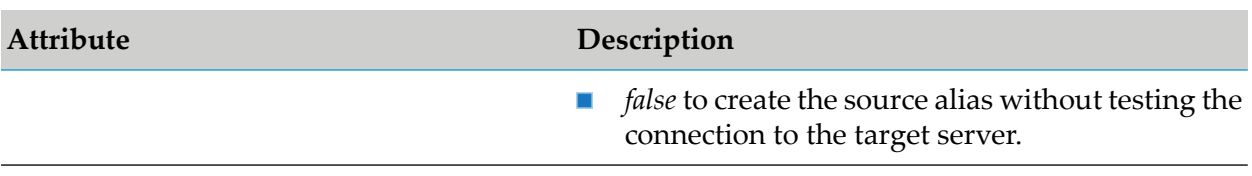

### **No Authentication**

The following example illustrates how to set up a Universal Messaging server alias that does not use client authentication.

```
<UniversalMessaging>
  <universalmessagingalias name="server_target">
   <realmURL>URL</realmURL>
   <version>version</version>
   <Test>true/false</Test>
  </universalmessagingalias>
</UniversalMessaging>
```
For detailed information on the values to supply for the following attributes, see ["Connecting](#page-82-0) to a Target Universal [Messaging](#page-82-0) Server" on page 83.

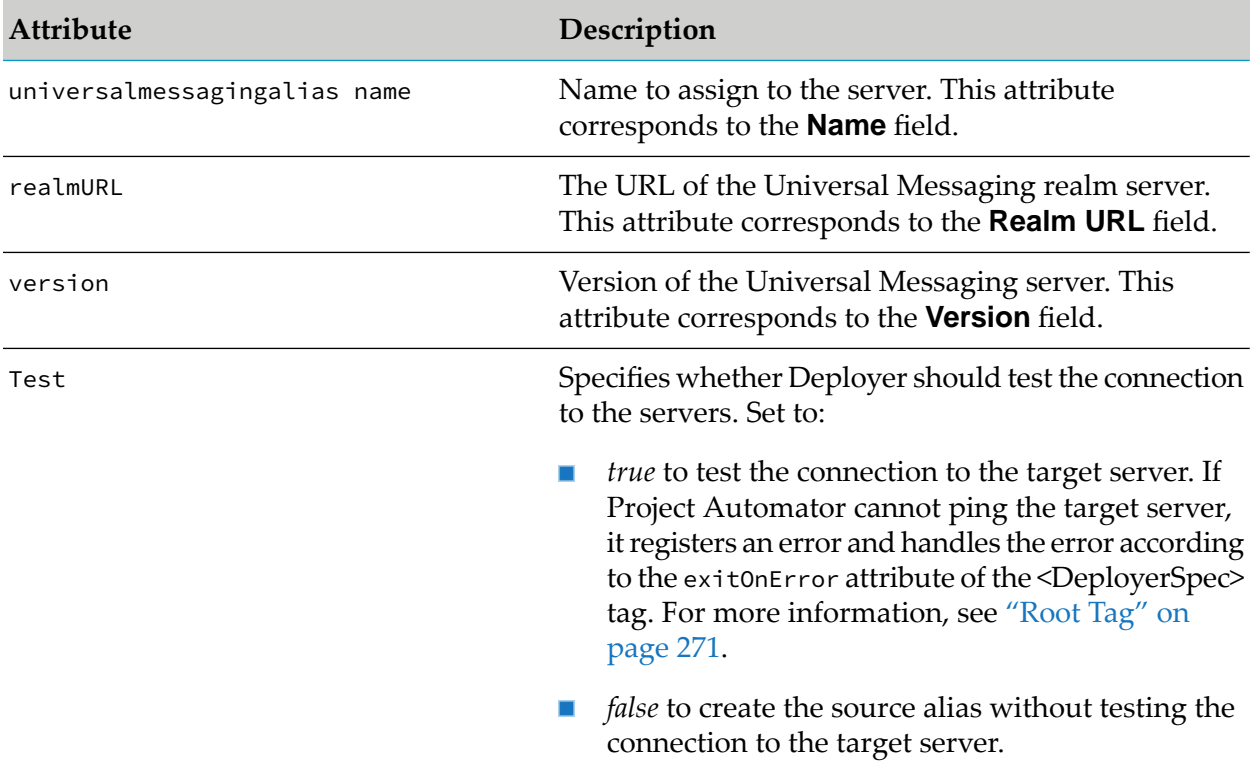

### **Setting Up Aliases for Target Groups**

Use the <TargetGroup> tag to define the aliases to include in target groups as follows:

<TargetGroup description="*target*

```
group description" isLogicalCluster="true or
false" name="alias name" type="runtime_type" version="version_number">
<alias>server
alias</alias>
  <alias>server
alias</alias>
   <cluster name="cluster name">server,server,server...</cluster>
   <cluster name="cluster name">server,server,server...</cluster>
</TargetGroup>
```
For information on the values to supply for the following attributes, see ["Creating](#page-218-0) Target [Groups"](#page-218-0) on page 219.

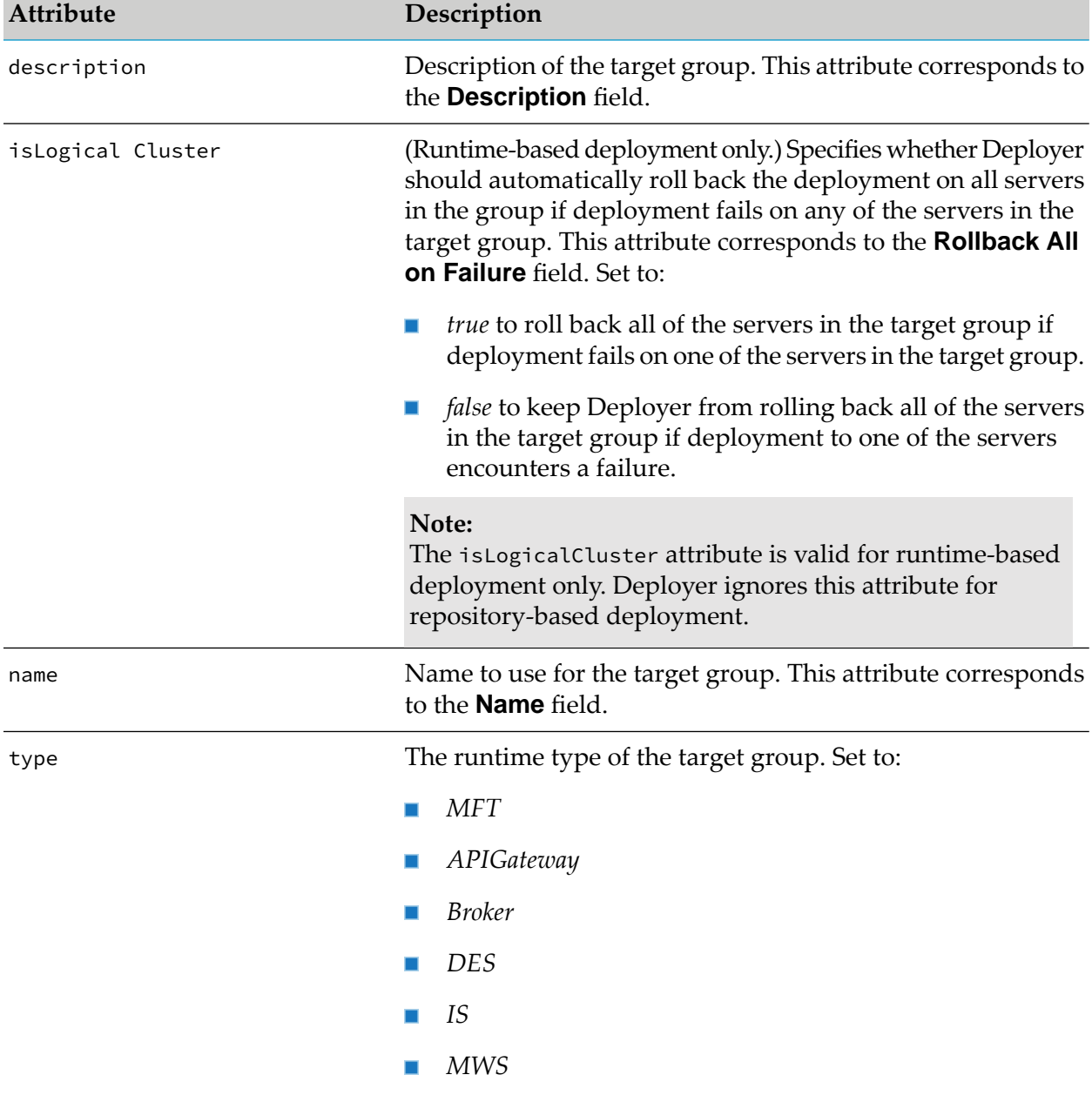

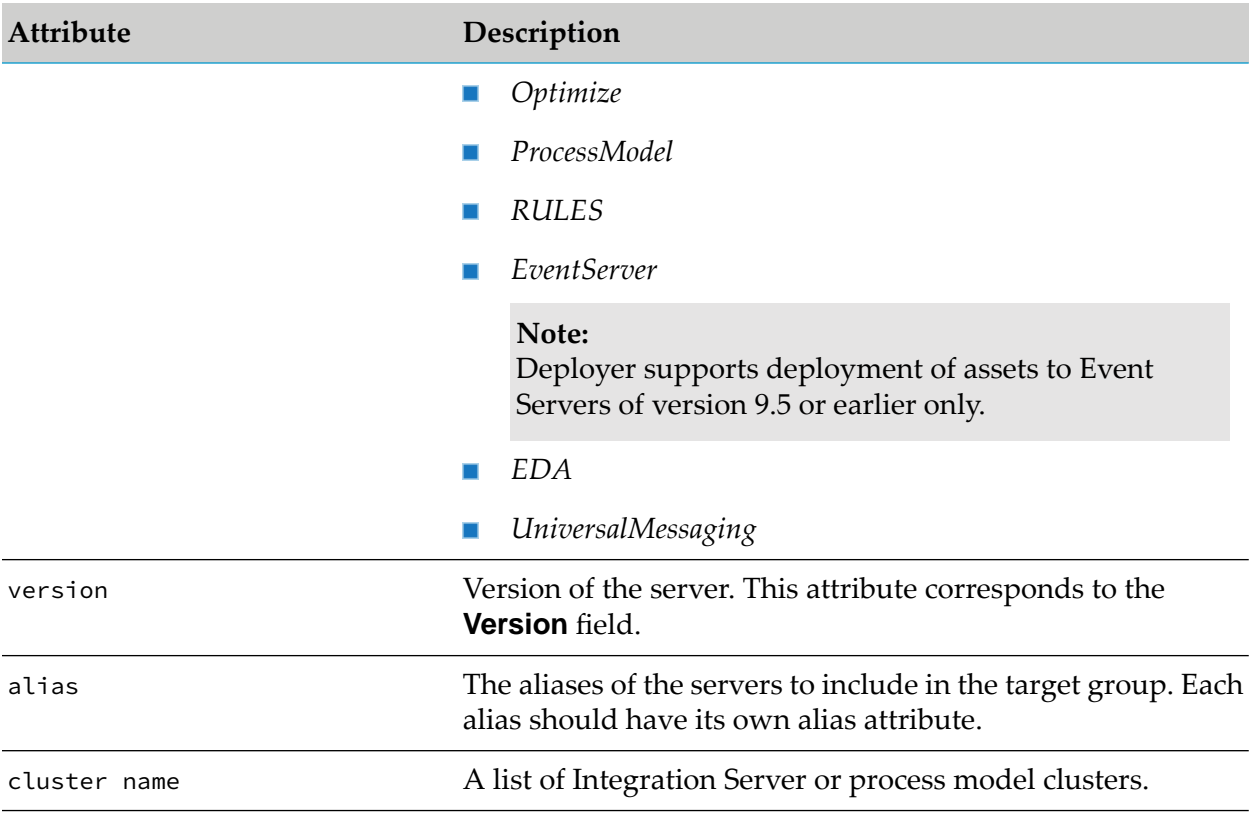

# **Creating Projects**

You create projects in the <Projects> tag as follows:

```
<Projects
projectPrefix="string">
<Project overwrite="true" name="project_name"
description=project_description">
   <ProjectProperties>
     <Property name= "projectLocking">true/false</Property>
     <Property name= "concurrentDeployment">true/false</Property>
     <Property name= "ignoreMissingDependencies">true/false</Property>
     <Property name= "isTransactionalDeployment">true/false</Property>
   </ProjectProperties>
   <{DeploymentSet|DeletionSet}>tags</{DeploymentSet|DeletionSet}>
   <{Component|Composite}>tags</{Component|Composite}>
</Project>
```
#### </Projects>

#### **Note:**

You can specify attributes in the <DeletionSet> tag for repository-based deployment only.

### **Note:**

The <Component> and <Composite> tags define the components and composites for repository-based deployment projects only. They are not used for runtime-based deployment projects.

The <Projects> tag can contain the following attribute:

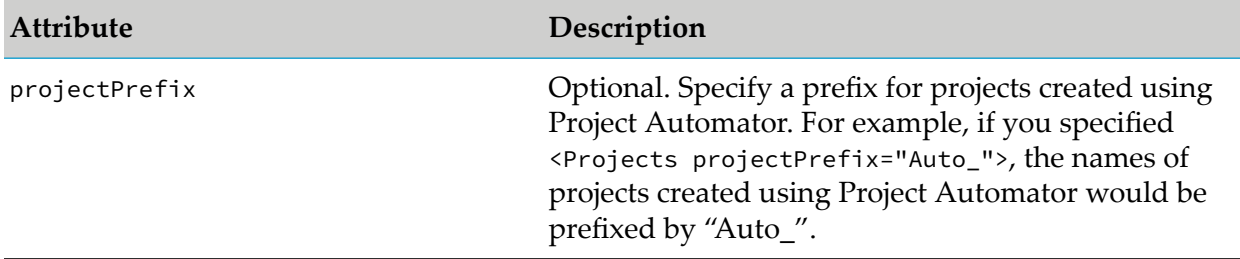

The <Projects> tag can contain several <Project> tags, one for each project you want Project Automator to create. You can specify the following attributes for the <Project> tag:

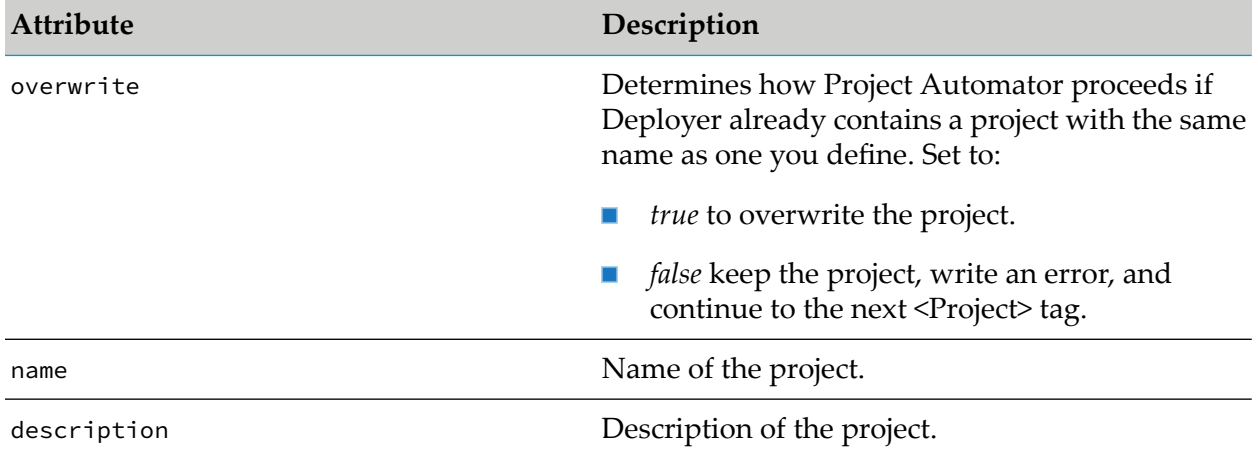

For repository-based projects, the <ProjectProperties> tag contains the individual project properties that you can edit forthe project. If no project properties are specified, the project adopts the settings specified for all projects. For more information about setting project settings for all projects, see ["Settings](#page-201-0) for All Projects" on page 202.

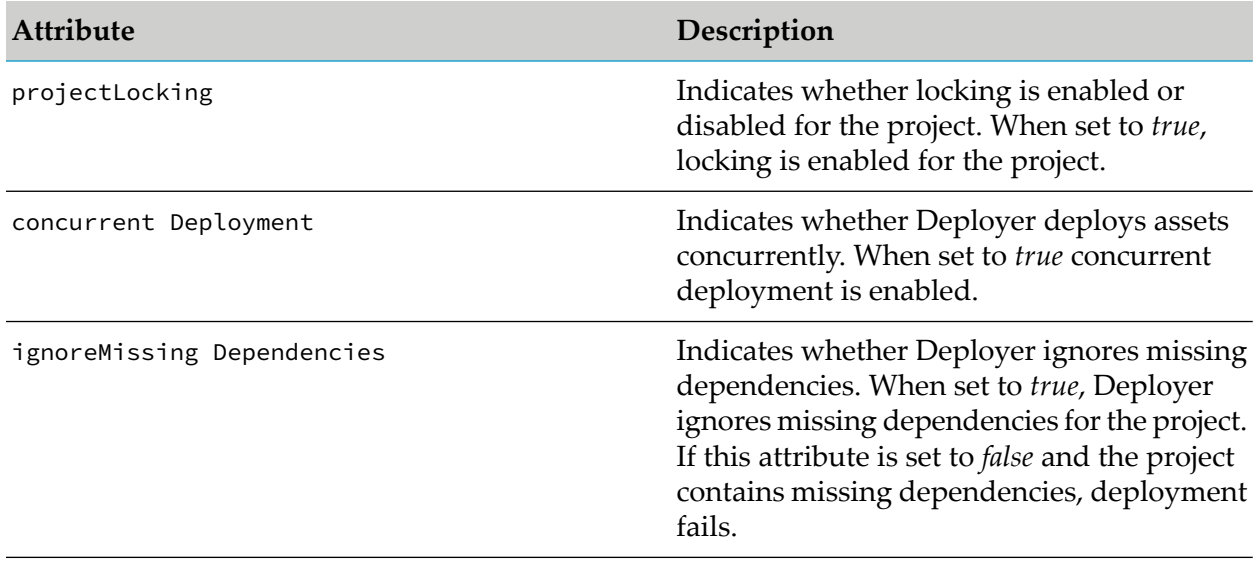

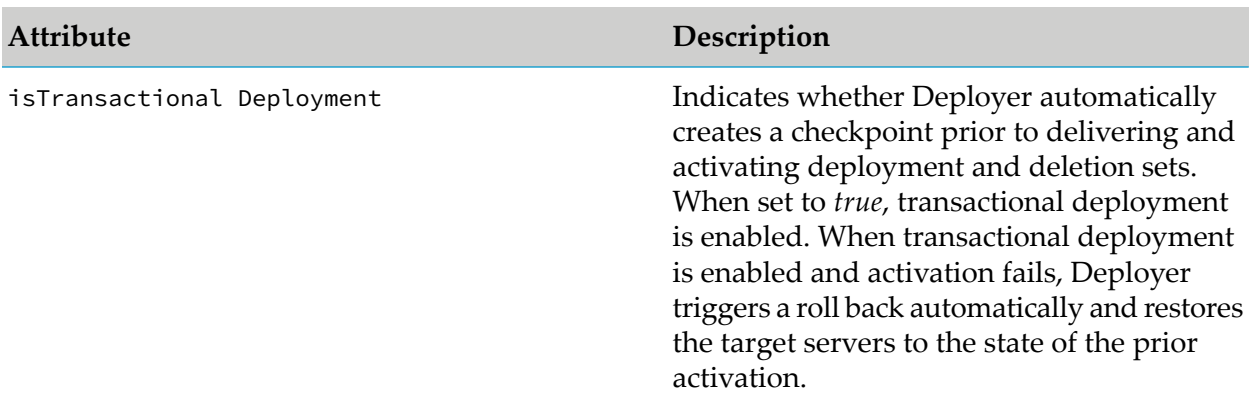

<span id="page-309-0"></span>The following sections describe the tasks you can perform using tags of the parent <Project> tag.

# **Defining Deployment and Deletion Sets for Runtime-Based Deployment**

You define the deployment and deletion sets for a runtime-based project using the <DeploymentSet> tag. Each tag can include these attributes:

```
<DeploymentSet
name="set name" description="set description" type="runtime_type"
mode="{Deploy|Delete}" srcAlias="{source server} alias"
defaultDependencyAction="{Add|Fulladd|Exists|Ignore}"></DeploymentSet>
```
The following table describes the attributes in the <DeploymentSet> tag:

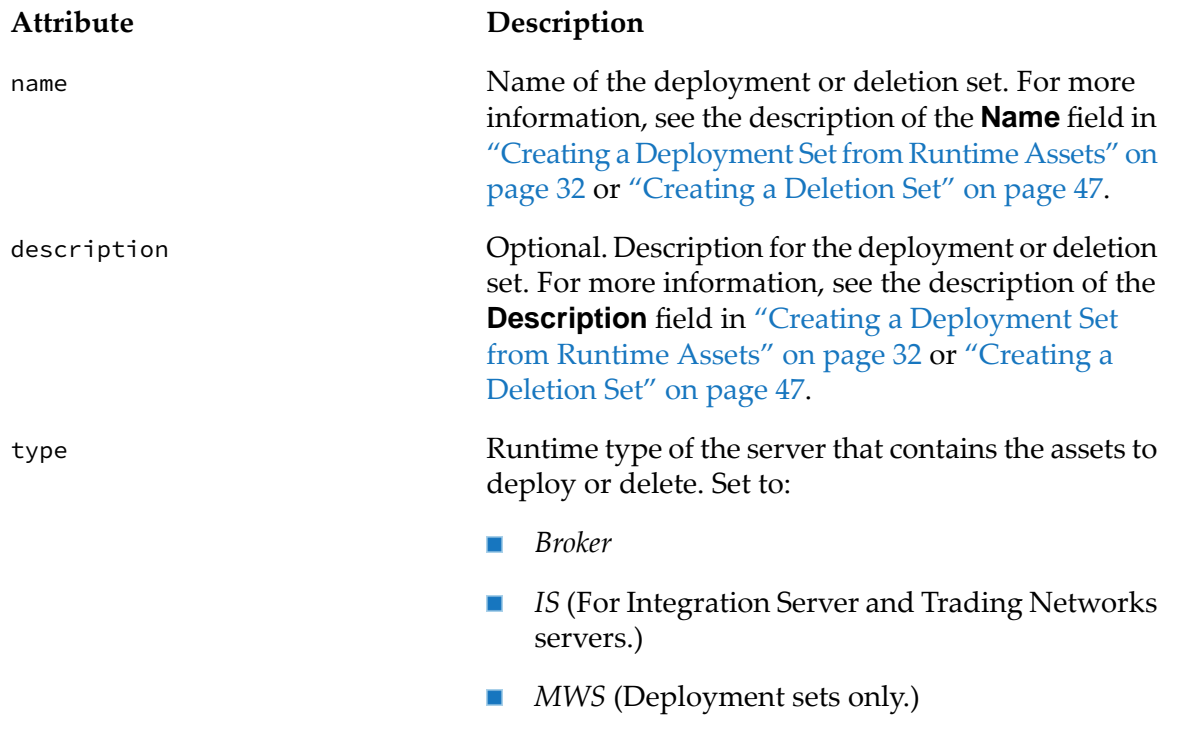

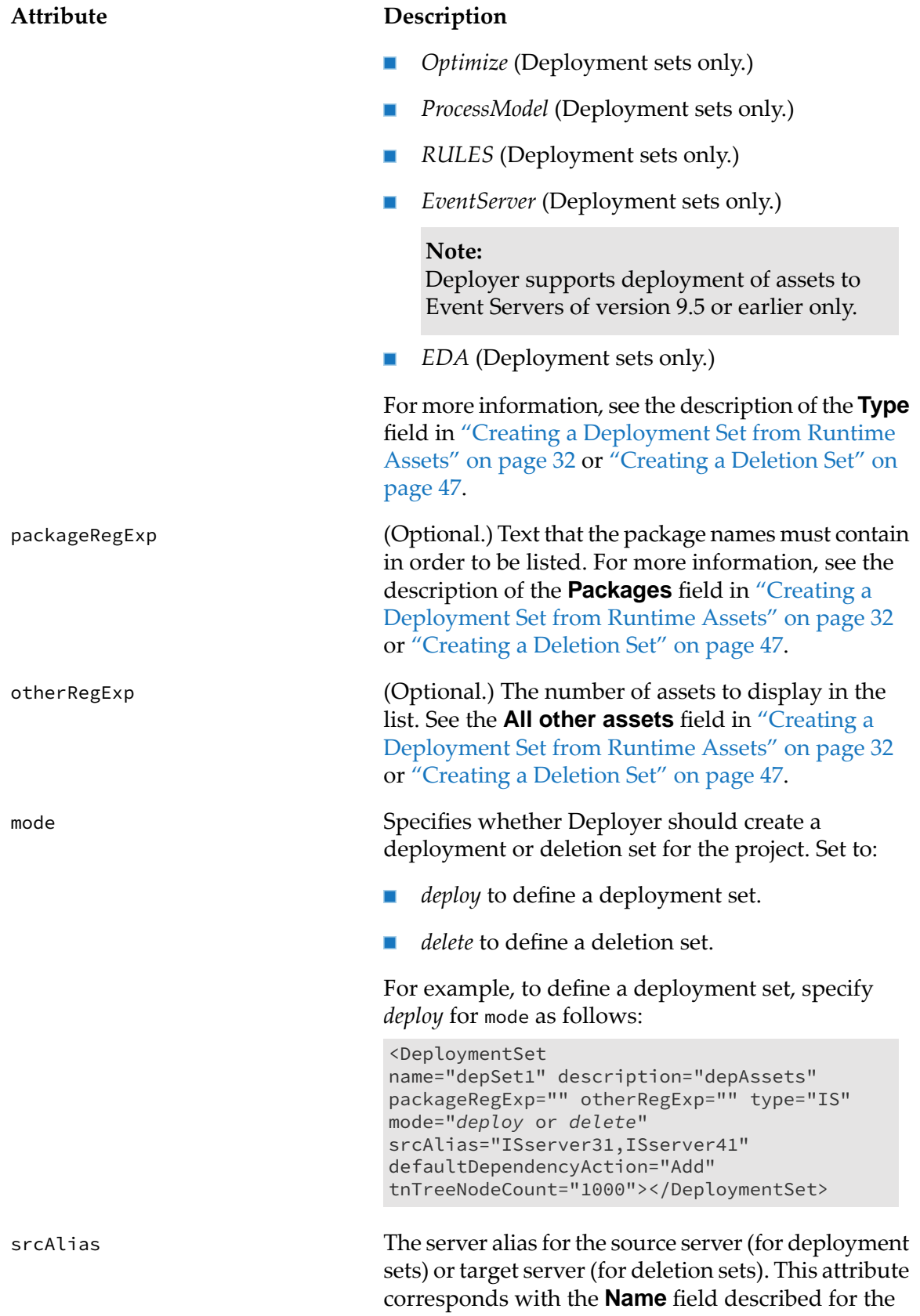

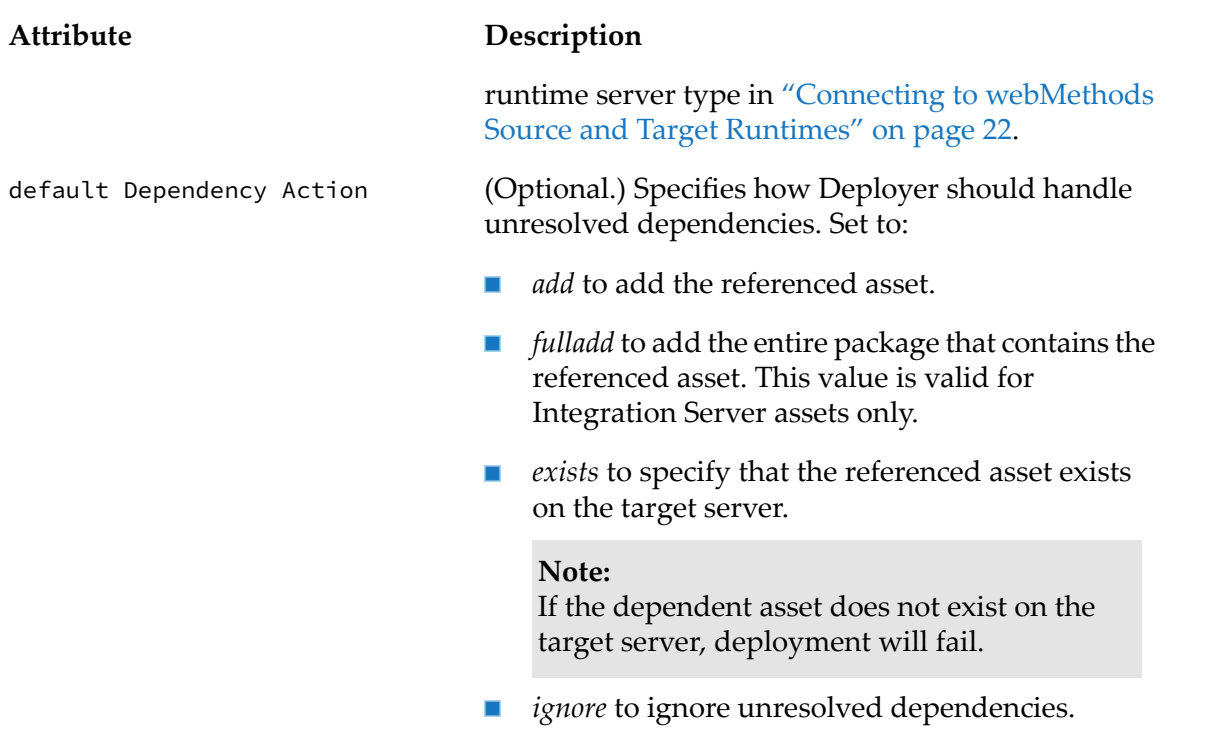

The tags for each type of asset vary. See the sample XML file ProjectAutomatorSample.xml in the *Integration Server\_directory* /instances/*instance\_name*/packages/WmDeployer/config directory for examples for each type of asset. The following additional notes are provided.

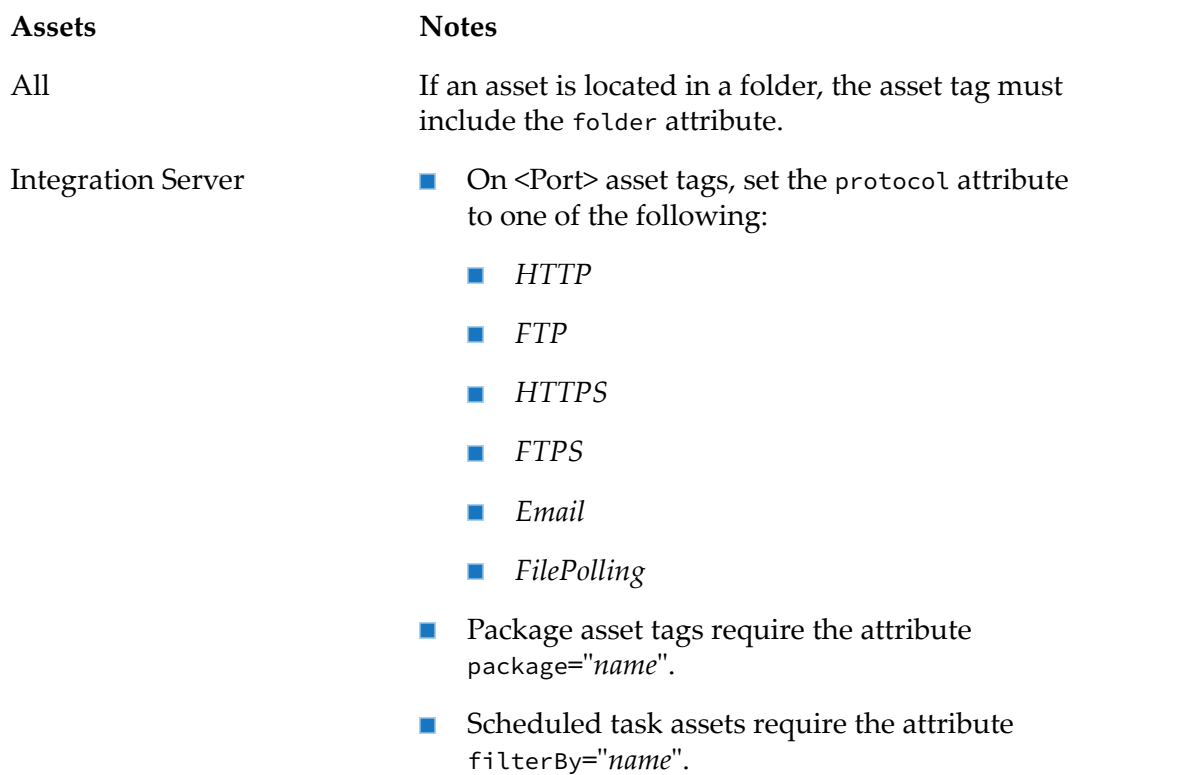

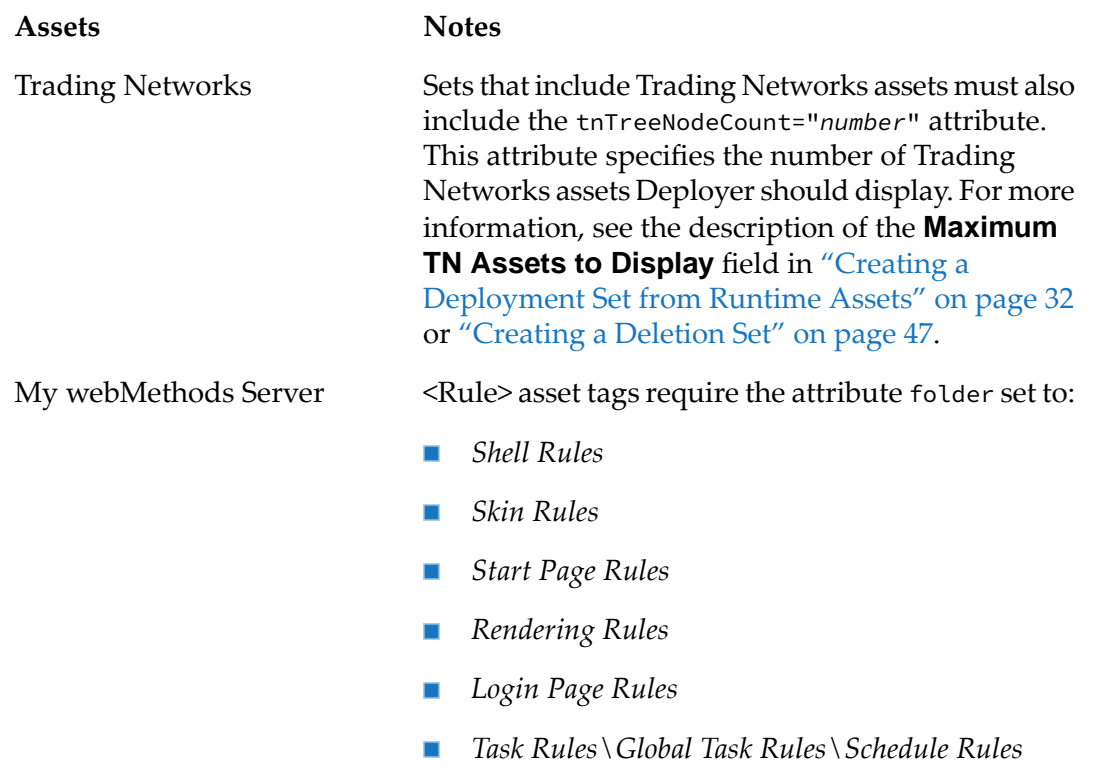

*Task Rules\Global Task Rules\Trigger Rules*

## <span id="page-312-0"></span>**Defining a Deployment Set for Repository-Based Deployment**

You define deployment sets for repository-based deployment as follows:

```
<DeploymentSet
autoResolve="full|partial|ignore" description="description"
name="deployment_set" srcAlias="repository">
  <Composite name="name"
srcAlias="repository_alias"
 type="type"/>
 <Component
componentType="component_type" compositeName="name" name="name"
srcAlias="repository_alias" type="runtime_type"/>
```
The <DeploymentSet> tag must include the autoResolve, description, name, and srcAlias attributes. The following table describes each of these attributes.

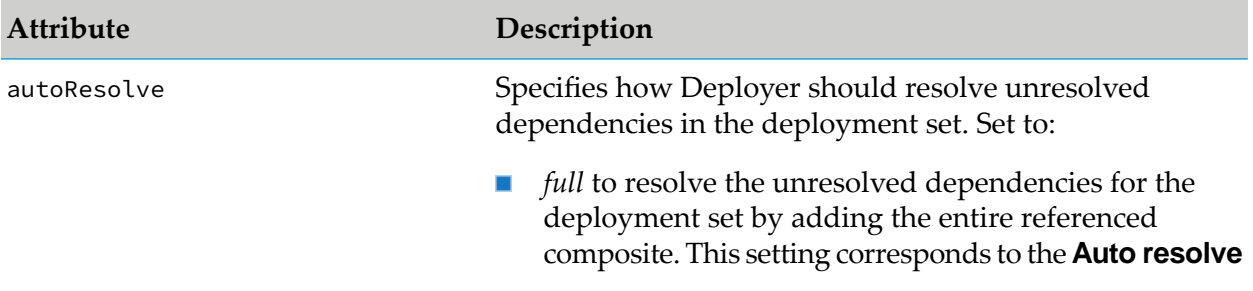

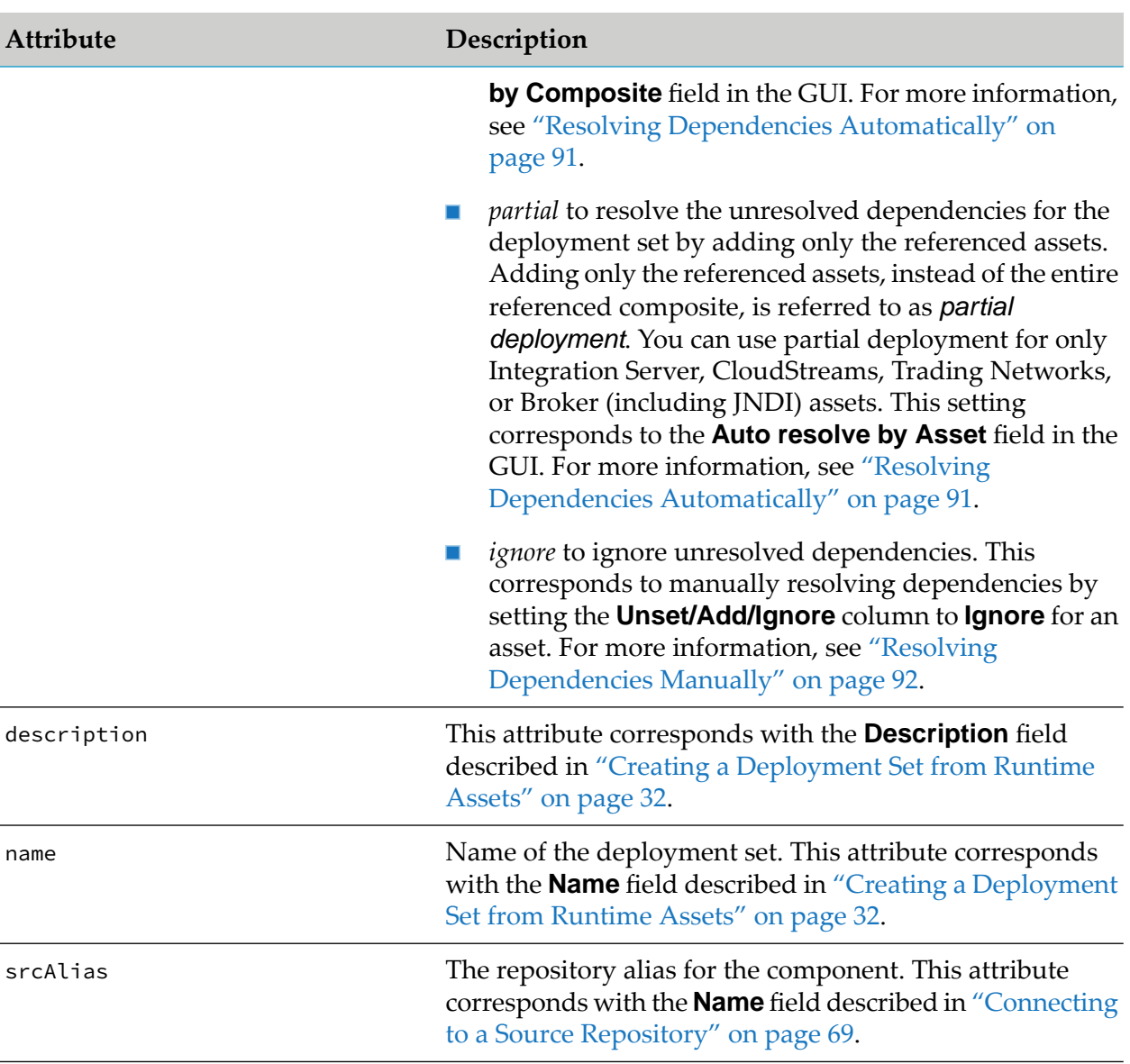

The <Composite> tag describes composites that are part of the deployment set. You can set the following attributes for the <Composite> tag.

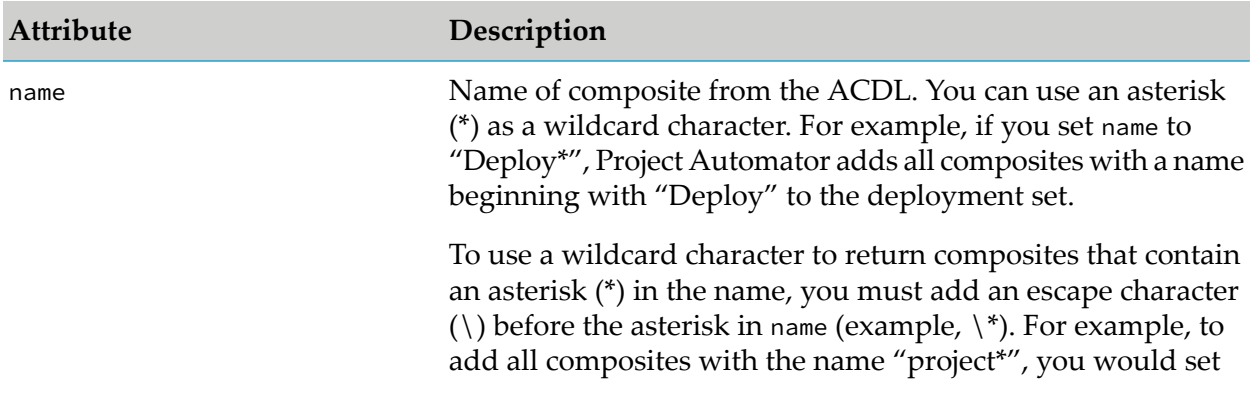

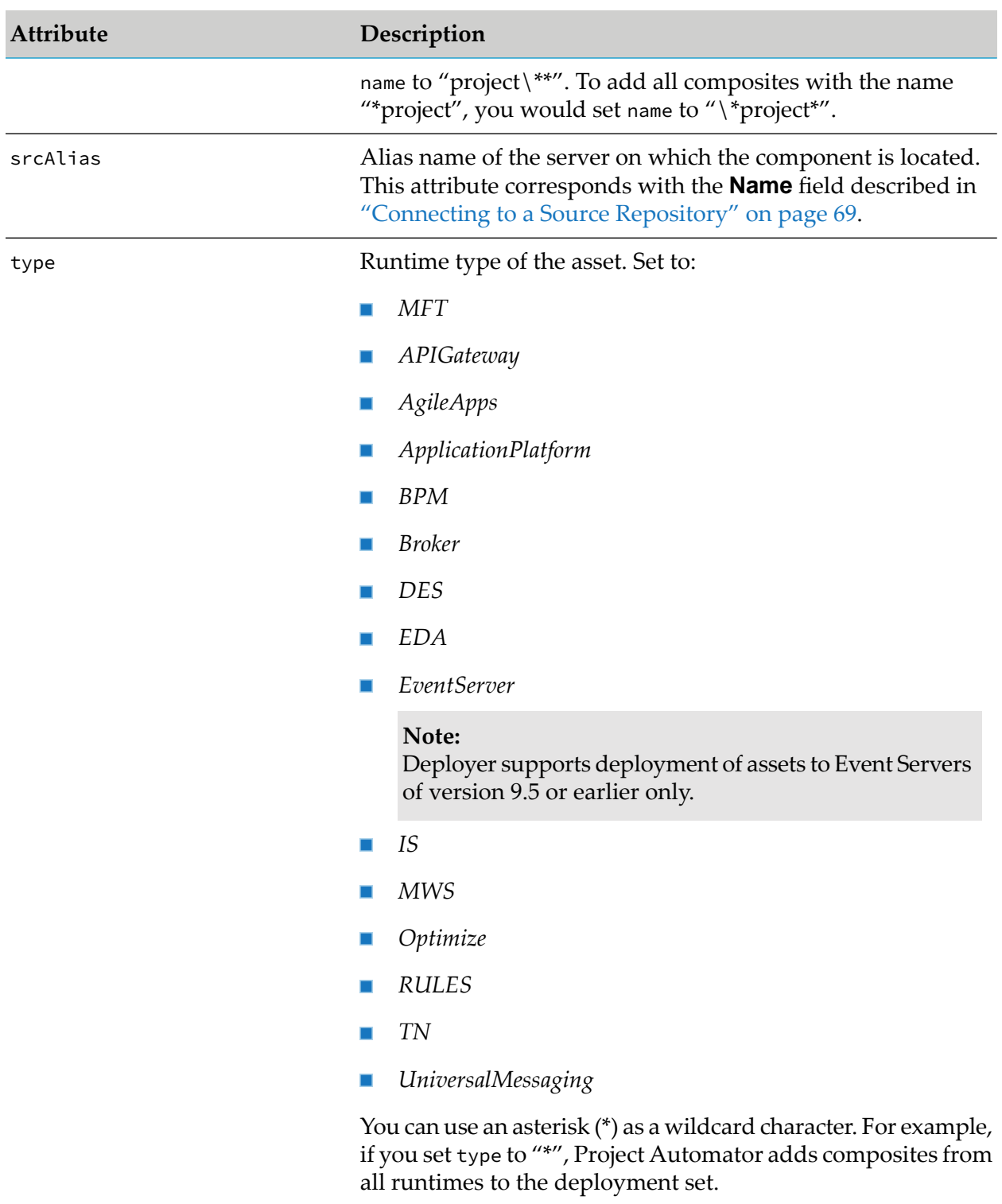

The <Component> tag describes the assets that are part of the deployment set. You can set the following attributes for the <Component> tag.

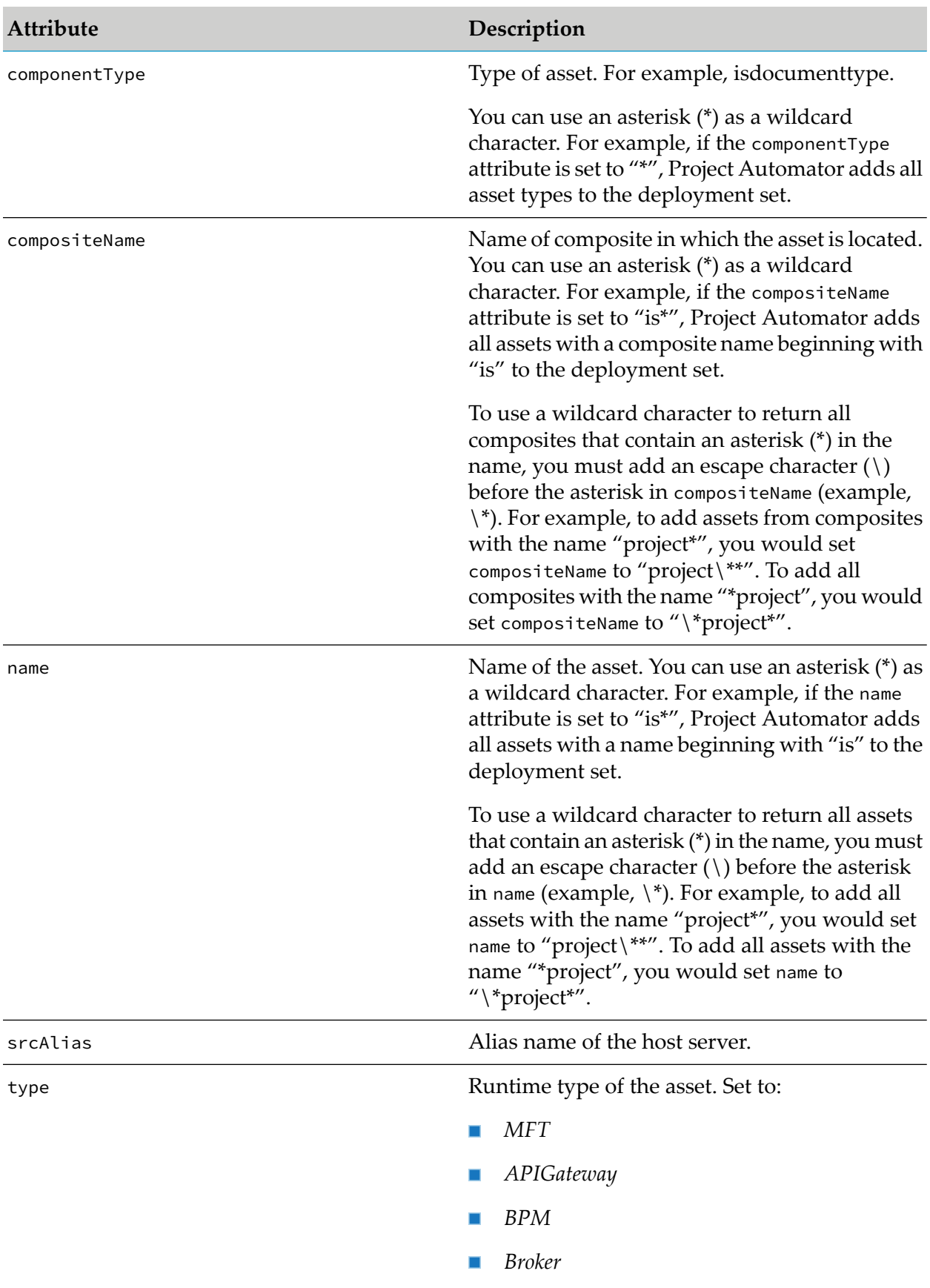

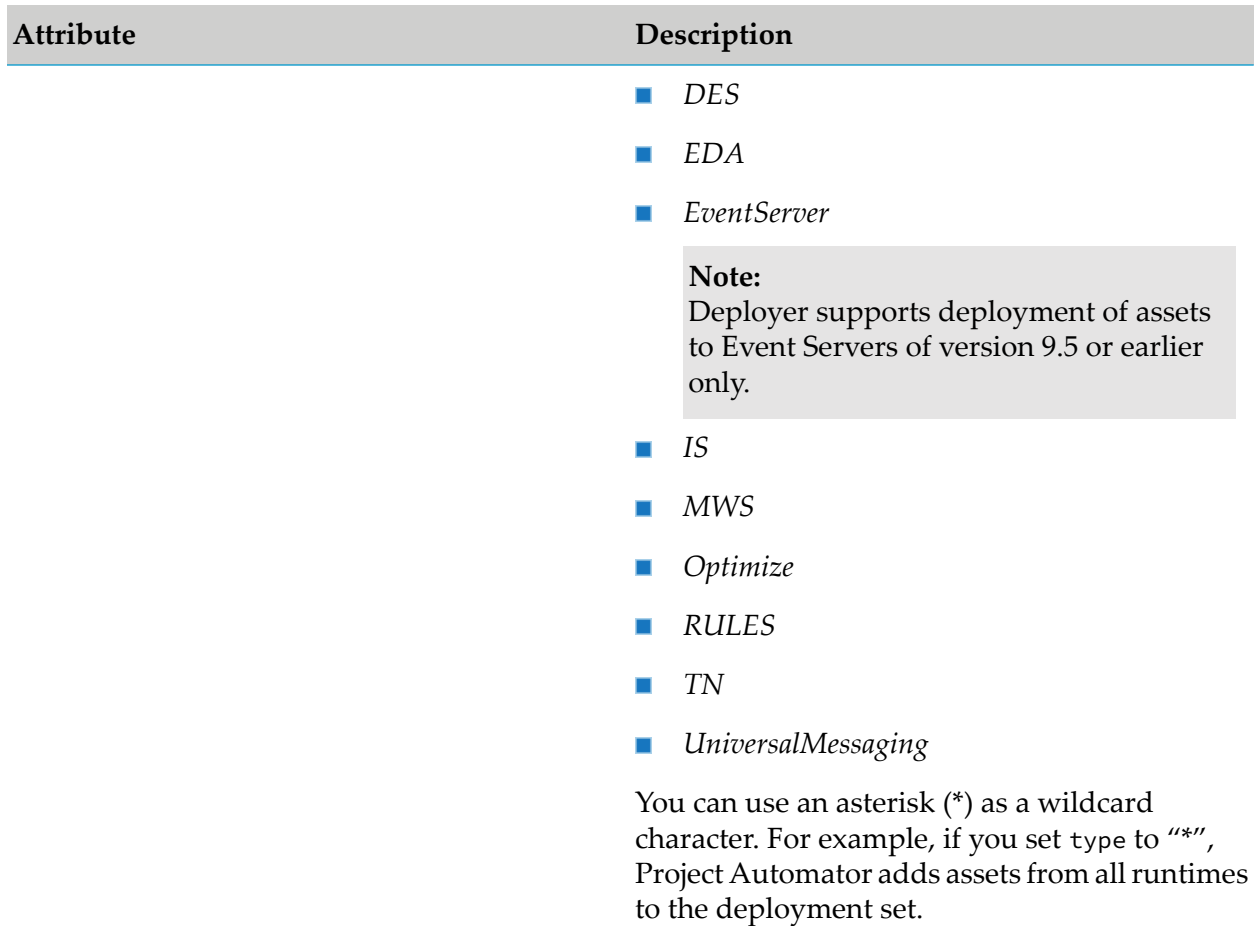

### <span id="page-316-0"></span>**Defining a Deletion Set for Repository-Based Deployment**

You define deletion sets for repository-based deployment as follows:

```
<DeletionSet
autoResolve="full" description="description" name="deletion_set">
  <Component componentType="component_type" compositeName="composite_name"
name="name" srcAlias="repository_alias" type="runtime_type"/>
```

```
</DeletionSet>
```
#### **Note:**

Application Platform has different assets when deploying from a repository and when defining a deletion set. Deletion set assets represent the entire parent composite. This is because Application Platform cannot delete individual assets. Therefore you must set name=compositeName and type=compositeType. Thus there are only three types of deletion-time assets: "bundle", "war", and "properties".

The following table describes the attributes in the <DeletionSet> tag:

#### **Note:**

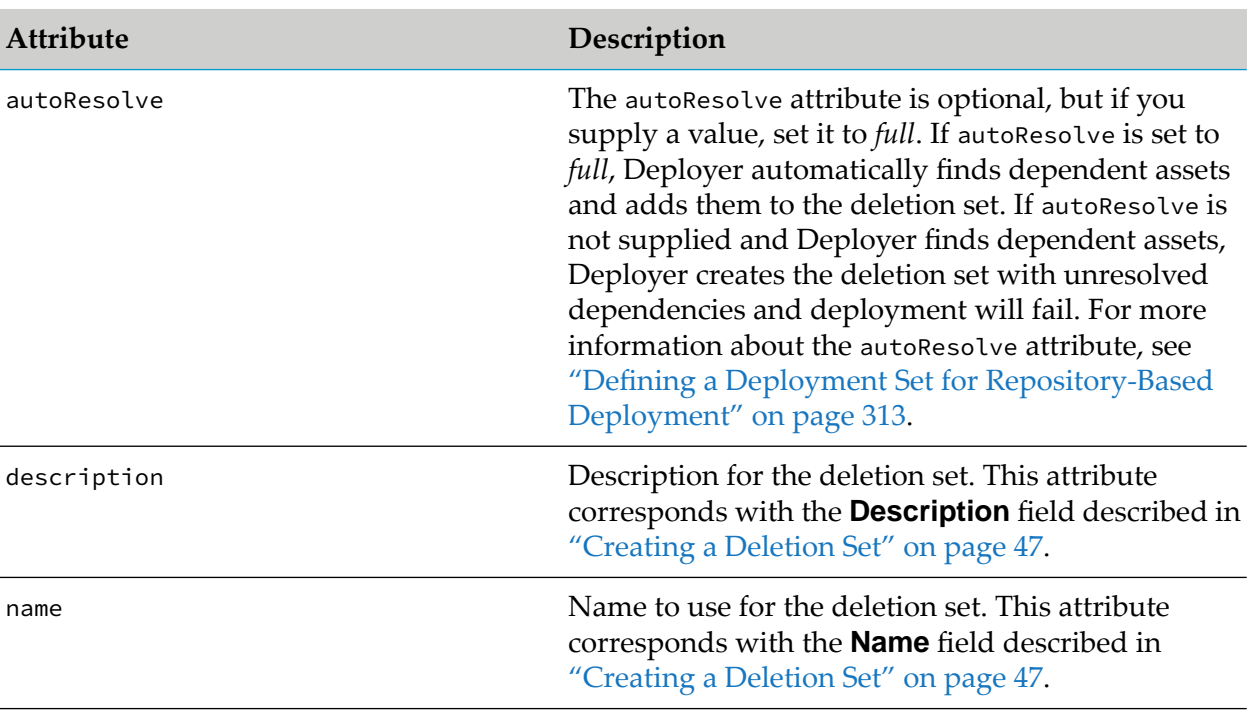

For a description of the attributes for the <Component> tag, see "Defining a [Deployment](#page-312-0) Set for [Repository-Based](#page-312-0) Deployment" on page 313.

## **Building a Project for Runtime-Based Deployment**

You define a build for a runtime-based deployment project as follows:

```
<DeploymentBuild
name="build name" description="build description"</DeploymentBuild>
```
#### **Note:**

If the project already has a build with the same name, Deployer overwrites it.

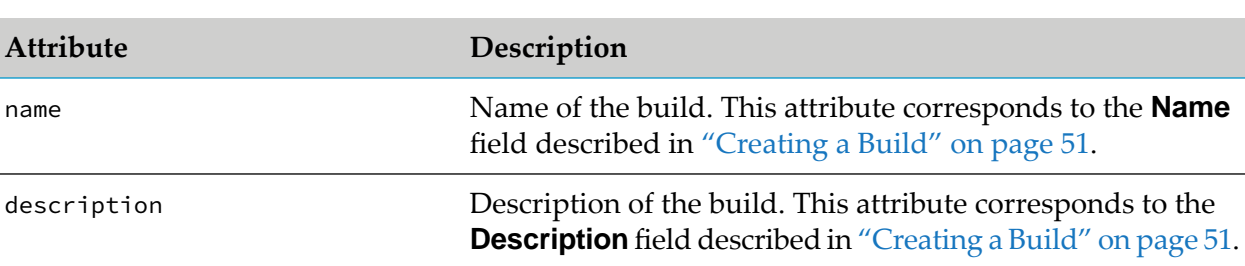

The following table describes the attributes in the <DeploymentBuild> tag:

# **Mapping a Project**

You define a map to create for a project as follows:

<DeploymentMap

```
name="map name" description="map description"></DeploymentMap>
<MapSetMapping mapname="map name" setName="name of deployment or
deletion set">
  <alias>target
server alias</alias>
  <alias>target
server alias</alias>
  <group>target
group</group>
  <group>target
group</group>
</MapSetMapping>
```
#### **Note:**

If the project already has a map with the same name, Deployer overwrites it.

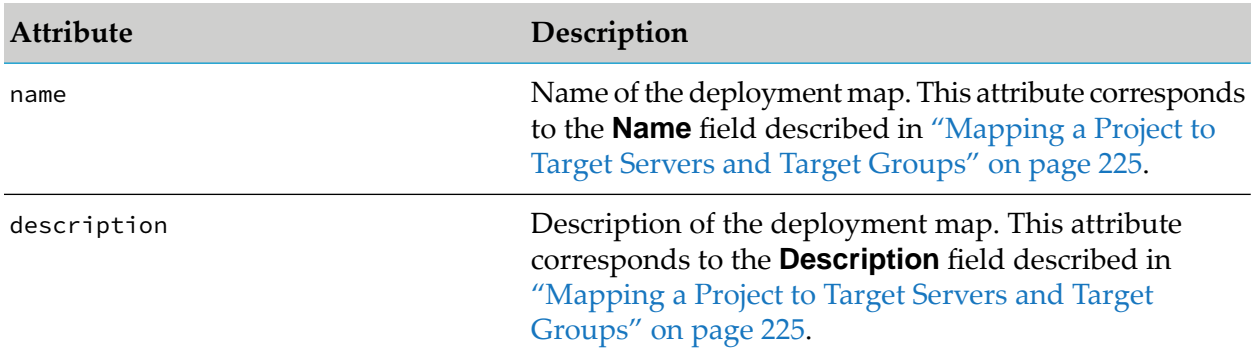

The following table describes the attributes in the <DeploymentMap> tag:

### **Mapping a Runtime-Based Project**

You define a deployment map for a runtime-based project with the <DeploymentMap> and <MapSetMapping> tags as follows:

```
<DeploymentMap
name="map name" description="map description"></DeploymentMap>
<MapSetMapping mapname="map name" setName="name of deployment or
deletion set">
   <alias>target_server_alias</alias>
   <group>target_group</group>
   <group>target_group</group>
</MapSetMapping>
```
#### **Note:**

If the project already has a map with the same name, Deployer overwrites it.

The following table describes the attributes in the <DeploymentMap> tag. Each attribute corresponds to a field in the GUI as described in ["Mapping](#page-224-0) a Project to Target Servers and Target Groups" on [page](#page-224-0) 225.

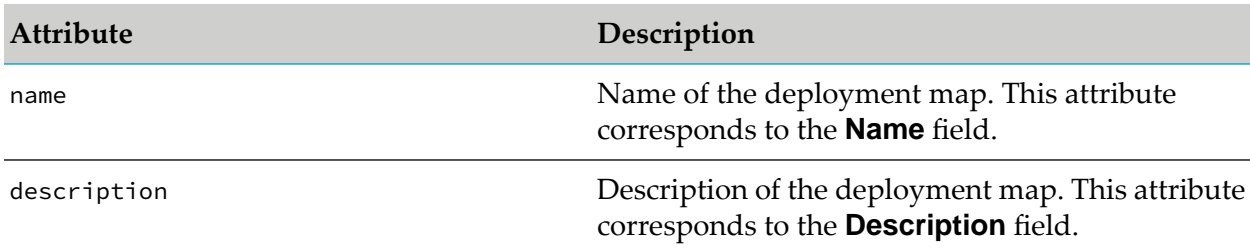

The <MapSetMapping> tag uses the following attributes to define the aliases contained in each deployment map:

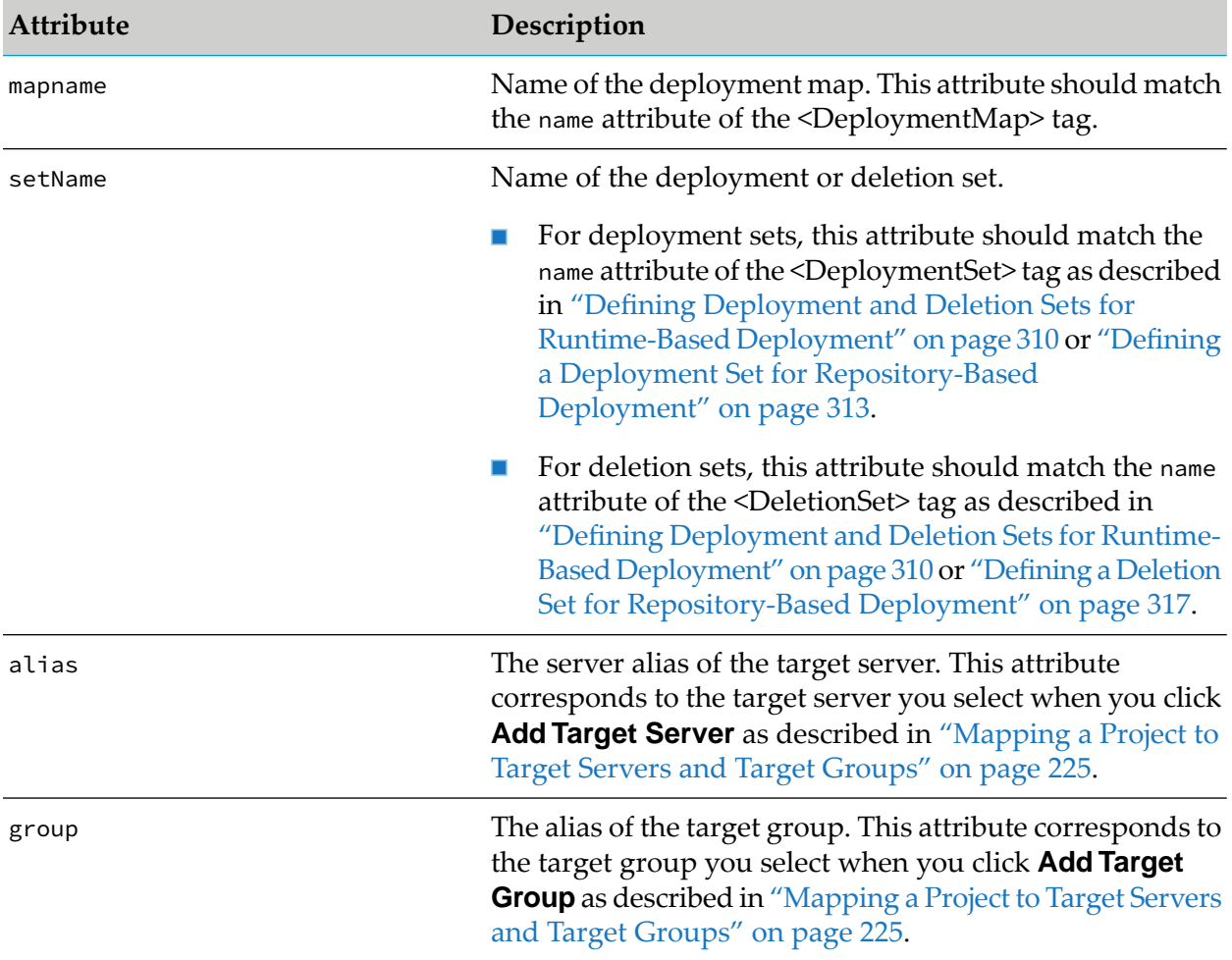

# **Mapping a Repository-Based Project**

You define a deployment map for a repository-based project with the <DeploymentMap> and <MapSetMapping> tags as follows:

```
<DeploymentMap
name="map name" description="map description"></DeploymentMap>
```

```
<MapSetMapping mapname="map name"setName="name of deployment or
```

```
deletion set">
   <alias type="alias_type">target_server_alias</alias>
   <alias logicalServer="logical_server"type="alias_type">target server alias
</alias>
</MapSetMapping>
```
#### **Note:**

If the project already has a map with the same name, Deployer overwrites it.

The following table describes the attributes in the <DeploymentMap> tag. Each attribute corresponds to a field in the GUI as described in ["Mapping](#page-224-0) a Project to Target Servers and Target Groups" on [page](#page-224-0) 225.

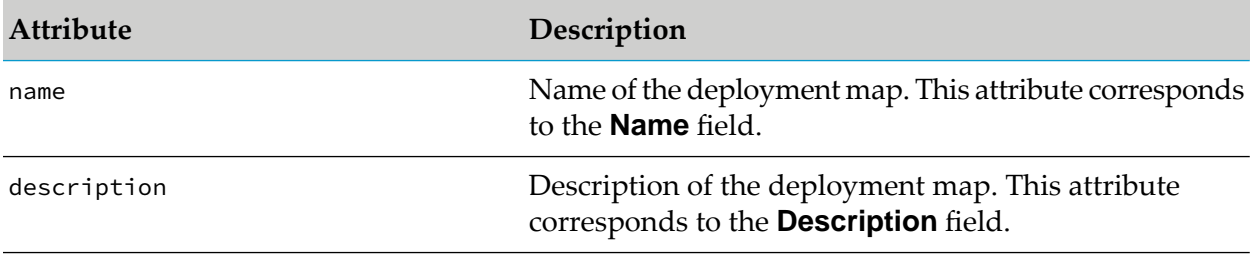

The <MapSetMapping> tag uses the following attributes to define the aliases contained in each deployment map:

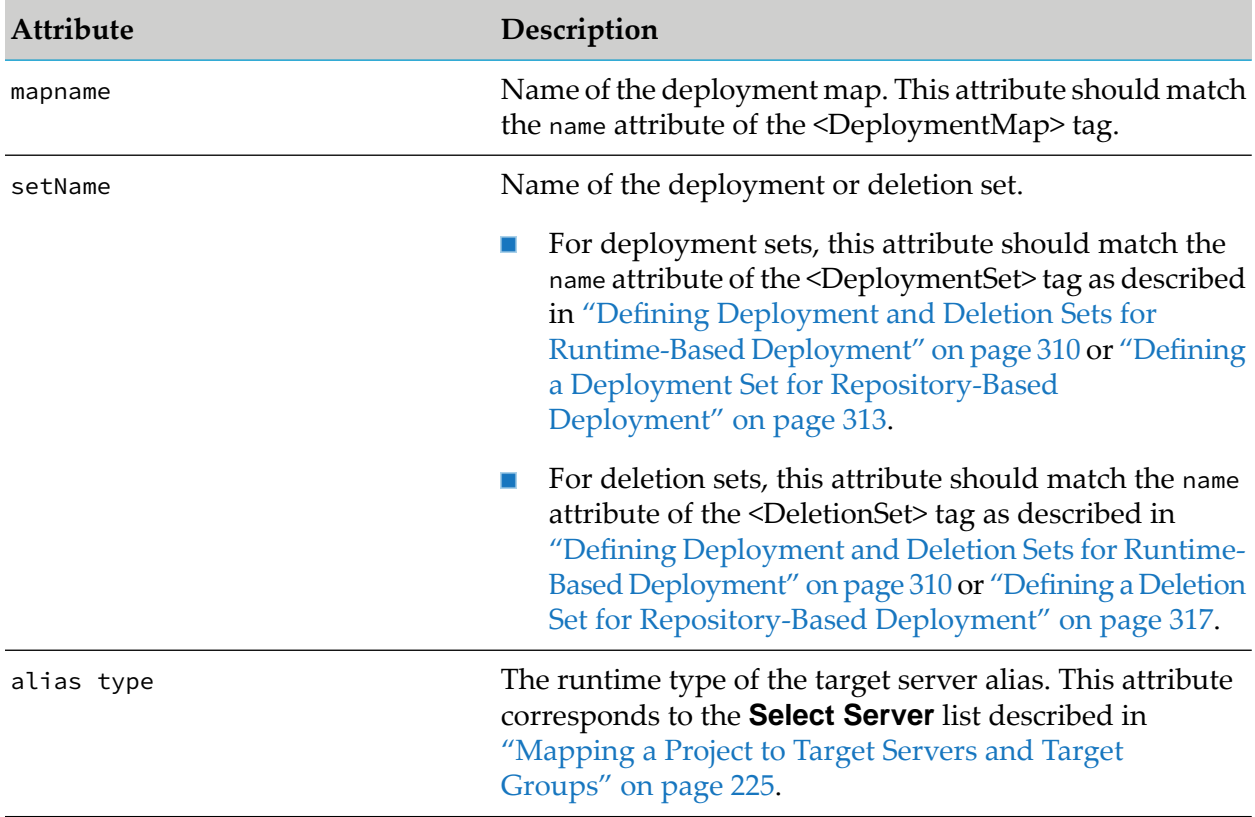

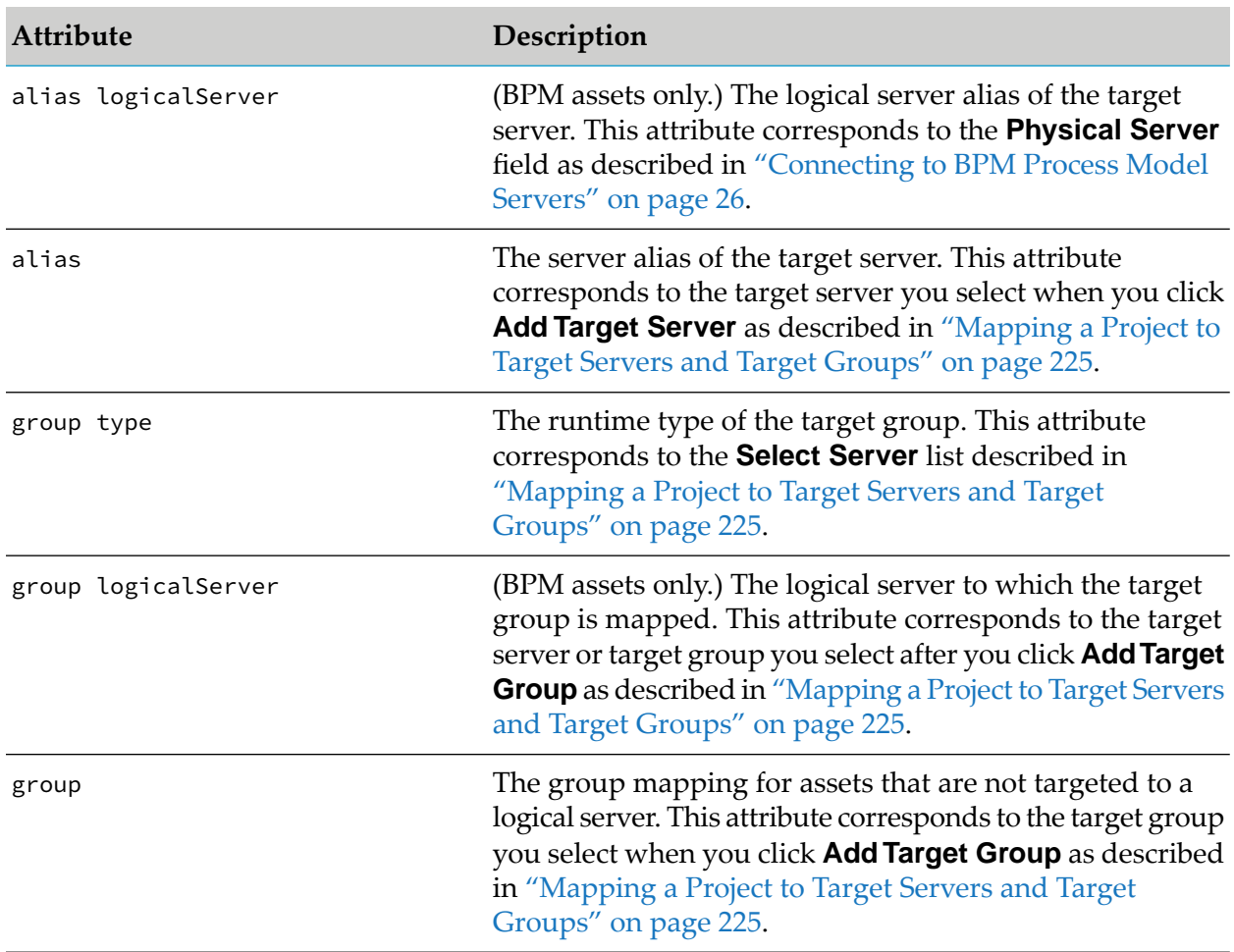

# **Creating a Deployment Candidate for Runtime-Based Deployment**

You define a deployment candidate for a runtime-based project with the <DeploymentCandidate> tag as follows:

```
<DeploymentCandidate
name="candidate
name" description="candidate description"
buildName="build
to use" mapName="map to use"</DeploymentCandidate>
```
### **Note:**

If the project already has a deployment candidate with the same name, Deployer overwrites it.

The following table describes the attributes in the <DeploymentCandidate> tag when creating a deployment candidate for runtime-based deployment. Each attribute corresponds to a field in the GUI as described in ["Deploying](#page-233-0) a Project" on page 234.

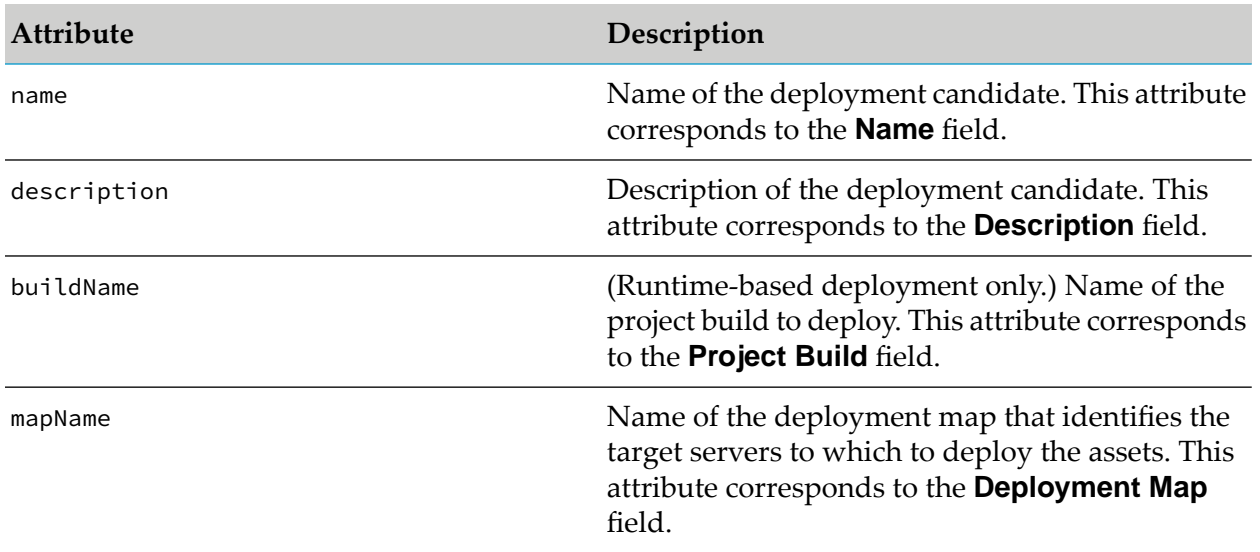

# **Creating a Deployment Candidate for Repository-Based Deployment**

You define a deployment candidate for a repository-based project with the <DeploymentCandidate> tag as follows:

```
<DeploymentCandidate
name="candidate
name" description="candidate description"
mapName="map to
use"</DeploymentCandidate>
```
#### **Note:**

If the project already has a deployment candidate with the same name, Deployer overwrites it.

The following table describes the attributes in the <DeploymentCandidate> tag when creating a deployment candidate for repository-based deployment. Each attribute corresponds to a field in the GUI as described in ["Deploying](#page-233-0) a Project" on page 234.

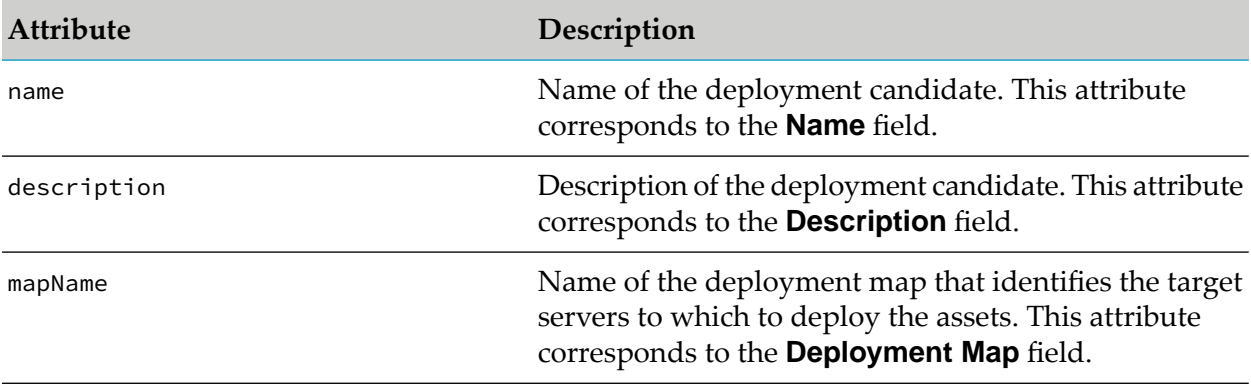

# **Running Project Automator**

Go to the *Integration Server\_directory* /instances/*instance\_name*/packages/WmDeployer/bin directory and run this command:

```
{projectAutomator.bat|projectAutomatorUnix.sh|projectAutomatorMac.sh}
full_path_to_XML_file
```
To configure secure ports for the servers, run the command with the following command options:

```
{projectAutomator.bat|projectAutomatorUnix.sh|projectAutomatorMac.sh}
full_path_to_XML_file -useSSL [-senderCert path_to_cert] [-privKey path_to_key] [-caCert
path_to_cert] [-useJSSE]
```
where

- -useSSL indicates that you want to connect to the server over an HTTPS port.
- -senderCert *path\_to\_cert* Optional. Specifies the location of the client certificate for Project Automator.
- -privKey *path\_to\_key* Optional. specifies the location of the private key for the certificate.
- -caCert *path\_to\_cert* Optional. Specifies the location of the signing authority's certificate. If the certificates and private key do not exactly match the ones configured for Project Automator in the Integration Server installation, the command will fail.
- -useJSSE Required only for JSSE. Indicates to connect over the HTTPS port with Java Secure Socket Extension (JSSE) enabled. If an HTTPS port makes use of JSSE, then pass -useJSSE along with the -useSSL option.

Ensure that the certificates are in DER format; if not, convert them to DER format using a certificate management tool, such as Java keytool. For more information on the supported types of certificate format, see the *Prerequisites to Configuring a Port for SSL* section in the *webMethods Integration Server Administrator's Guide* .

Before executing the specified XML file, Project Automator validates the XML using one of the following schemas located in the *Integration Server\_directory* /instances/*instance\_name*/packages/ WmDeployer/config directory:

- ProjectAutomatorForRepository.xsd
- ProjectAutomatorForRuntime.xsd
- ProjectAutomator.xsd
# **11 Assets with a Specific Deployment Setup**

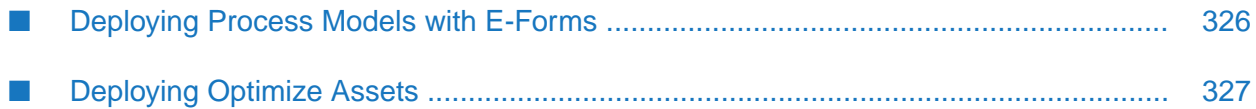

# <span id="page-325-0"></span>**Deploying Process Models with E-Forms**

#### **Note:**

These instructions apply to runtime-based deployment only. Forrepository-based deployment, if you want to deploy ProcessModels with e-forms, you must configure the e-form listener manually in the target environment. For more information about configuring the e-form listener manually, see *Implementing E-form Support for BPM* (for My webMethods Server).

If you are creating a ProcessModel deployment set, the e-forms might trigger process steps in the process models. In this case, follow these instructions:

1. When you define the ProcessModel deployment set, JCR or CSP files will appear as dependencies. You must include them in the ProcessModel deployment set unless they already exist on the target server and they already specify the correct paths to the e-form templates and e-form instances folders. For instructions on resolving dependencies, see ["Resolving](#page-44-0) [Dependencies"](#page-44-0) on page 45.

#### **Note:**

My webMethods Server assets (that is, the e-form templates and e-form instances folders) do not appear as dependencies.

2. When you map the ProcessModel deployment set to the target servers, substitute the password configuration values for the JCR or CSP files. These passwords, which Process Engines use to connect to the My webMethods Server or Content Service Platform that hosts e-forms, must be correct for the target environment. Also change other JCR or CSP file configuration values to be correct for the target environment if necessary.

#### **Note:**

Configure the CSP in the target server with the same structure and content as the source server.

- 3. If you are using e-forms with My webMethods Server, perform the following additional tasks:
	- a. Define an MWS deployment set that contains the e-form templates and e-form instances folders from the My webMethods Server that hosts e-forms in the source environment. In the project settings forthe project that contains this deployment set, set the **Export Content (Documents)** property to **Yes** (see the **Export Content (Documents)** property as described in ["Creating](#page-208-0) a Project" on page 209).

#### **Note:**

This setting is set to **No** by default. Since project settings affect all deployment sets in the project, make sure that other MWS deployment sets you include in the project can share this setting, or do not include other MWS deployment sets in the project.

b. Before deploying, go to the My webMethods Server that hosts e-forms in the source environment and delete the contents of the e-form instances folder.

# <span id="page-326-0"></span>**Deploying Optimize Assets**

When you use Deployer to deploy Optimize assets, the process often requires modifications to the Analytic Engine DB schema on the target server. The modifications result from the automatic execution of Data Definition Language (DDL) statements on the database. You can configure the Analytic Engine to run in Static DB Schema mode, where the automatic execution of DDL statements is disabled. For more information, see "Disabling Automatic Execution of DDL [Statements"](#page-326-1) on [page](#page-326-1) 327.

When the Analytic Engine runs in Static DB Schema mode, the deployment process for Optimize assets runs through two stages. This ensures that no unauthorized modification of the database schema is allowed.

- **First stage (DDL Recording)** during this stage, the deployment process carries out the following actions:
	- 1. Old versions of the Optimize assets are removed from the Analytic Engine cache.
	- 2. Data Manipulation Language (DML) statements are executed.
	- 3. DDL statements are collected but not executed.
- After these procedures finish, you manually execute the Analytic Engine SQL scripts.
- **Second stage (Actual Deployment)** during this stage, the deployment process carries out the following actions:
	- 1. Determines if the database has been updated with the SQL scripts as described in the first stage.
	- 2. Creates the deployed Optimize assets.

#### **Note:**

<span id="page-326-1"></span>In practice, these stages are part of a single procedure, as described in ["Deploying](#page-327-0) Optimize Assets in Static DB [Schema](#page-327-0) Mode" on page 328. However, be aware that you must complete both deployment stages for each Optimize deployment set before you start deploying another set. Otherwise you will create orphaned objects in your database.

## **Disabling Automatic Execution of DDL Statements**

You must disable the automatic execution of DDL statements to be able to safely deploy Optimize deployment sets as described in ["Deploying](#page-327-0) Optimize Assets in Static DB Schema Mode" on [page](#page-327-0) 328.

#### **To disable the automatic execution of DDL statements**

1. In My webMethods: **Navigate > Applications > Administration > System-Wide > Environments > Define Environments**.

- 2. On the Define Environments page, click the name of the environment with which you want to work.
- 3. On the Edit Environment page, click the **Configure Servers** tab.
- 4. Under the appropriate **Analytic Engine** logical server node in the configuration tree, click **Database Settings**.
- 5. In the **Database Settings for Analytic Engine** area, click **Disable DDL Statements** to disable the automatic execution of DDL statements.
- 6. Click **Save** to save changes.

#### **Note:**

If you click **Finish** without first clicking **Save**, any changes made to these settings will be lost.

7. Click **Deploy All** to deploy all configuration files to all logical servers in an environment, or click **Deploy Updates** to deploy only the modified configuration files to the affected logical servers in the environment.

The status of the deployment operation appears after the operation is completed. The status includes a list of the files that were deployed to the environment and also lists any errors that occurred.

#### **Note:**

<span id="page-327-0"></span>If you edit a configuration and deploy only the updates, the logical servers in the environment must be restarted for the new configuration settings to take effect.

# **Deploying Optimize Assets in Static DB Schema Mode**

You deploy Optimize assets by adopting the following procedure only when Analytic Engine runs in Static DB Schema mode. For deploying Optimize assets when Static DB Schema mode is not activated, see ["Deploying](#page-233-0) a Project" on page 234.

#### **To deploy Optimize assets when Analytic Engine runs in Static DB Schema mode**

- 1. Make sure you have deployed an environment with Analytic Engine running in Static DB Schema mode as described in "Disabling Automatic Execution of DDL [Statements"](#page-326-1) on page 327.
- 2. In Integration Server: **Solutions > Deployer**.
- 3. On the **Deployer > Settings** page, in the **General Deployment Defaults** area, make sure the **Batch Size** property is set to 0 to avoid batching of the deployment set.
- 4. Go to the **Deployer > Projects** page and configure an Optimize deployment candidate as described in ["Creating](#page-208-0) a Project" on page 209.
- 5. Click **Deploy**. Deployer displays the **Projects >** *project* **> Deploy** page and lists all deployment candidates that exist for the selected project.
- 6. To deploy the project, click  $\bullet$  in the **Deploy** column for the deployment candidate.

Deployer does the following:

- **Removes older versions of the assets in the project build from the target servers to prepare** the servers for deployment.
- Creates a deployment report and lists the report in the **Deployment History** area. The deployment report contains the location of the .sql file that you need to execute manually before continuing with the second deployment phase.
- 7. Locate and execute the SQL scripts.

You must have database administrator privileges on the database to be able to execute the scripts. You will find the script(s) that must be executed in a .sql file on the Analytic Engine host file system. The exact location is specified in the deployment report in the **Deployment History** area.

<span id="page-328-0"></span>8. Click  $\bullet$  in the **Deploy** column to complete the deployment.

## **Optimize Deployment Usage Notes**

The purpose of this topic is to help you understand various important points concerning the deployment of Optimize assets in Static DB Schema mode.

There are two prerequisites critical to the successful deployment of Optimize assets to a target Analytic Engine running in Static DB Schema mode:

- 1. For each deployment set you want to deploy, you must always execute the following operations in this order:
	- a. Execute the DDL recording stage.
	- b. Execute all generated SQL statements.
	- c. Execute the actual deployment stage.
- 2. Ensure that each asset included in the process is removed or deployed, instead of updated.

The Analytic Engine attempts to remove all assets within each deployment set in reverse order and then attempts to deploy them in the specified order. An asset cannot be removed if there are other assets depending on it.

Here is the Optimize assets dependency graph:

```
/ Hierarchy \
ILink - Dimension \overline{A}\ EventMap / / \ DataFilter
```
If the Analytic Engine does not run in Static DB Schema mode and some assets cannot be removed, Deployer attempts to update these assets at deployment time. This is not supported by the Static DB Schema mode.

## **Potential Problems**

When you deploy Optimize assets, it is possible to overlook settings, configure various settings incorrectly, or attempt unsupported actions. As a result, the deployment fails or other issues occur. This topic covers commonly encountered problems.

# **Deployer Batch Size**

Deployer**Batch Size** must always be 0 (zero). If the batch size is set to any other value, Deployer will try to split your deployment set into smaller chunks, which will violate both the prerequisites.

For more information about setting up the Batch Size property, see "Settings for [Runtime-Based](#page-201-0) [Deployment](#page-201-0) Projects" on page 202 or "Settings for Repository Based [Deployment](#page-206-0) Projects" on [page](#page-206-0) 207.

## **Removing Assets from a Deployment Set**

If you decide that you no longer need an asset that has been previously deployed, you cannot simply remove the asset from your previously deployed deployment set and re-deploy it. If you do so, the existing asset on the target Analytic Engine (which is no longer in the deployment set) will prevent the removal of any assets it depends on.

To address this, you must first remove all assets from the target Analytic Engine that are depended on by the asset you want to remove from your deployment set. To do so:

- 1. Set up your target host as a source and create a new project with a deployment set containing all the assets you want to remove.
- 2. Set up your target host as a target again and map the deployment set created in step 1 to it.

#### **Note:**

For example, you might have two Optimize servers configured with different names and the same host and port.

- 3. After you create a deployment candidate, click **Create Checkpoint** to activate the **Rollback** button.
- 4. Click **Rollback** to remove all assets in the deployment set created in step 1 from the target Analytic Engine.

After all depended-on assets are removed, you can deploy the modified deployment set from your original source.

### **Two or More Deployment Sets for the Same Analytic Engine Using One Deployment Map**

This is not supported. You can carry out either of the following supported methods as an alternative:

**Split the Optimize deployment sets into separate projects and complete both stages consecutively** for each project.

or

- **Remove the target Analytic Engine for all deployment sets. For each deployment set with no** target specified in the deployment map, do the following:
	- 1. Add a target Analytic Engine in the deployment map.
	- 2. Execute both deployment sets and the generated DDLs in the correct order, as described in Step 1 in "Optimize [Deployment](#page-328-0) Usage Notes" on page 329.
	- 3. Remove the target Analytic Engine from the deployment map.

#### **Executing DDL Statements for Two or More Analytic Engines**

This situation applies when you have executed the DDL recording stage for one deployment set, and then attempt to execute the DDL recording stage for a second deployment set, with both deployment sets targeting the same Analytic Engine.

This is not supported. You must execute both deployment stages and the generated DDLs for each deployment set in the correct order, as described in Step 1 in "Optimize [Deployment](#page-328-0) Usage [Notes"](#page-328-0) on page 329.